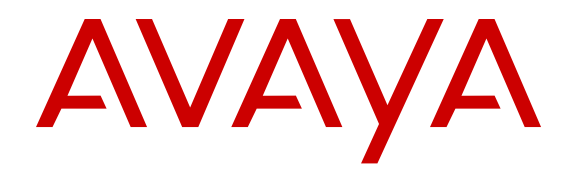

# **Configuring Fabric Connect**

Release 4.3 NN47500-509 Issue 01.02 April 2016

#### **Notice**

While reasonable efforts have been made to ensure that the information in this document is complete and accurate at the time of printing, Avaya assumes no liability for any errors. Avaya reserves the right to make changes and corrections to the information in this document without the obligation to notify any person or organization of such changes.

#### **Documentation disclaimer**

"Documentation" means information published by Avaya in varying mediums which may include product information, operating instructions and performance specifications that Avaya may generally make available to users of its products and Hosted Services. Documentation does not include marketing materials. Avaya shall not be responsible for any modifications, additions, or deletions to the original published version of documentation unless such modifications, additions, or deletions were performed by Avaya. End User agrees to indemnify and hold harmless Avaya, Avaya's agents, servants and employees against all claims, lawsuits, demands and judgments arising out of, or in connection with, subsequent modifications, additions or deletions to this documentation, to the extent made by End User.

#### **Link disclaimer**

Avaya is not responsible for the contents or reliability of any linked websites referenced within this site or documentation provided by Avaya. Avaya is not responsible for the accuracy of any information, statement or content provided on these sites and does not necessarily endorse the products, services, or information described or offered within them. Avaya does not guarantee that these links will work all the time and has no control over the availability of the linked pages.

#### **Warranty**

Avaya provides a limited warranty on Avaya hardware and software. Refer to your sales agreement to establish the terms of the limited warranty. In addition, Avaya's standard warranty language, as well as information regarding support for this product while under warranty is available to Avaya customers and other parties through the Avaya Support website: [https://support.avaya.com/helpcenter/](https://support.avaya.com/helpcenter/getGenericDetails?detailId=C20091120112456651010) [getGenericDetails?detailId=C20091120112456651010](https://support.avaya.com/helpcenter/getGenericDetails?detailId=C20091120112456651010) under the link "Warranty & Product Lifecycle" or such successor site as designated by Avaya. Please note that if You acquired the product(s) from an authorized Avaya Channel Partner outside of the United States and

Canada, the warranty is provided to You by said Avaya Channel

Partner and not by Avaya. "Hosted Service" means a hosted service subscription that You acquire from either Avaya or an authorized Avaya Channel Partner (as applicable) and which is described further in Hosted SAS or other service description documentation regarding the applicable hosted service. If You purchase a Hosted Service subscription, the foregoing limited warranty may not apply but You may be entitled to support services in connection with the Hosted Service as described further in your service description documents for the applicable Hosted Service. Contact Avaya or Avaya Channel Partner (as applicable) for

#### more information. **Hosted Service**

THE FOLLOWING APPLIES IF YOU PURCHASE A HOSTED SERVICE SUBSCRIPTION FROM AVAYA OR AN AVAYA CHANNEL PARTNER (AS APPLICABLE), THE TERMS OF USE FOR HOSTED SERVICES ARE AVAILABLE ON THE AVAYA WEBSITE, [HTTPS://SUPPORT.AVAYA.COM/LICENSEINFO](https://support.avaya.com/LicenseInfo) UNDER THE LINK "Avaya Terms of Use for Hosted Services" OR SUCH SUCCESSOR SITE AS DESIGNATED BY AVAYA, AND ARE APPLICABLE TO ANYONE WHO ACCESSES OR USES THE HOSTED SERVICE. BY ACCESSING OR USING THE HOSTED SERVICE, OR AUTHORIZING OTHERS TO DO SO, YOU, ON BEHALF OF YOURSELF AND THE ENTITY FOR WHOM YOU ARE DOING SO (HEREINAFTER REFERRED TO INTERCHANGEABLY AS "YOU" AND "END USER"), AGREE TO THE TERMS OF USE. IF YOU ARE ACCEPTING THE TERMS OF USE ON BEHALF A COMPANY OR OTHER LEGAL ENTITY, YOU REPRESENT THAT YOU HAVE THE AUTHORITY TO BIND SUCH ENTITY TO THESE

TERMS OF USE. IF YOU DO NOT HAVE SUCH AUTHORITY, OR IF YOU DO NOT WISH TO ACCEPT THESE TERMS OF USE, YOU MUST NOT ACCESS OR USE THE HOSTED SERVICE OR AUTHORIZE ANYONE TO ACCESS OR USE THE HOSTED SERVICE. YOUR USE OF THE HOSTED SERVICE SHALL BE LIMITED BY THE NUMBER AND TYPE OF LICENSES PURCHASED UNDER YOUR CONTRACT FOR THE HOSTED SERVICE, PROVIDED, HOWEVER, THAT FOR CERTAIN HOSTED SERVICES IF APPLICABLE, YOU MAY HAVE THE OPPORTUNITY TO USE FLEX LICENSES, WHICH WILL BE INVOICED ACCORDING TO ACTUAL USAGE ABOVE THE CONTRACT LICENSE LEVEL. CONTACT AVAYA OR AVAYA'S CHANNEL PARTNER FOR MORE INFORMATION ABOUT THE LICENSES FOR THE APPLICABLE HOSTED SERVICE, THE AVAILABILITY OF ANY FLEX LICENSES (IF APPLICABLE), PRICING AND BILLING INFORMATION, AND OTHER IMPORTANT INFORMATION REGARDING THE HOSTED SERVICE.

#### **Licenses**

THE SOFTWARE LICENSE TERMS AVAILABLE ON THE AVAYA WEBSITE, [HTTPS://SUPPORT.AVAYA.COM/LICENSEINFO](https://support.avaya.com/LicenseInfo), UNDER THE LINK "AVAYA SOFTWARE LICENSE TERMS (Avaya Products)" OR SUCH SUCCESSOR SITE AS DESIGNATED BY AVAYA, ARE APPLICABLE TO ANYONE WHO DOWNLOADS, USES AND/OR INSTALLS AVAYA SOFTWARE, PURCHASED FROM AVAYA INC., ANY AVAYA AFFILIATE, OR AN AVAYA CHANNEL PARTNER (AS APPLICABLE) UNDER A COMMERCIAL AGREEMENT WITH AVAYA OR AN AVAYA CHANNEL PARTNER. UNLESS OTHERWISE AGREED TO BY AVAYA IN WRITING, AVAYA DOES NOT EXTEND THIS LICENSE IF THE SOFTWARE WAS OBTAINED FROM ANYONE OTHER THAN AVAYA, AN AVAYA AFFILIATE OR AN AVAYA CHANNEL PARTNER; AVAYA RESERVES THE RIGHT TO TAKE LEGAL ACTION AGAINST YOU AND ANYONE ELSE USING OR SELLING THE SOFTWARE WITHOUT A LICENSE. BY INSTALLING, DOWNLOADING OR USING THE SOFTWARE, OR AUTHORIZING OTHERS TO DO SO, YOU, ON BEHALF OF YOURSELF AND THE ENTITY FOR WHOM YOU ARE INSTALLING, DOWNLOADING OR USING THE SOFTWARE (HEREINAFTER REFERRED TO INTERCHANGEABLY AS "YOU" AND "END USER"), AGREE TO THESE TERMS AND CONDITIONS AND CREATE A BINDING CONTRACT BETWEEN YOU AND AVAYA INC. OR THE APPLICABLE AVAYA AFFILIATE ("AVAYA").

Avaya grants You a license within the scope of the license types described below, with the exception of Heritage Nortel Software, for which the scope of the license is detailed below. Where the order documentation does not expressly identify a license type, the applicable license will be a Designated System License. The applicable number of licenses and units of capacity for which the license is granted will be one (1), unless a different number of licenses or units of capacity is specified in the documentation or other materials available to You. "Software" means computer programs in object code, provided by Avaya or an Avaya Channel Partner, whether as stand-alone products, pre-installed on hardware products, and any upgrades, updates, patches, bug fixes, or modified versions thereto. "Designated Processor" means a single stand-alone computing device. "Server" means a Designated Processor that hosts a software application to be accessed by multiple users. "Instance" means a single copy of the Software executing at a particular time: (i) on one physical machine; or (ii) on one deployed software virtual machine ("VM") or similar deployment.

#### **License types**

Designated System(s) License (DS). End User may install and use each copy or an Instance of the Software only on a number of Designated Processors up to the number indicated in the order. Avaya may require the Designated Processor(s) to be identified in the order by type, serial number, feature key, Instance, location or other specific designation, or to be provided by End User to Avaya through electronic means established by Avaya specifically for this purpose.

#### **Heritage Nortel Software**

"Heritage Nortel Software" means the software that was acquired by Avaya as part of its purchase of the Nortel Enterprise Solutions Business in December 2009. The Heritage Nortel Software is the software contained within the list of Heritage Nortel Products located at <https://support.avaya.com/LicenseInfo>under the link "Heritage

Nortel Products" or such successor site as designated by Avaya. For Heritage Nortel Software, Avaya grants Customer a license to use Heritage Nortel Software provided hereunder solely to the extent of the authorized activation or authorized usage level, solely for the purpose specified in the Documentation, and solely as embedded in, for execution on, or for communication with Avaya equipment. Charges for Heritage Nortel Software may be based on extent of activation or use authorized as specified in an order or invoice.

#### **Copyright**

Except where expressly stated otherwise, no use should be made of materials on this site, the Documentation, Software, Hosted Service, or hardware provided by Avaya. All content on this site, the documentation, Hosted Service, and the product provided by Avaya including the selection, arrangement and design of the content is owned either by Avaya or its licensors and is protected by copyright and other intellectual property laws including the sui generis rights relating to the protection of databases. You may not modify, copy, reproduce, republish, upload, post, transmit or distribute in any way any content, in whole or in part, including any code and software unless expressly authorized by Avaya. Unauthorized reproduction, transmission, dissemination, storage, and or use without the express written consent of Avaya can be a criminal, as well as a civil offense under the applicable law.

#### **Virtualization**

The following applies if the product is deployed on a virtual machine. Each product has its own ordering code and license types. Note that each Instance of a product must be separately licensed and ordered. For example, if the end user customer or Avaya Channel Partner would like to install two Instances of the same type of products, then two products of that type must be ordered.

#### **Third Party Components**

"Third Party Components" mean certain software programs or portions thereof included in the Software or Hosted Service may contain software (including open source software) distributed under third party agreements ("Third Party Components"), which contain terms regarding the rights to use certain portions of the Software ("Third Party Terms"). As required, information regarding distributed Linux OS source code (for those products that have distributed Linux OS source code) and identifying the copyright holders of the Third Party Components and the Third Party Terms that apply is available in the products, Documentation or on Avaya's website at: https: [support.avaya.com/Copyright](https://support.avaya.com/Copyright) or such successor site as designated by Avaya. The open source software license terms provided as Third Party Terms are consistent with the license rights granted in these Software License Terms, and may contain additional rights benefiting You, such as modification and distribution of the open source software. The Third Party Terms shall take precedence over these Software License Terms, solely with respect to the applicable Third Party Components to the extent that these Software License Terms impose greater restrictions on You than the applicable Third Party Terms.

The following applies if the H.264 (AVC) codec is distributed with the product. THIS PRODUCT IS LICENSED UNDER THE AVC PATENT PORTFOLIO LICENSE FOR THE PERSONAL USE OF A CONSUMER OR OTHER USES IN WHICH IT DOES NOT RECEIVE REMUNERATION TO (i) ENCODE VIDEO IN COMPLIANCE WITH THE AVC STANDARD ("AVC VIDEO") AND/OR (ii) DECODE AVC VIDEO THAT WAS ENCODED BY A CONSUMER ENGAGED IN A PERSONAL ACTIVITY AND/OR WAS OBTAINED FROM A VIDEO PROVIDER LICENSED TO PROVIDE AVC VIDEO. NO LICENSE IS GRANTED OR SHALL BE IMPLIED FOR ANY OTHER USE. ADDITIONAL INFORMATION MAY BE OBTAINED FROM MPEG LA, L.L.C. SEE [HTTP://WWW.MPEGLA.COM.](HTTP://WWW.MPEGLA.COM)

#### **Service Provider**

THE FOLLOWING APPLIES TO AVAYA CHANNEL PARTNER'S HOSTING OF AVAYA PRODUCTS OR SERVICES. THE PRODUCT OR HOSTED SERVICE MAY USE THIRD PARTY COMPONENTS SUBJECT TO THIRD PARTY TERMS AND REQUIRE A SERVICE PROVIDER TO BE INDEPENDENTLY LICENSED DIRECTLY FROM THE THIRD PARTY SUPPLIER. AN AVAYA CHANNEL PARTNER'S HOSTING OF AVAYA PRODUCTS MUST BE AUTHORIZED IN WRITING BY AVAYA AND IF THOSE HOSTED PRODUCTS USE OR EMBED CERTAIN THIRD PARTY SOFTWARE, INCLUDING BUT NOT LIMITED TO MICROSOFT

SOFTWARE OR CODECS, THE AVAYA CHANNEL PARTNER IS REQUIRED TO INDEPENDENTLY OBTAIN ANY APPLICABLE LICENSE AGREEMENTS, AT THE AVAYA CHANNEL PARTNER'S EXPENSE, DIRECTLY FROM THE APPLICABLE THIRD PARTY SUPPLIER.

WITH RESPECT TO CODECS, IF THE AVAYA CHANNEL PARTNER IS HOSTING ANY PRODUCTS THAT USE OR EMBED THE G.729 CODEC, H.264 CODEC, OR H.265 CODEC, THE AVAYA CHANNEL PARTNER ACKNOWLEDGES AND AGREES THE AVAYA CHANNEL PARTNER IS RESPONSIBLE FOR ANY AND ALL RELATED FEES AND/OR ROYALTIES. THE G.729 CODEC IS LICENSED BY SIPRO LAB TELECOM INC. SEE [WWW.SIPRO.COM/CONTACT.HTML.](http://www.sipro.com/contact.html) THE H.264 (AVC) CODEC IS LICENSED UNDER THE AVC PATENT PORTFOLIO LICENSE FOR THE PERSONAL USE OF A CONSUMER OR OTHER USES IN WHICH IT DOES NOT RECEIVE REMUNERATION TO: (I) ENCODE VIDEO IN COMPLIANCE WITH THE AVC STANDARD ("AVC VIDEO") AND/OR (II) DECODE AVC VIDEO THAT WAS ENCODED BY A CONSUMER ENGAGED IN A PERSONAL ACTIVITY AND/OR WAS OBTAINED FROM A VIDEO PROVIDER LICENSED TO PROVIDE AVC VIDEO. NO LICENSE IS GRANTED OR SHALL BE IMPLIED FOR ANY OTHER USE. ADDITIONAL INFORMATION FOR H.264 (AVC) AND H.265 (HEVC) CODECS MAY BE OBTAINED FROM MPEG LA, L.L.C. SEE [HTTP://](HTTP://WWW.MPEGLA.COM) [WWW.MPEGLA.COM](HTTP://WWW.MPEGLA.COM).

#### **Compliance with Laws**

Customer acknowledges and agrees that it is responsible for complying with any applicable laws and regulations, including, but not limited to laws and regulations related to call recording, data privacy, intellectual property, trade secret, fraud, and music performance rights, in the country or territory where the Avaya product is used.

#### **Preventing Toll Fraud**

"Toll Fraud" is the unauthorized use of your telecommunications system by an unauthorized party (for example, a person who is not a corporate employee, agent, subcontractor, or is not working on your company's behalf). Be aware that there can be a risk of Toll Fraud associated with your system and that, if Toll Fraud occurs, it can result in substantial additional charges for your telecommunications services.

#### **Avaya Toll Fraud intervention**

If You suspect that You are being victimized by Toll Fraud and You need technical assistance or support, call Technical Service Center Toll Fraud Intervention Hotline at +1-800-643-2353 for the United States and Canada. For additional support telephone numbers, see the Avaya Support website: <https://support.avaya.com> or such successor site as designated by Avaya.

#### **Security Vulnerabilities**

Information about Avaya's security support policies can be found in the Security Policies and Support section of [https://](https://support.avaya.com/security) [support.avaya.com/security](https://support.avaya.com/security).

Suspected Avaya product security vulnerabilities are handled per the Avaya Product Security Support Flow [\(https://](https://support.avaya.com/css/P8/documents/100161515) [support.avaya.com/css/P8/documents/100161515](https://support.avaya.com/css/P8/documents/100161515)).

#### **Downloading Documentation**

For the most current versions of Documentation, see the Avaya Support website: <https://support.avaya.com>, or such successor site as designated by Avaya.

#### **Contact Avaya Support**

See the Avaya Support website:<https://support.avaya.com>for product or Hosted Service notices and articles, or to report a problem with your Avaya product or Hosted Service. For a list of support telephone numbers and contact addresses, go to the Avaya Support website: <https://support.avaya.com> (or such successor site as designated by Avaya), scroll to the bottom of the page, and select Contact Avaya Support.

#### **Trademarks**

The trademarks, logos and service marks ("Marks") displayed in this site, the Documentation, Hosted Service(s), and product(s) provided by Avaya are the registered or unregistered Marks of Avaya, its affiliates, or other third parties. Users are not permitted to use such

Marks without prior written consent from Avaya or such third party which may own the Mark. Nothing contained in this site, the Documentation, Hosted Service(s) and product(s) should be construed as granting, by implication, estoppel, or otherwise, any license or right in and to the Marks without the express written permission of Avaya or the applicable third party.

#### Avaya is a registered trademark of Avaya Inc.

All non-Avaya trademarks are the property of their respective owners.<br>Linux® is the registered trademark of Linus Torvalds in the U.S. and other countries.

### **Contents**

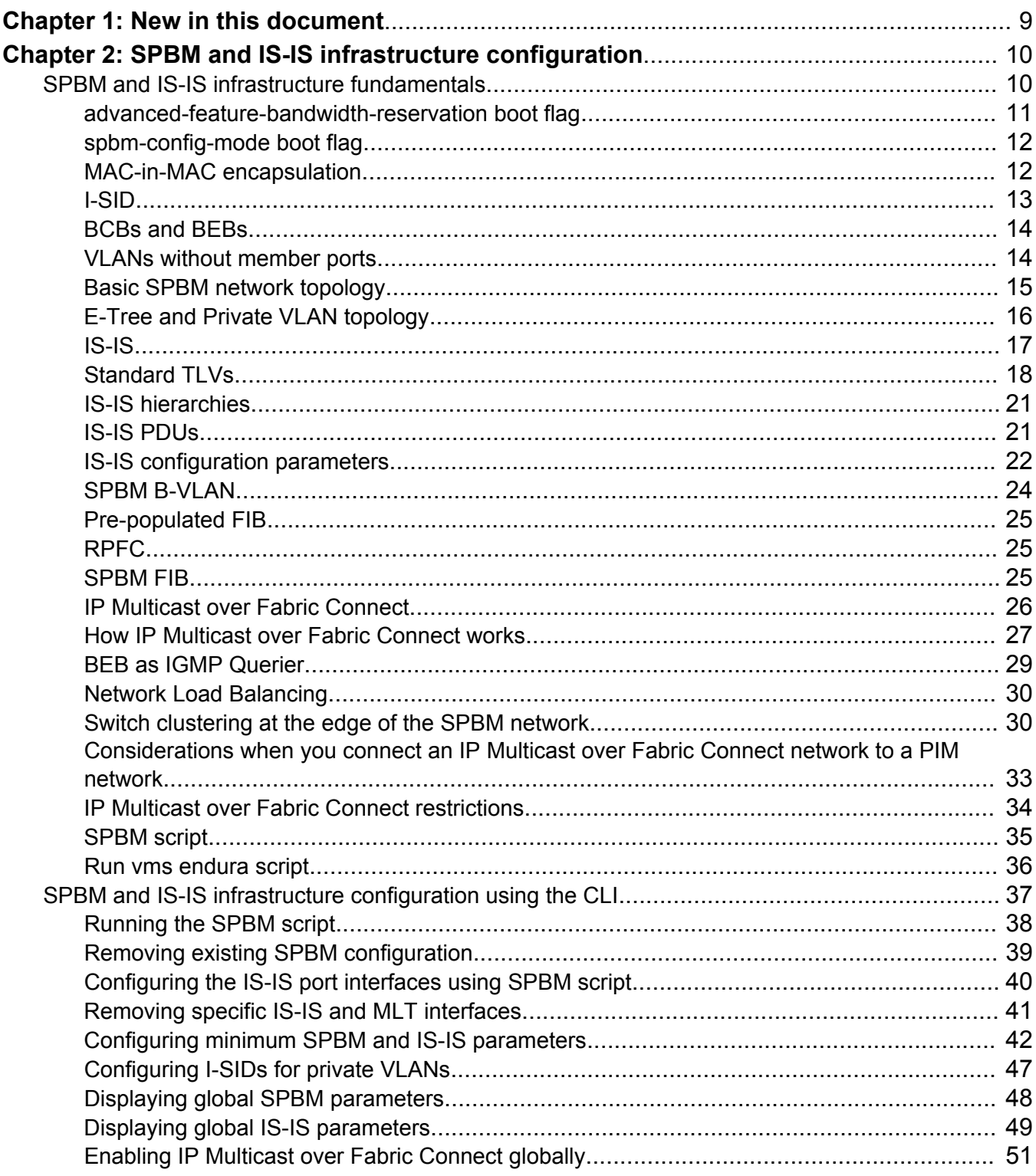

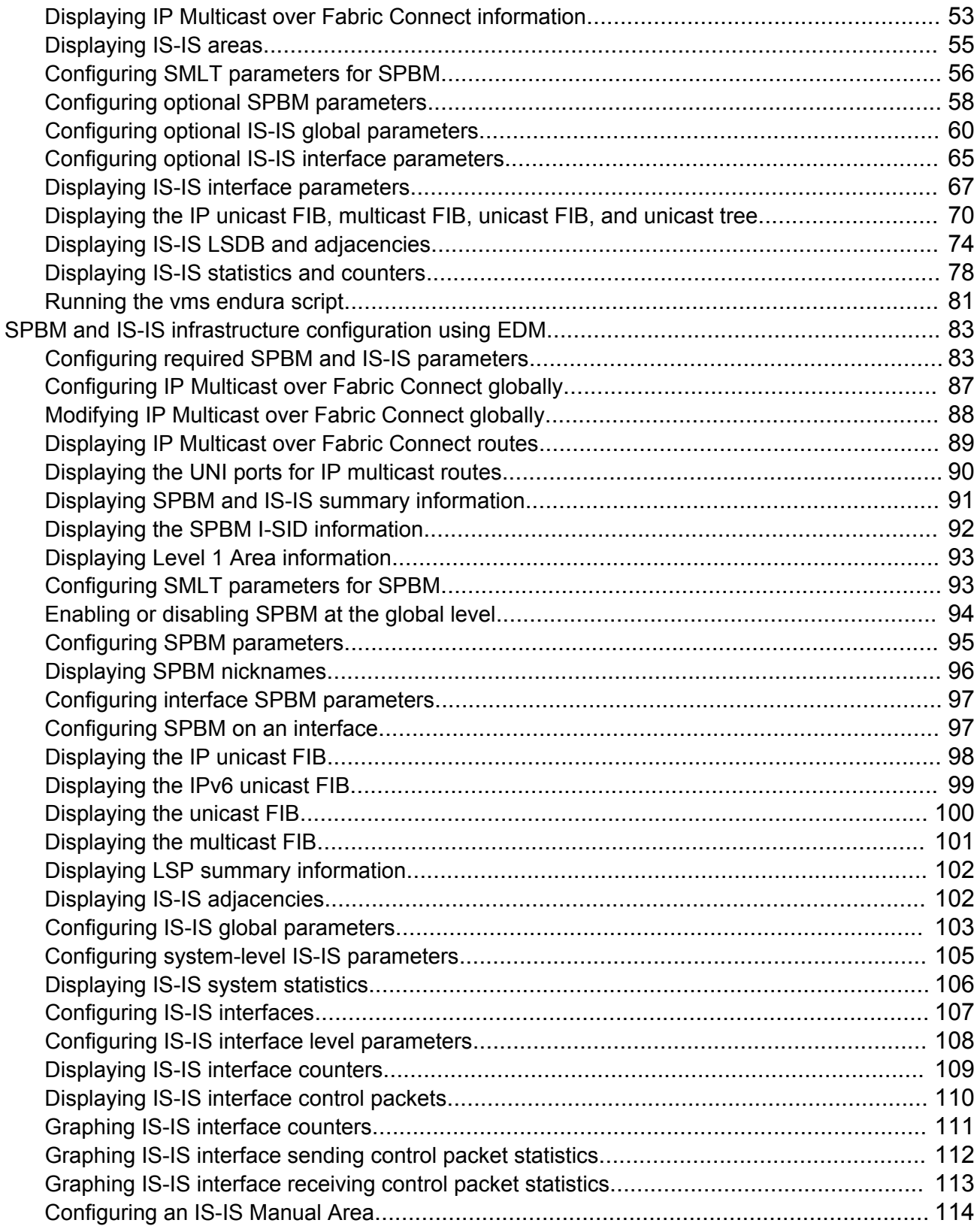

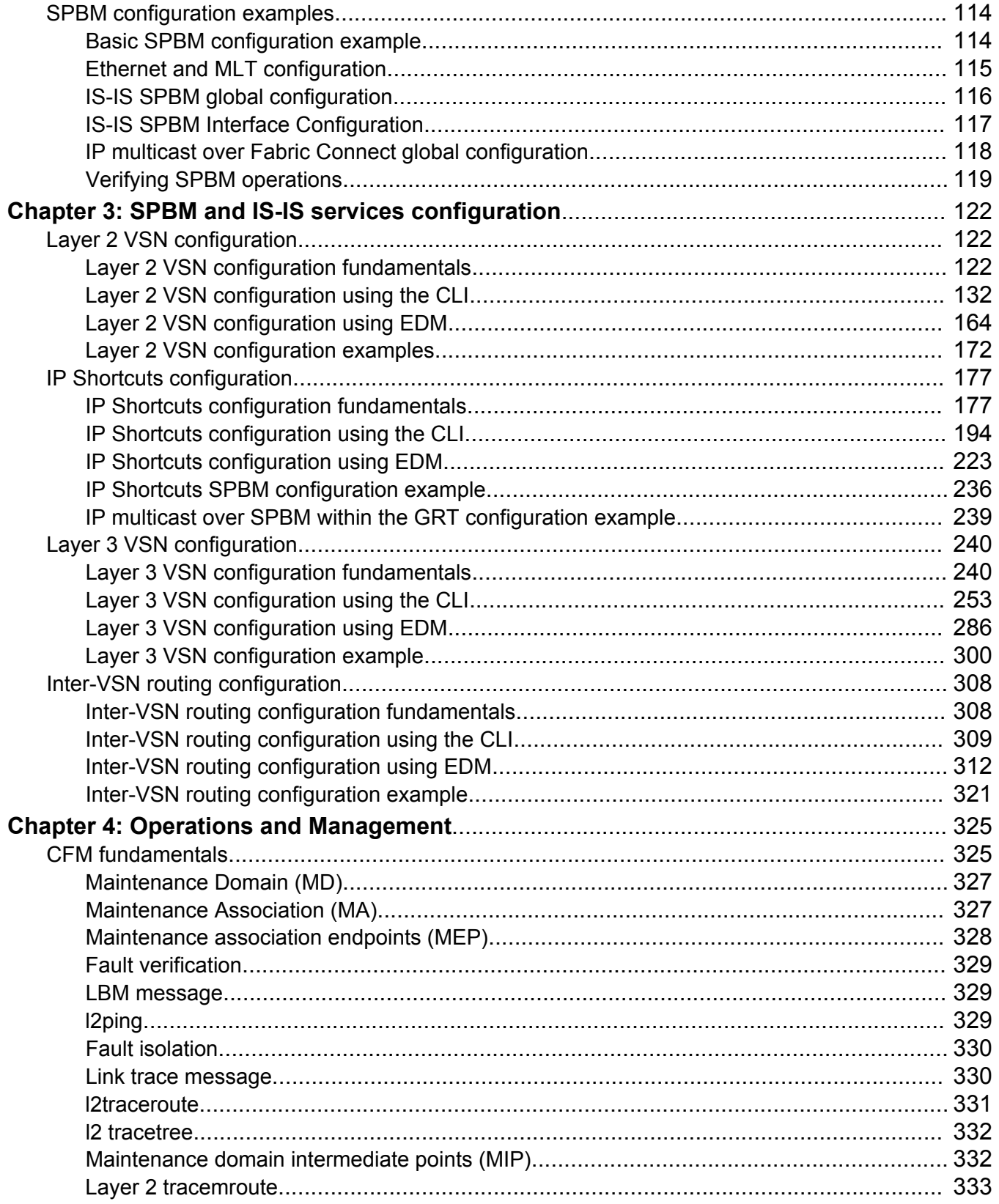

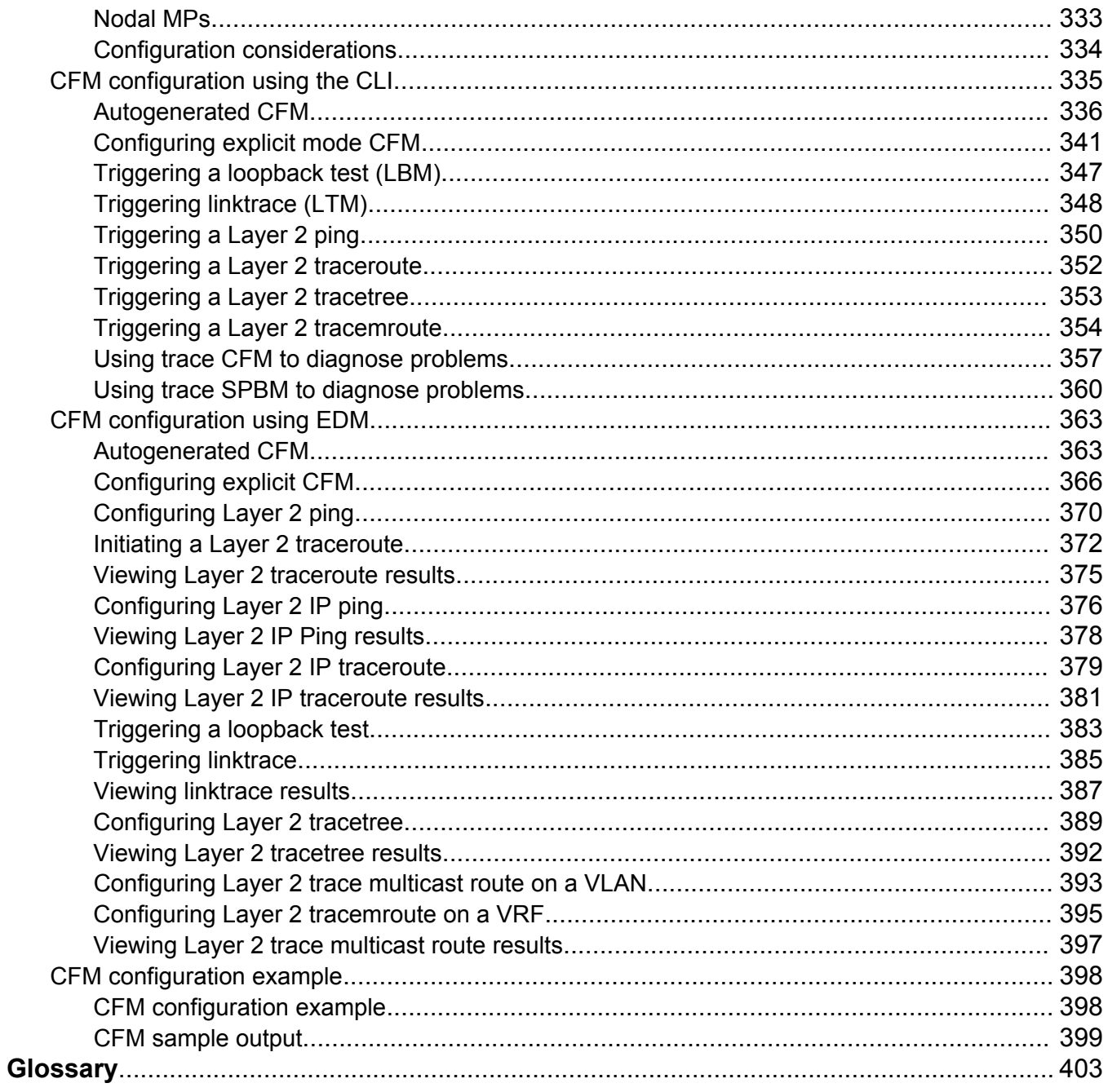

# <span id="page-8-0"></span>**Chapter 1: New in this document**

*Configuring Fabric Connect* is a new document for Release 4.3 so all the features are new in this release. See *Release Notes* for a full list of features.

# <span id="page-9-0"></span>**Chapter 2: SPBM and IS-IS infrastructure configuration**

This chapter provides concepts and procedures to configure the basic infrastructure for Shortest Path Bridging MAC (SPBM).

# **SPBM and IS-IS infrastructure fundamentals**

Shortest Path Bridging MAC (SPBM) is a next generation virtualization technology that revolutionizes the design, deployment, and operations of carriers and service providers, along with enterprise campus core networks and the enterprise data center. SPBM provides massive scalability while at the same time reducing the complexity of the network.

SPBM eliminates the need for multiple overlay protocols in the core of the network by reducing the core to a single Ethernet based link-state protocol that provides all virtualization services in an integrated model. In addition, by relying on endpoint service provisioning only, the idea of building your network once and not touching it again becomes a true reality. This technology provides all the features and benefits required by carrier-grade, enterprise and service provider deployments without the complexity of alternative technologies, for example, Multiprotocol Label Switching (MPLS).

SPBM simplifies deployments by eliminating the need to configure multiple points throughout the network. When you add new connectivity services to an SPBM network you do not need intrusive core provisioning. The simple endpoint provisioning is done where the application meets the network, with all points in between automatically provisioned through the robust link-state protocol, Intermediate-System-to-Intermediate-System (IS-IS).

Most Ethernet based networks use 802.1Q tagged interfaces between the routing switches. SPBM uses two Backbone VLANs (BVLANs) that are used as the transport instance. A B-VLAN is not a traditional VLAN in the sense that it does not flood unknown, broadcast or multicast traffic, but only forwards based on IS-IS provisioned backbone MAC (B-MAC) tables. After you configure the B-VLANs and the IS-IS protocol is operational, you can map the services to service instances.

SPBM uses IS-IS to discover and advertise the network topology, which enables it to compute the shortest path to all nodes in the SPBM network. SPBM uses IS-IS shortest path trees to populate forwarding tables for the individual B-MAC addresses of each participating node.

To forward customer traffic across the core network backbone, SPBM uses IEEE 802.1ah Provider Backbone Bridging (PBB) MAC-in-MAC encapsulation, which hides the customer MAC (C-MAC) addresses in a backbone MAC (B-MAC) address pair. MAC-in-MAC encapsulation defines a B-MAC destination address (BMAC-DA) and a B-MAC source address (BMAC-SA). Encapsulating customer <span id="page-10-0"></span>MAC addresses in B-MAC addresses improves network scalability (no end-user C-MAC learning is required in the core) and also significantly improves network robustness (loops have no effect on the backbone infrastructure.)

The SPBM B-MAC header includes a Service Instance Identifier (I-SID) with a length of 32 bits with a 24-bit ID. I-SIDs identify and transmit virtualized traffic in an encapsulated SPBM frame. You can use I-SIDs in a Virtual Services Network (VSN) for VLANs or VRFs across the MAC-in-MAC backbone:

- **Unicast**
	- For a Layer 2 VSN, the device associates the I-SID with a customer VLAN, which the device then virtualizes across the backbone. Layer 2 VSNs associate one VLAN per I-SID.
	- With Layer 3 VSN, the device associates the I-SID with a customer VRF, which the device virtualizes across the backbone. Layer 3 VSNs associate one VRF per I-SID.
	- With Inter-VSN routing, Layer 3 devices, routers, or hosts connect to the SPBM cloud using the SPBM Layer 2 VSN service. The Backbone Core Bridge can transmit traffic between different VLANs with different I-SIDs.
	- With IP shortcuts, no I-SID is required, forwarding for the Global Routing Table (GRT) is done using IS-IS based shortest path BMAC reachability.
- **Multicast**
	- With Layer 2 VSN with IP multicast over Fabric Connect, the BEB associates a data I-SID with the multicast stream and the scope I-SID is based on the Layer 2 VSN I-SID.
	- With Layer 3 VSN with IP multicast over Fabric Connect, the BEB associates a data I-SID with the multicast stream and the scope I-SID is based on the Layer 3 VSN I-SID.
	- With IP Shortcuts with IP multicast over Fabric Connect, the BEB associates a data I-SID with the multicast stream, but there is no I-SID for the scope, which is the Global Routing Table (GRT).

### **Note:**

Inter-VSN routing for IP multicast over Fabric Connect is not supported.

The switch supports the IEEE 802.1aq standard of SPBM, which allows for larger Layer 2 topologies and permits faster convergence.

For hardware-specific SPBM restrictions and limitations, refer to *Release Notes*.

### **advanced-feature-bandwidth-reservation boot flag**

### **B** Note:

This feature is not supported on all hardware platforms. If your switch does not have this boot flag, it is because the hardware reserves the bandwidth automatically with no user interaction. For more information about feature support, see *Release Notes*.

The **advanced-feature-bandwidth-reservation** boot flag enables you to choose between two modes: Full Port Mode or Full Feature Mode.

• In Full Port mode, you can use all 32 ports on the switch. This is the default mode.

<span id="page-11-0"></span>• In Full Feature mode, you can use 24 ports. The switch reserves the other 8 ports to support advanced features such as SPB, SMLT, and vIST.

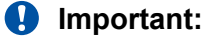

Keep the following points in mind when configuring this boot flag:

- The default is disabled.
- SPB, SMLT, and vIST will not work and cannot be configured unless you enable this boot flag.
- If you change the **advanced-feature-bandwidth-reservation** boot flag, you should save the configuration and reboot the switch for the change to take effect.

For more information, see *Administering*.

# **spbm-config-mode boot flag**

Shortest Path Bridging (SPB) and Protocol Independent Multicast (PIM) cannot interoperate with each other on the switch at the same time. This boot flag, called **spbm-config-mode**, ensures that SPB and PIM stay mutually exclusive.

- The **spbm-config-mode** boot flag is enabled by default. This enables you to configure SPB and IS-IS, but you cannot configure PIM either globally or on an interface.
- If you disable the boot flag, save the configuration and reboot with the saved configuration. After you enable the flag, you can configure PIM and IGMP Snooping, but you cannot configure SPB or IS-IS.

### **Important:**

- Any change to the **spbm-config-mode** boot flag requires a reboot for the change to take effect.
- If you disable the boot flag, save the configuration and reboot with the saved configuration. After you disable the flag, you can configure PIM and IGMP Snooping, but you cannot configure SPB or IS-IS.

For more information, see *Configuring IP Multicast Routing Protocols*.

## **MAC-in-MAC encapsulation**

To forward customer traffic across the core network backbone, SPBM uses IEEE 802.1ah Provider Backbone Bridging (PBB) MAC-in-MAC encapsulation, which hides the customer MAC (C-MAC) addresses in a backbone MAC (B-MAC) address pair. MAC-in-MAC encapsulation defines a B-MAC source address (BMAC-SA) and a B-MAC destination address (BMAC-DA) to identify the backbone source and destination addresses.

<span id="page-12-0"></span>The originating node creates a MAC header that is used for delivery from end to end. As the MAC header stays the same across the network, there is no need to swap a label or do a route lookup at each node, allowing the frame to follow the most efficient forwarding path end to end.

Encapsulating customer MAC addresses in B-MAC addresses improves network scalability (no enduser C-MAC learning is required in the core) and also significantly improves network robustness (loops in access networks do not impact forwarding results in the backbone infrastructure.)

# **I-SID**

SPBM introduces a service instance identifier called I-SID. SPBM uses I-SIDs to separate services from the infrastructure. After you create an SPBM infrastructure, you can add additional services (such as VLAN extensions or VRF extensions) by provisioning the endpoints only. The SPBM endpoints are Backbone Edge Bridges (BEBs), which mark the boundary between the core MAC-in-MAC SPBM domain and the edge customer 802.1Q domain. I-SIDs are provisioned on the BEBs to be associated with a particular service instance. In the SPBM core, the bridges are Backbone Core Bridges (BCBs). BCBs forward encapsulated traffic based on the BMAC-DA.

The SPBM B-MAC header includes a Service Instance Identifier (I-SID) with a length of 32 bits with a 24-bit ID. I-SIDs identify a service instance for virtualized traffic in an encapsulated SPBM frame. You can use I-SIDs in a Virtual Services Network (VSN) for VLANs or VRFs across the MAC-in-MAC backbone:

- For a Layer 2 VSN, the I-SID is associated with a customer VLAN, which is then virtualized across the backbone. Layer 2 VSNs offer an any-any LAN service type. Layer 2 VSNs associate one VLAN per I-SID.
- For a Layer 2 VSN with IP multicast over Fabric Connect, the BEB associates a data I-SID with the multicast stream and a scope I-SID that defines the scope as Layer 2 VSN. A multicast stream with a scope of Layer 2 VSN can only transmit a multicast stream for the same Layer 2 VSN.
- For a Transparent UNI, the I-SID is associated with a port or MLT, which is then virtualized across the backbone. Transparent UNI associates multiple ports or MLT to an I-SID.
- For a Layer 3 VSN, the I-SID is associated with a customer VRF, which is also virtualized across the backbone. Layer 3 VSNs are always full-mesh topologies. Layer 3 VSNs associate one VRF per I-SID.
- For a Layer 3 VSN with IP multicast over Fabric Connect, the BEB associates a data I-SID with the multicast stream and a scope I-SID that defines the scope as Layer 3 VSN. A multicast stream with a scope of Layer 3 VSN can only transmit a multicast stream for the same Layer 3 VSN.
- For IP Shortcuts with IP multicast over Fabric Connect, the BEB associates a data I-SID with the multicast stream and defines the scope as Layer 3 GRT. A multicast stream with a scope of Layer 3 GRT can only transmit a multicast stream for a Layer 3 GRT.

### <span id="page-13-0"></span>**RS** Note:

I-SID configuration is required only for virtual services such as Layer 2 VSN and Layer 3 VSN. With IP Shortcuts with unicast, no I-SID is required, forwarding for the Global Routing table is done using IS-IS based shortest path B-MAC reachability.

## **BCBs and BEBs**

The boundary between the core MAC-in-MAC SPBM domain and the edge customer 802.1Q domain is handled by Backbone Edge Bridges (BEBs). I-SIDs are provisioned on the BEBs to be associated with a particular service instance.

In the SPBM core, the bridges are referred to as Backbone Core Bridges (BCBs). BCBs forward encapsulated traffic based on the BMAC-DA.

### **Important:**

SPBM separates the payload from the transport over the SPBM infrastructure. Configure all virtualization services on the BEBs at the edge of the network. There is no provisioning required on the core SPBM switches. This provides a robust carrier grade architecture where configuration on the core switches never needs to be touched when adding new services.

A BEB performs the same functionality as a BCB, but it also terminates one or more Virtual Service Networks (VSN). A BCB does not terminate any VSNs and is unaware of the VSN traffic it transports. A BCB simply knows how to reach any other BEB in the SPBM backbone.

## **VLANs without member ports**

If a VLAN is attached to an I-SID there must be another instance of that same I-SID in the SPBM network.

• If another instance of that I-SID exists, the device designates that VLAN as operationally up regardless of whether it has a member port or not.

When the VLAN is operationally up, the IP address of the VLAN will be in the routing table.

• If no matching instance of the I-SID exists in the SPBM network, then that VLAN has no reachable members and does not act as an NNI interface.

The VLAN does not act as a UNI interface because it does not have a member port.

Therefore, the device does not designate the VLAN as operationally up because the VLAN does not act as a UNI or an NNI interface.

If the device acts as a BCB with two VLANs configured and two I-SIDs, there must be a UNI side with the corresponding I-SID existing in the network.

If the device acts as both BEB and BCB, then there must be a member port in that VLAN to push out the UNI traffic.

# <span id="page-14-0"></span>**Basic SPBM network topology**

The following figure shows a basic SPBM network topology, specifically a Layer 2 VSN. Switches A and D are the Backbone Edge Bridges (BEB) that provide the boundary between the customer VLANs (C-VLAN) and the Backbone. Switches B and C are the Backbone Core Bridges (BCB) that form the core of the SPBM network.

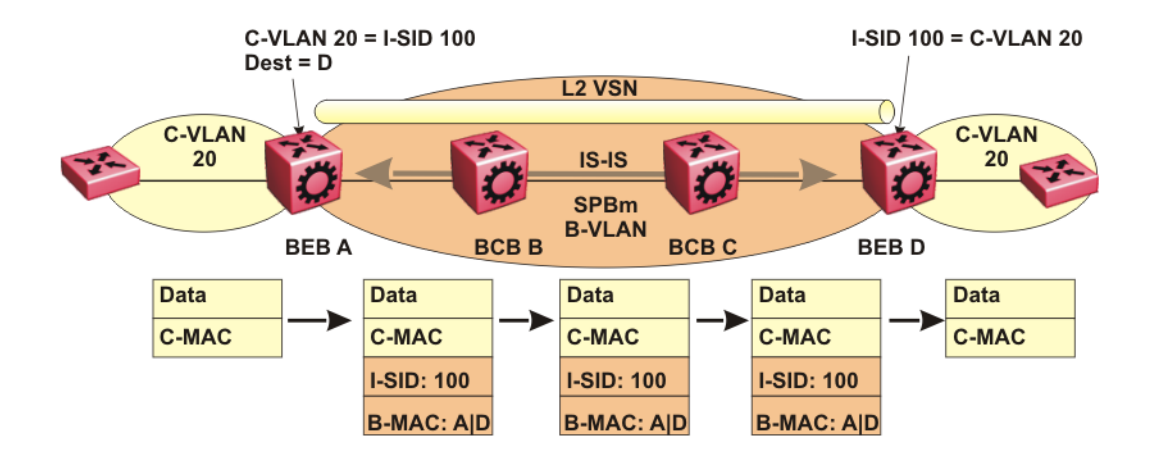

#### **Figure 1: SPBM L2 VSN**

SPBM uses IS-IS in the core so that all BEBs and BCBs learn the IS-IS System-ID (B-MAC) of every other switch in the network. For example, BEB-A uses IS-IS to build an SPBM unicast forwarding table containing the B-MAC of switches BCB-B, BCB-C, and BEB-D.

The BEBs provide the boundary between the SPBM domain and the virtualized services domain. For a Layer 2 VSN service, the BEBs map a C-VLAN to an I-SID based on local service provisioning. Any BEB in the network that has the same I-SID configured can participate in the same Layer 2 VSN.

In this example, BEB A and BEB D are provisioned to associate C-VLAN 20 with I-SID 100. When BEB A receives traffic from C-VLAN 20 that must be forwarded to the far-end location, it performs a lookup and determines that C-VLAN 20 is associated with I-SID 100 and that BEB D is the destination for I-SID 100. BEB A then encapsulates the data and C-MAC header into a new B-MAC header, using its own nodal B-MAC: A as the source address and B-MAC: D as the destination address. BEB A then forwards the encapsulated traffic to BCB B.

To forward traffic in the core toward the destination node D, BCB B and BCB C perform Ethernet switching using the B-MAC information only.

<span id="page-15-0"></span>At BEB D, the node strips off the B-MAC encapsulation, and performs a lookup to determine the destination for traffic with I-SID 100. BEB D identifies the destination on the C-VLAN header as C-VLAN 20 and forwards the packet to the appropriate destination VLAN and port.

# **E-Tree and Private VLAN topology**

Ethernet Private Tree (E-Tree) extends Shortest Path Bridging MAC (SPBM) to Private VLANs (PVLAN).

Transport within the SPBM network is achieved by associating the private VLAN with an I-SID. Flooded traffic from both promiscuous and isolated devices is transported over the same I-SID multicast tree and suppression for spoke-to-spoke traffic is done on the egress SPB Backbone Edge Bridge (BEB). This means the Private VLAN IDs are globally significant and must be the same on all BEBs

The following list provides details for E-Tree and Private VLAN topology:

• E-Tree associates a Private VLAN with an I-SID.

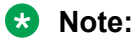

The same I-SID could be attached to a regular VLAN. In that case, all ports on the regular VLAN behave like Promiscuous ports on the PVLAN.

• Other SPB BEBs can associate a regular CVLAN to the same I-SID that E-Tree uses.

**Note:**

The CVLAN ID must match the primary PVLAN ID.

• CVLAN devices assigned to the same I-SID that E-Tree uses have Promiscuous connectivity within the segment.

The following figure shows a basic E-Tree network topology consisting of groups of private VLANs connected by the SPBM core network.

<span id="page-16-0"></span>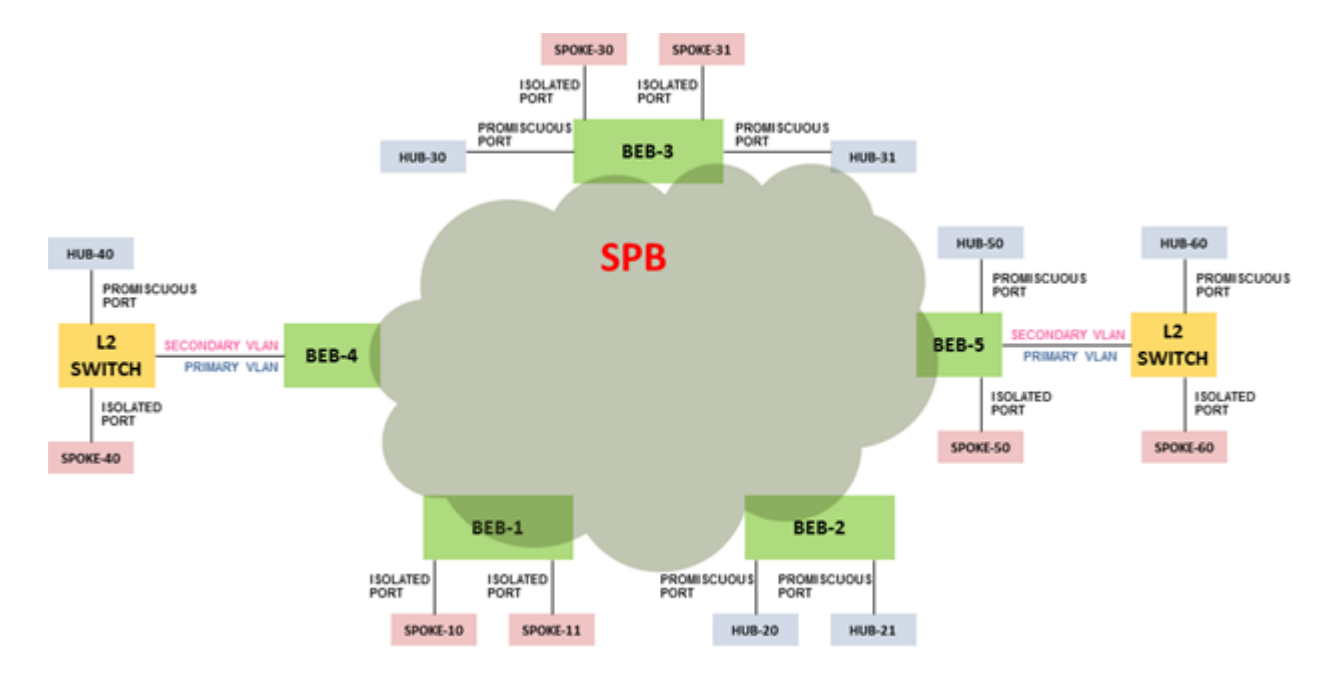

#### **Figure 2: Sample E-Tree configuration**

#### **Private VLAN port types**

The private VLAN port type is isolated, promiscuous, or trunk. If the port is a member of an MLT, then the port inherits the private VLAN type of the MLT.

In terms of network topology, the isolated port is considered a spoke. The isolated port, or spoke, does not communicate with any other isolated port in the network. The isolated port only communicates with the promiscuous ports, or hubs.

#### **E-Tree and Private VLAN limitations**

The following limitations apply to E-Tree and Private VLAN topology:

- A port that is of Private VLAN type trunk must be tagged. Isolated and Promiscuous Private VLAN ports can be either tagged or untagged.
- When a port or MLT that has a Private VLAN type set to Isolated or Promiscuous is added to a private VLAN, if that port is used by other non private VLANs, then those non private VLANs are removed.
- A port which is Private VLAN type Isolated and is tagged can belong to only one Private VLAN.

# **IS-IS**

SPBM eliminates the need for multiple overlay protocols in the core of the network by reducing the core to a single Ethernet-based, link-state protocol (IS-IS). IS-IS provides virtualization services using a pure Ethernet technology base. SPBM also uses IS-IS to discover and advertise the network topology, which enables it to compute the shortest path to all nodes in the SPBM network.

<span id="page-17-0"></span>IS-IS is a link-state, interior gateway protocol that was developed for the International Organization for Standardization (ISO). ISO terminology refers to routers as Intermediate Systems (IS), hence the name Intermediate System-to-Intermediate System (IS-IS).

To provide a loop-free network and to learn and distribute network information, SPBM uses the Intermediate-System-to-Intermediate-System (IS-IS) link state routing protocol. IS-IS is designed to find the shortest path from any one destination to any other in a dynamic fashion. IS-IS creates anyto-any connectivity in a network in an optimized, loop-free manner, without the long convergence delay experienced with the Spanning Tree Protocol. IS-IS does not block ports from use, but rather employs a specific path. As such, all links are available for use.

IS-IS dynamically learns the topology of a network and constructs unicast and multicast mesh connectivity. Each node in the network calculates a shortest-path tree to every other network node based on System-IDs (B-MAC addresses).

In the SPBM environment for Layer 2 VSNs, IS-IS carries only pure Layer 2 information with no requirement for an underlying IP control plane or forwarding path. IS-IS runs directly over Layer 2.

**A** Note:

SPBM carries Layer 3 information for Layer 3 VSNs,

In SPBM networks, IS-IS performs the following functions:

- Discovers the network topology
- Builds shortest path trees between the network nodes:
	- Forwards unicast traffic
	- Determines the forwarding table for multicast traffic
- Communicates network information in the control plane:
	- Service Instance Identifier (I-SID) information

SPBM can distribute I-SID service information to all SPBM nodes, as the I-SIDs are created. SPBM includes I-SID information in the IS-IS Link State protocol data units (PDUs). When a new service instance is provisioned on a node, its membership is flooded throughout the topology using an IS-IS advertisement.

# **Standard TLVs**

IS-IS uses Type-Length-Value (TLV) encoding. SPBM employs IS-IS as the interior gateway protocol and implements additional TLVs to support additional functionality. The switch also supports Sub-TLVs. TLVs exist inside IS-IS packets and Sub-TLVs exist as additional information in TLVs.

The switch supports standard 802.1 aq TLVs. The IEEE ratified the 802.1aq standard that defines SPBM and the Type-Length-Value (TLV) encoding that IS-IS uses to support SPBM services. The switch is in full compliance with the IEEE 802.1aq standard. The following table lists all the TLVs that the switch supports.

#### **Table 1: Standard TLVs**

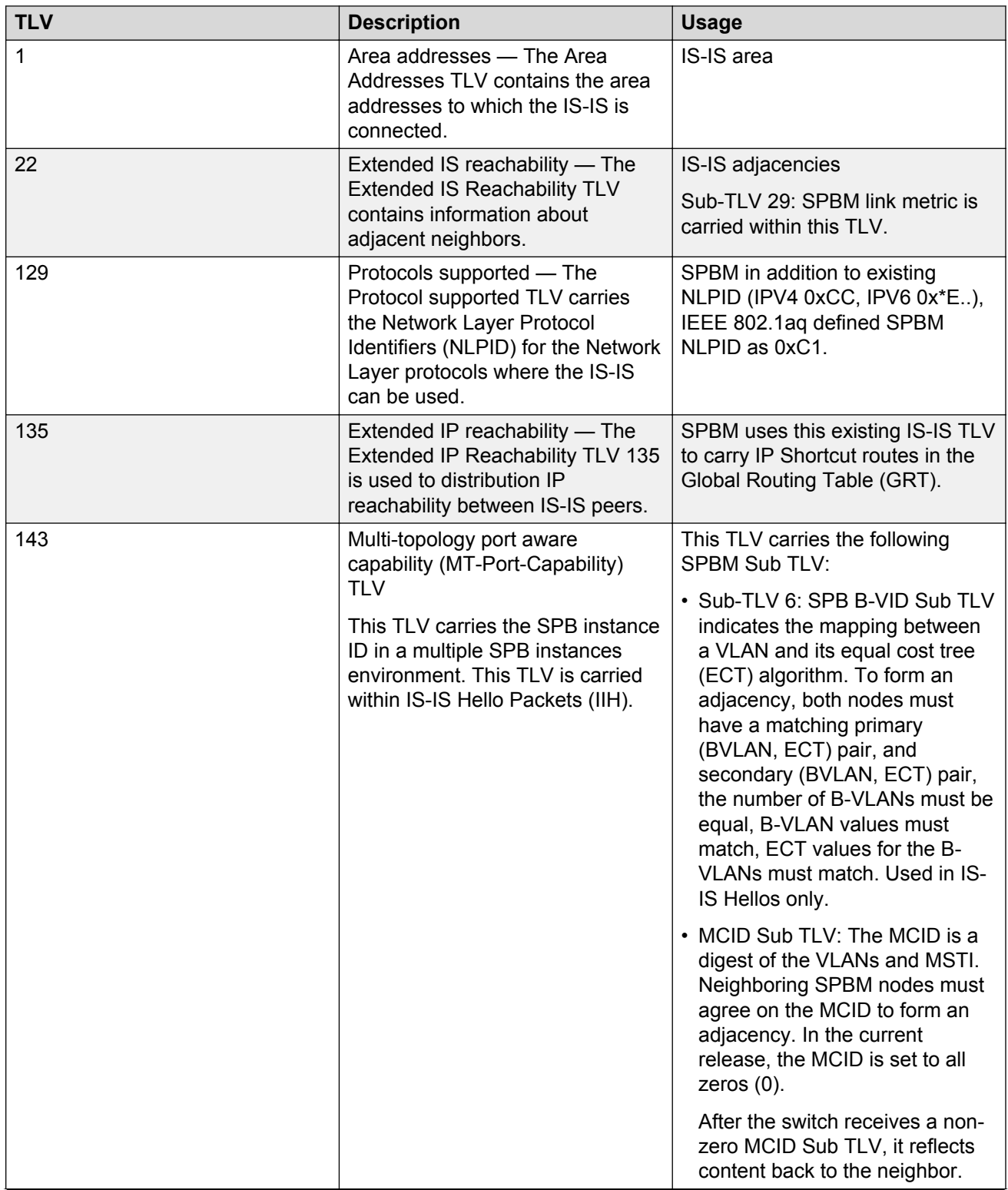

*Table continues…*

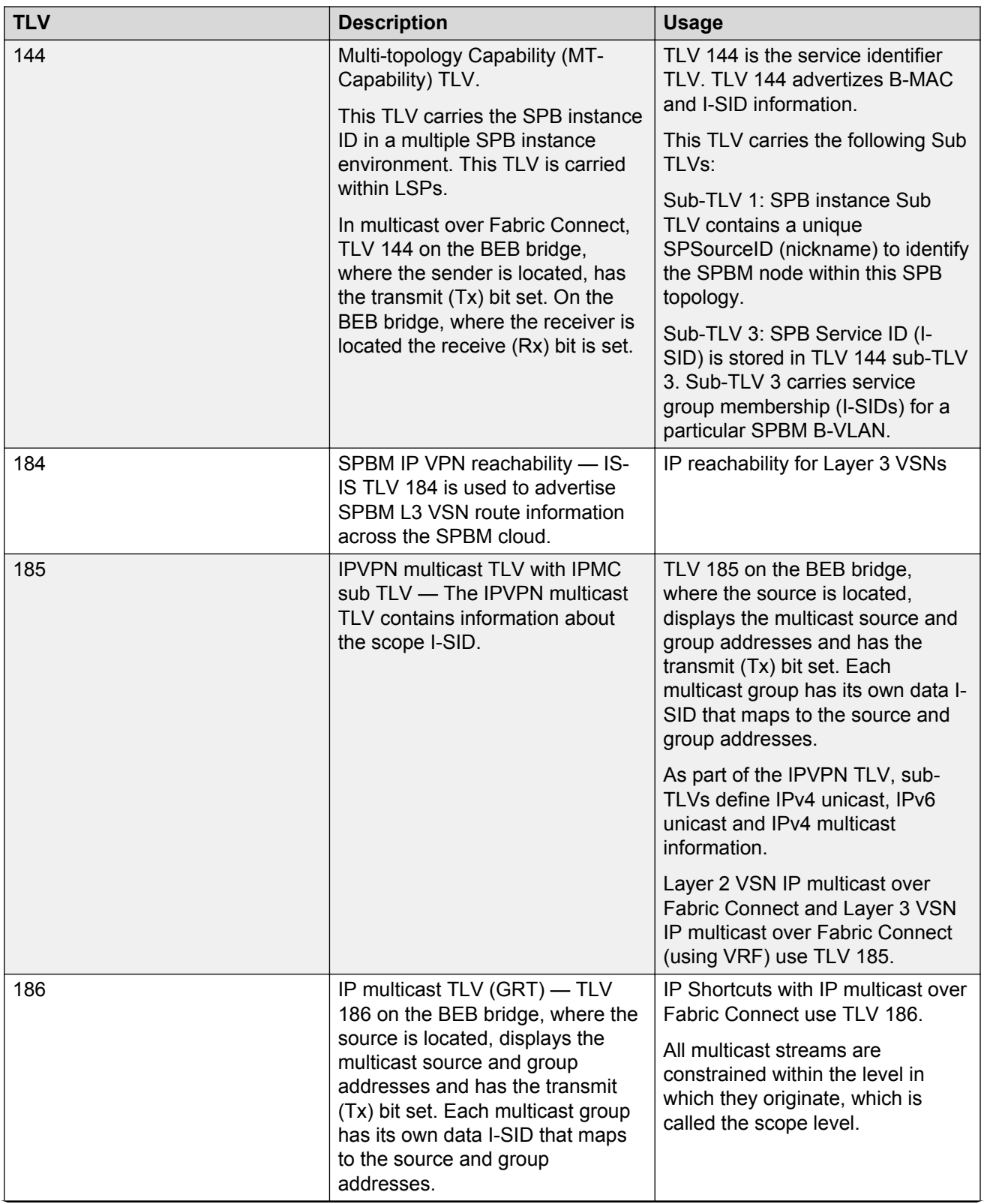

*Table continues…*

<span id="page-20-0"></span>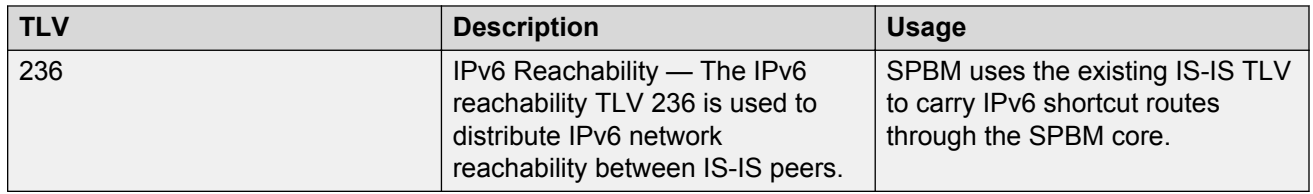

# **IS-IS hierarchies**

IS-IS is a dynamic routing protocol that operates within an autonomous system (or domain). IS-IS provides support for hierarchical routing, which enables you to partition large routing domains into smaller areas. When used separately from SPBM, IS-IS uses a two-level hierarchy, dividing the domain into multiple Level 1 areas and one Level 2 area. When used separately from SPBM, the Level 2 area serves as backbone of the domain, connecting to all the Level 1 areas. SPBM currently uses only Level 1 areas.

### *<u>D* Important:</u>

The IEEE 802.1aq standard currently only defines the use of one hierarchy, Level 1. Level 2 function is disabled in the current release.

# **IS-IS PDUs**

Intermediate System to Intermediate System Hello (IIH) packets discover IS-IS neighbors and establish and maintain IS-IS adjacencies. An IIH is sent in every Hello-interval to maintain the established adjacency. If a node has not heard IIHs from its neighbor for (hello-interval x hellomultiple) seconds, the node tears down the adjacency. In the current release, IIH carries TLV 143 and SPB-B-VLAN Sub-TLV (among other sub-TLVs). For two nodes to form an adjacency the B-VLAN pairs for primary B-VLAN and secondary B-VLAN must match.

Link State Packets (LSP) advertise link state information. The system uses the link state information to compute the shortest path. LSP also advertises MT-capability TLV 144 and SPB instance Sub-TLV, and SPB I-SIDs Sub-TLV.

Complete Sequence Number Packets (CSNP) contain the most recent sequence numbers of all LSPs in the database. CSNP notifies neighbors about the local LSDB. After a neighbor receives a CSNP, it compares the LSPs in the CSNP with the LSP in the local LSDB. If the neighbor is missing LSPs, it sends a Partial Sequence Number Packets (PSNP) to request the missing LSPs. This process synchronizes the LSDBs among neighbors. A synchronized LSDB among all nodes in the network is crucial to producing a loop-free shortest path.

# <span id="page-21-0"></span>**IS-IS configuration parameters**

### **IS-IS system identifiers**

The IS-IS system identifiers consist of three parts:

- System ID The system ID is any 6 bytes that are unique in a given area or level. The system ID defaults to the baseMacAddress of the chassis but you can configure a non-default value. The system ID must use a unicast MAC address; do not use a multicast MAC address. A MAC address that has the low order bit 1 set in the highest byte is a multicast MAC address. For example, the following are multicast MAC addresses: x1xx.xxxx.xxxx, x3xx.xxxx.xxxx, x5xx.xxxx.xxxx, x7xx.xxxx.xxxx, x9xx.xxxx.xxxx, xBxx.xxxx.xxxx, xDxx.xxxx.xxxx, and xFxx.xxxx.xxxx.
- Manual area The manual area or area ID is up to 13 bytes long. The first byte of the area number (for example, 49) is the Authority and Format Indicator (AFI). The next bytes are the assigned domain (area) identifier, which is up to 12 bytes (for example, 49.0102.0304.0506.0708.0910.1112). IS-IS supports a maximum of three manual areas, but the current release only supports one manual area.
- NSEL The last byte (00) is the n-selector. In this implementation, this part is automatically attached. There is no user input accepted.

The Network Entity Title (NET) is the combination of all three global parameters.

All routers have at least one manual area. Typically, a Level 1 router does not participate in more than one area.

The following are the requirements for system IDs:

- All IS-IS enabled routers must have one manual area and a unique system ID.
- All routers in the same area must have the same area ID.
- All routers must have system IDs of the same length (6 bytes).
- All IS-IS enabled routers must have a unique nickname.

### **PSNP interval**

You can change the PSNP interval rate. A longer interval reduces overhead, while a shorter interval speeds up convergence.

#### **CSNP periodic and interval rate**

You can configure the CSNP periodic and interval rate. A longer interval reduces overhead, while a shorter interval speeds up convergence.

#### **Parameters for the link state packet (LSP)**

LSPs contain vital information about the state of adjacencies, which must be exchanged with neighboring IS-IS systems. Routers periodically flood LSPs throughout an area to maintain synchronization. You can configure the LSP to reduce overhead or speed up convergence.

The following list describes IS-IS parameters related to LSPs:

• The **max-lsp-gen-interval** is the time interval at which the generated LSP is refreshed. The default is 900 seconds with a range of 30 to 900.

• The **retransmit-lsp-interval** is the minimum amount of time between retransmission of an LSP. When transmitting or flooding an LSP an acknowledgement (ACK) is expected. If the ack is not received within **retransmit-lsp-interval**, the LSP is re-transmitted. The default is 5 seconds with a range of 1 to 300.

#### **Point-to-point mode**

All SPBM links are point-to-point links. The switch does not support broadcast links.

#### **IS-IS interface authentication**

Configure IS-IS interface authentication to improve security and to guarantee that only trusted routers are included in the IS-IS network. Interface level authentication only checks the IIH PDUs. If the authentication type or key in a received IIH does not match the locally-configured type and key, the IIH is rejected. By default, authentication is disabled.

You can use either one of the following authentication methods:

- Simple password authentication Uses a text password in the transmitted packet. The receiving router uses an authentication key (password) to verify the packet.
- MD5 authentication Creates a Message Digest (MD5) key.

#### **Password considerations**

To reset the authentication password type, you must set the type to none.

The current release supports only interface level authentication. The current release does not support area level or domain level authentication.

#### **Hellos**

To update the identities of neighboring routers, you can configure the:

- Interface Hello interval
- Interface Hello multiplier

#### **Interface Hello interval**

IS-IS uses Hello packets to initialize and maintain adjacencies between neighboring routers.

You can configure the interface level Hello interval to change how often Hello packets are sent out from an interface level.

#### **Hello multiplier**

You can configure the Hello multiplier to specify how many Hellos the switch must miss before it considers the adjacency with a neighboring switch down. By default, the hold (wait) time is the Hello interval multiplied by the Hello multiplier. By default, if the Hello interval is 9 and the Hello multiplier is 3, the hold time is 27. If the Hello multiplier is increased to 10, the hold time is increased to 90.

#### **Link metric**

You can configure the link metric to overwrite the default metric value. By configuring the metric, you can specify a preferred path. Low cost reflects high-speed media, and high cost reflects slower media. For the wide metric, the value ranges from 1 to 16,777,215.

In this release, only the wide metric is supported.

The total cost of a path equals the sum of the cost of each link.

The default value for wide metrics is 10.

### <span id="page-23-0"></span>**Disabling IS-IS**

You can disable IS-IS globally or at the interface level. If IS-IS is globally disabled, then all IS-IS functions stop. If IS-IS is enabled at the global level and disabled at one of the interface levels, then IS-IS continues on all other interfaces.

#### **Overload bit**

The overload bit is sent by a node in LSP updates to inform other devices, whether to use that node to pass transit traffic. For example, when an LSP with an overload bit is received, the device ignores that LSP in its SPF calculation to avoid sending transit traffic through the overloaded node; however the overloaded node can still receive traffic destined to itself.

The overload bit is turned on by default on bootup, and cleared after 20 seconds. You can use the **overload-on-startup** parameter to control the time before the overload bit is cleared after bootup, as this setting is user configurable.

You can permanently set the overload bit using the **overload** parameter. If this is configured, the overload bit will not be cleared after bootup and it will be sent in all LSP updates. If the overload bit is set permanently, other devices do not include this node for use as a transit node in IS-IS computations. By default, the **overload** parameter is set to false.

The **overload** and **overload-on-startup** parameters are two independent settings and are configured under the router isis configuration mode in the CLI.

# **SPBM B-VLAN**

Each SPBM network instance is associated with at least one backbone VLAN (B-VLAN) in the core SPBM network.

### **B** Note:

SPB internally uses spanning tree group (STG) 63 or Multiple Spanning Tree Instance (MSTI) 62. STG 63 or MSTI 62 cannot be used by another VLAN or MSTI. For non-SPB customer networks, if you use STG 63 or MSTI 62 in the configuration, you must delete STG 63 or MSTI 62 before you can configure SPBM.

This VLAN is used for both control plane traffic and dataplane traffic.

**R3** Note:

Always configure two B-VLANs in the core to allow load distribution over both B-VLANs.

SPBM alters the behavior of the VLAN. When a B-VLAN is associated with an SPBM network the following VLAN attributes and behaviors are modified for the B-VLAN:

- Flooding is disabled
- Broadcasting is disabled
- Source address learning is disabled
- Unknown MAC discard is disabled

You cannot add ports to a B-VLAN manually, IS-IS enabled ports are automatically added to the B-VLAN.

<span id="page-24-0"></span>Essentially the B-MAC addresses are programmed into the B-VLAN Forwarding Information Bases (FIBs) by IS-IS instead of the traditional VLANs flooding and learning approach.

Modification of the VLAN behavior is necessary to ensure proper control over the SPBM traffic.

# **Pre-populated FIB**

An Ethernet network usually learns MAC addresses as frames are sent through the switch. This process is called reverse learning and is accomplished through broadcast.

SPBM does not allow any broadcast flooding of traffic on the B-VLAN in order to prevent looping accomplished through flooding packets with unknown destinations (although multicast traffic is supported). As such, MAC addresses must be distributed within SPBM. This is accomplished by carrying the necessary B-MAC addresses inside the IS-IS link state database. To that end, SPBM supports an IS-IS TLV that advertises the I-SID and B-MAC information across the network. This functionality enables the powerful end-point-provisioning of SPBM.

These Backbone MAC addresses are populated into the SPBM VLAN Forwarding Information Base (FIB) to maximize efficiency and to allow Reverse Path Forwarding Check (RPFC) to operate properly.

## **RPFC**

A loop prevention mechanism is required at Layer 2 to stop wayward traffic from crippling the network. Reverse Path Forwarding Check (RPFC) is the chosen method of suppressing loop traffic with SPBM. RPFC was originally designed for IP traffic at Layer 3 where it checks the source address of the packet against the routing entry in the routing table. The source address must match the route for the port it came in on otherwise the packet is illegitimate and therefore dropped.

With SPBM, the node matches the source B-MAC address against the ingress port to establish validity. If the frame is not supposed to come in that port, it is immediately suppressed imposing a guaranteed loop control. If there is no VLAN FDB entry to the source MAC address with the outgoing port as the ingress port, the frame will be dropped.

# **SPBM FIB**

This section describes the SPBM unicast and multicast FIBs.

### **Unicast FIB**

The unicast computation runs a single Dijkstra (unlike all pair Dijkstras for multicast). SPBM produces only one Shortest Path First (SPF) tree and the tree is rooted on the computing node.

The unicast computation generates an entry for each node in the network. The Destination Address (DA) for that entry is the system-id of the node. In addition, if a node advertises MAC addresses other than the system-id, each MAC address has an entry in the unicast FIB table, and the shortest path to that MAC should be exactly the same as the path to the node.

<span id="page-25-0"></span>Unicast FIB entries are installed to the vlan-fdb table.

The following text shows an example of the unicast FIB.

```
Switch:1# show isis spbm unicast-fib
```

```
 SPBM UNICAST FIB ENTRY INFO
```
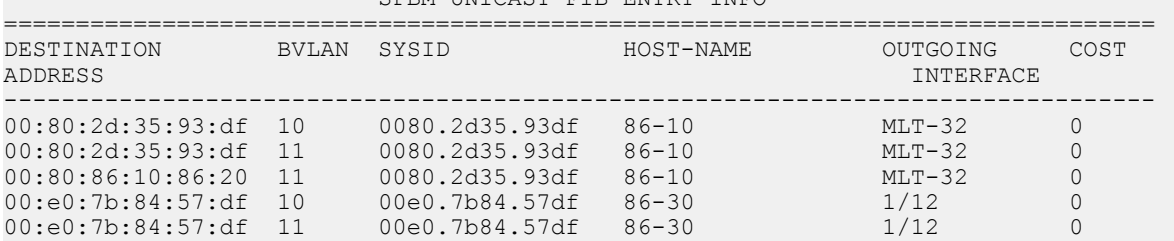

### **Multicast FIB**

SPBM runs all pair Dijkstras to produce the multicast FIB. The computing node loops through each node to run Dijkstra using that node as the root, and then prunes paths to only keep the shortest paths. The computing node then computes the intersection of the set of I-SIDs for which the root node transmits, with the set of I-SIDs for which the path endpoints receive.

================================================================================

The multicast addresses are built out of two pieces: the SPBM Node Nickname and the I-SID ID converted to hexadecimal format to form the multicast MAC address.

```
|----------------------------|---------------------------------|
nickname|0x30000
```
For example, if the nickname is 0.00.10 and the I-SID is 100 (0x64), the multicast address is 03:00:10:00:00:64.

The following text shows an example of the multicast FIB.

Switch:1(config)#show isis spbm multicast-fib

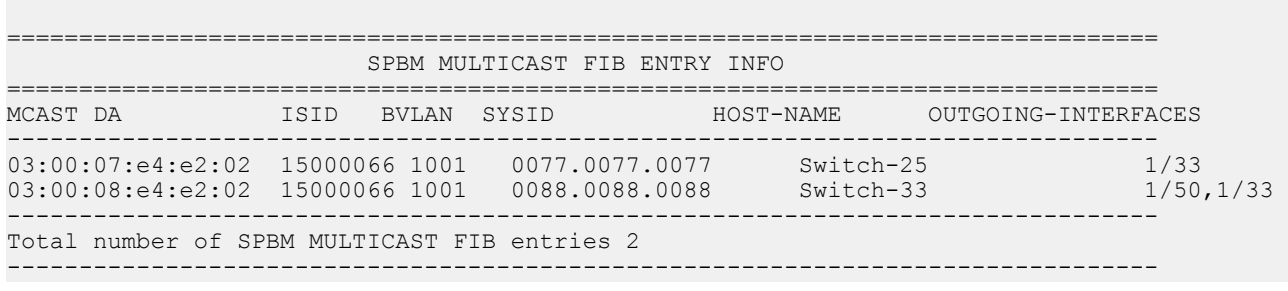

## **IP Multicast over Fabric Connect**

IP Multicast over Fabric Connect greatly simplifies multicast deployment, with no need for any multicast routing protocols such as Protocol Independent Multicast-Sparse Mode (PIM-SM) or Protocol Independent Multicast-Source Specific Multicast (PIM-SSM). A BEB can forward a multicast stream anywhere in an SPBM network where IS-IS advertises the stream to the rest of the fabric.

<span id="page-26-0"></span>The advantage of this solution over traditional approaches is the simplicity in provisioning and deploying IP multicast bridging and routing. Also, due to the fact that only one control plane protocol (IS-IS) exists, convergence times in the event of a network failure, are typically sub second.

You can compare the quick convergence times for IP Multicast over Fabric Connect to Interior Gateway Protocols like Open Shortest Path First (OSPF) combined with PIM-SM or PIM-SSM. OSPF combined with PIM-SM or PIM-SSM can have recovery times that are sub optimal with convergence times that take tens of seconds. PIM experiences longer convergence times, in part, because unicast IP routing protocols must converge before PIM can converge. PIM also maintains the network state for every multicast group and uses a mechanism based on each hop to update the network about state changes, which affects scalability.

IP Multicast over Fabric Connect is extremely scalable because you only apply the multicast bridging and routing functionality at the SPBM fabric edge, with the streams mapped to SPBM multicast trees in the fabric.

IP Multicast over Fabric Connect introduces extensions to the SPBM IS-IS control plane to exchange IP multicast stream advertisement and membership information. IP Multicast over Fabric Connect uses these extensions, along with the Internet Group Management Protocol (IGMP) Snooping and Querier functions at the edge of the SPBM cloud, to create sub-trees of the VSN SPB for each multicast group to transport IP multicast data.

With IP Multicast over Fabric Connect, the switch supports the following:

- Layer 2 Virtual Services Network with IGMP support on the access networks for optimized forwarding of IP multicast traffic in a bridged network (Layer 2 VSN with IP Multicast over Fabric Connect). Example application: Multicast in data centers.
- IP multicast routing support for IP Shortcuts using SPBM in the core and IGMP on the access (IP Shortcuts with IP Multicast over Fabric Connect). Example applications: Video surveillance, TV/Video/Ticker/Image distribution, VX-LAN.
- Layer 3 Virtual Services Network with VRF based routing support for IP Multicast over Fabric Connect in the core and IGMP on the access (Layer 3 VSN with IP Multicast over Fabric Connect). Example applications: Video surveillance, TV/Video/Ticker/Image Distribution, VX-LAN, Multi-tenant IP multicast.

## **How IP Multicast over Fabric Connect works**

The BEBs act as the boundary between the multicast domain (currently only IGMP dynamic or static) and the SPBM domain. Multicast senders (sources) and receivers connect directly or indirectly (using Layer 2 switches) to the BEBs. You can enable IP Multicast over Fabric Connect services at the Layer 2 VSN level or the Layer 3 VSN level (including the GRT).

The following figure shows how multicast senders and receivers connect to the SPBM cloud using **BEBs** 

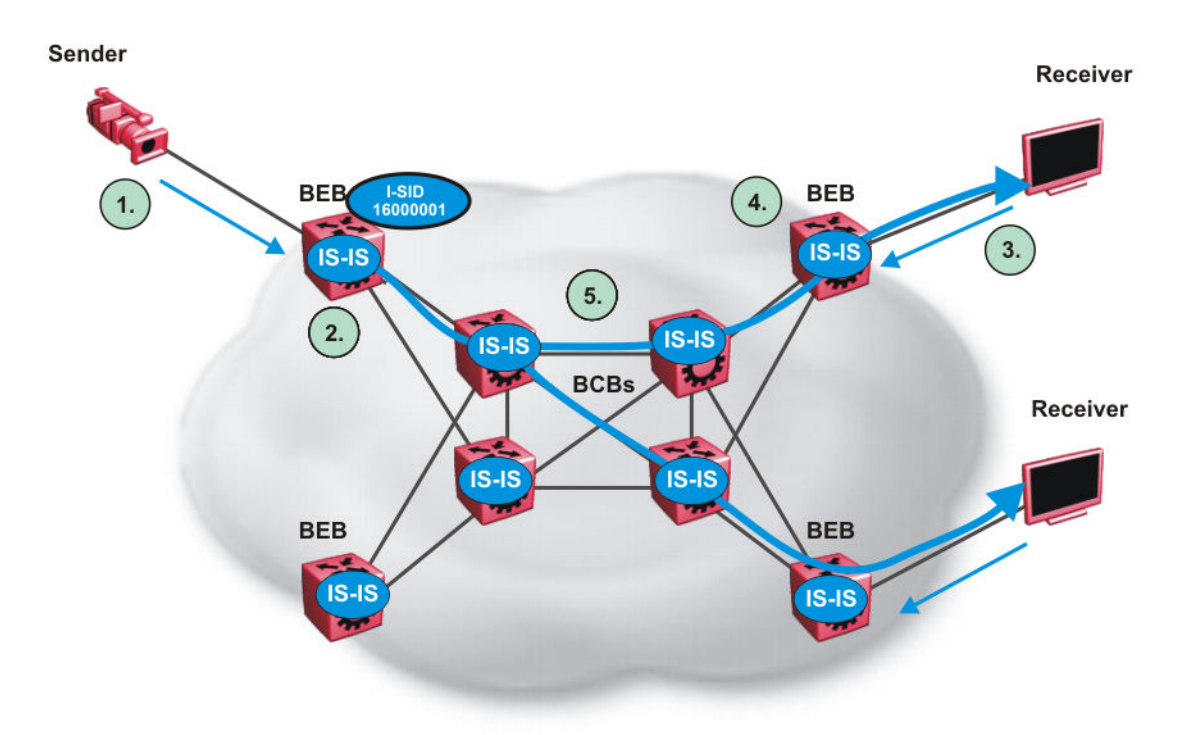

#### **Figure 3: IP Multicast over Fabric Connect streams**

The following list describes how multicast senders and receivers connect to the SPBM cloud using BEBs in the preceding diagram:

- 1. The sender transmits multicast traffic with group IP address 233.252.0.1.
- 2. After the BEB receives the IP multicast stream from the sender, the BEB allocates data I-SID 16000001 for the S,G multicast stream. The BEB sends an LSP with the TLV 185 (for Layer 2 VSN multicast and Layer 3 VSN multicast) or TLV 186 (for IP Shortcuts multicast) with the transmit bit set. The BEB also sends an IS-IS service identifier and unicast address sub-TLV (where the unicast address has the multicast bit set and the I-SID is the Data I-SID).
- 3. The receiver sends a join request to Group 233.252.0.1.
- 4. The BEB (acting as the IGMP Querier) queries the IS-IS database to find all senders for group 233.252.0.1. If the group exists, the BEB sends an LSP with the IS-IS service identifier and unicast address sub-TLV (where the unicast address has the multicast bit set and the nickname is the stream transmitter BEB and the I-SID is the data I-SID).
- 5. The multicast tree is calculated for the data I-SID and the data starts flowing from the sender.

#### **Scope level**

IP Multicast over Fabric Connect constrains all multicast streams within the level in which they originate, which is called the scope level. In other words, if a sender transmits a multicast stream to a BEB on a C-VLAN (a VLAN that is mapped to an I-SID, for instance, a L2 VSN) with IP Multicast over Fabric Connect enabled, only receivers that are part of the same Layer 2 VSN can receive that stream. Similarly, if a sender transmits a multicast stream to a BEB on a VLAN that is part of the

<span id="page-28-0"></span>GRT or a Layer 3 VSN with IP Multicast over Fabric Connect enabled, only receivers that are part of the same Layer 3 instance (GRT or L3 VSN) can receive that stream.

### **RB** Note:

In the context of IP Multicast over Fabric Connect, scope is either the Global Routing Table or the I-SID value of the Layer 2 or Layer 3 VSN associated with the local VLAN on which the IP multicast data was received.

### **Data I-SID**

After the BEB receives the IP multicast stream from the sender, a BEB allocates a data Service Identifier (I-SID) in the range of 16,000,000 to 16,512,000 for the stream. The stream is identified by the S,G, V tuple, which is the source IP address, the group IP address, and the local VLAN the multicast stream is received on.

The BEB propagates this information through the SPBM cloud by using IS-IS TLV updates in LSPs, which results in the creation of a multicast tree for that stream. All BEBs now know what data I-SID to use for that stream and its scope. The data I-SID is a child of the scope or VSN I-SID. If no receiver requests the IP multicast stream, the ingress BEB does not forward the multicast stream.

### **IGMP**

After a BEB receives an IGMP join message from a receiver, a BEB queries the IS-IS database to check if a sender exists for the requested stream within the scope of the receiver. If the requested stream does not exist, the IGMP information is kept, but no further action is taken. If the requested stream exists, the BEB sends an IS-IS TLV update to its neighbors to inform them of the presence of a receiver, and this information is propagated through the SPBM cloud.

IS-IS acts dynamically using the TLV information it receives from BEBs that connect to the sender and the receivers to create a multicast tree between them. IS-IS creates very efficient multicast trees for the data I-SID allocated at the sender edge of the SPBM cloud to transport data between the sender and the receivers. The data I-SID uses Tx/Rx bits to signify whether the BEB uses the I-SID to transmit, receive, or both transmit and receive data on that I-SID. After IS-IS creates the multicast tree, the sender transports data to the receiver across the SPBM cloud using the data I-SID.

The trigger to send IS-IS updates to announce a multicast stream into the SPBM cloud is the multicast traffic arriving at the BEB. Because the BEB only interacts with IGMP and not PIM in this release, all multicast traffic must be drawn towards the BEB for the stream to be announced, which SPBM accomplishes by making the BEB an IGMP Querier. In a VLAN, the IGMP Querier sends out periodic IGMP queries.

### **R3** Note:

The BEB must be the only IGMP Querier in the VLAN. If the BEB receives an IGMP query from any other device, it causes unexpected behavior, including traffic loss.

# **BEB as IGMP Querier**

The BEB acts as the IGMP Querier and creates tables for links that need IP multicast streams. IGMP and IGMP Snooping cannot work without an IGMP Querier that sends out periodic IGMP queries.

<span id="page-29-0"></span>In the current release, the BEB only interacts with IGMP messages and not PIM. All multicast traffic must enter the BEB for the data stream to be announced.

The BEB must be the only IGMP Querier in the VLAN. If the BEB receives an IGMP query from any other device, unexpected behavior results, including traffic loss.

The IGMP query message is an IP packet and requires a source IP address. However, Layer 2 IGMP Snooping with SPBM by default turns on the service without the configuration of an IP address on the VLAN. By default, the BEB sends an IGMP query message with an IP source address of 0.0.0.0. If there are interoperability issues with third party vendors as a result of the 0.0.0.0 IP address, then you can configure the querier address under IGMP, without having to configure an IP address for the Layer 2 VSN VLAN.

IGMP Snooping, operating on the Layer 2 VSN, listens to conversations between hosts and routers, and maintains a table for links that need IP multicast streams.

For IGMP Snooping, ensure that the IGMP version used by multicast hosts and other devices in the network is the same as the IGMP version configured on the IGMP Snooping VLAN, or that you enable compatibility mode.

For more conceptual and configuration information on IGMP, see *Configuring IP Multicast Routing Protocols*.

## **Network Load Balancing**

SPBM supports Network Load Balancing (NLB) unicast. SPBM does not support NLB multicast or NLB multicast with IGMP.

### **RNote:**

This feature is not supported on all hardware platforms. If you do not see this command in the command list or EDM, the feature is not supported on your hardware. For more information about feature support, see *Release Notes*.

NLB is a clustering technology available with Microsoft Windows 2000, Microsoft Windows 2003, Microsoft Windows 2008, and Microsoft Windows 2012 server family of operating systems. You can use NLB to share the workload among multiple clustering servers. NLB uses a distributed algorithm to load balance TCP/IP network traffic across a number of hosts, enhancing the scalability and availability of mission critical, IP based services, such as Web, VPN, streaming media, and firewalls. NLB also provides high availability by detecting host failures and automatically redistributing traffic to remaining operational hosts.

For more information on NLB, see *Configuring VLANs, Spanning Tree, and NLB*.

## **Switch clustering at the edge of the SPBM network**

Typical customer deployments require redundancy all the way to the access side of the network. IP Multicast over Fabric Connect supports switch clustering, Split Multilink Trunking (SMLT) technology, at the edge of the SPBM fabric, providing redundancy to the access Layer 2 switch

where you can attach multicast senders and receivers. Typical SPBM fabric deployments use two or more B-VLANs for Equal Cost Multipath (ECMP) and resiliency. For simplicity in understanding how the SPBM network works, assume that there are two B-VLANs (primary and secondary).

The following figure shows how multicast senders and receivers connect to the SPBM cloud using BEBs.

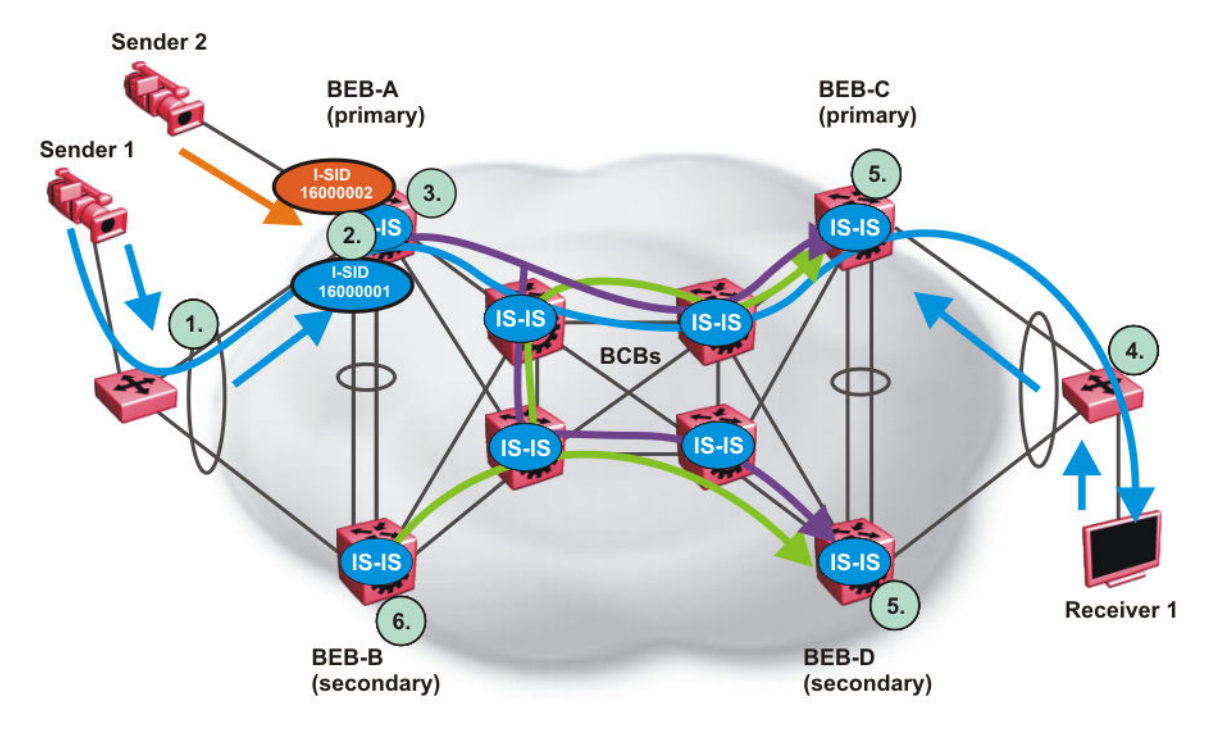

#### **Figure 4: IP Multicast over Fabric Connect streams in an SMLT configuration**

The following list describes the preceding diagram:

- 1. The edge switch hashes the sender multicast data to a specific MLT link.
- 2. A multicast stream received at the edge of the SPBM fabric is mapped to a dedicated multicast data I-SID.
- 3. For the non-SMLT attached sender 2, the stream is hashed to the primary or secondary B-VLAN based on whether the data I-SID is even or odd numbered. For the SMLT attached to sender 1, IS-IS advertises the stream to the rest of the fabric on the primary B-VLAN and synchronizes information to the vIST peer.
- 4. The edge switch hashes the receiver IGMP join to a specific MLT link.
- 5. Both BEBs on both B-VIDs advertise the IGMP join.
- 6. The multicast tree is built for (S1,G1), which is rooted in the primary sender BEB. The multicast tree is built for (S1,G1), which is rooted in the secondary sender BEB.

IGMP Snooping is widely used on Layer 2 access switches to prune multicast traffic. In IP Multicast over Fabric Connect, BEBs are the IGMP Queriers, therefore access switches forward multicast data from the senders as well as IGMP control messages from receivers to the BEBs.

### **Multicast sender**

When a sender transmits multicast data to the Layer 2 access switch that has an MLT to the switch cluster, it is hashed towards one or the other BEBs in the switch cluster. The receiving BEB allocates a data I-SID and sends a TLV update on either the primary B-VLAN or the secondary B-VLAN, depending on whether the BEB is the primary or secondary switch. The primary switch uses the primary B-VLAN, whereas, the secondary switch uses the secondary B-VLAN. This information is propagated through the SPBM fabric so all BEBs are aware of this stream availability.

The sender information is also synchronized over the vIST to the peer switch. Then the peer switch allocates a data I-SID for the multicast stream and sends a TLV update on the appropriate B-VLAN to announce the availability of the stream. The data I-SIDs allocated by the primary and secondary switch cluster peers may be the same or different, as they are allocated independently by each switch.

### **CB** Note:

If a sender attaches to only one BEB in a switch cluster, the sender information is not synchronized over the vIST because it is not SMLT attached. The sender information is advertised, and data is sent on either the primary or secondary B-VLAN. The odd-numbered data I-SIDs use the primary B-VLAN, and the even-numbered data I-SIDs use the secondary B-VLAN. The same hashing rules apply to the forwarding of multicast data.

#### **Multicast receiver**

When a receiver sends an IGMP join message to the Layer 2 access switch that has an MLT to the switch cluster, it is hashed towards one or the other BEBs in the switch cluster. The receiving BEB queries the IS-IS Link State Database (LSDB) to check if a sender exists for the requested stream within the scope of the receiver.

If the requested stream does not exist, the BEB keeps the IGMP information but no further action is taken. If the requested stream exists, the BEB sends an IS-IS Link State Packet (LSP), with TLV update information, for both primary and secondary B-VLANs to its neighbors to inform them of the presence of a receiver. The BEB propagates this information through LSPs through the SPBM cloud. The receiver information is also synchronized over the vIST to the peer switch. The peer switch then queries its IS-IS Link State Database (LSDB) and, if the requested stream exists, it sends an IS-IS LSP, with a TLV update, for both primary and secondary B-VLANs to its neighbors to inform them of the presence of the receiver.

IS-IS uses these TLV updates in LSPs to create multicast shortest path first trees in the SPBM fabric. IS-IS creates a shortest path first tree for the primary and secondary B-VLANs, but only one of the B-VLANs transports multicast data with the other in active standby in case of failures at the SPBM edge. After IS-IS creates the trees, multicast data flows between senders and receivers.

#### **IP Multicast over Fabric Connect and SMLT**

The following section summarizes the IP Multicast over Fabric Connect actions in an SMLT environment. The BEBs on the sender side behave as follows:

- Primary SMLT peer BEB always advertises the streams it receives, and sends data for them on the primary B-VLAN.
- Secondary SMLT peer BEB always advertises the streams it receives, and sends data for them on the secondary B-VLAN.
- Non-SMLT BEBs or SMLT BEBs with single attached senders advertise streams, and send data on the primary or secondary B-VLAN based on hash criteria (odd-numbered data I-SIDs use primary B-VLAN; even-numbered data I-SIDs use secondary B-VLAN).

<span id="page-32-0"></span>The BEBs on the receiver side behave as follows:

- The primary SMLT peer BEB that receives multicast data on the primary B-VLAN sends it to both SMLT and non-SMLT SPBM access (UNI) links.
- The primary SMLT peer BEB that receives multicast data on the secondary B-VLAN sends it to non-SMLT SPBM access (UNI) links only.
- The secondary SMLT peer BEB that receives multicast data on primary B-VLAN sends it to non-SMLT SPBM access (UNI) links only.
- The secondary SMLT peer BEB that receives multicast data on secondary B-VLAN sends data to both SMLT and non-SMLT SPBM access (UNI) links.
- The non-SMLT BEB that receives multicast data on primary or secondary B-VLAN sends data to all SPBM access (UNI) links.

### **Layer 2 Querier behavior for a switch cluster**

For C-VLANs in an SMLT environment, the vIST ports are not part of the VLAN.

IGMP on a C-VLAN behaves as follows to account for the fact that vIST peers do not see the membership queries of each other:

- The vIST peer with the higher IP address sends the queries out all SMLT and non-SMLT ports on SPBM access links.
- The vIST peer with the lower IP address only sends out queries on its non-SMLT ports. This includes SMLT ports whose remote ports are down (SMLT state of 'norm').
- With the existence of an vIST peer with a higher IP address and an vIST peer with a lower IP address, it means two queriers exist within the C-VLAN. Having two queriers poses no problems in this SPB environment, as all SMLT access devices see the vIST peer with the higher IP address as the querier, and non-SMLT access devices see the directly connected vIST peer as the querier. Non-SMLT access devices that connect on either side of the vIST peers can talk to each other using the SPBM cloud.

# **Considerations when you connect an IP Multicast over Fabric Connect network to a PIM network**

The current implementation of IP Multicast over Fabric Connect does not integrate PIM functionality. Apply the following considerations when you connect to a PIM network:

• You must configure static IGMP receivers on the BEB access interface that faces the PIM network when the sender is on the SPBM access network and the receiver is on the PIM network.

#### **Note:**

The PIM router must have a configuration option to accept streams with non-local sources or the router drops the packets. The switch does not currently support a configuration option to accept streams with non-local sources.

You must configure static IGMP receivers on the PIM interface that face the IP Multicast over Fabric Connect network when the sender is on the PIM network and the receiver is on the SPBM access network.

<span id="page-33-0"></span>**RD** Note:

For security reasons and to limit unnecessary multicast streams from being injected into the SPBM domain, you should configure ACLs on the BEB facing the PIM network.

# **IP Multicast over Fabric Connect restrictions**

Review the following restrictions for the IP Multicast over Fabric Connect feature.

#### **IGMP**

The BEB must be the only IGMP querier in the network. If the BEB receives an IGMP query from any other device, it causes unpredictable behavior, including traffic loss.

SPBM supports IGMP Snooping on a C-VLAN, but it does not support PIM on a C-VLAN. If you enable IGMP Snooping on a C-VLAN, then its operating mode is Layer 2 VSN with IP Multicast over Fabric Connect.

### **Note:**

This feature is not supported on all hardware platforms. If you do not see this command in the command list or EDM, the feature is not supported on your hardware. For more information about feature support, see *Release Notes*.

You must enable SSM snoop before you configure IGMP version 3, and you must enable both ssmsnoop and snooping for IGMPv3.

For IGMP Snooping, ensure that the IGMP version used by multicast hosts and other devices in the network is either the same as the IGMP version configured on the IGMP Snooping VLAN, or that compatibility mode is enabled.

#### **SSM**

If you delete any **ssm-map** in a static range group, the switch deletes the entire static range group. For example, create an ssm-map for 232.122.122.122 to 232.122.122.122.128 and after that configure this same range in a static group. If you delete any ssm-map between 232.122.122.122. to 232.122.122.128, the switch deletes the entire static range group.

#### **PIM**

There can be no interaction with PIM and multicast routers on the access.

The BEB only interacts with IGMP messages and not PIM, so all multicast traffic must be drawn towards the BEB, which acts as the IGMP querier, for the stream to be announced.

IP Multicast over Fabric Connect does not integrate PIM functionality so the following considerations apply when connecting to a PIM network:

- You must configure static IGMP receivers on the BEB access interface facing the PIM network when the sender is on the SPBM access network and the receiver is on the PIM network. Static IGMP receivers make the PIM router accept streams and avoid a Reverse Path Forwarding (RPF) check that can change the source of the stream.
- You must configure static IGMP receivers on the PIM interface facing the IP Multicast over Fabric Connect network when the sender is on the PIM network and the receiver is on the SPBM access network.

<span id="page-34-0"></span>• You must configure Access Control Lists (ACLs) on the BEB facing the PIM network for security.

### **Data I-SID**

The BEB matches a single multicast stream to a particular data I-SID. As a result there is a one-toone mapping between the S,G to data I-SID for each BEB.

### **Supported services**

The switch does not support IP Multicast over Fabric Connect routing on inter-VSN routing interfaces.

The switch supports the following modes of IP Multicast over Fabric Connect:

- Layer 2 VSN multicast service Multicast traffic remains within the same Layer 2 VSN across the SPBM cloud.
- Layer 3 VSN multicast service Multicast traffic remains within the same Layer 3 VSN across the SPBM cloud.
- IP Shortcuts multicast service Multicast traffic can cross VLAN boundaries but remains confined to the subset of VLANs with the Global Routing Table that have IP Multicast over Fabric Connect enabled.

# **SPBM script**

You can use a CLI script to quickly configure the SPB and IS-IS infrastructure to enable Fabric Connect on a switch or stack. You can use the SPB script, rather than manually configure the minimum SPBM and IS-IS parameters.

You can use the command run spbm to quickly configure the following:

- Configure the SPB Ethertype.
- Create an SPB instance.
- Create an SPBM backbone VLAN and associate it to the SPB instance.
- Create an SPBM secondary backbone VLAN and associate it to the SPB instance.
- Add an SPB nickname.
- Create a manual area.
- Enable IS-IS on one of the switch interfaces.
- Enable IS-IS globally.
- Configure the IS-IS system name.
- Configure the IS-IS system ID.

The following table displays the default values applied if you use the **run spbm** command. The SPB script creates some of the default values based on the MAC address of the switch, including the nickname and System ID value.

<span id="page-35-0"></span>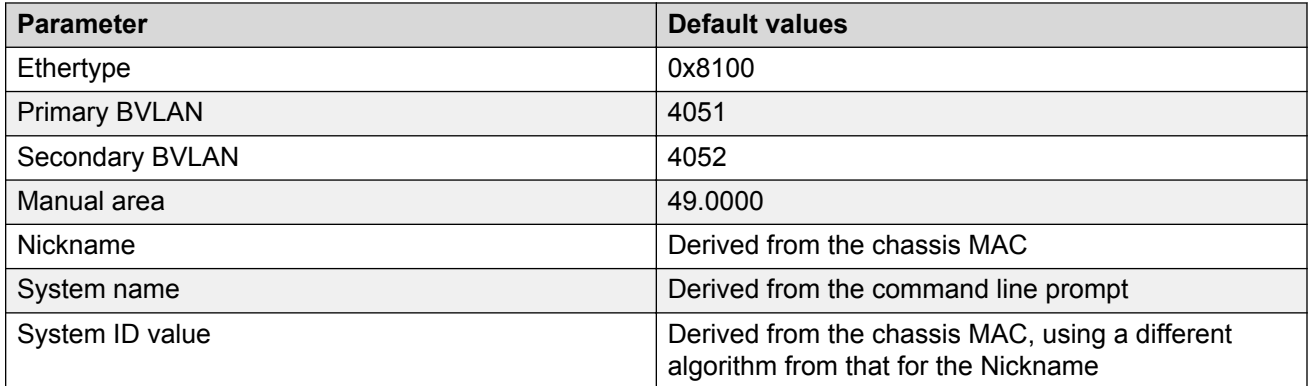

### **Note:**

The SPB script only creates the SPBM instance, VLAN, or other parameters if they do not already exist. For example, if the SPBM instance and VLAN already exist, the SPB script does not create them. If the SPB script cannot create one of the parameters because the parameter is already configured, the script stops and an error message displays.

## **Run vms endura script**

### **R3** Note:

This feature is not supported on all hardware platforms. If you do not see this command in the CLI, the feature is not supported on your hardware. For more information about feature support, see *Release Notes*.

The **run vms endura switch** CLI command executes a script that pre-configures basic and common configuration parameters to quickly and easily deploy a Pelco Endura Video Surveillance network in accordance with best practices using networking equipment.

The run vms endura CLI script is specifically targeted for use with switches that provide PoE. The script creates a switch configuration specifically tailored to the default IP address subnet ranges and DHCP services of a Pelco Endura Systems Manager 5000 (SM5000) Video Management System (VMS). This enables customers to use a single CLI command on a switch to set up the core switch configuration where the VMS/video surveillance management and operation systems reside, and also use of a single CLI command to set up each edge switch where IP cameras are connected.

A switch should be in a factory default state before the vms endura CLI command is used to ensure correct operation of the configuration. Typically, the edge/access switch will be a PoE switch to connect and power IP video surveillance cameras.

Essentially, the run vms endura script creates an SPB network core solution with IP shortcuts to connect IP subnet "zones" between the core and edge IP subnets. All network edge IP subnet areas containing IP cameras are configured with an IP gateway address that is redistributed over the SPB fabric, so the fabric core acts as a single IP routing entity for the solution. DHCP services are relayed between each IP subnet area and the central server for IP camera address allocation.
IP multicast over Fabric Connect virtualization is also enabled to support and allow efficient IP multicast communication over the fabric core from IP cameras to central VMS servers for viewing and recording video streams.

## **CLI Command 'switch x' value**

The 'switch' value used in the CLI command must be between 5 and 99 inclusively, where the value 5 must be used in the script executed on a switch located in the core where the Endura VMS core systems are connected.

Subsequent 'switch' values used when the script is executed on switches located at the edge/ access layer must be between 6 and 99, and be unique for each additional switch that is part of the solution.

For example, the first edge/access switch with IP Cameras connected would use a value of 'switch 6'. For additional edge/access switch you would then use 'switch 7', 'switch 8' and so on for each IP subnet and IP camera zone. Up to 48 IP cameras can be connected to a switch within an IP subnet zone.

## **Switch parameters configured by the script**

The following major parameters are configured by the run vms endura command and utilize the switch "#" value in the command to set up parameters:

- SNMP-Server switch hostname
- SPB parameters such as; System ID, Nickname, SPB Area ID, Backbone VLAN ID's (4051 and 4052), Multicast virtualization and CFM.
- IP loopback interface addresses
- IP redistribution over IS-IS (IP Shortcuts)
- All SFP ports as SPB NNI ports
- All copper RJ-45 ports as end device ports with Spanning Tree enabled
- Spanning Tree mstprstp mode
- VLAN port memberships
- VLAN IP address (Gateway IP for VLAN)
- DHCP Relay

### **Configuration file**

Upon successful completion of the run vms endura script, the switch configuration is saved with a filename based on the 'switch' value used when the script is executed. The switch primary boot config file flags are updated with the new filename.

For example, executing the command **run vms endura switch 5** will result in a switch configuration filename of spb-switch-5.cfg.

# **SPBM and IS-IS infrastructure configuration using the CLI**

This section provides procedures to configure SPBM and IS-IS using the command line interface (CLI).

## *<u>D* Important:</u>

The **spbm-config-mode** boot flag must be enabled (default) before you can configure SPBM or IS-IS. To verify the setting, enter **show boot config flags** in Privileged EXEC mode.

# **Running the SPBM script**

Use the following procedure to run the SPBM script to automate the minimum required SPBM and IS-IS parameters to allow Fabric Connect to operate on the switch.

#### **Before you begin**

- Enable SPBM before running the SPBM script.
- Delete existing IS-IS interfaces before running this script. See [Removing specific IS-IS and](#page-40-0) [MLT interfaces](#page-40-0) on page 41 for information on removing IS-IS interfaces.

#### **About this task**

You can use this procedure to quickly configure the minimum SPBM and IS-IS parameters. However, a manual procedure is available instead of using this script. The default values are given in square brackets. You may input your values at the prompt or if you wish to accept the default values, press Enter. This command first accepts all values and then removes existing SPBM configurations before configuring the entered values.

### **ED** Note:

This process causes the SPBM traffic to flap temporarily.

#### **Procedure**

1. Enter Global Configuration mode:

enable

configure terminal

2. Run the SPBM script:

run spbm

**Note:**

If the script causes a configuration conflict or cannot execute a command, an error message displays and the script stops.

#### **Example**

Run the SPBM script:

Switch:1(config)# run spbm

\*\*\*\*\*\*\*\*\*\*\*\*\*\*\*\*\*\*\*\*\*\*\*\*\*\*\*\*\*\*\*\*\*\*\*\*\*\*\*\*\*\*\*\*\*\*\*\*\*\*\*\*\*\*\*\*\*\*\*\*\*\*\*\*\* \*\*\* This script will guide you through configuring the \*\*\*<br>\*\*\* switch for optimal operation SPB \*\*\* switch for optimal operation SPB. \*\*\* \*\*\* --------------------------------------------------- \*\*\* \*\*\* The values in [] are the default values, you can \*\*\*

```
*** input alternative values at any of the prompts. ***<br>*** If you wish to terminate or exit this script ***
*** If you wish to terminate or exit this script *** *** antar ^C \angle control=C at any prompt *** ***
*** enter ^C <control-C> at any prompt. ***<br>*** NOTE: THE COMMAND WILL TEMPORAPILY FLAP IS-IS SPPM ***
*** NOTE: THE COMMAND WILL TEMPORARILY FLAP IS-IS,SPBM ***
******************************************************************
SPB Ethertype <0x8100,0x88a8> [0x8100]:
SPB primary BVLAN 2-4059 [4051]:300
SPB secondary BVLAN 2-4059 [4052]:400
ISIS system id <xxxx.xxxx.xxxx> [a051.c6eb.7c65]:0200.0000.0100
SPB nickname <x.xx.xx> [b.7c.65]:0.02.02
SPB Manual Area <xx.xxxx.xxxx...xxxx> [49.0000]:50
ISIS System Name [Switch]:BEB1
Enable SPBM multicast (y/n) [n]:y
Enable IP shortcuts (y/n) [n]:y
Loopback interface ID <1-256> [1]:1
Loopback interface IP and subnet <a.b.c.d/x>:20.1.1.1/24
Configure SPBM SMLT? (y/n) [n]:y
Peer system id <xxxx.xxxx.xxxx>:0200.0000.0200
SMLT virtual BMAC <0x00:0x00:0x00:0x00:0x00:0x00>:02:00:00:10:00:10
ISIS MLT interface <MLT ID LIST>[]:1
Enable CFM SPBM (y/n) [n]:y
Enter CFM SPBM MEPID <1-8191> [1]:2
Enter CFM SPBM level <0-7> [4]:4
****CONFIGURATION IN PROGRESS****
*SPBM enabled globally*
*SPBM instance 1 configured*
*SPBM BVLANS configured*
*SPBM SMLT configured*
*SPBM multicast enabled globally*
*IP shortcuts configured*
*SPBM SMLT configured*
*IS-IS enabled*
*IS-IS on port 1/5 configured*
*IS-IS on port 1/6 configured*
*IS-IS on MLT 1 configured*
*CFM SPBM configured*
****SCRIPT EXECUTION COMPLETE****
```
# **Removing existing SPBM configuration**

Use the following procedure to remove existing SPBM configurations, disable CFM, and return the CFM MEP-ID and level configurations to default values.

## **Before you begin**

Enable SPBM before running this script.

### **Procedure**

1. Enter Global Configuration mode:

enable

configure terminal

2. Run the script:

run spbm clean

## **Note:**

If the script causes a configuration conflict or cannot execute a command, an error message appears and the script stops.

#### **Example**

#### Run the script:

```
Switch:1(config)#run spbm clean 
The following will delete all SPBM and interfaces and default the CFM configurations. Do 
you want to continue? <y/n>[n]:y
Switch:1(config)#no router isis enable
Switch:1(config)#interface gigabitethernet 1/10
Switch:1(config-if)#no isis
Switch:1(config-if)#interface gigabitethernet 1/11
Switch:1(config-if)#no isis
Switch:1(config-if)#configure terminal
Enter configuration commands, one per line. End with CNTL/Z.
Switch:1(config)#no vlan 4051
Switch:1(config)#no vlan 4052
Switch:1(config)#router isis
Switch:1(config-isis)#no spbm 1
Switch:1(config-isis)#router isis
Switch:1(config-isis)#no ip-source-address
Switch:1(config-isis)#no system-id
Switch:1(config-isis)#no manual-area 49.0000
Switch:1(config-isis)#no cfm spbm enable
Switch:1(config)#cfm spbm level 4
Switch:1(config)#cfm spbm mepid 1
Switch:1(config)#configure terminal
Enter configuration commands, one per line. End with CNTL/Z.
Switch:1(config)#
**SPBM configurations have been removed**
```
# **Configuring the IS-IS port interfaces using SPBM script**

Use the following procedure to run the SPBM script to configure the IS-IS port interfaces. As this command does not flap IS-IS or SPBM, it is particularly effective to use this command when SPBM is already configured and you require to configure additional ports or MLTs. Running the run spbm interface command does not alter existing IS-IS or SPBM configurations.

### **About this task**

You can use this procedure to quickly configure the minimum SPBM and IS-IS parameters. However, a manual procedure is available instead of using this script.

### **Note:**

You must enable SPBM before running the SPBM script.

### **Procedure**

1. Enter Global Configuration mode:

enable

<span id="page-40-0"></span>configure terminal

2. Run the SPBM script:

run spbm interface

**RB** Note:

If the script causes a configuration conflict or cannot execute a command, an error message displays and the script stops.

#### **Example**

Run the SPBM script:

Switch:1(config)# run spbm interface

```
*****************************************************************
*** This script will guide you through configuring the ***<br>*** switch for optimal operation SPR
*** switch for optimal operation SPB. ***
*** --------------------------------------------------- ***
*** The values in [] are the default values, you can ***
*** input alternative values at any of the prompts. ***<br>*** If you wish to terminate or evit this corint ***
*** If you wish to terminate or exit this script *** *** antox ^6 < control= C at any prompt ***
*** enter ^C <control-C> at any prompt.
                                                 ******************************************************************
ISIS port interfaces \langle a/b, c/d \rangle []:1/2,1/4,1/8
ISIS MLT interface <MLT ID LIST> []:1
*IS-IS on port 1/2 configured*
*IS-IS on port 1/4 configured*
*IS-IS on port 1/8 configured*
*IS-IS on MLT-1 configured*
```
## **Removing specific IS-IS and MLT interfaces**

Use the following procedure to remove specific IS-IS ports and MLT interfaces when you get the error IS-IS SPBM interfaces have been configured. Please delete these interfaces.

#### **About this task**

This procedure removes existing IS-IS ports and MLT interfaces. You can choose which port and MLT interfaces need to be removed. This command does not alter the other SPBM or IS-IS configurations.

**Note:**

You must enable SPBM before running the SPBM script.

#### **Procedure**

1. Enter Global Configuration mode:

enable

configure terminal

2. Run the script:

run spbm interface clean

#### **B** Note:

If the script causes a configuration conflict or cannot execute a command, an error message displays and the script stops.

#### **Example**

Run the spbm interface clean script:

Switch:1(config)# run spbm interface clean

```
*****************************************************************
*** This script will guide you through deleting the
*** IS-IS SPBM interfaces. ***
                                     *** --------------------------------------------------- ***
*** The values in [] are the default values. ***<br>*** If you wish to terminate or exit this script *** ***
*** If you wish to terminate or exit this script *** *** enter ^C <control-C> at any prompt *** ***
*** enter ^C <control-C> at any prompt.
                                                  **********************
ISIS port interfaces to be deleted <a/b,c/d>[]:1/2,1/4,1/8
ISIS MLT interface <MLT ID LIST> []:1
IS-IS port 1/2 deleted
IS-IS port 1/4 deleted
IS-IS port 1/8 deleted
** 3 IS-IS port interfaces deleted **
MLT 1 deleted
** 1 IS-IS MLTs deleted **
```
# **Configuring minimum SPBM and IS-IS parameters**

Use the following procedure to configure the minimum required SPBM and IS-IS parameters to allow SPBM to operate on the switch.

#### **Procedure**

1. Enter Global Configuration mode:

enable

configure terminal

2. Enable SPBM globally:

spbm

3. Enter IS-IS Router Configuration mode:

```
router isis
```
4. Create the SPBM instance (in this release, only one SPBM instance is supported):

spbm <1–100>

5. Add the SPBM B-VLAN to the SPBM instance:

```
spbm <1–100> b-vid {<vlan-id [-vlan-id][,...]} [primary <1-4059>]
```
6. Configure the system nickname (2.5 bytes in the format <x.xx.xx>):

spbm <1-100> nick-name <x.xx.xx>

### **B** Note:

Although it is not strictly required for SPBM operation, you should change the IS-IS system ID from the default B-MAC value to a recognizable address to easily identify a switch (Log on to IS-IS Router configuration mode and use the system-id  $\langle xxxx, xxxx, xxxx \rangle$  command). This helps to recognize source and destination addresses for troubleshooting purposes.

7. Configure an IS-IS manual area (1-13 bytes in the format <xx.xxxx.xxxx...xxxx>. In this release, only one manual area is supported.):

```
manual-area <xx.xxxx.xxxx...xxxx>
```
8. Exit IS-IS Router Configuration mode to Global Configuration mode:

exit

9. Create the SPBM backbone VLAN (B-VLAN):

```
vlan create <2-4059> type spbm-bvlan
```
10. Enter Interface Configuration mode, by specifying the ports or MLTs that are going to link to the SPBM network:

```
interface {GigabitEthernet {slot/port[/sub-port][-slot/port[/sub-
port]][,...]}| mlt <1–512> }
```
11. Create an IS-IS circuit and interface on the selected ports or MLTs:

isis

12. Enable the SPBM instance on the IS-IS interfaces:

```
isis spbm <1–100>
```
13. Enable the IS-IS circuit/interface on the selected ports or MLTs:

```
isis enable
```
- 14. Enable interface.
- 15. Exit Interface Configuration mode:

exit

16. Enable IS-IS globally:

router isis enable

17. Display the SPBM configurations:

show isis spbm

18. Display the global IS-IS configuration:

show isis

19. Display the interface IS-IS configuration:

show isis interface

#### **Example**

Switch> enable

Switch# configure terminal

Switch(config)# spbm

Switch(config)# router isis

Switch(config-isis)# spbm 1

Switch(config-isis)# spbm 1 b–vid 10,20 primary 10

Switch(config-isis)# spbm 1 nick-name 1.11.16

Switch(config-isis)# manual-area c0.2000.000.00

Switch(config-isis)# exit

Switch(config)# interface GigabitEthernet 1/21

Switch(config-if)# isis

Switch(config-if)# isis spbm 1

Switch(config-if)# isis enable

Switch(config-if)# exit

Switch(config)# vlan create 10 type spbm-vlan

Switch(config)# vlan create 20 type spbm-vlan

Switch(config)# router isis enable

Switch(config)# show isis spbm

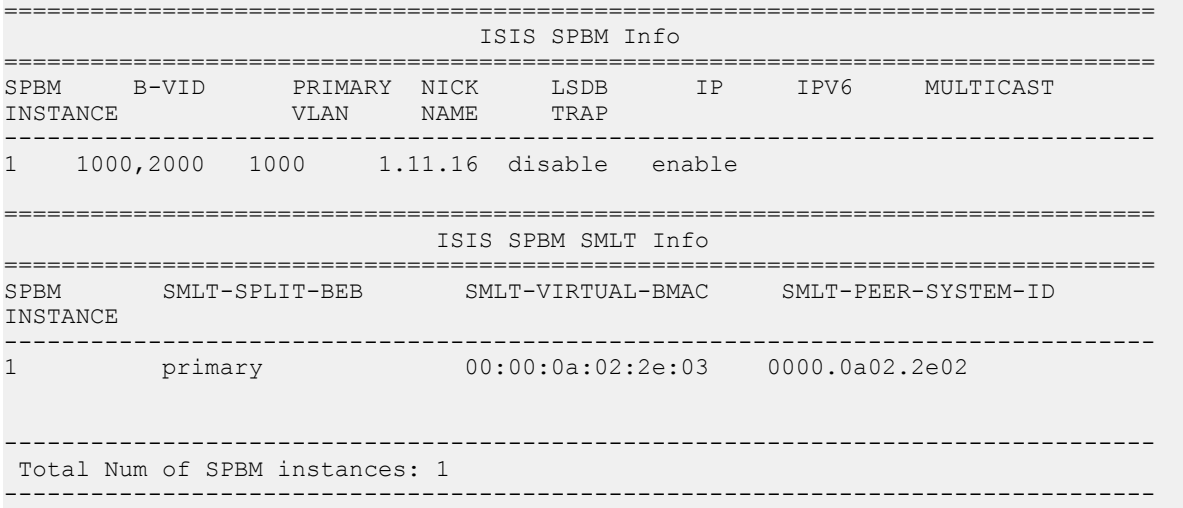

Switch(config)# show isis

================================================================================ ISIS General Info ================================================================================ AdminState : enabled RouterType : Level 1-2 System ID : 0000.0a02.2e01 Max LSP Gen Interval : 900 Metric : wide Overload-on-startup : 20 Overload : false Csnp Interval : 10 PSNP Interval : 2 Rxmt LSP Interval : 5 spf-delay : 100 Router Name :SwitchA ip source-address : ipv6 source-address : Num of Interfaces : 2 Num of Area Addresses : 1

Switch(config)# show isis interface

```
Switch# show isis interface
```
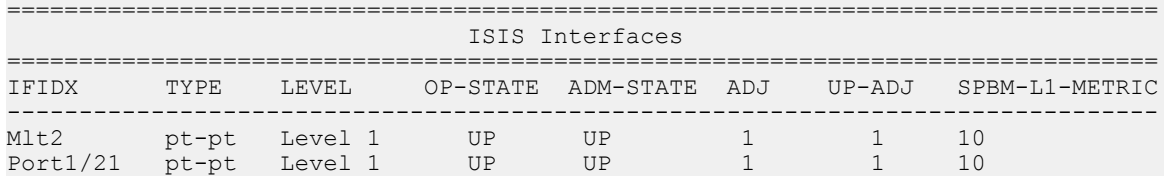

## **Variable definitions**

Use the data in the following table to use the **isis** command.

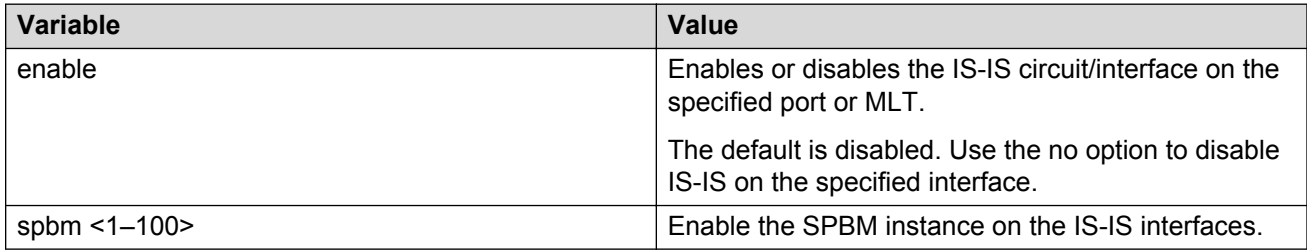

Use the data in the following table to use the **manual-area** command.

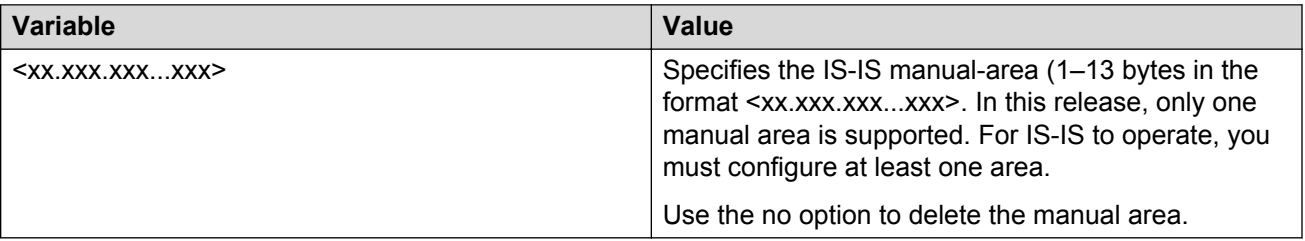

Use the data in the following table to use the **spbm** command.

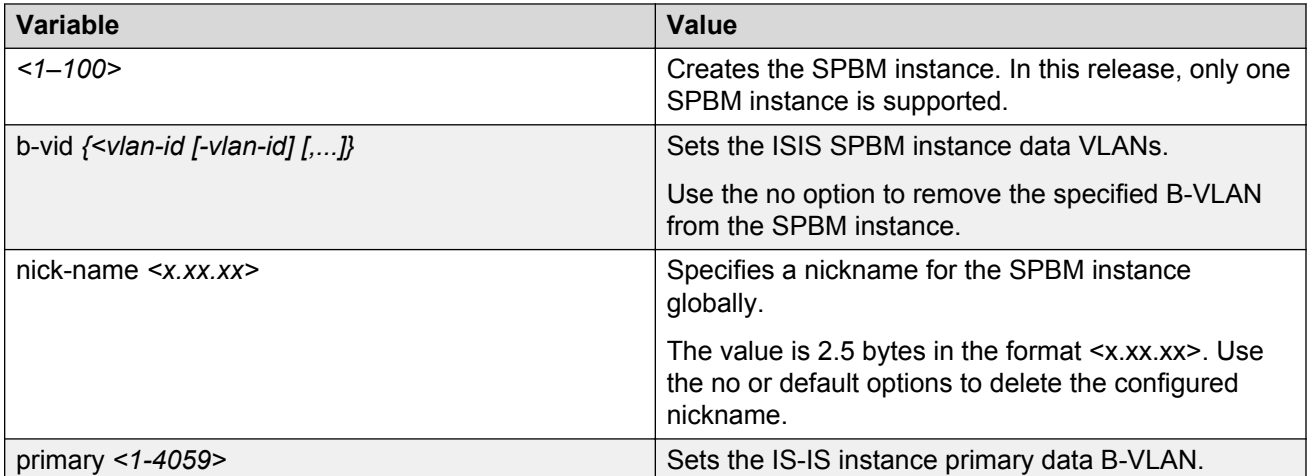

Use the data in the following table to use the **vlan create** command.

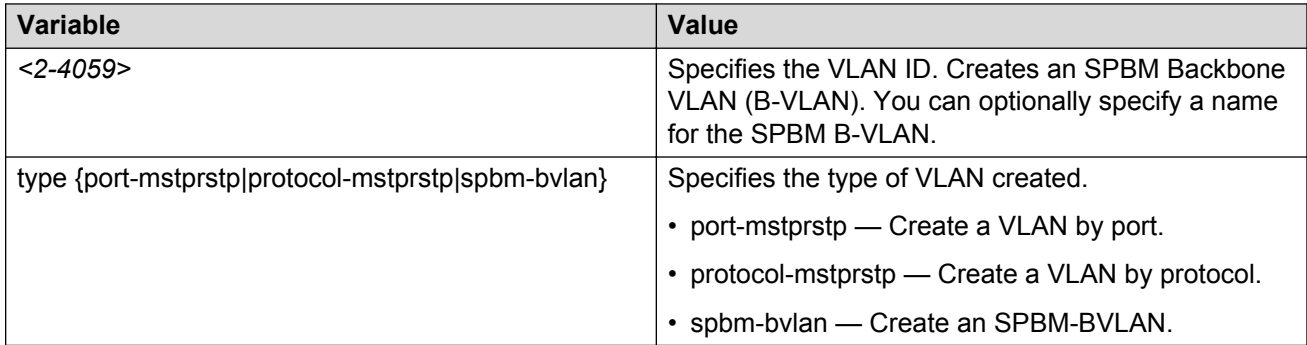

## **Job aid**

## *<u>B* Important:</u>

After you have configured the SPBM nickname and enabled IS-IS, if you require a change of the system ID, you must also change the nickname. However, for naming convention purposes or configuration purposes, you may not want to change the nickname. To maintain the same nickname with a different system ID, perform the following steps:

- 1. Disable IS-IS.
- 2. Change the system ID.
- 3. Change the nickname to a temporary one.
- 4. Enable IS-IS.
- 5. Disable IS-IS.
- 6. Change the nickname to the original nickname.
- 7. Enable IS-IS.

# **Configuring I-SIDs for private VLANs**

## **Before you begin**

• A private VLAN must be created. For more information about creating private VLANs, see *Configuring VLANs, Spanning Tree, and NLB*.

## **About this task**

There is one I-SID per private VLAN.

## **Procedure**

1. Enter Global Configuration mode:

enable

configure terminal

2. Assign the I-SID to the primary and secondary VLAN.

vlan i—sid *<1-4059> <0-16777215>*

#### **Example**

Switch:1> enable

Switch:1# configure terminal

Switch:1(config)# vlan i-sid 5 75

Display private VLAN I-SID assignment:

Switch:1(config)# show vlan private-vlan

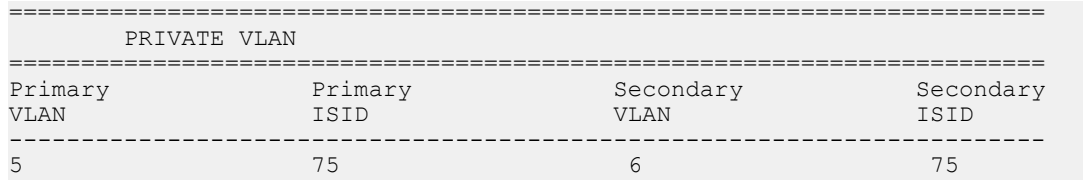

## **Variable definitions**

Use the data in the following table to use the **vlan i-sid** command.

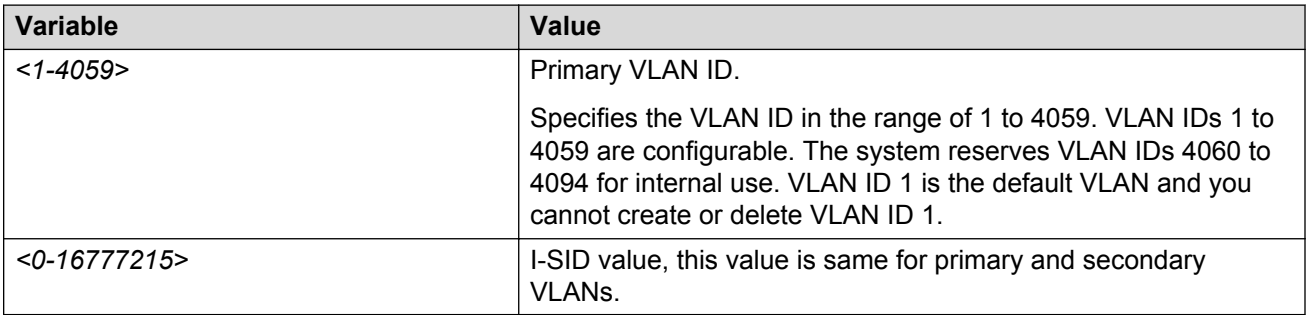

# **Displaying global SPBM parameters**

Use the following procedure to verify the proper global SPBM configuration.

## **Procedure**

1. Display the SPBM configuration:

show isis spbm

2. You can also use the following command to identify SPBM VLANs. For spbm-bvlan, the attribute TYPE displays spbm-bvlan instead of byport. For private VLANs,. the attribute TYPE displays private instead of byport.

show vlan basic

#### **Example**

Switch# show isis spbm

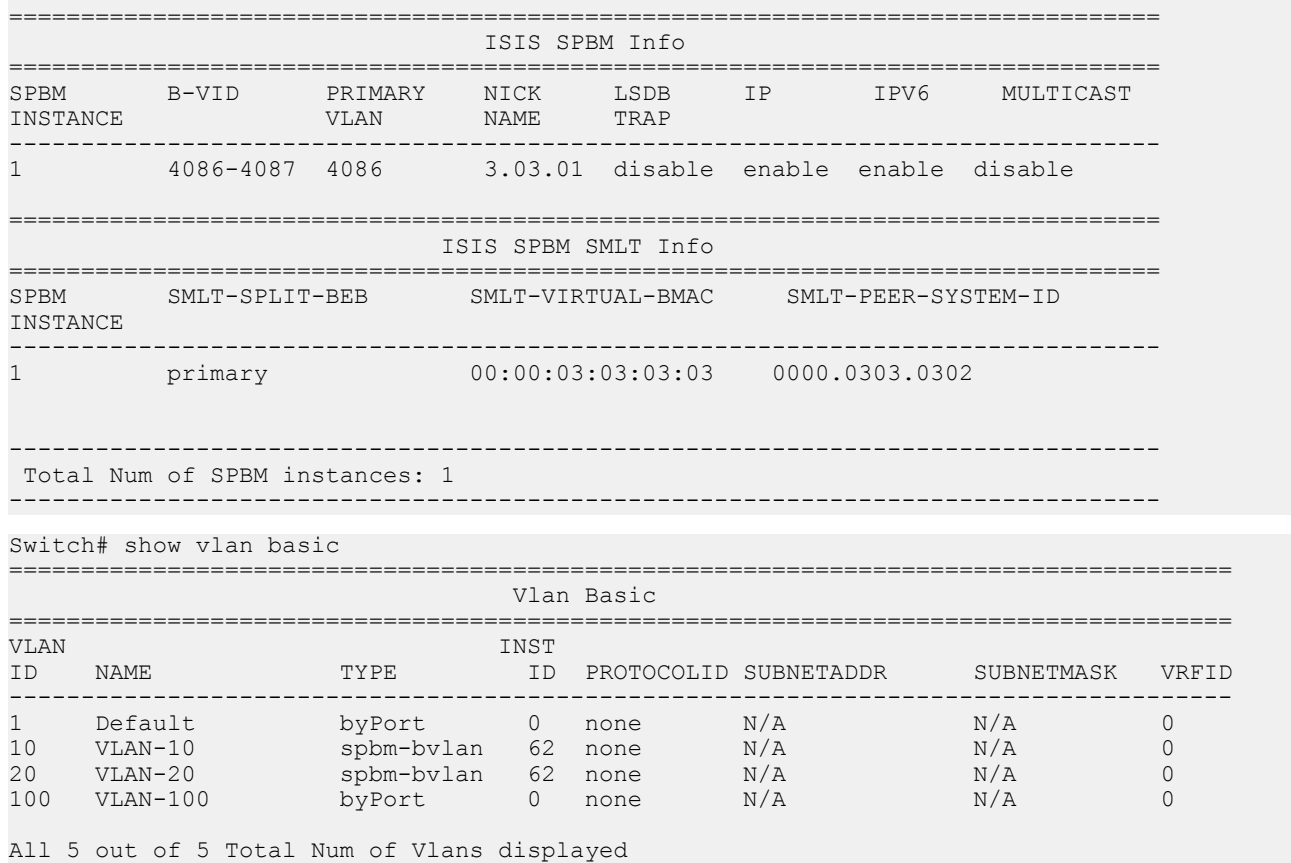

## **Job aid**

The following table describes the fields in the output for the **show isis spbm** command.

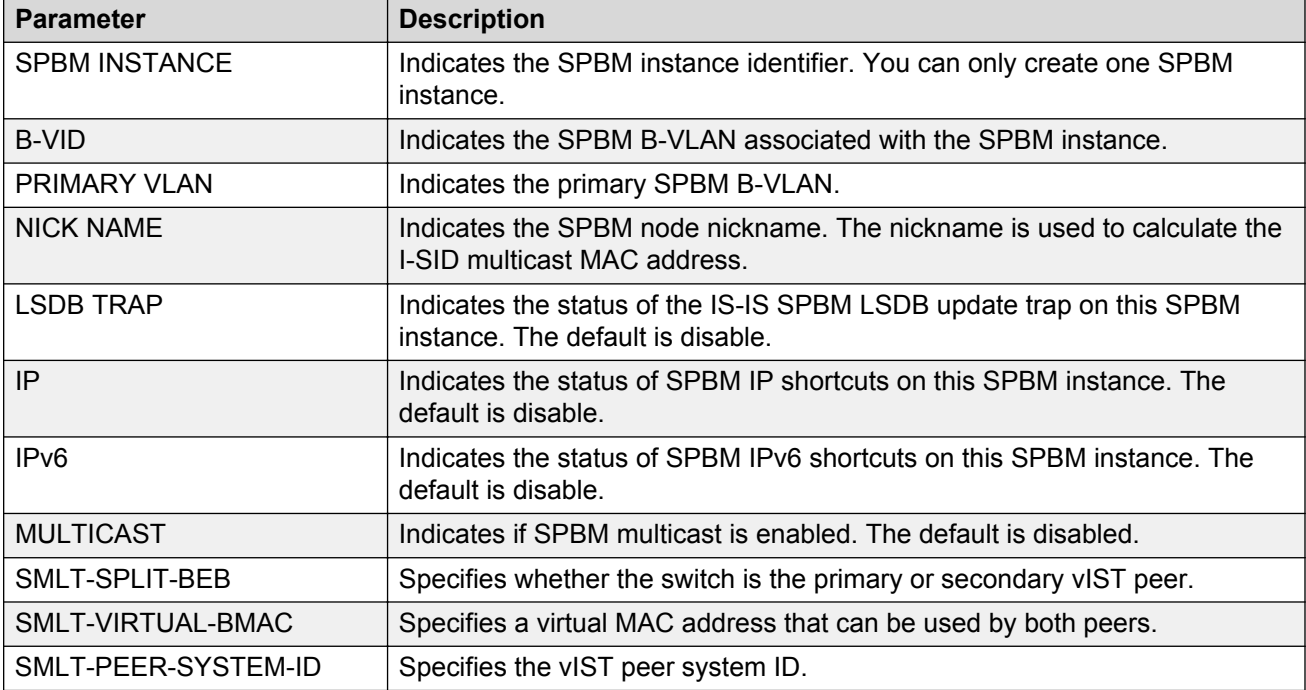

# **Displaying global IS-IS parameters**

Use the following procedure to display the global IS-IS parameters.

### **Procedure**

1. Display IS-IS configuration information:

show isis

2. Display the IS-IS system-id:

show isis system-id

3. Display IS-IS net info:

show isis net

#### **Example**

#### Switch# show isis ================================================================================

```
 ISIS General Info
================================================================================
                           AdminState : enabled
                           RouterType : Level 1
                             System ID : 0014.c7e1.33df
                  Max LSP Gen Interval : 900
                                Metric : wide
                   Overload-on-startup : 20
                             Overload : false
                        Csnp Interval : 10
```

```
 PSNP Interval : 2
                    Rxmt LSP Interval : 5
 sfp-delay : 100
Router Name : SwitchA
                  ip source-adddress :
                   Num of Interfaces : 2
               Num of Area Addresses : 1
Switch# show isis system-id
================================================================================
                             ISIS System-Id
================================================================================
SYSTEM-ID
            --------------------------------------------------------------------------------
0014.c7e1.33df
Switch# show isis net
================================================================================
                               ISIS Net Info
================================================================================
NET
--------------------------------------------------------------------------------
c0.2000.0000.0000.14c7.e133.df00
```
## **Job aid**

The following sections describe the fields in the outputs for the global IS-IS show commands.

### **show isis**

The following table describes the fields in the output for the **show isis** command.

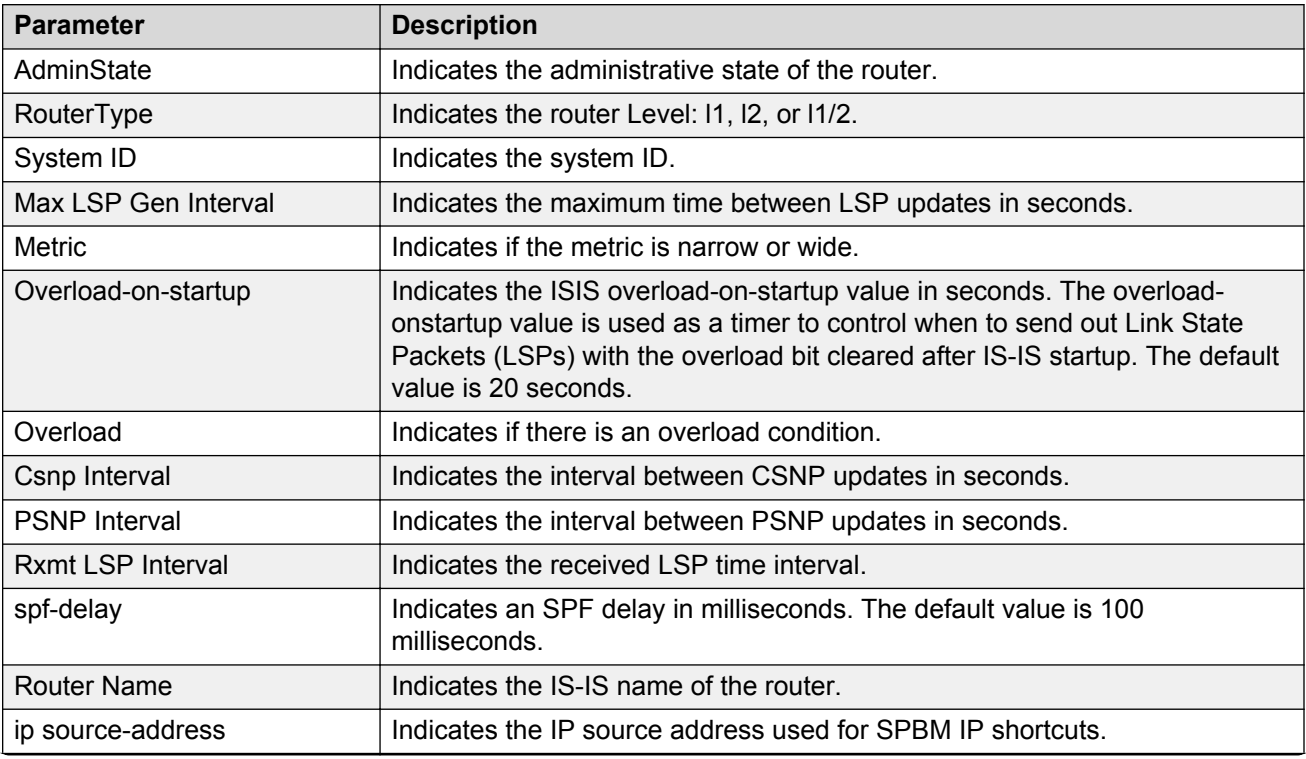

*Table continues…*

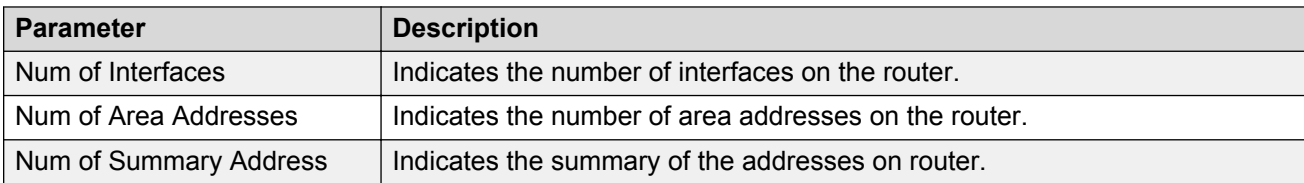

### **show isis system-id**

The following table describes the fields in the output for the **show isis system-id** command.

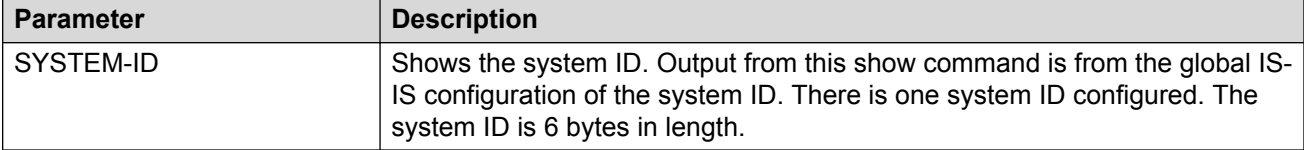

## **show isis net**

The following table describes the fields in the output for the **show isis net** command.

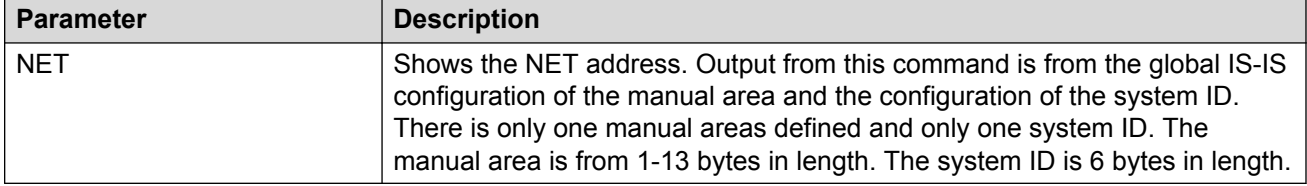

# **Enabling IP Multicast over Fabric Connect globally**

Use this procedure to enable IP Multicast over Fabric Connect globally on the Backbone Edge Bridges (BEBs) that directly or indirectly (using Layer 2 switches) connect to IP multicast senders or receivers. By default, IP Multicast over Fabric Connect is disabled. There is no need to enable IP Multicast over Fabric Connect on the Backbone Core Bridges (BCBs).

You must configure IP Multicast over Fabric Connect at the global level, and then enable it on the service option or options you choose.

## **CB** Note:

IP Multicast over Fabric Connect uses I-SIDs starting at 16,000,000 and above. If Layer 2 or Layer 3 I-SIDs are in this range, the system displays an error message and the switch does not enable IP Multicast over Fabric Connect.

### **Before you begin**

- You must configure the required SPBM and IS-IS infrastructure, which includes the creation of SPBM B-VLANs.
- You must create the customer VLANs (C-VLANs) and add slots/ports.
- You must add IST slot/ports to the C-VLAN for an SMLT topology.

### **Procedure**

1. Log on to the switch to enter User EXEC mode.

- 2. Verify no I-SIDs exist in the default reserved range:
	- a. For Layer 2 use the following command:

show vlan i-sid

b. For Layer 3 use the following command:

show ip ipvpn vrf *WORD<1–16>*

3. Enter IS-IS Router Configuration mode:

```
enable
configure terminal
router isis
```
4. Enable IP Multiast over Fabric Connect globally:

```
spbm <1–100> multicast enable
```
#### **B** Note:

In this release, the switch only supports one SPBM instance.

5. **(Optional)** Disable IP Multicast over Fabric Connect globally:

```
no spbm <1–100> multicast enable
```

```
default spbm <1–100> multicast enable
```
#### **Example**

#### Enable IP Multicast over Fabric Connect globally:

Switch:1(config)#show vlan i-sid

```
=========================================================================
```

```
 Vlan I-SID 
=========================================================================
VLAN_ID I-SID
```

```
-------------------------------------------------------------------------
```

```
1 
50 200 
51 
52 
53 
54 
55 
56 
57 
9 out of 9 Total Num of Vlans displayed
Switch:1>enable
Switch:1#configure terminal
Switch:1(config)#router isis
Switch:1(config-isis)#spbm 1 multicast enable
```
## **Variable definitions**

Use the data in the following table to use the **spbm** command.

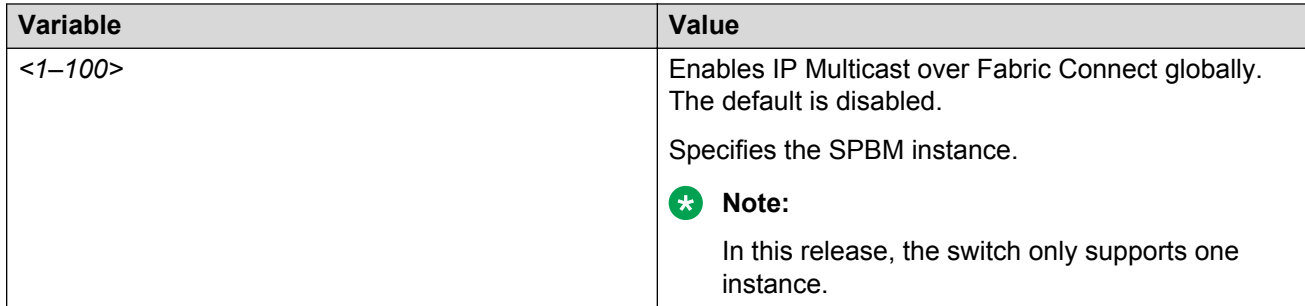

# **Displaying IP Multicast over Fabric Connect information**

Use this procedure to display IP Multicast over Fabric Connect summary information.

## **Procedure**

- 1. Log on to the switch to enter User EXEC mode.
- 2. Display the status of the global IP Multicast over Fabric Connect configuration:

show isis spbm multicast

3. Display IP Multicast over Fabric Connect summary information for each S, G, V tuple:

```
show isis spb-mcast-summary [host-name WORD<0–255>][lspid
<xxxx.xxxx.xxxx.xx-xx>]
```
4. Display information about the multicast routes on the switch:

show ip mroute route [vrf *WORD<0–16>*][vrfids *WORD<0–255>*]

### **Example**

Display IP Multicast over Fabric Connect global configuration information:

```
Switch:1>enable
Switch:1#show isis spbm multicast
                          multicast : enable
                   fwd-cache-timeout(seconds) : 210
Switch:1#show isis spb-mcast-summary 
============================================================================
                      SPB multicast - Summary
============================================================================
SCOPE SOURCE GROUP DATA LSP HOST
I-SID ADDRESS ADDRESS I-SID BVID FRAG NAME 
-----------------------------------------------------------------------------
GRT 192.0.2.102 233.252.0.1 16000001 63 0x0 DIST5A 
Switch:1#show ip mroute route
================================================================================
                      Mroute Route - GlobalRouter
================================================================================
GROUP SOURCE SRCMASK UPSTREAM NBR IF EXPIR PROT
--------------------------------------------------------------------------------
```
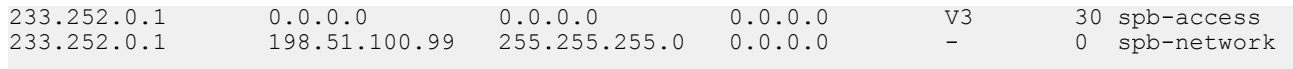

Total 4

## **Variable definitions**

Use the data in the following table to use the **show isis spb-mcast-summary** command.

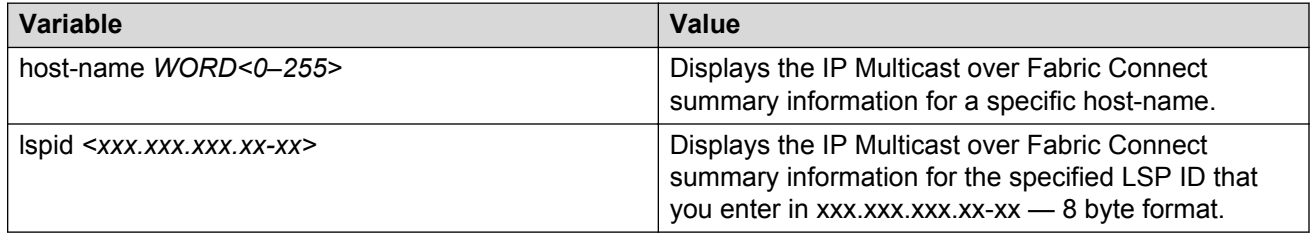

## **Job aid**

The following table describes the fields in the output for the **show isis spbm multicast** command.

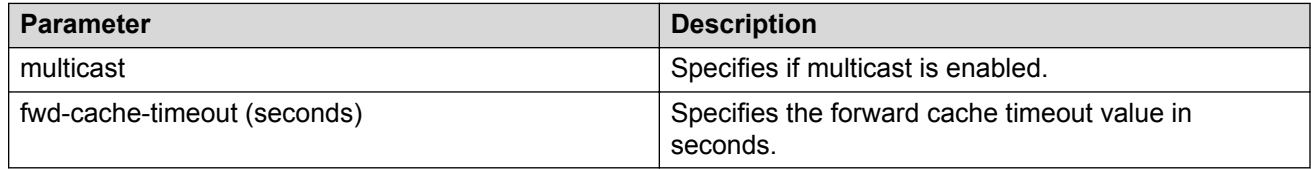

The following table describes the fields in the output for the **show isis spb-mcast-summary** command.

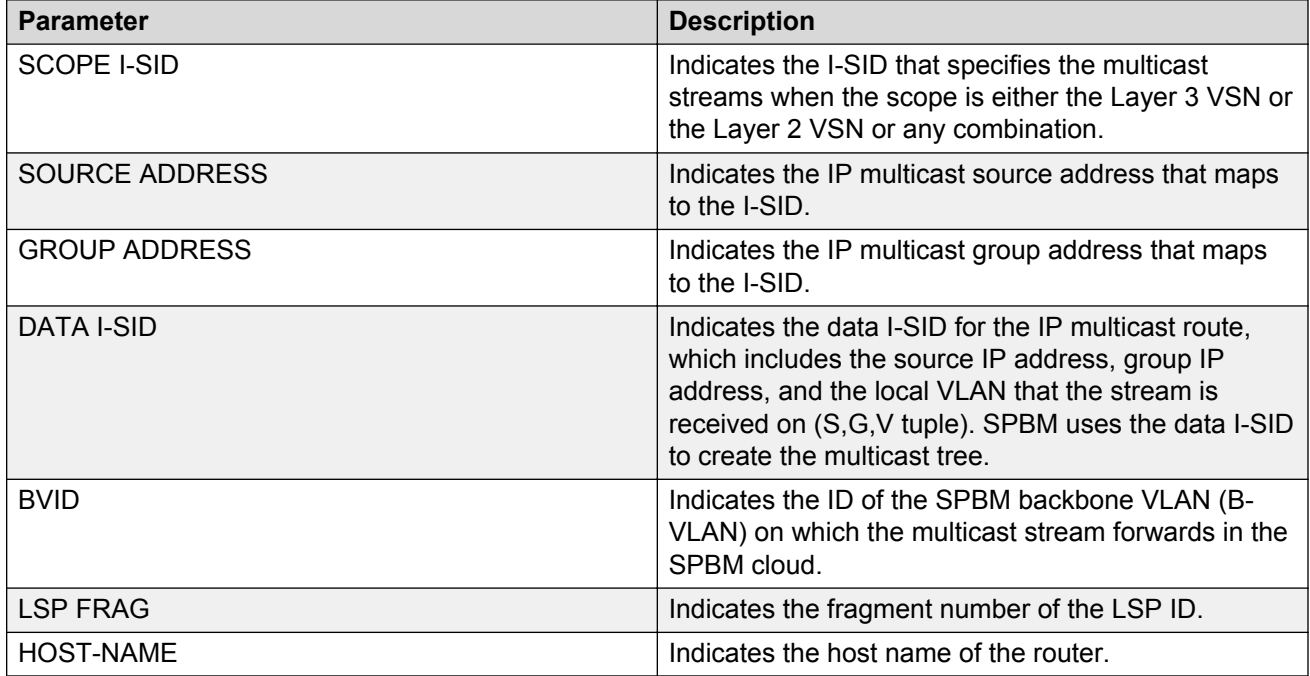

The following table describes the fields in the output for the **show ip mroute route** command.

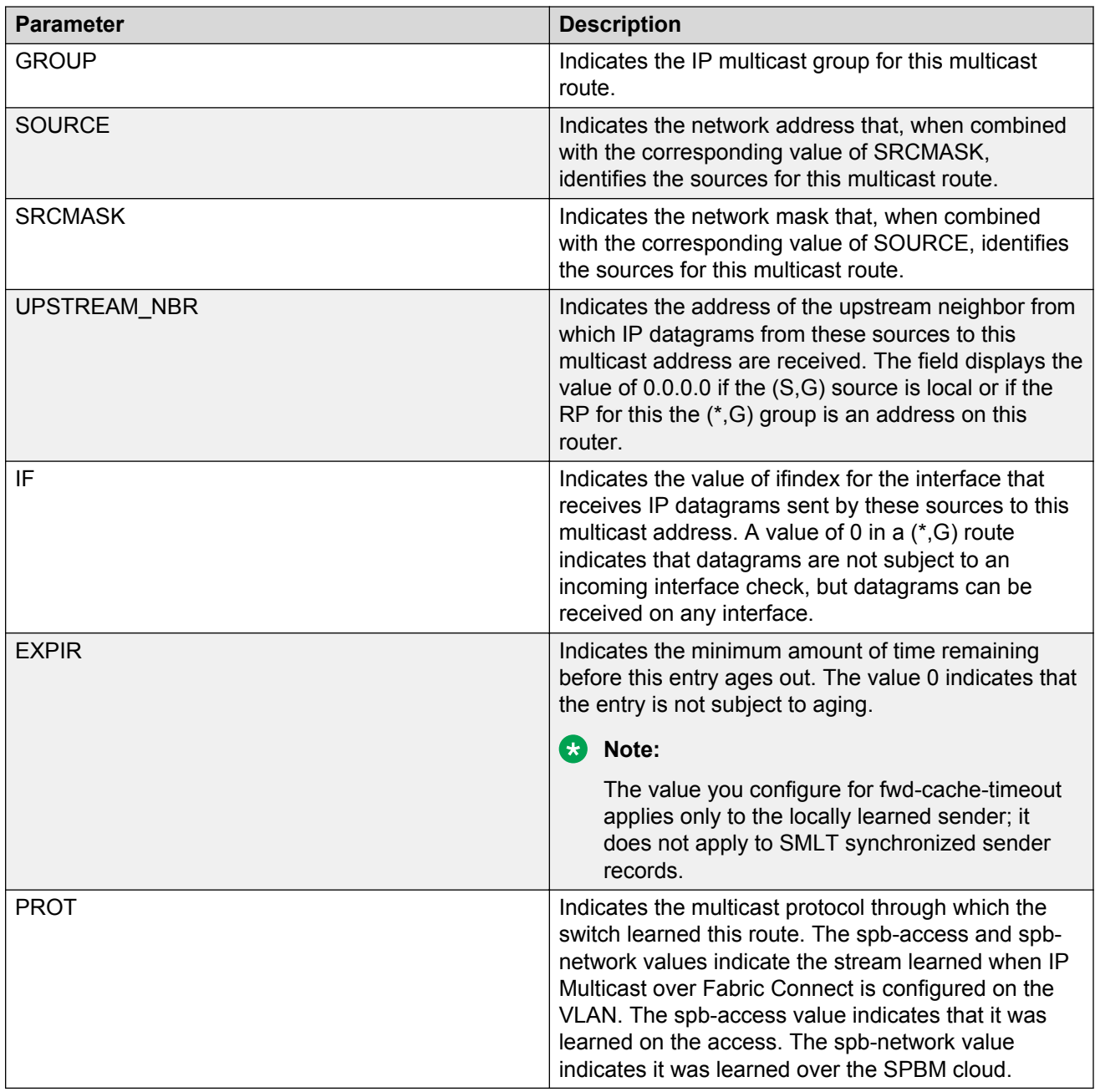

# **Displaying IS-IS areas**

Use the following procedure to display IS-IS areas.

## **Procedure**

Use the following procedure to display IS-IS areas.

show isis manual-area

#### **Example**

```
Switch# show isis manual-area
================================================================================
                             ISIS Manual Area Address
================================================================================
AREA ADDRESS
--------------------------------------------------------------------------------
c0.2000.0000.00
```
## **Job aid**

The following table describes the fields in the output for the **show isis manual-area** command.

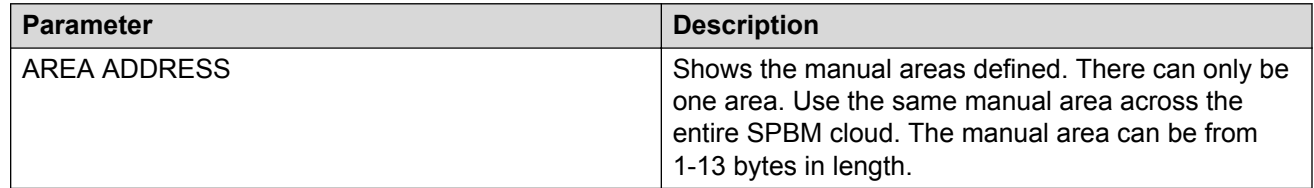

# **Configuring SMLT parameters for SPBM**

Use the following procedure to configure the required Split MultiLink Trunking (SMLT) parameters to allow SPBM to interoperate with SMLT on the switch.

## **B** Note:

- The assignment of primary and secondary roles to the vIST peers is automatic. The switch with the lower system ID (between the two vIST peers) is primary, and the switch with the higher system ID is secondary when default system-id values are being used.
- SMLT peer system ID is part of the required configuration. You must configure the SMLT peer system ID as the nodal MAC of the peer device. In the IS-IS network, the nodal MAC of devices should be eight apart from each other.
- When using the default hardware assigned system-id value, the SMLT Virtual BMAC is automatically derived by comparing the system-id values of the two vIST peers. A value of 0x01 plus the lower of the two system-id values is used as the SMLT Virtual BMAC.

When using a manually configured system-id value, the SMLT Virtual BMAC must also be manually configured.

• An I-SID must be assigned to every VLAN that is a member of a Layer 2 VSN. Also, if a Layer 2 VSN is created on one vIST Peer, it must also be created on the other vIST peer.

## **Procedure**

1. Enter Global Configuration mode:

enable

configure terminal

2. Disable IS-IS on the switch:

no router isis enable

3. Enter IS-IS Router Configuration mode:

```
enable
configure terminal
```

```
router isis
```
4. Specify the system ID of the vIST peer, so that if it goes down, the local peer can take over forwarding for the failed peer:

spbm <1-100> smlt-peer-system-id <xxxx.xxxx.xxxx>

5. Configure the virtual B-MAC, which is shared and advertised by both peers:

spbm <1–100> smlt-virtual-bmac <0x00:0x00:0x00:0x00:0x00:0x00>

6. Exit to Global Configuration mode:

exit

7. Enable IS-IS on the switch:

router isis enable

8. Display the SPBM SMLT configuration:

show isis spbm

#### **Example**

```
Switch:1> enable
```
Switch:1# configure terminal

Disable IS-IS on the switch:

Switch:1(config)# no router isis enable

#### Enter the IS-IS Router Configuration mode:

```
Switch:1(config)# router isis
```
Switch:1(config-isis)# spbm 1 smlt-peer-system-id 0018.b0bb.b3df

Switch:1(config-isis)# spbm 1 smlt-virtual-bmac 00:14:c7:e1:33:e0

Switch:1(config-isis)# router isis enable

Switch:1(config-isis)# show isis spbm

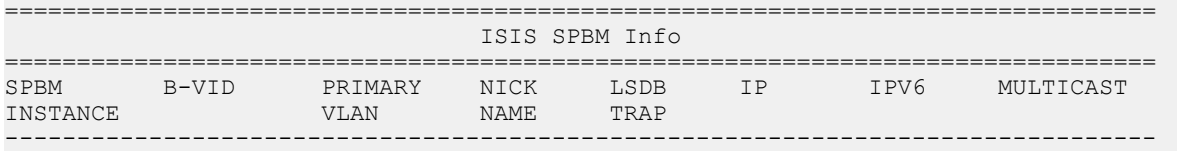

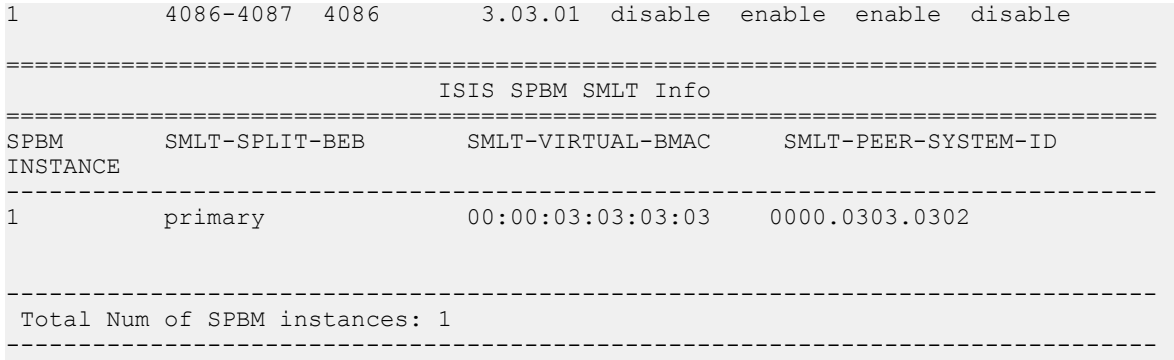

## **Variable definitions**

Use the data in the following table to use the **spbm** command.

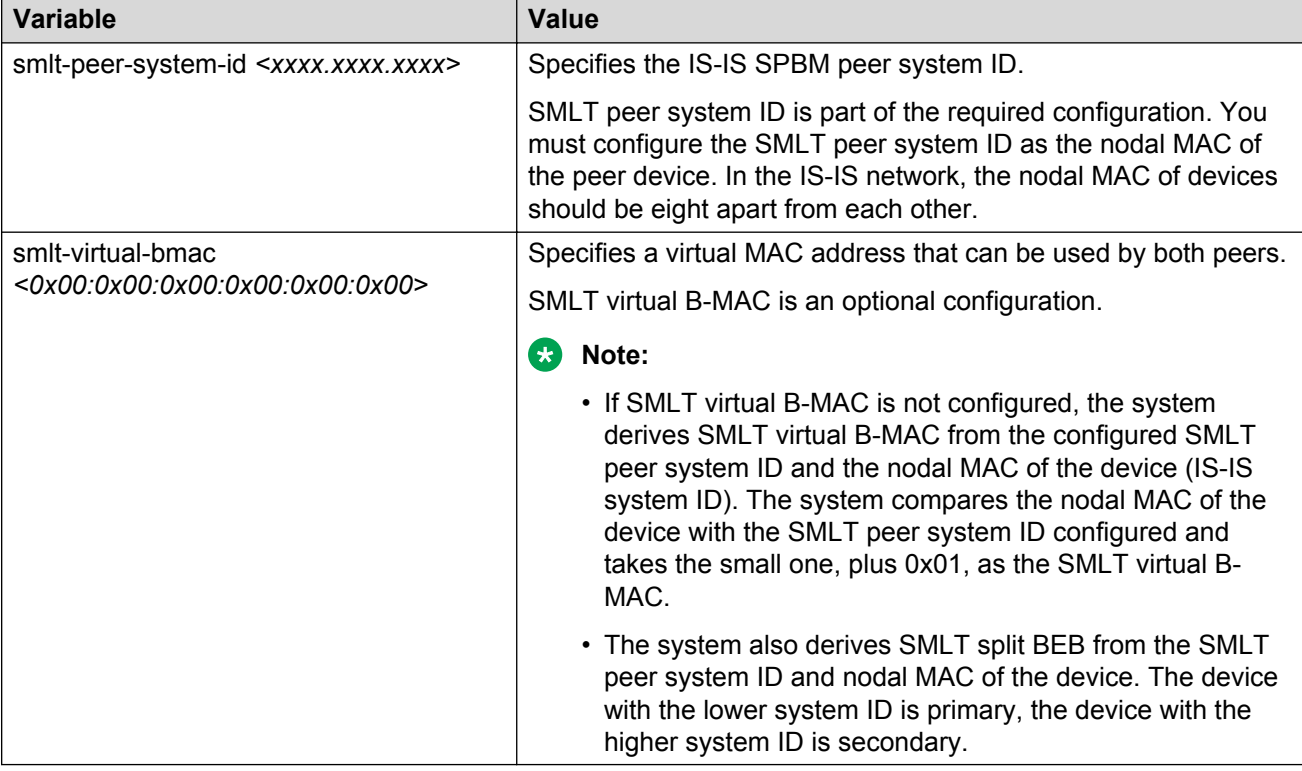

# **Configuring optional SPBM parameters**

Use the following procedure to configure optional SPBM parameters.

## **Procedure**

1. Enter Global Configuration mode:

enable

configure terminal

2. Configure the SPBM ethertype:

```
spbm ethertype {0x8100 | 0x88a8}
```
- 3. Configure the optional link-state database (LSDB) trap global parameter. To configure this parameter, you must globally disable IS-IS on the switch:
	- a. Disable IS-IS on the switch:

```
no router isis enable
```
b. Enter IS-IS Router Configuration mode:

router isis

c. Enable a trap when the SPBM LSDB changes:

```
spbm <1–100> lsdb-trap enable
```
d. Enable IS-IS on the switch:

router isis enable

e. Exit IS-IS Router Configuration mode:

exit

- 4. Configure the optional SPBM interface parameters. To configure these parameters, you must disable IS-IS on the interface:
	- a. Specify an SPBM interface to configure:

```
interface {GigabitEthernet {slot/port[/sub-port][-slot/port[/
sub-port]][,...]} | mlt <mltid> }
```
b. Disable IS-IS on the interface:

no isis enable

c. Configure SPBM instance interface-type on IS-IS interface. SPBM supports only pt-pt:

isis spbm <1–100> interface-type {broadcast|pt-pt}

d. Configure the SPBM instance level 1 metric on the IS-IS interface:

isis spbm <1–100> l1-metric <1–16777215>

e. Enable IS-IS on the switch:

```
isis enable
```
#### **Example**

Switch> enable

Switch# configure terminal

Switch(config)# spbm ethertype 0x8100

Switch(config-isis)# no router isis enable

```
Switch(config)# router isis
Switch(config-isis)# spbm 1 lsdb-trap enable
Switch(config-isis)# router isis enable
Switch(config-isis)# exit
Switch(config)# interface gigabitethernet 1/7
Switch(config-if)# no isis enable
Switch(config-if)# isis spbm 1 interface-type pt-pt
Switch(config-if)# isis spbm 1 l1–metric 500
Switch(config-if)# isis enable
```
## **Variable definitions**

Use the data in the following table to use the **spbm** command.

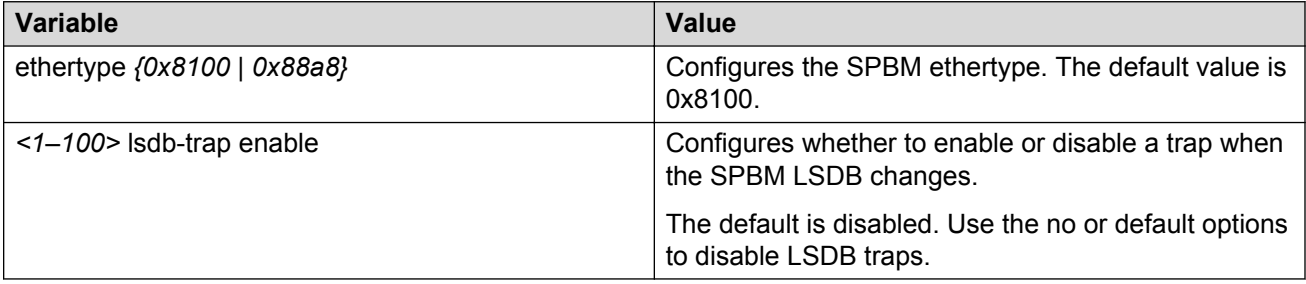

Use the data in the following table to use the **isis spbm** command.

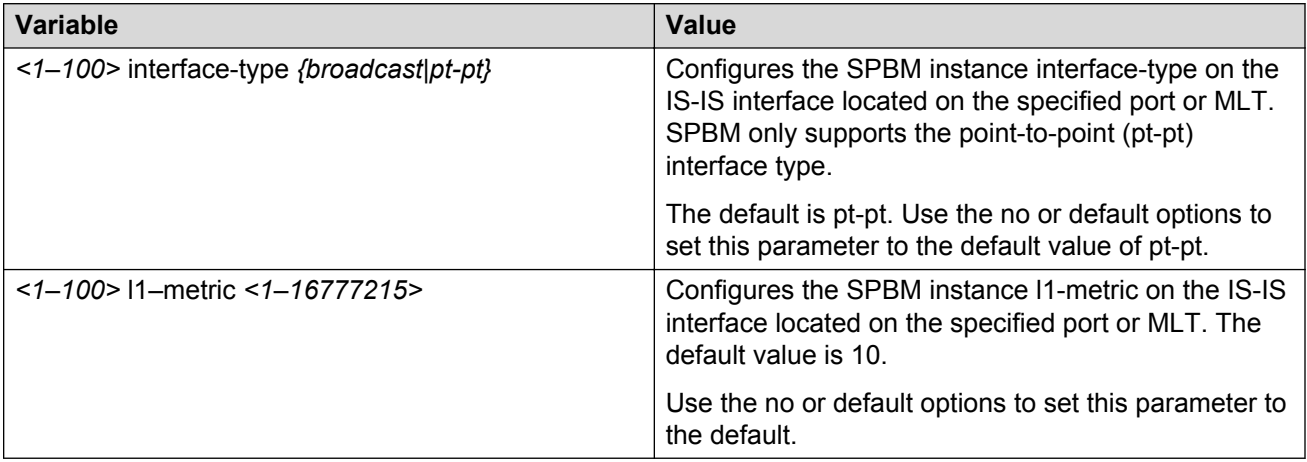

# **Configuring optional IS-IS global parameters**

Use the following procedure to configure optional IS-IS global parameters.

## **Procedure**

1. Enter IS-IS Router Configuration mode:

```
enable
```
configure terminal

router isis

- 2. Configure optional IS-IS global parameters:
	- a. Specify the Complete Sequence Number Packet (CSNP) interval in seconds:

csnp-interval <1–600>

b. Configure the router type globally:

is-type {l1|l12}

c. Configure the maximum level, in seconds, between generated LSPs by this Intermediate System:

```
max-lsp-gen-interval <30–900>
```
d. Configure the IS-IS metric type:

metric {narrow|wide}

e. Set or clear the overload condition:

overload

f. Configure the overload-on-startup value in seconds:

```
overload-on-startup <15–3600>
```
- g. Configure the Partial Sequence Number Packet (PSNP) in seconds: psnp-interval <1–120>
- h. Configure the minimum time between retransmission of an LSP:

retransmit-lsp-interval <1–300>

- i. Configure the SPF delay in milliseconds: spf-delay <0–5000>
- j. Configure the name for the system: sys-name WORD<0–255>
- k. Configure the IS-IS system ID for the switch:

system-id <xxxx.xxxx.xxxx>

## **Example**

Switch> enable

Switch# configure terminal

```
Switch(config)# router isis
```

```
Switch(config-isis)# csnp-interval 10
Switch(config-isis)# is-type l1
Switch(config-isis)# max-lsp-gen-interval 800
Switch(config-isis)# metric wide
Switch(config-isis)# overload
Switch(config-isis)# overload-on-startup 30
Switch(config-isis)# psnp-interval 10
Switch(config-isis)# retransmit-lsp-interval 10
Switch(config-isis)# default sys-name
Switch(config-isis)# spf-delay 200
Switch(config-isis)# default system-id
```
## **Variable definitions**

Use the data in the following table to use the **csnp-interval** command.

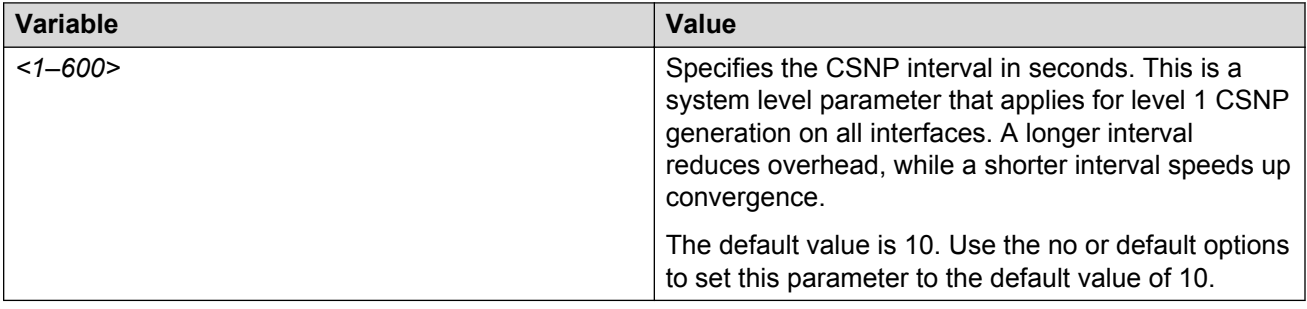

Use the data in the following table to configure the **is-type** command.

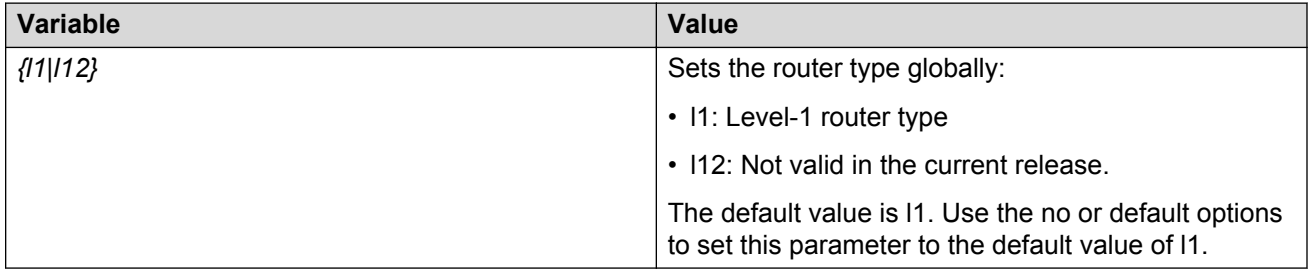

Use the data in the following table to configure the **max-lsp-gen-interval** command.

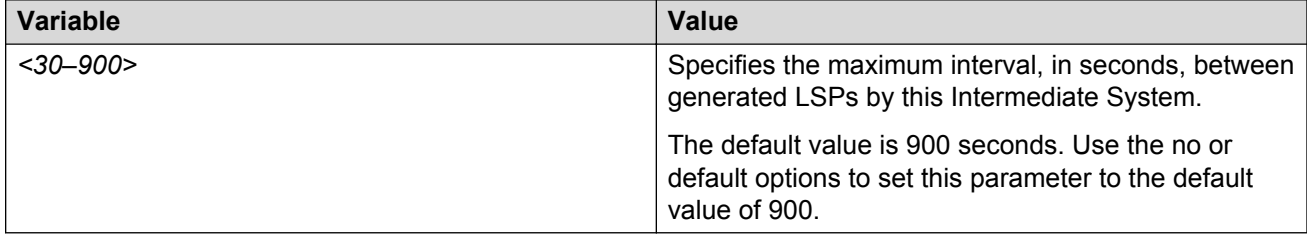

Use the data in the following table to configure the **metric** command.

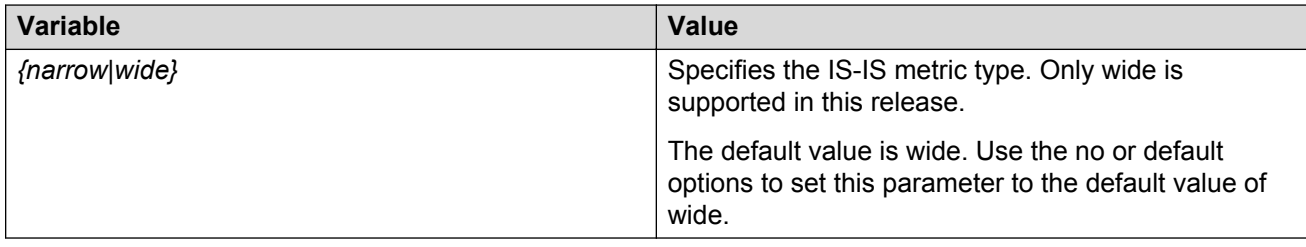

Use the data in the following table to configure the **overload** command.

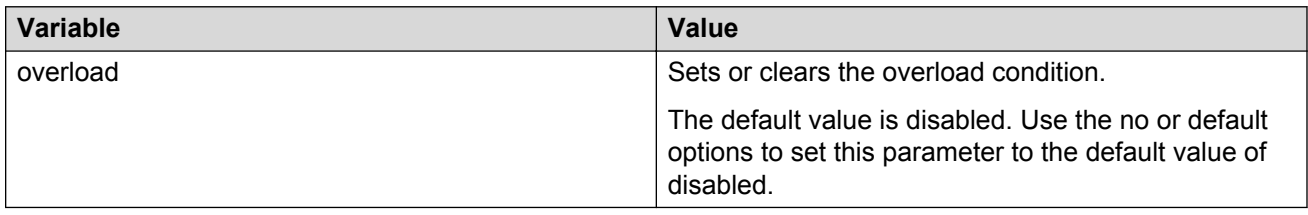

Use the data in the following table to configure the **overload-on-startup** command.

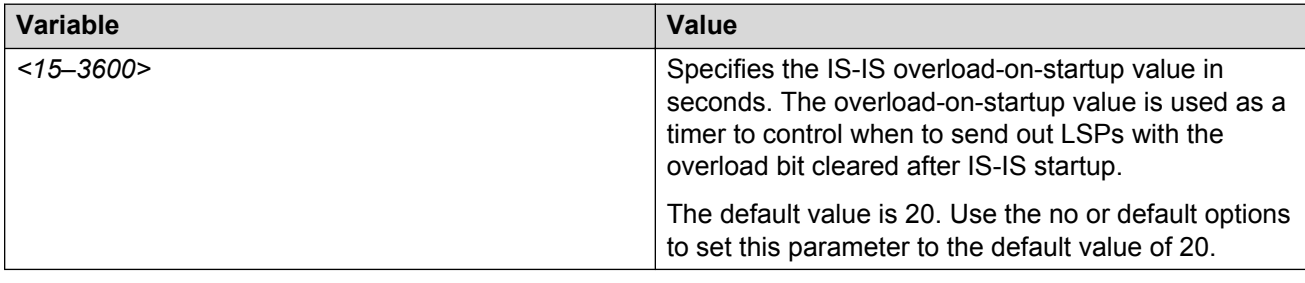

Use the data in the following table to configure the **psnp-interval** command.

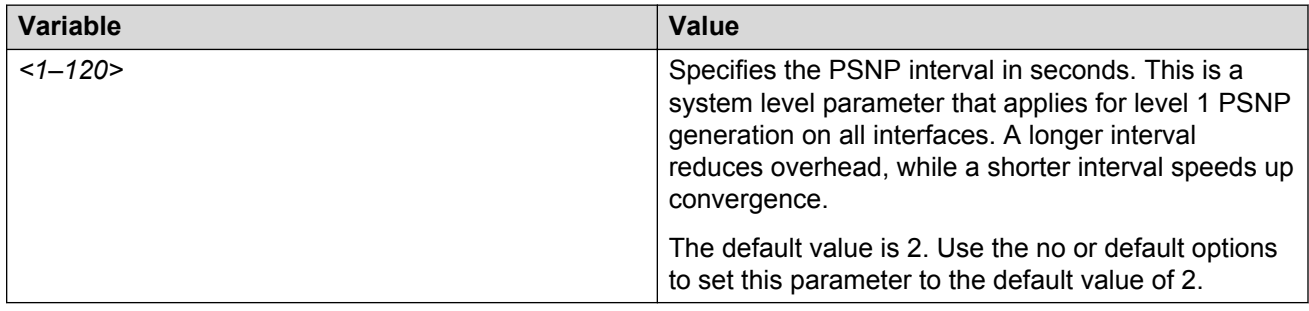

Use the data in the following table to configure the **retransmit-lsp-interval** command.

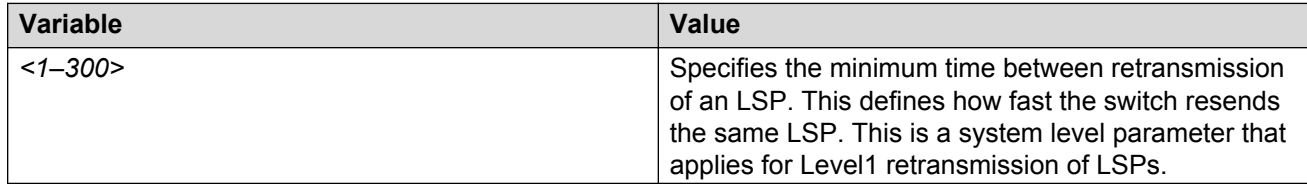

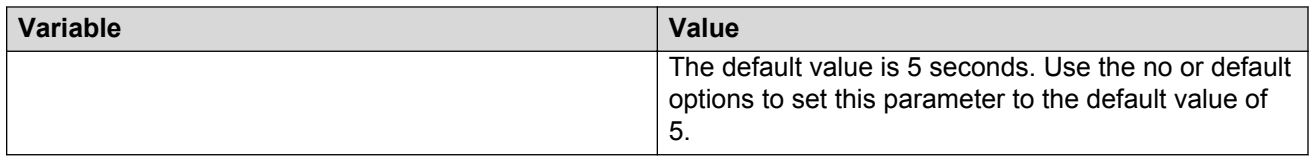

Use the data in the following table to configure the **spf-delay** command.

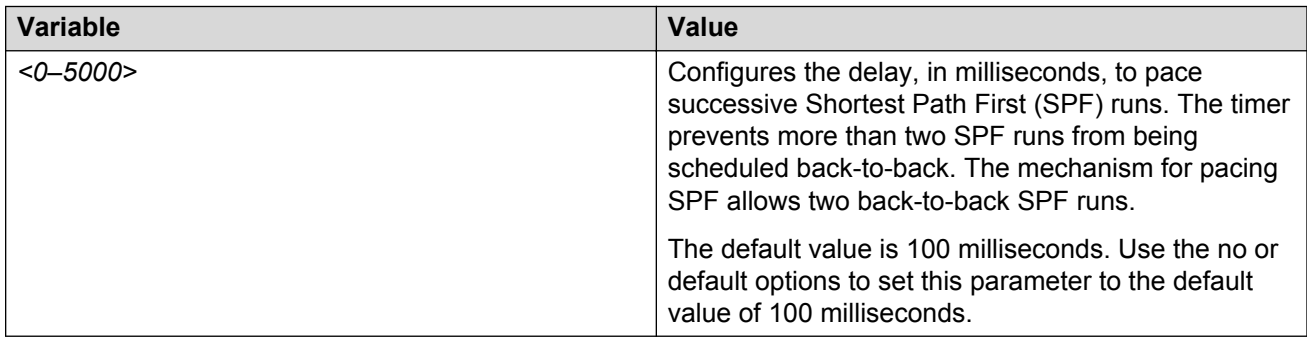

Use the data in the following table to configure the **sys-name** command.

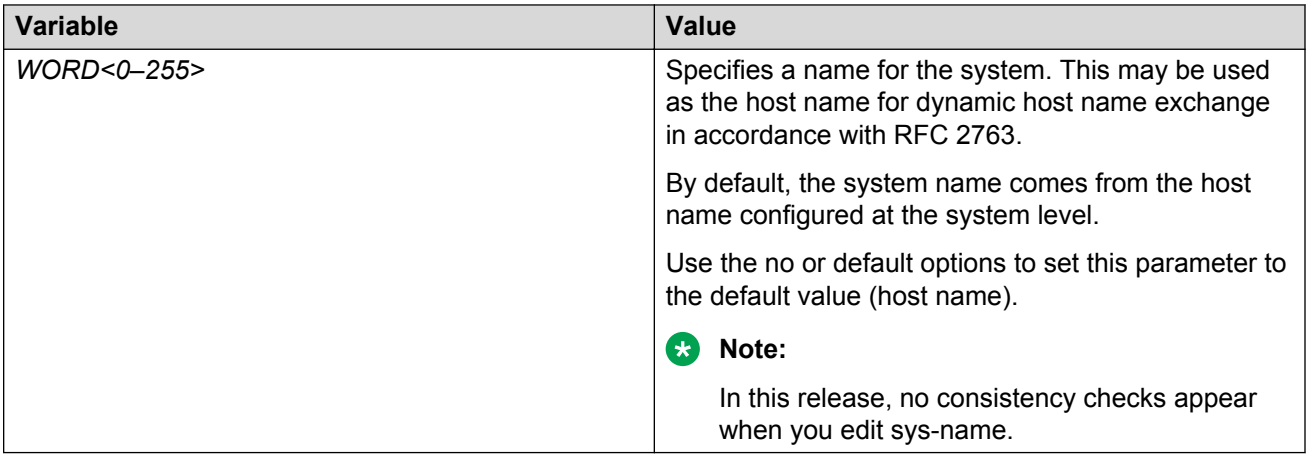

Use the data in the following table to configure the **system-id** command.

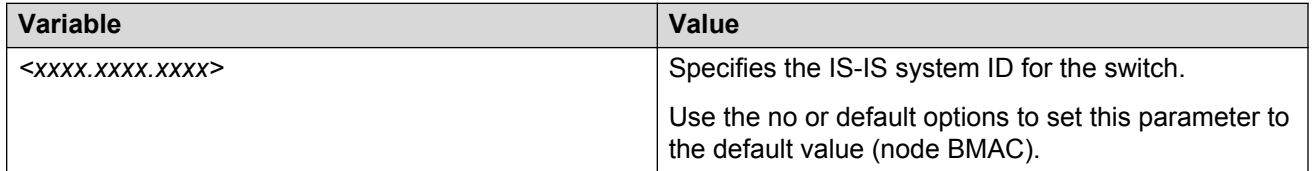

## **Job aid**

## **Important:**

After you have configured the SPBM nickname and enabled IS-IS, if you require a change of the system ID, you must also change the nickname. However, for naming convention purposes or

configuration purposes, you may not want to change the nickname. To maintain the same nickname with a different system ID, perform the following steps:

- 1. Disable IS-IS.
- 2. Change the system ID.
- 3. Change the nickname to a temporary one.
- 4. Enable IS-IS.
- 5. Disable IS-IS.
- 6. Change the nickname to the original nickname.
- 7. Enable IS-IS.

# **Configuring optional IS-IS interface parameters**

Use the following procedure to configure optional IS-IS interface parameters.

### **Important:**

Save your configuration using **save config** for the updates to be available after reboot. Saving the configuration also ensures that any authentication keys (passwords) specified during the configuration are properly encrypted.

### **Procedure**

1. Enter Interface Configuration mode:

```
enable
configure terminal
interface GigabitEthernet {slot/port[/sub-port][-slot/port[/sub-
port]][,...]} or interface mlt <1-512>
```
### **Note:**

If your platform supports channelization for 40 Gbps ports and the port is channelized, you must also specify the sub-port in the format slot/port/sub-port.

- 2. Configure optional IS-IS interface parameters:
	- a. Specify the authentication type used for IS-IS hello packets on the interface:

```
isis hello-auth type {none|simple|hmac-md5}
```
b. If you select  $simple$  as the  $hello$ -auth type, you must also specify a key value but the key-id is optional:

isis hello-auth type simple key WORD<1–16> [key-id <1–255>]

c. If you select hmac-md5, you must also specify a key value but the key-id is optional:

isis hello-auth type hmac-md5 key WORD<1–16> [key-id <1–255>]]

d. Configure the level 1 IS-IS designated router priority:

```
isis [l1-dr-priority <0–127>]
```
## **RD** Note:

This parameter is not used for SPBM because SPBM only runs on point-to-point interfaces. This parameter is for designated router election on a broadcast LAN segment, which is not supported.

e. Configure the level 1 hello interval:

```
isis [l1-hello-interval <1–600>]
```
f. Configure the level 1 hello multiplier:

```
isis [l1-hello-multiplier <1–600>]
```
#### **Example**

```
Switch:1> enable
```
Switch:1# configure terminal

Switch(config):1# interface gigabitethernet 1/1

Switch(config-if):1# isis

Switch(config-if):1# isis hello-auth type hmac-md5 key test

Switch(config-if):1# isis l1–dr-priority 100

Switch(config-if):1# isis l1–hello-interval 20

Switch(config-if):1# isis l1–hello-multiplier 10

Switch(config):1# save config

## **Variable definitions**

Use the data in the following table to configure the **isis** command.

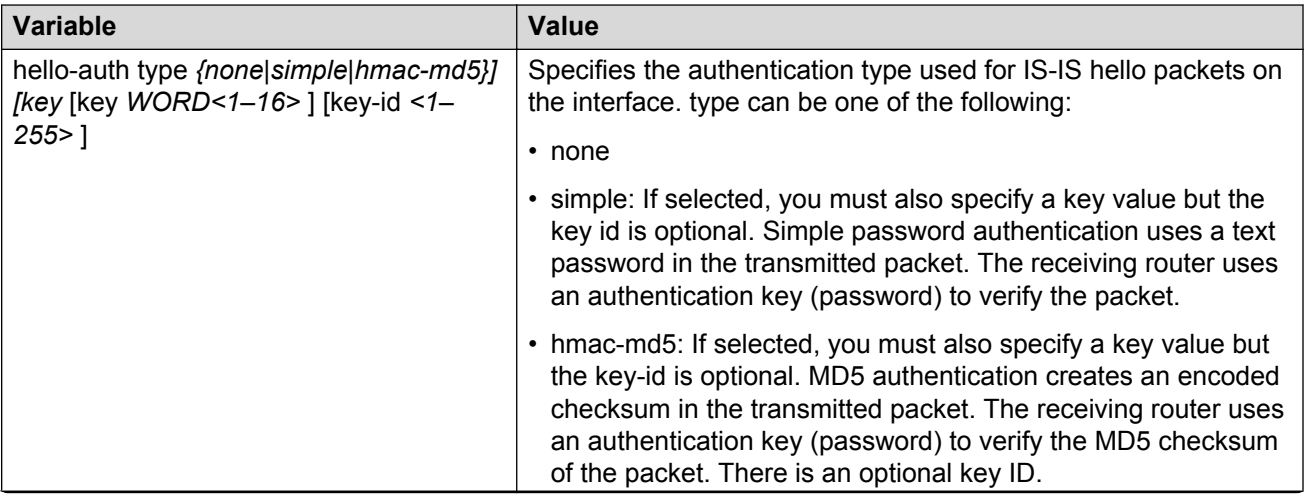

*Table continues…*

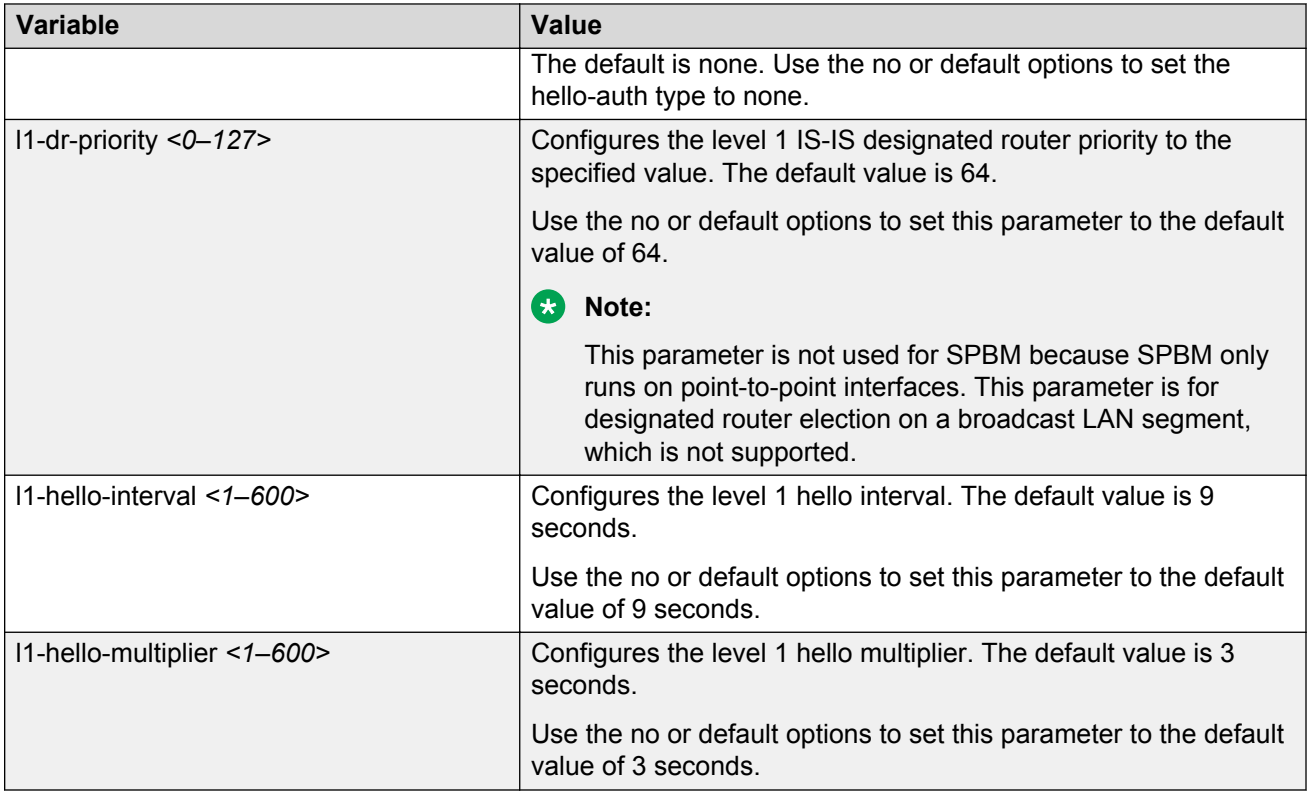

# **Displaying IS-IS interface parameters**

Use the following procedure to display the IS-IS interface parameters.

## **Procedure**

1. Enter Privileged EXEC mode:

enable

2. Display IS-IS interface configuration and status parameters (including adjacencies):

```
show isis interface [l1|l2|l12]
```
3. Display IS-IS interface authentication configuration:

show isis int-auth

4. Display IS-IS interface timers:

show isis int-timers

5. Display IS-IS circuit level parameters:

show isis int-ckt-level

## **Example**

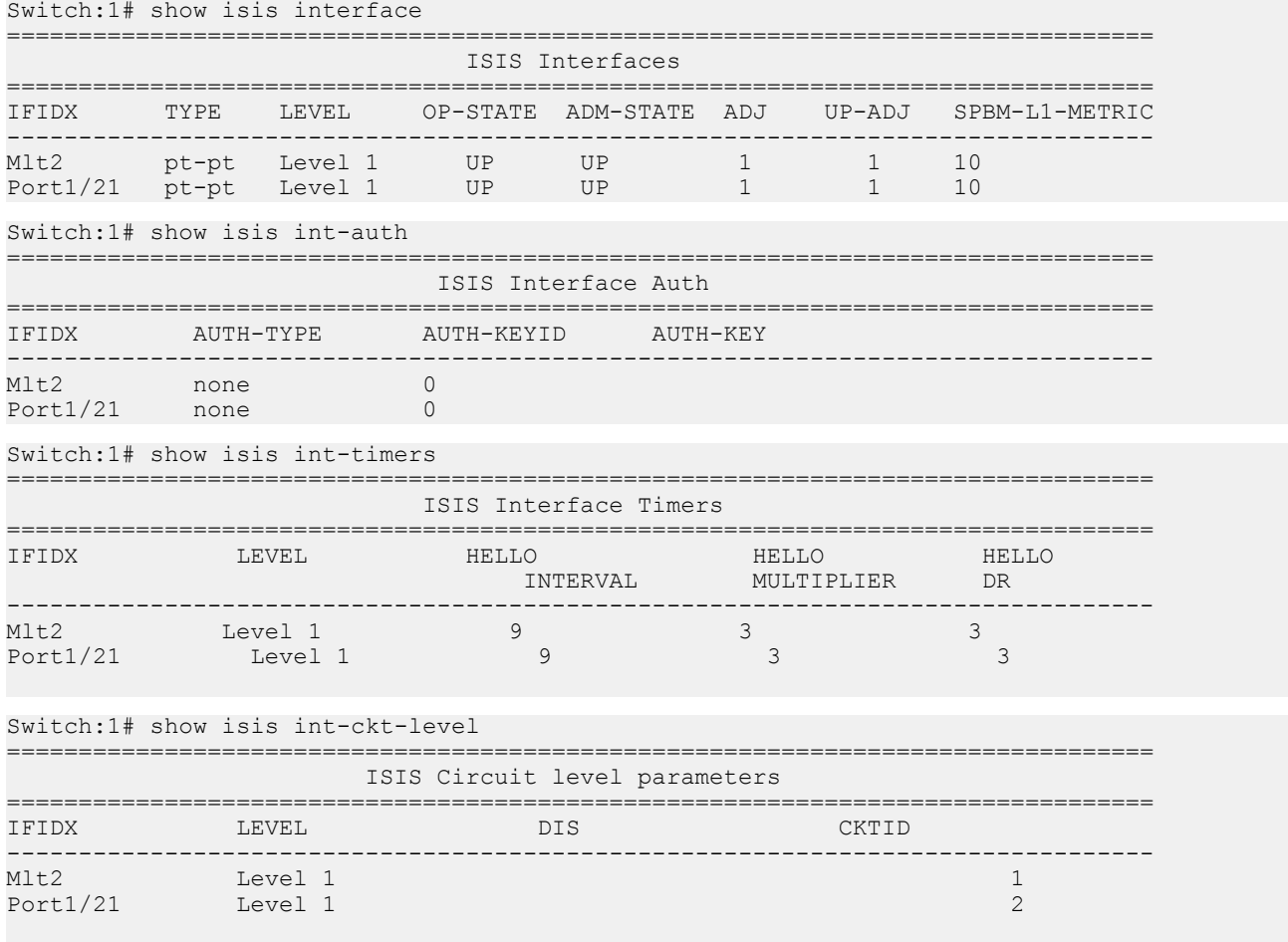

## **Variable definitions**

Use the data in the following table to use the IS-IS interface show command.

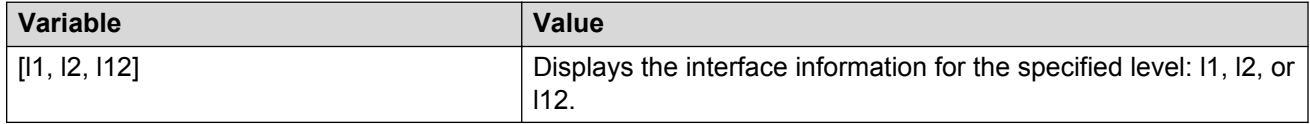

## **Job aid**

The following sections describe the fields in the outputs for the IS-IS interface show commands.

#### **show isis interface**

The following table describes the fields in the output for the **show isis interface** command.

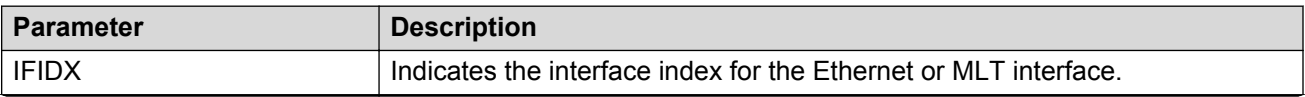

*Table continues…*

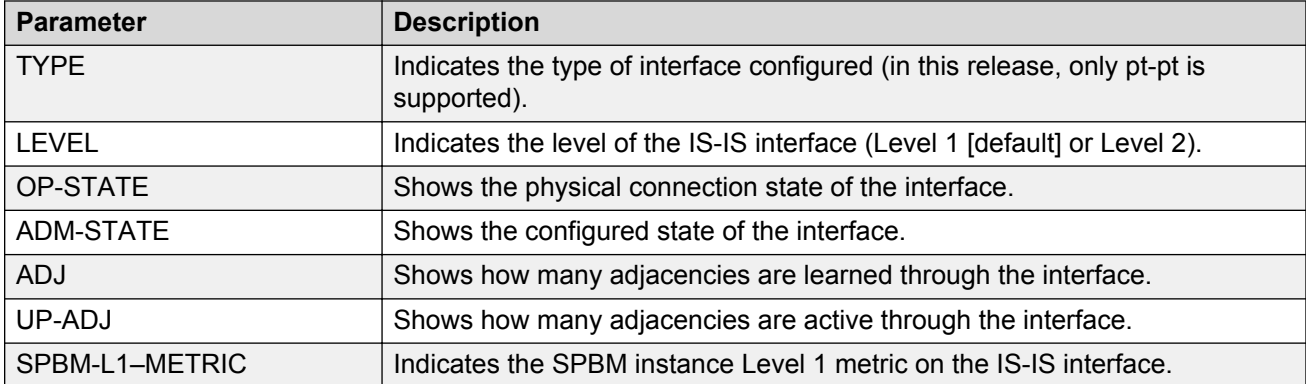

## **show isis int-auth**

The following table describes the fields in the output for the **show isis int-auth** command.

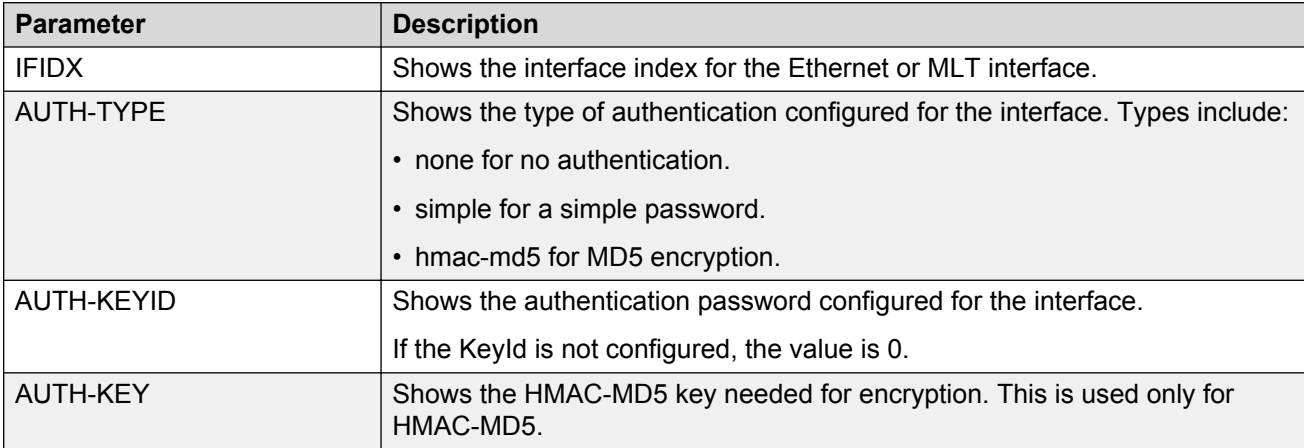

## **show isis int-timers**

The following table describes the fields in the output for the **show isis int-timers** command.

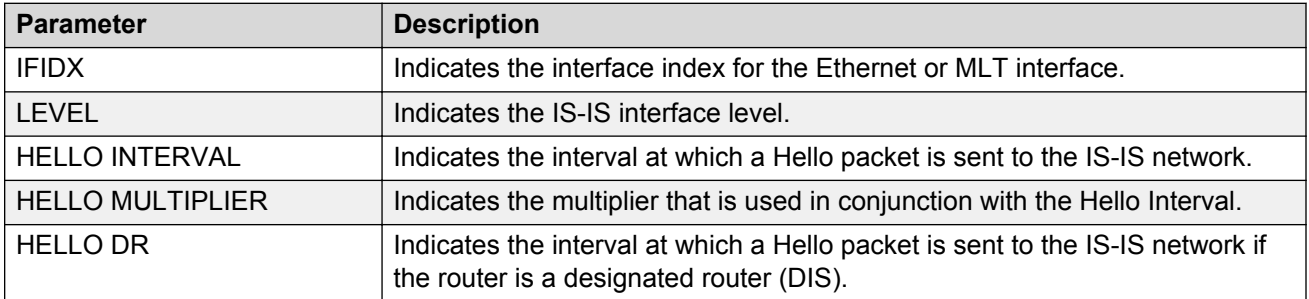

## **show isis int-ckt-level**

The following table describes the fields in the output for the **show isis int-ckt-level** command.

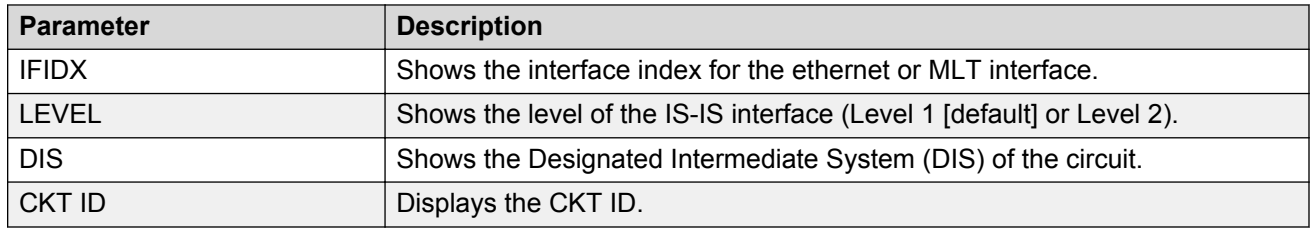

# **Displaying the IP unicast FIB, multicast FIB, unicast FIB, and unicast tree**

Use the following procedure to display SPBM IP unicast Forwarding Information Base (FIB), SPBM multicast FIB, unicast FIB, and the unicast tree.

In SPBM, Backbone MAC (B-MAC) addresses are carried within the IS-IS link-state database. To do this, SPBM supports an IS-IS Type-Length-Value (TLV) that advertises the Service Instance Identifier (I-SID) and B-MAC information across the network. Each node has a System ID, which also serves as B-MAC of the switch. These B-MAC addresses are populated into the SPBM Forwarding Information Base (FIB).

When the network topology is discovered and stored in the IS-IS link-state database, each node calculates shortest path trees for each source node, so that a unicast path now exists from every node to every other node. With this information, each node populates unicast information received from SPBM into the FIB for forwarding purposes.

I-SIDs are only used for virtual services (Layer 2 VSNs and Layer 3 VSNs). If you only enable IP Shortcuts on the Backbone Edge Bridges, I-SIDs are never exchanged in the network as IP Shortcuts allow Global Routing Table (GRT) IP networks to be transported across IS-IS.

The **show isis spbm ip-unicast-fib** command displays all of the IS-IS routes in the IS-IS LSDB. The IP ROUTE PREFERENCE column in the **show isis spbm ip-unicast-fib** command displays the IP route preference.

Routes within the same VSN are added to the LSDB with a default preference of 7. Inter-VSN routes are added to the LSDB with a route preference of 200. IS-IS accept policies allow you to change the route preference for incoming routes. If the same route is learned from multiple sources with different route preferences, then the routes are not considered equal cost multipath (ECMP) routes. The route with the lowest route preference is the preferred route.

## **Procedure**

1. Enter Privileged EXEC mode:

enable

2. Display the SPBM IP unicast FIB:

```
show isis spbm ip-unicast-fib [all] [id <1–16777215] [spbm-nh-as-
mac]
```
## **Note:**

To display the IPv6 unicast FIB, use the show isis spbm ipv6-unicast-fib command.

3. Display the SPBM multicast FIB:

```
show isis spbm multicast-fib [vlan <1-4059>] [i-sid <1–16777215>]
[nick-name <x.xx.xx>] [summary]
```
4. Display the SPBM unicast FIB:

```
show isis spbm unicast-fib [b-mac <0x00:0x00:0x00:0x00:0x00:0x00>]
[vlan <1-4059>] [summary]
```
#### 5. Display the SPBM unicast tree:

show isis spbm unicast-tree <1-4059> [destination <xxxx.xxxx.xxxx>]

#### **Example**

Switch# show isis spbm ip-unicast-fib

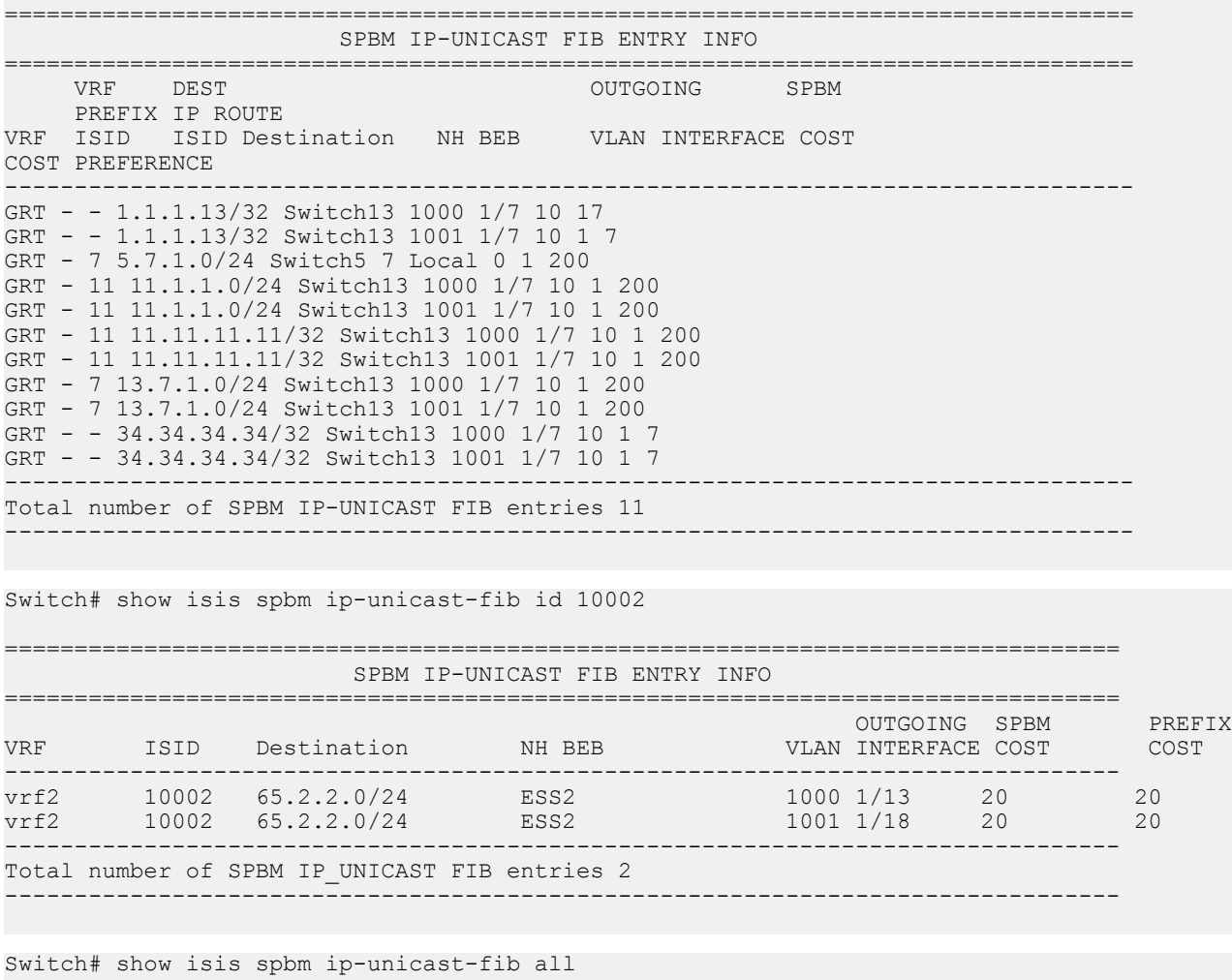

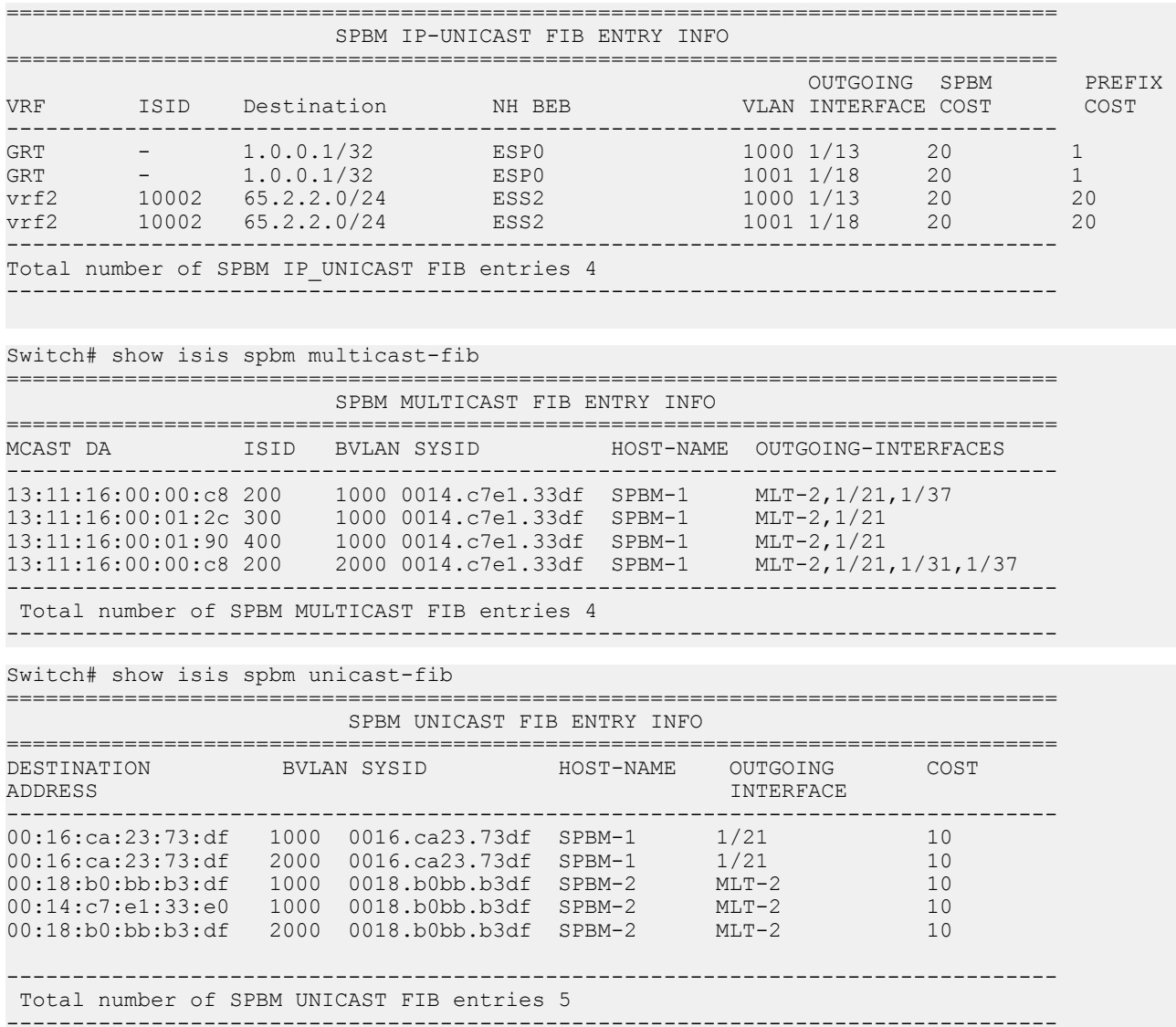

## **Variable definitions**

Use the data in the following table to use the **show isis spbm ip-unicast-fib** command.

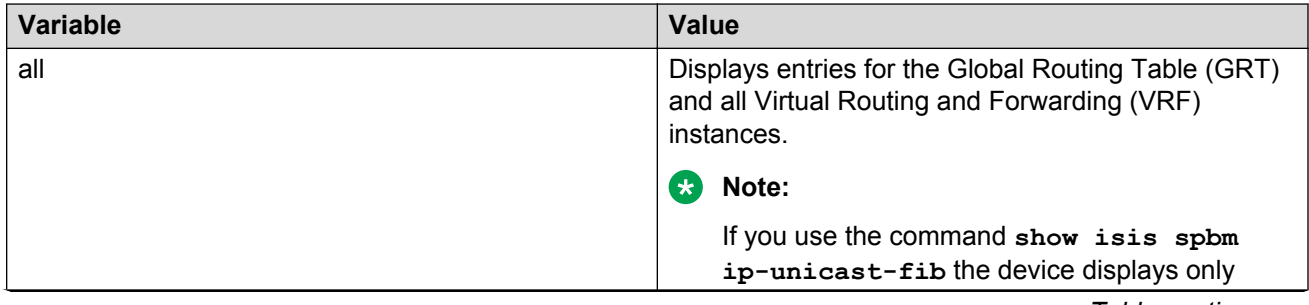

*Table continues…*
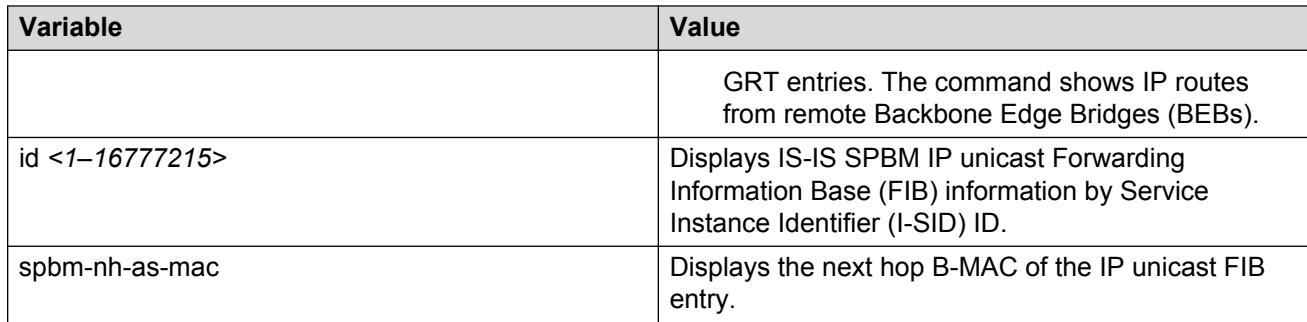

Use the data in the following table to use the **show isis spbm multicast-fib** command.

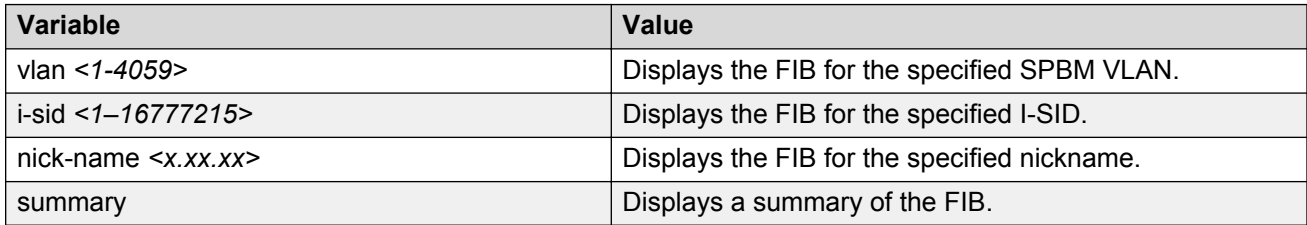

Use the data in the following table to use the **show isis spbm unicast-fib** command.

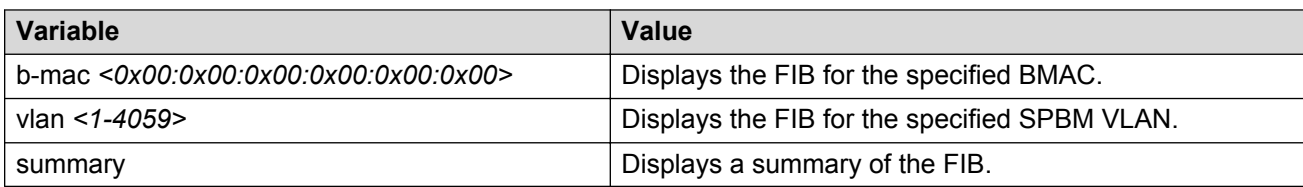

Use the data in the following table to use the **show isis spbm unicast-tree** command.

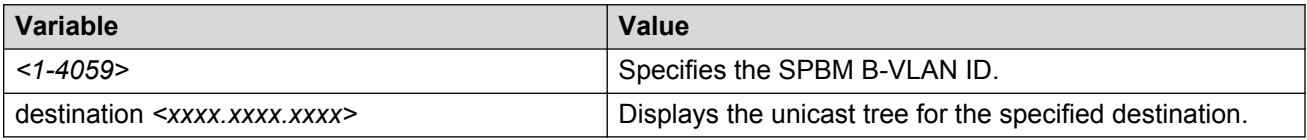

## **Job aid**

The following sections describe the fields in the outputs for SPBM multicast FIB, unicast FIB, and unicast tree show commands.

#### **show isis spbm ip-unicast-fib**

The following table describes the fields in the output for the **show isis spbm ip-unicast-fib** command.

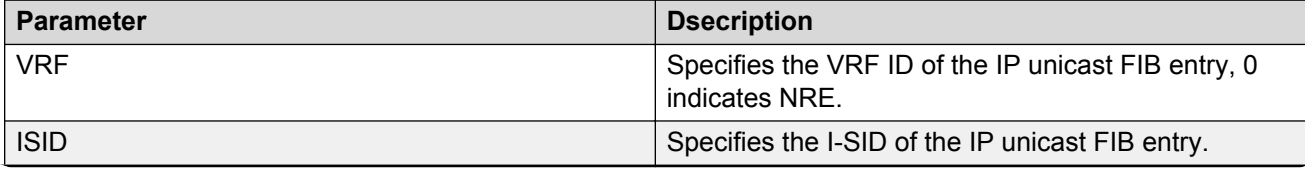

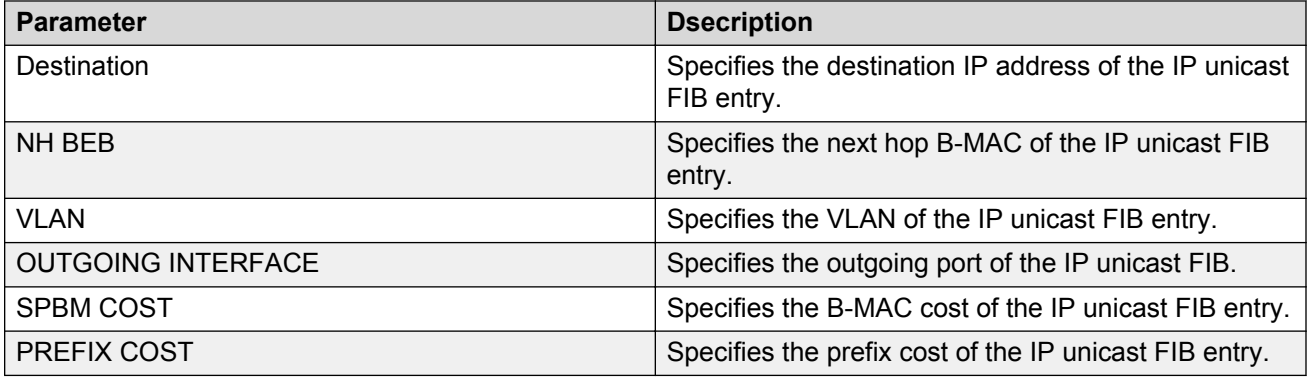

### **show isis spbm multicast-fib**

The following table describes the fields in the output for the **show isis spbm multicast-fib** command.

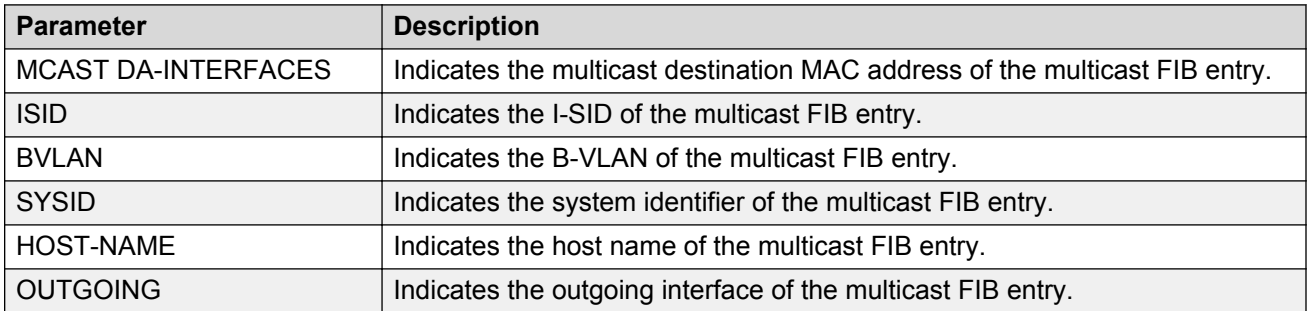

### **show isis spbm unicast-fib**

The following table describes the fields in the output for the **show isis spbm unicast-fib** command.

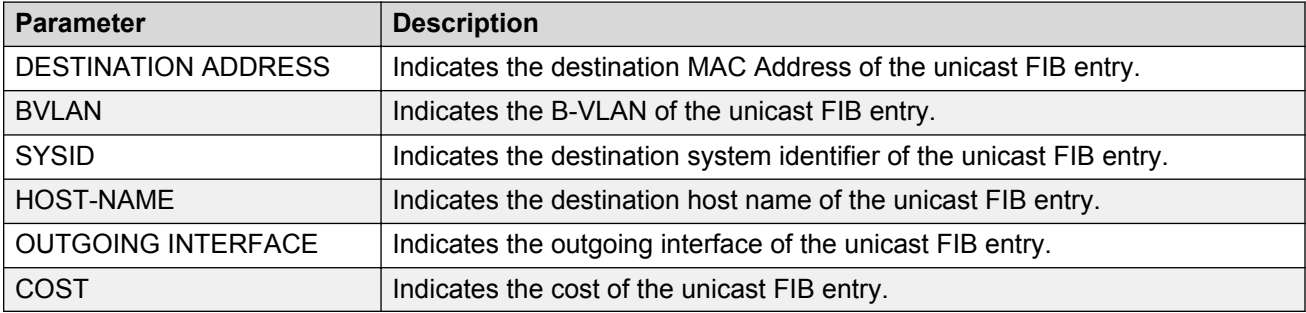

# **Displaying IS-IS LSDB and adjacencies**

Use the following procedure to display the IS-IS LSDB and adjacencies.

### **Procedure**

1. Display the IS-IS LSDB:

```
show isis lsdb [level {11|12|112}] [sysid <xxxx.xxxx.xxxx>] [lspid
<xxxx.xxxx.xxxx.xx-xx>] [tlv <1–184>] [detail]
```
2. Display IS-IS adjacencies:

show isis adjacencies

3. Clear IS-IS LSDB:

clear isis lsdb

#### **Example**

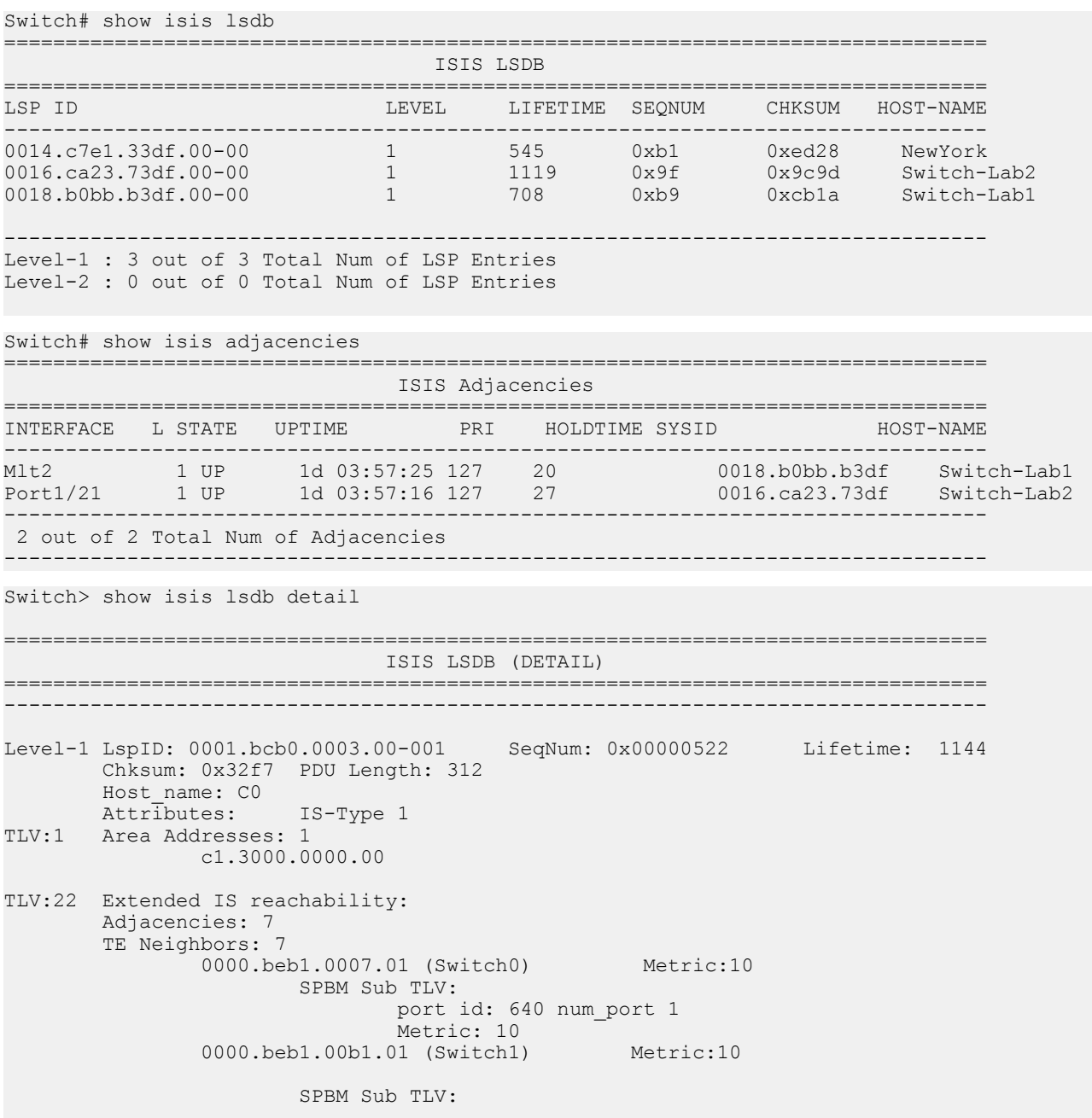

```
 port id: 643 num_port 1
                                Metric: 10
                 0000.bcb1.0004.01 (C1) Metric:10
                        SPBM Sub TLV:
                                port id: 6144 num_port 1
                                Metric: 10
                 0000.beb1.00ca.01 (Switch2) Metric:10
                        SPBM Sub TLV:
                                port id: 6156 num_port 1
                                Metric: 10
                 0000.beb1.00a5.01 (VSS0) Metric:10
                        SPBM Sub TLV:
                                port id: 651 num_port 1
                                Metric: 10
                 0000.beb1.00b2.01 (VSS1) Metric:10
                        SPBM Sub TLV:
                                port id: 645 num_port 1
                                Metric: 10
                0000.beb1.0008.01 (Switch1) Metric:10
                        SPBM Sub TLV:
                                port id: 652 num_port 1
                                Metric: 10
TLV:129 Protocol Supported: SPBM
TLV:137 Host_name: C0#
TLV:144 SUB-TLV 1 SPBM INSTANCE:
                 Instance: 0
                bridge_pri: 0
               OUT: 00-33-33 num of trees: 2
                vid tuple : u-bit 1 m-bit 1 ect-alg 0x80c201 base vid 1000
                 vid tuple : u-bit 1 m-bit 1 ect-alg 0x80c202 base vid 1001
TLV:144 SUB-TLV 3 ISID:
                Instance: 0
                Metric: 0
                B-MAC: 00-00-bc-b1-00-03
                BVID:1000
                Number of ISID's:8
                         3001(Both),3002(Rx),3003(Both),3004(Rx),4001(Both),4002(
Rx),4003(Both),4004(Rx)
```

```
 Instance: 0
Metric: 0
B-MAC: 00-00-bc-b1-00-03
```

```
--More-- (q = quit)
```
## **Variable definitions**

Use the data in the following table to use the **show isis lsdb** command.

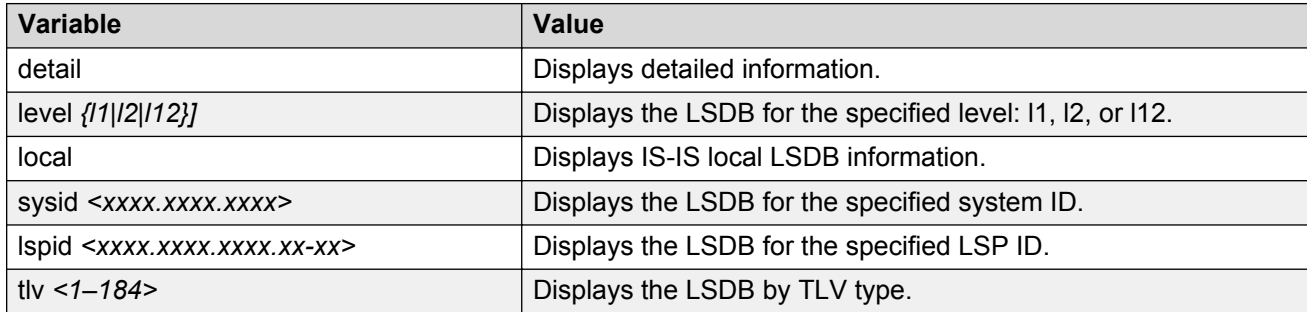

Use the data in the following table to use the **clear isis** command.

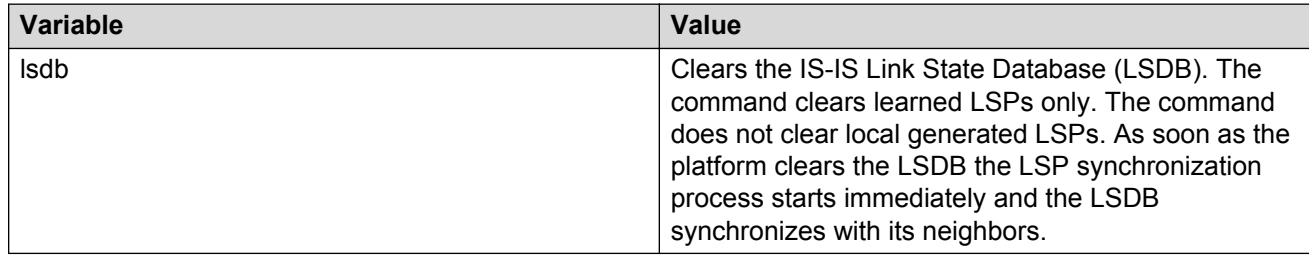

## **Job aid**

The following sections describe the fields in the outputs for the IS-IS LSDB and adjacencies show commands.

### **show isis lsdb**

The following table describes the fields in the output for the **show isis lsdb** command.

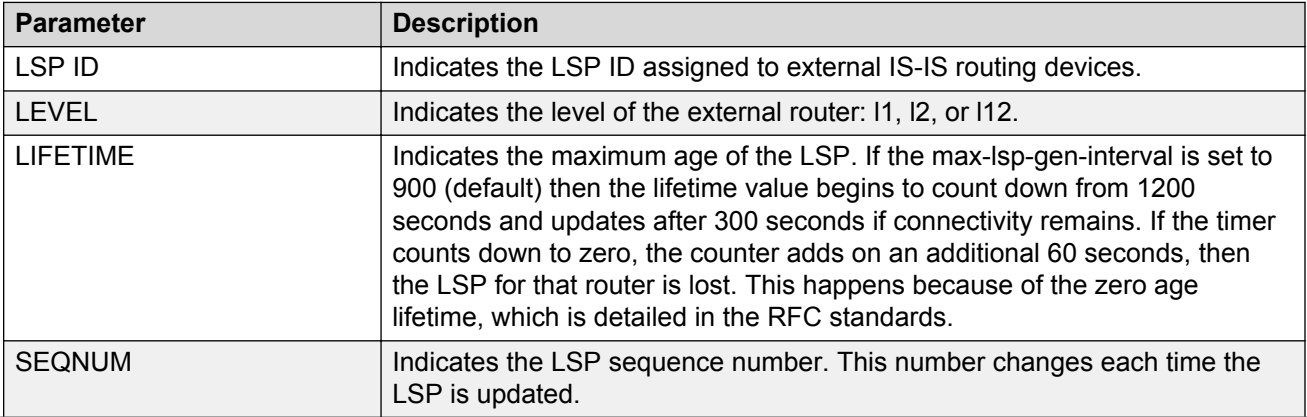

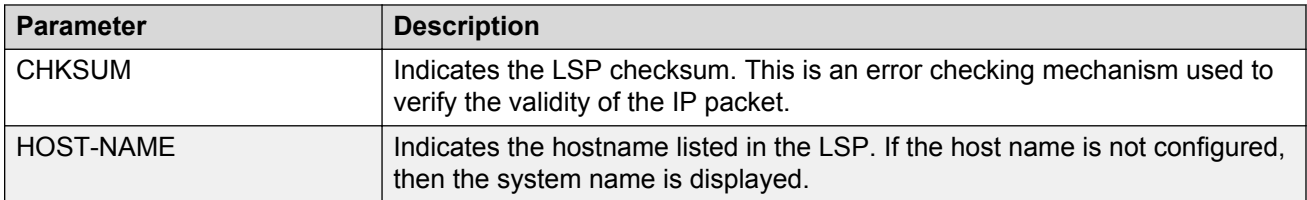

#### **show isis adjacencies**

The following table describes the fields in the output for the **show isis adjacencies** command.

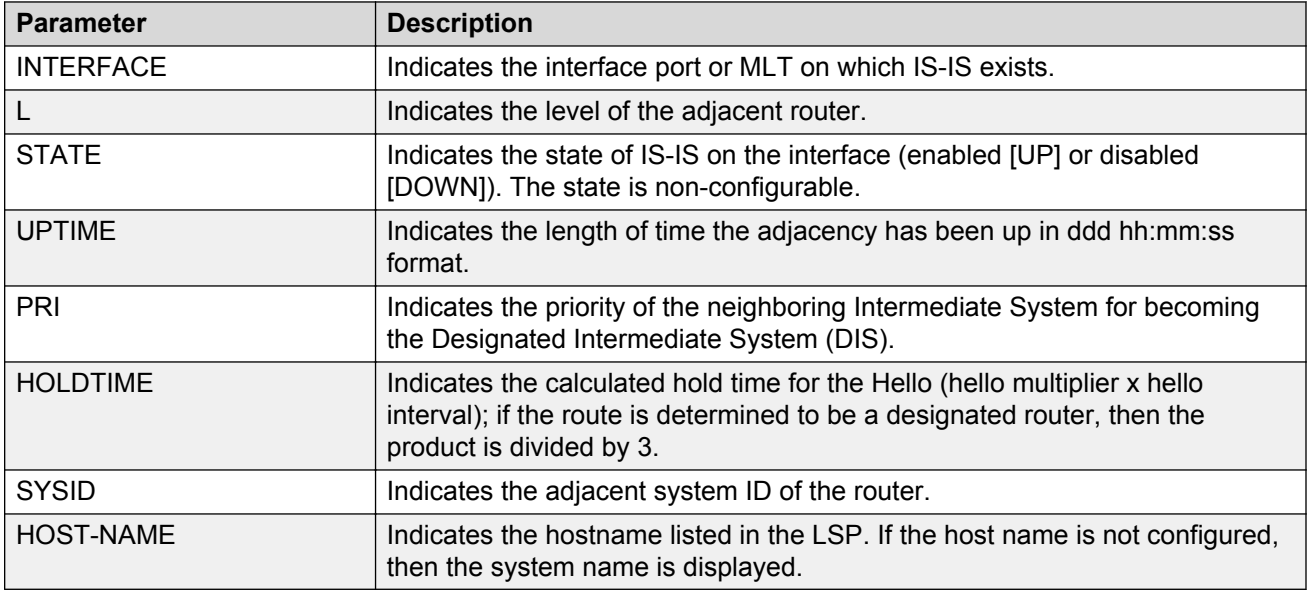

## **Displaying IS-IS statistics and counters**

Use the following procedure to display the IS-IS statistics and counters.

#### **Procedure**

1. Display IS-IS system statistics:

show isis statistics

2. Display IS-IS interface counters:

```
show isis int-counters
```
3. Display IS-IS level 1 control packet counters:

show isis int-l1-cntl-pkts

#### **B** Note:

The current release uses level 1 IS-IS. The current release does not support level 2 IS-IS. The CLI command **show isis int-l2-contl-pkts** is not supported in the

current release because the IEEE 802.1aq standard currently only defines the use of one hierarchy, Level 1.

#### 4. Clear IS-IS statistics:

clear isis stats [error-counters] [packet-counters]

#### **Example**

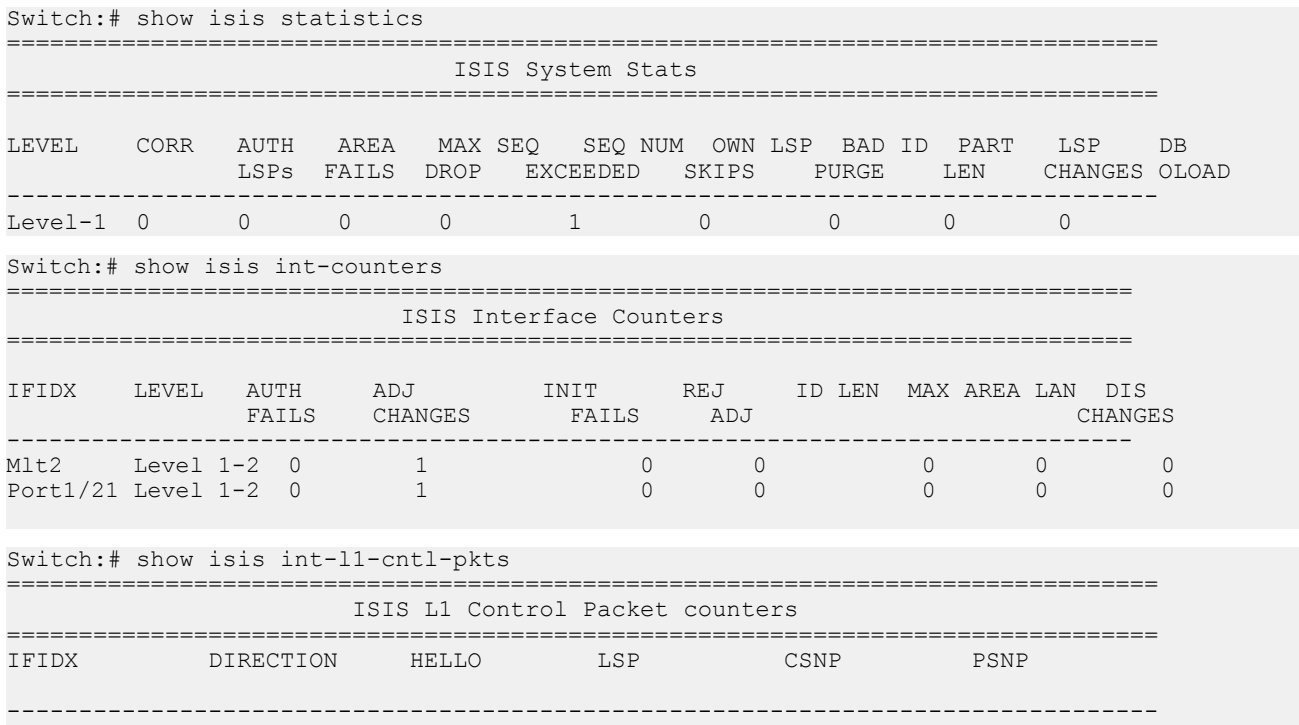

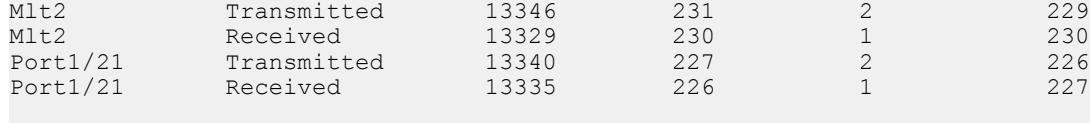

## **Variable definitions**

Use the data in the following table to use the **clear isis stats** command.

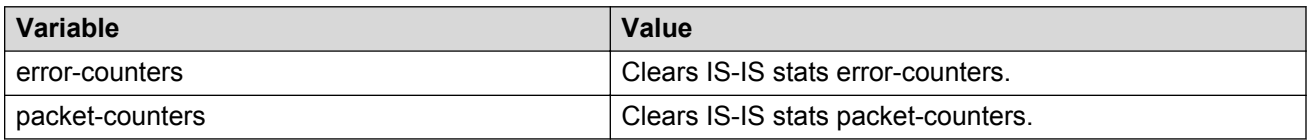

### **Job aid**

#### **show isis statistics**

The following table describes the fields in the output for the **show isis statistics** command.

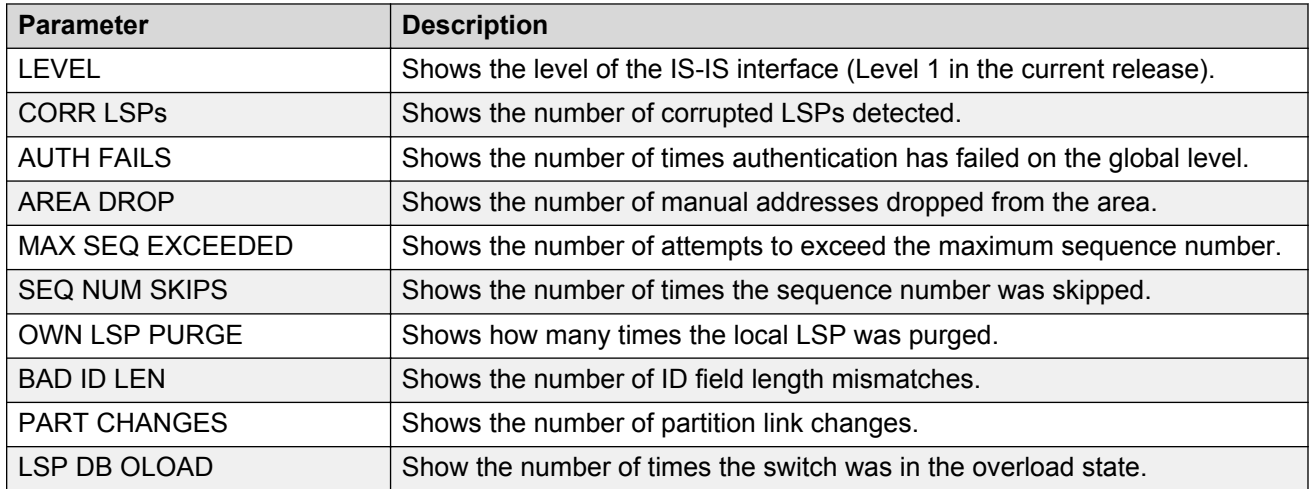

### **show isis int-counters**

The following table describes the fields in the output for the **show isis int-counters** command.

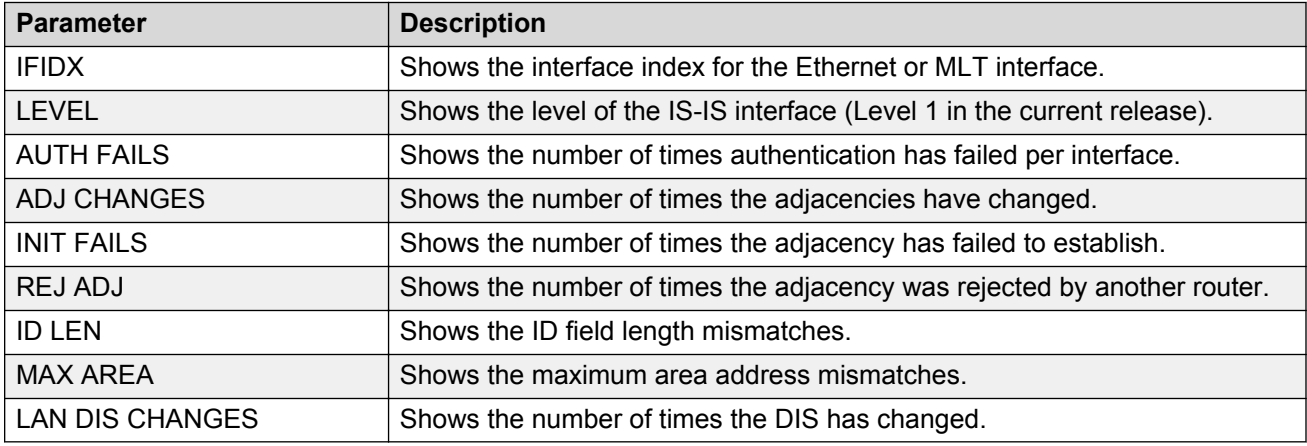

### **show isis int-l1-cntl-pkts**

The following table describes the fields in the output for the **show isis int-l1-cntl-pkts** command.

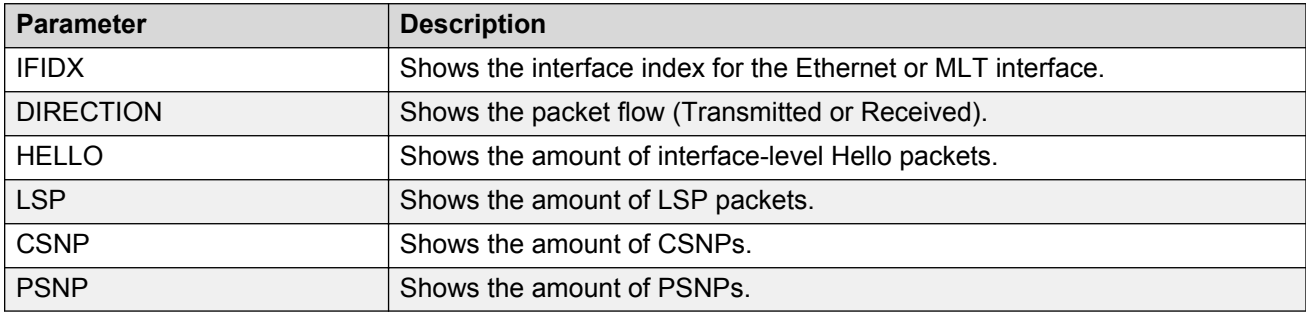

## **Running the vms endura script**

Use the following procedure to execute the run vms endura script.

#### **RNote:**

- This feature is not supported on all hardware platforms. If you do not see this command in the CLI, the feature is not supported on your hardware. For more information about feature support, see *Release Notes*.
- The switch should be in a factory default state before executing the **run vms endura switch** CLI command. When the CLI command is executed, you will be prompted about this.

#### **About this task**

Use switch number 5 for switches used in the network core where the Pelco Endura video management systems exist.

Use switch number 6 for switches used in the network edge where the IP cameras will connect. Up to 48 IP cameras can connect to a switch within an IP subnet zone.

For each additional area and switch, increment the switch number by one, for example, switch number 7 for the second edge switch. The configuration is customized based on that number for the IP subnet, loopback addresses, and SPB information.

#### **Procedure**

1. Enter Global Configuration mode:

enable configure terminal

2. Execute the run vms endura script:

run vms endura switch <switch #>

Where, <switch #> is a numerical value from 5 to 99 used to seed unique values in the configuration script.

#### **RD** Note:

If the script causes a configuration conflict or cannot execute a command, an error message displays and the script stops.

#### **Example**

The following example shows the configuration of a switch in the VMS core, and shows the configuration file created by the script.

```
Switch:1>enable
Switch:1#config terminal
Enter configuration commands, one per line. End with CNTL/Z.
Switch:1(config)#run vms endura switch 5
Do you want to execute the run endura script? Device needs to be in factory default
```
#### SPBM and IS-IS infrastructure configuration

state.  $(y/n)$  ?  $y$ CP1 [01/01/15 06:28:09.928:UTC] 0x000045e3 00000000 GlobalRouter SNMP INFO Save config successful. \*\*Previous configurations stored in pre\_endura\_install.cfg\*\* \*\*New VMS Endura configurations stored in new primary config file spb-switch-5.cfg\*\* \*\*\* VMS Endura script execution complete \*\*\* CP1 [01/01/15 06:28:13.075:UTC] 0x000045e3 00000000 GlobalRouter SNMP INFO Save config successful.

Switch:1(config)# Switch:1(config)#exit

The following example shows the configuration of a switch at the edge, and shows the configuration file created by the script.

```
Switch:1>enable
Switch:1#config terminal
Enter configuration commands, one per line. End with CNTL/Z.
Switch:1(config)#run vms endura switch 6
Do you want to execute the run endura script? Device needs to be in factory default 
state. (y/n) ? y
CP1 [01/01/15 06:28:09.928:UTC] 0x000045e3 00000000 GlobalRouter SNMP INFO Save config 
successful.
**Previous configurations stored in pre_endura_install.cfg**
**New VMS Endura configurations stored in new primary config file spb-switch-6.cfg**
*** VMS Endura script execution complete ***
CP1 [01/01/15 06:28:13.075:UTC] 0x000045e3 00000000 GlobalRouter SNMP INFO Save config 
successful.
Switch:1(config)#
Switch:1(config)#exit
```
### **Variable definitions**

Use the data in the following table to use the **run vms endura switch** command.

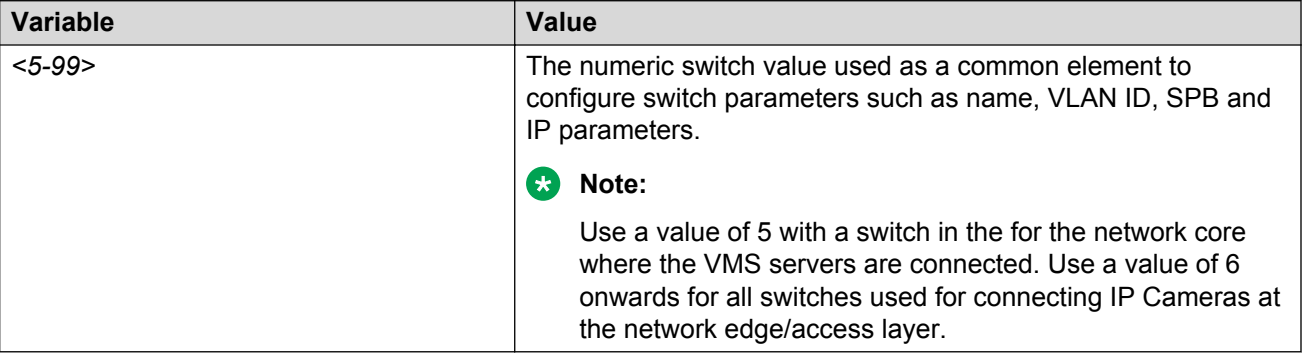

# **SPBM and IS-IS infrastructure configuration using EDM**

This section provides procedures to configure basic SPBM and IS-IS infrastructure using Enterprise Device Manager (EDM).

### **Important:**

The **EnableSpbmConfigMode** boot flag must be enabled (default) before you can configure SPBM or IS-IS. To verify the setting, navigate to **Configuration** > **Edit** > **Chassis** and click on the **Boot Config** tab.

## **Configuring required SPBM and IS-IS parameters**

Use the following procedure to configure the minimum required SPBM and IS-IS parameters to allow SPBM to operate on the switch. SPBM uses the Intermediate-System-to-Intermediate-System (IS-IS) link state routing protocol to provide a loop free Ethernet topology that creates a shortest path topology from every node to every other node in the network based on node MAC addresses.

#### **Procedure**

- 1. In the navigation pane, expand the following folders:**Configuration** > **IS-IS**.
- 2. Click **SPBM**.
- 3. From the **Globals** tab, select **enable** to enable SPBM globally, and click **Apply**.
- 4. Click the **SPBM** tab.
- 5. Click **Insert** to create an SPBM instance (in this release, only one SPBM instance is supported).
- 6. In the **Id** field, specify the SPBM instance ID.
- 7. In the **NodeNickName** field, specify the node nickname (valid value is 2.5 bytes in the format <x.xx.xx>)
- 8. Click **Insert**.
- 9. In the navigation pane, select **Configuration** > **VLAN** > **VLANs**.
- 10. Click the **Basic** tab.
- 11. Click **Insert**.
- 12. In the **Type** field, click **spbm-bvlan**.
- 13. Click **Insert**.
- 14. In the navigation pane, select **Configuration** > **IS-IS** > **SPBM**.
- 15. Click the **SPBM** tab.
- 16. In the **Vlans** field, specify the IDs of the SPBM B-VLANs to add to the SPBM instance.
- 17. In the **PrimaryVlan** field, specify which of the SPBM B-VLANs specified in the previous step is the primary B-VLAN.
- 18. Click **Apply**.
- 19. In the navigation pane, expand the following folders:**Configuration** > **IS-IS** > **IS-IS**.
- 20. Click the **Manual Area** tab.
- 21. In the Manual Area tab, click **Insert** to add a manual area (in this release, only one manual area is supported).
- 22. Specify the Manual Area Address (valid value is 1–13 bytes in the format <xx.xxxx.xxxx...xxxx>).
- 23. Click **Insert**.
- 24. Under the IS-IS tab, click the **Globals** tab.
	- **B** Note:

Although it is not strictly required for SPBM operation, you should change the IS-IS system ID from the default B-MAC value to a recognizable address to easily identify a switch (using the **SystemID** field under the IS-IS Globals tab) . This helps to recognize source and destination addresses for troubleshooting purposes.

- 25. In the AdminState field, click **on**, and click **Apply**.
- 26. Under the IS-IS tab, click the **Interfaces** tab.
- 27. Click **Insert** to create an IS-IS circuit.
- 28. In the **IfIndex** field, specify the port or MLT on which to create the IS-IS circuit.
- 29. Click **Insert**.
- 30. Select the newly created IS-IS circuit entry, and click **SPBM**.
- 31. In the **Interfaces SPBM** tab, click **Insert**.
- 32. In the **State** field, select **enable**.
- 33. Click **Insert** to enable the SPBM instance on the IS-IS circuit.
- 34. Under the IS-IS tab, click the **Interfaces** tab.
- 35. In the **AdminState** field for the IS-IS circuity entry, select **on** to enable the IS-IS circuit.
- 36. Click **Apply**.

### **SPBM field descriptions**

### **Note:**

The following tables list the minimum required SPBM and IS-IS parameters to allow SPBM to operate on the switch. For more detailed information on all of the parameters see the procedures that follow. For more information on how to configure VLANs, see *Configuring VLANs, Spanning Tree, and NLB*.

Use the data in the following table to use the **SPBM Globals** tab.

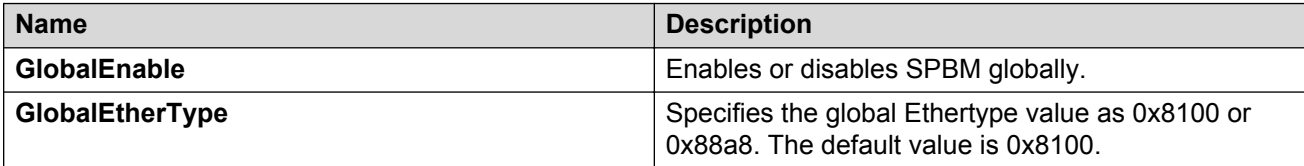

Use the data in the following table to use the **SPBM SPBM** tab.

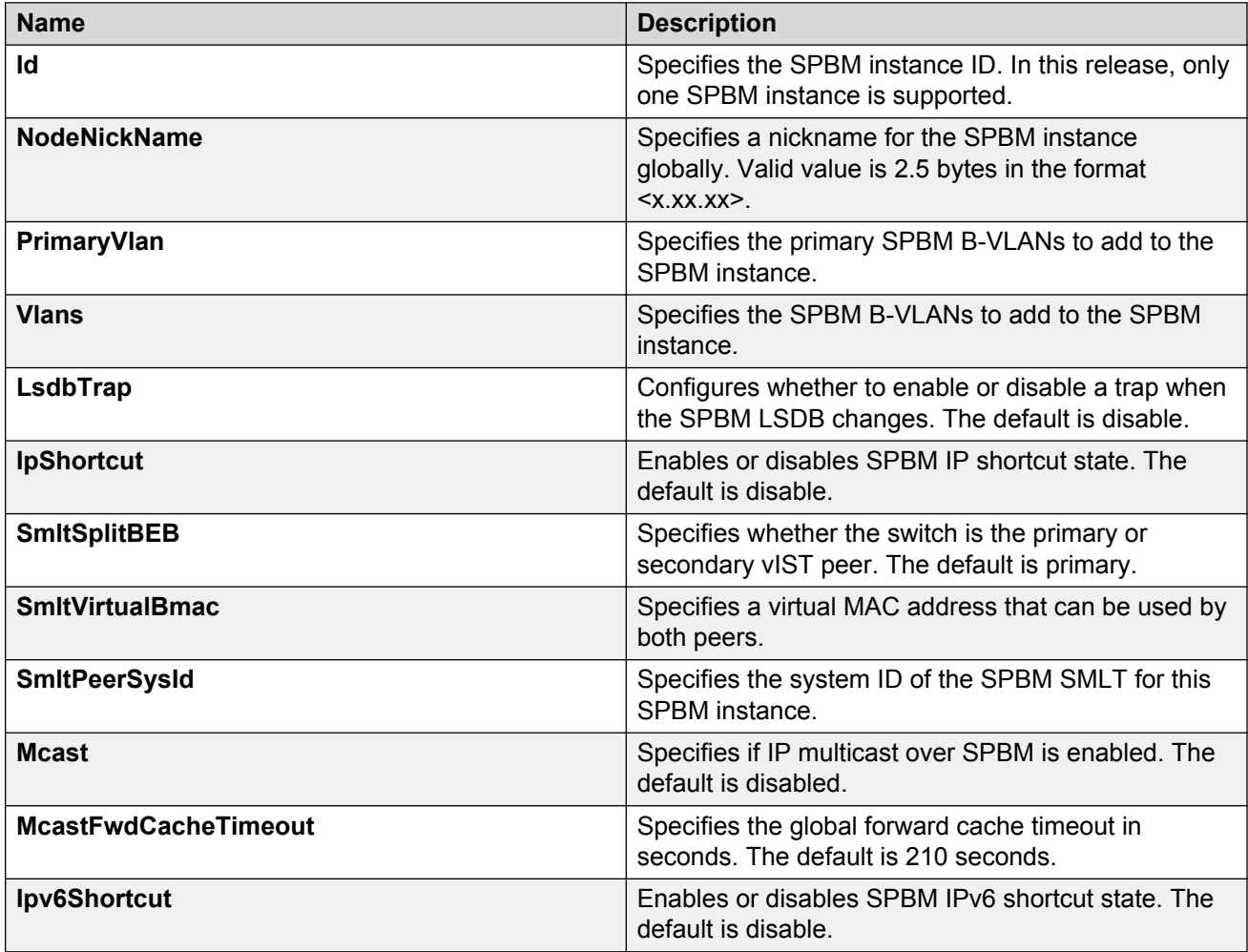

Use the data in the following table to use the **VLANs Basic** tab.

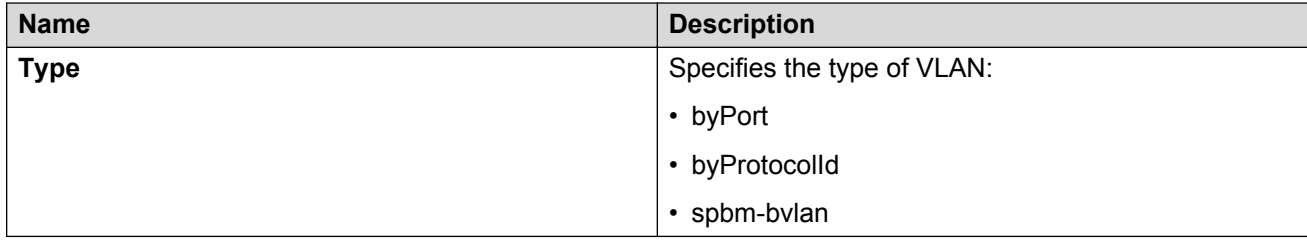

Use the data in the following table to use the **IS-IS Manual Area** tab.

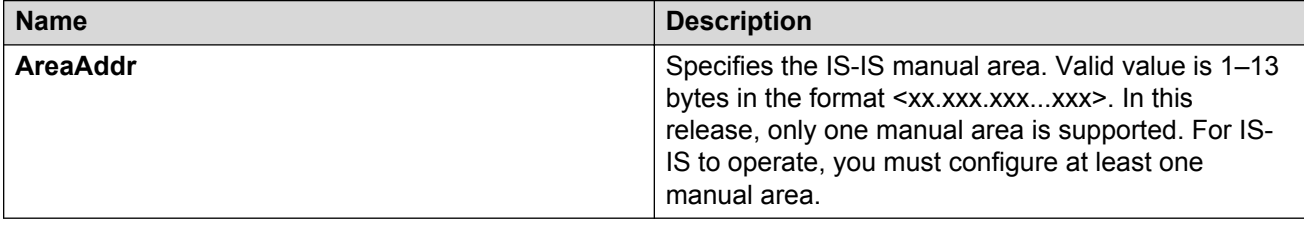

Use the data in the following table to use the **IS-IS Globals** tab.

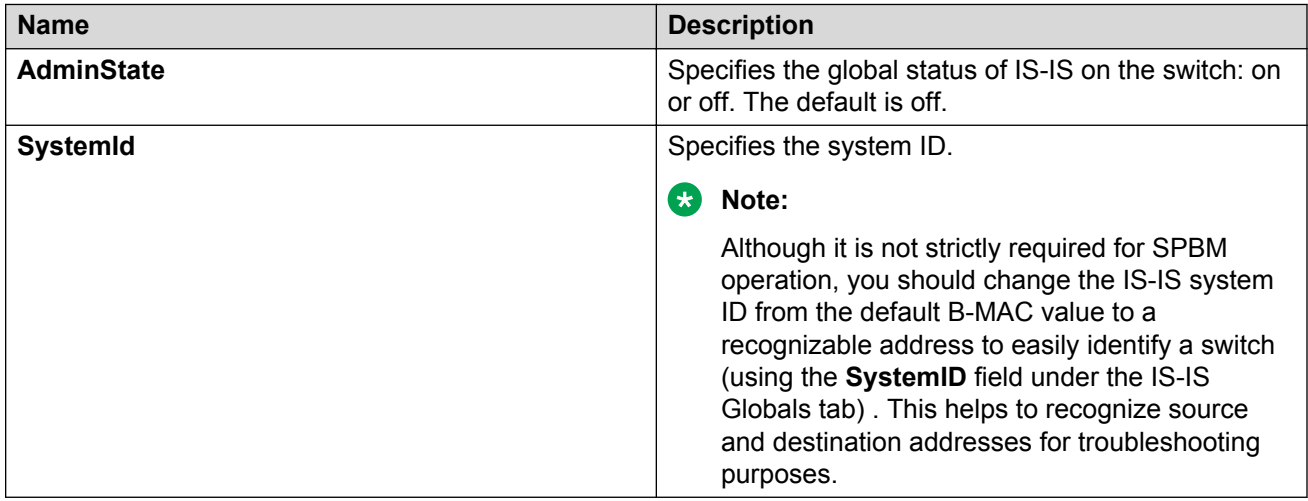

Use the data in the following table to use the **IS-IS Interfaces** tab.

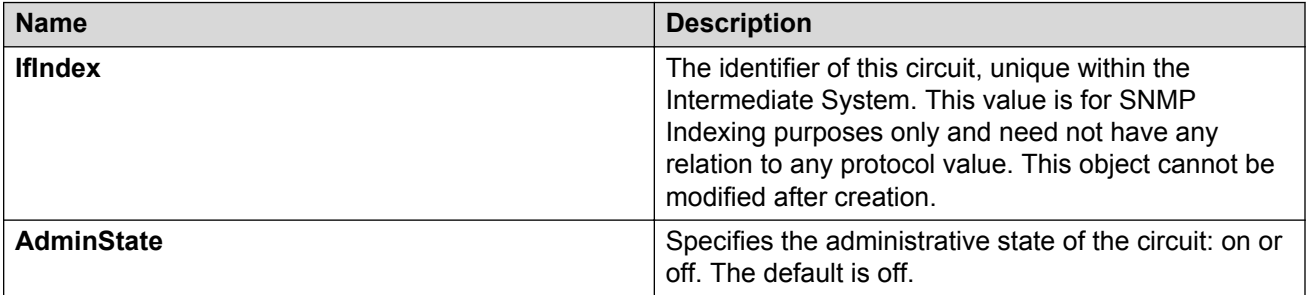

Use the data in the following table to use the **Interfaces SPBM** tab.

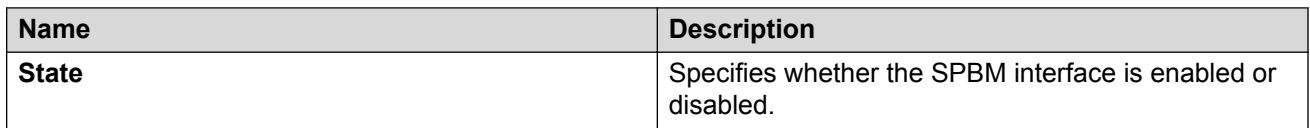

### **Job aid**

### **Important:**

After you have configured the SPBM nickname and enabled IS-IS, if you require a change of the system ID, you must also change the nickname. However, for naming convention purposes or

configuration purposes, you may not want to change the nickname. To maintain the same nickname with a different system ID, perform the following steps:

- 1. Disable IS-IS.
- 2. Change the system ID.
- 3. Change the nickname to a temporary one.
- 4. Enable IS-IS.
- 5. Disable IS-IS.
- 6. Change the nickname to the original nickname.
- 7. Enable IS-IS.

# **Configuring IP Multicast over Fabric Connect globally**

Use this procedure to globally enable IP Multicast over Fabric Connect on the Backbone Edge Bridges (BEBs) that directly or indirectly (using Layer 2 switches) connect to IP multicast senders or receivers. By default, IP Multicast over Fabric Connect is disabled. There is no need to enable IP Multicast over Fabric Connect on the Backbone Core Bridges (BCBs).

You must configure IP Multicast over Fabric Connect at the global level, and then enable it on the service option or options you choose.

### *<u>B* Important:</u>

IP Multicast over Fabric Connect uses I-SIDs that start at 16,000,000 and above. The device displays an error message if the Layer 2 and Layer 3 I-SIDs are within this range and the system does not enable IP Multicast over Fabric Connect.

#### **Before you begin**

- You must configure the required SPBM and IS-IS infrastructure, which includes the creation of SPBM B-VLANs.
- You must create the customer VLANs (C-VLANs) and add slots/ports.

#### **Procedure**

- 1. Determine if any I-SIDs are within the default range reserved for multicast. In the navigation pane, expand the following folders: **Configuration** > **IS-IS** > **SPBM**.
- 2. Click the **I-SID** tab to determine if the I-SIDs are within the default range reserved for multicast.
- 3. In the navigation pane, expand the following folders: **Configuration** > **IS-IS** > **SPBM**.
- 4. Click the **SPBM** tab.
- 5. If you want to enable multicast on an SPBM instance that already exists, in the **Mcast** column in the table, select **enable**.
- 6. If you want to enable multicast on an SPBM instance that does not yet exit, click **Insert**.
- 7. In the **Mcast** box, select **enable** to enable IP Multicast over Fabric Connect globally.
- 8. Click **Insert**.
- 9. Click **Apply**.

## **SPBM field descriptions**

Use the data in the following table to use the **SPBM** tab.

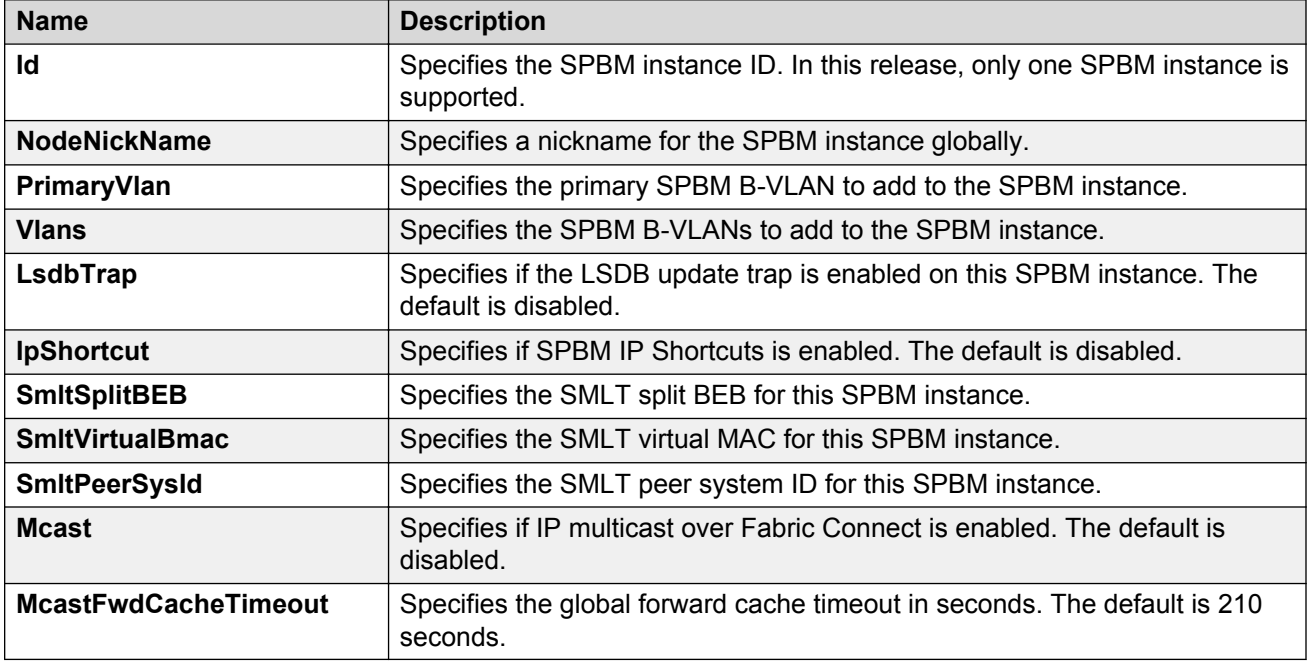

## **Modifying IP Multicast over Fabric Connect globally**

Use this procedure to modify IP Multicast over Fabric Connect globally on the Backbone Edge Bridges (BEBs) that directly or indirectly (using Layer 2 switches) connect to IP multicast senders or receivers. By default, IP Multicast over Fabric Connect is disabled. There is no need to enable IP Multicast over Fabric Connect on the Backbone Core Bridges (BCBs).

You must configure IP Multicast over Fabric Connect at the global level, and then enable it on the service option or options you choose.

### **Important:**

IP Multicast over Fabric Connect uses I-SIDs that start at 16,000,000 and above. The device displays an error message if the Layer 2 and Layer 3 I-SIDs are within this range and the system does not enable IP Multicast over Fabric Connect.

### **Before you begin**

• You must configure the required SPBM and IS-IS infrastructure, which includes the creation of SPBM B-VLANs.

• You must create the customer VLANs (C-VLANs) and add slots/ports.

### **Procedure**

- 1. In the navigation pane, expand the following folders: **Configuration** > **IS-IS** > **SPBM**.
- 2. Click the **SPBM** tab.
- 3. Double-click in the **Mcast** cell, select **enable** or **disable**.
- 4. Click **Apply**.

## **Displaying IP Multicast over Fabric Connect routes**

Use this procedure to display IP Multicast over Fabric Connect routes.

### **Procedure**

- 1. In the navigation pane, expand the following: **Configuration** > **IS-IS** > **SPBM**.
- 2. Click the **IpMcastRoutes** tab.

### **IpMcastRoutes field descriptions**

Use the data in the following table to use the **IpMcastRoutes** tab.

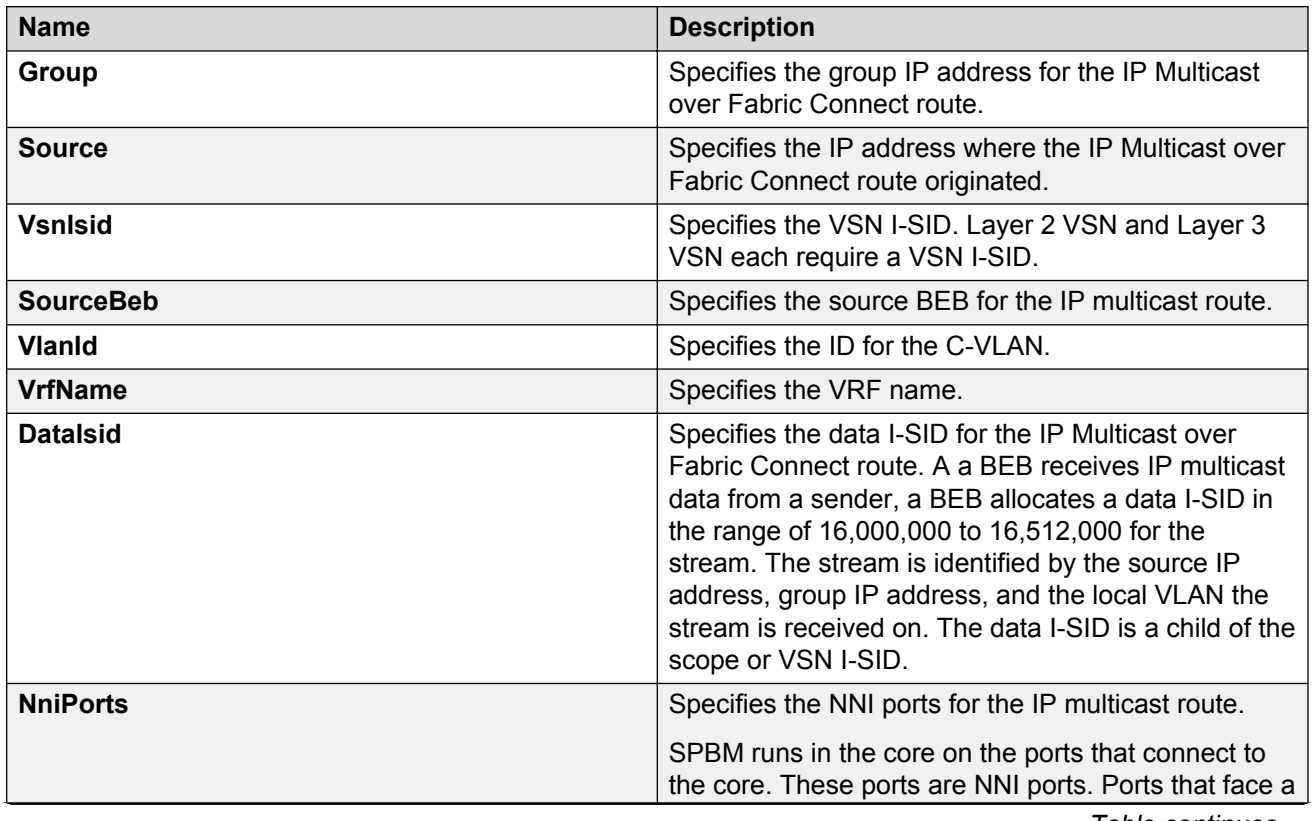

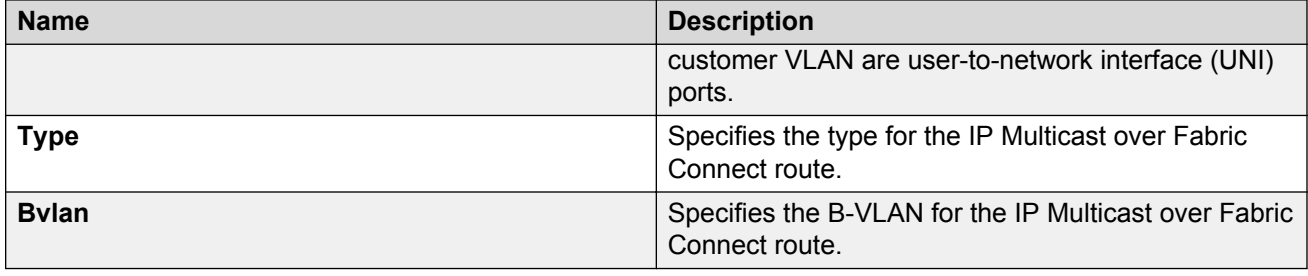

## **Displaying the UNI ports for IP multicast routes**

Use this procedure to display UNI ports associated with particular IP multicast routes.

### **Procedure**

- 1. In the navigation pane, expand the following: **Configuration** > **IS-IS** > **SPBM**.
- 2. Click the **IpMcastRoutes** tab.
- 3. Select the desired row and click the **UNI Ports** tab to display the UNI ports associated with a particular stream.

### **IpMcastRoutes Uni Ports field descriptions**

Use the data in the following table to use the **IpMcastRoutes Uni Ports** tab.

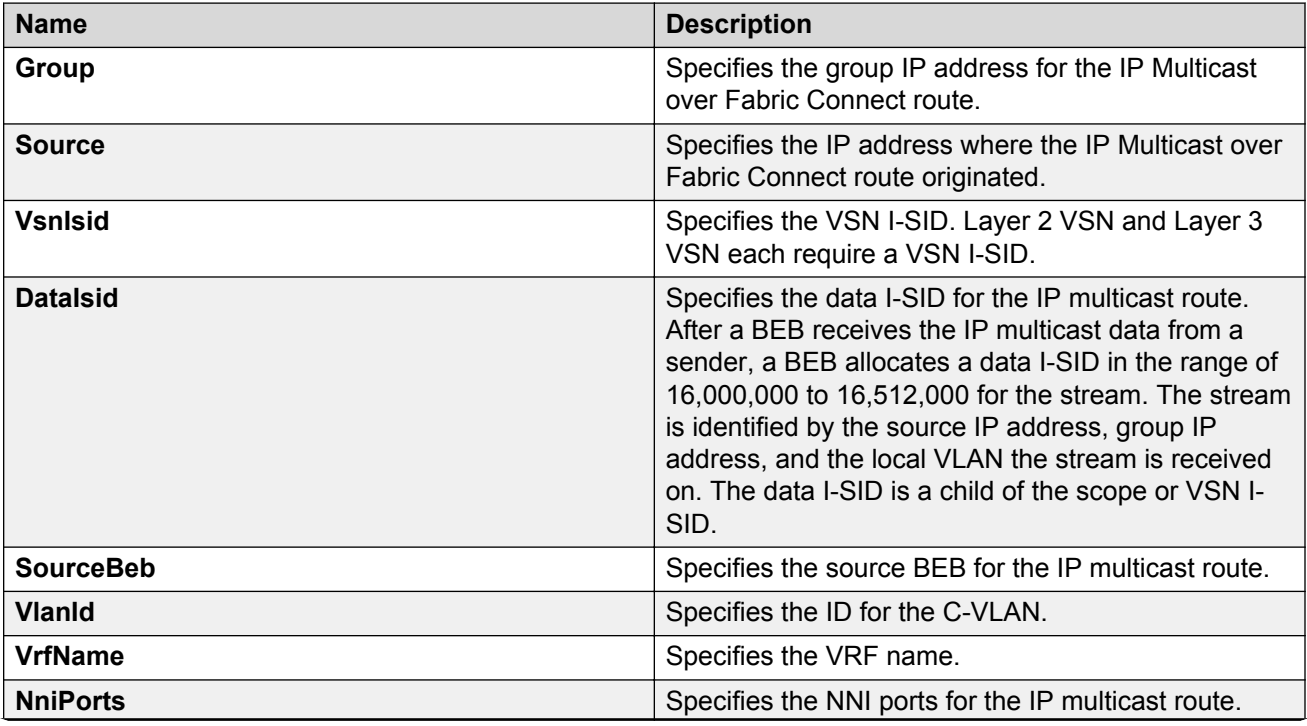

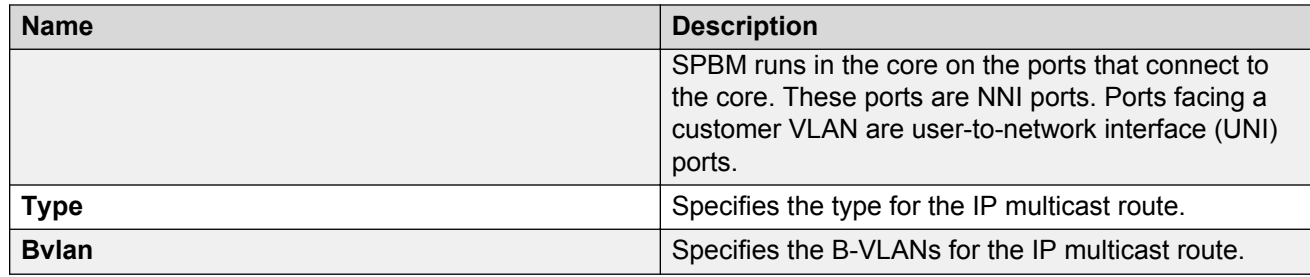

## **Displaying SPBM and IS-IS summary information**

Use the following procedure to view a summary of SPBM and IS-IS protocol information.

#### **Procedure**

- 1. In the navigation pane, expand the following folders: **Configuration** > **IS-IS**.
- 2. Click **IS-IS**.
- 3. Click the **Protocol Summary** tab.

## **Protocol Summary field descriptions**

Use the data in the following table to use the **Protocol Summary** tab.

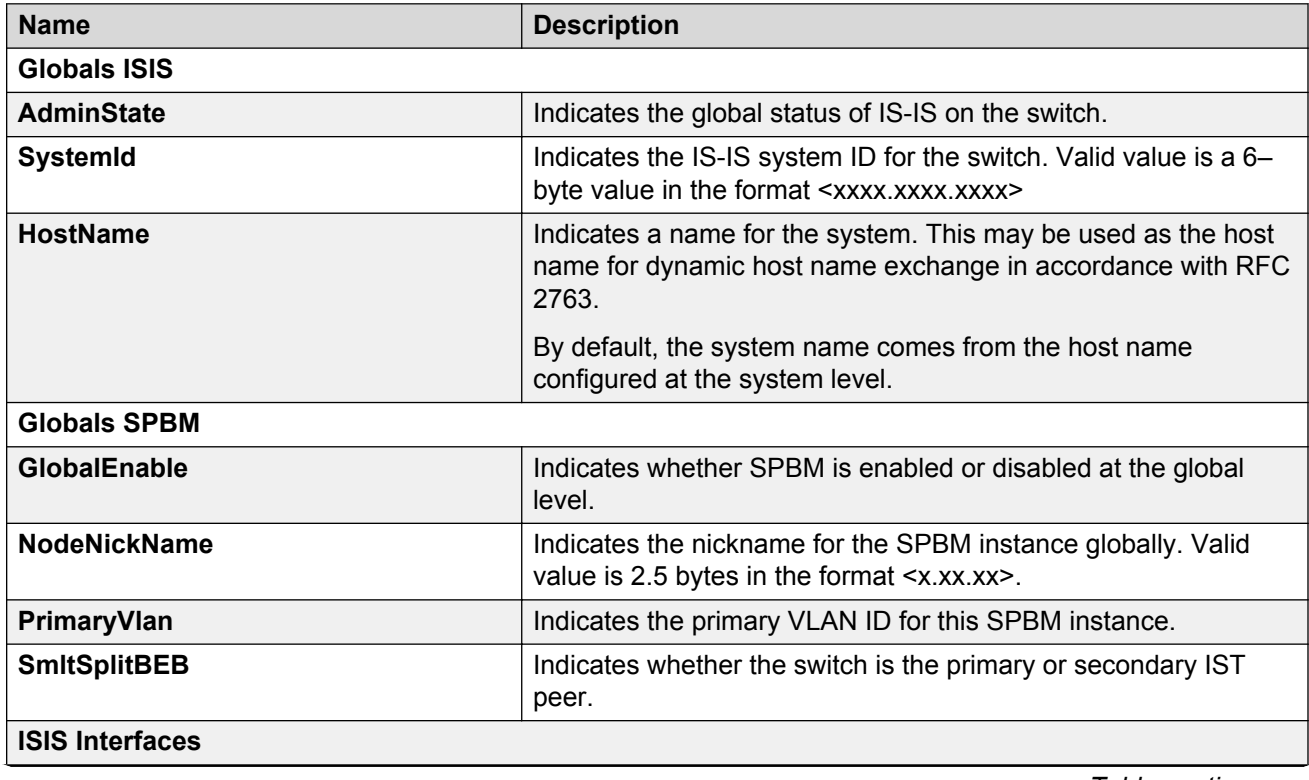

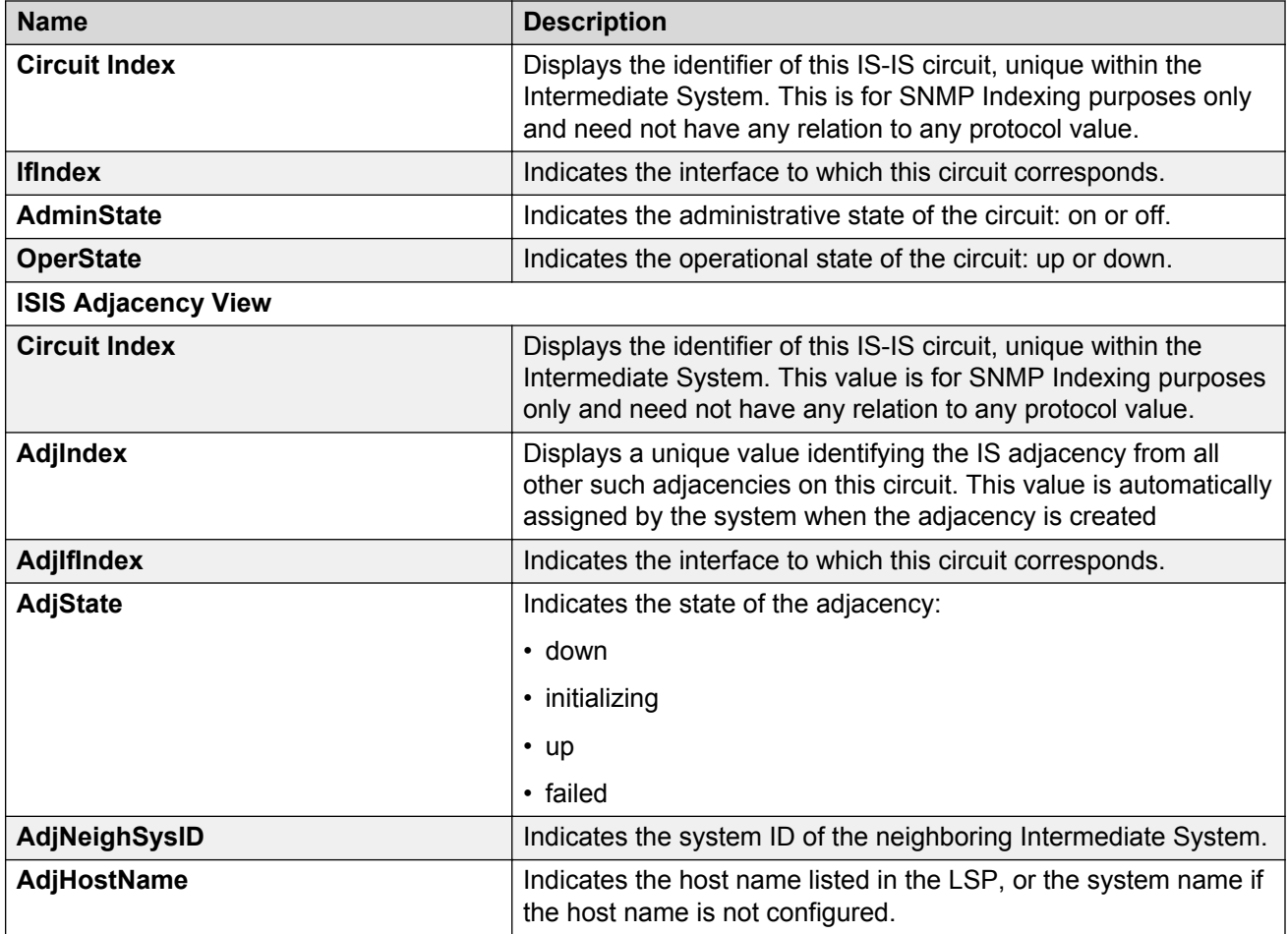

# **Displaying the SPBM I-SID information**

Use the following procedure to display the SPBM Service Instance Identifier (I-SID) information. The SPBM B-MAC header includes an I-SID with a length of 24 bits. This I-SID can be used to identify and transmit any virtualized traffic in an encapsulated SPBM frame.

### **Procedure**

- 1. In the navigation pane, expand the following folders: **Configuration** > **IS-IS**.
- 2. Click **SPBM**.
- 3. Click the **I-SID** tab.

## **I-SID field descriptions**

Use the data in the following table to use the **I-SID** tab.

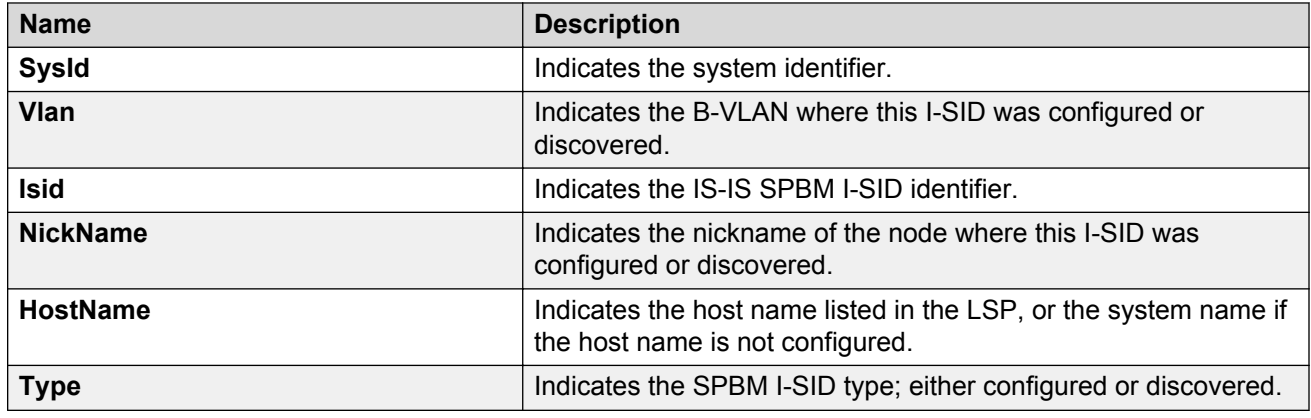

## **Displaying Level 1 Area information**

Use the following procedure to display Level 1 area information. IS-IS provides support for hierarchical routing, which enables you to partition large routing domains into smaller areas. IS-IS uses a two-level hierarchy, dividing the domain into multiple Level 1 areas and one Level 2 area. The Level 2 area serves as backbone of the domain, connecting to all the Level 1 areas.

### **Important:**

The IEEE 802.1aq standard currently only defines the use of one hierarchy, Level 1. Level 2 function is disabled in the current release.

### **Procedure**

- 1. In the navigation pane, expand the following folders: **Configuration** > **IS-IS**.
- 2. Click **IS-IS**.
- 3. Click the **L1 Area** tab.

## **L1 Area field descriptions**

Use the data in the following table to use the **L1 Area** tab.

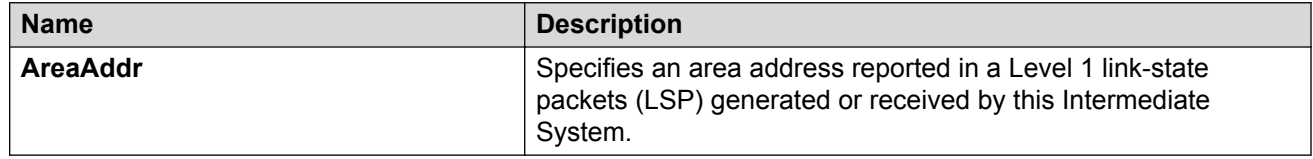

## **Configuring SMLT parameters for SPBM**

Use the following procedure to configure the required Split MultiLink Trunking (SMLT) parameters to allow SPBM to interoperate with SMLT on the switch.

### **RD** Note:

- The assignment of primary and secondary roles to the vIST peers is automatic. The switch with the lower system ID (between the two vIST peers) is primary, and the switch with the higher system ID is secondary when default system-id values are being used.
- SMLT peer system ID is part of the required configuration. You must configure the SMLT peer system ID as the nodal MAC of the peer device. In the IS-IS network, the nodal MAC of devices should be eight apart from each other.
- When using the default hardware assigned system-id value, the SMLT Virtual BMAC is automatically derived by comparing the system-id values of the two vIST peers. A value of 0x01 plus the lower of the two system-id values is used as the SMLT Virtual BMAC.

When using a manually configured system-id value, the SMLT Virtual BMAC must also be manually configured.

• An I-SID must be assigned to every VLAN that is a member of an L2 VSN. Also if an L2 VSN is created on one vIST Peer, it must also be created on the other vIST peer.

#### **Procedure**

- 1. In the navigation pane, expand the following folders: **Configuration** > **IS-IS** > **SPBM**.
- 2. Click the **SPBM** tab.
- 3. Use the **SmltSplitBEB** field to see whether the switch is the primary or secondary vIST peer. This field cannot be modified.
- 4. Use the **SmltVirtualBmac** field to specify a virtual MAC address that can be used by both peers.
- 5. Use the **SmltPeerSysId** field to specify the vIST peer B-MAC address.
- 6. Click **Apply**.

## **Enabling or disabling SPBM at the global level**

Use the following procedure to enable or disable SPBM at the global level. SPBM uses the Intermediate-System-to-Intermediate-System (IS-IS) link state routing protocol to provide a loop free Ethernet topology that creates a shortest path topology from every node to every other node in the network based on node MAC addresses.

### **Procedure**

- 1. In the navigation pane, expand the following folders: **Configuration** > **IS-IS**.
- 2. Click **SPBM**.
- 3. Click the **Globals** tab.
- 4. To enable or disable SPBM, click **enable** or **disable** in the **GlobalEnable** field.
- 5. To configure the global ethertype value, click the desired option in the **GlobalEtherType** field.

### 6. Click **Apply**.

## **Globals field descriptions**

Use the data in the following table to use the **Globals** tab.

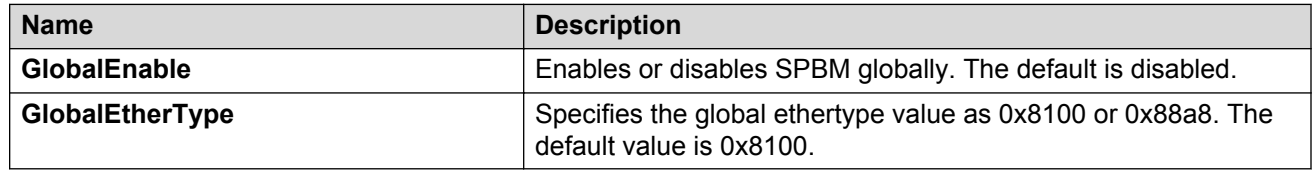

## **Configuring SPBM parameters**

Use the following procedure to configure SPBM global parameters. SPBM uses the Intermediate-System-to-Intermediate-System (IS-IS) link state routing protocol to provide a loop free Ethernet topology that creates a shortest path topology from every node to every other node in the network based on node MAC addresses.

### **Procedure**

- 1. In the navigation pane, expand the following folders: **Configuration** > **IS-IS**.
- 2. Click **SPBM**.
- 3. Click the **SPBM** tab.
- 4. To create an SPBM instance, click **Insert**.
- 5. Configure the SPBM parameters.
- 6. Click **Apply**.

### **SPBM field descriptions**

Use the data in the following table to use the **SPBM** tab.

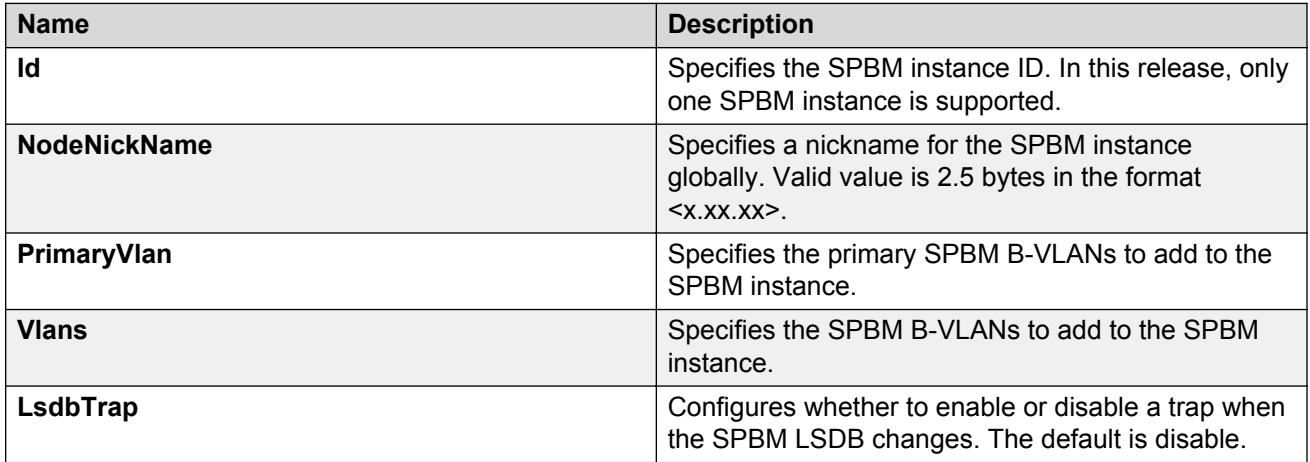

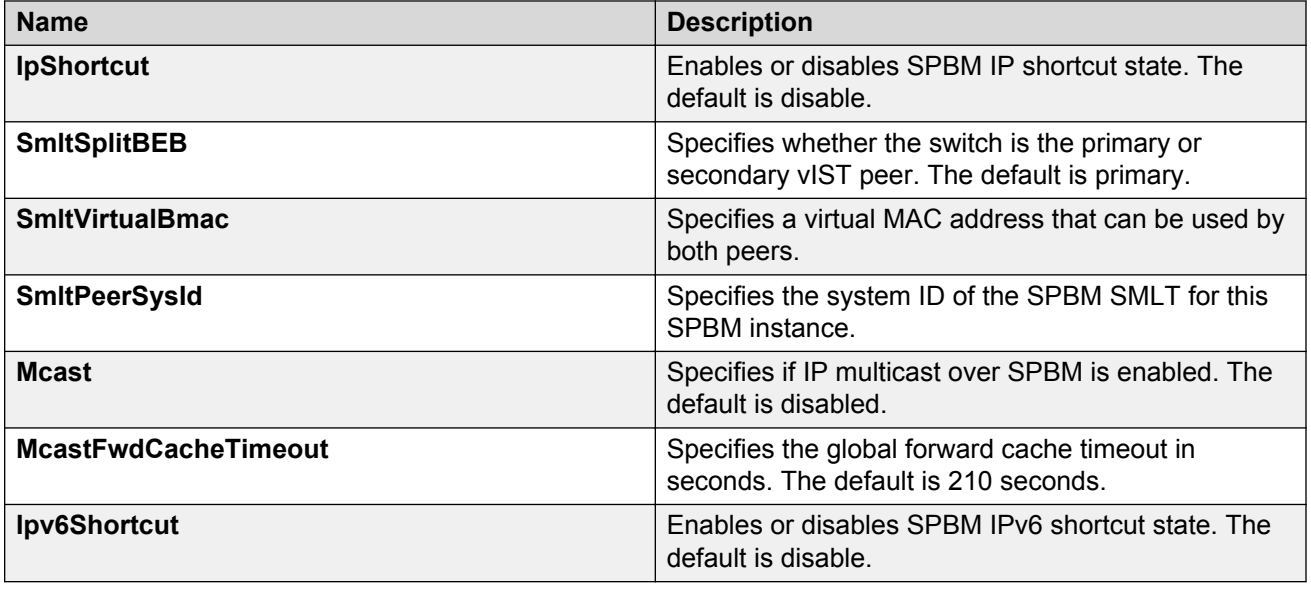

## **Displaying SPBM nicknames**

Use the following procedure to display SPBM nicknames.

If you want to display link-state packet (LSP) summary information, see [Displaying LSP summary](#page-101-0) [information](#page-101-0) on page 102.

### **Procedure**

- 1. In the navigation pane, expand the following folders: **Configuration** > **IS-IS**.
- 2. Click **SPBM**.
- 3. Click the **Nick Names** tab.

## **Nickname field descriptions**

Use the data in the following table to use the **NickName** tab.

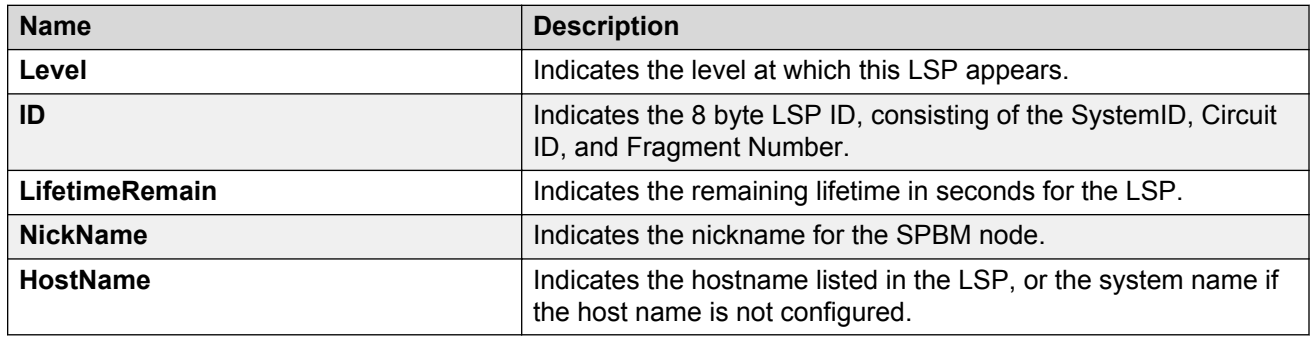

## **Configuring interface SPBM parameters**

Use the following procedure to configure SPBM interface parameters.

### **Procedure**

- 1. In the navigation pane, expand the following folders:**Configuration** > **IS-IS**.
- 2. Click **SPBM**.
- 3. Click the **Interfaces SPBM** tab.
- 4. Configure the SPBM interface parameters.
- 5. Click **Apply**.

## **SPBM field descriptions**

Use the data in the following table to use the **Interfaces SPBM** tab.

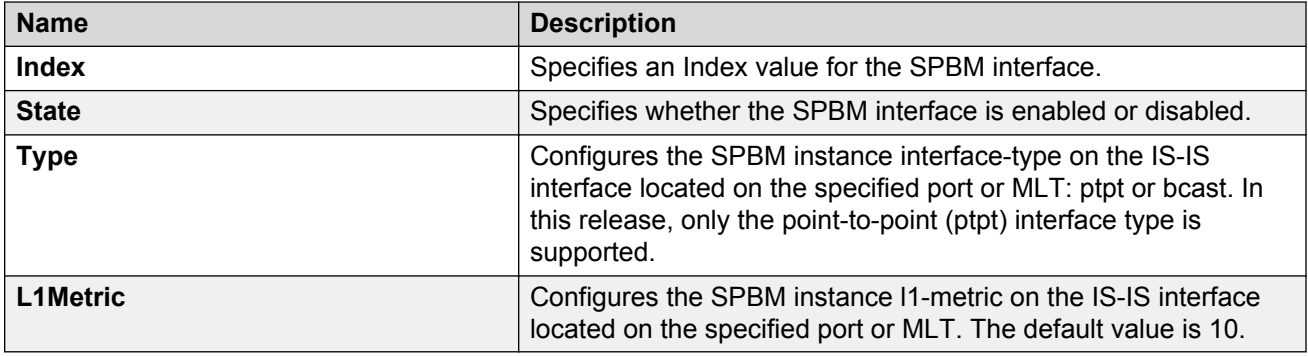

# **Configuring SPBM on an interface**

Use the following procedure to configure SPBM on an interface.

### **Procedure**

- 1. In the navigation pane, expand the following folders: **Configuration** > **IS-IS**.
- 2. Click **IS-IS**.
- 3. Click the **Interfaces** tab.
- 4. Click the **SPBM** button.
- 5. In the **Interfaces SPBM** tab, click **Insert**.
- 6. Click **Insert**.

## **Interfaces SPBM field descriptions**

Use the data in the following table to use the **Interfaces SPBM** tab.

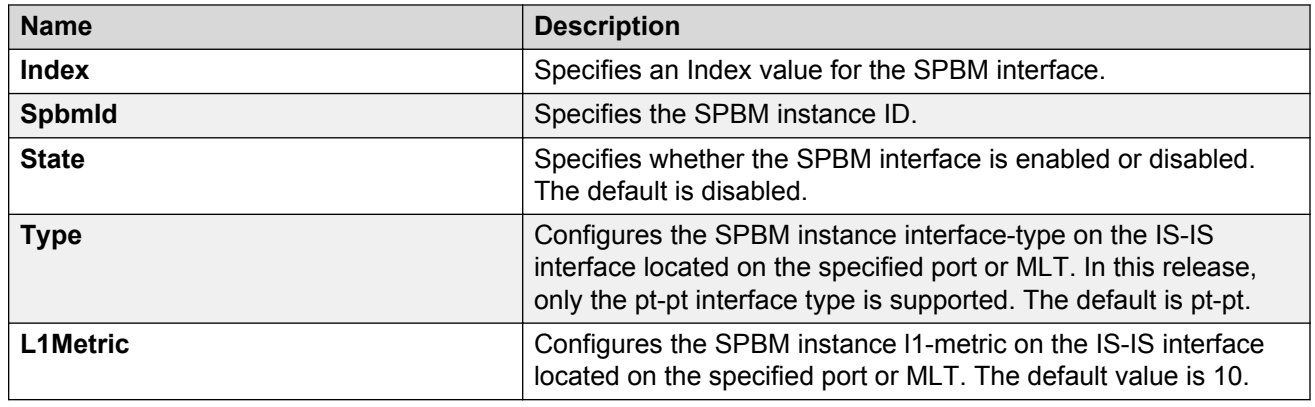

## **Displaying the IP unicast FIB**

Use the following procedure to display the IP unicast Forwarding Information Base (FIB). The tab shows IP routes from remote Backbone Edge Bridges (BEBs)

In SPBM, each node has a System ID, which also serves as Backbone MAC address (B-MAC) of the switch. These Backbone MAC addresses are populated into the SPBM VLAN Forwarding Information Base (FIB). When the network topology is discovered and stored in the IS-IS link-state database, each node calculates shortest path trees for each source node, so that a unicast path now exists from every node to every other node. With this information, each node populates unicast information received from SPBM into the FIB for forwarding purposes.

I-SIDs are only used for virtual services (Layer 2 VSNs and Layer 3 VSNs). If you only enable IP Shortcuts on the Backbone Edge Bridges, I-SIDs are never exchanged in the network as IP Shortcuts allows for Global Routing Table (GRT) IP networks to be transported across IS-IS.

The **IP Unicast FIB** tab displays all of the IS-IS routes in the IS-IS LSDB. The Preference column in the **IP Unicast FIB** tab displays the IP route preference.

Routes within the same VSN are added to the LSDB with a default preference of 7. Inter-VSN routes are added to the LSDB with a route preference of 200. IS-IS accept policies allow you to change the route preference for incoming routes. If the same route is learned from multiple sources with different route preferences, then the routes are not considered equal cost multipath (ECMP) routes. The route with the lowest route preference is the preferred route.

### **Procedure**

- 1. In the navigation pane, expand the following folders: **Configuration** > **IS-IS**.
- 2. Click **SPBM**.
- 3. Click the **IP Unicast FIB** tab.

## **IP Unicast FIB field descriptions**

Use the data in the following table to use the **IP Unicast FIB** tab.

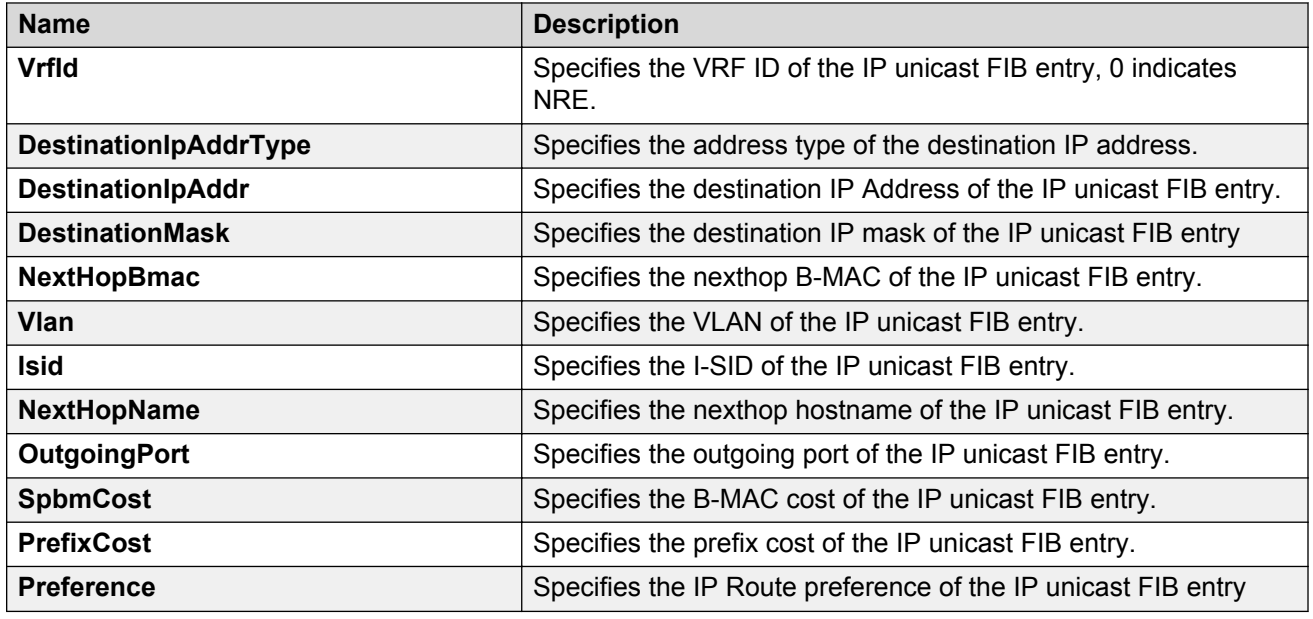

## **Displaying the IPv6 unicast FIB**

Use the following procedure to display the IPv6 unicast Forwarding Information Base (FIB). The tab shows IPv6 routes from remote Backbone Edge Bridges (BEBs)

In SPBM, each node has a System ID, which also serves as Backbone MAC address (B-MAC) of the switch. These Backbone MAC addresses are populated into the SPBM VLAN Forwarding Information Base (FIB). When the network topology is discovered and stored in the IS-IS link-state database, each node calculates shortest path trees for each source node, so that a unicast path now exists from every node to every other node. With this information, each node populates unicast information received from SPBM into the FIB for forwarding purposes.

I-SIDs are only used for virtual services (Layer 2 VSNs and Layer 3 VSNs). If you only enable IP Shortcuts on the Backbone Edge Bridges, I-SIDs are never exchanged in the network as IP Shortcuts allows for Global Routing Table (GRT) IP networks to be transported across IS-IS.

### **Procedure**

- 1. In the navigation pane, expand the following folders: **Configuration** > **IS-IS**.
- 2. Click **SPBM**.
- 3. Click the **IPv6 Unicast FIB** tab.

## **IPv6 Unicast FIB field descriptions**

Use the data in the following table to use the **IPv6 Unicast FIB** tab.

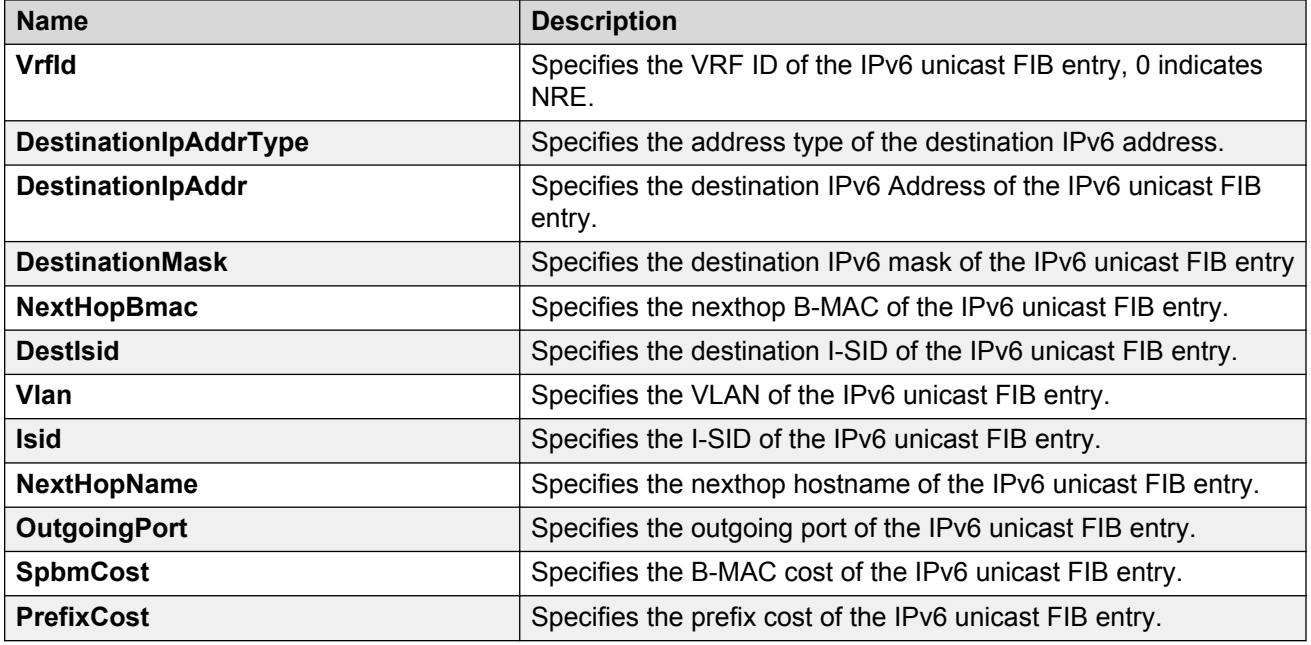

## **Displaying the unicast FIB**

Use the following procedure to display the unicast FIB.

In SPBM, B-MAC addresses are carried within the IS-IS link-state database. To do this, SPBM supports an IS-IS TLV that advertises the I-SID and B-MAC information across the network. Each node has a System ID, which also serves as Backbone MAC address (B-MAC) of the switch. These Backbone MAC addresses are populated into the SPBM VLAN Forwarding Information Base (FIB).

When the network topology is discovered and stored in the IS-IS link-state database, each node calculates shortest path trees for each source node, so that a unicast path now exists from every node to every other node. With this information, each node populates unicast information received from SPBM into the FIB for forwarding purposes.

### **Procedure**

- 1. In the navigation pane, expand the following folders: **Configuration** > **IS-IS**.
- 2. Click **SPBM**.
- 3. Click the **Unicast FIB** tab.

## **Unicast FIB field descriptions**

Use the data in the following table to use the **Unicast FIB** tab.

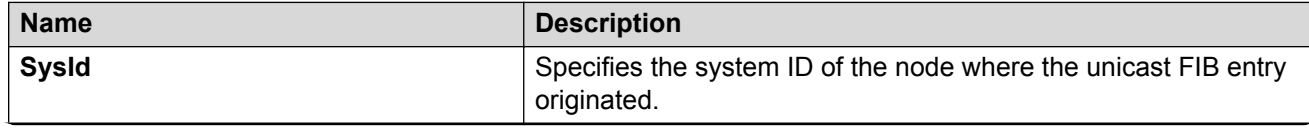

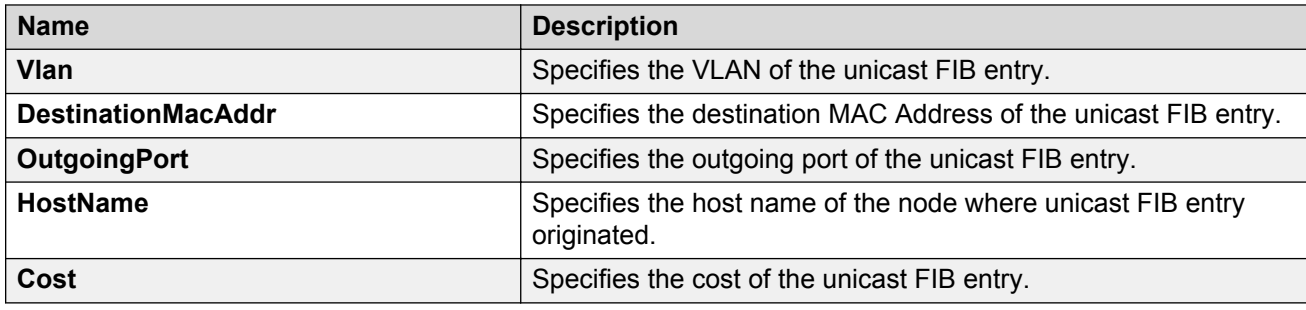

## **Displaying the multicast FIB**

Use the following procedure to display the multicast FIB.

In SPBM, B-MAC addresses are carried within the IS-IS link-state database. To do this, SPBM supports an IS-IS TLV that advertises the I-SID and B-MAC information across the network. Each node has a System ID, which also serves as Backbone MAC address (B-MAC) of the switch. These Backbone MAC addresses are populated into the SPBM VLAN Forwarding Information Base (FIB).

When the network topology is discovered and stored in the IS-IS link-state database, each node calculates shortest path trees for each source node, so that a unicast path now exists from every node to every other node. With this information, each node populates unicast information received from SPBM into the FIB for forwarding purposes.

The multicast FIB is not produced until virtual services are configured and learned.

### **Procedure**

- 1. In the navigation pane, expand the following folders: **Configuration** > **IS-IS**.
- 2. Click **SPBM**.
- 3. Click the **Multicast FIB** tab.

### **Multicast FIB field descriptions**

Use the data in the following table to use the **Multicast FIB** tab.

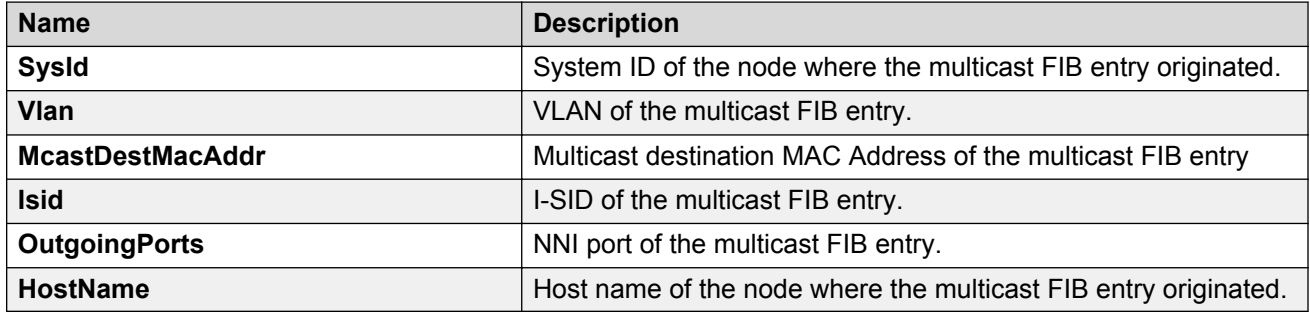

## <span id="page-101-0"></span>**Displaying LSP summary information**

Use the following procedure to display link-state packet (LSP) summary information. Link State Packets (LSP) contain information about the state of adjacencies or defined and distributed static routes. Intermediate System to Intermediate System (IS-IS) exchanges this information with neighboring IS-IS routers at periodic intervals.

### **Procedure**

- 1. In the navigation pane, choose **Configuration** > **IS-IS**.
- 2. Click **IS-IS**.
- 3. Click the **LSP Summary** tab.

### **LSP Summary field descriptions**

Use the data in the following table to use the **LSP Summary** tab.

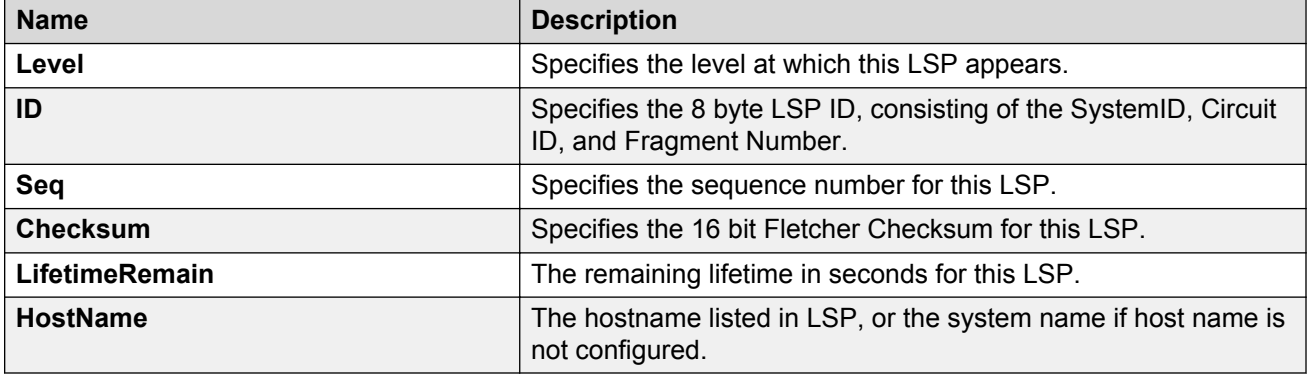

## **Displaying IS-IS adjacencies**

Use the following procedure to display IS-IS adjacency information. The platform sends IS-IS Hello (IIH) packets to discover IS-IS neighbors and establish and maintain IS-IS adjacencies. The platform continues to send IIH packets to maintain the established adjacencies. For two nodes to form an adjacency the B-VLAN pairs for the primary B-VLAN and secondary B-VLAN must match.

### **Procedure**

- 1. In the navigation pane, expand the following folders: **Configuration** > **IS-IS**.
- 2. Click **IS-IS**.
- 3. Click the **Adjacency** tab.

## **Adjacency field descriptions**

Use the data in the following table to use the **Adjacency** tab.

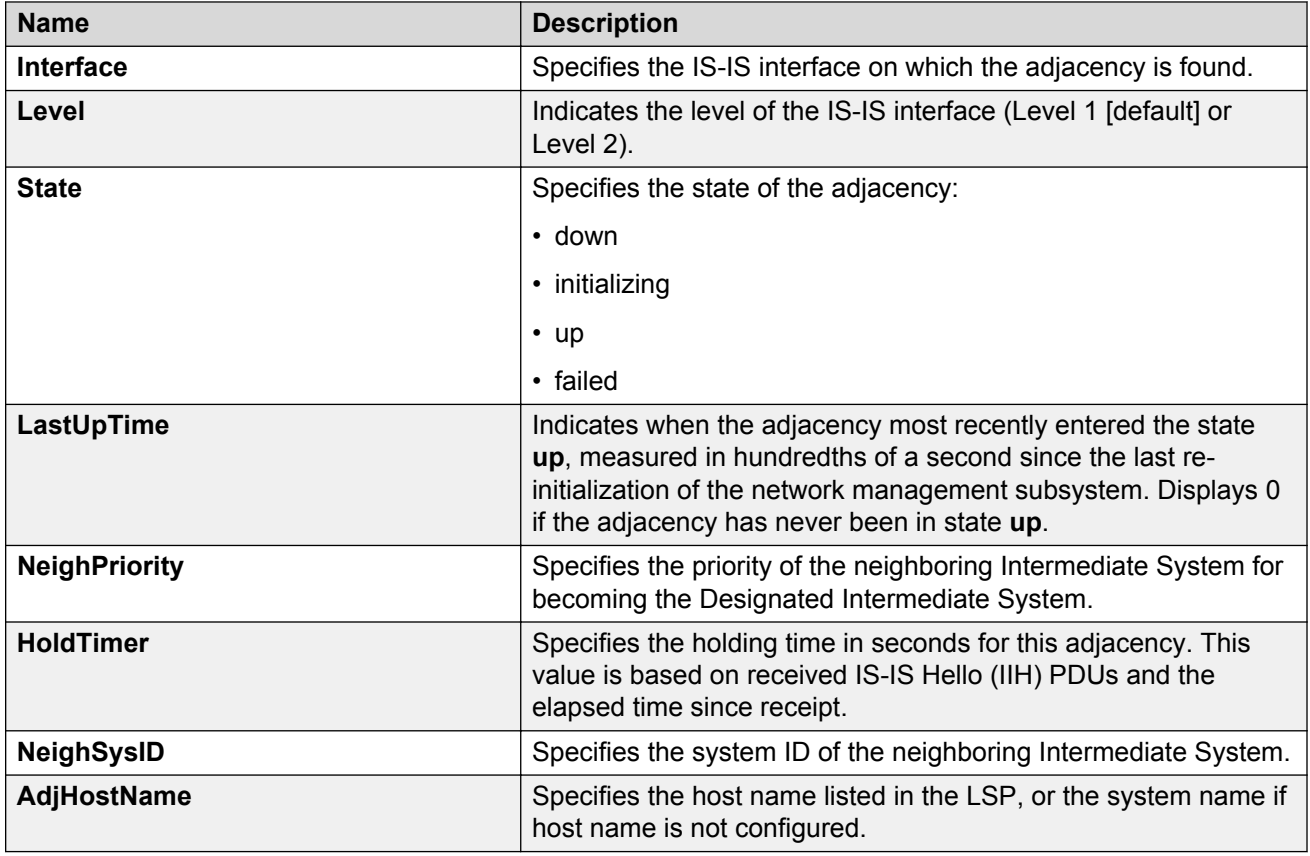

# **Configuring IS-IS global parameters**

Use the following procedure to configure IS-IS global parameters. SPBM uses IS-IS to discover network topology, build shortest path trees between network nodes, and communicate network information in the control plane.

### **Procedure**

- 1. In the navigation pane, expand the following folders:**Configuration** > **IS-IS**.
- 2. Click **IS-IS**.
- 3. From the **Globals** tab, configure the global IS-IS parameters.
- 4. Click **Apply**.

## **Globals field descriptions**

Use the data in the following table to use the **Globals** tab.

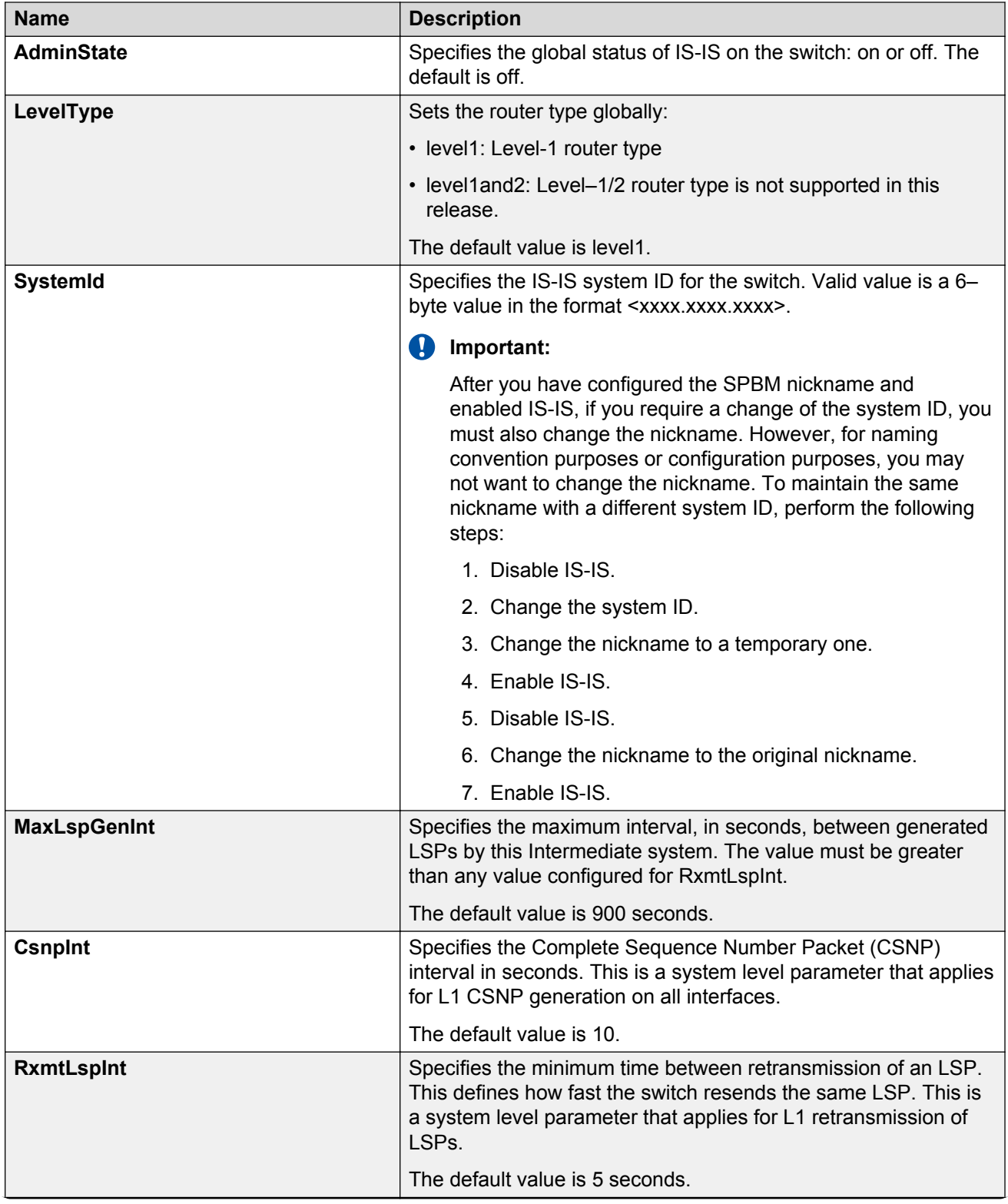

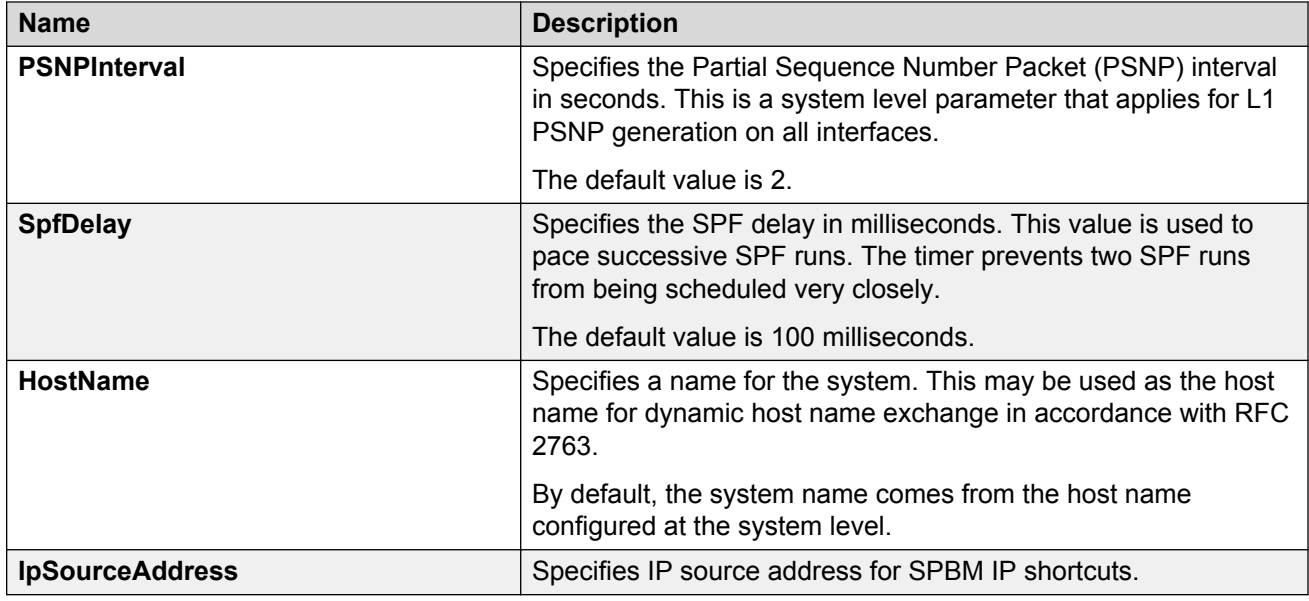

# **Configuring system-level IS-IS parameters**

Use the following procedure to configure system-level IS-IS parameters.

### **Procedure**

- 1. In the navigation pane, expand the following folders: **Configuration** > **IS-IS** > **IS-IS**.
- 2. Click the **System Level** tab.
- 3. Configure the IS-IS system level parameters.
- 4. Click **Apply**.

## **System Level field descriptions**

Use the data in the following table to use the **System Level** tab.

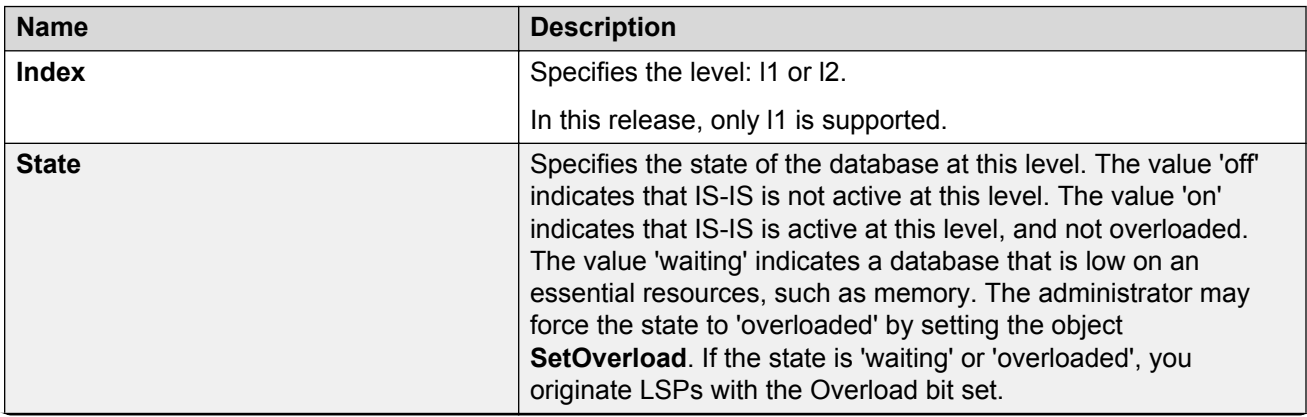

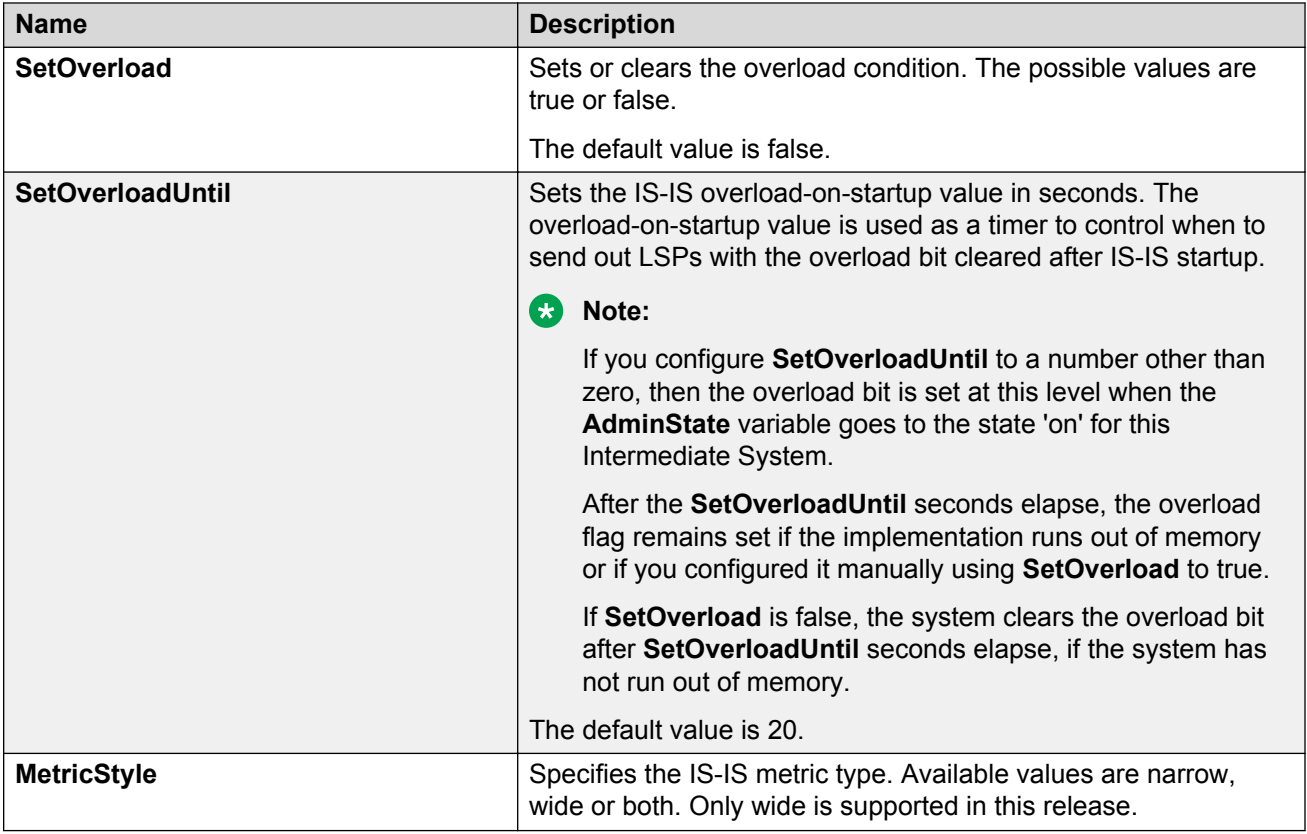

## **Displaying IS-IS system statistics**

Use the following procedure to display Intermediate-System-to-Intermediate-System (IS-IS) system statistics.

### **Procedure**

- 1. In the navigation pane, choose **Configuration** > **IS-IS**.
- 2. Click **Stats**.
- 3. Click the **System Stats** tab.

## **System Stats field descriptions**

Use the data in the following table to use the **System Stats** tab.

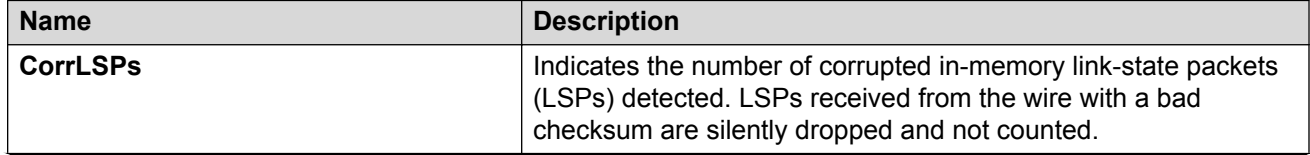

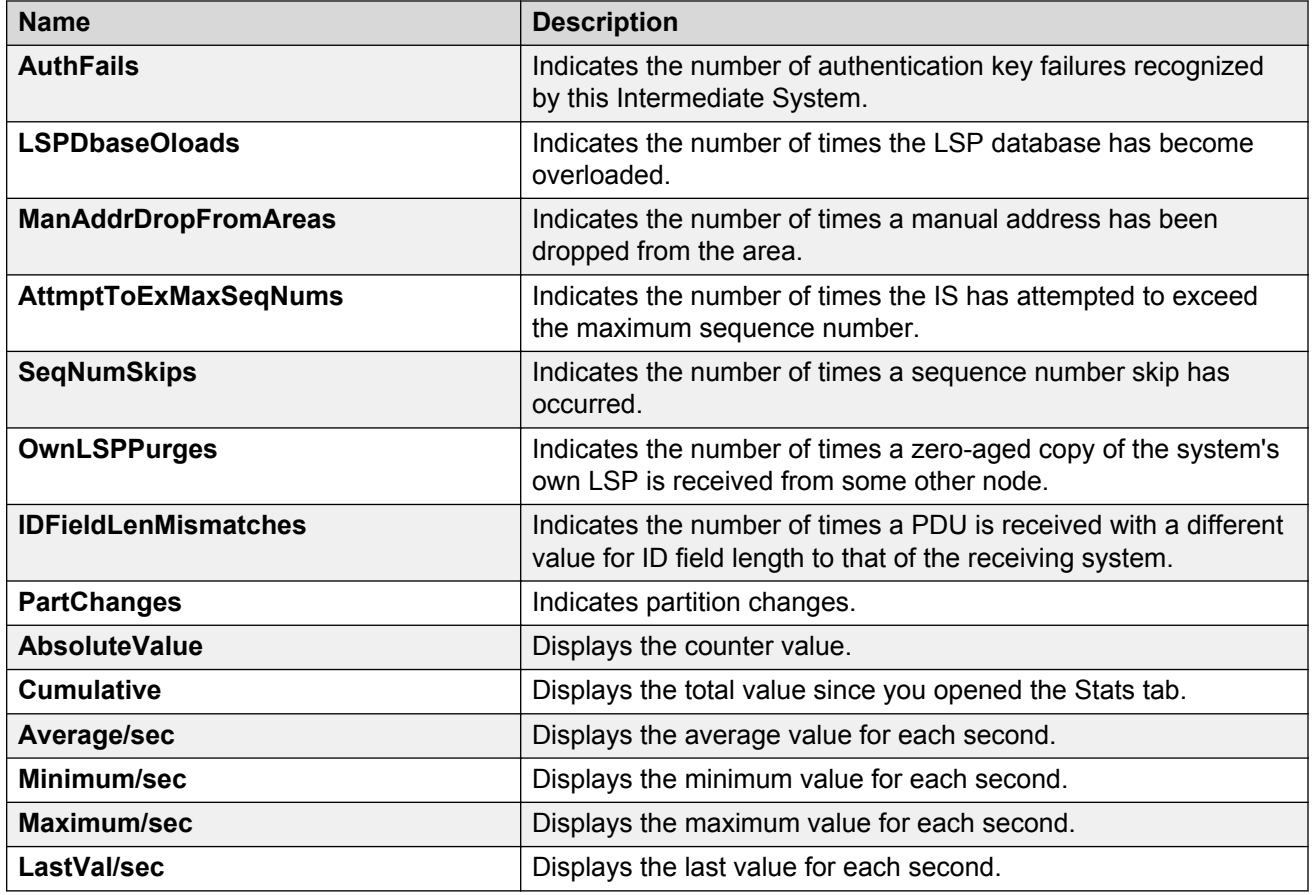

## **Configuring IS-IS interfaces**

Use the following procedure to configure IS-IS interfaces. SPBM uses IS-IS to discover network topology, build shortest path trees between network nodes, and communicate network information in the control plane.

### **Procedure**

- 1. In the navigation pane, expand the following folders: **Configuration** > **IS-IS**.
- 2. Click **IS-IS**.
- 3. Click the **Interfaces** tab.
- 4. Configure the IS-IS interface parameters.
- 5. Click **Apply**.

## **Interfaces field descriptions**

Use the data in the following table to use the **Interfaces** tab.

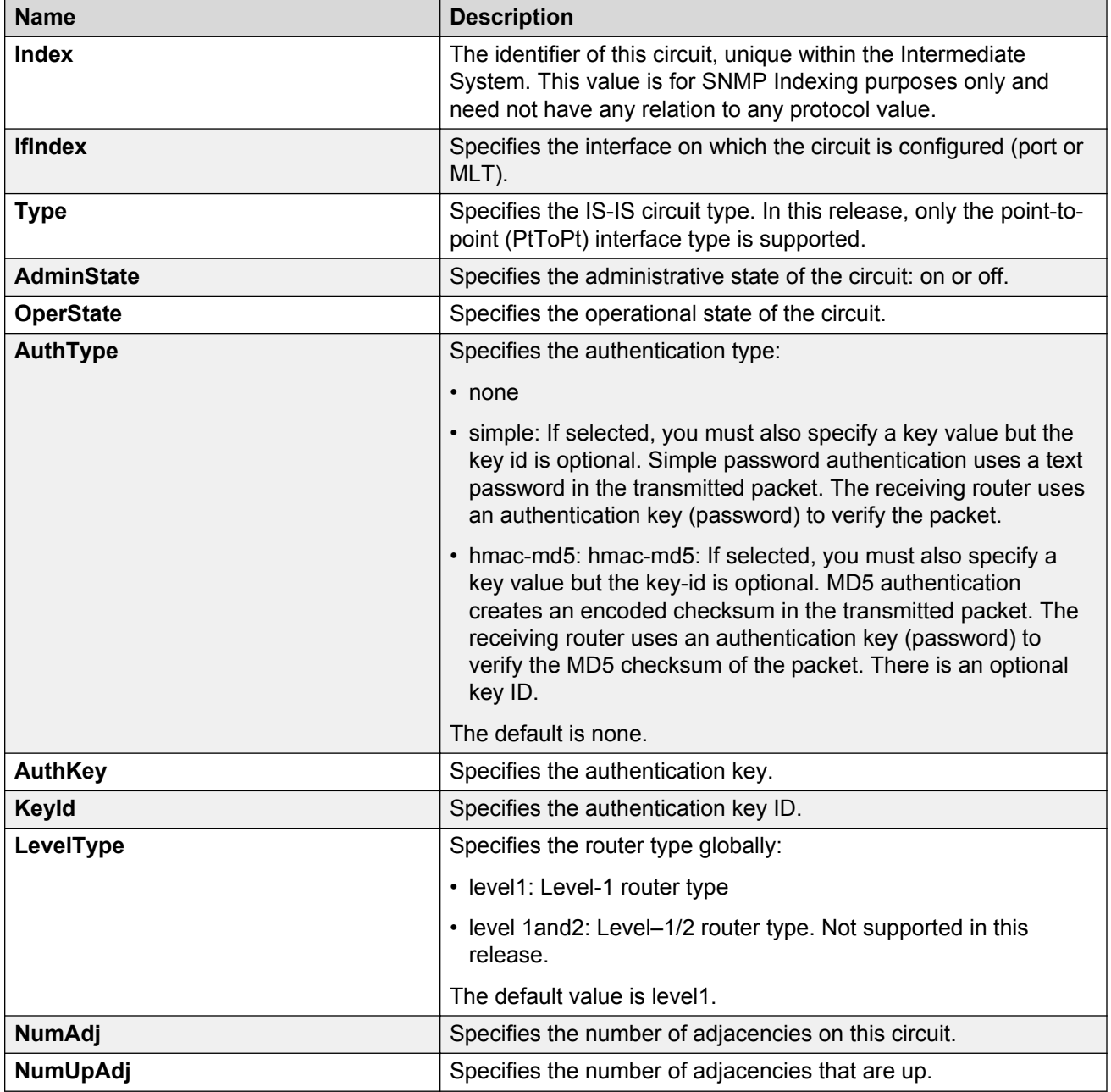

# **Configuring IS-IS interface level parameters**

Use the following procedure to configure IS-IS interface level parameters. SPBM uses IS-IS to discover network topology, build shortest path trees between network nodes, and communicate network information in the control plane.

### **Procedure**

1. In the navigation pane, choose **Configuration** > **IS-IS**.
- 2. Click **IS-IS**.
- 3. Click the **Interfaces Level** tab.
- 4. Configure the IS-IS interface level parameters.
- 5. Click **Apply**.

# **Interfaces field descriptions**

Use the data in the following table to use the **Interfaces** Level tab.

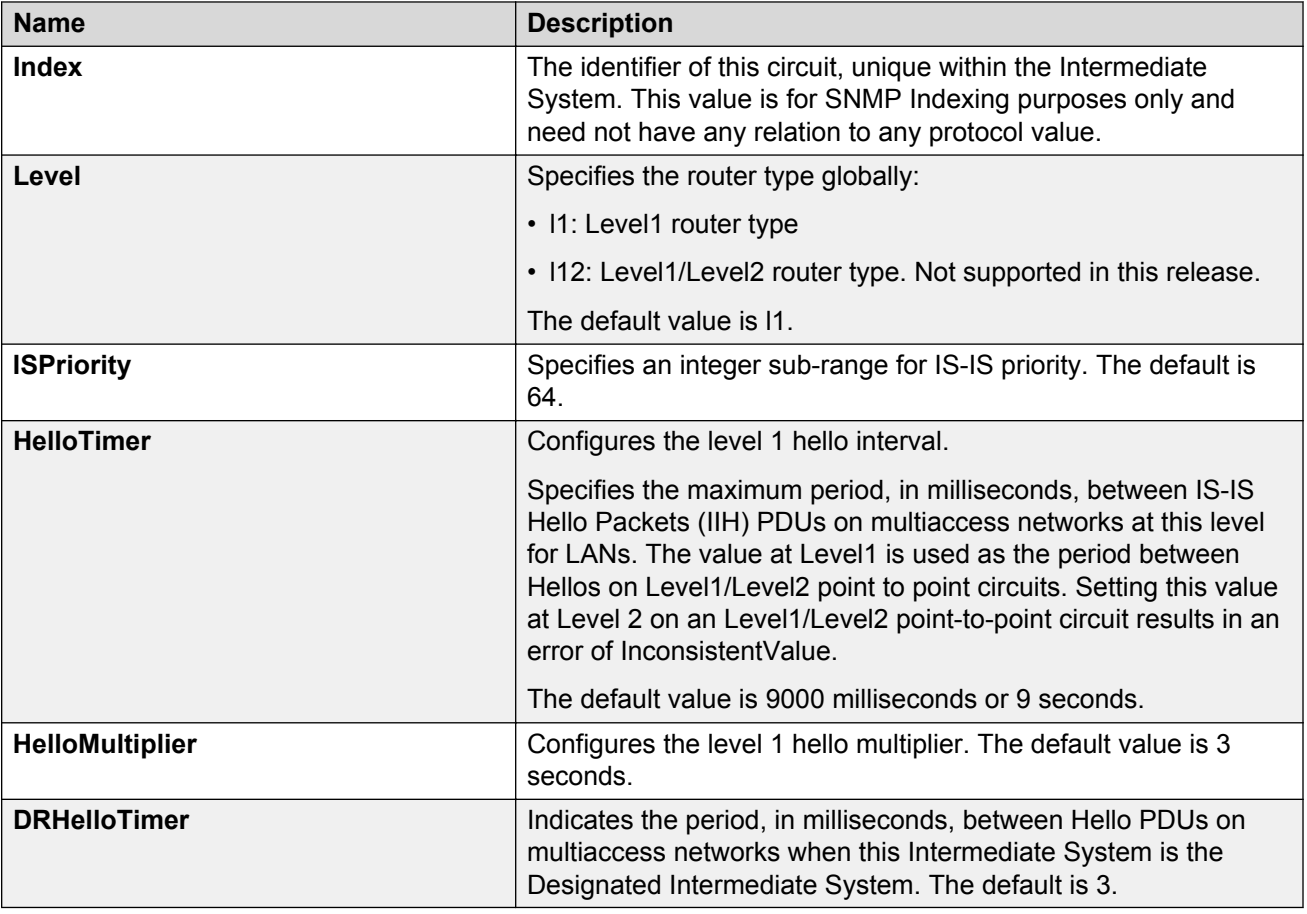

# **Displaying IS-IS interface counters**

Use the following procedure to display IS-IS interface counters.

# **Procedure**

- 1. In the navigation pane, choose **Configuration** > **IS-IS**.
- 2. Click **Stats**.
- 3. Click the **Interface Counters** tab.

# **Interface Counters field descriptions**

Use the data in the following table to use the **Interface Counters** tab.

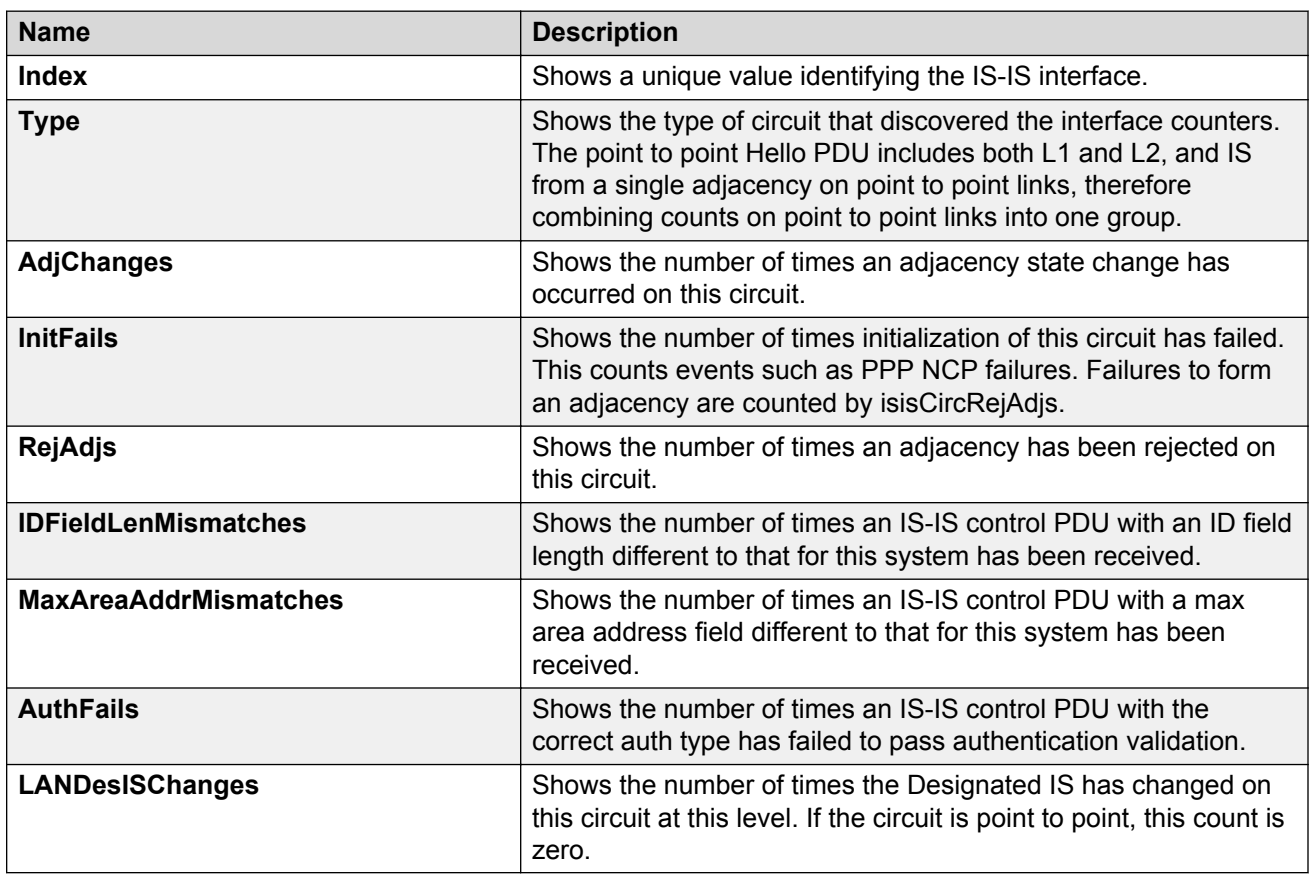

# **Displaying IS-IS interface control packets**

Use the following procedure to display IS-IS interface control packets.

# **Procedure**

- 1. In the navigation pane, expand the following folders: **Configuration** > **IS-IS**.
- 2. Click **Stats**.
- 3. Click the **Interface Control Packets** tab.

# **Interface Control Packets field descriptions**

Use the data in the following table to use the **Interface Control Packets** tab.

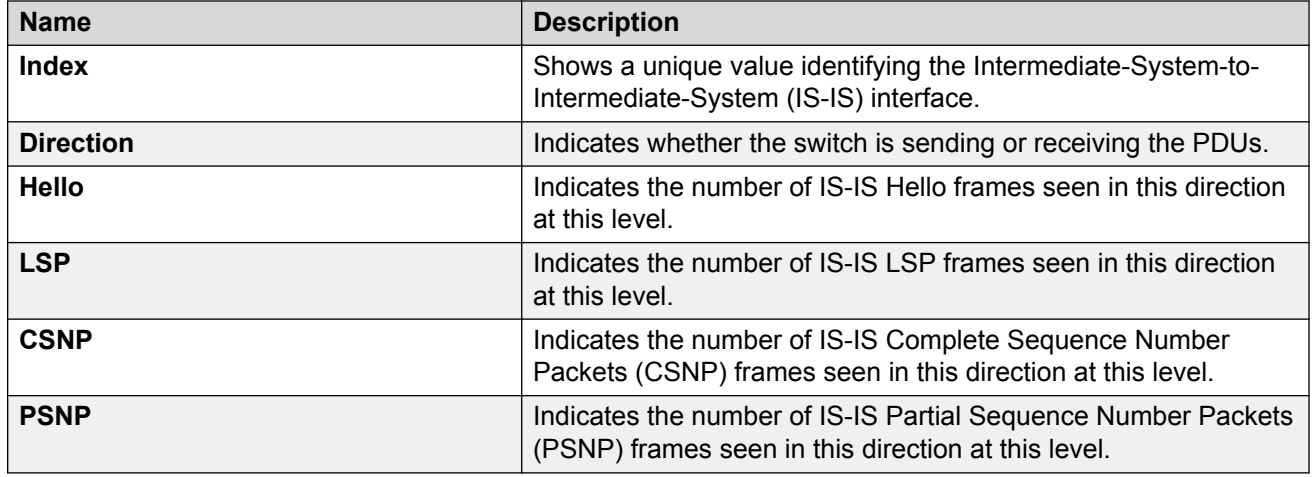

# **Graphing IS-IS interface counters**

Use the following procedure to graph IS-IS interface counters.

# **Procedure**

- 1. In the navigation pane, expand the following folders: **Configuration** > **IS-IS**.
- 2. Click **IS-IS**.
- 3. Click the **Interfaces** tab.
- 4. Select an existing interface.
- 5. Click the **Graph** button.

# **Interface Counters field descriptions**

The following table describes the fields in the **Interface Counters** tab.

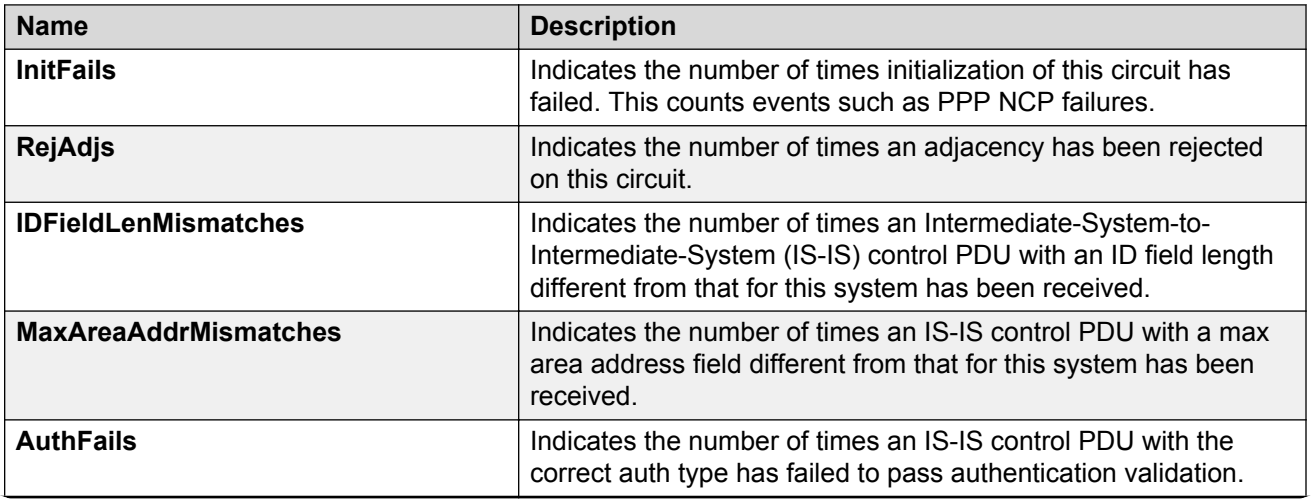

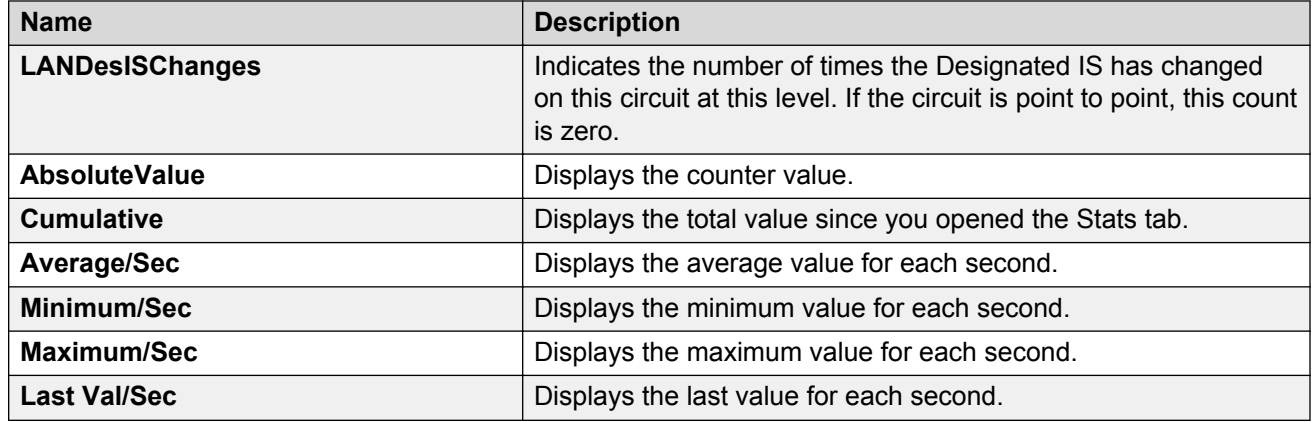

# **Graphing IS-IS interface sending control packet statistics**

Use the following procedure to graph IS-IS interface receiving control packet statistics.

# **Procedure**

- 1. In the navigation pane, expand the following folders: **Configuration** > **IS-IS**.
- 2. Click **IS-IS**.
- 3. Click the **Interfaces** tab.
- 4. Select an existing interface.
- 5. Click the **Graph** button.
- 6. Click the **Interface Sending Control Packets** tab.

# **Interface Sending Control Packets field descriptions**

The following table describes the fields in the **Interface Sending Control Packets** tab.

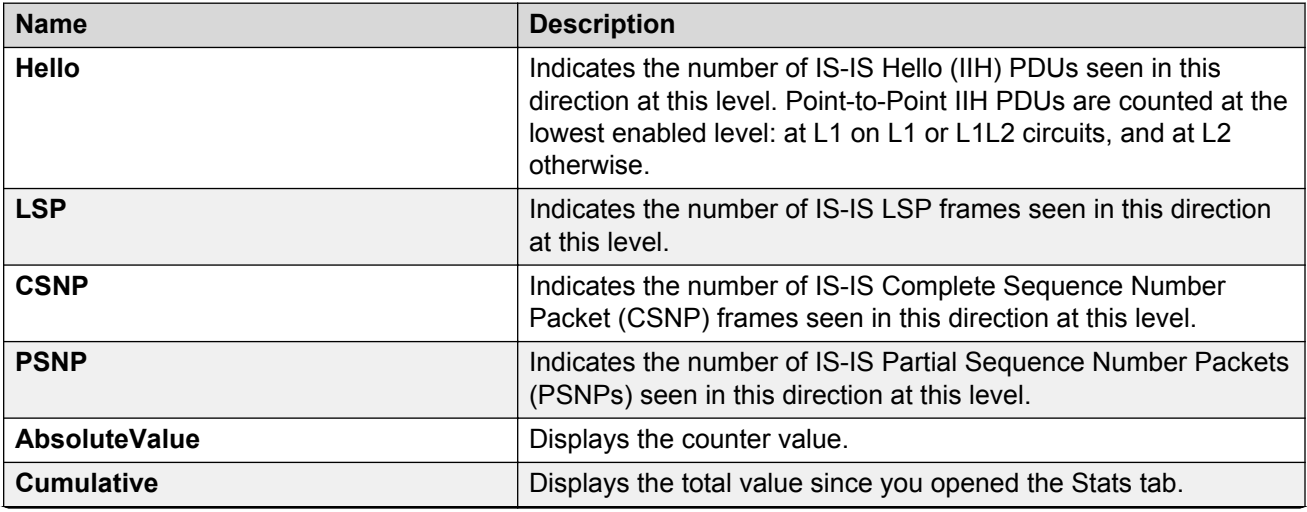

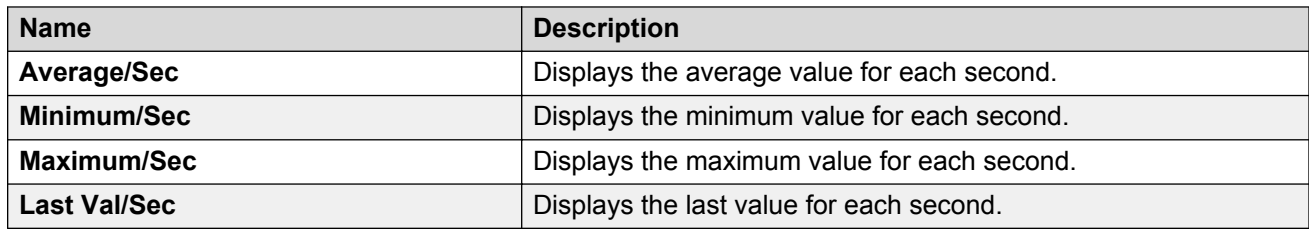

# **Graphing IS-IS interface receiving control packet statistics**

Use the following procedure to graph IS-IS interface sending control packet statistics.

# **Procedure**

- 1. In the navigation pane, choose **Configuration** > **IS-IS**.
- 2. Click **IS-IS**.
- 3. Click the **Interfaces** tab.
- 4. Select an existing interface.
- 5. Click the **Graph** button.
- 6. Click the **Interface Receiving Control Packets** tab.

# **Interface Receiving Control Packets field descriptions**

The following table describes the fields in the **Interface Receiving Control Packets** tab.

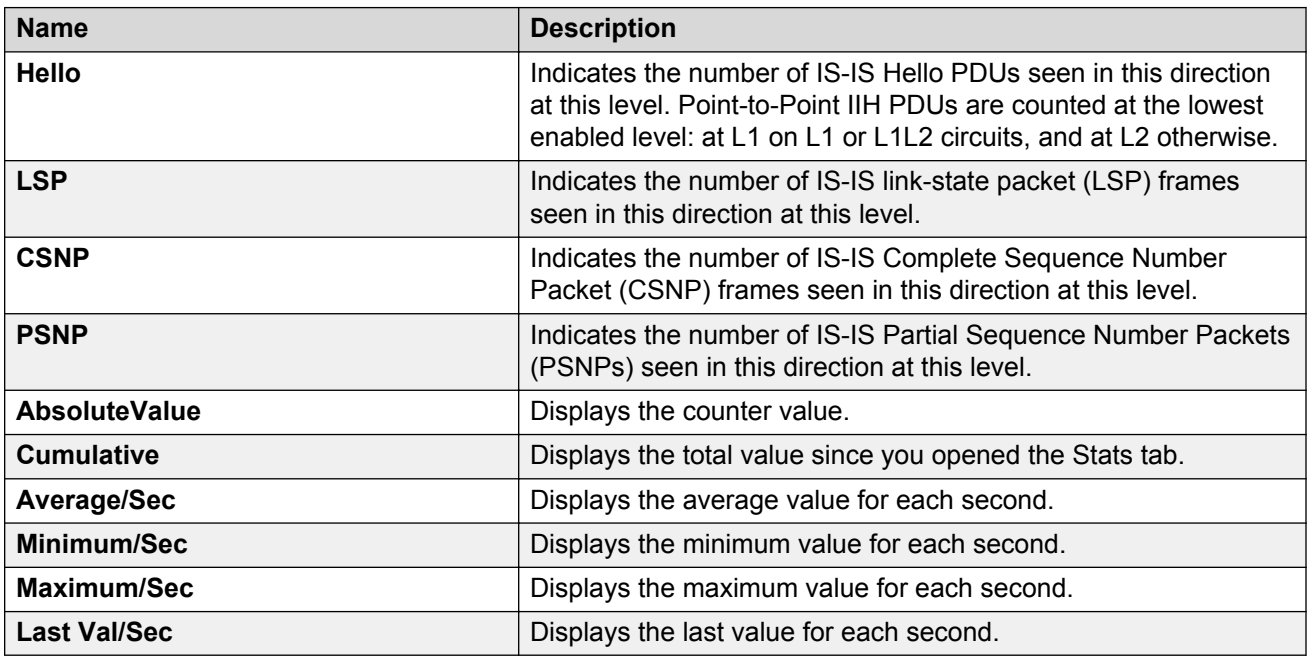

# **Configuring an IS-IS Manual Area**

Use the following procedure to configure an IS-IS manual area.

# **Procedure**

- 1. In the navigation pane, expand the following folders: **Configuration** > **IS-IS**.
- 2. Click **IS-IS**.
- 3. Click the **Manual Area** tab.
- 4. Click **Insert**.
- 5. Specify an Area Address in the **AreaAddr** field, and click **Insert**.

# **Manual Area field descriptions**

Use the data in the following table to use the **Manual Area** tab.

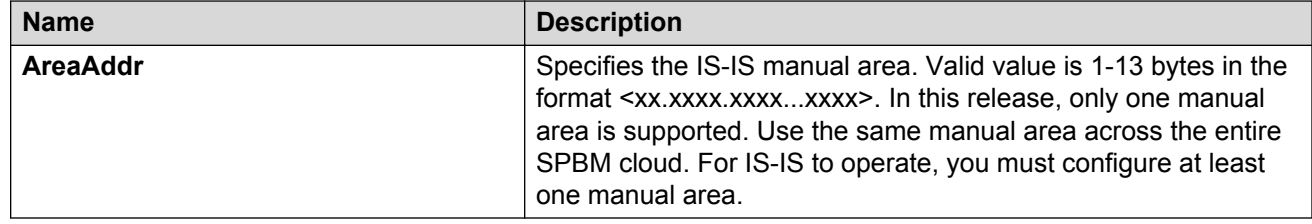

# **SPBM configuration examples**

This section provides configuration examples to configure basic SPBM and IS-IS infrastructure.

Examples and network illustrations in this document may illustrate only one of the supported platforms. Unless otherwise noted, the concept illustrated applies to all supported platforms.

# **Basic SPBM configuration example**

The following figure shows a sample greenfield deployment for SPBM.

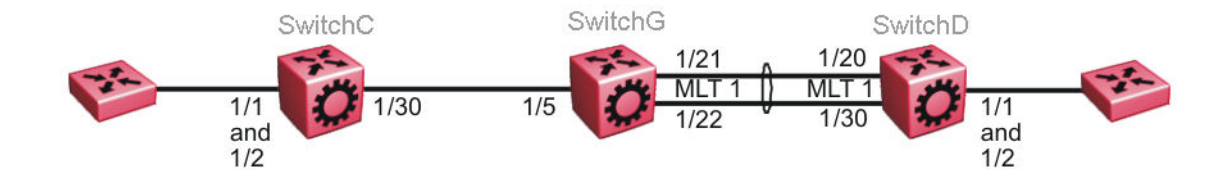

#### **Figure 5: Greenfield SPBM deployment**

## **RB** Note:

For migration purposes, SPBM can coexist with existing SMLT configurations.

# **Ethernet and MLT configuration**

The following sections show the steps required to configure the Ethernet and MLT interfaces in this example.

## **SwitchC**

```
PORT CONFIGURATION - PHASE 1
interface GigabitEthernet 1/30
```
encapsulation dot1q exit

## **SwitchG**

```
PORT CONFIGURATION - PHASE 1
```

```
interface GigabitEthernet 1/5
encapsulation dot1q
exit
```
MLT CONFIGURATION

```
mlt 1 enable
mlt 1 member 1/21-1/22
mlt 1 encapsulation dot1q
```
## **SwitchD**

```
MLT CONFIGURATION
```

```
mlt 1 enable
mlt 1 member 1/20,1/30
mlt 1 encapsulation dot1q
```
# **IS-IS SPBM global configuration**

The following figure shows the IS-IS area information added to the network.

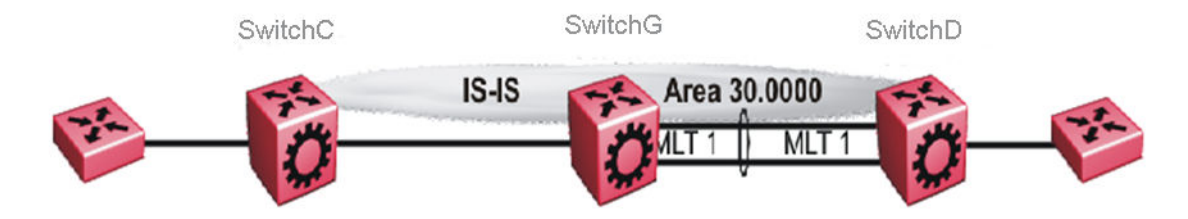

#### **Figure 6: IS-IS SPBM global**

The following sections show the steps required to configure the global IS-IS SPBM parameters in this example.

#### **SwitchC**

```
enable
configure terminal
prompt SwitchC
BOOT CONFIGURATION
spbm
spbm ethertype 0x8100
ISIS SPBM CONFIGURATION
router isis
spbm 1
spbm 1 nick-name f.30.13
spbm 1 b-vid 20
ISIS CONFIGURATION
is-type l1
manual-area 30.0000
sys-name SwitchC
exit
router isis enable
VLAN CONFIGURATION
vlan create 20 name "B-VLAN" type spbm-bvlan
SwitchG
```

```
enable
configure terminal
prompt SwitchG
BOOT CONFIGURATION
```
spbm

spbm ethertype 0x8100

ISIS SPBM CONFIGURATION

router isis spbm 1 spbm 1 nick-name f.30.10 spbm 1 b-vid 20

ISIS CONFIGURATION

is-type l1 manual-area 30.0000 sys-name SwitchG exit router isis enable

VLAN CONFIGURATION

vlan create 20 name "B-VLAN" type spbm-bvlan

# **SwitchD**

enable configure terminal prompt SwitchD BOOT CONFIGURATION spbm spbm ethertype 0x8100 ISIS SPBM CONFIGURATION router isis spbm 1 spbm 1 nick-name f.30.14 spbm 1 b-vid 20 ISIS CONFIGURATION is-type l1 manual-area 30.0000 sys-name SwitchD exit router isis enable VLAN CONFIGURATION vlan create 20 name "B-VLAN" type spbm-bvlan

# **IS-IS SPBM Interface Configuration**

The following figure shows the IS-IS area information and interfaces in the network.

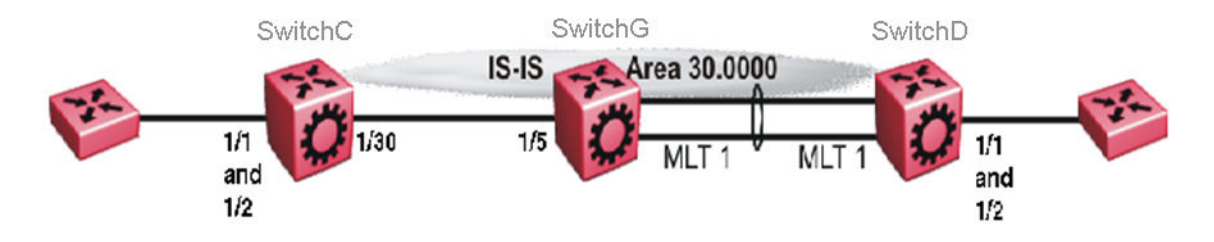

#### **Figure 7: IS-IS SPBM interface**

The following sections show the steps required to configure the IS-IS SPBM interfaces in this example.

## **SwitchC**

```
PORT CONFIGURATION - PHASE II
interface GigabitEthernet 1/30
isis
isis spbm 1
isis enable
exit
```
# **SwitchG**

```
PORT CONFIGURATION - PHASE II
interface GigabitEthernet 1/5
isis
isis spbm 1
isis enable
exit
MLT INTERFACE CONFIGURATION
```
interface mlt 1 isis isis spbm 1 isis enable exit

# **SwitchD**

MLT INTERFACE CONFIGURATION

```
interface mlt 1
isis
isis spbm 1
isis enable
exit
```
# **IP multicast over Fabric Connect global configuration**

The following sections show the steps required to configure IP multicast over Fabric Connect at a global level

# **SwitchC**

```
enable
configure terminal
prompt SwitchC
```

```
ISIS SPBM CONFIGURATION
router isis
spbm 1 multicast enable
exit
```
## **SwitchG**

```
enable
configure terminal
prompt SwitchG
```

```
ISIS SPBM CONFIGURATION
router isis
spbm 1 multicast enable
exit
```
## **SwitchD**

```
enable
configure terminal
prompt SwitchD
```

```
ISIS SPBM CONFIGURATION
router isis
spbm 1 multicast enable
exit
```
# **Verifying SPBM operations**

The following sections show the output from verifying the sample IS-IS SPBM configuration.

## **Checking operation — SwitchC**

```
SwitchC:1# show isis interface
================================================================================
                             ISIS Interfaces
================================================================================
IFIDX TYPE LEVEL OP-STATE ADM-STATE ADJ UP-ADJ SPBM-L1-METRIC
  --------------------------------------------------------------------------------
Port1/30 pt-pt Level 1 UP UP 1
SwitchC:1# show isis adjacencies
================================================================================
                          ISIS Adjacencies
================================================================================
INTERFACE L STATE UPTIME PRI HOLDTIME SYSID HOST-NAME
--------------------------------------------------------------------------------
Port1/30 1 UP 1d 19:11:30 127 26 000e.6225.a3df SwitchG
--------------------------------------------------------------------------------
 1 out of 1 interfaces have formed an adjacency
--------------------------------------------------------------------------------
SwitchC:1# show isis spbm unicast-fib
================================================================================
                   SPBM UNICAST FIB ENTRY INFO
```
================================================================================ DESTINATION BVLAN SYSID HOST-NAME OUTGOING-INTERFACE COST ADDRESS -------------------------------------------------------------------------------- 00:0e:62:25:a3:df 4000 000e.6225.a3df SwitchG 1/30 00:14:0d:a0:13:df 4000 0014.0da0.13df SwitchD 1/30 -------------------------------------------------------------------------------- Total number of SPBM UNICAST FIB entries 2 -------------------------------------------------------------------------------- SwitchC:1# show isis spbm unicast-tree 4000 Node:000e.6225.a3df.00 (SwitchG) -> ROOT Node:0014.0da0.13df.00 (SwitchD) -> Node:000e.6225.a3df.00 (SwitchG) -> ROOT

# **Checking operation — SwitchG**

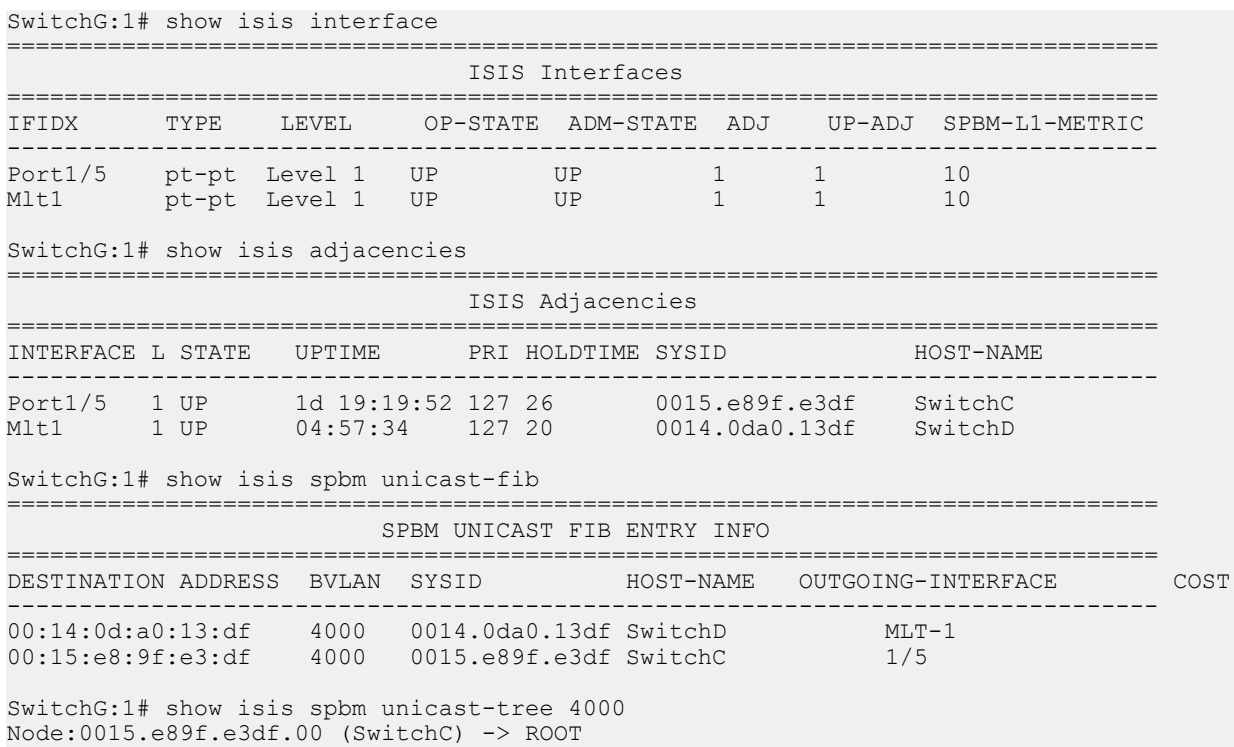

Node:0014.0da0.13df.00 (SwitchD) -> ROOT

#### **Checking operation — SwitchD**

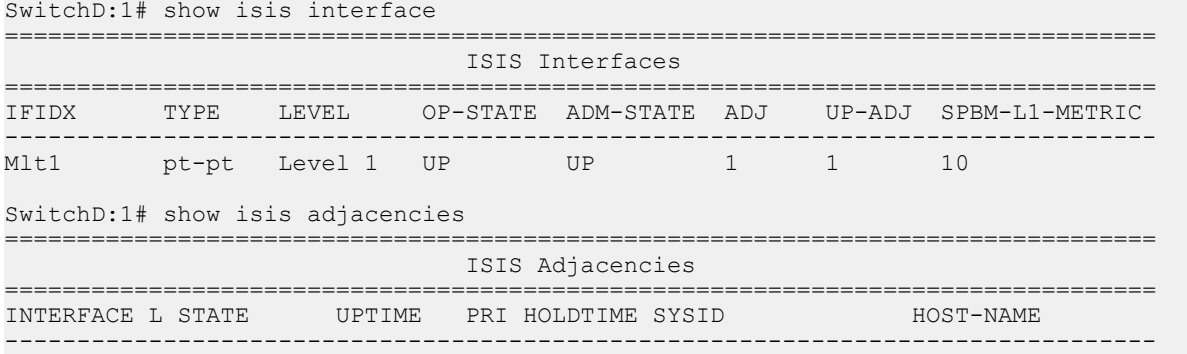

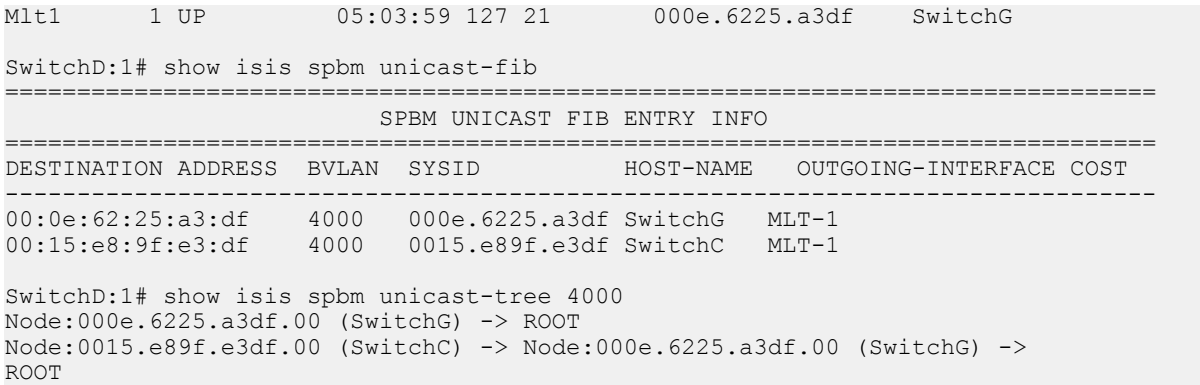

# **Chapter 3: SPBM and IS-IS services configuration**

This chapter provides concepts and procedures to configure Layer 2 Virtual Services Networks (VSNs), IP Shortcuts, Layer 3 VSNs, and Inter-Virtual Services Networks (VSNs) routing.

# **Layer 2 VSN configuration**

This section provides concepts and procedures to configure Layer 2 Virtual Services Networks (VSNs).

# **Layer 2 VSN configuration fundamentals**

This section provides fundamentals concepts for Layer 2 VSN.

# **SPBM L2 VSN**

SPBM supports Layer 2 VSN functionality where customer VLANs (C-VLANs) are bridged over the SPBM core infrastructure.

At the Backbone Edge Bridges (BEBs), customer VLANs (C-VLAN) are mapped to I-SIDs based on the local service provisioning. Outgoing frames are encapsulated in a MAC-in-MAC header, and then forwarded across the core to the far-end BEB, which strips off the encapsulation and forwards the frame to the destination network based on the I-SID-to-C-VLAN provisioning.

In the backbone VLAN (B-VLAN), Backbone Core Bridges (BCBs) forward the encapsulated traffic based on the BMAC-DA, using the shortest path topology learned using IS-IS.

The following figure shows a sample campus SPBM Layer 2 VSN network.

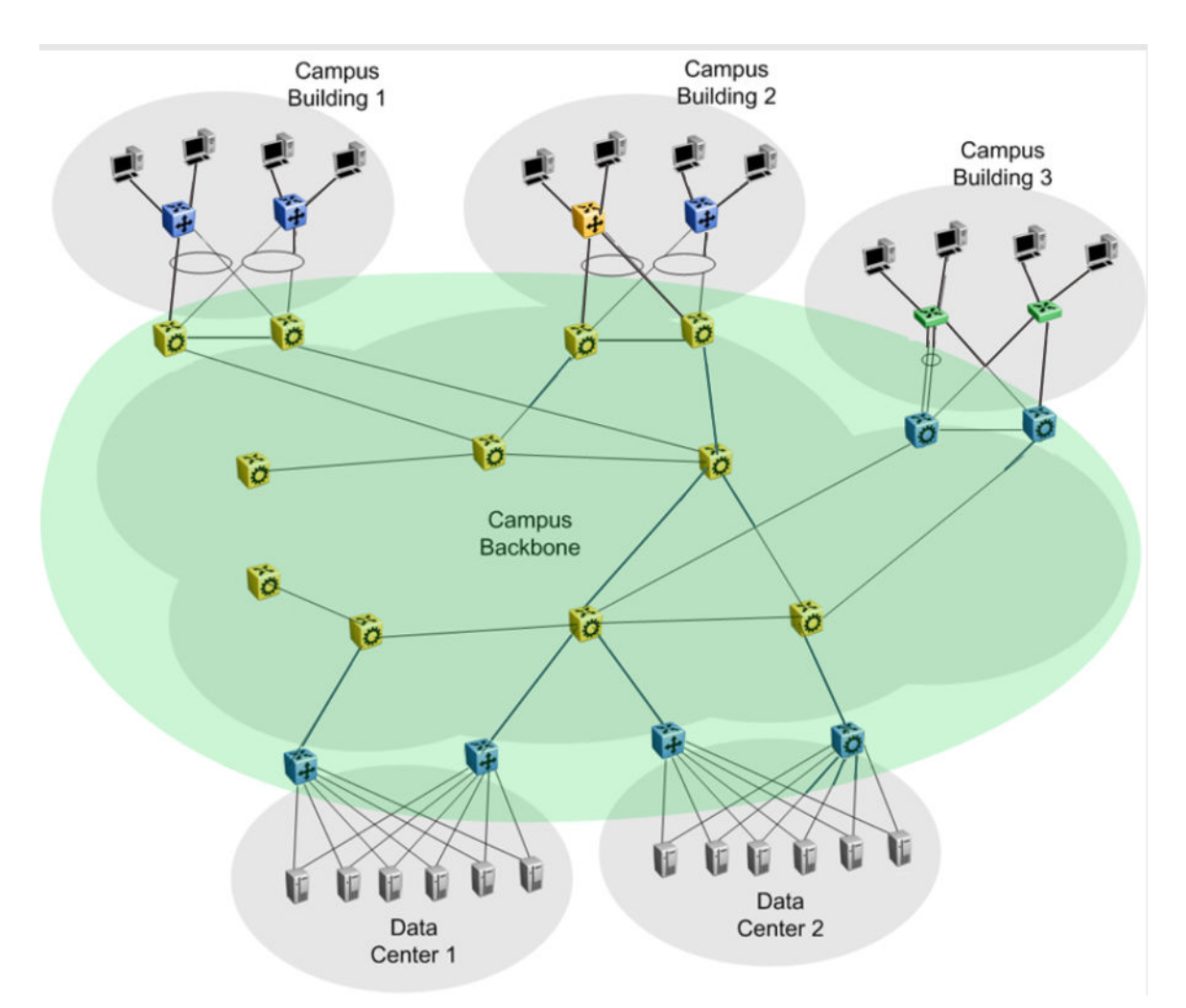

#### **Figure 8: SPBM L2 VSN in a campus**

One of the key advantages of the SPBM Layer 2 VSN is that network virtualization provisioning is achieved by configuring only the edge of the network (BEBs). As a result, the intrusive core provisioning that other Layer 2 virtualization technologies require is not needed when new connectivity services are added to the SPBM network. For example, when new virtual server instances are created and need their own VLAN instances, they are provisioned at the network edge only and do not need to be configured throughout the rest of the network infrastructure.

Based on its I-SID scalability, this solution can scale much higher than any 802.1Q tagging based solution. Also, due to the fact that there is no need for Spanning Tree in the core, this solution does not need any core link provisioning for normal operation.

Redundant connectivity between the C-VLAN domain and the SPBM infrastructure can be achieved by operating two SPBM switches in switch clustering (SMLT) mode. This allows the dual homing of any traditional link aggregation capable device into an SPBM network.

#### **Transparent Port UNI**

The Transparent port user-network-interface (T-UNI) feature enables you to map an entire port or an MLT to an I-SID. CMAC learning is done against the I-SID. *Transparent Port UNI* configures a transparent port where all traffic is MAC switched on an internal virtual port using the assigned I-

SID. No VLAN is involved in this process. Devices switch tagged and untagged traffic in the assigned I-SID regardless of the VLAN ID. The T-UNI port or MLT can be either static or LACP and is not a member of any VLAN or Spanning Tree Group (STG). The T-UNI port or MLT is always in the forwarding state.

You can map multiple ports to a T-UNI I-SID. Multiple ports on the same switch and on other BEBs can use the common I-SID to switch traffic.

*Transparent Port UNI* is a point to point service and all traffic that ingress the UNI egress from the remote UNI end-point.

## **Transparent**

*Transparent Port UNI* is transparent because the MAC learning occurs within the I-SID, and packets that ingress from any CVLAN are processed in an identical manner. Devices switch tagged and untagged traffic in the assigned I-SID. Devices switch control protocols, such as BPDU, LACP, LLDP, and others, in the assigned I-SID, rather than forwarding to the CP.

The service classification of packets that are received on a T-UNI port, is independent of the VLAN ID values present in those packets. All data packets received on a T-UNI port are classified into the same service. When data packets enter and exit the T-UNI service, no VLAN tag modifications are performed on the data packets.

## **T-UNI based MAC learning**

When a packet ingresses a port or MLT associated with a T-UNI I-SID, the system performs MAC lookup based on the I-SID. A packet that ingresses a T-UNI port on a BEB can transfer through the SPB network, or can egress out another T-UNI port configured to the same I-SID.

When a packet ingresses an NNI port, before egressing a T-UNI port, the system performs a MAC Destination Address (DA) lookup based on the I-SID. If the DA lookup fails, the packet floods to all T-UNI ports.

# **Considerations**

Consider the following when you configure a *Transparent Port UNI*:

- You cannot configure a *Transparent Port UNI* on the same I-SID as a C-VLAN.
- A *Transparent Port UNI* port or MLT is not a member of any VLAN and does not belong to any STG.
- Ensure that you always associate a T-UNI LACP MLT with a VLAN (even if it is the default VLAN) before adding it to a T-UNI ISID. Otherwise, traffic is not forwarded on the T-UNI LACP MLT.
- No Layer 3 processing takes place on packets ingressing on a T-UNI port.
- Pause frames do not switch through the T-UNI I-SID.
- You can map more than one *Transparent Port UNI* port to same ISID.
- A T-UNI port can be a part of only one ISID.
- Static MAC is not supported for a T-UNI port.
- An ISID mapped to a T-UNI service must not be mapped to any other service, such as L2 VSN and L3 VSN, on any of the remote BEBs in the SPBM network.

Use *Transparent Port UNI* when either of the following apply:

- All tagged and untagged traffic on a port must be classified into the same broadcast domain.
- You want to offer a transparent provider solution.

An example of an application for *Transparent Port UNI* is a typical Ethernet provider deployment with port-based classification and transparent forwarding.

# **QoS re-marking on a Transparent Port UNI**

A *Transparent Port UNI* port is normally configured as a Layer 2 trusted port. The T-UNI port honors incoming customer 802.1p bits and derives an internal QoS level. The 802.1p bit marking of the Backbone VLAN (BVLAN) is derived from the internal QoS level. If the T-UNI port is set as a Layer 2 untrusted port, a best-effort queue is assigned. Customer packet headers are not modified.

The T-UNI port QoS configurations are:

- DiffServ = disable
- Layer3Trusted = access

# **QoS considerations when a port is associated with a T-UNI I-SID**

- You cannot configure access-diffserv and enable diffserv on a T-UNI port.
- When a port is associated with a T-UNI ISID, the T-UNI QoS configuration automatically takes effect.
- When the port is removed from the T-UNI ISID, the default port QoS configuration takes effect.

## **QoS considerations when an MLT is associated with a T-UNI I-SID**

- When an MLT, static or LACP, is added to a T-UNI ISID, the T-UNI QoS configuration take effect on all the ports of the MLT.
- When an MLT, static or LACP, is removed from a T-UNI ISID, the port default QoS configuration is configured on all the member ports of the MLT.
- If a port is added dynamically to a T-UNI MLT, static or LACP, the port inherits the QoS properties of the T-UNI MLT ports.
- If a port is dynamically removed from a T-UNI MLT, static or LACP, the port retains the QoS configuration inherited from the MLT.

## **Transparent Port UNI over vIST**

Virtual IST (vIST) provides the ability to dual-home hosts, servers and other network devices to a pair of Multi-Chassis Link Aggregation (MC-LAG) enabled devices. The MC-LAG nodes appear to the connected devices as one link-aggregated group. So, although the physical connection is spread between two individual network nodes, logically they appear as a single connection.

*Transparent Port UNI* (T-UNI) over vIST peers extends the capability of dual-home hosts on the SPB cloud to achieve higher network resiliency. The MACs learnt on the T-UNI interface of any one vIST peer is synchronized with the other peer through MAC synchronization.

In the following figure, the T-UNI access switch ACCESS-1 is dual-homed into vIST peer hosts VIST-PEER 1 and VIST-PEER 2. At ACCESS-1, a link aggregation is created to connect to the SPBM cluster. On the VIST peers, an SMLT is created towards ACCESS-1. Depending on the link aggregation hashing logic, traffic is hashed on to VIST-PEER 1 and VIST-PEER 2. The MACs learnt on the T-UNI interfaces of either host is synchronized with the other host.

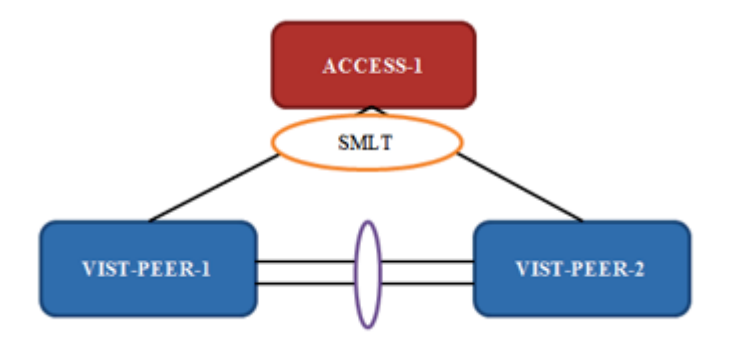

#### **Figure 9: Example of Transparent Port UNI over vIST**

If one of the links between ACCESS-1 and the vIST cluster goes down, all traffic is serviced through the other link. The same applies when any of the vIST peers go down. Since MAC learning on both peers are synchronized, both peers can switch traffic with the same efficiency.

#### **Single-homed T-UNI service on a vIST-enabled node**

If you configure a T-UNI service as a single-homed service on a vIST-enabled node, you must configure the same ISID service without port/MLT being mapped to ISID, on the other vIST peer node. Failure to perform this configuration on the vIST peer node can result in the loss of traffic to the single-homed T-UNI service in various scenarios.

# **SPBM sample operation—L2 VSN**

The following section shows how a SPBM network is established, in this case, a Layer 2 VSN.

1. *Discover network topology*

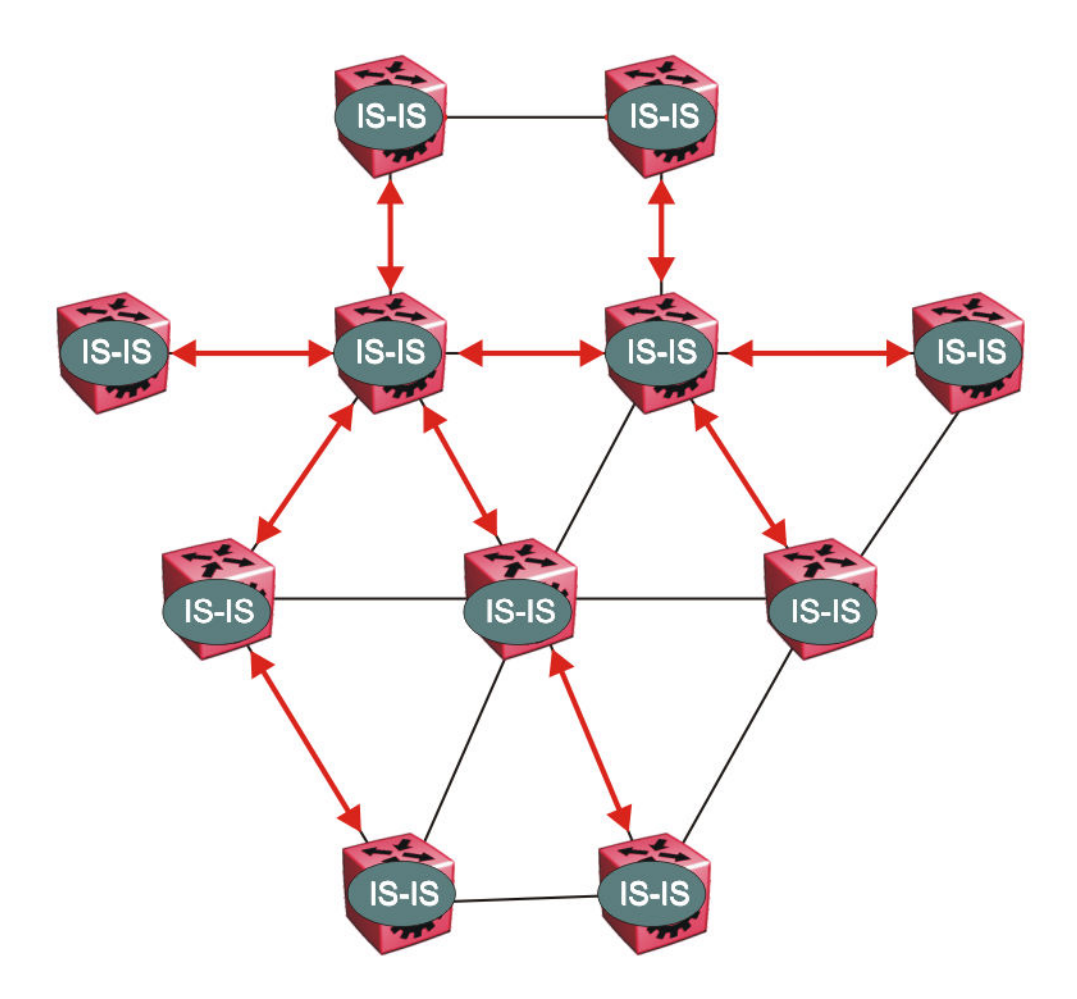

#### **Figure 10: SPBM topology discover**

IS-IS runs on all nodes of the SPBM domain. Since IS-IS is the basis of SPBM, the IS-IS adjacency must be formed first. After the neighboring nodes see hellos from each other they look for the same Level (Level 1) and the same area (for example, Area 2f.8700.0000.00). After the hellos are confirmed both nodes send Link State Protocol Data Units, which contain connectivity information for the SPBM node. These nodes also send copies of all other LSPs they have in their databases. This establishes a network of connectivity providing the necessary information for each node to find the best and proper path to all destinations in the network.

Each node has a system ID, which is used in the topology announcement. This same System ID also serves as the switch Backbone MAC address (B-MAC), which is used as the source and destination MAC address in the SPBM network.

2. *Each IS-IS node automatically builds trees from itself to all other nodes*

When the network topology is discovered and stored in the IS-IS link state database (LSDB), each node calculates shortest path trees for each source node. A unicast path now exists from every node to every other node

With this information, each node populates unicast information received from SPBM into the FIB for forwarding purposes. Multicast FIB is not produced until Layer 2 VSN services are configured and learned.

3. *IS-IS advertises new service communities of interest*

When a new service is provisioned, its membership is flooded throughout the topology with an IS-IS advertisement.

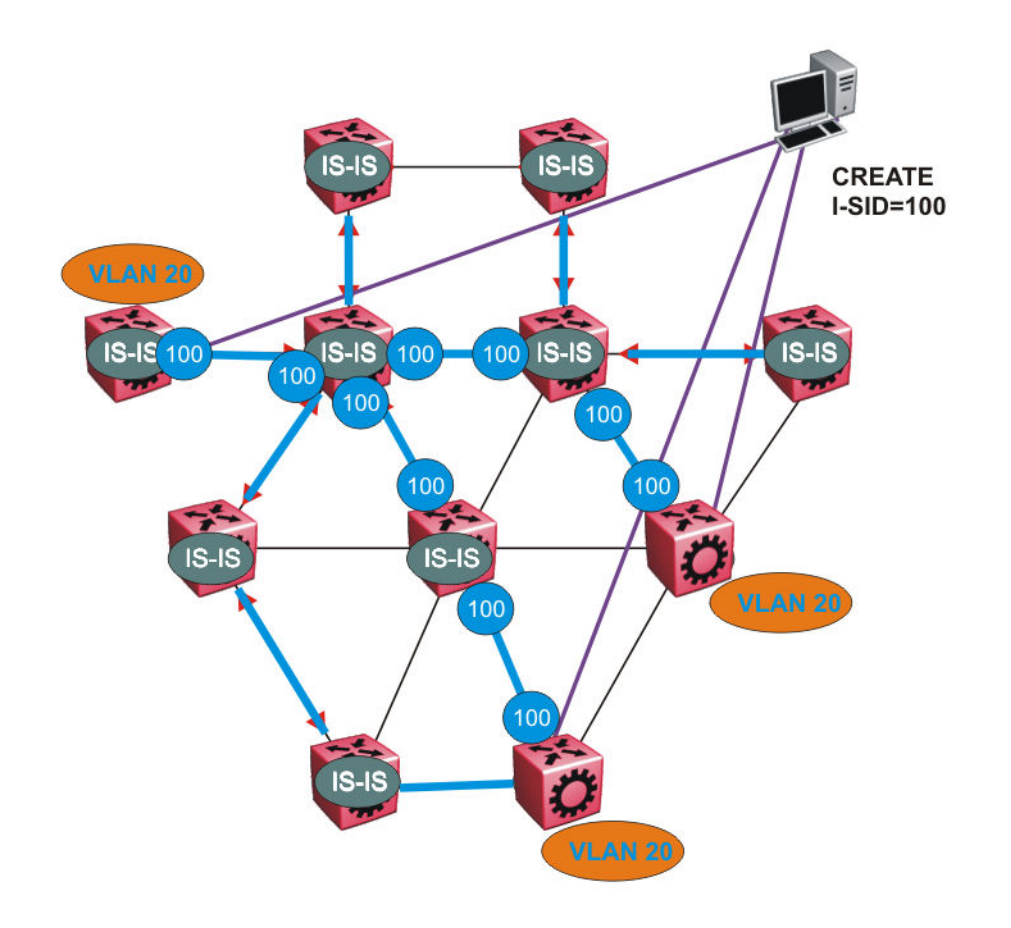

#### **Figure 11: SPBM BMAC and I-SID population**

BMAC and I-SID information is flooded throughout the network to announce new I-SID memberships. In this case, VLAN 20 is mapped to I-SID 100.

#### **Note:**

I-SIDs are only used for virtual services (Layer 2 and Layer 3 VSNs). If IP Shortcuts only is enabled on the BEBs, I-SIDs are never exchanged in the network as IP Shortcuts allow for IP networks to be transported across IS-IS.

Each node populates its FDB with the BMAC information derived from the IS-IS shortest path tree calculations. Thus there is no traditional flooding and learning mechanism in place for the B-VLAN, but FDBs are programmed by the IS-IS protocol.

4. *When a node receives notice of a new service AND is on the shortest path, it updates the FDB*

In this scenario, where there are three source nodes having a membership on I-SID 100, there are three shortest path trees calculated (not counting the Equal Cost Trees (ECTs).

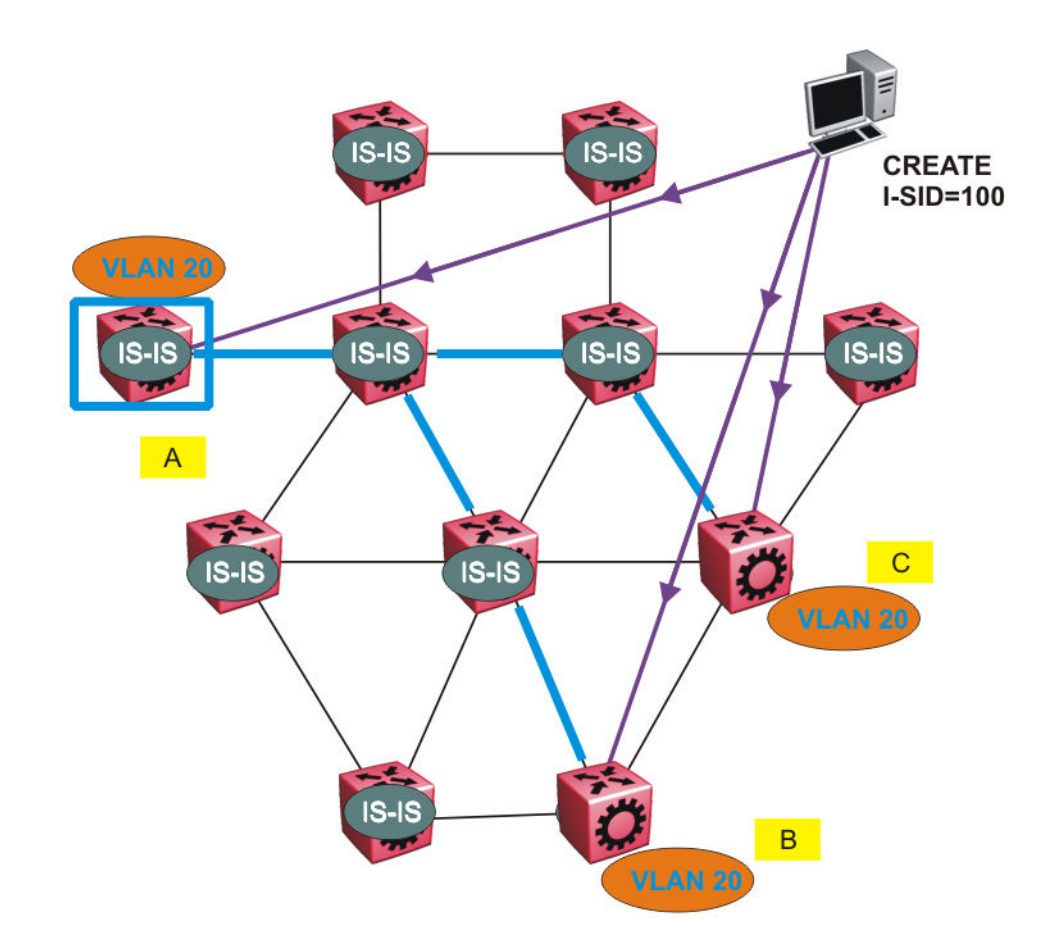

**Figure 12: Shortest path tree for source node A**

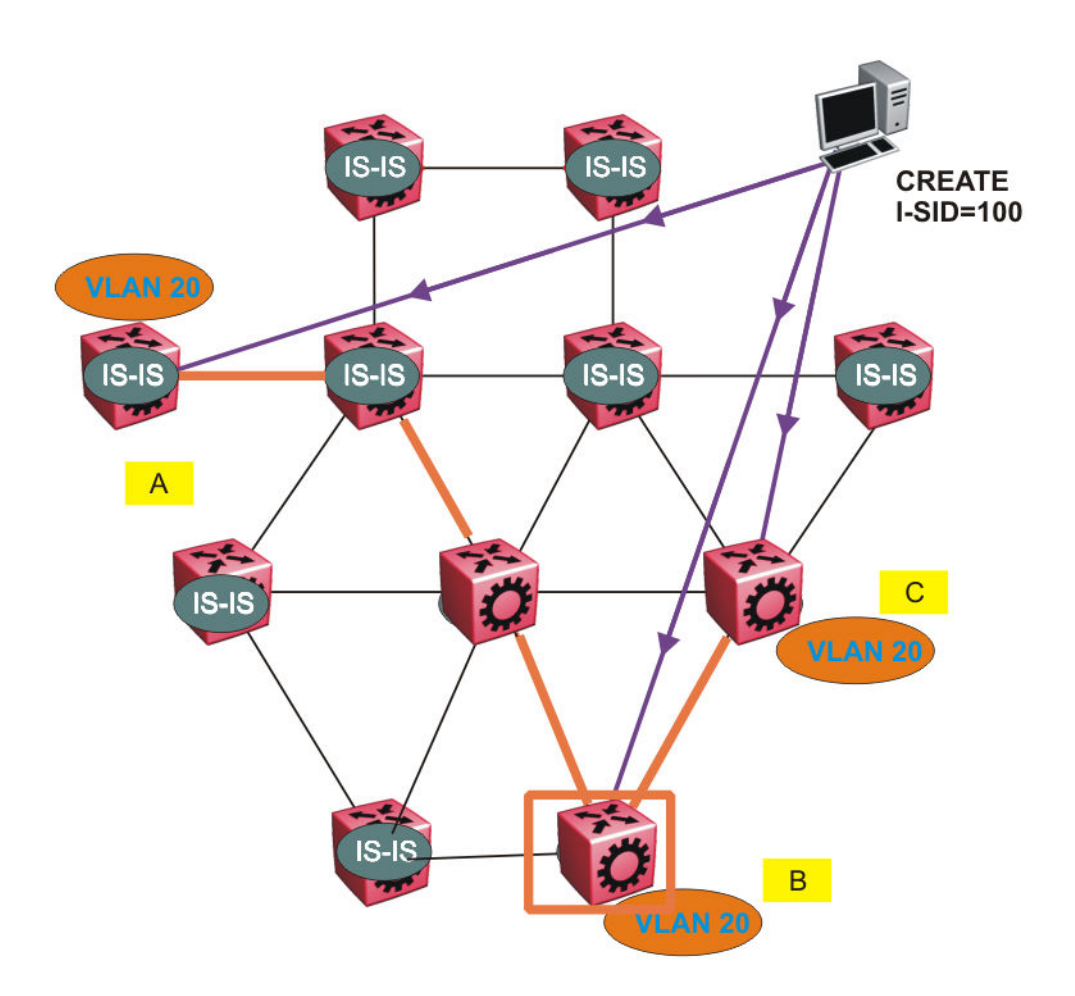

**Figure 13: Shortest path tree for source node B**

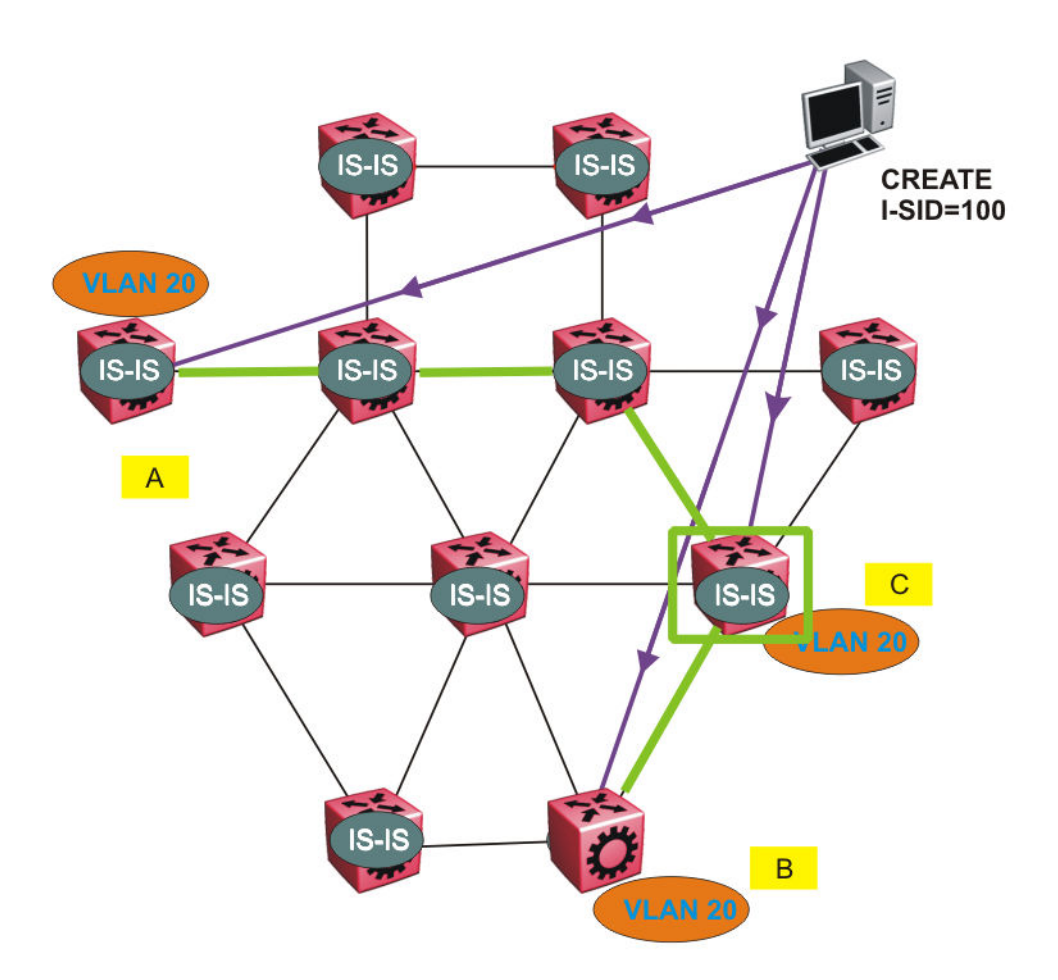

#### **Figure 14: Shortest path tree for source node C**

The paths between any two nodes are always the shortest paths. Also, the paths in either direction are congruent, thus a bidirectional communication stream can be monitored easily by mirroring ingress and egress on a link to a network analyzer.

VLAN traffic arriving on switch A and VLAN 20 is forwarded following the blue path, traffic arriving on switch B and VLAN 20 the orange path and on switch C VLAN 20 traffic is following the green path.

If the destination CMAC is unknown at the SPBM ingress node or the traffic is of type broadcast or multicast, then it is flooded to all members of the topology which spans VLAN 20. If the destination CMAC is already known, then the traffic is only forwarded as a unicast to the appropriate destination. In the SPBM domain, the traffic is switched on the BMAC header only. The bridge filtering database (FDB) at the VLAN to I-SID boundary (backbone edge bridge BEB), maintains a mapping between CMACs and corresponding BMACs.

For example, Switch B learns all CMACs which are on VLAN 20 connected to switch A with the BMAC of A in its FDB and the CMACs which are behind C are learned with the BMAC of C.

# **Layer 2 VSN IP Multicast over Fabric Connect**

IP Multicast over Fabric Connect supports Layer 2 VSN functionality where multicast traffic is bridged over the SPBM core infrastructure. An application for Layer 2 VSNs using IP Multicast over Fabric Connect is multicast traffic in data centers.

After you configure **ip igmp snooping** on a VLAN that has an I-SID configured (a C-VLAN), that VLAN is automatically enabled for IP Multicast over Fabric Connect services. No explicit configuration exists separate from that to enable Layer 2 VSN IP Multicast over Fabric Connect.

Multicast traffic remains in the same Layer 2 VSN across the SPBM cloud for Layer 2 VSN IP Multicast over Fabric Connect. IP Multicast over Fabric Connect constrains all multicast streams within the scope level in which they originate. If a sender transmits a multicast stream to a BEB on a Layer 2 VSN with IP Multicast over Fabric Connect enabled, only receivers that are part of the same Layer 2 VSN can receive that stream.

# **I-SIDs**

After a BEB receives IP multicast data from a sender, the BEB allocates a data service instance identifier (I-SID) in the range of 16,000,000 to 16,512,000 for the multicast stream. The stream is identified by the S, G, V tuple, which is the source IP address, the group IP address and the local VLAN the multicast stream is received on. The data I-SID uses Tx/Rx bits to signify whether the BEB uses the I-SID to transmit, receive, or both transmit and receive data on that I-SID.

In the context of Layer 2 VSNs with IP Multicast over Fabric Connect, the scope is the I-SID value of the Layer 2 VSN associated with the local VLAN on which the IP multicast data was received.

# **TLVs**

This information is propagated through the SPBM cloud using IS-IS Link State Packets (LSPs), which carry TLV updates, that result in the multicast tree creation for that stream. For Layer 2 VSNs, the LSPs carry I-SID information and information about where IP multicast stream senders and receivers exist using TLV 144 and TLV 185.

IS-IS acts dynamically using the TLV information received from BEBs that connect to the sender and the receivers to create a multicast tree between them.

## **IGMP**

After a BEB receives an IGMP join message from a receiver, a BEB queries the IS-IS database to check if a sender exists for the requested stream within the scope of the receiver. If the requested stream does not exist, the IGMP information is kept, but no further action is taken. If the request stream exists, the BEB sends an IS-IS TLV update to its neighbors to inform them of the presence of a receiver and this information is propagated through the SPBM cloud.

For IGMP Snooping, ensure that the IGMP version used by multicast hosts and other devices in the network is the same as the IGMP version configured on the IGMP Snooping VLAN, or that you enable compatibility mode.

# **Layer 2 VSN configuration using the CLI**

This section provides procedures to configure Layer 2 VSNs using the CLI.

# **Configuring SPBM Layer 2 VSN**

SPBM supports Layer 2 Virtual Service Network (VSN) functionality where customer VLANs (C-VLANs) are bridged over the SPBM core infrastructure.

At the BEBs, customer VLANs (C-VLAN) are mapped to I-SIDs based on the local service provisioning. Outgoing frames are encapsulated in a MAC-in-MAC header, and then forwarded across the core to the far-end BEB, which strips off the encapsulation and forwards the frame to the destination network based on the I-SID-to-C-VLAN provisioning.

## **Before you begin**

- You must configure the required SPBM and IS-IS infrastructure, which includes the creation of SPBM BVLANs.
- You must create the customer VLANs (C-VLANs) and add slots/ports.

#### **Procedure**

1. Enter Global Configuration mode:

enable

configure terminal

2. Map a customer VLAN (C-VLAN) to a Service Instance Identifier (I-SID):

vlan i-sid *<1-4059>* <0–16777215>

#### *<u>I</u>* Important:

When a protocol VLAN is created, all ports are added to the VLAN including SPBM ports. To configure a protocol-based VLAN as a C-VLAN, you must first remove the SPBM-enabled ports from the protocol based VLAN, and then configure the protocolbased VLAN as a C-VLAN.

The switch reserves I-SID 0x00ffffff. The switch uses this I-SID to advertise the virtual B-MAC in a SMLT dual-homing environment. The platform clears the receive and transmit bit of this I-SID, therefore I-SID 0x00ffffff cannot be used for any other service.

3. Display C-VLAN information:

show vlan i-sid

#### **Example**

Switch> enable

Switch# configure terminal

Switch:1(config)# vlan i-sid 5 5

Switch:1(config)# show vlan i-sid

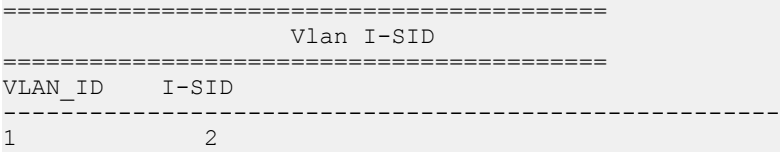

 $\frac{5}{10}$  5  $10$ 

#### **Variable definitions**

Use the data in the following table to use the **vlan i-sid** command.

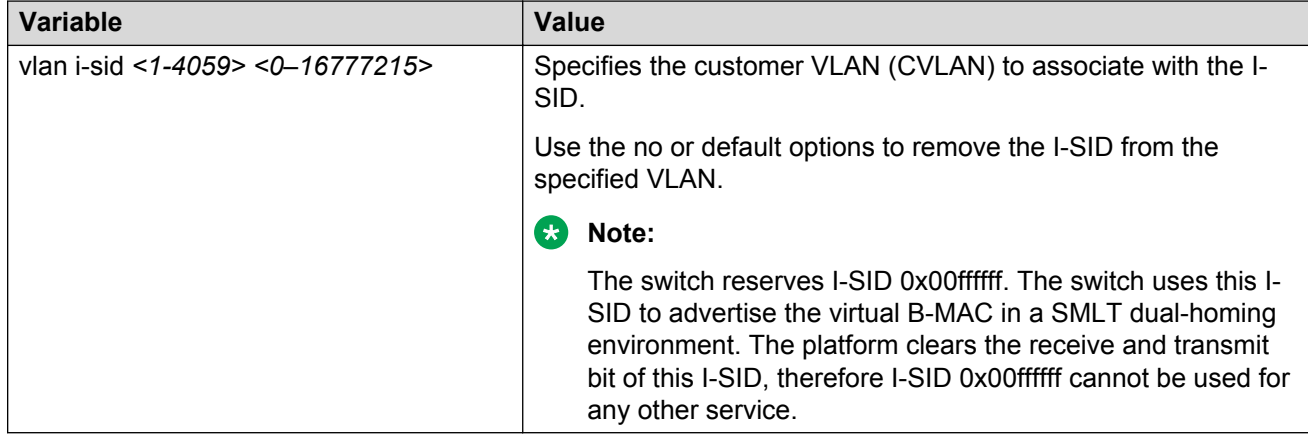

# **Displaying C-VLAN I-SID information**

Use the following procedure to display C-VLAN I-SID information.

#### **Procedure**

1. Display the C-VLAN to I-SID associations:

show vlan i-sid *<1-4059>*

2. Display the IS-IS SPBM multicast-FIB calculation results by I-SID:

```
show isis spbm i-sid {all|config|discover} [vlan <1-4059>] [id <1–
16777215>] [nick-name <x.xx.xx>]
```
3. Discover where entries are learned:

show vlan mac-address-entry [spbm-tunnel-as-mac]

4. Display the VLAN remote MAC table for a C-VLAN:

show vlan remote-mac-table *<1-4059>*

#### **Example**

```
Switch# show vlan i-sid
===============================================================================
                                             Vlan I-SID
================================================================================
VLAN_ID I-SID
                                      --------------------------------------------------------------------------------
1
2
5 5
10
20
Switch# show isis spbm i-sid all
================================================================================
```
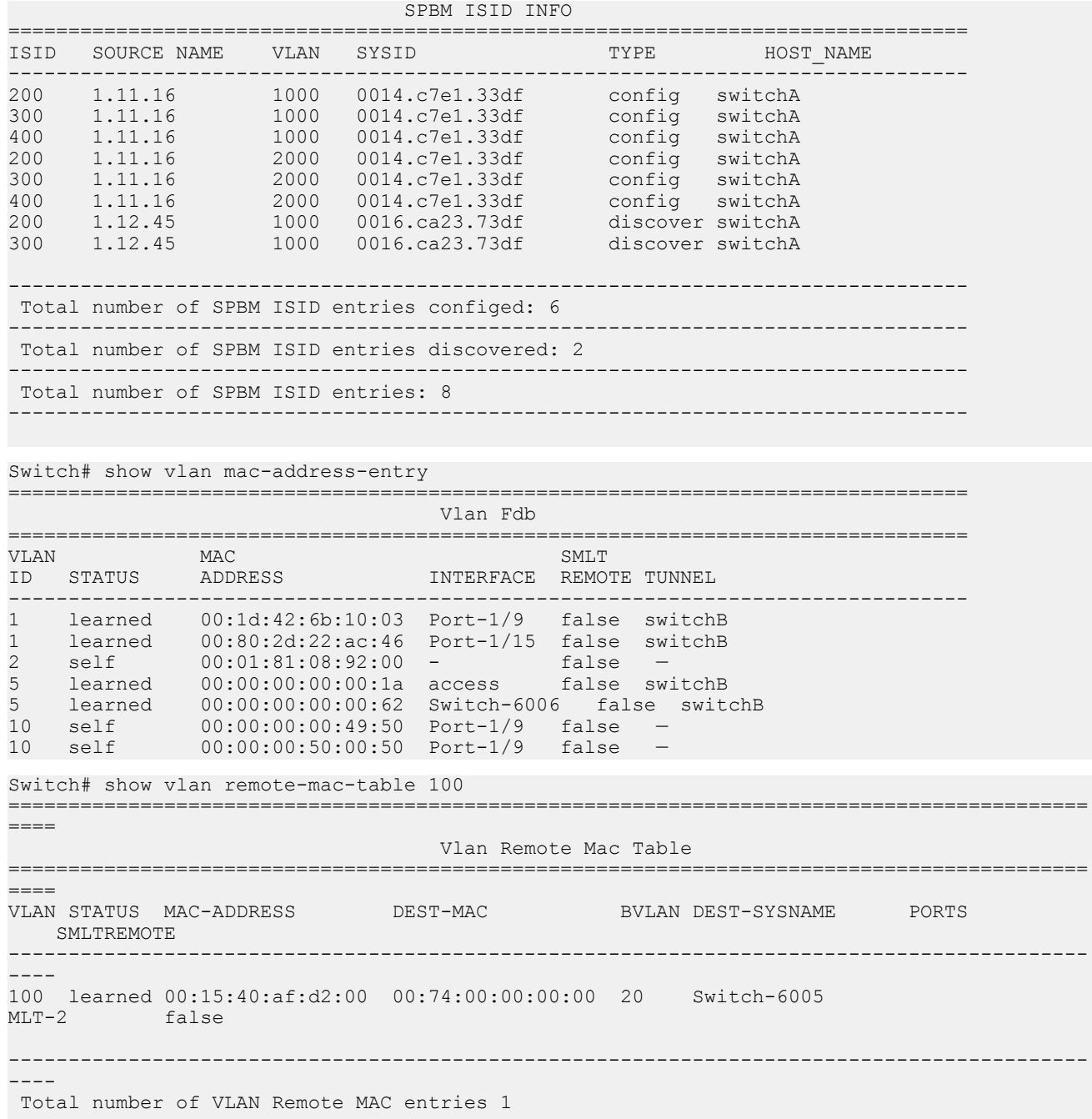

# **Variable definitions**

Use the data in the following table to use the **show vlan** commands.

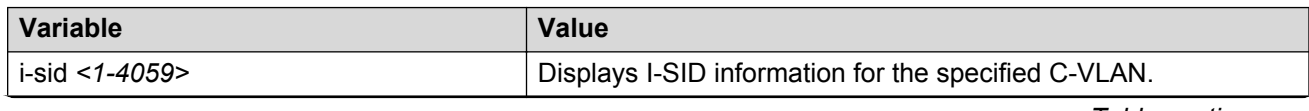

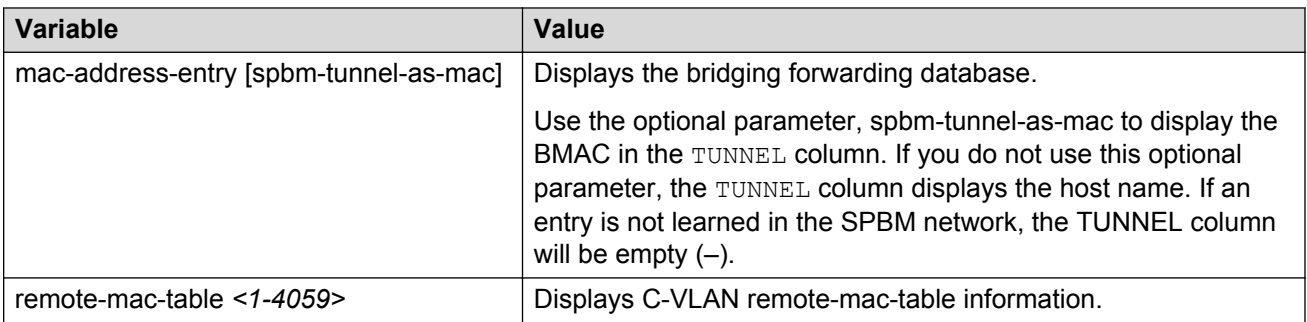

Use the data in the following table to use the **show isis** commands.

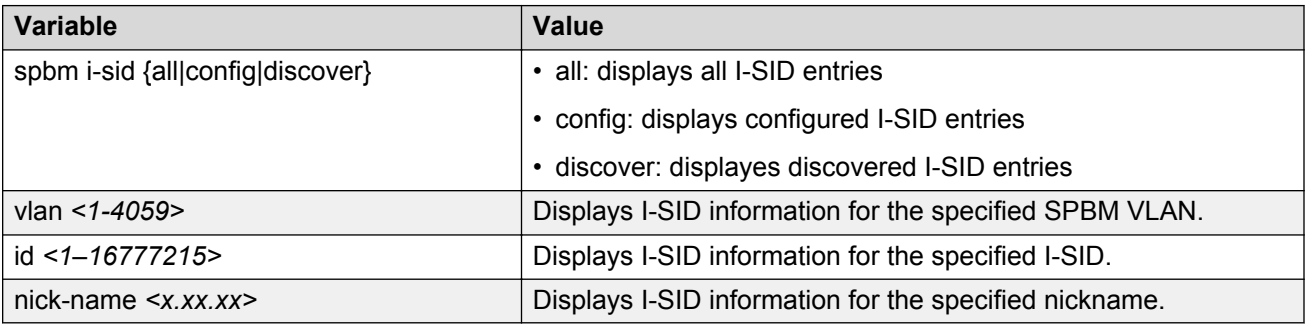

## **Job aid**

The following sections describe the fields in the outputs for the C-VLAN I-SID show commands.

## **show vlan i-sid**

The following table describes the fields in the output for the **show vlan i-sid** command.

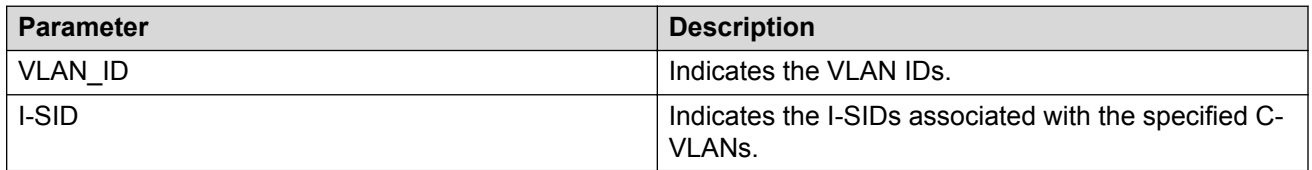

## **show isis spbm i-sid**

The following describes the fields in the output for the **show isis spbm i-sid** command.

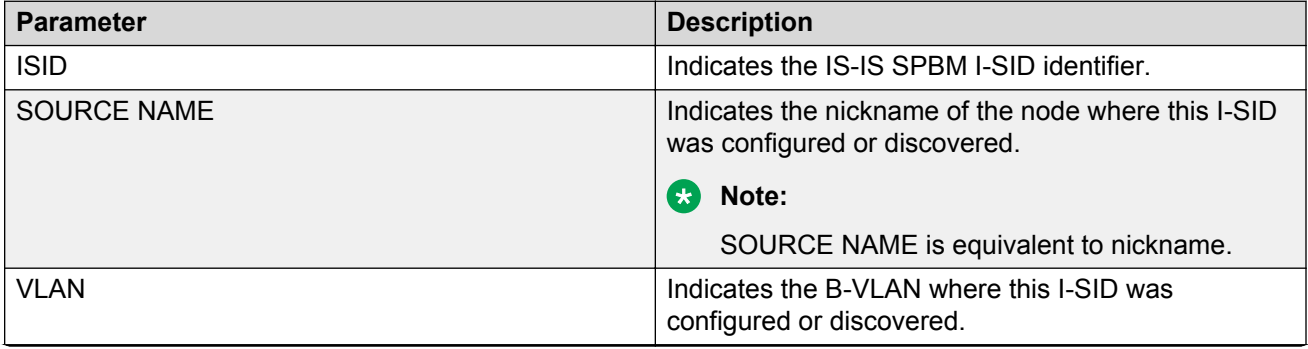

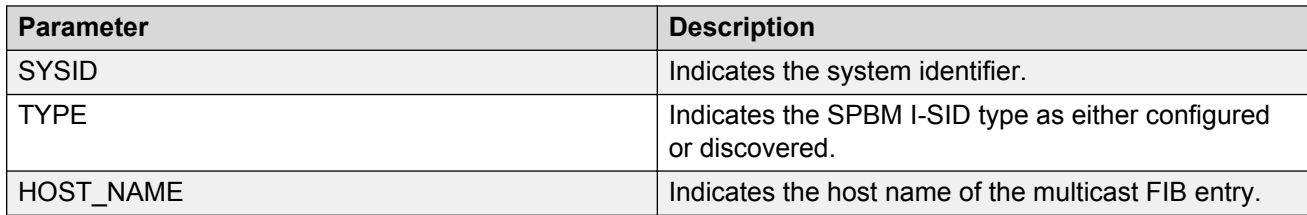

# **show vlan mac-address-entry**

The following table describes the fields in the output for the **show vlan mac-address-entry** command.

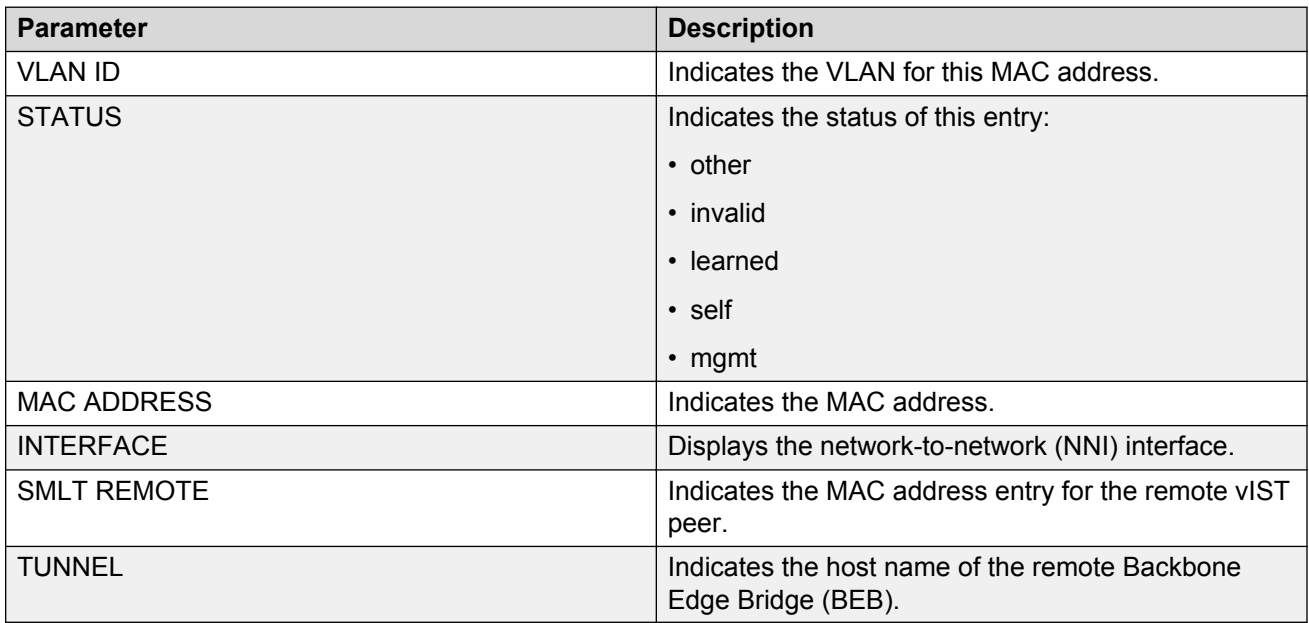

# **show vlan remote-mac-table**

The following table describes the fields in the output for the **show vlan remote-mac-table** command.

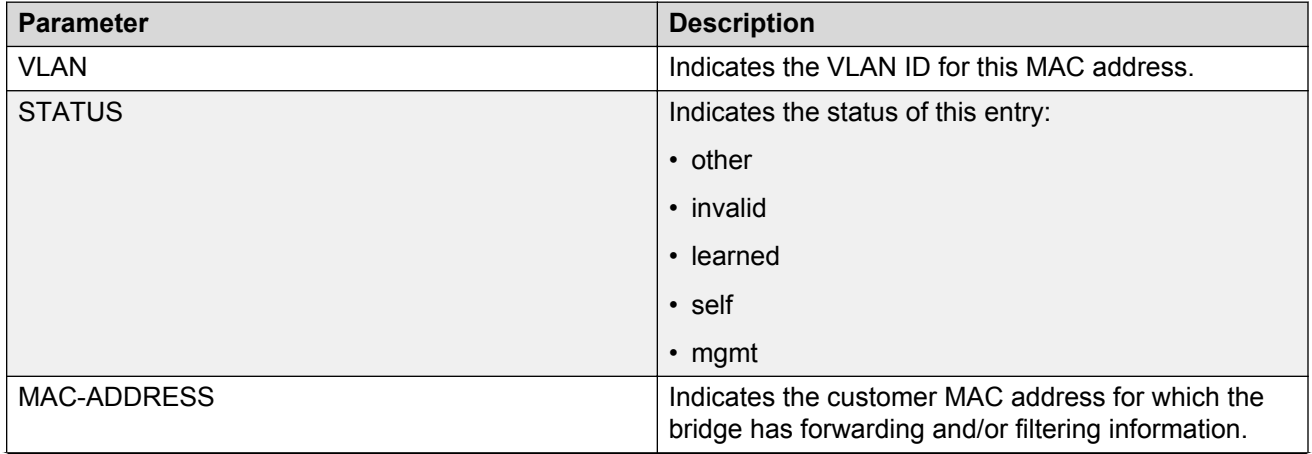

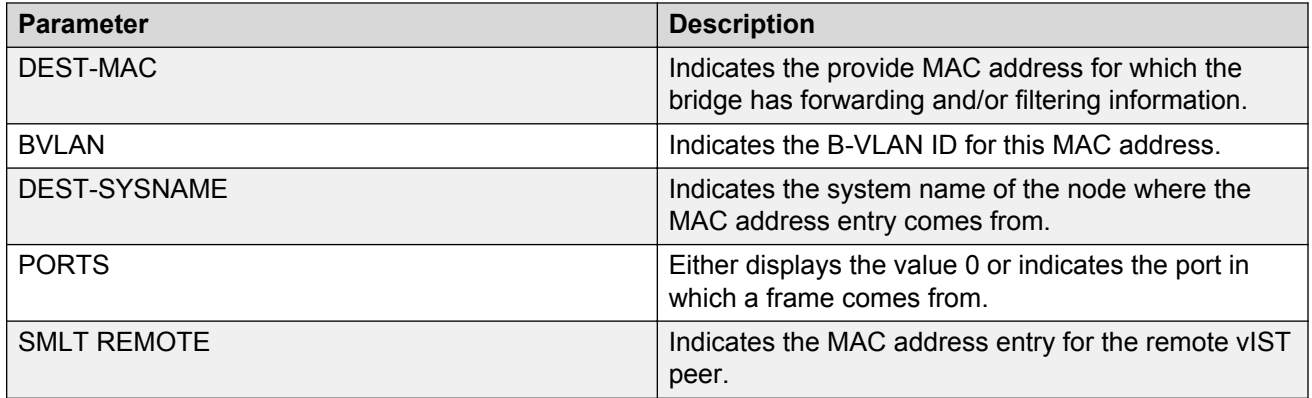

# **Configuring Layer 2 VSN IP Multicast over Fabric Connect**

Use this procedure to configure IP Multicast over Fabric Connect for Layer 2 VSN functionality. With Layer 2 VSN IP Multicast over Fabric Connect, multicast traffic remains in the same Layer 2 VSN across the SPBM cloud.

# **Before you begin**

- You must configure the required SPBM and IS-IS infrastructure, which includes the creation of SPBM B-VLANs.
- You must create the customer VLANs (C-VLANs) and add slots/ports.
- You must assign the same I-SID to the C-VLANs on all the BEBs where you configure the C-VLAN.
- You must enable IP Multicast over Fabric Connect globally.

## **About this task**

Traffic is only delivered to UNIs on the Layer 2 VSN where the switch receives IGMP joins and reports. Traffic does not cross the Layer 2 VSN boundary.

Configuring **ip igmp snooping** on a VLAN that has an I-SID configured (a C-VLAN) automatically enables that VLAN for IP Multicast over Fabric Connect services. No explicit configuration exists separate from that to enable Layer 2 VSN IP Multicast over Fabric Connect.

SPBM supports enabling IGMP Snooping on a C-VLAN, but it does not support enabling Protocol Independent Multicast (PIM) on a C-VLAN. If you enable IGMP snooping on a C-VLAN, then its operating mode is Layer 2 Virtual Services Network with IGMP support on the access networks for optimized forwarding of IP multicast traffic in a bridged network.

In this release, the switch only supports IPv4 multicast traffic.

## **Procedure**

1. Enter VLAN Interface Configuration mode:

enable configure terminal interface vlan *<1–4059>*

2. Enable proxy snoop:

ip igmp proxy

3. Enable IGMP snooping:

ip igmp snooping

4. **(Optional)** If you want to configure an address for the IGMP queries, enter the following command:

```
ip igmp snoop-querier-addr <A.B.C.D>
```
This step is not always required. The IGMP Querier on the BEB uses a source address 0.0.0.0 by default. When you do not configure this, a BEB sends IGMP queries on the UNI ports with 0.0.0.0 as the source IP address. Some Layer 2 edge switches do not support a 0.0.0.0 querier. You can use a fictitious IP address as the querier address, and use the same address on all BEBs in the network.

5. **(Optional)** Enable IGMPv3 at a VLAN level by enabling SSM-snooping and IGMPv3:

```
ip igmp ssm-snoop
ip igmp version 3
```
You must enable SSM snoop before you configure IGMP version 3 and both ssm-snoop and snooping must be enabled for IGMPv3.

For IGMP Snooping, ensure that the IGMP version used by multicast hosts and other devices in the network is the same as the IGMP version configured on the IGMP Snooping VLAN, or that you enable compatibility mode.

## **Example**

Enable IGMPv2 at a VLAN level:

```
Switch:1>enable
Switch:1#configure terminal
Switch:1(config-if)#interface vlan 501
Switch:1(config-if)#ip igmp proxy
Switch:1(config-if)#ip igmp snooping
Switch:1(config-if)#ip igmp snoop-querier-addr 192.0.2.1
```
#### Enable IGMPv3 at a VLAN level:

```
Switch:>enable
Switch:#configure terminal
Switch:1(config)#interface vlan 2256
Switch:1(config-if)#ip igmp proxy
Switch:1(config-if)#ip igmp snooping
Switch:1(config-if)#ip igmp snoop-querier-addr 192.0.2.1
Switch:1(config-if)#ip igmp version 3
Switch:1(config-if)#ip igmp ssm-snoop
```
# **Viewing Layer 2 VSN IP Multicast over Fabric Connect information**

Use the following options to display Layer 2 VSN information to confirm proper configuration.

## **Procedure**

- 1. Log on to the switch to enter User EXEC mode.
- 2. Display all IP Multicast over Fabric Connect route information:

show isis spbm ip-multicast-route [all]

3. Display detailed IP Multicast over Fabric Connect route information:

show isis spbm ip-multicast-route [detail]

4. Display IP multicast route information by VLAN:

show isis spbm ip-multicast-route [vlan *<1-4059>*]

5. Display IP Multicast over Fabric Connect route information by VSN I-SID:

show isis spbm ip-multicast-route [vsn-isid *<1–16777215>*]

6. Display IP Multicast over Fabric Connect route information by group address:

show isis spbm ip-multicast-route [group *{A.B.C.D}*]

7. Display IP Multicast over Fabric Connect route information by source address:

```
show isis spbm ip-multicast-route [source {A.B.C.D}]
```
8. Display summary information for each S, G, V tuple with the corresponding scope, data I-SID, and the host name of the source:

show isis spb-mcast-summary [host-name *WORD<0–255>*][lspid *<xxxx.xxxx.xxxx.xx-xx>*]

#### **Example**

Switch:1#show isis spbm ip-multicast-route all

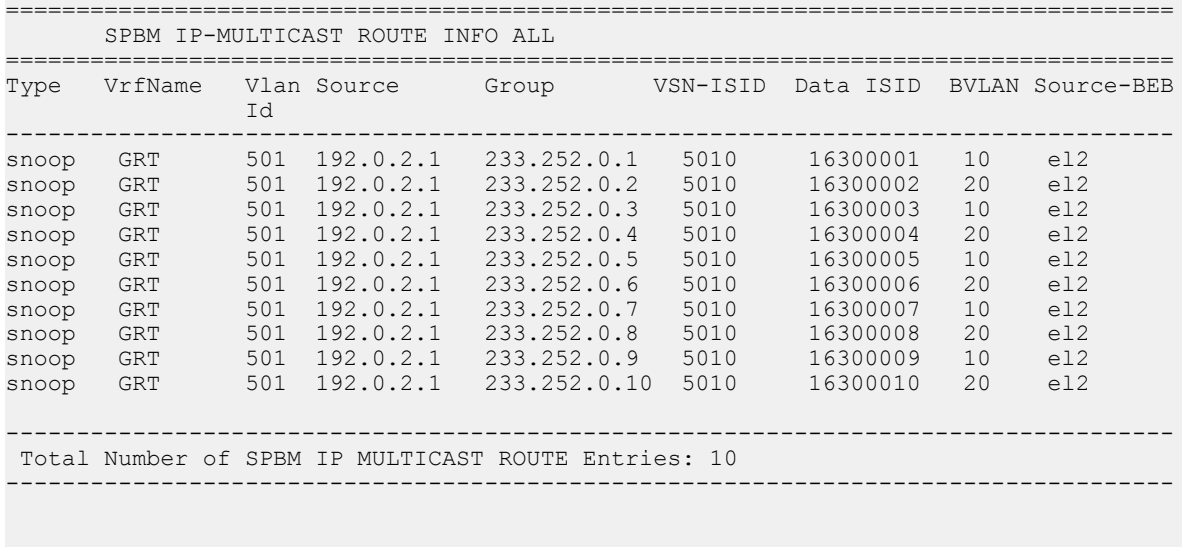

Switch:1#show isis spbm ip-multicast-route vlan 501 ================================================================================== SPBM IP-MULTICAST ROUTE INFO ALL

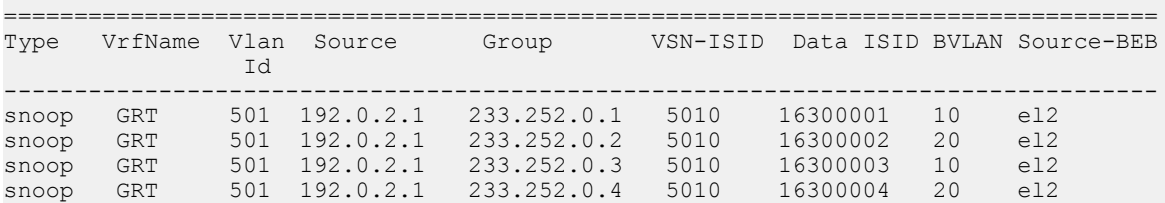

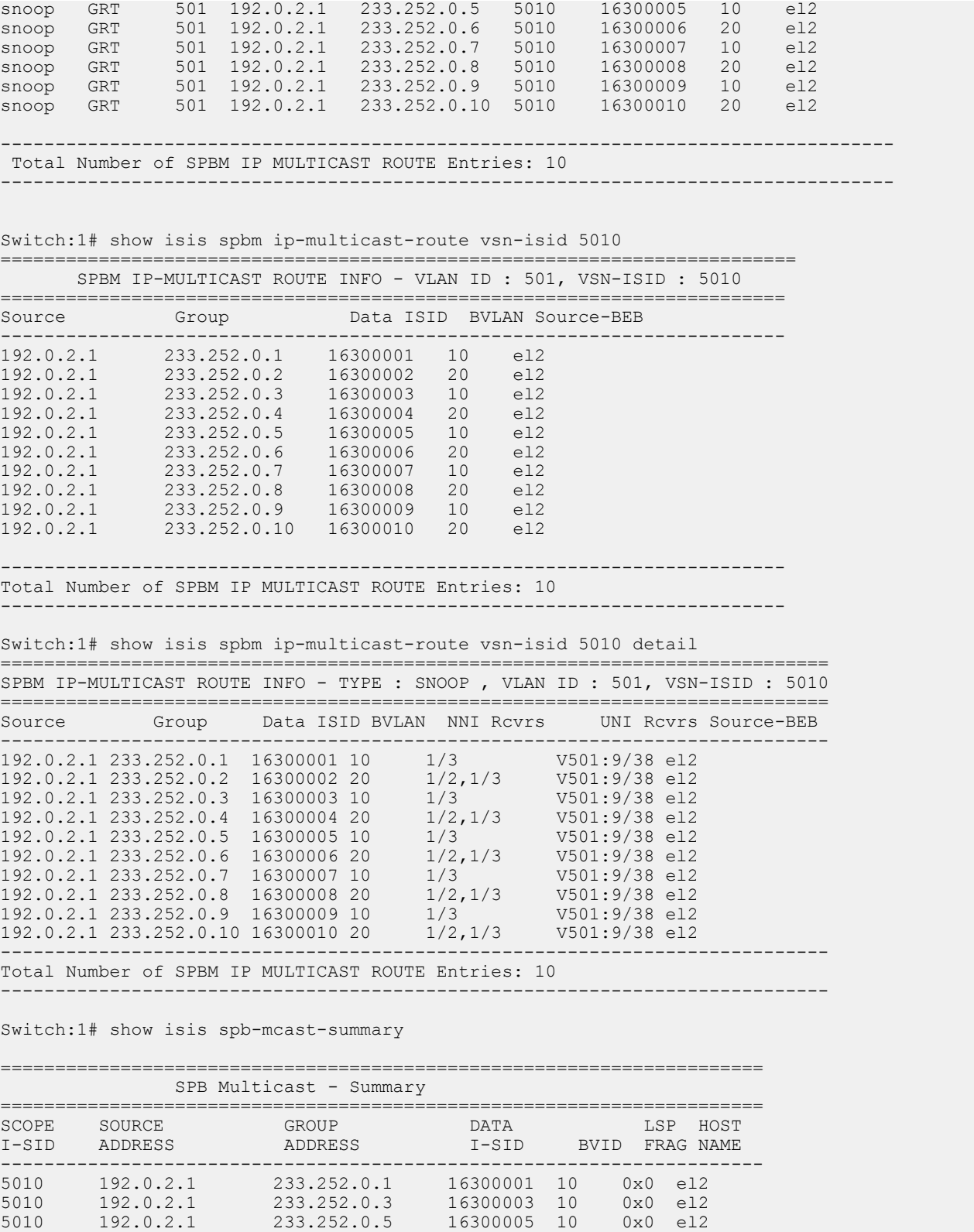

5010 192.0.2.1 233.252.0.7 16300007 10 0x0 el2 5010 192.0.2.1 233.252.0.9 16300009 10 0x0 el2

| 5010 | 192.0.2.1 | 233.252.0.2  | 16300002 | -20 | $0 \times 0$ e 12 |  |
|------|-----------|--------------|----------|-----|-------------------|--|
| 5010 | 192.0.2.1 | 233.252.0.4  | 16300004 | -20 | $0x0$ el2         |  |
| 5010 | 192.0.2.1 | 233.252.0.6  | 16300006 | 20  | $0x0$ el2         |  |
| 5010 | 192.0.2.1 | 233.252.0.8  | 16300008 | -20 | $0x0 = 12$        |  |
| 5010 | 192.0.2.1 | 233.252.0.10 | 16300010 | 20  | $0x0$ el2         |  |
|      |           |              |          |     |                   |  |

Switch:1# show isis spbm ip-multicast-route vsn-isid 5010 detail

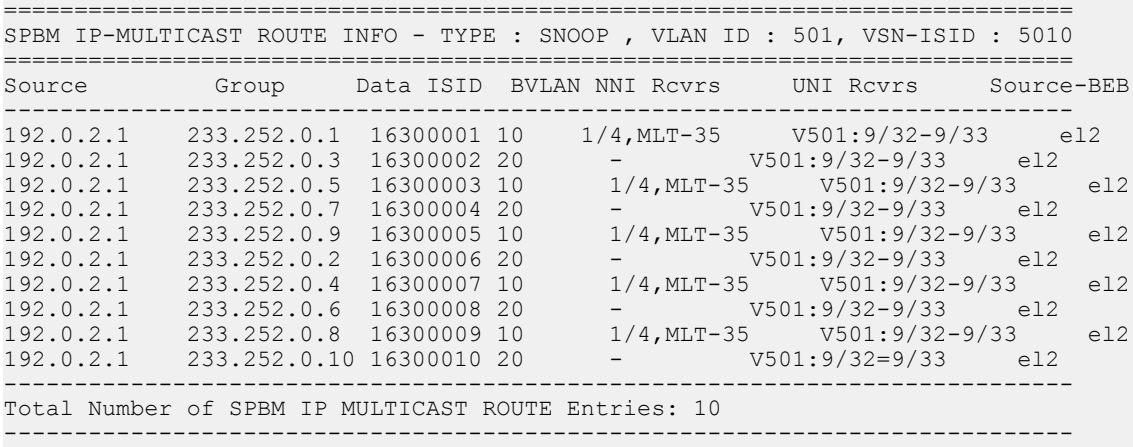

# **Variable definitions**

Use the data in the following table to use the **show isis spbm ip-multicast-route** command.

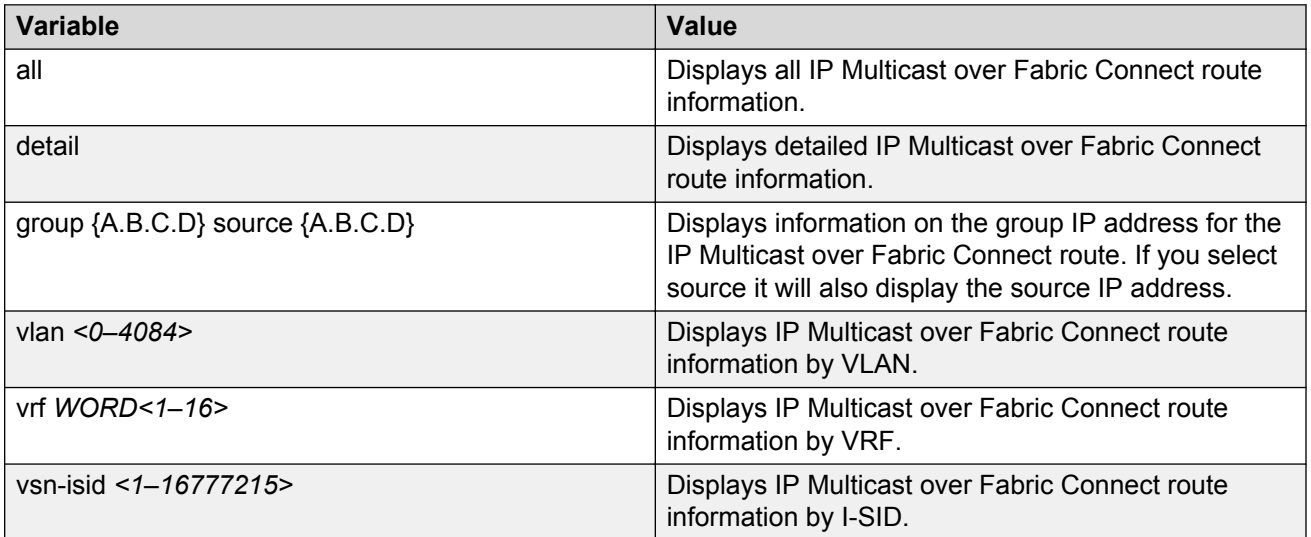

Use the data in the following table to use the **show isis spb-mcast-summary** command.

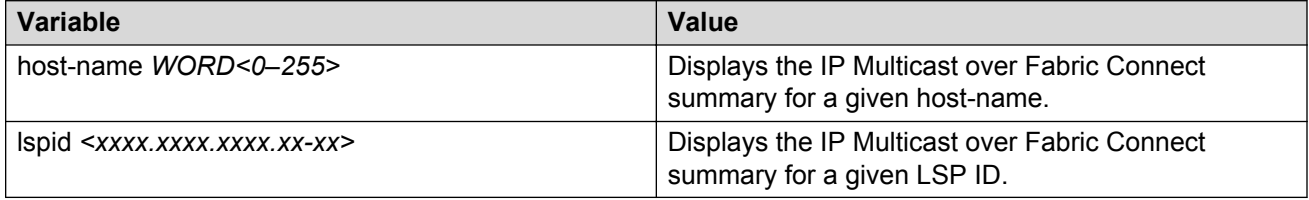

# **Job aid**

The following table describes the fields for the **show isis spbm ip-multicast-route all** command.

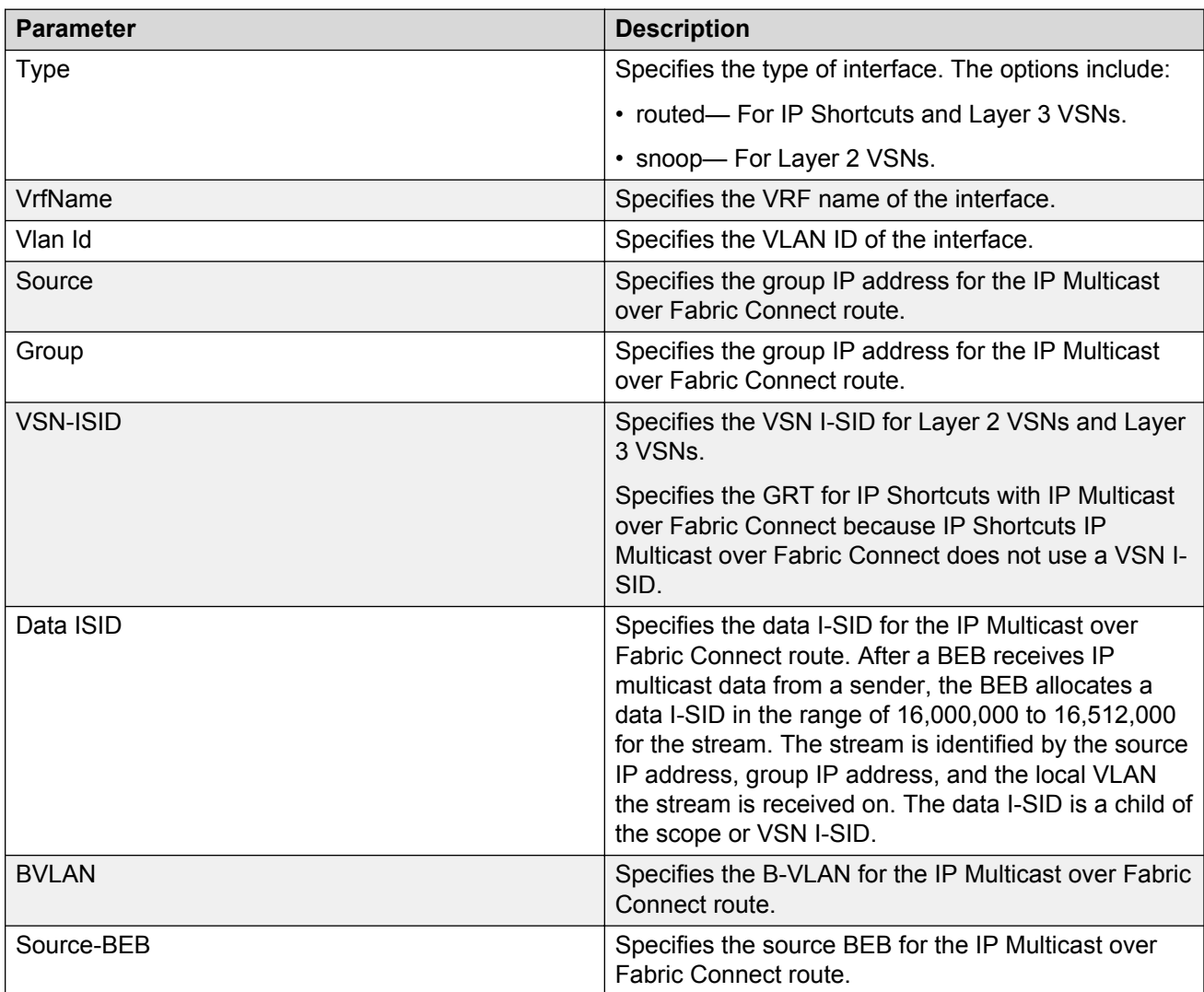

The following table describes the fields for the **show isis spbm ip-multicast-route vsnisid** command.

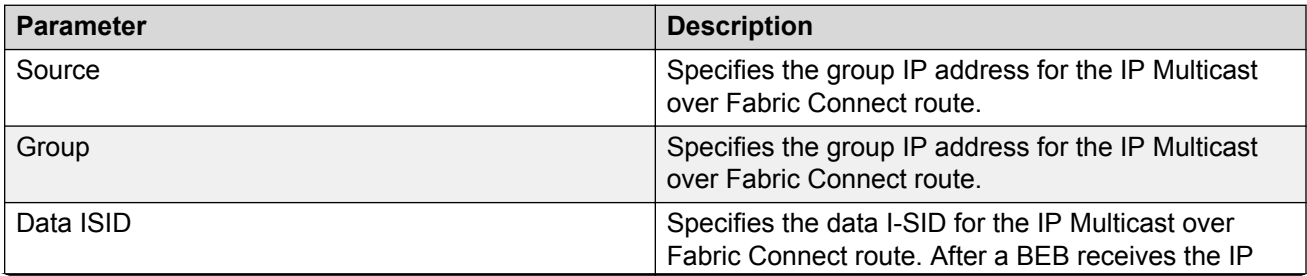

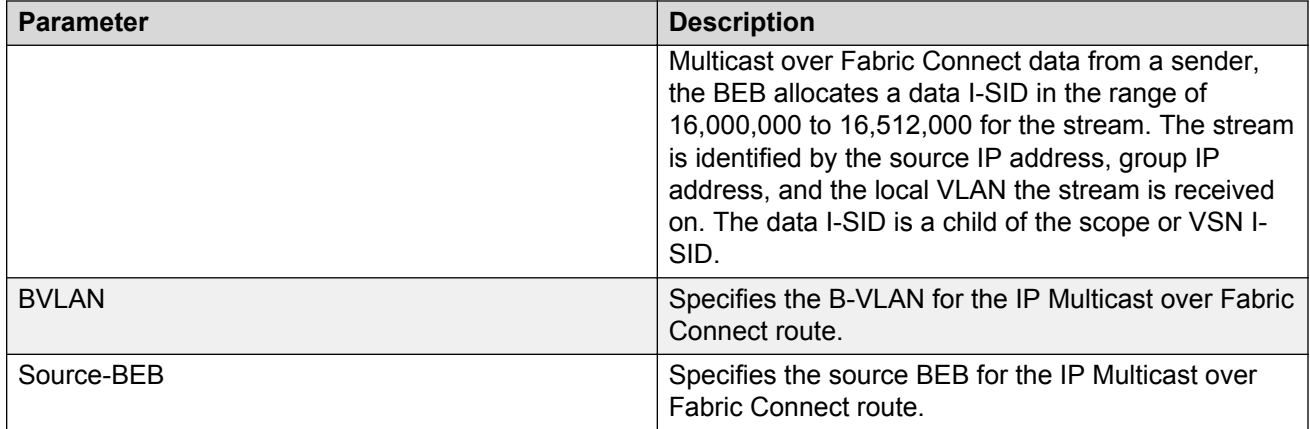

The following table describes the fields for the **show isis spbm ip-multicast-route vsnisid <1–16777215> detail** command.

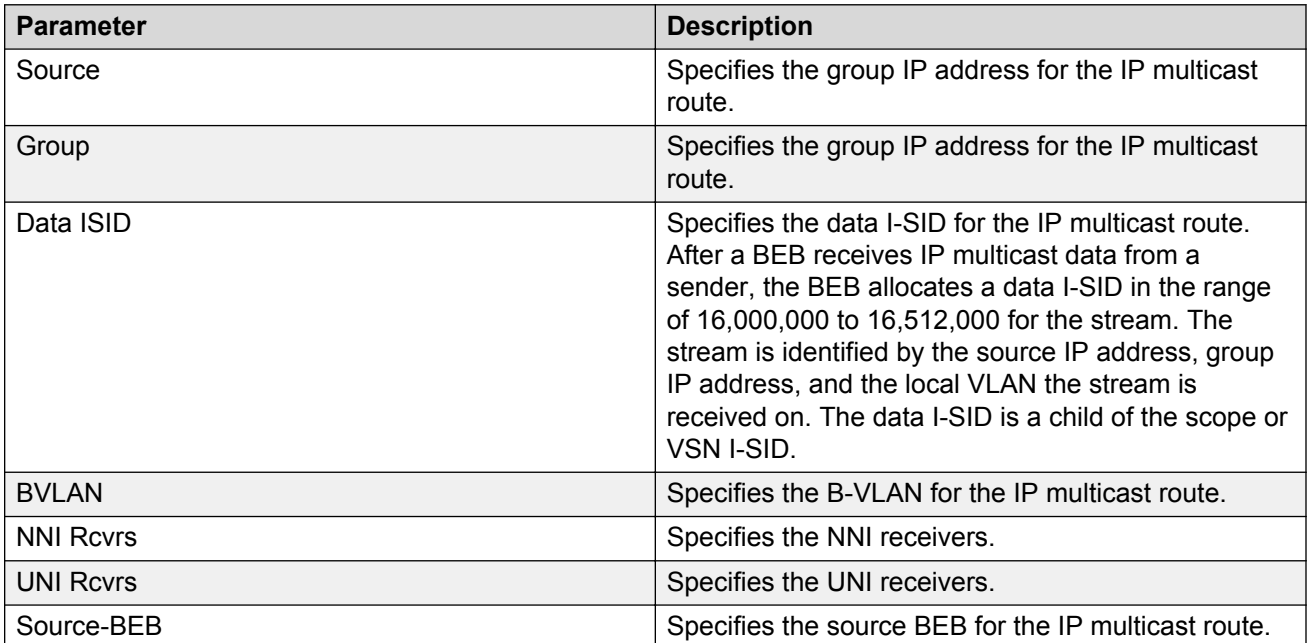

The following table describes the fields for the **show isis spb-mcast-summary** command.

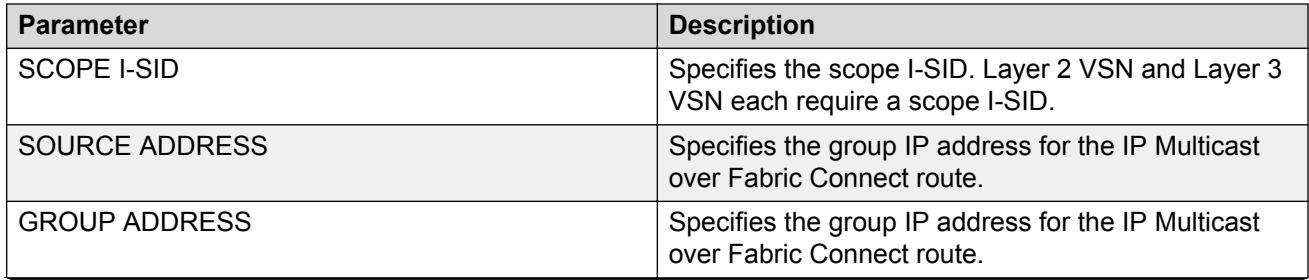
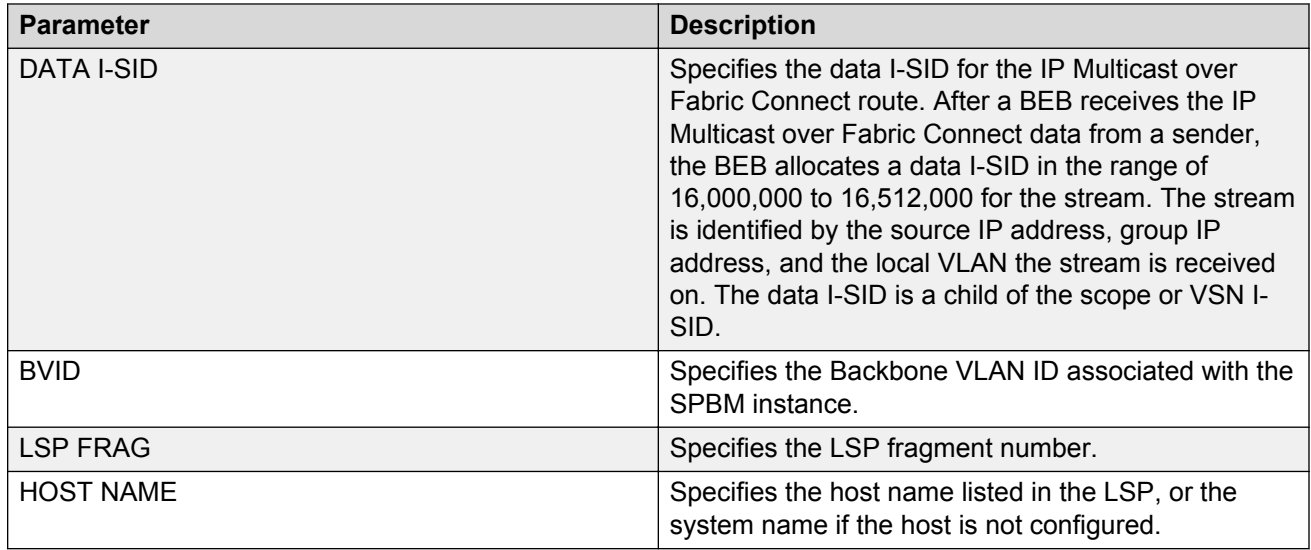

## **Viewing IGMP information for Layer 2 VSN multicast**

Use the following commands to display IGMP information.

### **Procedure**

1. Enter Privileged EXEC mode:

enable

2. Display information about the interfaces where IGMP is enabled:

```
show ip igmp interface [gigabitethernet {slot/port[/sub-port][-slot/
port[/sub-port]][,...]}][vlan <1-4059>[vrf WORD<1–16>][vrfids
WORD<0–512>]
```
Ensure that the output displays snoop-spb under MODE.

3. Display information about the IGMP cache:

show ip igmp cache [vrf *WORD<1–16>*][vrfids *WORD<0–512>*]

4. Display information about the IGMP group:

```
show ip igmp group [count][group {A.B.C.D}][member-subnet
{A.B.C.D/X}] [vrf WORD<1–16>][vrfids WORD<0–512>]
```
5. Display information about the IGMP sender:

```
show ip igmp sender [count][group {A.B.C.D}][member-subnet
{A.B.C.D/X}][vrf WORD<1–16>][vrfids WORD<0–512>]
```
6. Display information about IGMP snoop-trace information:

```
show ip igmp snoop-trace [group {A.B.C.D}][source {A.B.C.D}][vrf
WORD<1–16>][vrfids WORD<0–512>]
```
### **Example**

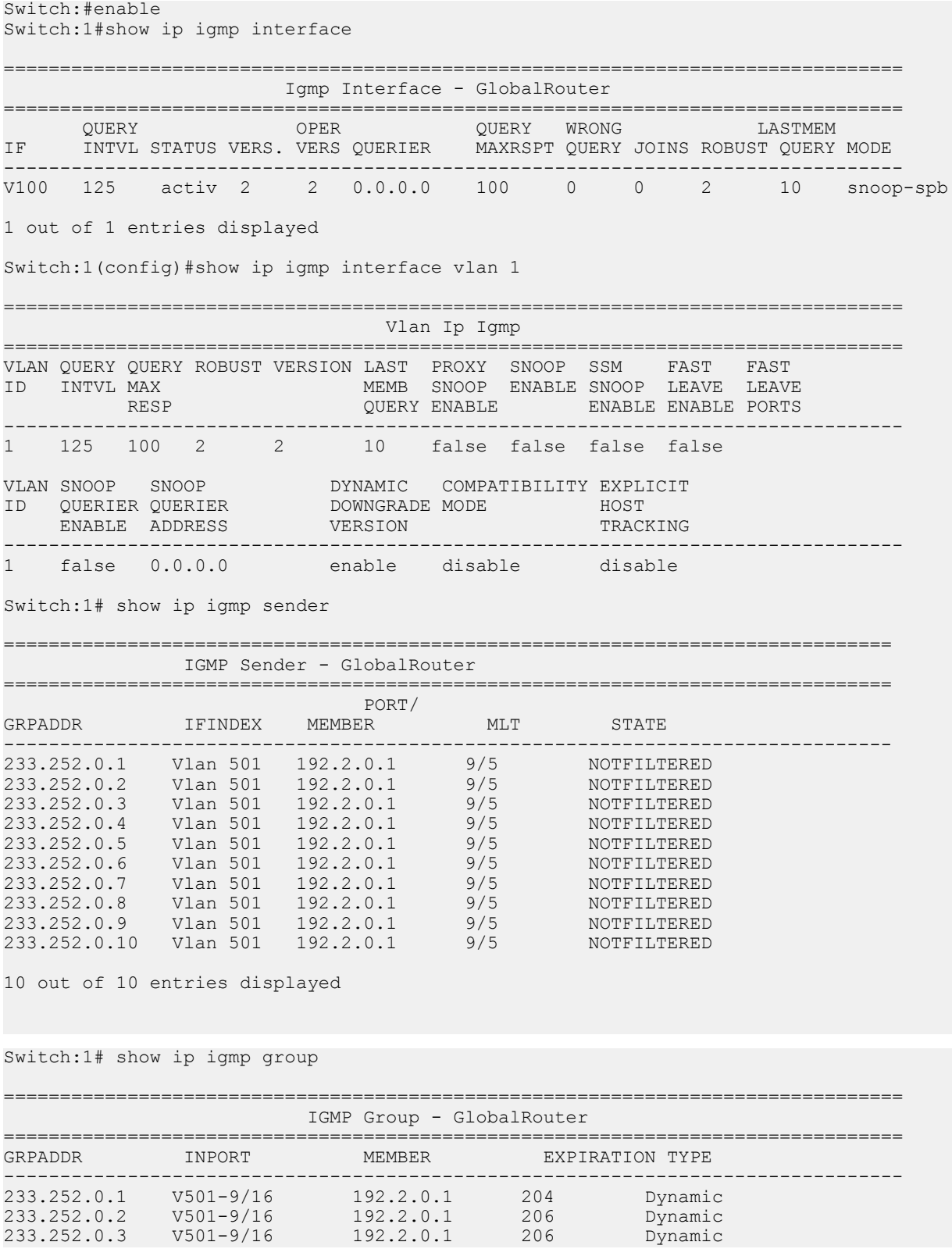

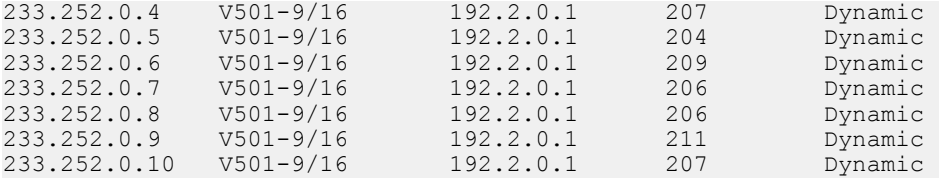

10 out of 10 group Receivers displayed

Total number of unique groups 10

Switch:1# show ip igmp sender

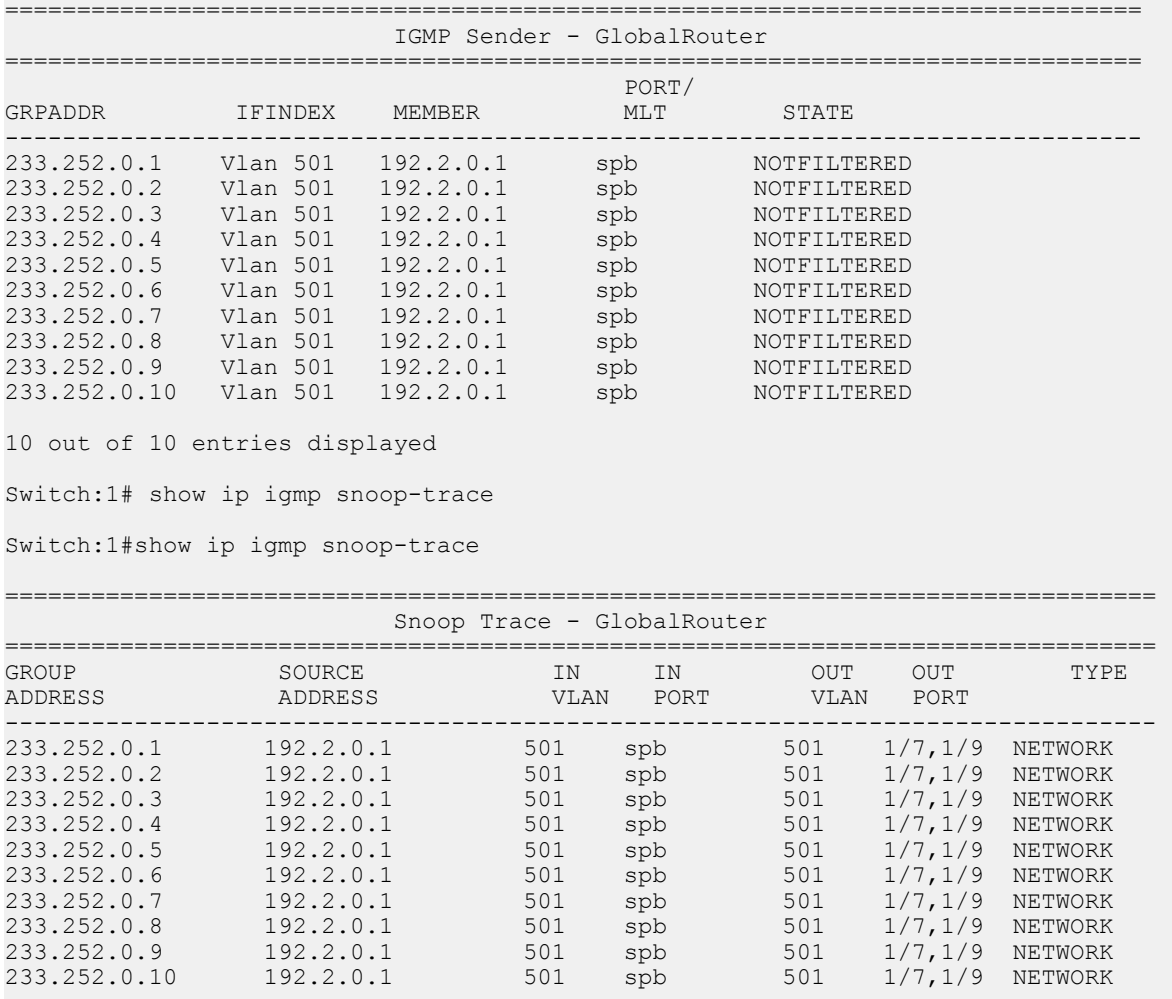

### **Variable definitions**

Use the data in the following table to use the **show ip igmp interface** command.

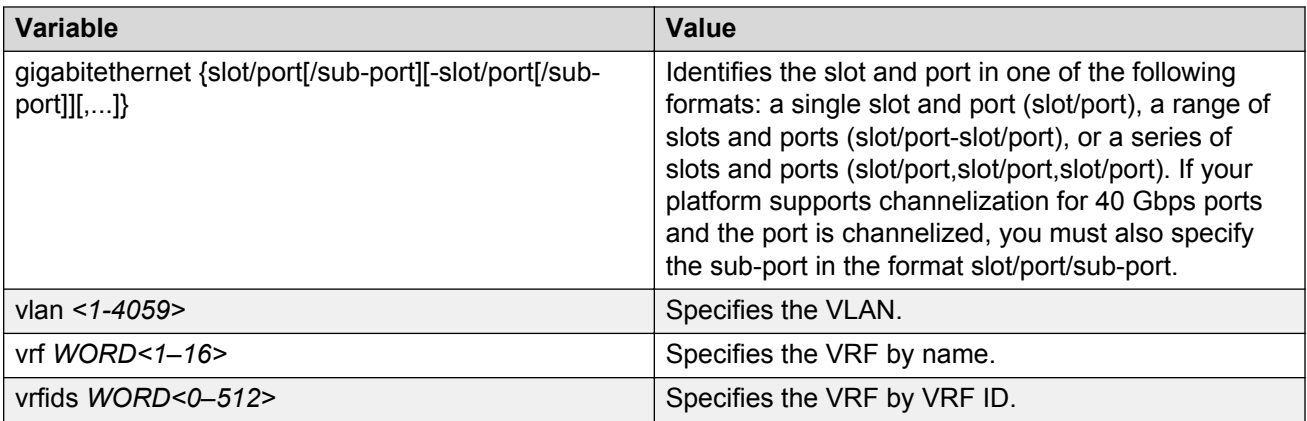

Use the data in the following table to use the **show ip igmp cache** command.

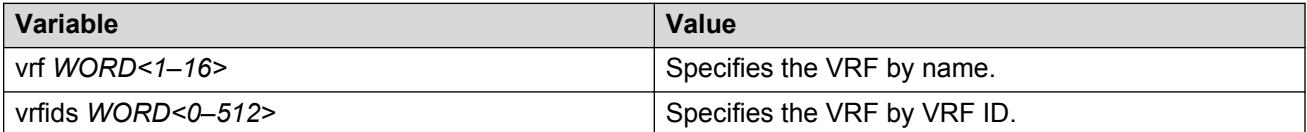

Use the data in the following table to use the **show ip igmp group** command.

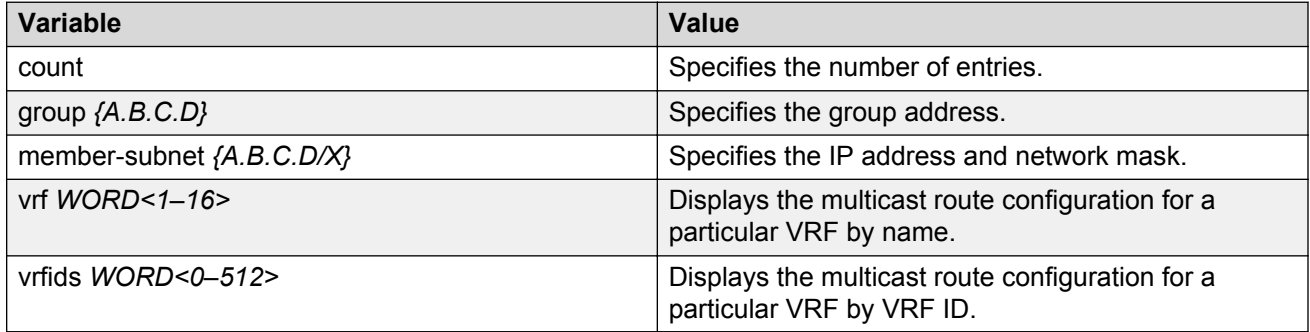

Use the data in the following table to use the **show ip igmp sender** command.

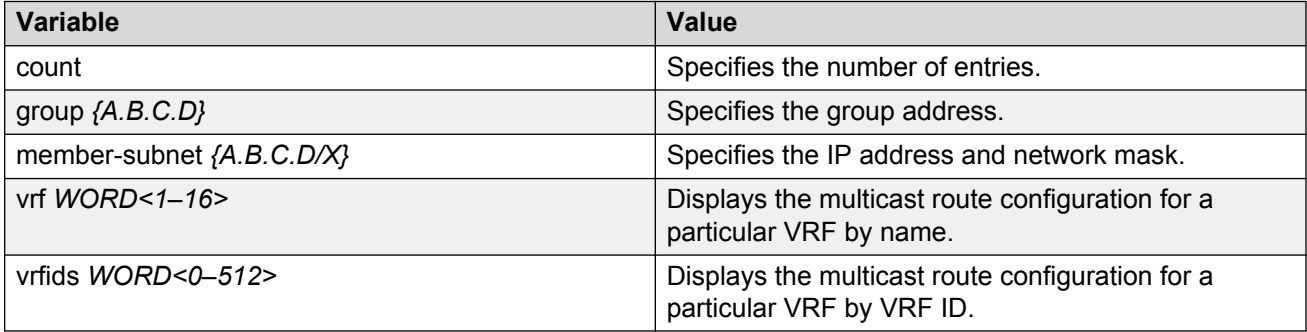

Use the data in the following table to use the **show ip igmp snoop-trace** command.

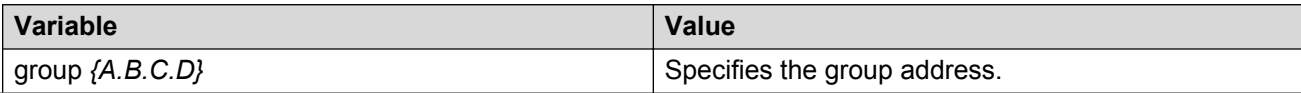

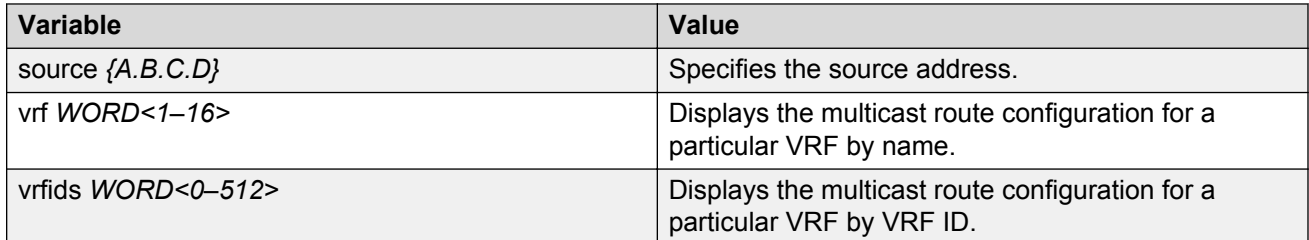

## **Job aid**

The following table describes the fields for the **show ip igmp interface** command.

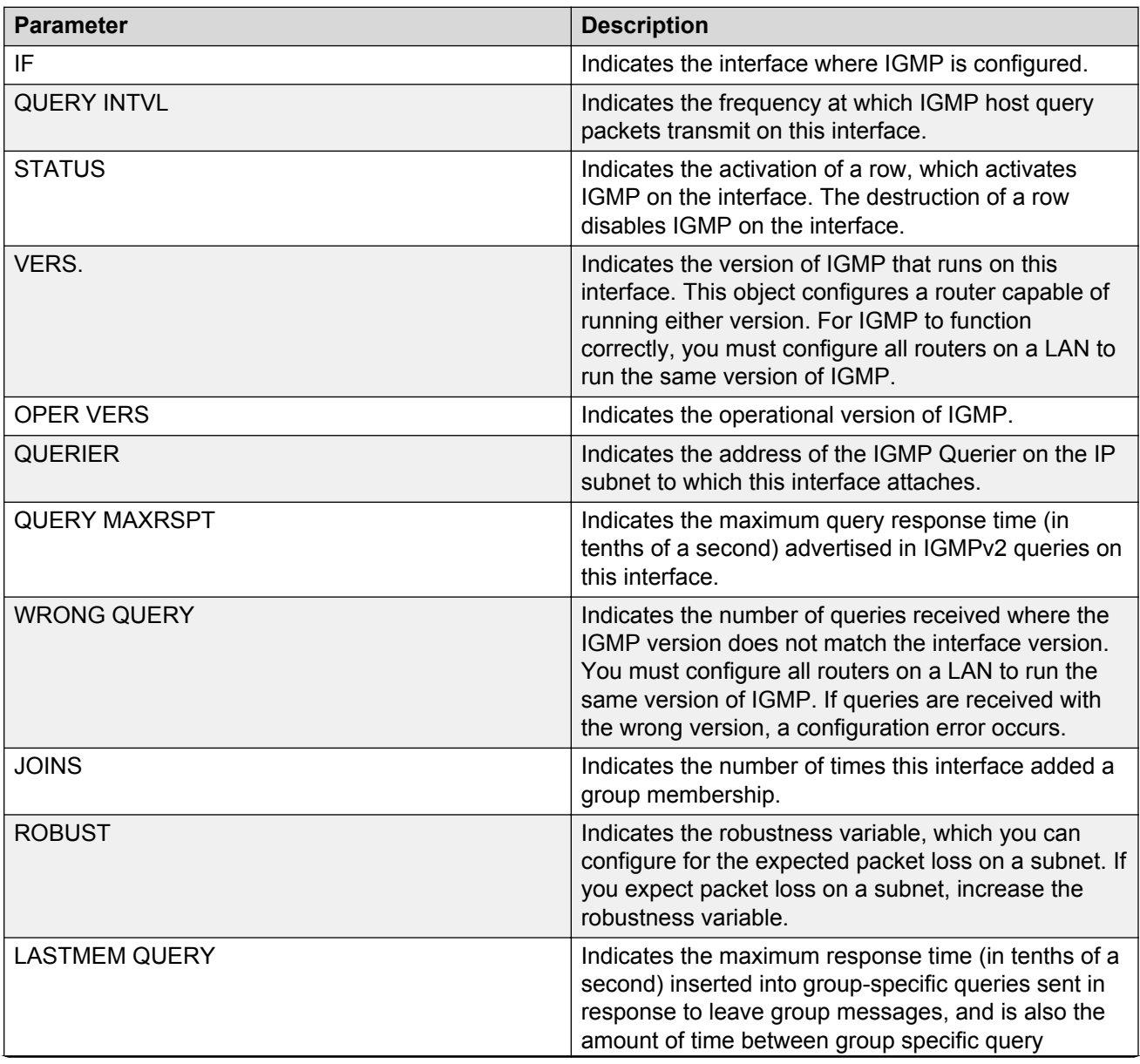

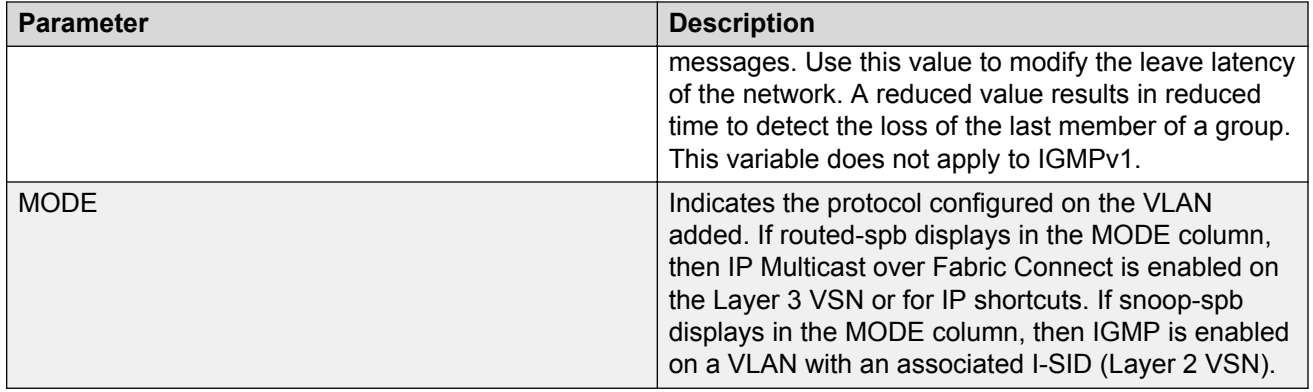

## The following table describes the fields for the **show ip igmp interface vlan** command.

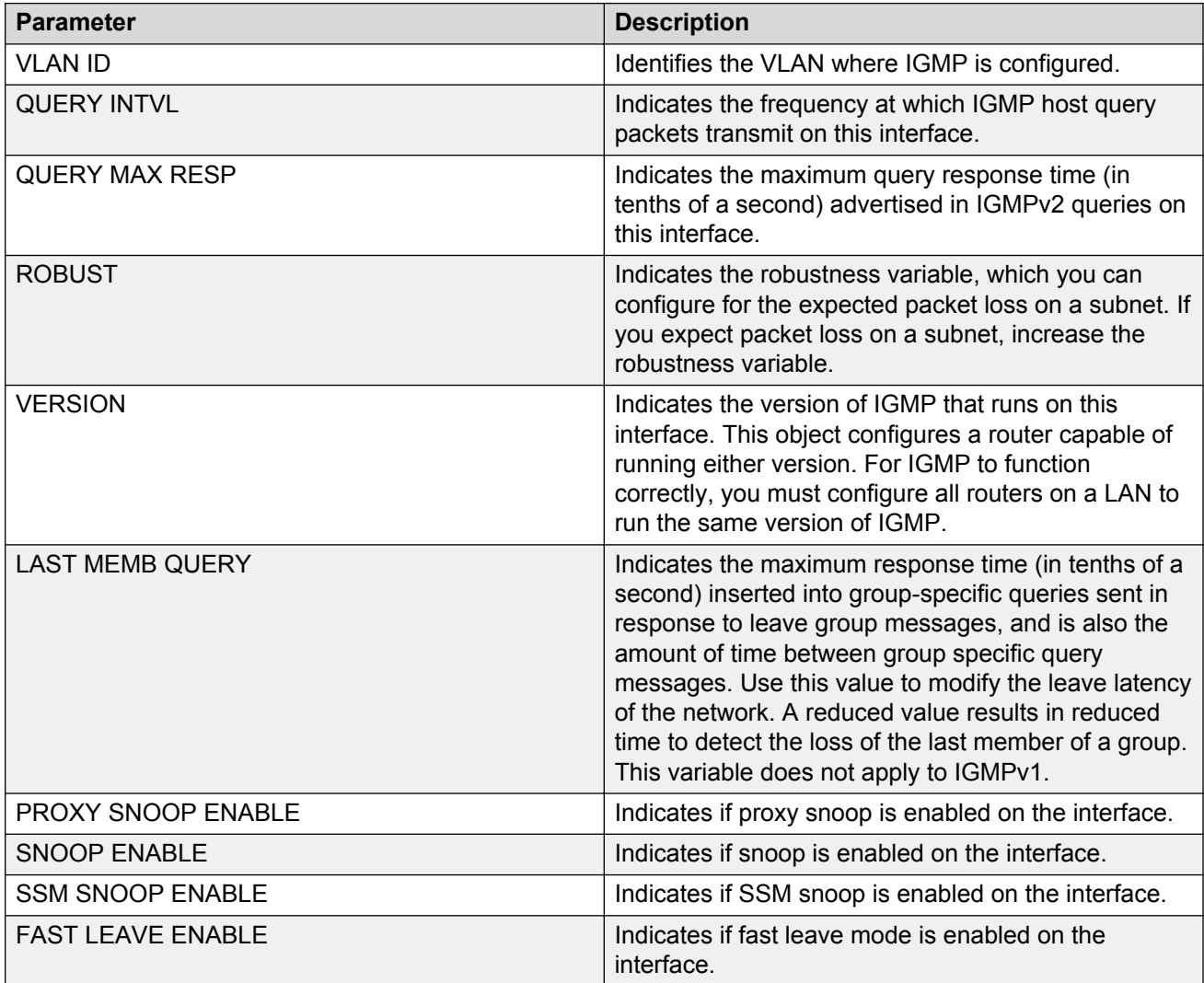

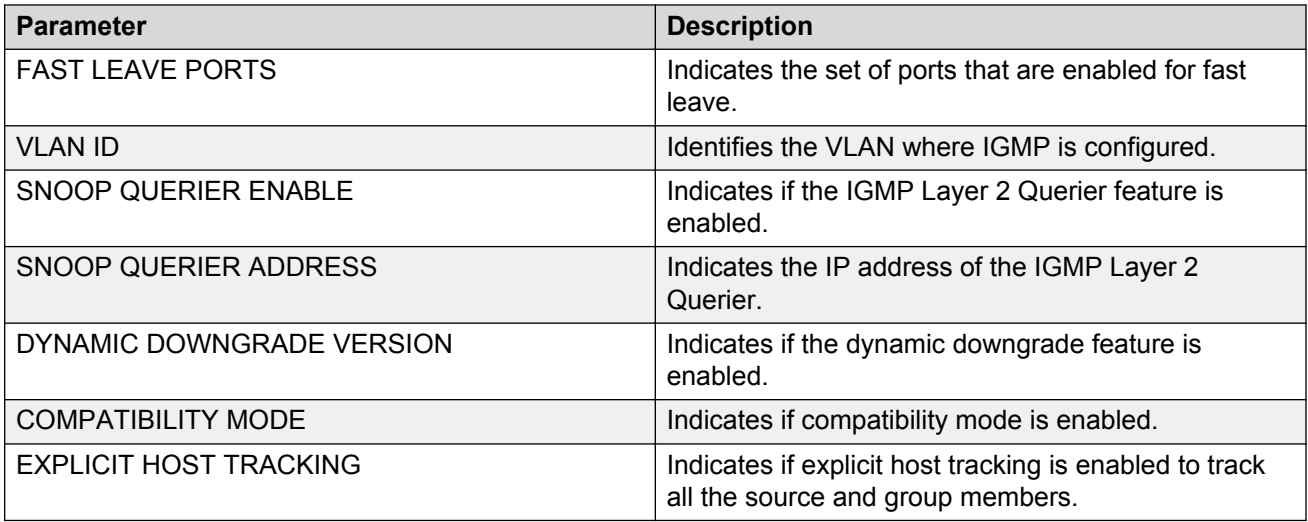

The following table describes the fields for the **show ip igmp cache** command.

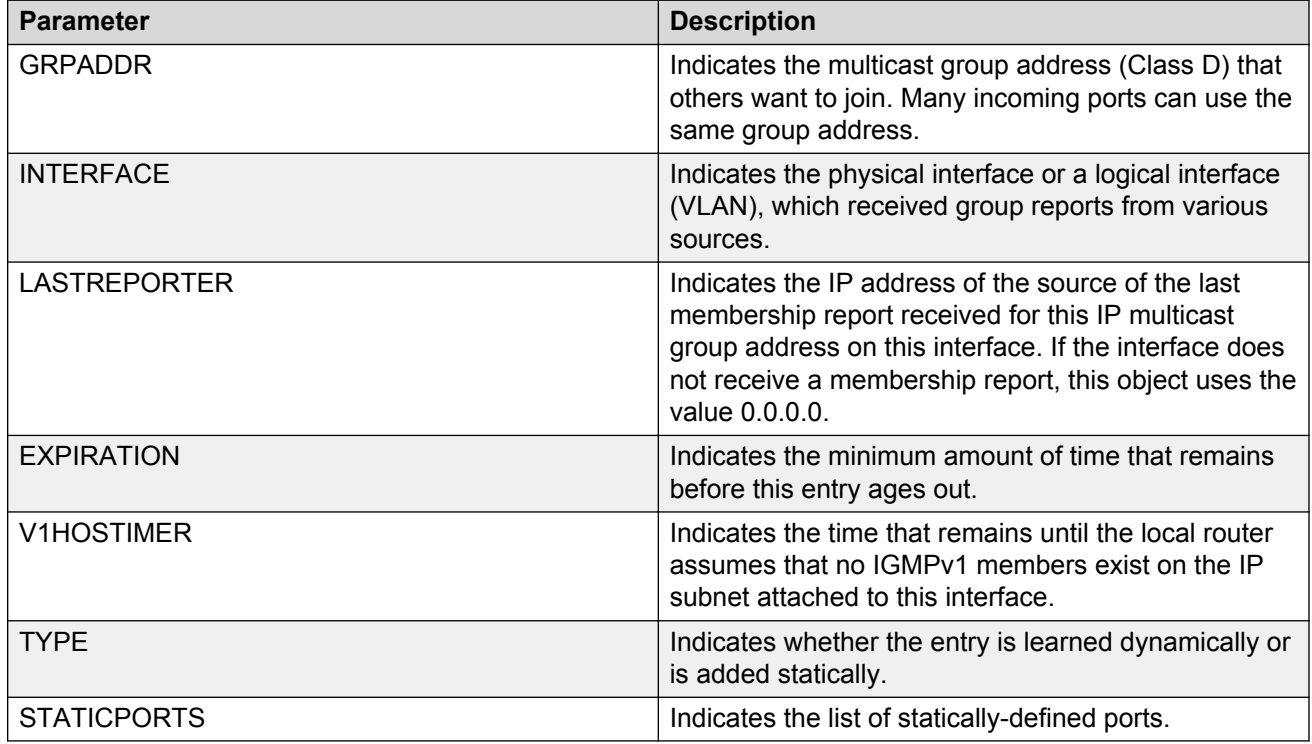

The following table describes the fields for the **show ip igmp group** command.

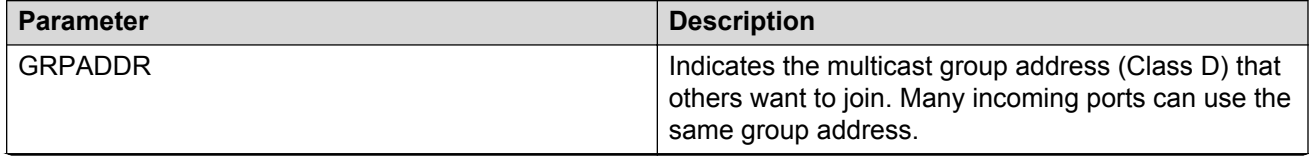

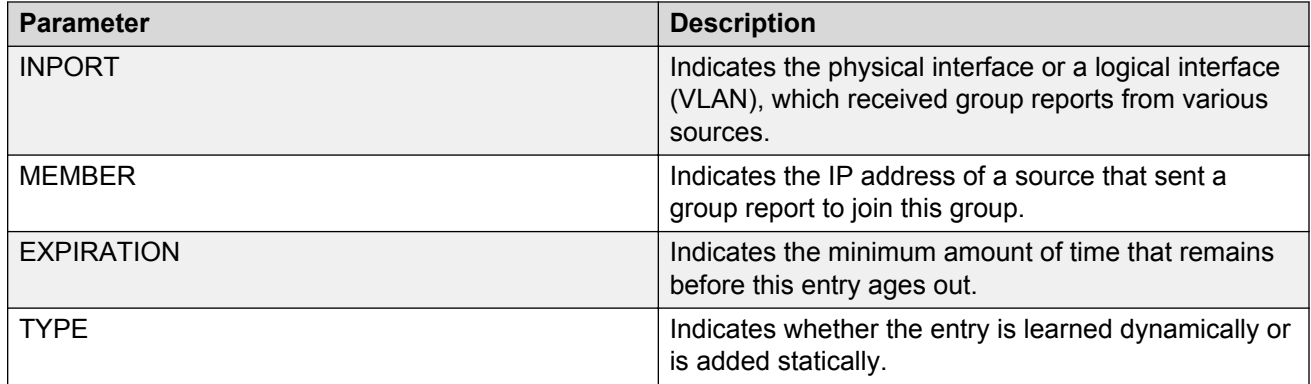

The following table describes the fields for the **show ip igmp sender** command.

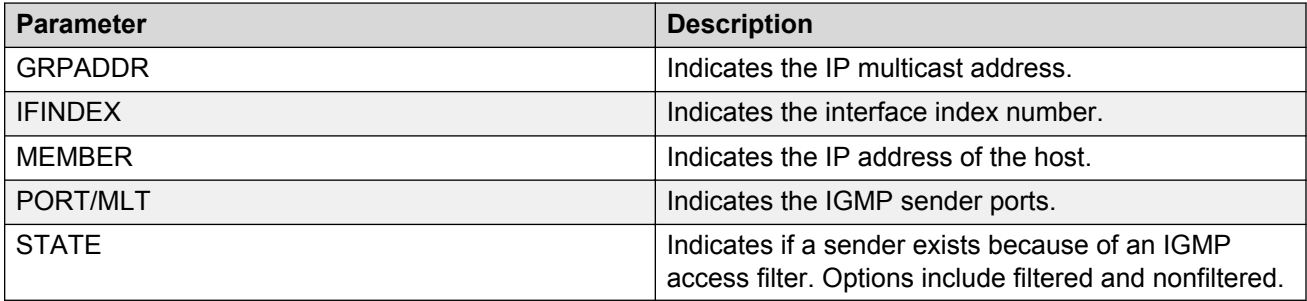

The following table describes the fields for the **show ip igmp snoop-trace** command.

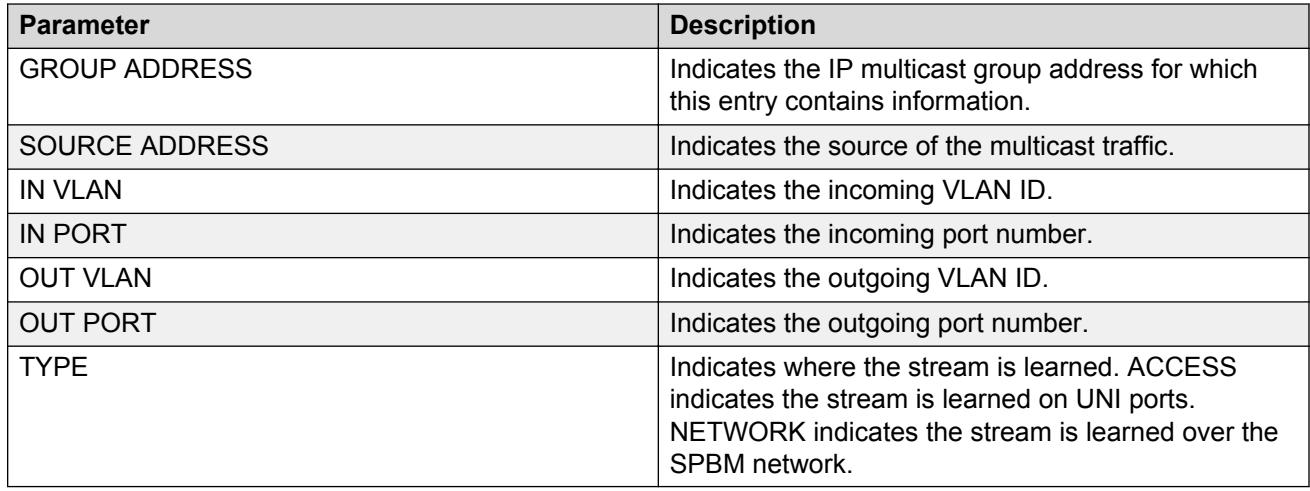

## **Viewing TLV information for Layer 2 VSN IP Multicast over Fabric Connect**

Use the following commands to check TLV information.

For Layer 2 VSN with IP multicast over Fabric Connect, TLV 185 on the BEB where the source is located, displays the multicast source and group addresses and has the Tx bit set. Each multicast group has its own unique data I-SID with a value between 16,000,000 to 16,512,000. TLV 144 on the BEB bridge, where the sender is located, has the Tx bit set. All BEB bridges, where a receiver exists, have the Rx bit set.

### **Procedure**

- 1. Log on to the switch to enter User EXEC mode.
- 2. Display IS-IS Link State Database information by Type-Length-Value (TLV):

```
show isis lsdb tlv <1–236> [sub-tlv <1–3>][detail]
```
3. Display IS-IS Link State Database information by Link State Protocol ID:

```
show isis lsdb lspid <xxxx.xxxx.xxxx.xx-xx>tlv <1–236> [sub-tlv <1–
3>] [detail]
```
### **Example**

```
Switch:1# show isis lsdb tlv 185 detail
================================================================================
           ISIS LSDB (DETAIL)
================================================================================
--------------------------------------------------------------------------------
Level-1LspID: 000c.f803.83df.00-00 SeqNum: 0x000001ae Lifetime: 898
Chksum: 0xcebe PDU Length: 522
Host name: Switch
Attributes: IS-Type 1
TLV:185 SPBM IPVPN :
VSN ISID:5010
BVID :10
         Metric:0
         IP Source Address: 192.0.2.1
         Group Address : 233.252.0.1
         Data ISID : 16300001
         TX : 1
         Metric:0
         IP Source Address: 192.0.2.1
         Group Address : 233.252.0.3
         Data ISID : 16300003
         TX : 1
         Metric:0
         IP Source Address: 192.0.2.1
         Group Address : 233.252.0.5
         Data ISID : 16300005
         TX : 1
         Metric:0
         IP Source Address: 192.0.2.1
         Group Address : 233.252.0.7
         Data ISID : 16300007
         TX : 1
         Metric:0
         IP Source Address: 192.0.2.1
         Group Address : 233.252.0.9
         Data ISID : 16300009
         TX : 1
         VSN ISID:5010
         BVID :20
         Metric:0
         IP Source Address: 192.0.2.1
         Group Address : 233.252.0.2
         Data ISID : 16300002
         TX : 1
         Metric:0
         IP Source Address: 192.0.2.1
         Group Address : 233.252.0.4
         Data ISID : 16300004
         TX : 1
```

```
 Metric:0
         IP Source Address: 192.0.2.1
         Group Address : 233.252.0.6
         Data ISID : 16300006
        TX : 1
        Metric:0
         IP Source Address: 192.0.2.1
         Group Address : 233.252.0.8
         Data ISID : 16300008
         TX : 1
         Metric:0
         IP Source Address: 192.0.2.1
         Group Address : 233.252.0.10
         Data ISID : 16300010
         TX : 1
Switch:1# show isis lsdb lspid 000c.f803.83df.00-05 tlv 144 detail
================================================================================
        ISIS LSDB (DETAIL)
================================================================================
--------------------------------------------------------------------------------
Level-1 LspID: 000c.f803.83df.00-00 SeqNum: 0x00000477 Lifetime: 903
Chksum: 0x200b PDU Length: 522
Host name: Switch
Attributes: IS-Type 1
    Instance: 0
    Metric: 0
    B-MAC: 03-00-00-00-00-00
    BVID:10
    Number of ISID's:5
        16000001(Tx),16000003(Tx),16000005(Tx),16000007 (Tx),16000009(Tx)
    Instance: 0
    Metric: 0
     B-MAC: 03-00-00-00-00-00
    BYID.20 Number of ISID's:5
         16000002(Tx),16000004(Tx),16000006(Tx),16000008(Tx),16000010(Tx)
```
### **Variable definitions**

Use the data in the following table to use the **show isis lsdb** command.

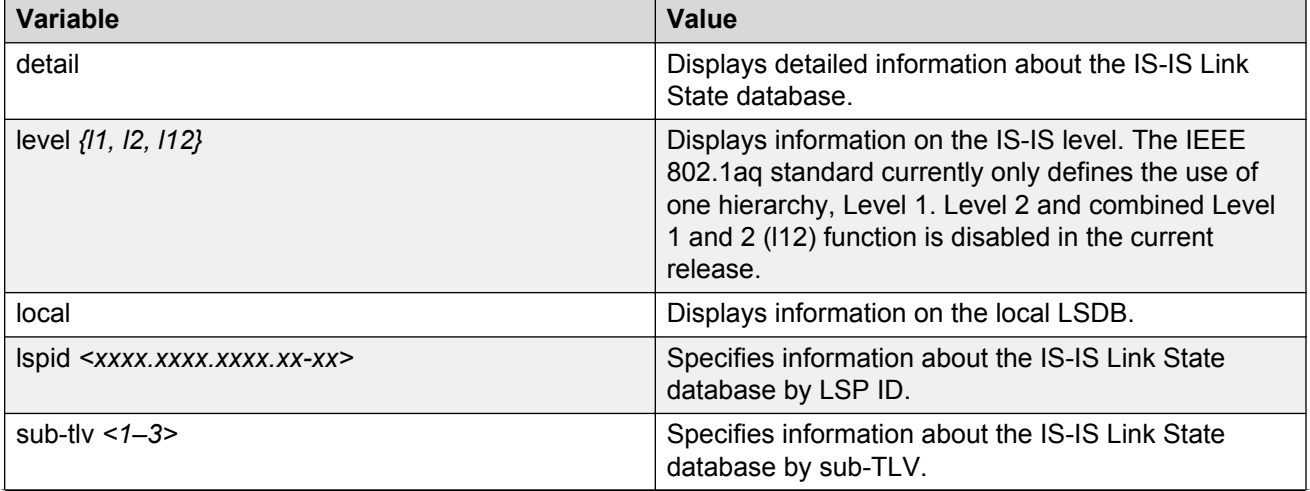

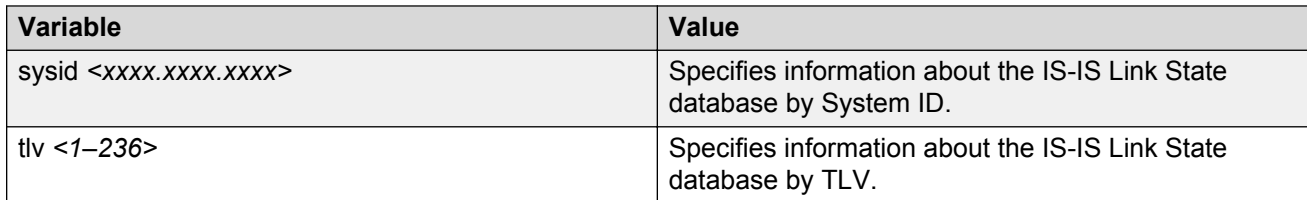

### **Job aid**

The following table describes the fields for the **show isis lsdb** command.

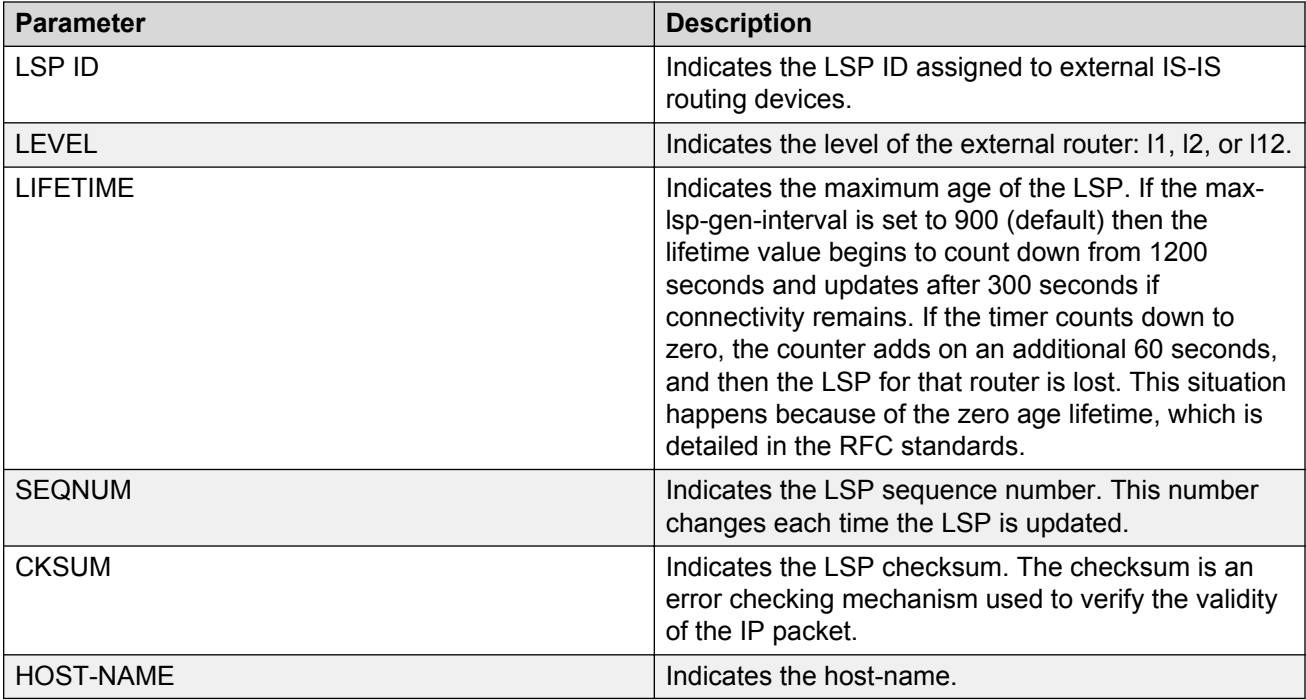

## **Configuring an SPBM Layer 2 Transparent Port UNI**

Transparent Port UNI (T-UNI) maps a port or an MLT to an I-SID. T-UNI configures a transparent port where all traffic is MAC switched on an internal virtual port using the assigned I-SID. Multiple ports on the same unit and on other Backbone Edge Bridges (BEBs) are switched on a common I-SID. No VLAN is involved in this process. The T-UNI port is not a member of any VLAN or STG.

Use this procedure to configure a Transparent Port UNI or Elan-Transparent based service.

### **Before you begin**

- You must configure the required SPBM and IS-IS infrastructure, which includes creating the SPBM BVLANs.
- You must associate a T-UNI LACP MLT with a VLAN before mapping the LACP MLT to a T-UNI I-SID.

## **Caution:**

In the case of T-UNI LACP SMLT, before you configure SMLT on switch peers, ensure that the T-UNI LACP MLT on each peer is always associated with a VLAN, even if it is the default VLAN, and that it is added to a T-UNI I-SID. Otherwise, traffic is not forwarded on the T-UNI LACP MLT.

### **About this task**

You can configure Transparent Port UNI when either of the following apply:

- You want all tagged and untagged traffic on a port to be classified into the same broadcast domain.
- You want to offer a transparent provider solution.

### **Procedure**

1. Enter Global Configuration mode:

```
enable
```
configure terminal

2. Configure a Transparent Port UNI (Elan-Transparent based service). Enter:

```
i-sid <1-16777215> elan-transparent
```
This command automatically takes you to the Elan-Transparent I-SID Configuration mode.

3. Add ports to the Elan-Transparent based service. Enter:

port {slot/port[/sub-port][-slot/port[/sub-port]][,...]}

A warning message displays indicating that adding a port to a T-UNI I-SID removes the port from all VLANs. Click  $\gamma$  when prompted, to continue.

4. Add an MLT to the Elan-Transparent based service. Enter:

mlt <1–512>

A warning message displays indicating that adding an MLT to a Transparent Port UNI I-SID removes the MLT from all VLANs. Click  $\gamma$  when prompted, to continue.

5. To verify the Transparent Port UNI configuration, enter:

show i-sid <1–16777215>

6. To remove ports or MLT from the Elan-Transparent based service, enter one of the following commands:

```
no port {slot/port[/sub-port][-slot/port[/sub-port]][,...]}
```
OR

no mlt <1–512>

7. To delete the Elan-Transparent based service, enter:

```
no i-sid <1-16777215>
```
### **Example**

Configure a Transparent Port UNI I-SID (elan-transparent based service).

Switch:1(config)#i-sid 300 elan-transparent

```
Switch:1(elan-tp:300)#port 1/25
Adding Ports to Transparent UNI i-sid removes it from all VLANS.
Do you wish to continue (y/n) ? y
Switch:1(elan-tp:300)#
Switch:1(elan-tp:300)#mlt 1
Adding MLTs to Transparent UNI i-sid removes it from all VLANS.
Do you wish to continue (y/n) ? y
Switch:1(elan-tp:300)#
```
Verify Transparent Port UNI or Elan-Transparent based service configuration.

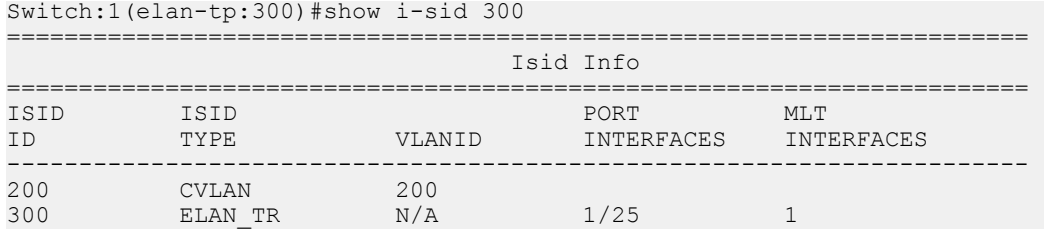

### **Variable definitions**

Use the data in the following table to use the **i-sid**command.

### **Note:**

When SPB is enabled, ISID IDs 16777216 and greater are reserved for dynamic data-isid used to carry Multicast traffic over SPB.

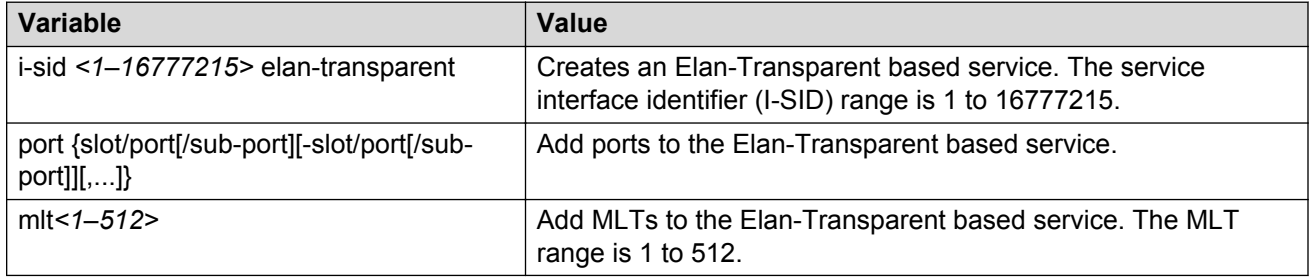

## **Viewing all configured I-SIDs**

Perform this procedure to view all the configured I-SIDs including their types, ports, and MLTs.

### **About this task**

View all configured I-SIDs (both CVLAN and T-UNI). View also the I-SID types and the ports or MLTs that are assigned to each I-SID.

### **Procedure**

1. Enter Privileged EXEC mode:

enable

- 2. View all configured I-SIDs. This command displays both CVLAN and T-UNI based I-SIDs. show i-sid
- 3. View all T-UNI (Elan-Transparent) I-SIDs.

show i-sid [elan-transparent]

4. View information for a particular T-UNI I-SID.

show i-sid [*<1–16777215>*]

5. View all IS-IS SPBM I-SID information by I-SID ID:

```
show isis spbm i-sid {all|config|discover} [vlan <2–4094>] [id <1–
16777215>] [nick-name <x.xx.xx>]
```
#### **Example**

View all configured I-SIDs.

Switch:1(config)#show i-sid

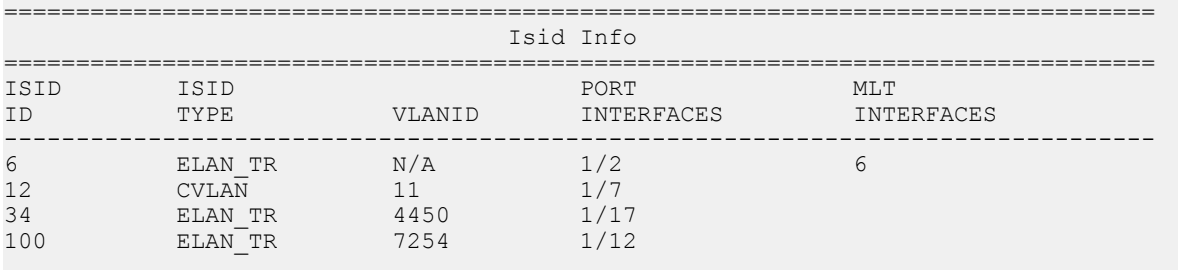

All 4 out of 4 Total Num of i-sids displayed Switch(config)#

### View T-UNI (ELAN Transparent) I-SIDs.

Switch:1(config)#show i-sid elan-transparent

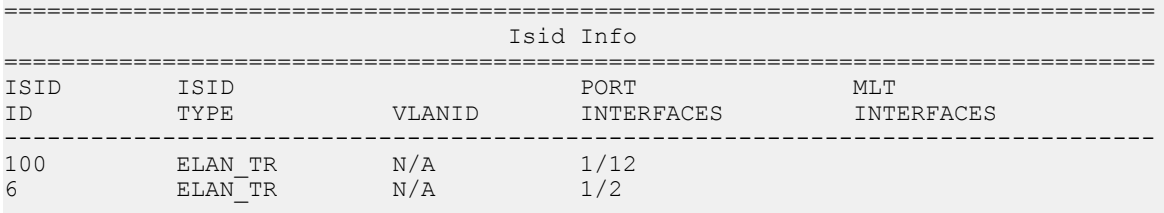

All 2 out of 2 Total Num of elan-tp i-sids displayed

### View MLT or port information for a particular T-UNI I-SID.

Switch:1(config)#show i-sid 6

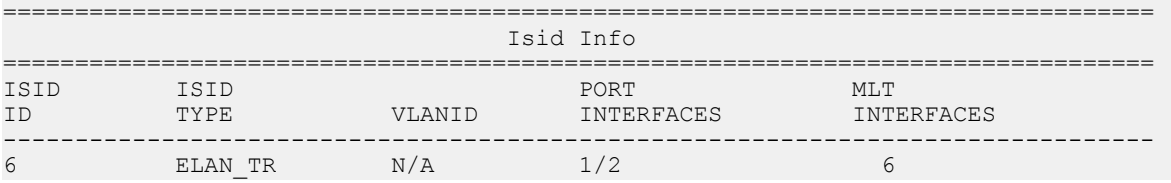

### View all IS-IS SPBM I-SID information:

Switch:1#show isis spbm i-sid all

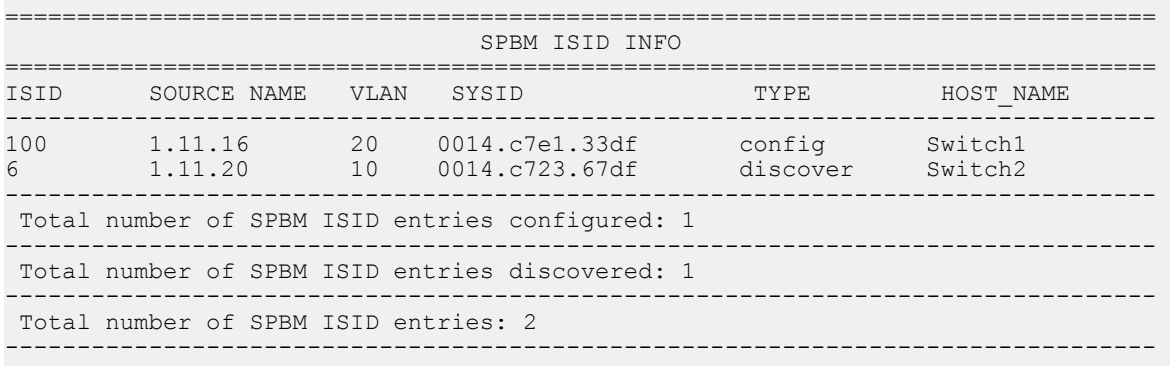

## View all IS-IS SPBM I-SID information by I-SID ID:

Switch:1#show isis spbm i-sid all id 300

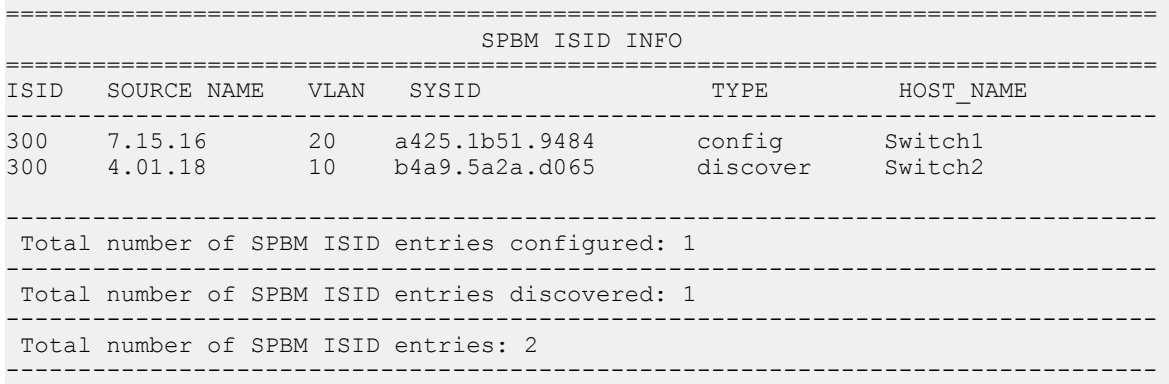

### **Variable definitions**

Use the data in the following table to use the **show i-sid** command.

### **Note:**

When SPB is enabled, I-SID IDs 16777216 and greater are reserved for dynamic data I-SIDs, used to carry Multicast traffic over SPB.

### **Table 2: Variable definitions**

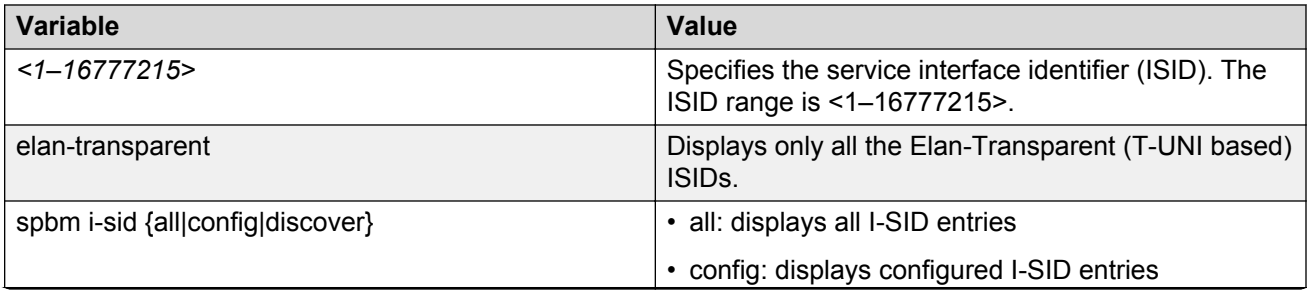

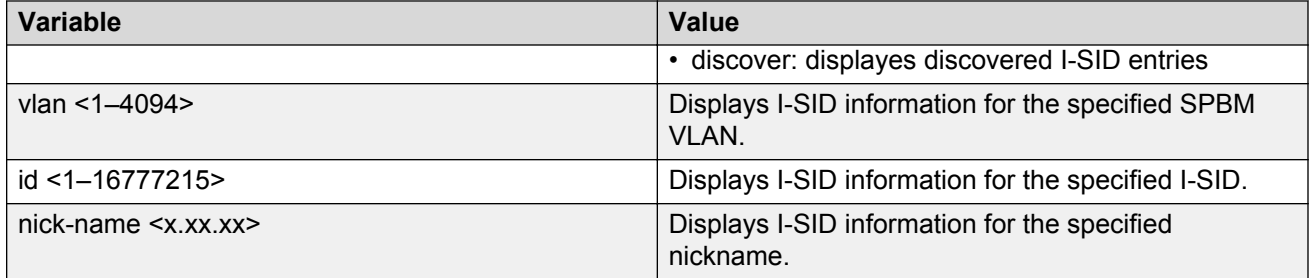

### **Job aid**

The following table describes the fields in the output for the **show i-sid** command.

### **Table 3: show i-sid**

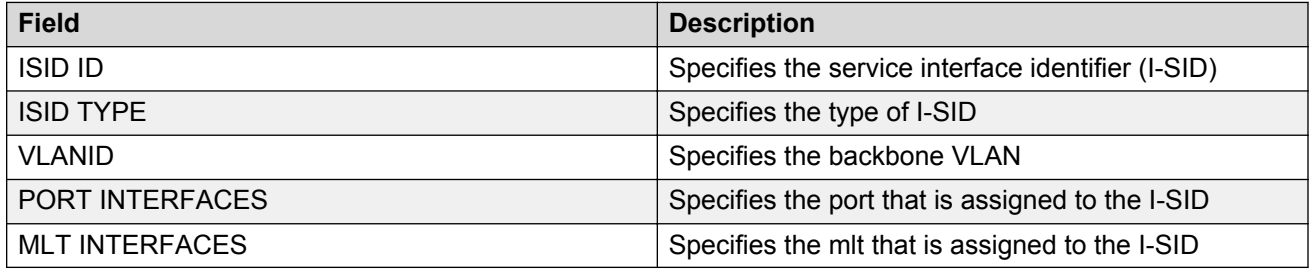

The following describes the fields in the output for the **show isis spbm i-sid** command.

### **Table 4: show isis spbm i-sid**

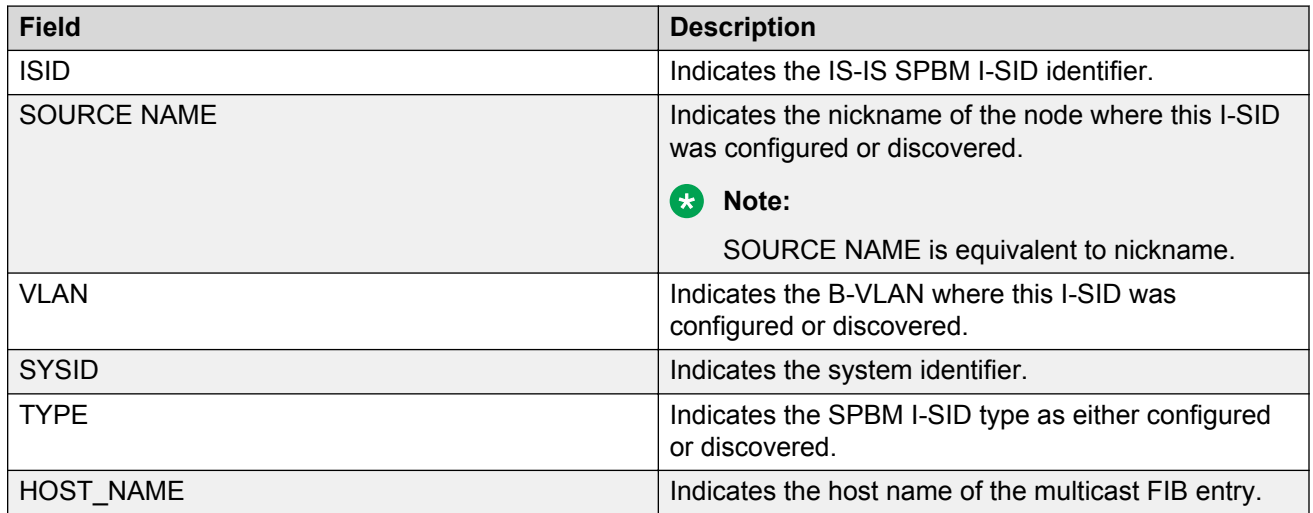

## **Viewing C-MACs learned on T-UNI ports for an ISID**

Perform this procedure to view the I-SID bridge forwarding database.

### **About this task**

The **show i-sid mac-address-entry** command displays the C-MACs learned on T-UNI I-SIDs. It also displays the C-MACs learned on T-UNI I-SIDs for a specific I-SID, MAC address, port or port list or remote MAC address.

### **Procedure**

- 1. Log on to the switch to enter User EXEC mode.
- 2. View C-MACs learned on the T-UNI I-SIDs:

```
show i-sid mac-address-entry [<1-16777215>] [mac
<0x00:0x00:0x00:0x00:0x00:0x00>] [port {slot/port[/sub-port] [-slot/
port[/sub-port]] [,...]}] [remote]
```
### **Example**

#### View C-MACs learned on all T-UNI I-SIDs.

Switch:1#show i-sid mac-address-entry

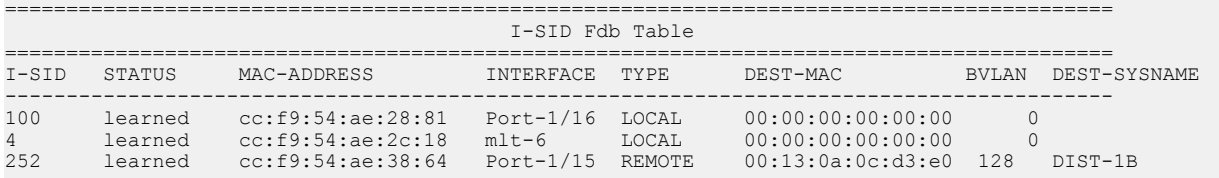

All 3 out of 3 Total Num of i-sid FDB Entries displayed

#### View C-MACs learned on a specific T-UNI I-SID.

Switch:1#show i-sid mac-address-entry 100

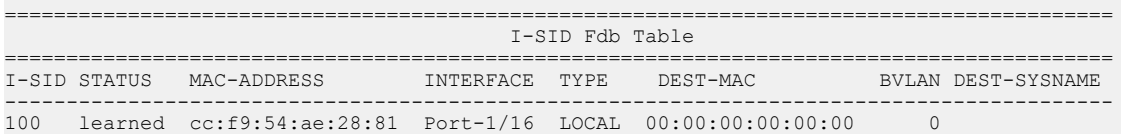

All 1 out of 1 Total Num of i-sid FDB Entries displayed

Switch:1#show i-sid mac-address-entry 252

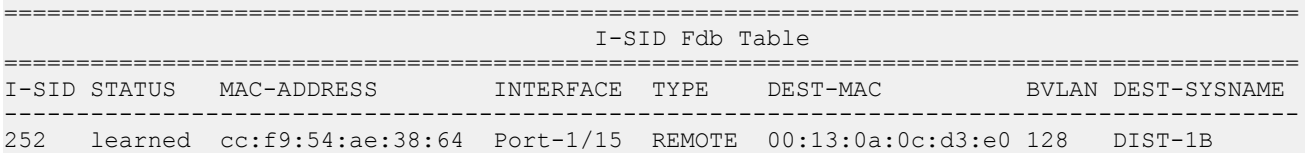

All 1 out of 1 Total Num of i-sid FDB Entries displayed

### View C-MACs learned on a T-UNI I-SID for a specific MAC address.

Switch:1#show i-sid mac-address-entry mac cc:f9:54:ae:38:64

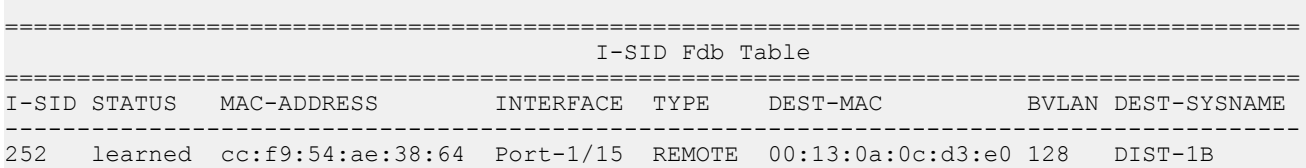

All 1 out of 1 Total Num of i-sid FDB Entries displayed

#### View C-MACs learned on aT-UNI I-SID for a specific port.

Switch:1#show i-sid mac-address-entry port 1/15

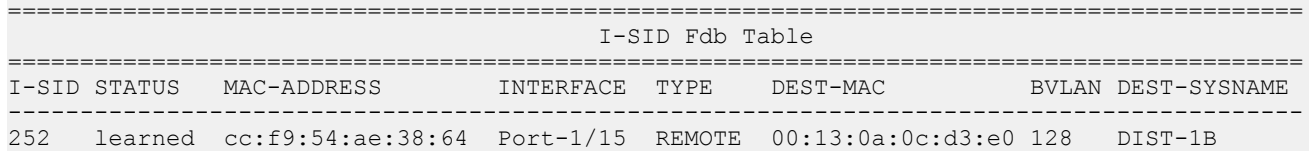

All 1 out of 1 Total Num of i-sid FDB Entries displayed

#### View C-MACs learned on a T-UNI I-SID as a remote MAC address.

Switch:1#show i-sid mac-address-entry remote

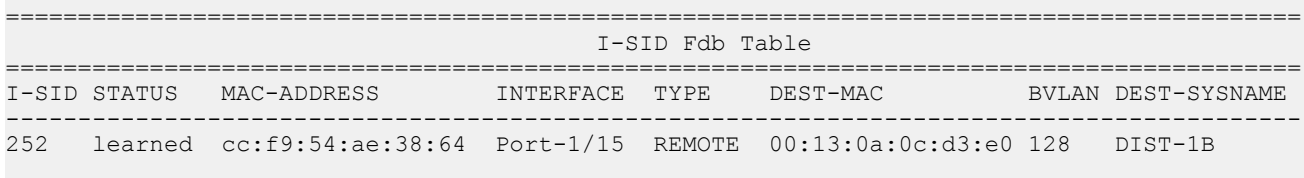

All 1 out of 1 Total Num of i-sid FDB Entries displayed

### **Variable definitions**

Use the data in the following table to use the **show i-sid mac-address-entry** command.

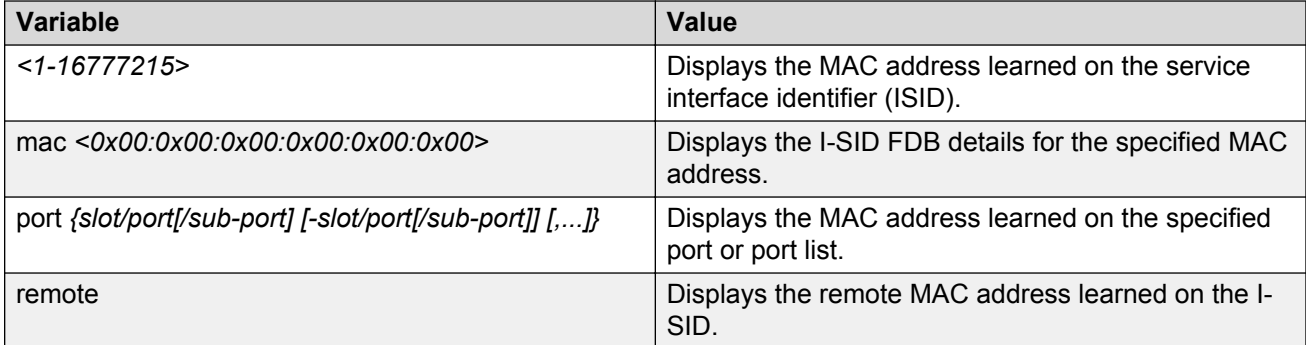

### **Job aid**

The following table describes the fields in the output for the **show i-sid mac-address-entry** command.

#### **Table 5: show i-sid**

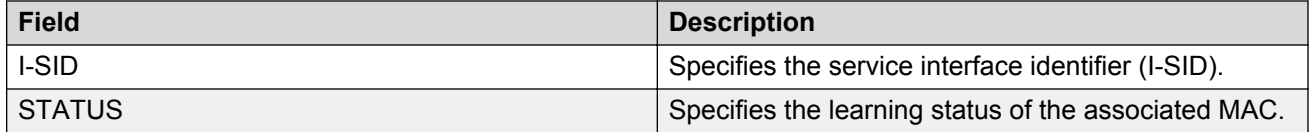

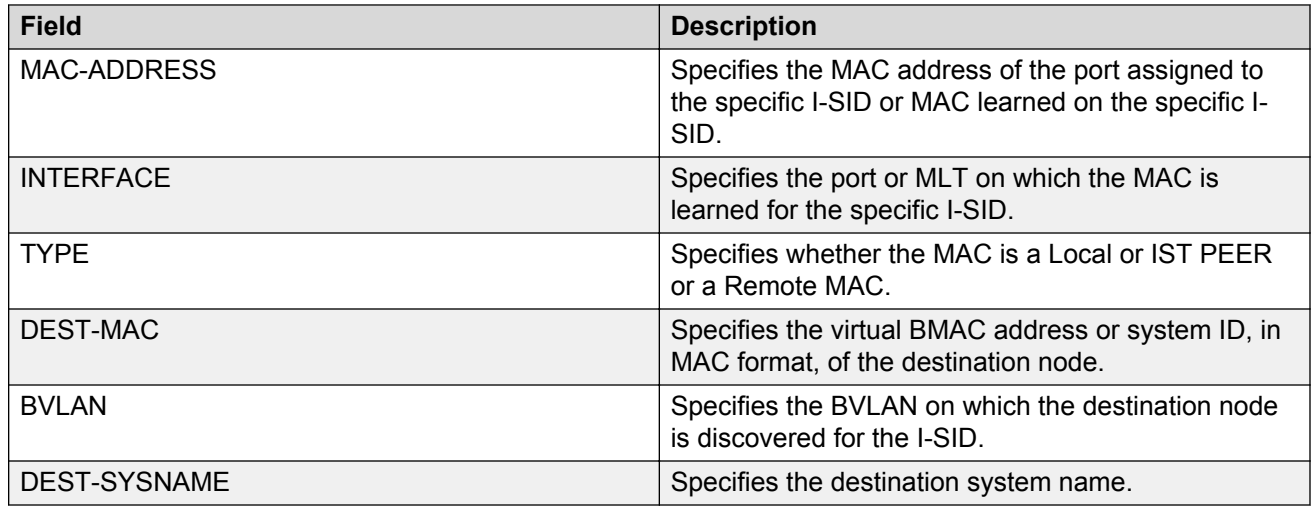

## **Viewing I-SID maximum MAC-limit**

Perform this procedure to view the maximum MAC learning limit information for an I-SID.

### **Note:**

This feature is not supported on all hardware platforms. If you do not see this command in the command list or EDM, the feature is not supported on your hardware. For more information about feature support, see *Release Notes*.

### **About this task**

The total MAC learning limit per switch is 32000. MAC learning on I-SID stops when the maximum limit is reached.

### **Procedure**

View the maximum MAC learning limit configured for an I-SID:

show i-sid limit-fdb-learning <1-16777215>

### **Example**

View maximum MAC learning limit for all I-SIDs.

```
Switch:1#show i-sid limit-fdb-learning
```
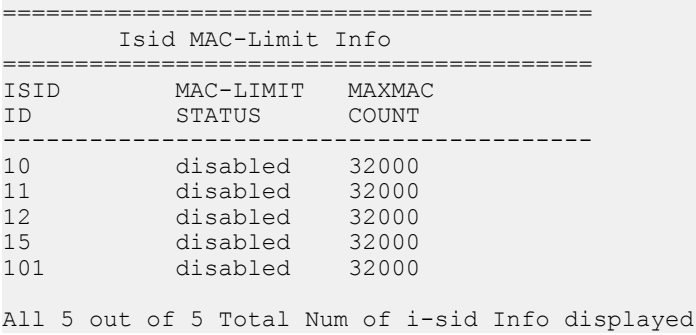

View maximum MAC learning limit for a specific I-SID.

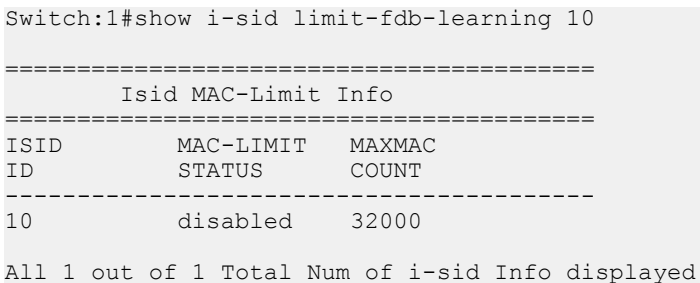

### **Variable definitions**

Use the data in the following table to use the **show i-sid limit-fdb-learning** command.

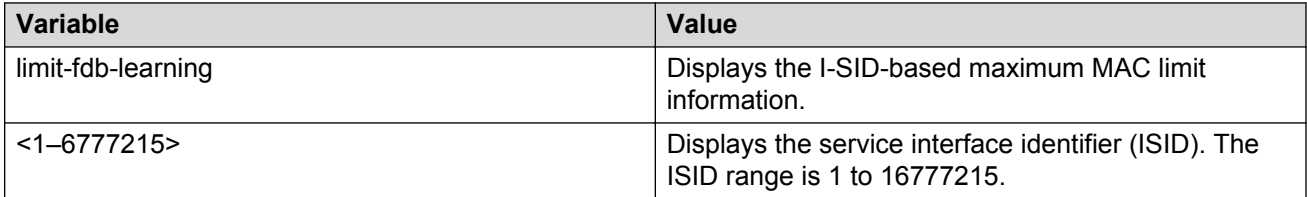

### **Job aid**

The following table describes the fields in the output of the **show i-sid limit-fdb-learning** command.

#### **Table 6: show i-sid limit-fdb-learning**

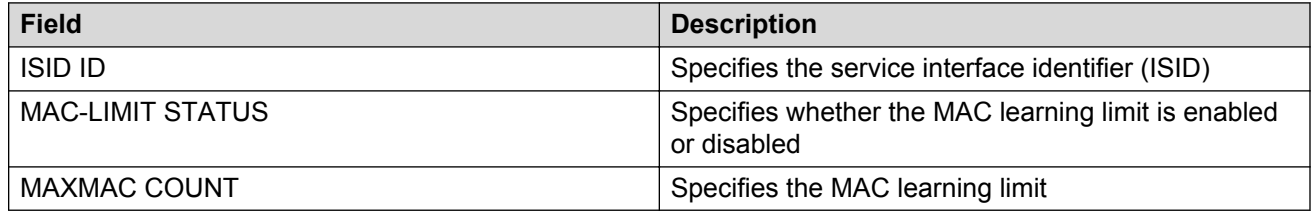

## **Layer 2 VSN configuration using EDM**

This section provides procedures to configure Layer 2 Virtual Services Networks (VSNs) using Enterprise Device Manager (EDM).

## **Configuring SPBM Layer 2 VSN**

After you have configured the SPBM infrastructure, you can enable the SPBM Layer 2 Virtual Service Network (VSN) using the following procedure.

SPBM supports Layer 2 VSN functionality where customer VLANs (C-VLANs) are bridged over the SPBM core infrastructure.

At the BEBs, customer VLANs (C-VLAN) are mapped to I-SIDs based on the local service provisioning. Outgoing frames are encapsulated in a MAC-in-MAC header, and then forwarded across the core to the far-end BEB, which strips off the encapsulation and forwards the frame to the destination network based on the I-SID-to-C-VLAN provisioning.

## **Before you begin**

- You must configure the required SPBM and IS-IS infrastructure, which includes the creation of SPBM B-VLANs.
- You must create the customer VLANs (C-VLANs) and add slots/ports.

### **Procedure**

- 1. In the navigation pane, expand the following folders: **Configuration** > **VLAN**.
- 2. Click **VLANs**.
- 3. Click the **Advanced** tab.
- 4. To map a C-VLAN to a Service instance identifier (I-SID), in the **I-sid** field, specify the I-SID to associate with the specified VLAN.
- 5. Click **Apply**.

## *<u>I</u>* Important:

- When a protocol VLAN is created, all ports are added to the VLAN including SPBM ports. To configure a protocol-based VLAN as a C-VLAN, you must first remove the SPBM-enabled ports from the protocol based VLAN, and then configure the protocolbased VLAN as a C-VLAN.
- The switch reserves I-SID 0x00ffffff. The switch uses this I-SID to advertise the virtual B-MAC in a SMLT dual-homing environment. The platform clears the receive and transmit bit of this I-SID, therefore I-SID 0x00ffffff cannot be used for any other service.

## **Displaying the remote MAC table for a C-VLAN**

Use the following procedure to view a the remote MAC table for a C-VLAN.

### **Procedure**

- 1. In the navigation pane, expand the following folders: **Configuration** > **VLAN**.
- 2. Click **VLANs**.
- 3. Click **Basic** tab and highlight a C-VLAN.
- 4. Click the **Remote MAC** tab.

### **Remote MAC field descriptions**

Use the data in the following table to use the **Remote MAC** tab.

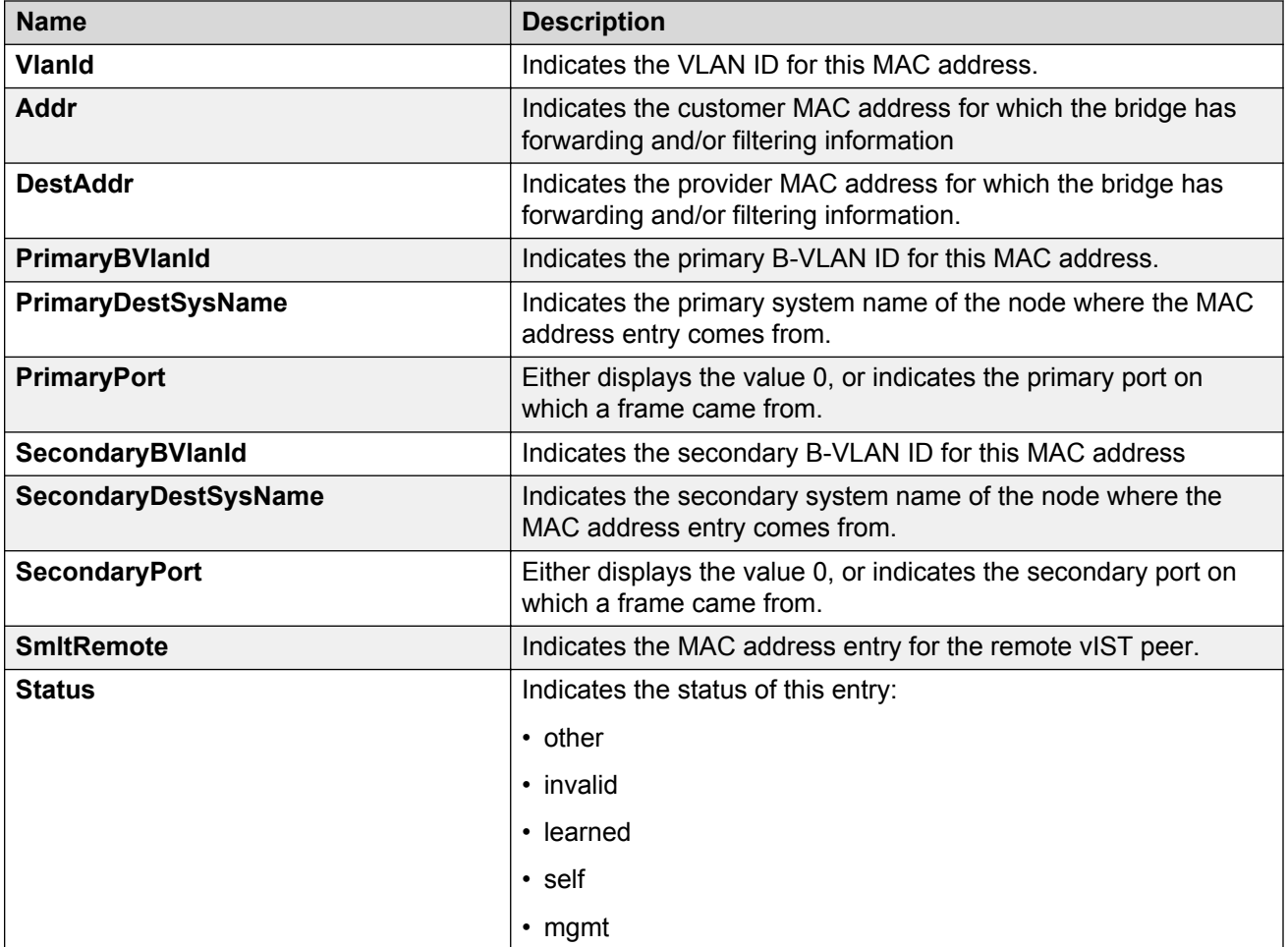

## **Viewing the IGMP interface table**

Use the Interface tab to view the IGMP interface table. When an interface does not use an IP address, it does not appear in the IGMP table.

### **Procedure**

- 1. In the navigation pane, expand the following folders: **Configuration** > **IP**
- 2. Click **IGMP**.
- 3. Click the **Interface** tab.

### **IGMP Interface field descriptions**

Use the data in the following table to configure the **Interface** tab.

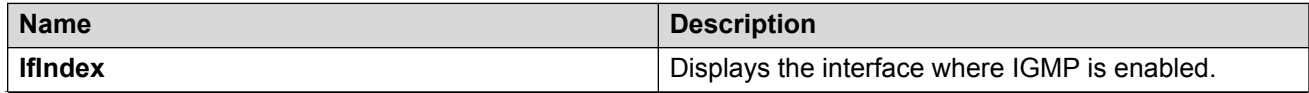

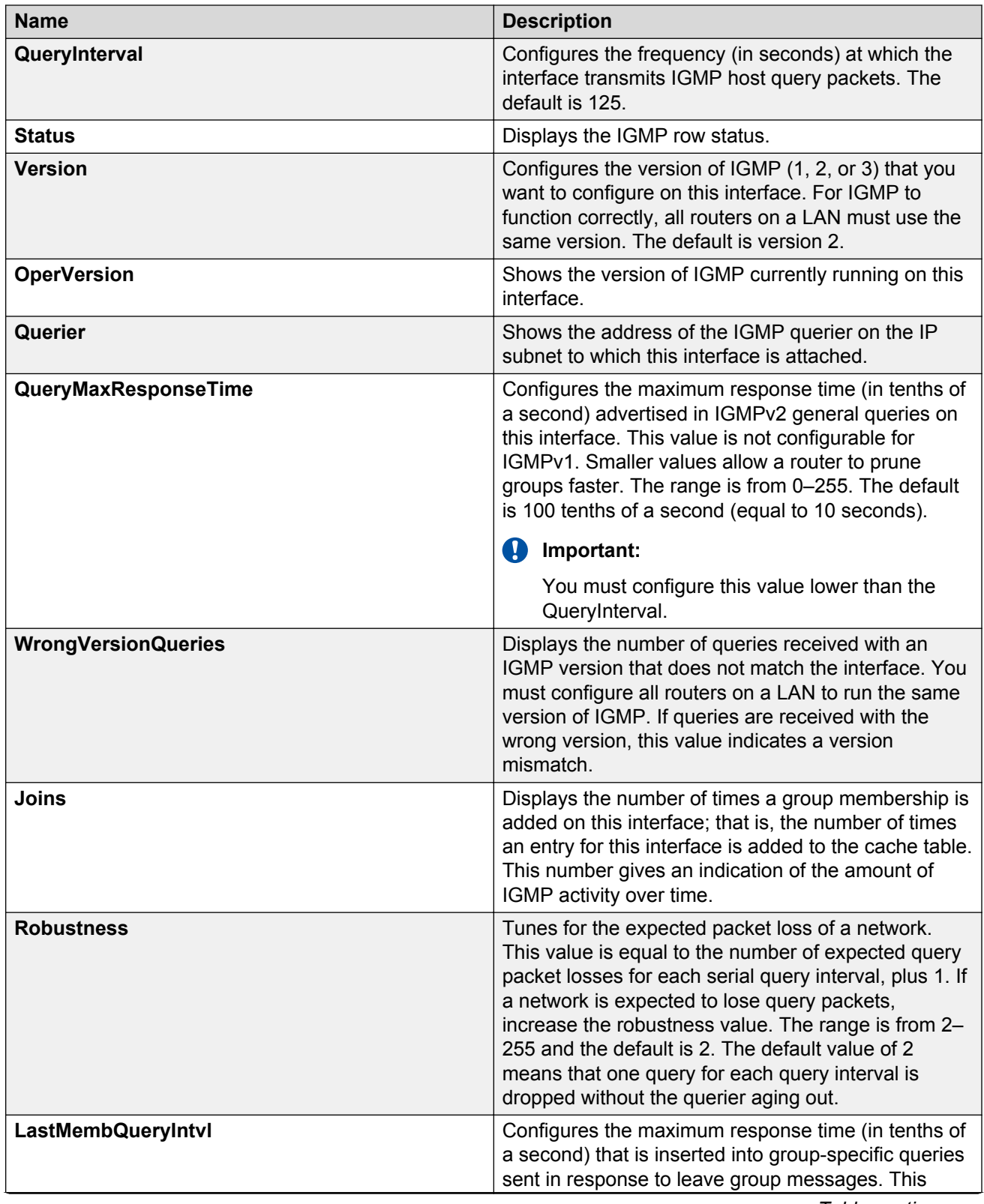

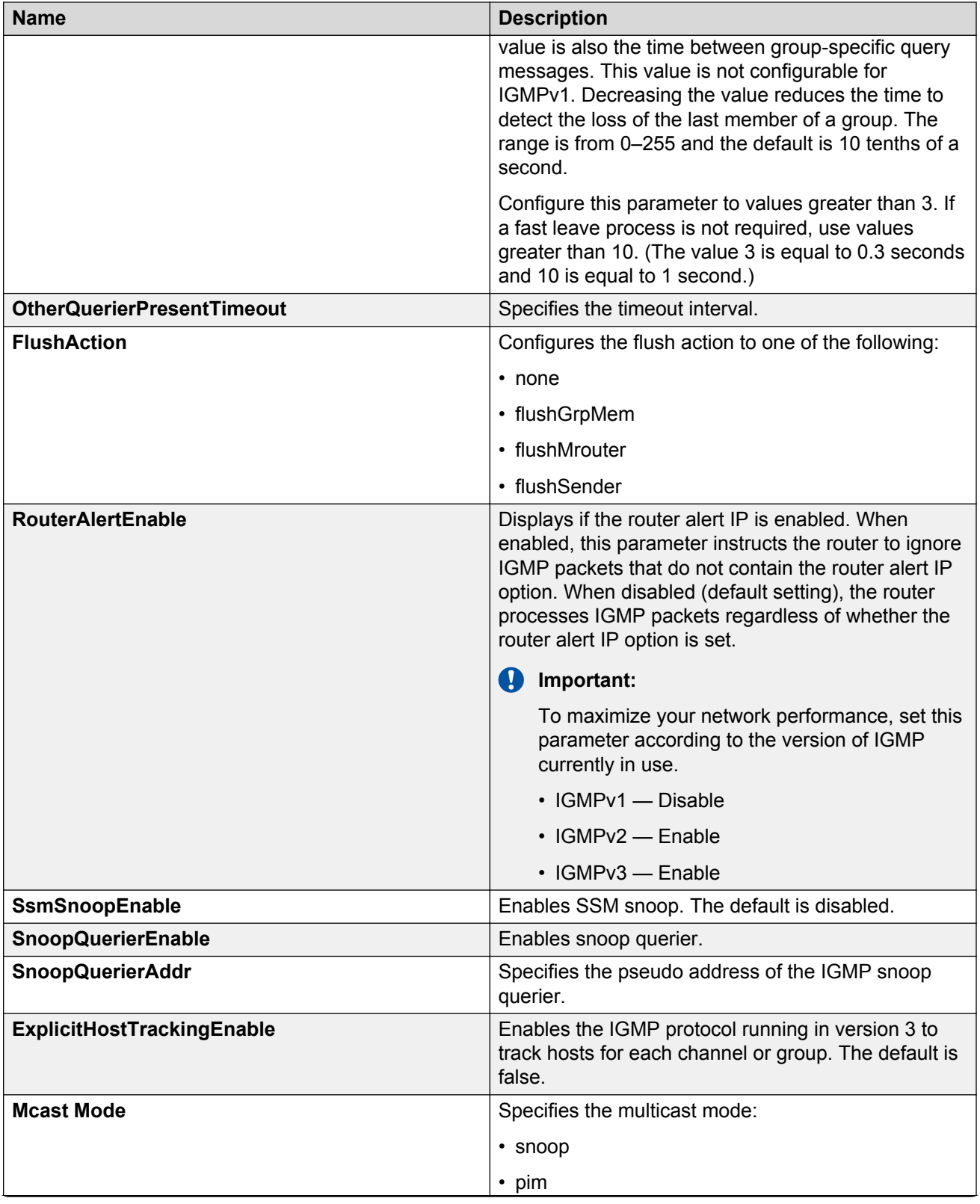

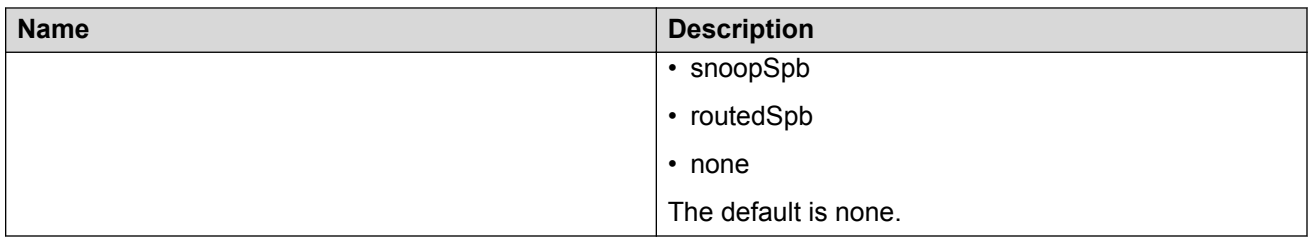

## **Configuring IP Multicast over Fabric Connect on a Layer 2 VSN**

Use this procedure to enable IP Multicast over Fabric Connect for a Layer 2 VSN. With Layer 2 VSN IP Multicast over Fabric Connect, multicast traffic remains in the same Layer 2 VSN across the SPBM cloud.

No explicit configuration exists for a Layer 2 VSN. After you configure IP IGMP snooping on a VLAN that has an I-SID configured, the device enables that VLAN for IP Multicast over Fabric Connect services.

### **Before you begin**

- You must configure the required SPBM and IS-IS infrastructure, which includes the creation of SPBM B-VLANs.
- You must create the C-VLANs and add slots/ports.
- You must enable IP Multicast over Fabric Connect globally.

### **About this task**

SPBM supports enabling IGMP snooping on a C-VLAN, but it does not support enabling PIM on a C-VLAN. If you enable IGMP snooping on a C-VLAN, then its operating mode is Layer 2 VSN with IGMP support on the access networks for optimized forwarding of IP multicast traffic in a bridged network.

In this release, the switch only supports IPv4 multicast traffic.

### **Procedure**

- 1. In the navigation pane, expand the following folders: **Configuration** > **VLAN**.
- 2. Click **VLANs**.
- 3. Click the **Basic** tab.
- 4. Select a VLAN.
- 5. Click **IP**.
- 6. Select the **IGMP** tab.
- 7. Select the **SnoopEnable** check box.
- 8. **(Optional)** Select the **SsmSnoopEnable** check box, if you use IGMP version 3.
- 9. **(Optional)** Select the **ProxySnoopEnable** check box.
- 10. **(Optional)** If you want to enable IGMP version 3, select version3 in the **Version** check box.

You must enable SSM snoop before you configure IGMP version 3 and both ssm-snoop and snooping must be enabled for IGMPv3.

<span id="page-169-0"></span>11. If you want to enable IGMP version 2, select version2 in the **Version** check box.

For IGMP Snooping, ensure that the IGMP version used by multicast hosts and other devices in the network is the same as the IGMP version configured on the IGMP Snooping VLAN, or that you enable compatibility mode.

- 12. **(Optional)** If you want to enable snoop querier, select **SnoopQuerierEnable**.
- 13. **(Optional)** If you want to configure an address for IGMP queries, enter the IP address in **SnoopQuerierAddr**.
	- **B** Note:

This step is not always required. The IGMP Querier on the BEB uses a source address 0.0.0.0 by default. When you do not configure this, a BEB sends IGMP queries on the UNI ports with 0.0.0.0 as the source IP address. Some Layer 2 edge switches do not support a 0.0.0.0 querier. You can use a fictitious IP address as the querier address, and use the same address on all BEBs in the network.

14. Click **Apply**.

### **Configuring UNI**

Use the following procedure to configure a Transparent Port UNI.

### **About this task**

You must first create a type of service instance identifier (I-SID) to create the different types of services available. After you create an I-SID you can add members (ports or MLTs) to the I-SID to create end-points for the service.

### **Procedure**

- 1. In the navigation pane, expand the following folders: **Configuration** > **IS-IS**.
- 2. Click **ISID**.
- 3. Click the **Service** tab.
- 4. To create a Transparent Port UNI service:
	- a. Click **Insert**.
	- b. Select **elan Transparent** in the **Type** field.
	- c. Enter the I-SID in the **Id** field.
- 5. Click **Insert**.

### **UNI field descriptions**

Use the data in the following table to use the **UNI** tab.

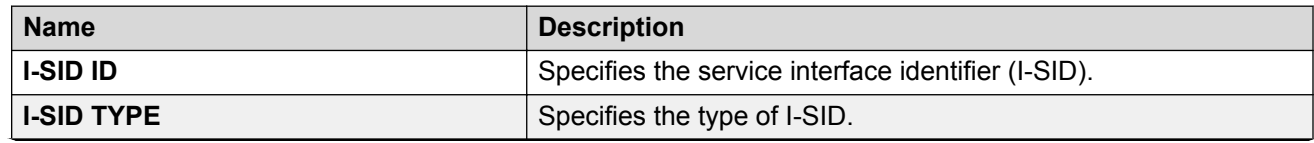

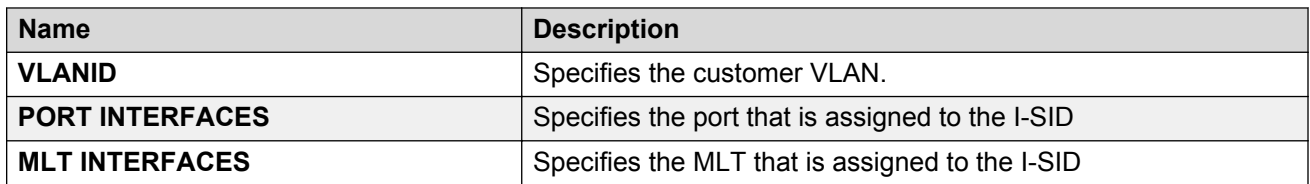

## **Associating a port and MLT with an ISID for Elan Transparent**

Transparent Port UNI (T-UNI) maps a port or MLT to an I-SID. Transparent Port UNI configures a transparent port where all traffic is MAC switched on an internal virtual port using the assigned I-SID. Multiple ports on the same unit and on other Backbone Edge Bridges (BEBs) are switched on a common I-SID. No VLAN is involved in this process. The T-UNI port is not a member of any VLAN or STG.

Use the following procedure to associate a port and MLT with an ISID.

### **Before you begin**

- You must configure Transparent Port UNI. For more information, see [Configuring Transparent](#page-169-0) [UNI](#page-169-0) on page 170.
- You must associate a T-UNI LACP MLT with a VLAN before mapping the LACP MLT to a T-UNI ISID.

### **Caution:**

Ensure that a T-UNI LACP MLT is always associated with a VLAN (even if it is the default VLAN) before adding it to a T-UNI ISID. Otherwise, traffic is not forwarded on the T-UNI LACP MLT.

### **Procedure**

- 1. In the navigation pane, expand the following folders: **Configuration** > **IS-IS**.
- 2. Click **ISID**.
- 3. Click on a row with type configured as elanTransparent.
- 4. Click **ELAN**.
- 5. Select port members.
- 6. Select MLT Ids.
- 7. Click **Apply**.

### **Elan Transparent field descriptions**

Use the data in the following table to use the Elan Transparent tab.

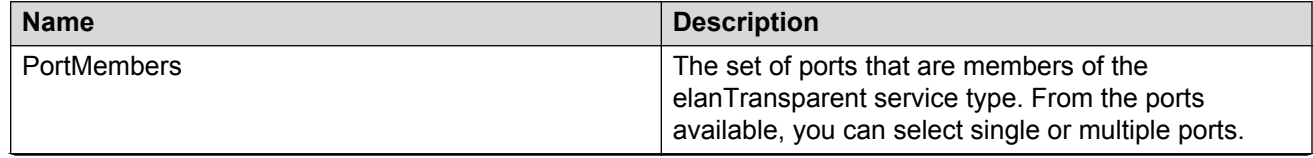

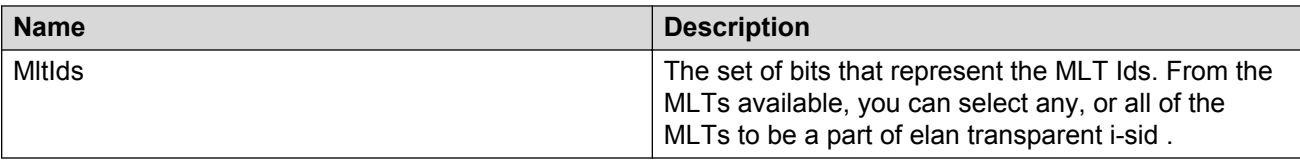

## **Viewing the ISID forwarding database**

View the I-SID forwarding database (FDB).

### **RB** Note:

To view the T-UNI I-SID FDB entries filtered on a port that is part of an MLT, you must mention the MLT ID in the option for the port.

## **Procedure**

- 1. In the navigation pane, expand the following folders: **Configuration** > **IS-IS**.
- 2. Click **ISID**.
- 3. Click the **FDB** tab.

Click **Filter** to filter rows based on specific filter criteria.

### **FDB field descriptions**

Use the data in the following table to use the I-SID FDB tab.

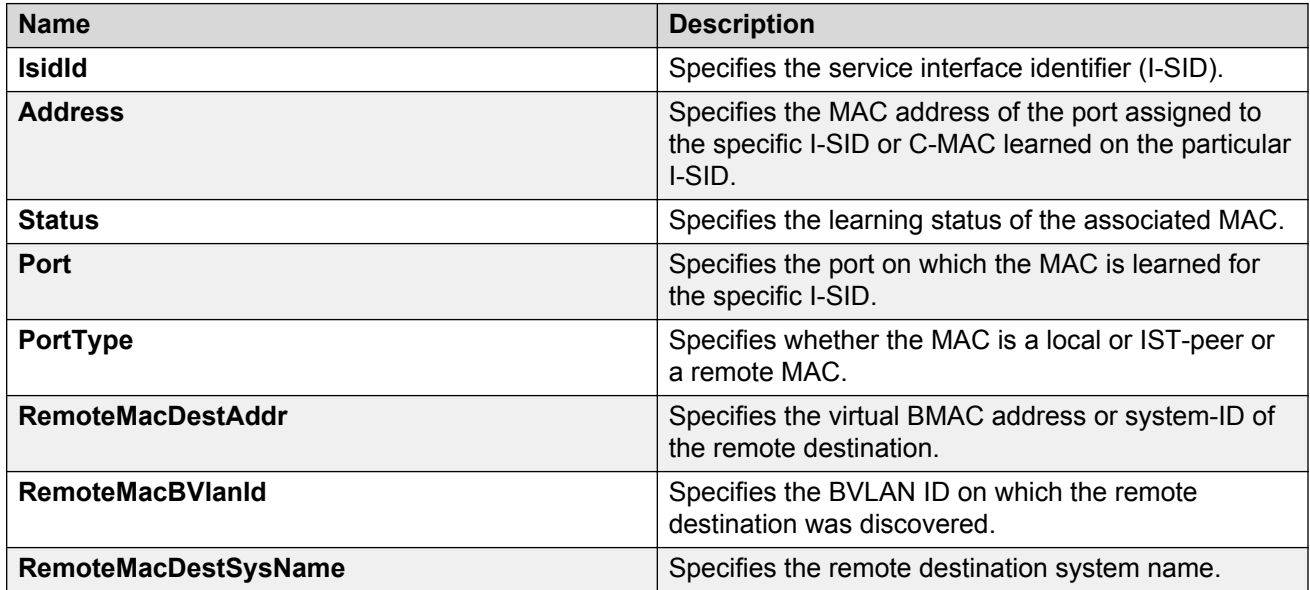

# **Layer 2 VSN configuration examples**

This section provides configuration examples to configure Layer 2 VSNs.

Examples and network illustrations in this document may illustrate only one of the supported platforms. Unless otherwise noted, the concept illustrated applies to all supported platforms.

## **Layer 2 VSN configuration example**

The following figure shows a sample Layer 2 VSN deployment.

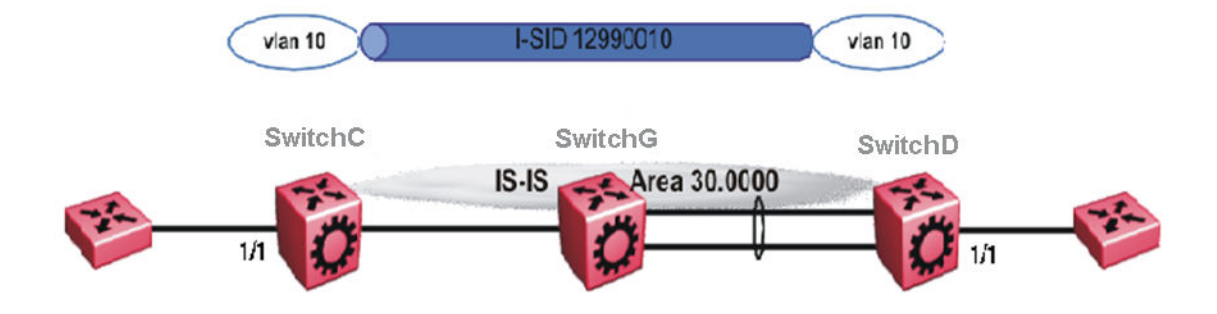

#### **Figure 15: Layer 2 VSN**

The following sections show the steps required to configure the Layer 2 VSN parameters in this example. You must first configure basic SPBM and IS-IS infrastructure. For more information, see: [SPBM configuration examples](#page-113-0) on page 114.

### **SwitchC**

VLAN CONFIGURATION

```
vlan create 10 type port-mstprstp 1
vlan members 10 1/1 portmember
vlan i-sid 10 12990010
```
### **SwitchD**

VLAN CONFIGURATION

```
vlan create 10 type port-mstprstp 1
vlan members 10 1/1 portmember
vlan i-sid 10 12990010
```
## **Verifying Layer 2 VSN operation**

The following sections show how to verify the Layer 2 VSN operation in this example.

## **SwitchC**

SwitchC:1# show isis spbm i-sid all

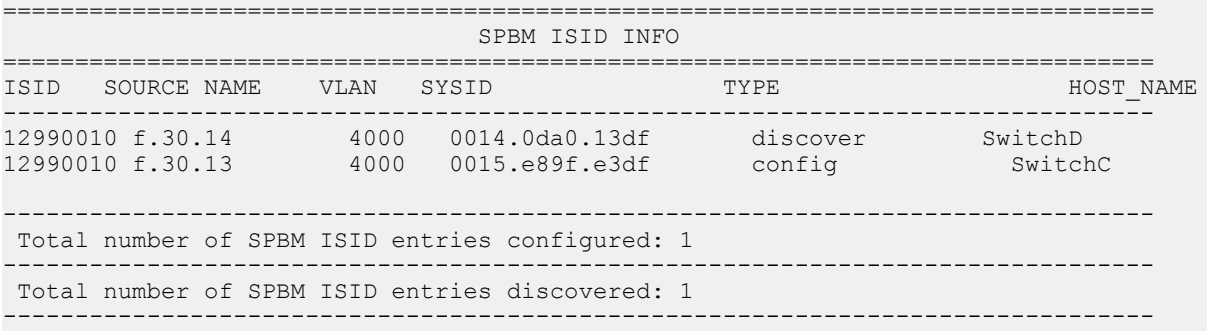

```
 Total number of SPBM ISID entries: 2
```
SwitchC:1# show isis spbm multicast-fib

================================================================================

--------------------------------------------------------------------------------

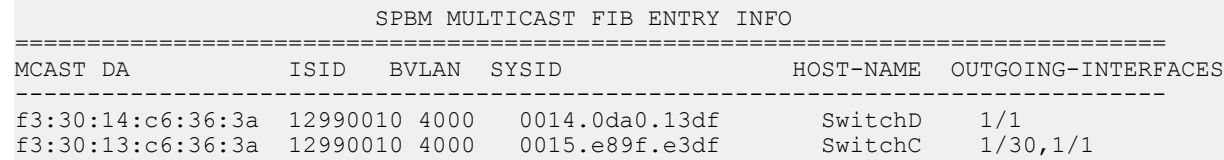

#### **SwitchD**

SwitchD:1# show isis spbm i-sid all

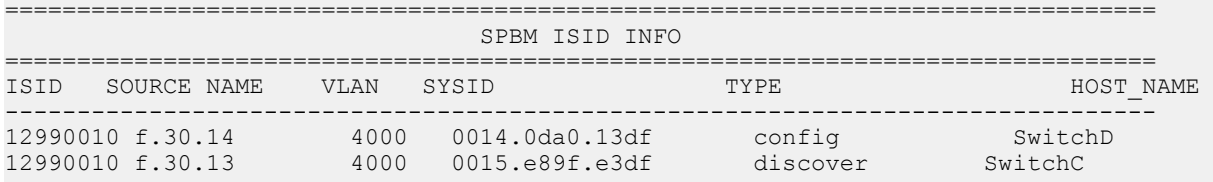

SwitchD:1# show isis spbm multicast-fib

================================================================================ SPBM MULTICAST FIB ENTRY INFO

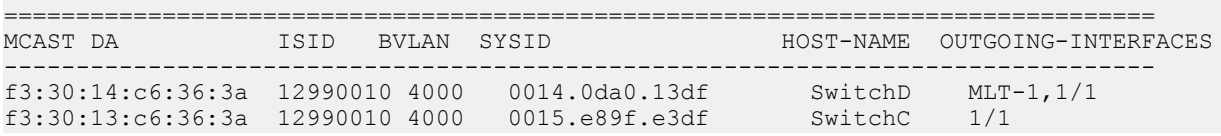

### **SwitchC — verifying with CFM**

SwitchC:1# l2 tracetree 4000 12990010

Please wait for l2tracetree to complete or press any key to abort

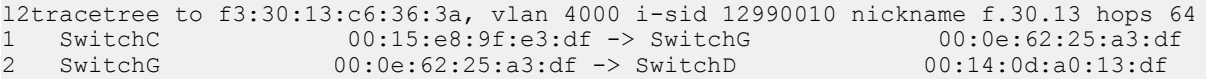

### **SwitchD — verifying with CFM**

SwitchD:1# l2 tracetree 4000 12990010

Please wait for l2tracetree to complete or press any key to abort

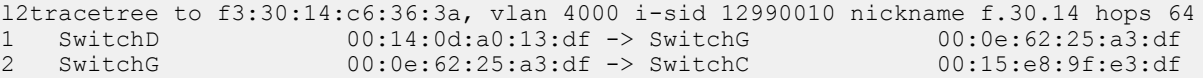

### **SwitchC — verifying FDB**

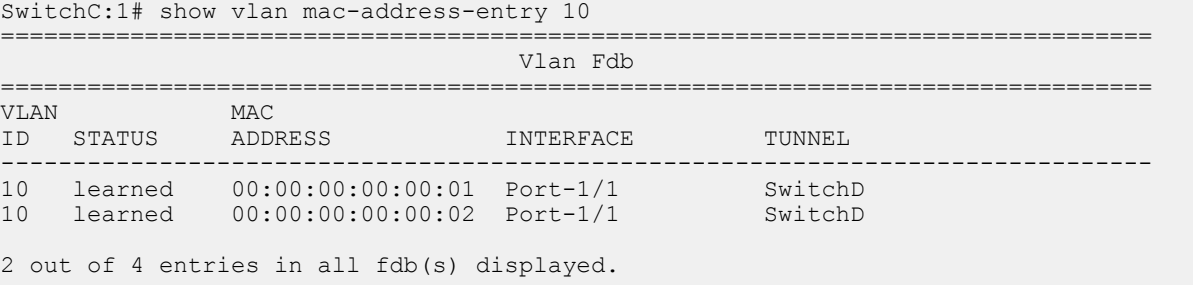

SwitchC:1# show vlan remote-mac-table 10

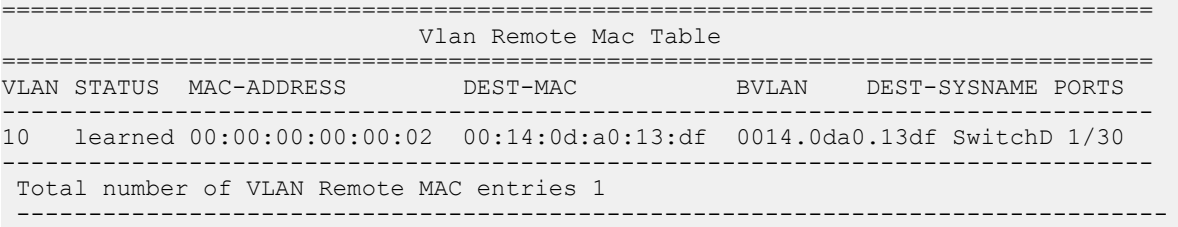

## **SwitchD — verifying FDB**

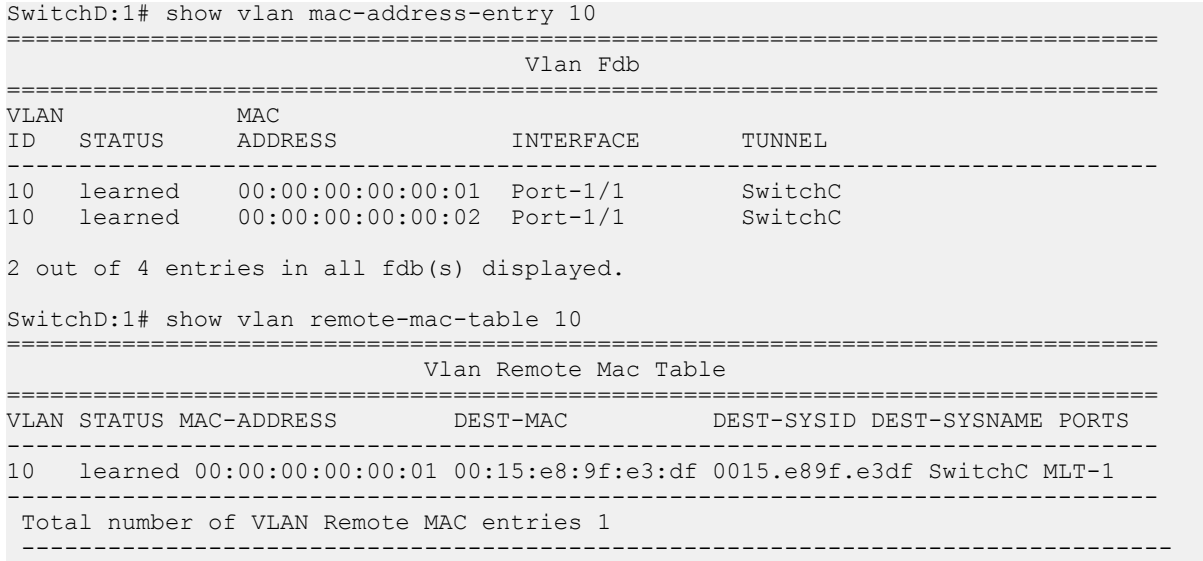

## **Layer 2 VSN example with VLAN ID translation**

The following figure shows a sample Layer 2 VSN deployment where the C- VLAN IDs are different at each end. You must first configure basic SPBM and IS-IS infrastructure. For more information, see **SPBM** configuration examples on page 114.

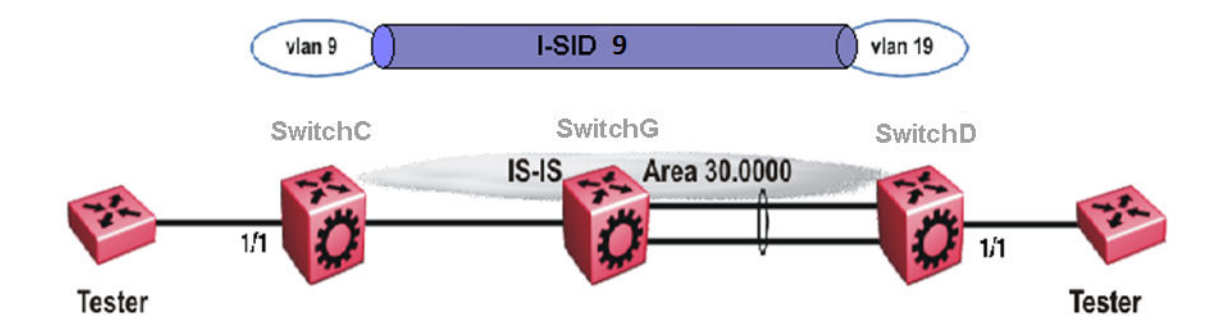

### **Figure 16: Layer 2 VSN with different VLAN IDs**

The following sections show the steps required to configure the Layer 2 VSN parameters in this example.

### **SwitchC**

VLAN CONFIGURATION

```
vlan create 9 type port 1
vlan members 9 1/1 portmember
vlan i-sid 9 9
```
#### **SwitchD**

VLAN CONFIGURATION

```
vlan create 19 type port 1
vlan members 19 1/1 portmember
vlan i-sid 19 9
```
## **Layer 2 VSN with IP Multicast over Fabric Connect configuration example**

The example below shows the configuration steps to enable IP Multicast over Fabric Connect support on C-VLAN 1001 that is part of a Layer 2 VSN, including the querier address.

```
enable
configure terminal 
ISIS SPBM CONFIGURATION 
router isis
spbm 1 multicast enable
VLAN CONFIGURATION
interface vlan 9
ip igmp snooping
```

```
ip igmp snoop-querier-addr 192.0.2.201
exit
```
When using IGMPv3, the configuration is:

```
enable
configure terminal
ISIS SPBM CONFIGURATION 
router isis
spbm 1 multicast enable
VLAN CONFIGURATION
interface vlan 19
ip igmp snooping
```

```
ip igmp version 3
ip igmp ssm-snoop
ip igmp snoop-querier-addr 192.0.2.201
exit
```
### **Note:**

You must enable SSM snoop before you configure IGMP version to version 3, and you must enable both **ssm-snoop** and **snooping** for IGMPv3.

### **RS** Note:

You must configure basic SPBM and IS-IS infrastructure.

# **IP Shortcuts configuration**

This section provides concepts and procedures to configure IP Shortcuts.

# **IP Shortcuts configuration fundamentals**

This section provides fundamental concepts for IP Shortcuts.

The switch supports both IPv4 Shortcuts and IPv6 Shortcuts. Because IPv6 Shortcuts depend on IPv4 Shortcuts, you should understand how IPv4 Shortcuts work (see **SPBM IP Shortcuts** on page 177) before jumping to the IPv6 section.

## **SPBM IP shortcuts**

In addition to Layer 2 virtualization, the SPBM model is extended to also support Routed SPBM, otherwise called SPBM IP Shortcuts.

Unlike Layer 2 VSN, with SPBM IP shortcuts, no I-SID configuration is required. Instead, SPBM nodes propagate Layer 3 reachability as "leaf" information in the IS-IS LSPs using Extended IP reachability TLVs (TLV 135), which contain routing information such as neighbors and locally configured subnets. SPBM nodes receiving the reachability information can use this information to populate the routes to the announcing nodes. All TLVs announced in the IS-IS LSPs are grafted onto the shortest path tree (SPT) as leaf nodes.

The following figure shows a network running SPBM IP shortcuts.

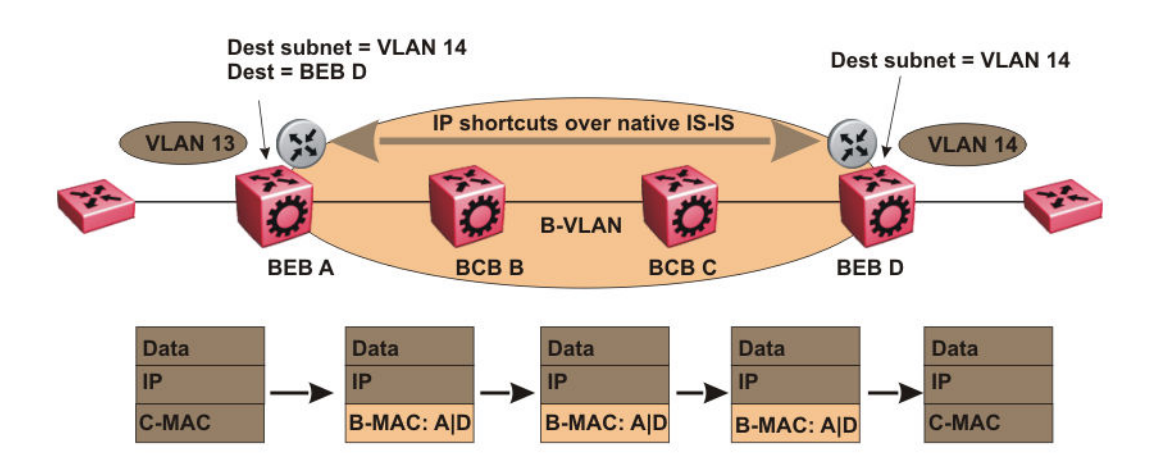

**Figure 17: SPBM IP Shortcuts**

In this example, BEB A receives a packet with a destination IP address in the subnet of VLAN 14 and knows to forward the packet to BEB D based on the IP route propagation within IS-IS. After a route lookup, BEB A knows that BEB D is the destination for the subnet and constructs a new B-MAC header with destination B-MAC: D. BCBs B and C need only perform normal Ethernet switching to forward the packet to BEB D. A route lookup is only required once, at the source BEB, to identify BEB D as the node that is closest to the destination subnet.

In contrast to IP routing or Multiprotocol Label Switching (MPLS), SPBM IP shortcuts provide a simpler method of forwarding IP packets in an Ethernet network using the preestablished Ethernet FIBs on the BEBs. SPBM allows a network to make the best use of routing and forwarding techniques, where only the BEBs perform an IP route lookup and all other nodes perform standard Ethernet switching based on the existing SPT. This allows for end to end IP-over-Ethernet forwarding without the need for ARP, flooding, or reverse learning.

In the above example, the SPBM nodes in the core that are not enabled with IP shortcuts can be involved in the forwarding of IP traffic. Since SPBM nodes only forward on the MAC addresses that comprise the B-MAC header, and since unknown TLVs in IS-IS are relayed to the next hop but ignored locally, SPBM nodes need not be aware of IP subnets to forward IP traffic.

With IP shortcuts, there is only one IP routing hop, as the SPBM backbone acts as a virtualized switching backplane.

The following figure shows a sample campus network implementing SPBM IP shortcuts.

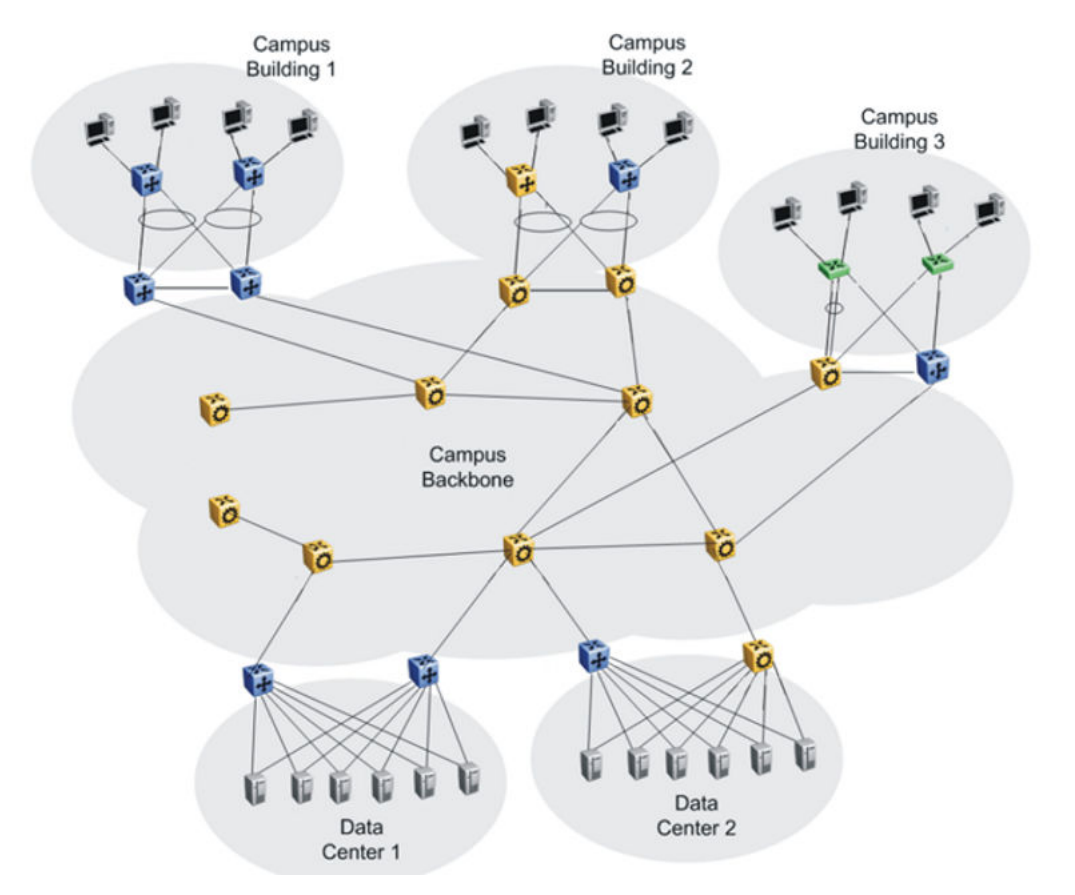

**Figure 18: SPBM IP shortcuts in a campus**

<span id="page-178-0"></span>To enable IP shortcuts on the BEBs, you must configure a circuitless IP address (loopback address) and specify this adress as the IS-IS source address. This source address is automatically advertised into IS-IS using TLV 135.

In addition, to advertise routes from the BEBs into the SPBM network, you must enable route redistribution of direct, static, OSPF, RIP, or BGP routes into IS-IS. To advertise IPv6 routes from the BEBs into the SPBM network, you must enable route redistribution of IPv6 direct, IPv6 static, and OSPFv3 routes into IS-IS.

## **SPBM IPv6 Shortcuts**

Both IPv4 and IPv6 Shortcuts use IS-IS as the Interior Gateway Protocol (IGP) and the link state packet (LSP) for reachability information. However, IPv4 Shortcuts use TLV 135 and IPv6 Shortcuts use TLV 236. All TLVs announced in the IS-IS LSPs are grafted onto the shortest path tree (SPT) as leaf nodes. IS-IS transports the IPv6 reachability information to remote BEBs and uses the shortest path, calculated by SPBM, for data forwarding.

### **Note:**

You only configure the IPv6 address information on the edges. There is no IPv6 in the SPBM cloud.

IS-IS transports the IPv6 routes through TLV 236 in the LSP advertisements. These routes are installed in the Global Routing Table (GRT) with the node from which the LSPs carrying the IPv6 routes are received as the next hop.

### **IPv6 Shortcuts dependency on IPv4 Shortcuts**

IPv6 Shortcuts function in a very similar manner to IPv4 Shortcuts and depends on IPv4 Shortcuts for some functions. For example, IPv6 Shortcuts use the BMAC (local and remote) information created by IPv4 Shortcuts.

### *<u>I</u>* Important:

### **IPv4 Shortcuts must be enabled before you enable IPv6 Shortcuts.**

An error is displayed if you try to enable IPv6 Shortcuts but do not have IPv4 Shortcuts already enabled.

IPv6 Shortcuts alone can be disabled while leaving IPv4 Shortcuts enabled. When IPv4 Shortcuts is disabled without disabling IPv6 Shortcuts disabled first, a warning or error message is displayed indicating that IPv6 should be disabled first.

### **Circuitless IPv6 (CLIPv6)**

To enable IPv6 Shortcuts on the BEBs and to advertise the local BEB to other IS-IS nodes, you must configure a circuitless IPv6 address (loopback address) and specify this address as the IS-IS source address. This source address is automatically advertised into IS-IS using TLV 236.

IPv6 Shortcuts support Circuitless IPv6 (CLIPv6), which ensures uninterrupted connectivity to the switch as long as there is an actual path to reach it. This route always exists and the circuit is always up because there is no physical attachment.

### **Migrating the GRT to IPv6 Shortcuts**

Use the following steps to migrate the Global Router Table (GRT) to use IPv6 Shortcuts over the SPBM core:

- Identify the nodes that should be enabled with IPv6 Shortcuts. Apply these steps to all of these nodes.
- Activate and validate basic IPv6 Shortcuts. For information, see [SPBM IPv6 Shortcuts](#page-178-0) on page 179.
- Configure IS-IS route preference to ensure that the IPv6 IGP protocol currently being used in the SPBM core is preferred over the IS-IS routes.
- Enable redistribution of direct and static IPv6 routes into IS-IS.
- Create route policies to permit only IPv6 IGP routes from the access side of the SPBM network.
- Configure redistribution of routes from the IPv6 route table from each of the IPv6 IGP protocols into IS-IS along with the appropriate route policy.
- Use the **show isis spbm ipv6-unicast-fib** command to check the IS-IS LSDB, IS-IS routes, and to verify that all the desired IPv6 routes are now in IS-IS.
- Configure redistribution of IS-IS routes from the IPv6 route table into each of the IPv6 IGP protocols in use. This redistribution does not require a route policy since IS-IS is only supported in the SPBM core.
- Change IS-IS route-preference to ensure that IS-IS routes are preferred over other IPv6 IGP routes.
- Disable/delete old IPv6 IGP in the SPBM core.

### *<u>I</u>* Important:

Use only one IPv6 routing protocol in the SPBM core to prevent the possibility of routing loops.

### **IPv6 Shortcut limitations and considerations**

The following features are not supported:

- ECMP support for IPv6 Shortcuts
- Disabling and enabling alternate routes for IPv6 routes
- Redistribution of RIP into IS-IS
- BGP+ and its redistribution into IS-IS
- 6-in-4 tunnels are not supported when the tunnel destination IP is reachable via IPv4 Shortcuts route.
- IS-IS accept policies are applicable to IPv4 Shortcut routes only, not IPv6 Shortcut routes.
- Route policies are not supported with redistribution of IPv6 routes.

Keep the following considerations in mind when configuring IPv6 Shortcuts:

• IPv4 Shortcuts must be enabled before enabling IPv6 Shortcuts.
- IPv6 Shortcuts support Circuitless IPv6 (CLIPv6) with the following limitations:
	- Stateless address autoconfiguration (SLAAC) is not supported on IPv6 CLIP interfaces.
	- IPv6 CLIP does not support link-local address configuration.
	- To configure an IPv6 address with a prefix length from 65 to 127 on a CLIP interface, you must enable the IPv6 mode flag.
		- **CB** Note:

This limitation applies only to hardware platforms that support the IPv6 mode flag. Enable this flag to support IPv6 routes with prefix-lengths greater than 64 bits. When the IPv6-mode boot config flag is enabled, the maximum number of IPv4 routing table entries decreases.

- Neighbor discovery (ND) does not run on an IPv6 CLIP interface. Therefore, the system does not detect when you configure a duplicate IPv6 address.
- Multiple IPv6 address configuration on an IPv6 CLIP interface is not supported.
- You can configure a maximum of 64 IPv6 CLIP interfaces.
- IPv6 CLIP interface is enabled by default and it cannot be disabled.
- IPv6 with vIST provides the same support as IPv4 with vIST.
- To help with debugging, CFM provides full support for both IPv4 and IPv6 addresses for the **l2ping** and **l2traceroute** commands.

## **ECMP within IS-IS routes**

Equal Cost Multipath (ECMP) allows the device to determine up to eight equal cost paths to the same destination prefix. The maximum number of equal cost paths you can configure depends on the hardware platform. For more information, see *Release Notes*.

If the device learns the same route from multiple sources, the information is ECMP only if the routes:

- are from the same VSN
- have the same SPBM cost
- have the same prefix cost
- have the same IP route preference

Multiple BEBs can announce the same route, either because the Layer 2 LAN connects to multiple BEBs for redundancy, or because segments of the LAN are Layer 2 bridged. If the device has to tiebreak between the multiple sources, the device uses the following precedence rules to tie-break. In the following order, the device prefers:

- 1. Local routes over Inter-VSN routes.
- 2. Routes with the lowest route preference.

You can change this with route-map within the IS-IS accept policy.

- 3. Routes with the lowest SPBM cost.
- 4. Routes with lowest prefix cost.

You can change this with route-map on the remote advertising node with the **redistribute** command, or with route-map on the local node with the IS-IS accept policy.

5. Routes from the VSN with the lower Layer 3 VSN I-SID.

The device considers the Global Routing Table (GRT) to have an I-SID equal to zero.

When you use multiple B-VLANs in the SPBM core, multiple paths exist to reach a particular SPBM node, one on each B-VLAN; therefore, any IP prefix or IPv6 prefix that the device receives from a BEB results in multiple ECMP paths. These paths may or may not be physically diverse. SPBM currently supports up to two B-VLANs; a primary B-VLAN and a secondary B-VLAN.

If more ECMP paths are available than the configured number of paths, then the device adds the routes using the following order. The device selects all routes from the primary B-VLAN and orders the routes learned through that B-VLAN from lowest system ID to the highest IS-IS system ID, then device moves on to select all routes from the secondary B-VLAN, ordering those routes from lowest IS-IS system ID to the highest IS-IS system ID until you reach the number of equal paths configured.

For example, if the SPB core is configured with two B-VLANs (primary B-VLAN 1000 and secondary B-VLAN 2000), and the device learns routes from two BEBs called BEB-A (with a lower IS-IS system ID) and BEB-B (with a higher IS-IS system ID), the order in which the next-hop is chosen for that route is as follows:

- 1. BEB-A B-VLAN 1000
- 2. BEB-B B-VLAN 1000
- 3. BEB-A B-VLAN 2000
- 4. BEB-B B-VLAN 2000

If ECMP is disabled, the device adds the route from the lowest system ID with the primary B-VLAN. In this example, the device adds BEB-A B-VLAN 1000.

#### **Note:**

- ECMP is supported for IPv6 Shortcut routes.
- To add IS-IS equal cost paths in the routing table, you must enable IPv6 ECMP feature globally.

## **IS-IS IP redistribution policies**

When you connect an SPBM core using IP shortcuts to existing networks running a routing protocol such as OSPF or RIP, a redundant configuration requires two switches:

- One router redistributes IP routes from Routing Information Protocol (RIP)/Open Shortest Path First (OSPF) into IS-IS (IP).
- The second router redistributes from IS-IS (IP) into RIP or OSPF.

The following figure illustrates this configuration.

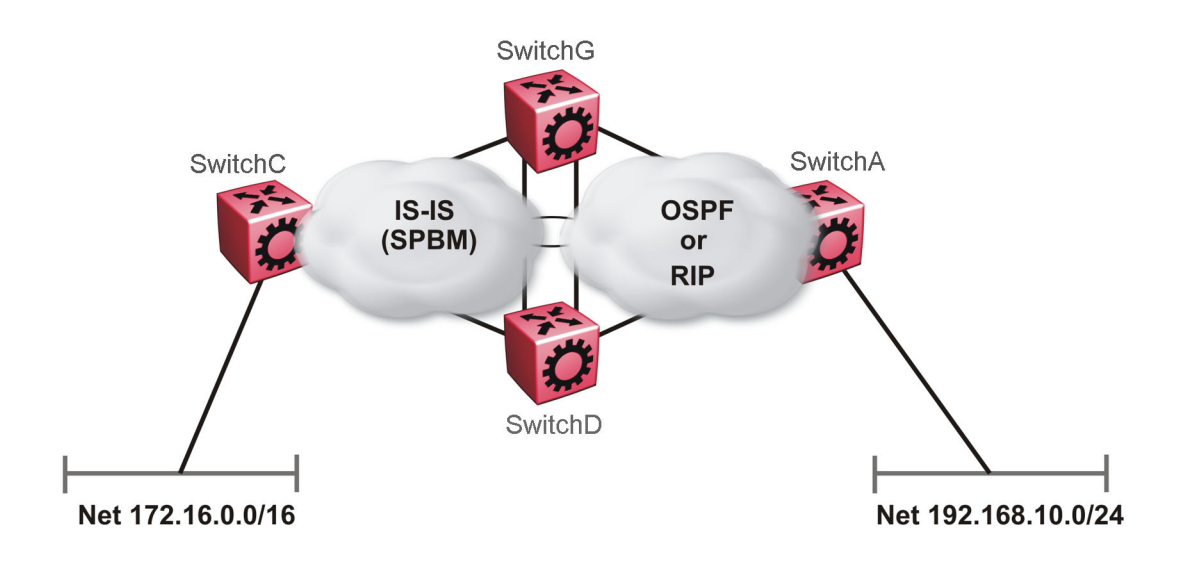

#### **Figure 19: Redundant OSPF or RIP network**

In this scenario it is necessary to take extra care when redistributing through both switches. By default the preference value for IP routes generated by SPBM-IP (IS-IS) is 7. This is a higher preference than OSPF (20 for intra-area, 25 for inter-area, 120 for ext type1, 125 for ext type2) or RIP (100).

## **Important:**

The lower numerical value determines the higher preference.

In the preceding diagram both nodes (SwitchG and SwitchD) have an OSPF or a RIP route to 192.168.10.0/24 with the next-hop to SwitchA.

As soon as the SwitchG node redistributes that IP route into IS-IS, the SwitchD node learns the same route through IS-IS from SwitchG. (The SwitchG node already has the route through OSPF or RIP). Because IS-IS has a higher preference, SwitchD replaces its 192.168.10.0 OSPF route with an IS-IS one that points at SwitchG as the next-hop. The following figure illustrates this scenario.

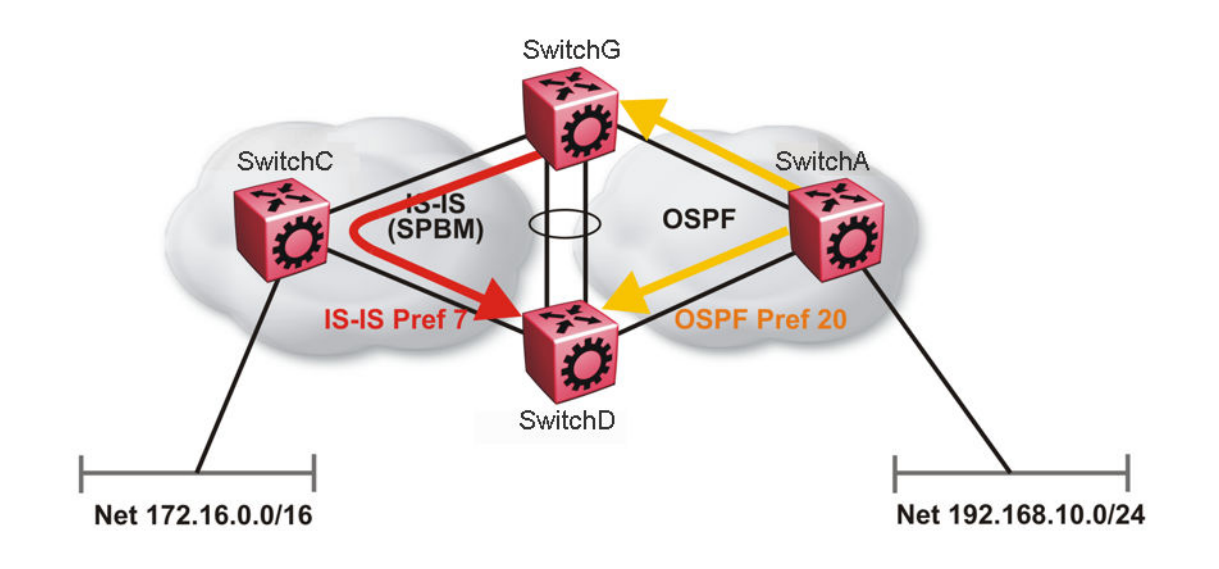

#### **Figure 20: Redistributing routes into IS-IS**

Clearly this is undesirable and care needs to be taken to ensure that the two redistributing nodes (SwitchG and SwitchD) do not accept redistributed routes from each other. With IS-IS accept policies, you can associate an IS-IS accept policy on SwitchD to reject all redistributed IP routes received from SwitchG, and SwitchG to reject all redistribute IP routes from SwitchD.

## **ED** Note:

IS-IS accept policies do not apply to IPv6 shortcut routes and only apply to IPv4 shortcut routes.

An alternate way to solve the preceding problem with existing functionality is to reverse the problem by lowering the SPBM-IP (IS-IS) preference by configuring it to a value greater than RIP (100) or OSPF (20,25,120,125). For example, log on to Global Configuration mode and use the following command to configure a preference of 130:

ip route preference protocol spbm-level1 130

#### **Note:**

For IPv6, the command is ipv6 route preference protocol spbm-level1 130

Now that the OSPF or RIP routes have a higher preference than SPBM-IP (IS-IS), the above problem is temporarily solved. However, the same issue resurfaces when the IS-IS IP routes are redistributed into OSPF or RIP in the reverse direction as shown in the following figure for OSPF:

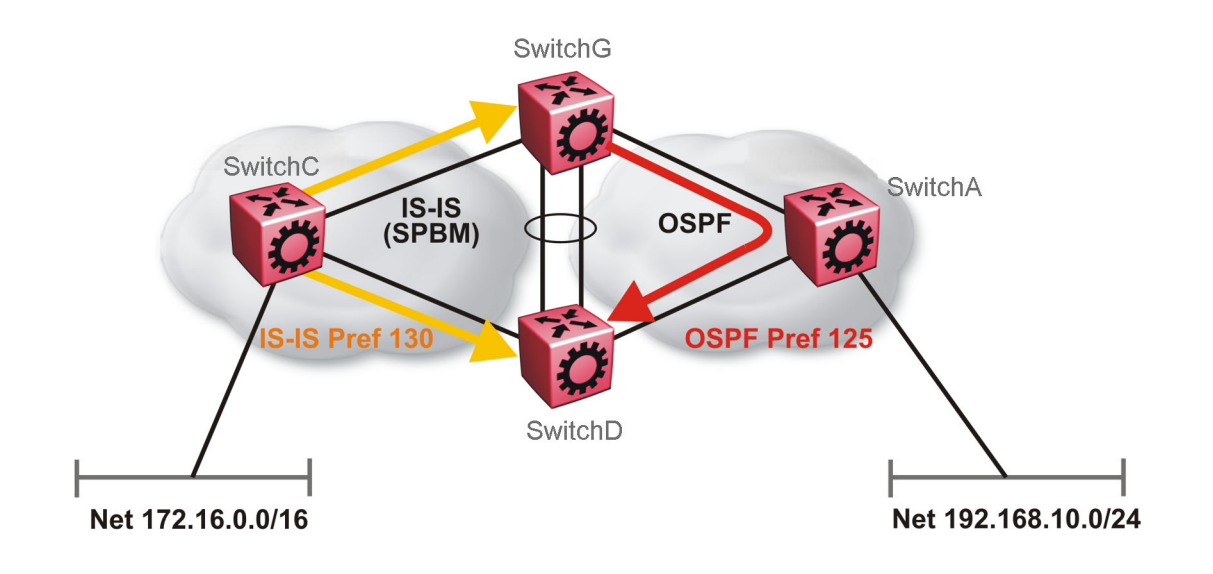

#### **Figure 21: Redistributing routes into OSPF**

In the preceding figure, both SwitchG and SwitchD have an IS-IS IP route for 172.16.0.0/16 with the next hop as SwitchC. As soon as the SwitchG redistributes the IS-IS route into OSPF, the SwitchD node learns that same route through OSPF from SwitchG. (The SwitchG node already has the route through IS-IS).

Because OSPF has a higher preference, SwitchD replaces its 172.16.0.0/16 IS-IS route with an OSPF one. (Note that the 172.16.0.0/16 route will be redistributed into OSPF as an AS external route, hence with preference 120 or 125 depending on whether type1 or type2 was used). In this case, however, you can leverage OSPF Accept policies, which can be configured to prevent SwitchD from accepting any AS External (LSA5) routes from SwitchG and prevent SwitchG from accepting any AS External (LSA5) routes from SwitchD. The following is a sample configuration:

```
enable
configure terminal
route-map
IP ROUTE MAP CONFIGURATION - GlobalRouter
route-map "reject" 1
no permit
enable
match protocol local|static|rip|ospf|ebgp|ibgp|dvmrp|isis
exit
OSPF CONFIGURATION - GlobalRouter
router ospf enable
OSPF ACCEPT CONFIGURATION - GlobalRouter
router ospf
accept adv-rtr {A.B.C.D}
```

```
accept adv-rtr {A.B.C.D} enable route-policy "reject"
exit
```
#### **B** Note:

Disable alternative routes by issuing the command **no ip alternative-route** to avoid routing loops on the SMLT Backbone Edge Bridges (BEBs).

In the preceding figure, if SwitchA advertises 25000 OSPF routes to SwitchG and SwitchD, then both SwitchG and SwitchD install the 25000 routes as OSPF routes. Since SwitchD and SwitchG have OSPF to IS-IS redistribution enabled, they also learn these 25000 routes as IS-IS routes. IS-IS route preference is configured with a higher numerical value (130) than the OSPF route preference (125), so SwitchD and SwitchG keep IS-IS learned routes as alternative routes.

If SwitchA withdraws its 25000 OSPF routes, SwitchG and SwitchD remove the OSPF routes. While the OSPF routes are removed the routing tables of SwitchG and SwitchD activate the alternative IS-IS routes for the same prefix. Since SwitchG and SwitchD have IS-IS to OSPF redistribution enabled, SwitchA learns these routes as OSPF and this causes a routing loop. Use the **no ip alternative-route** command to disable alternative routes on SwitchG and SwitchD to avoid routing loops.

In the preceding figure, you leveraged OSPF Accept policies, which can be configured to prevent SwitchD from accepting any AS External (LSA5) routes from SwitchG and prevent SwitchG from accepting any AS External (LSA5) routes from SwitchD. In the case of a RIP access network, the preceding solution is not possible because RIP has no concept of external routes and no equivalent of accept policies. However, if you assume that a RIP network acts as an access network to an SPBM core, then it is sufficient to ensure that when IS-IS IP routes are redistributed into RIP they are aggregated into a single default route at the same time. The following figure and sample configuration example illustrates this scenario:

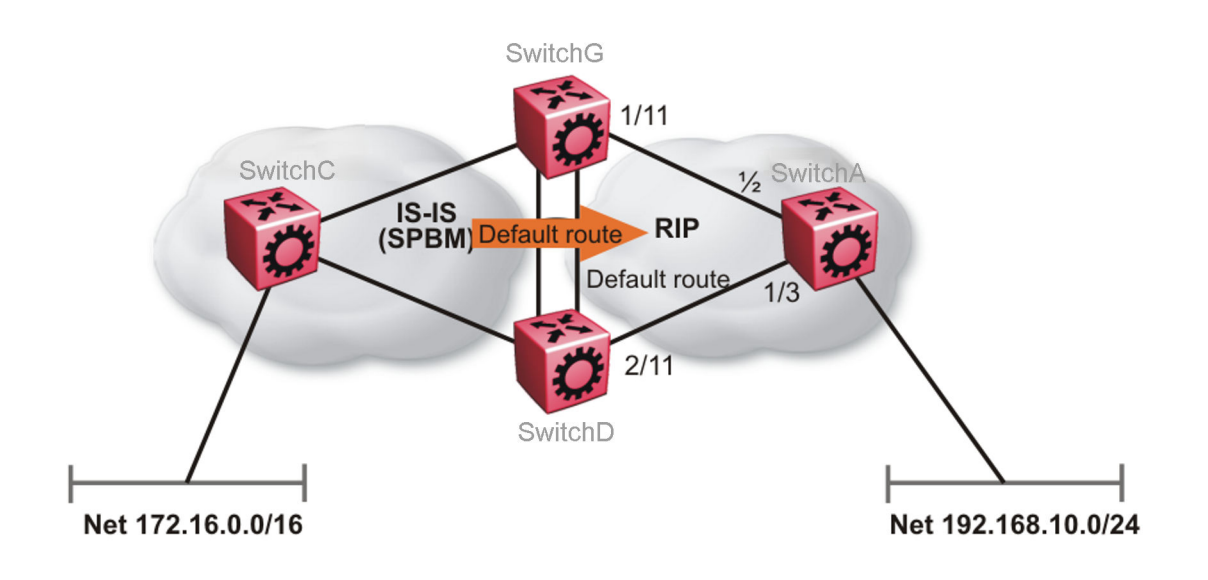

**Figure 22: Redistributing routes into RIP**

#### **SwitchG**

IP PREFIX LIST CONFIGURATION - GlobalRouter ip prefix-list "default" 0.0.0.0/0 ge 0 le 32 IP ROUTE MAP CONFIGURATION - GlobalRouter route-map "inject-default" 1 permit enable match protocol local|static|rip|ospf|ebgp|ibgp|dvmrp|isis exit route-map "match-network" 1 permit enable match protocol local|static|rip|ospf|ebgp|ibgp|dvmrp|isis exit route-map "set-injectlist" 1 permit enable match protocol local|static|rip|ospf|ebgp|ibgp|dvmrp|isis exit RIP PORT CONFIGURATION interface gigabitethernet 1/11 ip rip default-supply enable exit IP REDISTRIBUTION CONFIGURATION - GlobalRouter router rip redistribute isis redistribute isis metric 1 redistribute isis route-map "inject-default" redistribute isis enable exit IP REDISTRIBUTE APPLY CONFIGURATIONS

```
ip rip apply redistribute isis
```
#### **SwitchA**

```
RIP PORT CONFIGURATION
```

```
interface gigabitethernet 1/2
ip rip default-listen enable
exit
interface gigabitethernet 1/3
ip rip default-listen enable
exit
```
#### **SwitchD**

```
IP PREFIX LIST CONFIGURATION - GlobalRouter
ip prefix-list "default" 0.0.0.0/0 ge 0 le 32
IP ROUTE MAP CONFIGURATION - GlobalRouter
route-map "inject-default" 1
permit
```
#### SPBM and IS-IS services configuration

```
enable
match protocol local|static|rip|ospf|ebgp|ibgp|dvmrp|isis
exit
route-map "match-network" 1
permit
enable
match protocol local|static|rip|ospf|ebgp|ibgp|dvmrp|isis
exit
route-map "set-injectlist" 1
permit
enable
match protocol local|static|rip|ospf|ebgp|ibgp|dvmrp|isis
exit
RIP PORT CONFIGURATION
interface gigabitethernet 2/11
ip rip default-supply enable
exit
IP REDISTRIBUTION CONFIGURATION - GlobalRouter
router rip
redistribute isis
redistribute isis metric 1
redistribute isis route-map "inject-default"
redistribute isis enable
exit
IP REDISTRIBUTE APPLY CONFIGURATIONS
```
ip rip apply redistribute isis

You can control the propagation of the default route on the RIP network so that both SwitchG and SwitchD supply the default route on their relevant interfaces, and not accept it on the same interfaces. Likewise, SwitchA will accept the default route on its interfaces to both SwitchG and SwitchD but it will not supply the default route back to them. This will prevent the default route advertised by SwitchG from being installed by SwitchD, and vice-versa.

The preceding example where IS-IS IP routes are aggregated into a single default route when redistributed into the RIP network also applies when redistributing IS-IS IP routes into OSPF if that OSPF network is an access network to an SPBM core. In this case use the following redistribution policy configuration as an example for injecting IS-IS IP routes into OSPF:

```
IP PREFIX LIST CONFIGURATION - GlobalRouter
ip prefix-list "default" 0.0.0.0/0 ge 0 le 32
IP ROUTE MAP CONFIGURATION - GlobalRouter
route-map "inject-default" 1
permit
enable
match protocol local|static|rip|ospf|ebgp|ibgp|dvmrp|isis
exit
route-map "match-network" 1
permit
enable
match protocol local|static|rip|ospf|ebgp|ibgp|dvmrp|isis
exit
```

```
route-map "set-injectlist" 1
permit
enable
match protocol local|static|rip|ospf|ebgp|ibgp|dvmrp|isis
exit
OSPF CONFIGURATION - GlobalRouter
router ospf enable
router ospf
as-boundary-router enable
exit
IP REDISTRIBUTION CONFIGURATION - GlobalRouter
router ospf
redistribute isis
redistribute isis route-policy "inject-default"
redistribute isis enable
exit
IP REDISTRIBUTE APPLY CONFIGURATIONS
ip ospf apply redistribute isis
```
# **IS-IS accept policies**

You can use Intermediate-System-to-Intermediate-System (IS-IS) accept policies to filter incoming IS-IS routes over the SPBM cloud and apply route policies to the incoming IS-IS routes. IS-IS accept policies enable the device to determine whether to add an incoming route to the routing table.

## **IS-IS accept policy filters**

You can filter traffic with IS-IS accept policies by:

- advertising BEB
- I-SID or I-SID list
- route-map

You can use IS-IS accept policies to apply at a global default level for all advertising Backbone Edge Bridges (BEBs) or for a specific advertising BEB.

IS-IS accept policies also allow you to use either a service instance identifier (I-SID) or an I-SID list to filter routes. The switch uses I-SIDs to define Virtual Services Networks (VSNs). I-SIDs identify and transmit virtualized traffic in an encapsulated SPBM frame. IS-IS accept policies can use I-SIDs or I-SID lists to filter the incoming virtualized traffic.

IS-IS accept policies can also apply route policies to determine what incoming traffic to accept into the routing table. With route policies the device can determine which routes to accept into the routing table based on the criteria you configure. You can match on the network or the route metric.

For more information on configuring route policies, see *Configuring IP Routing*.

The following table describes IS-IS accept policy filters.

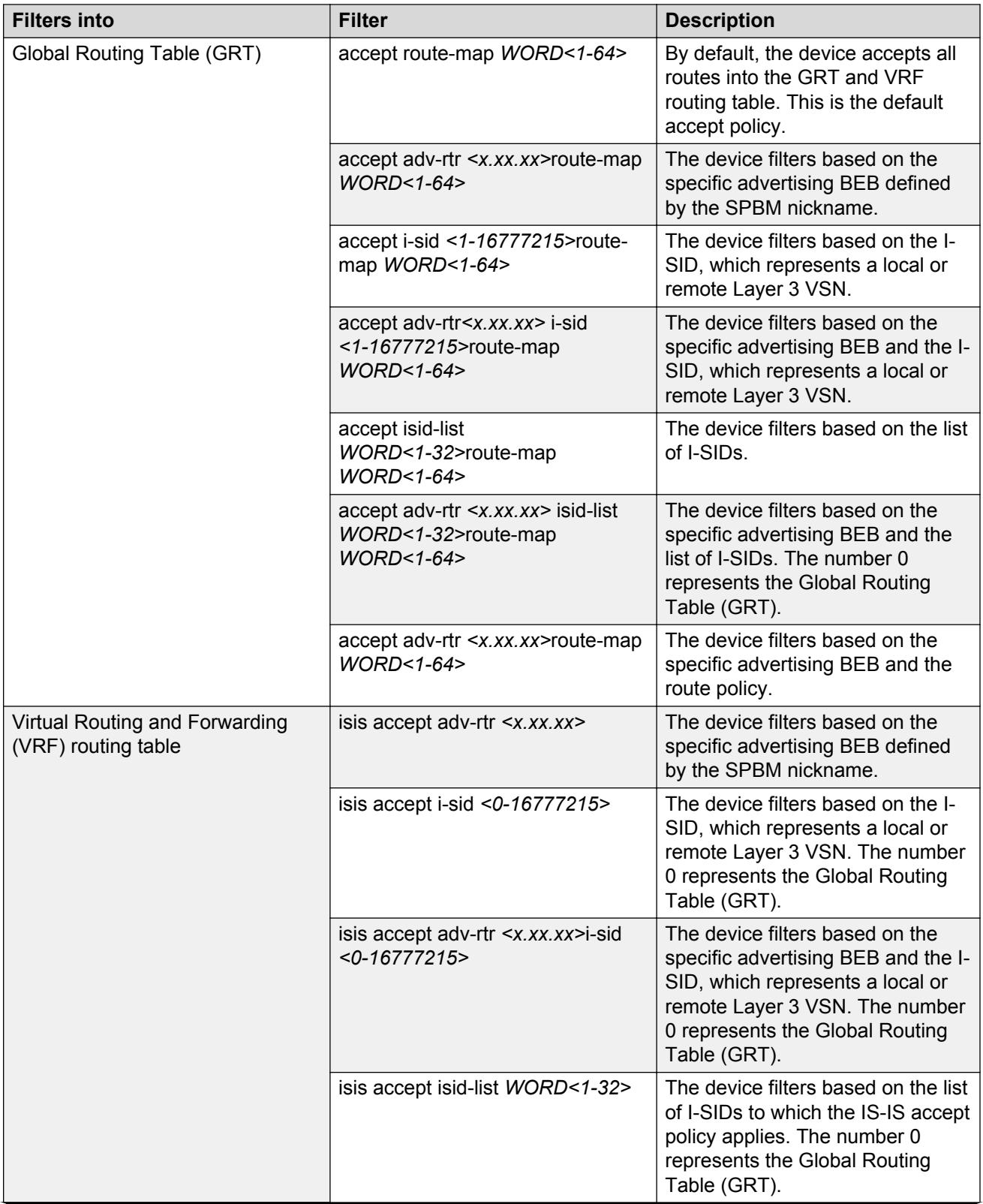

*Table continues…*

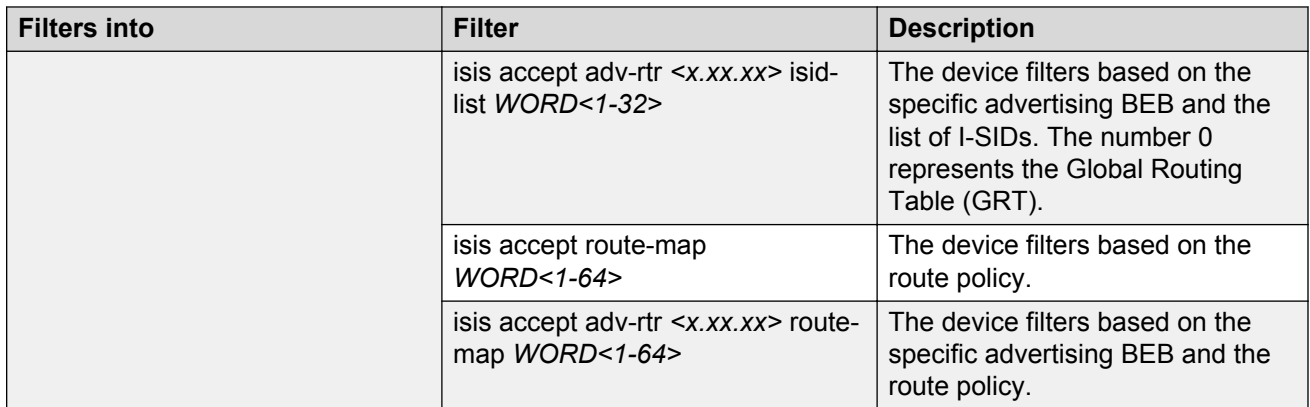

## **IS-IS accept policies for the GRT and VRFs**

You can create an IS-IS accept policy for incoming routes for the Global Routing Table (GRT), which accepts routes into the routing table, or for a Virtual Routing and Forwarding (VRF) instance, which accepts incoming routes to the routing table of the VRF.

If you create an IS-IS accept policy on the switch for either the GRT or a VRF that operates at a global default level, the accept policy applies to all routes for all BEBs in the GRT or VRF.

If you create an IS-IS accept policy on the switch for a specific advertising BEB for either the GRT or a VRF, the IS-IS accept policy instance applies for that specific advertising BEB. If you use a more specific filter, the system gives preference to the specific filter over the global default level.

## **IS-IS accept policies for inter-VRF route redistribution**

You can also use the filter mechanism for IS-IS accept policies to redistribute routes between different VRFs, or between a VRF and the GRT. For inter-VRF route redistribution, you match the filter based on the I-SID, which represents the Layer 3 VSN context.

You can apply the filter at the global default level, where the IS-IS accept policy applies to all routes for that I-SID from all BEBs, or at a specific advertising BEB level, where the filter only applies to a specific advertising BEB. The device gives preference to a specific filter for a specific advertising BEB over the global default filter.

For inter-VRF route redistribution, an I-SID value of 0 represents the GRT. For inter-VRF route redistribution between VRFs, the I-SID is the source VRF (or remote VRF).

## **IS-IS accept policy considerations**

Consider the following when you configure IS-IS accept policies:

- The switch does not support IS-IS accept policies for IPv6 addresses for the current release.
- If a VRF uses a different protocol to redistribute routes from another VRF, the IS-IS accept policy feature cannot be used. You can only use the IS-IS accept policy for inter-VSN route redistribution between VRFs.

## **Precedence rules in the same VSN**

The following precedence rules apply for IS-IS accept policies used in the same VSN:

- You can only apply one configured IS-IS accept policy for each route.
- You can apply either a default filter for all advertising BEBs or a filter for a specific advertising BEB.
- If you disable the accept filter, the system ignores the filter and the filter with the next highest precedence applies.
- The device prefers the **accept adv-rtr** filter, which filters based on a specific advertising BEB, over the default filter for all advertising BEBs.
- The device accepts all routes within the same VSN by default. You can apply a route policy to filter or change the characteristics of the route by metric or preference.
- The **i-sid** or **isid-list** filters are not valid for routes within the same VSN.

#### **Precedence rules for inter-VSN route redistribution**

The following precedence rules apply for IS-IS accept policies used for inter-VSN route redistribution:

- You can only apply one configured IS-IS accept policy for each route.
- You can apply filters at a global default level for all BEBs for a specific I-SID or I-SID list, or you can apply filters for a specific advertising BEB for a specific I-SID or I-SID list.
- If you disable the accept filter, the system ignores the filter and the filter with the next highest precedence applies.
- The device requires a specific filter to redistribute routes between VSNs through the use of the **i-sid** or **isid-list** filters.
- The **i-sid** filter takes precedence over the **isid-list** filter.
- The **adv-rtr** filter for a specific advertising BEB takes precedence over a filter with the same **i-sid** filter without the **adv-rtr** filter.
- The **i-sid** or **isid-list** filters only apply to routes for inter-VSN route redistribution.
- If multiple **isid-list** filters have the same I-SID within the list, the first on the list alphabetically has the higher precedence.

#### **Route preference**

The relative value of the route preference among different protocols determines which protocol the device prefers. If multiple protocols are in the routing table, the device prefers the route with the lower value. You can change the value at the protocol level, and you can also change the preference of incoming ISIS routes using the route-map with the ISIS Accept policy filter.

#### **Route metric**

Use route-map to change the metric of a route when you accept a remote IS-IS route with IS-IS accept policies.

You can use route-map to change the metric of a route when you redistribute the route from another protocol to IS-IS through the route redistribution mechanism.

You can also configure the route metric with the base **redistribute** command without the use of route-map.

For more information on configuring a route-map, see *Configuring IP Routing*.

# **IP Multicast over Fabric Connect within the GRT**

IP Multicast over Fabric Connect within the GRT enables you to exchange IP multicast traffic with all or a subset of VLANs that are in the Global Routing Table (GRT). This restriction is called the *scope* *level*, which IP Multicast over Fabric Connect uses to constrain the multicast streams within the level in which they originate. For example, if a sender transmits a multicast stream to a BEB on a VLAN that is part of the GRT with IP Multicast over Fabric Connect enabled, only receivers that are part of the same GRT can receive that stream.

Applications that can use IP Multicast over Fabric Connect within the GRT include: Video surveillance, TV/Video/Ticker/Image distribution, VX-LAN.

Both **IP Shortcuts** and **IP Multicast over Fabric Connect within the GRT** use the GRT for the scope level to constrain multicast streams. However, they are separate features that work independently from each other.

## **Important:**

You do not have to enable IP Shortcuts to support IP Multicast over Fabric Connect within the GRT.

With IP Multicast over Fabric Connect within the GRT, routing of IP multicast traffic is allowed within the subset of VLANs in the GRT that have IP Multicast over Fabric Connect enabled. When you enable IP Multicast over Fabric Connect on a VLAN, the VLAN automatically becomes a multicast routing interface.

You must enable **ip spb-multicast** on each of the VLANs within the GRT that need to support IP multicast traffic. Enable IP Multicast over Fabric Connect on all VLANs to which IP multicast senders and receivers attach. IP Multicast over Fabric Connect is typically configured only on BEBs.

## **B** Note:

If no IP interface exists on the VLAN, then you create one. (The IP interface must be in the same subnet as the IGMP hosts that connect to the VLAN).

## **I-SIDs**

Unlike IP Shortcuts with unicast, a data I-SID (for mac-in-mac encapsulation of the multicast traffic) is required for IP Multicast over Fabric Connect within the GRT. When the multicast stream reaches the BEB, the BEB assigns a data I-SID to the stream. The data I-SID uses Tx/Rx bits to signify whether the BEB uses the I-SID to transmit, receive, or both transmit and receive data on that I-SID.

Unlike Layer 2 VSNs and Layer 3 VSNs, IP Multicast over Fabric Connect within the GRT does not have a scope I-SID to determine the scope of the multicast traffic. Instead the scope is the Global Routing Table.

## **TLVs**

The scope and data I-SID information is propagated through the SPBM cloud using IS-IS Link State Packets (LSPs), which carry TLV updates, and result in the multicast tree creation for that stream. For IP Multicast over Fabric Connect within the GRT, the LSPs carry I-SID information and information about where IP multicast stream senders and receivers exist using TLV 144 and TLV 186.

## **IGMP**

After you configure **ip spb-multicast enable**, you cannot enable IGMP, IGMP Snooping, or IGMP proxy on the interface. If you try to enable IGMP Snooping or proxy on any interface where IP Multicast over Fabric Connect is enabled, an error message appears.

After you configure **ip spb-multicast enable** on each of the VLANs within the GRT that need to support IP multicast traffic, any IGMP functions required for IP Multicast over Fabric Connect within the GRT are automatically enabled. You do not need to configure anything IGMP related.

# **IP Shortcuts configuration using the CLI**

This section provides procedures to configure IP Shortcuts using the CLI.

# **Configuring SPBM IPv4 Shortcuts**

In addition to Layer 2 virtualization, the SPBM model is extended to also support Routed SPBM, otherwise called SPBM IP Shortcuts.

SPBM allows a network to make the best use of routing and forwarding techniques, where only the BEBs perform an IP route lookup and all other nodes perform standard Ethernet switching based on the existing shortest path tree. This allows for end to end IP-over-Ethernet forwarding without the need for ARP, flooding, or reverse learning.

To enable IP shortcuts on the BEBs, you must configure a circuitless IP (CLIP) address (loopback address), and specify this address as the IS-IS source address. This source address is automatically advertised into IS-IS using TLV 135. In addition, to advertise routes from the BEBs into the SPBM network, you must enable route redistribution of direct and static routes into IS-IS.

## **RS** Note:

The loopback address on each switch or BEB must all be in different subnets to ensure connectivity between them. To do this, use a 32-bit mask with the CLIP address.

#### **Before you begin**

- You must configure the required SPBM and IS-IS infrastructure, which includes the creation of SPBM B-VLANs.
- Before redistributing routes into IS-IS, you must create the Customer VLANs, add slots/ports, and add the IP addresses and network masks.

#### **Procedure**

1. Enter Loopback Interface Configuration mode

```
enable
configure terminal
interface Loopback <1-256>
```
2. Configure a CLIP interface to use as the source address for SPBM IP shortcuts:

```
ip address [<1-256>] <A.B.C.D/X>
```
3. Exit the Loopback Interface Configuration mode to Global Configuration mode:

exit

4. Log on to IS-IS Router Configuration mode:

router isis

5. Specify the CLIP interface as the source address for SPBM IP shortcuts:

ip-source-address <A.B.C.D>

6. Configure SPBM IP shortcuts:

spbm <1–100> ip enable

7. Display the status of SPBM IP shortcuts on the switch:

show isis spbm

8. Identify routes on the local switch to be announced into the SPBM network:

```
redistribute {bgp | direct | ospf | rip | static}
```
9. Enable routes to be announced into the SPBM network

redistribute {bgp | direct | ospf | rip | static} enable

10. If you want to delete the configuration, use the no option:

```
no redistribute {bgp | direct | ospf | rip | static}
no redistribute {bgp | direct | ospf | rip | static} enable
```
11. Exit to Global Configuration mode:

exit

12. Apply the configured redistribution:

```
isis apply redistribute {bgp | direct | ospf | rip | static | vrf
WORD < 1-16
```
#### **Example**

Switch:1> enable Switch:1# configure terminal Switch:1(config)# interface loopback 1 Switch:1(config-if)# ip address 10.0.0.2/8 Switch:1(config-if)# exit Switch:1(config)# router isis Switch:1(config-isis)# ip-source-address 10.0.0.2 Switch:1(config-isis)# spbm 1 ip enable Switch:1(config-isis)# show isis spbm show isis spbm ================================================================================ ISIS SPBM Info ================================================================================ SPBM B-VID PRIMARY NICK LSDB IP IPV6 MULTICAST

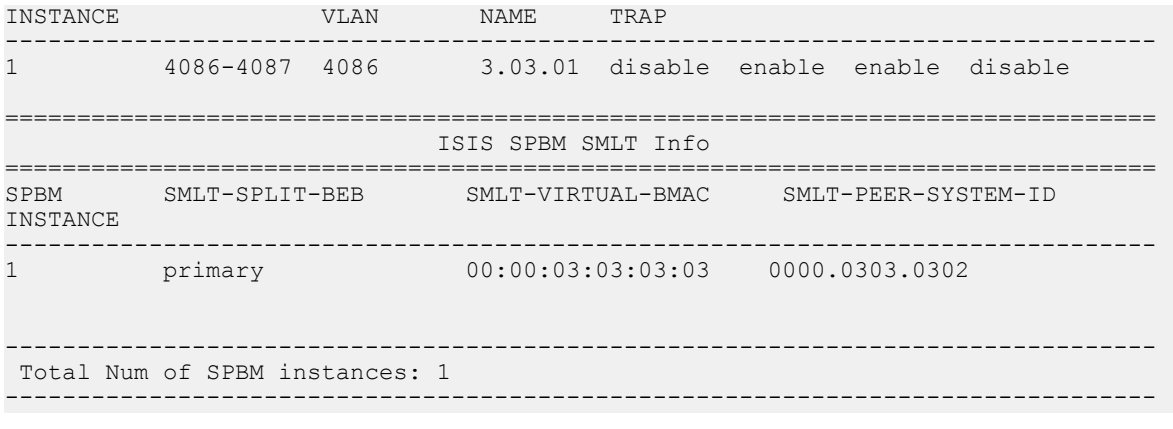

Switch:1(config-isis)# redistribute rip

Switch:1(config-isis)# redistribute rip enable

Switch:1(config-isis)# exit

Switch:1(config)# isis apply redistribute rip

#### **Variable definitions**

Use the data in the following table to use the **ip address** command.

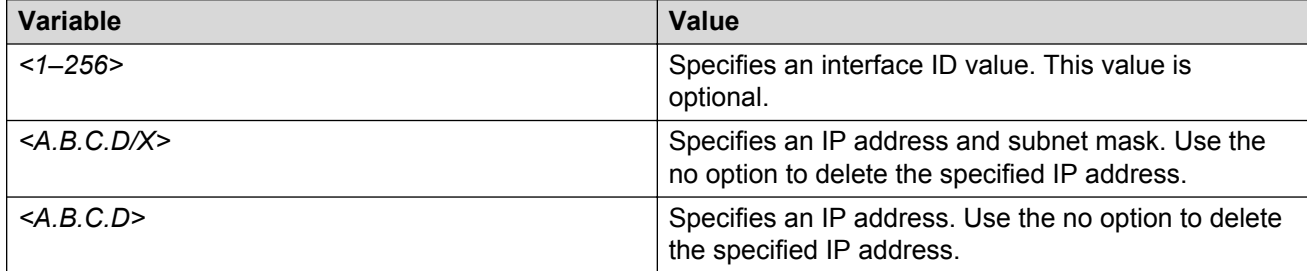

Use the data in the following table to use the **ip-source-address** command.

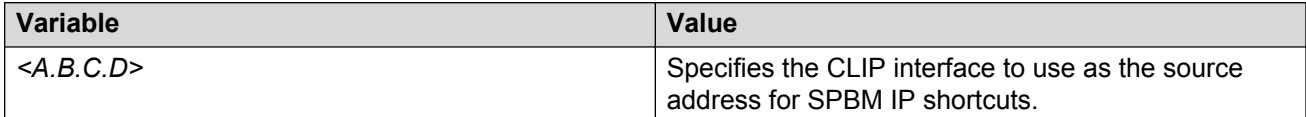

Use the data in the following table to use the **spbm** command.

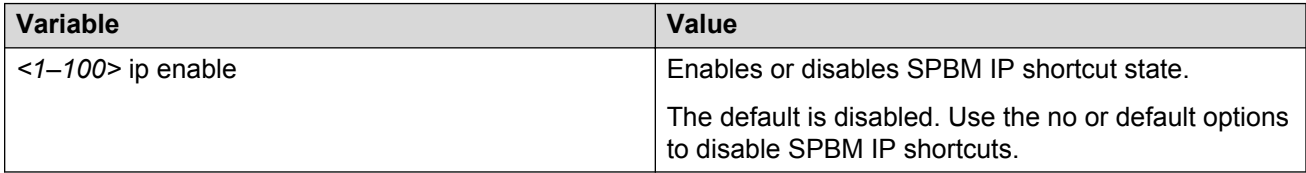

Use the data in the following table to use the **redistribute** command.

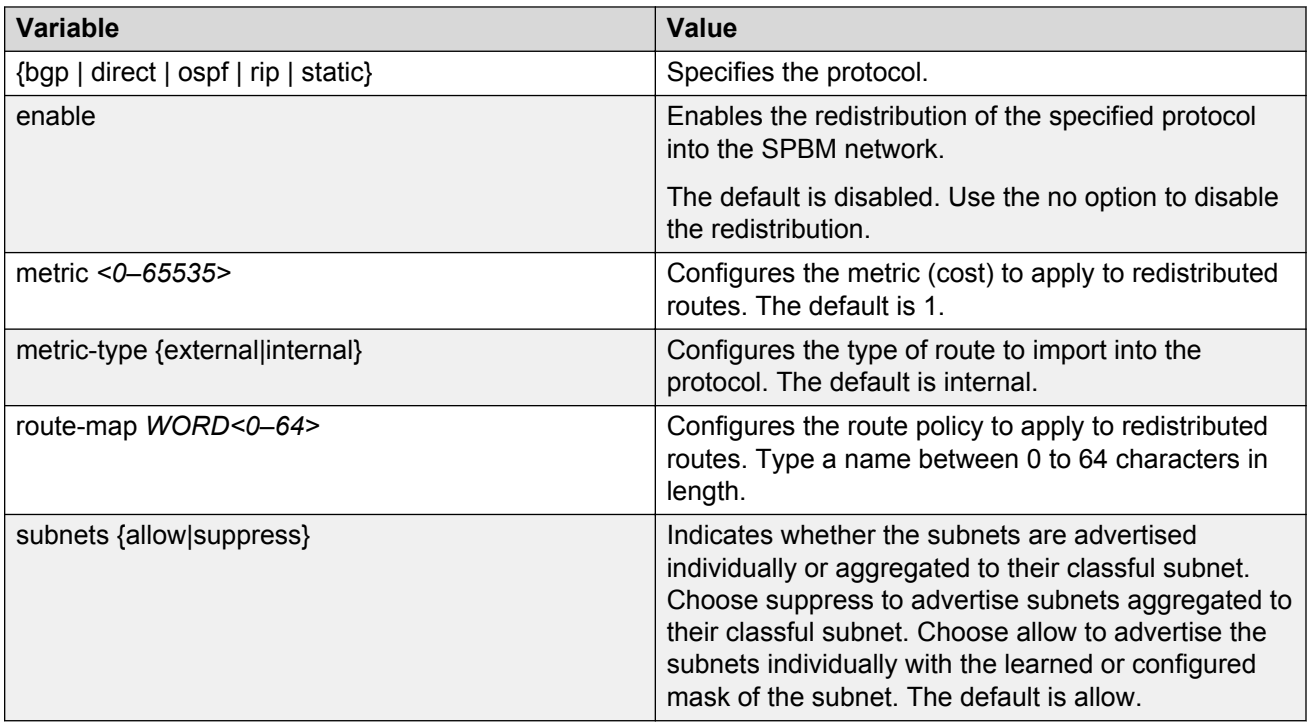

Use the data in the following table to use the **isis apply redistribute** command.

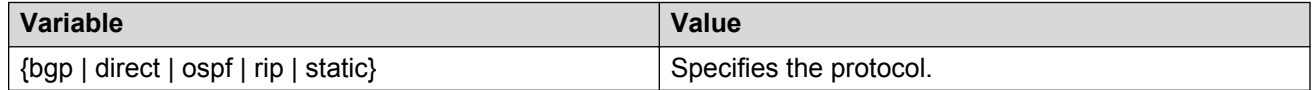

# **Configuring SPBM IPv6 Shortcuts**

## *<u>I</u>* Important:

You must enable IPv4 Shortcuts before you enable IPv6 Shortcuts because IPv6 Shortcuts depend on IPv4 Shortcuts for some functions.

Configuring IPv6 Shortcuts is essentially the same as the IPv4 procedure except you use the following IPv6 commands instead of their IPv4 equivalents:

- Use **ipv6 interface address** to create a CLIPv6 interface with an IPv6 address.
- Use **ipv6 ipv6–source-address** to specify the CLIPv6 interface as the source address for IPv6 Shortcuts.
- Use **spbm ipv6 enable** to enable IPv6 Shortcuts.
- Use **ipv6 redistribute {direct | static | ospf } enable** to control the redistribution of GRT IPv6 routes into the SPBM IS-IS domain.
- Use **ipv6 route preference protocol spbm–level1** to change route preference values for IPv6 Shortcut routes learned through IS-IS.

To enable IPv6 Shortcuts on the BEBs, you must configure a circuitless IPv6 (CLIPv6) address (loopback address), and specify this address as the IS-IS source address. This source address is automatically advertised into IS-IS using TLV 236. In addition, to advertise routes from the BEBs into the SPBM network, you must enable route redistribution of direct and static routes into IS-IS.

## **RS** Note:

The loopback address on each switch or BEB must all be in different subnets to ensure connectivity between them. To do this, use a 32-bit mask with the CLIP address, and the CLIPv6 address prefix must be 128.

#### **Before you begin**

- You must configure the required SPBM and IS-IS infrastructure, which includes the creation of SPBM B-VLANs.
- Before redistributing routes into IS-IS, you must create the Customer VLANs, add slots/ports, and add the IPv6 addresses and network masks.

#### **Procedure**

1. Enter Loopback Interface Configuration mode

```
enable
configure terminal
interface Loopback <1-256>
```
2. Configure a CLIPv6 interface to use as the source address for SPBM IPv6 Shortcuts:

ipv6 interface address WORD<0-255>

- 3. Exit the Loopback Interface Configuration mode to Global Configuration mode: exit
- 4. Log on to IS-IS Router Configuration mode:

router isis

5. Specify the CLIPv6 interface as the source address for SPBM IPv6 Shortcuts:

ipv6-source-address *WORD<0-46>*

6. Enable SPBM IPv6 Shortcuts:

```
spbm <1–100> ipv6 enable
```
7. Display the status of SPBM IPv6 Shortcuts on the switch:

show isis spbm

- 8. Identify IPv6 routes on the local switch to be announced into the SPBM network.
	- a. To redistribute routes for directly connected subnets:

ipv6 redistribute direct enable

b. To redistribute static routes into IS-IS:

ipv6 redistribute static enable

c. To redistribute OSPFv3 routes into IS-IS, enter IS-IS Router Configuration mode and then enable IS-IS redistribution:

```
router isis
ipv6 redistribute ospf enable
```
9. If you want to delete the configuration, use the no option:

no redistribute {direct | static | ospf} enable

10. Exit to Global Configuration mode:

exit

11. **(Optional)** Change route preference values for IPv6 Shortcut routes learned through IS-IS:

ipv6 route preference protocol spbm–level1 *<0–255>*

12. Apply the configured redistribution:

isis apply redistribute {bgp | direct | ospf | rip | static | vrf}

#### **Example**

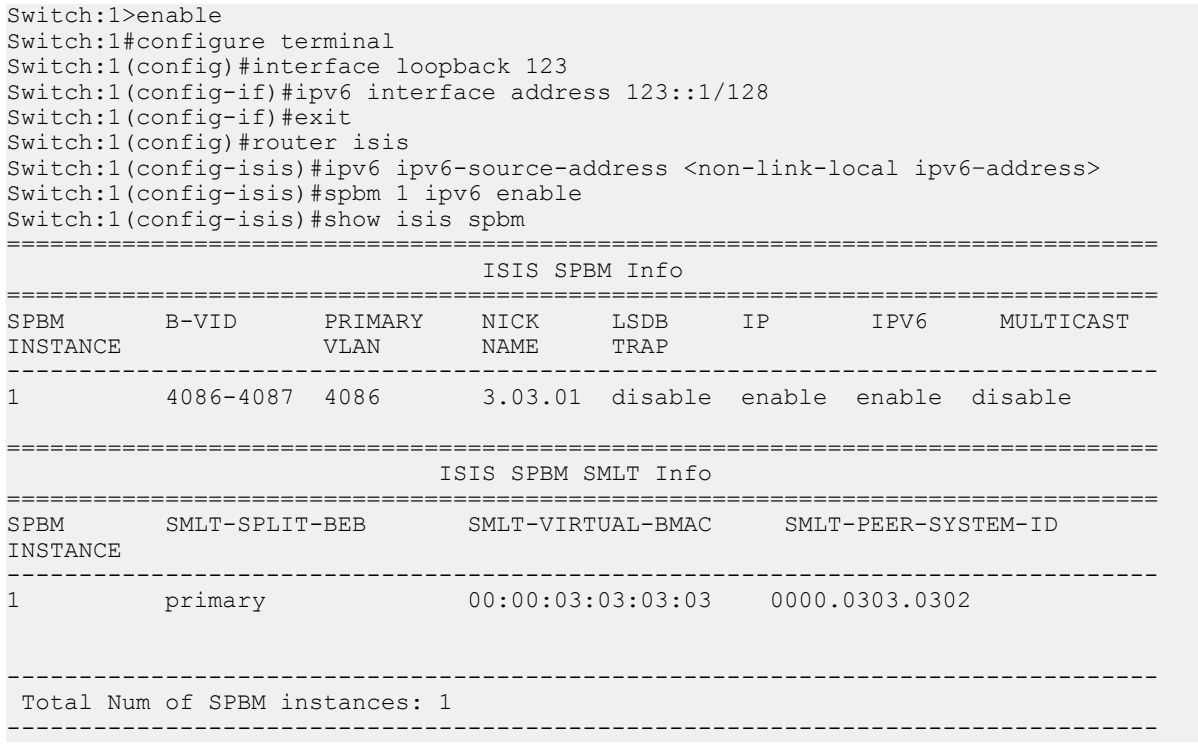

#### **Variable definitions**

Use the data in the following table to use the IPv6 Shortcuts commands.

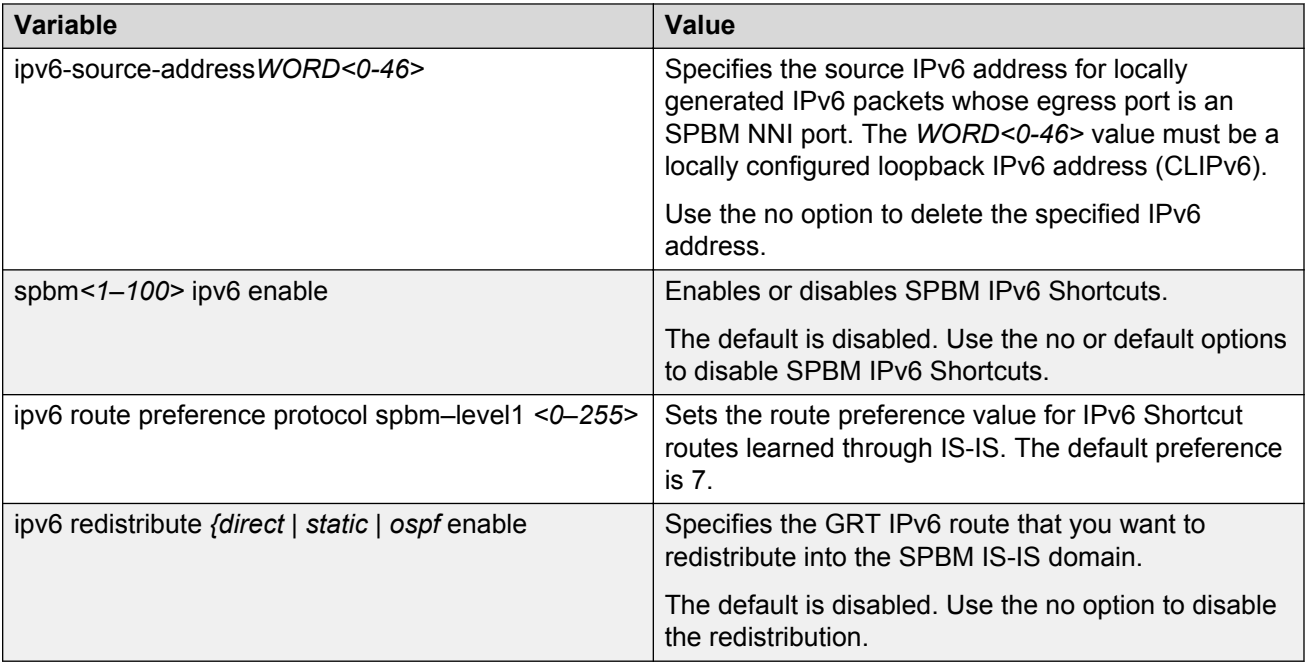

# **Configuring IS-IS accept policies**

Use the following procedure to create and enable IS-IS accept policies to apply to routes from all Backbone Edge Bridges (BEBs) or to all routes from a specific BEB.

Use IS-IS accept policies to filter incoming IS-IS routes the device receives over the SPBM cloud. Accept policies apply to incoming traffic and determine whether to add the route to the routing table.

IS-IS accept policies are disabled by default.

## **RS** Note:

- The **isis apply accept [vrf WORD<1-16>]** command can disrupt traffic and cause temporary traffic loss. After you apply **isis apply accept [vrf <1-16>]**, the command reapplies the accept policies, which deletes all of the IS-IS routes, and adds the IS-IS routes again. You should make all the relevant accept policy changes, and then apply **isis apply accept [vrf WORD<1-16>]** at the end.
- If the route policy changes, you must reapply the IS-IS accept policy, unless the IS-IS accept policy was the last sequence in the configuration.
- The number of unique L3VSN I-SIDs used on a BEB is limited to the number of VRFs supported on the switch. This includes the I-SID values used for L3VSNs and the I-SID values specified for the ISIS accept policy filters, which can be configured using the **ip isid-list [ISID#]**, **accept i-sid <value>**, or **accept adv-rtr <isis nn> i-sid <value>** commands.

The switch supports 24 VRFs in this release, so you cannot create an ip isid-list or accept policy with more than 24 unique I-SID entries. However, the configured VRFs take up an entry, so the formula to calculate the limit is: [24 VRF Limit – (currently configured VRFs)]. This gives the number of unique I-SIDs that can be used directly in the IS-IS accept policy filters, which can be implemented with an **ip isid-list** or **accept policy** command. The I-SIDs used for L3VSNs can be reused in IS-IS accept policy filters without affecting the limit.

#### **Before you begin**

- Enable IS-IS globally.
- Ensure the manual area exists.
- You must configure a route-map to apply. For more information, see *Configuring IP Routing*.

#### **Procedure**

1. Enter Global Configuration mode:

```
enable
configure terminal
```
2. **(Optional)** If you want to accept routes from a variety of I-SIDs, create an I-SID list before you create an IS-IS accept policy for the I-SID list:

```
ip isid-list WORD<1–32> [<1–16777215>][list WORD<1–1024>]
```
3. **(Optional)** Delete an I-SID list:

```
no ip isid-list WORD<1–32> [<1–16777215>][list WORD<1–1024>]
```
4. Enter IS-IS Router Configuration mode:

```
enable
configure terminal
router isis
```
- 5. Create an IS-IS accept policy instance to apply to all BEBs for a specific I-SID or I-SID list: accept [i-sid *<1-16777215>*][isid-list *WORD <1-32>*]
- 6. Create an IS-IS accept policy instance to apply to a specific advertising BEB:

accept adv-rtr *<x.xx.xx>* [i-sid *<1-16777215>*][isid-list *WORD <1-32>*]

7. **(Optional)** Delete an IS-IS accept policy instance:

```
no accept [adv-rtr <x.xx.xx>][i-sid <1-16777215>][isid-list WORD
<1-32>]
```
8. Specify an IS-IS route policy to apply to routes from all BEBs:

accept route-map *WORD<1–64>*

9. Specify an IS-IS route policy to apply to a specific advertising BEB:

accept adv-rtr *<x.xx.xx>*[route-map *WORD<1–64>*]

10. **(Optional)** Delete an IS-IS route policy:

```
no accept [adv-rtr <x.xx.xx>] [route-map]
```
11. Enable an IS-IS route accept instance:

```
accept [adv-rtr <x.xx.xx>][enable][i-sid <1-16777215>][i-sid-list
WORD<1-32>]
```
12. **(Optional)** Disable an IS-IS route accept instance:

```
no accept [adv-rtr <x.xx.xx>][enable][i-sid <1-16777215>][i-sid-list
WORD<1-32>]
```
13. Exit IS-IS Router Configuration mode:

exit

You are in Global Configuration mode.

14. Apply the IS-IS accept policy changes, which removes and re-adds all routes with updated filters:

```
isis apply accept [vrf WORD <1–16>]
```
#### **Example**

Configure an IS-IS accept policy:

```
Switch:1>enable
Switch:1#configure terminal
Switch:1(config)#router isis
Switch:1(config-isis)#accept i-sid 101
Switch:1(config-isis)#accept i-sid 101 route-map test
Switch:1(config-isis)#accept i-sid 101 enable
Switch:1#exit
Switch:1(config)#isis apply accept
```
#### **Variable definitions**

Use the data in the following table to use the **ip isid-list** command.

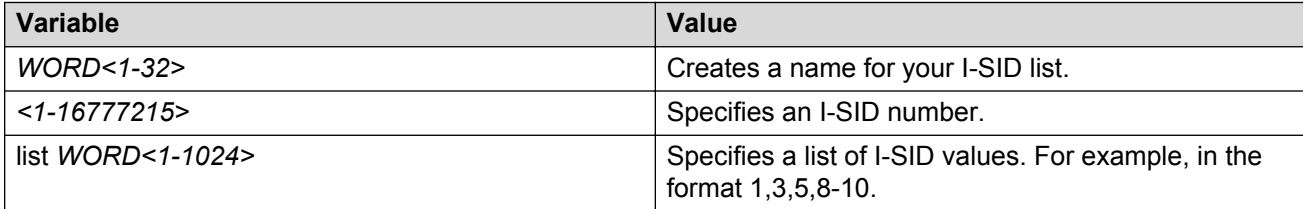

Use the data in the following table to use the **accept** command.

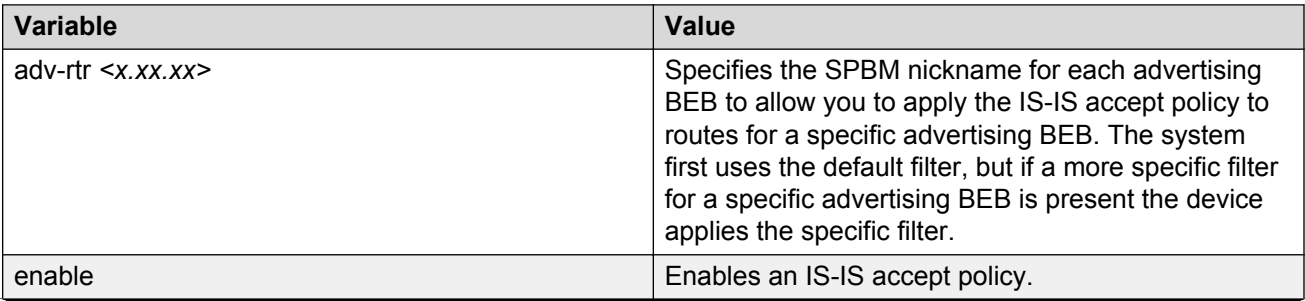

*Table continues…*

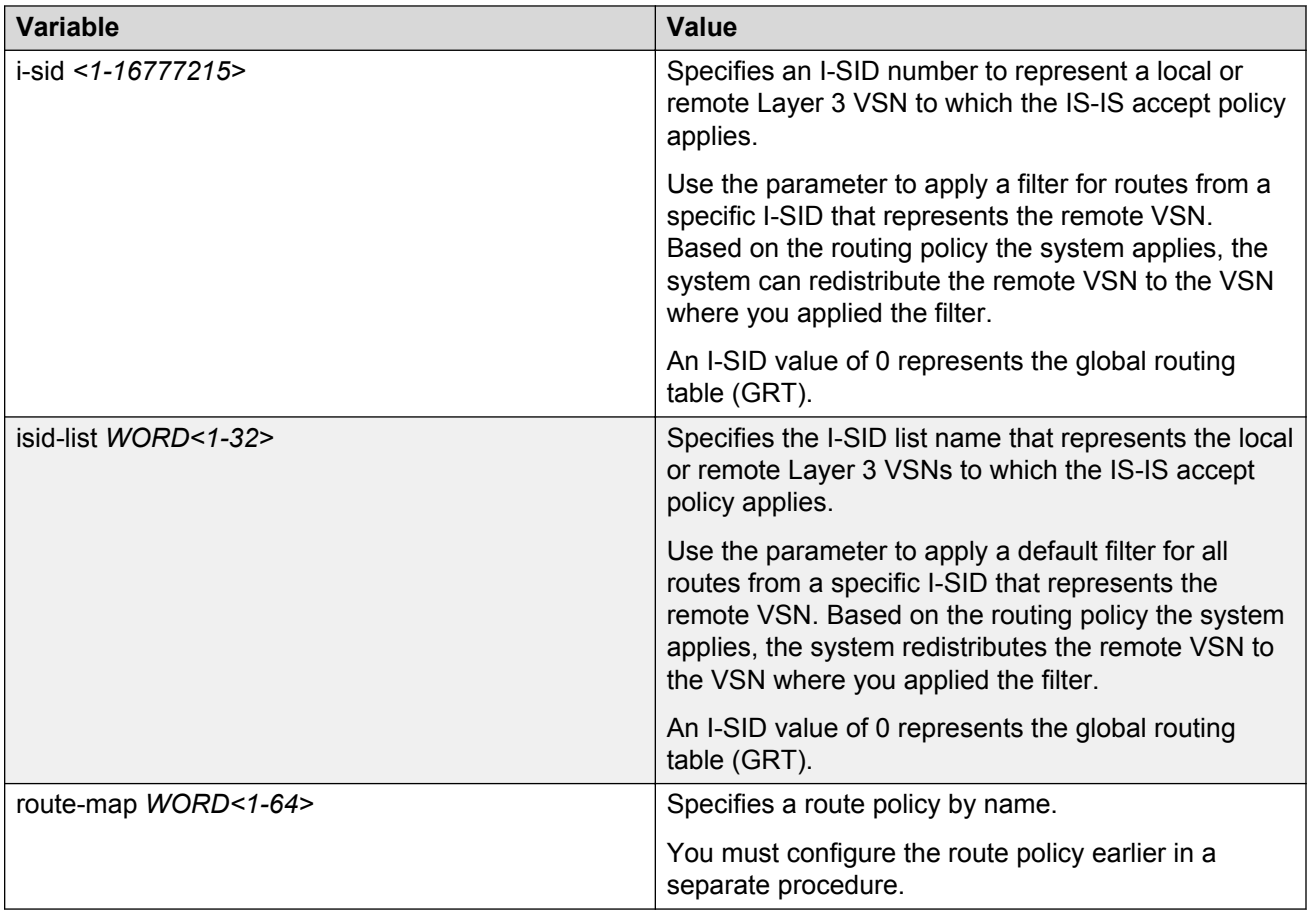

Use the data in the following table to use the **isis apply accept** command.

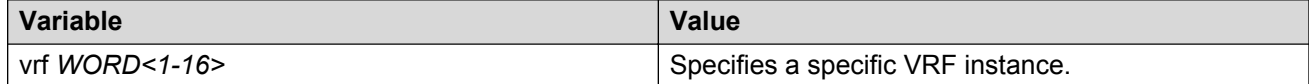

# **Viewing IS-IS accept policy information**

Use the following procedure to view IS-IS accept policy information on the switch.

## **Procedure**

1. Display IS-IS accept policy information:

```
show ip isis accept [vrf WORD<1–16>][vrfids WORD<0–512>]
```
2. Display I-SID list information:

show ip isid-list [vrf *WORD<1–16>*][vrfids *WORD<0–512>*][*WORD<1–32>*]

3. Display route information:

show ip route [vrf *WORD<1–16>*]

The NH VRF/ISID column displays the I-SID for inter-Virtual Services Network (VSN) routes redistributed with IS-IS accept policies, only if the I-SID redistributed does not have an IP

VSN associated with it. If an IP VSN exists for that I-SID, the VRF name displays. If the I-SID is 0, the column represents and displays as the GlobalRouter.

The existing IS-IS routes for Layer 3 VSNs continue to display as the VRF name of the IP VSN.

4. Display the SPBM IP unicast Forwarding Information Base (FIB):

show isis spbm ip-unicast-fib [all][id *<1–16777215>*][spbm-nh-as-mac]

#### **Example**

View IS-IS accept policy information:

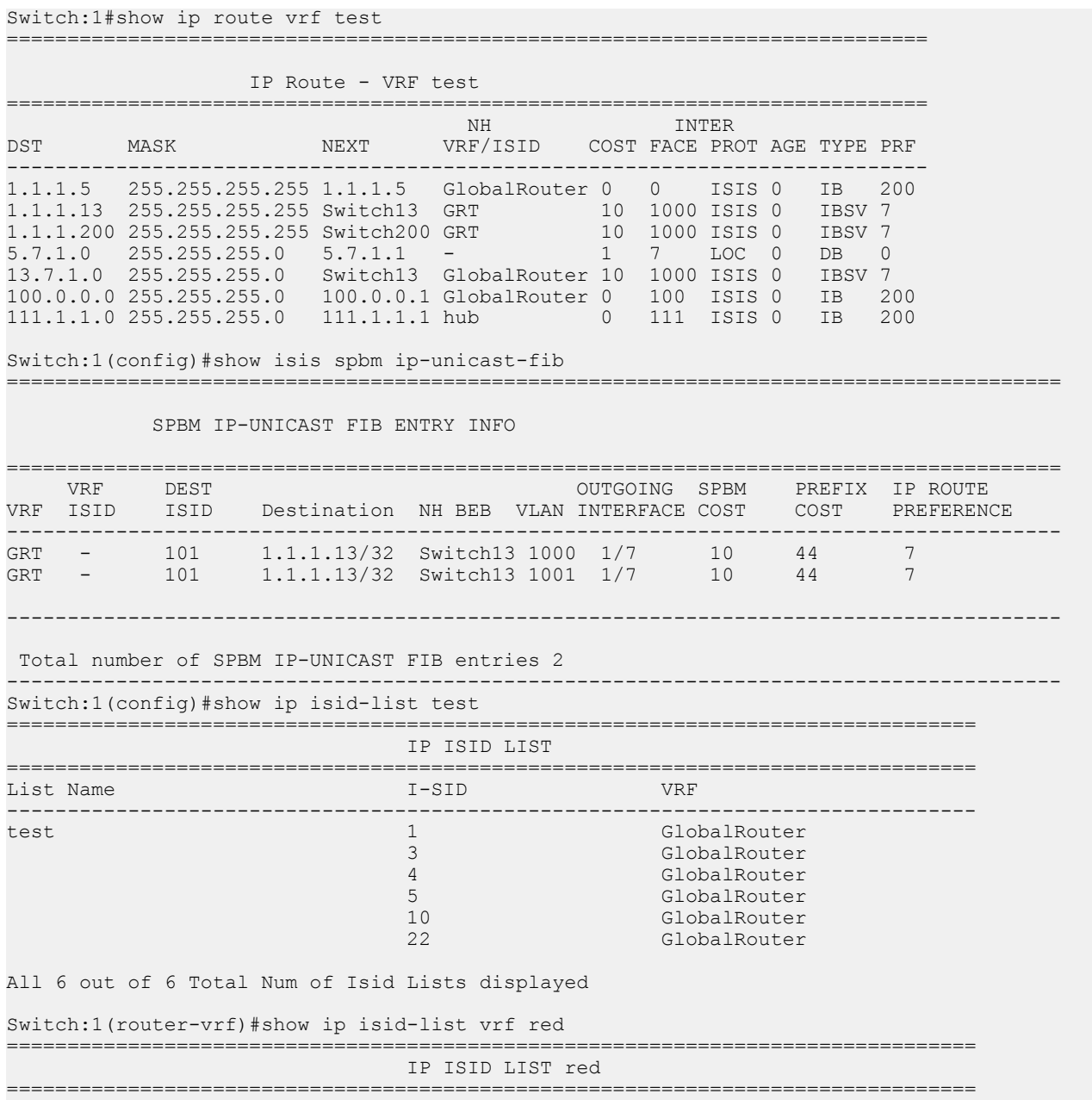

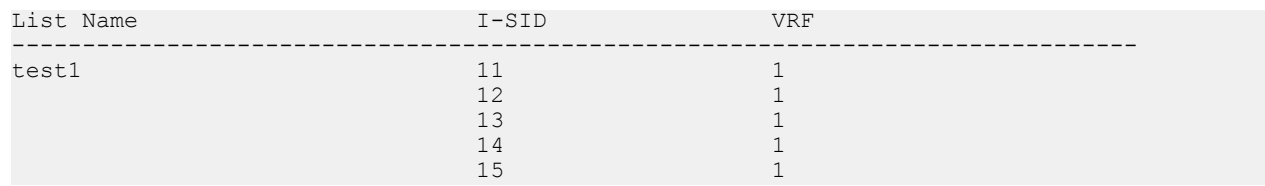

#### **Variable definitions**

Use the data in the following table to use the **show ip isis accept** command.

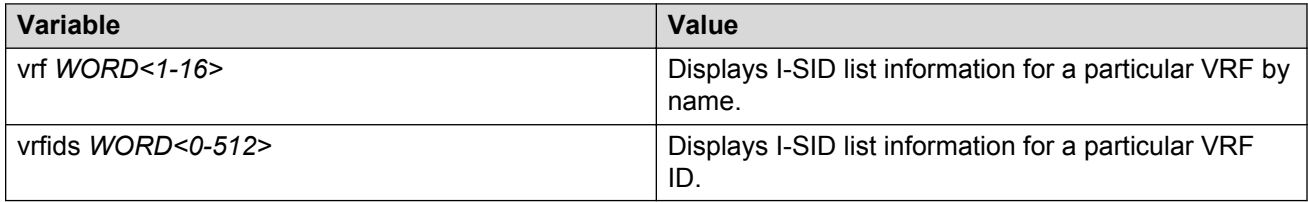

Use the data in the following table to use the **show ip isid-list** command.

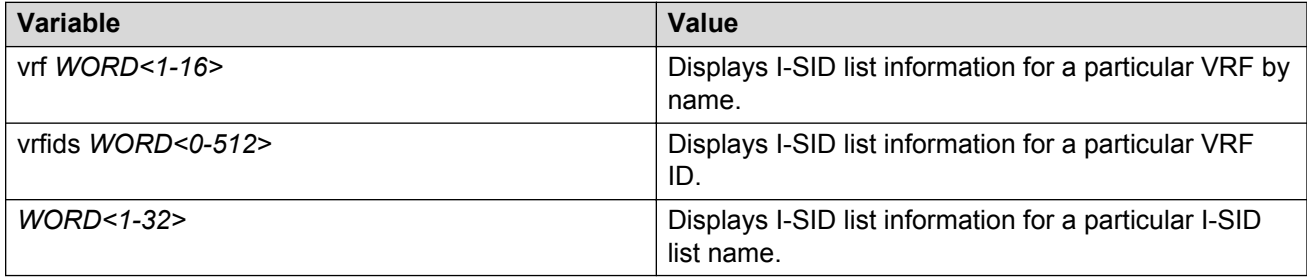

Use the data in the following table to use the **show ip route** command.

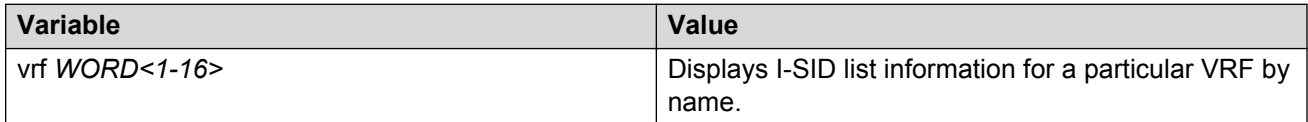

Use the data in the following table to use the **show isis spbm ip-unicast-fib** command.

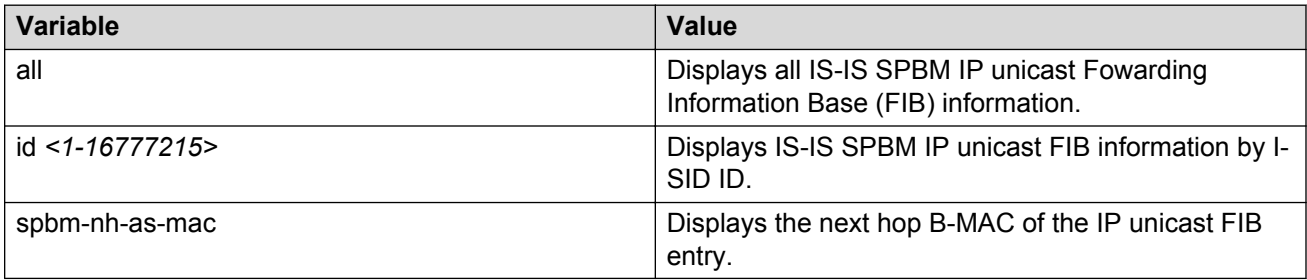

# **Configuring IP Multicast over Fabric Connect within the GRT**

Use this procedure to configure IP Multicast over Fabric Connect within the GRT. The default is disabled.

## **RD** Note:

- You do not have to enable IP Shortcuts to support IP multicast routing in the GRT using SPBM.
- You cannot enable IP PIM when IP Multicast over Fabric Connect is enabled on the VLAN.

#### **Before you begin**

- You must configure the required SPBM and IS-IS infrastructure, which includes the creation of SPBM B-VLANs.
- You must create the C-VLANs and add slots/ports.
- You must enable IP Multicast over Fabric Connect globally.
- If no IP interface exists on the VLAN, then you create one. (The IP interface must be the same subnet as the IGMP hosts that connect to the VLAN).

#### **About this task**

With IP Multicast over Fabric Connect within the GRT, routing of IP multicast traffic is allowed within the subset of VLANs in the GRT that have IP Multicast over Fabric Connect enabled. When you enable IP Multicast over Fabric Connect on a VLAN, the VLAN automatically becomes a multicast routing interface.

You must configure **ip spb-multicast enable** on each of the VLANs within the GRT that need to support IP multicast traffic. The default is disabled. After you enable IP Multicast over Fabric Connect on each of the VLANs within the GRT that need to support IP multicast traffic, any IGMP functions required for IP Multicast over Fabric Connect within the GRT are automatically enabled. You do not need to configure anything IGMP related.

If you only want to use IP Multicast over Fabric Connect, you do not need to enable the Layer 3 VSN or redistribute unicast routes into or out of IS-IS. IP Multicast over Fabric Connect routing does not depend on unicast routing, which allows for you to more easily migrate from a PIM environment to IP Multicast over Fabric Connect. You can migrate a PIM environment to IP Multicast over Fabric Connect first and then migrate unicast separately or not at all.

The switch only supports IPv4 addresses with IP Multicast over Fabric Connect.

#### **Procedure**

1. Enter Interface Configuration mode:

```
enable
```
configure terminal interface GigabitEthernet {slot/port[/sub-port][-slot/port[/subport]][,...]} or interface vlan *<1–4059>*

#### **B** Note:

If your platform supports channelization for 40 Gbps ports and the port is channelized, you must also specify the sub-port in the format slot/port/sub-port.

2. Create an IP interface on the VLAN:

```
ip address <A.B.C.D/X>
```
3. Enable IP Multicast over Fabric Connect:

ip spb-multicast enable

#### **Note:**

After you configure **ip spb-multicast enable**, you cannot enable IGMP, IGMP Snooping, or IGMP proxy on the interface. If you try to enable IGMP Snooping or proxy on any interface where IP Multicast over Fabric Connect is enabled, an error message appears.

4. **(Optional)** Disable IP Multicast over Fabric Connect:

no ip spb-multicast enable

default ip spb-multicast enable

5. Ensure IP Multicast over Fabric Connect within the GRT is configured properly:

show ip igmp interface

If routed-spb appears under mode, IP Multicast over Fabric Connect within the GRT is properly enabled on the VLAN.

#### **Example**

Enable IP Multicast over Fabric Connect within the GRT:

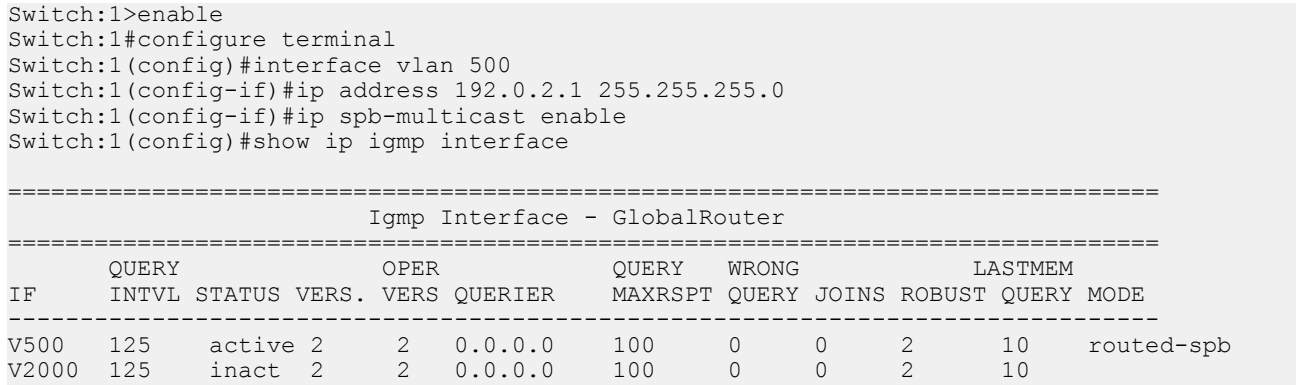

#### **Variable definitions**

Use the data in the following table to use the **interface vlan** command.

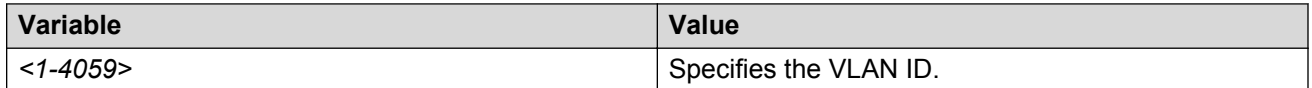

Use the data in the following table to use the **interface GigabitEthernet** command.

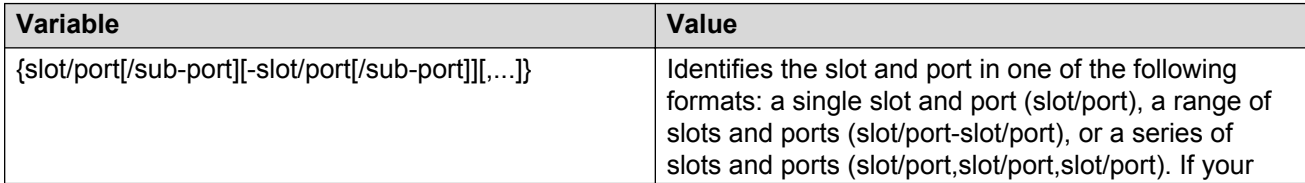

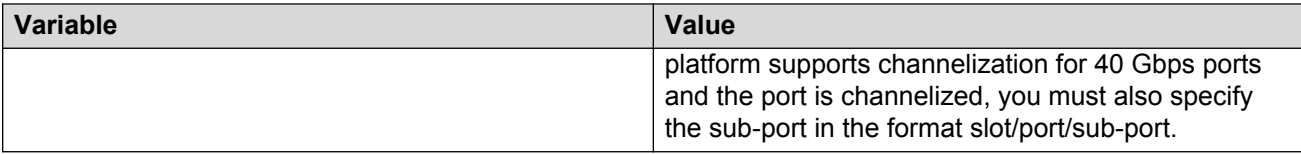

Use the data in the following table to use the **ip address** command.

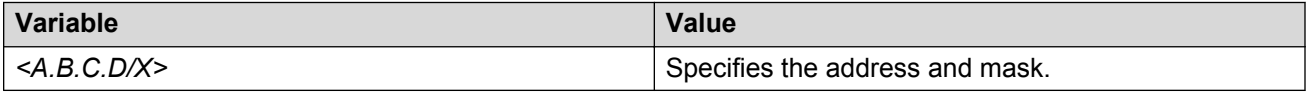

# **Configuring the VRF timeout value**

Use this procedure to configure the VRF timeout value. The timeout value ages out the sender when there is no multicast stream on the VRF. The default is 210 seconds.

# **Note:**

You can use this procedure for Layer 3 VSN with IP Multicast over Fabric Connect services and IP Multicast over Fabric Connect for IP Shortcuts.

#### **Before you begin**

- You must configure the required SPBM and IS-IS infrastructure, which includes the creation of SPBM B-VLANs.
- You must create the C-VLANs and add slots/ports.
- You must enable IP Multicast over Fabric Connect globally.

#### **Procedure**

1. Enter VRF Router Configuration mode for a specific VRF context:

```
enable
configure terminal
router vrf WORD<1-16>
```
2. Configure the timeout value on the VRF:

mvpn fwd-cache-timeout(seconds) *<10–86400>*

3. **(Optional)** Configure the timeout value to the default value of 210 seconds:

no mvpn fwd-cache-timeout

```
default mvpn fwd-cache-timeout(seconds)
```
#### **Example**

Configure the timeout value on the VRF to 500 seconds:

```
Switch:1>enable
Switch:1#configure terminal
Switch:1(config)#router vrf green
Switch:1(router-vrf)#mvpn fwd-cache-timeout(seconds) 500
```
#### **Variable definitions**

Use the data in the following table to use the **router vrf** command.

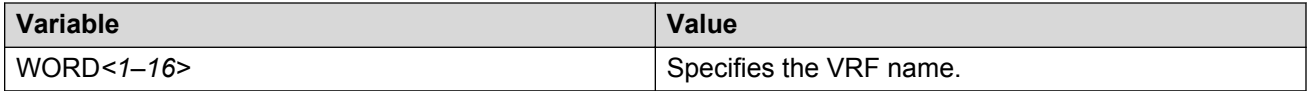

Use the data in the following table to use the **mvpn fwd-cache-timeout(seconds)** command.

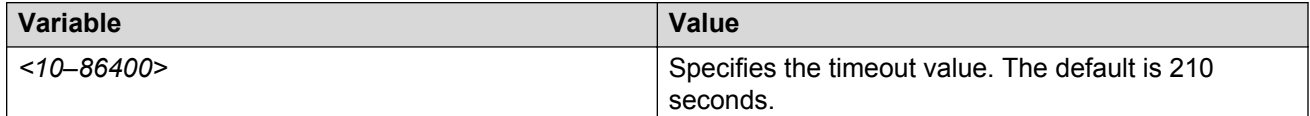

## **Configuring the Global Routing Table timeout value**

Use this procedure to configure the timeout value in the GRT. The timeout value ages out the sender when there are no multicast streams coming from the sender for a specified period of time in seconds. The default timeout value is 210 seconds.

#### **Before you begin**

- You must configure the required SPBM and IS-IS infrastructure, which includes the creation of SPBM B-VLANs.
- You must create the C-VLANs and add slots/ports.
- You must enable IP Multicast over Fabric Connect globally.

#### **Procedure**

1. Enter IS-IS Router Configuration mode:

```
enable
configure terminal
```
router isis

2. Configure the IP Multicast over Fabric Connect forward-cache timeout:

spbm *<1–100>* multicast fwd-cache-timeout(seconds) <10–86400>

3. **(Optional)** Configure the IP Multicast over Fabric Connect forward-cache timeout to the default value of 210 seconds:

default spbm *<1–100>* multicast fwd-cache-timeout(seconds)

no spbm *<1–100>* multicast fwd-cache-timeout(seconds)

#### **Example**

Configure the IP Multicast over Fabric Connect forward-cache timeout to 300:

```
Switch:1>enable
Switch:1#configure terminal
Switch:1(config)#router isis
Switch:1(config-isis)#spbm 1 multicast 1 fwd-cache-timeout 300
```
#### **Variable definitions**

Use the data in the following table to use the **spbm** command.

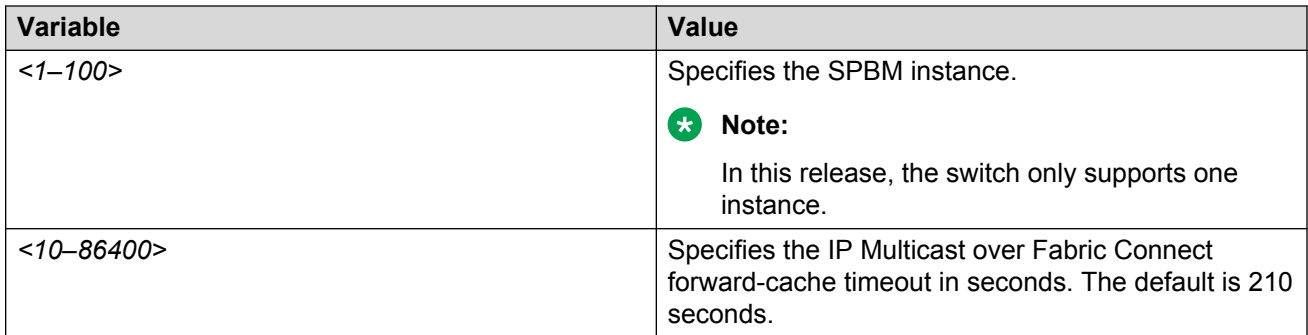

# **Viewing IP Multicast over Fabric Connect within the GRT information**

Use the following options to display IP Multicast over Fabric Connect within the GRT information to confirm proper configuration.

#### **Procedure**

- 1. Log on to the switch to enter User EXEC mode.
- 2. Display all IP Multicast over Fabric Connect route information:

show isis spbm ip-multicast-route [all]

3. Display detailed IP Multicast over Fabric Connect route information:

show isis spbm ip-multicast-route [detail]

4. Display the IP Multicast over Fabric Connect multicast group and source address information:

```
show isis spbm ip-multicast-route [group {A.B.C.D}] [source
{A.B.C.D}][source-beb WORD<0–255>]
```
5. Display summary information for each S, G, V tuple with the corresponding scope, data I-SID, and the host name of the source:

```
show isis spb-mcast-summary [host-name WORD<0–255>][lspid
<xxxx.xxxx.xxxx.xx-xx>]
```
#### **Example**

Display IP Multicast over Fabric Connect within the GRT information:

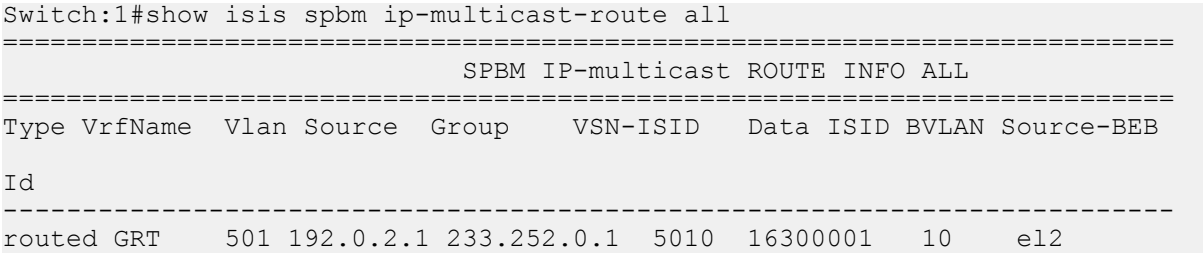

#### IP Shortcuts configuration

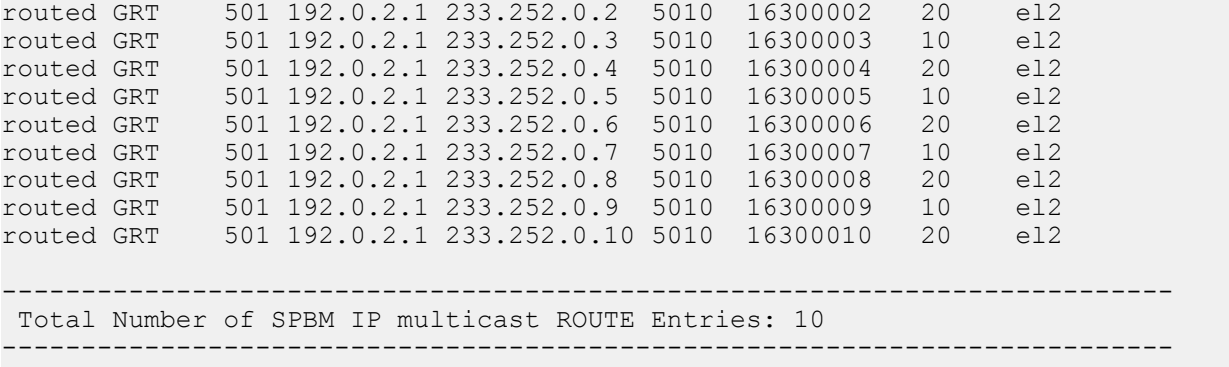

Switch:1#show isis spbm ip-multicast-route detail

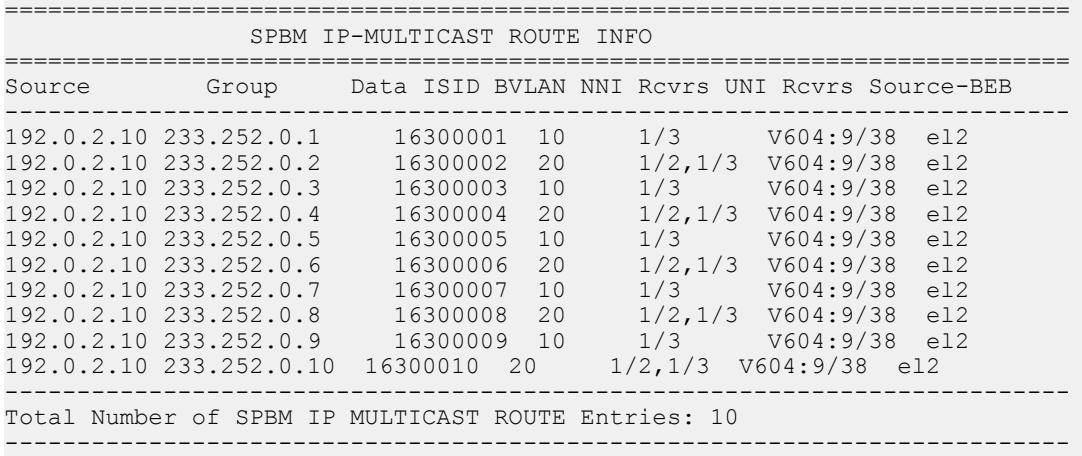

Switch:1# show isis spb-mcast-summary

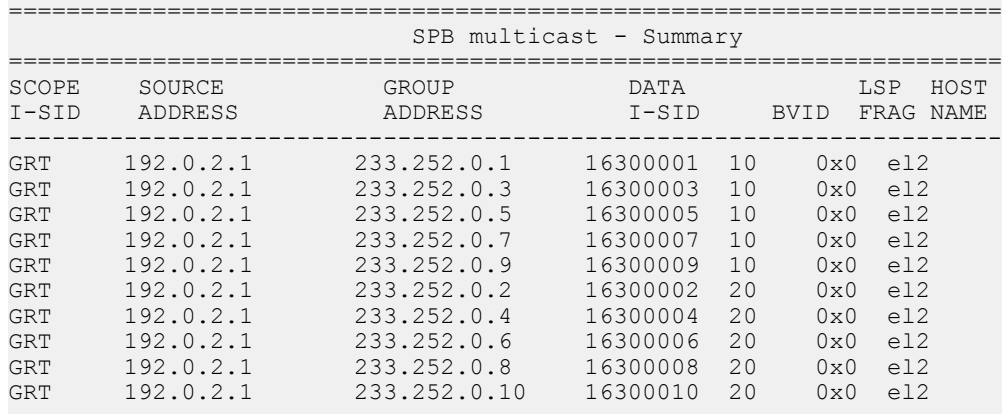

## **Variable definitions**

Use the data in the following table to use the **show isis spbm ip-multicast-route** command.

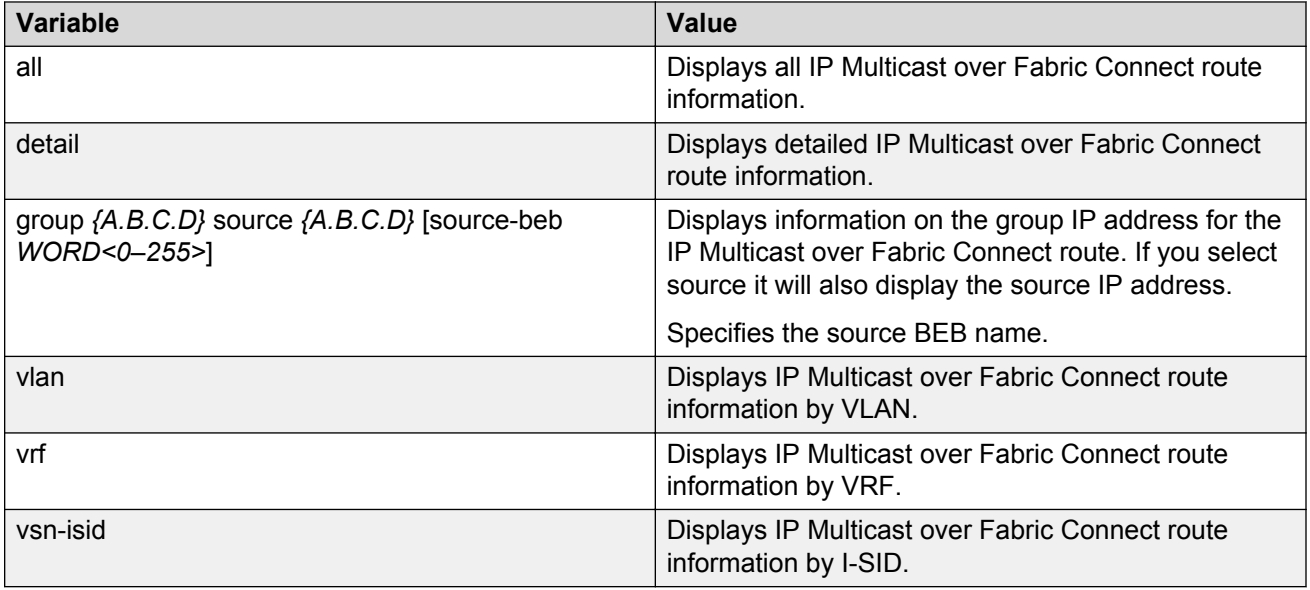

Use the data in the following table to use the **show isis spb-mcast-summary** command.

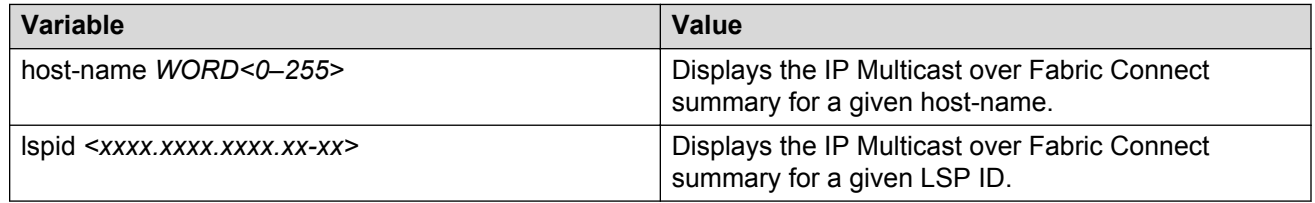

## **Job aid**

The following table describes the fields for the **show isis spbm ip-multicast-route all** command.

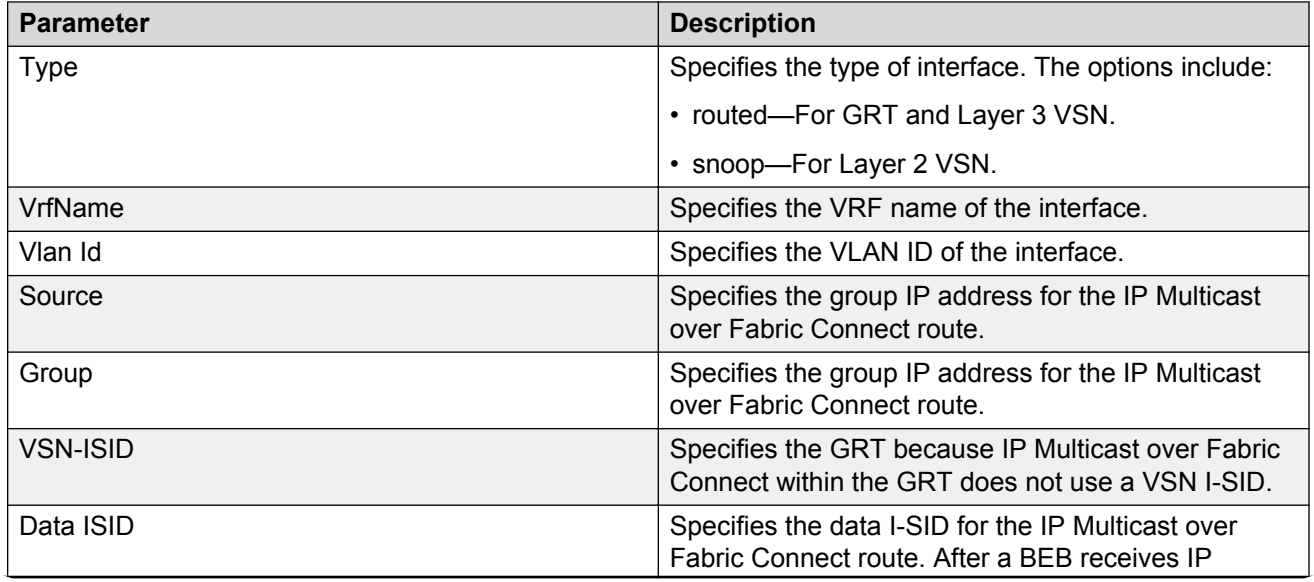

*Table continues…*

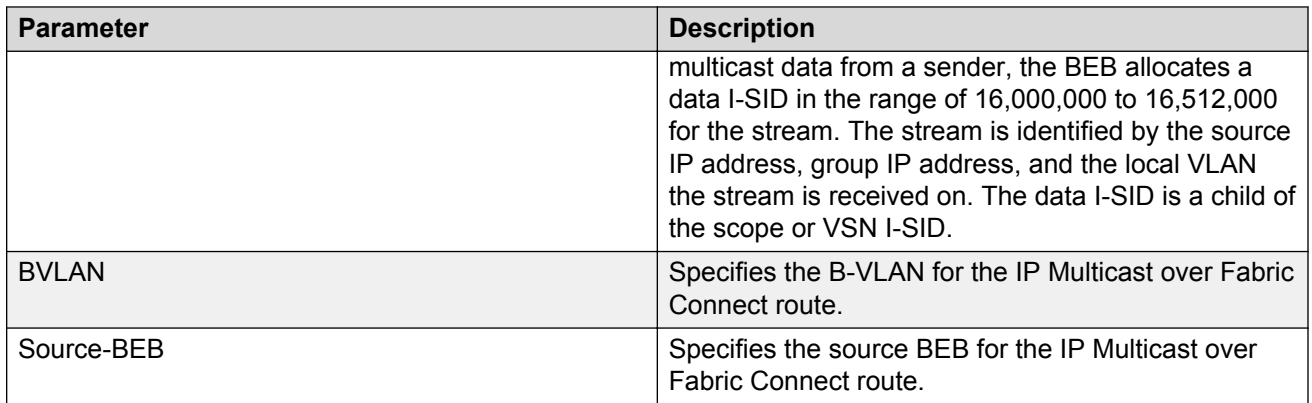

The following table describes the fields for the **show isis spbm ip-multicast-route detail** command.

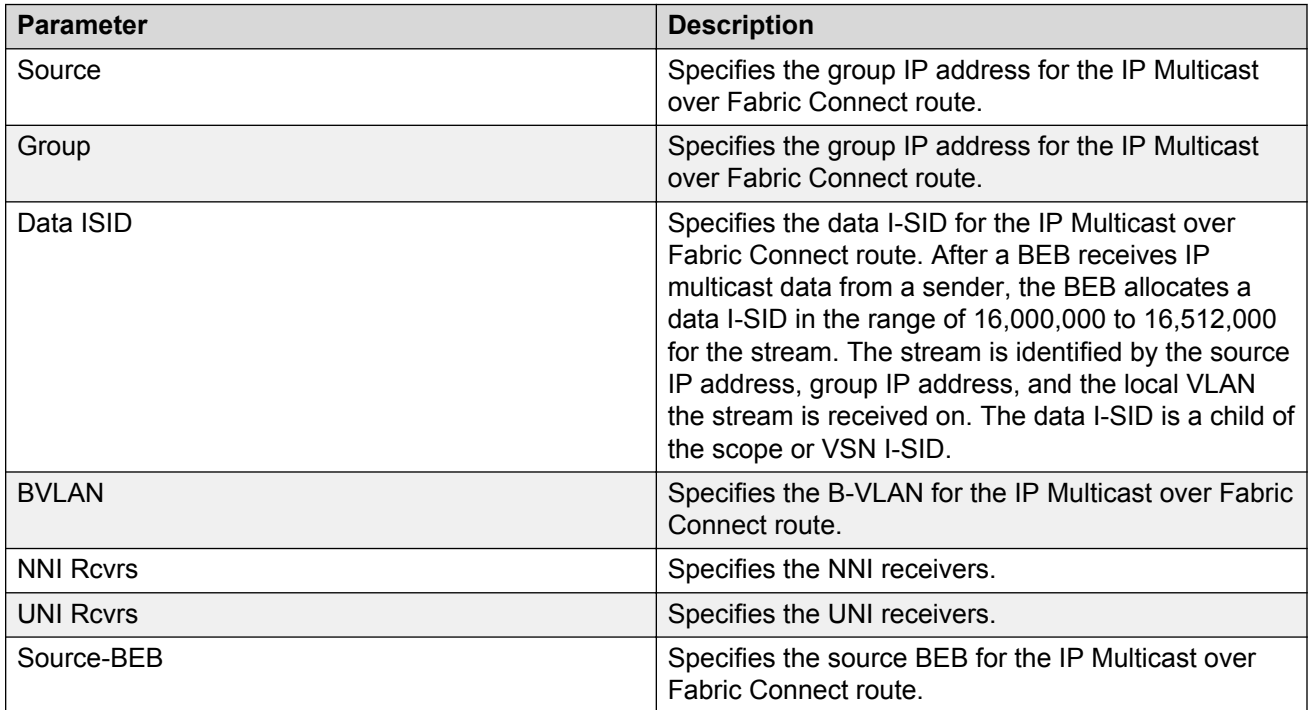

The following table describes the fields for the **show isis spb-mcast-summary** command.

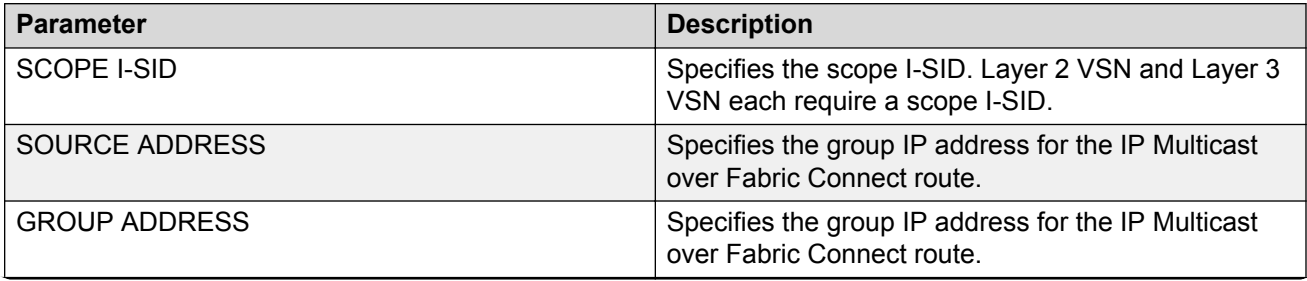

*Table continues…*

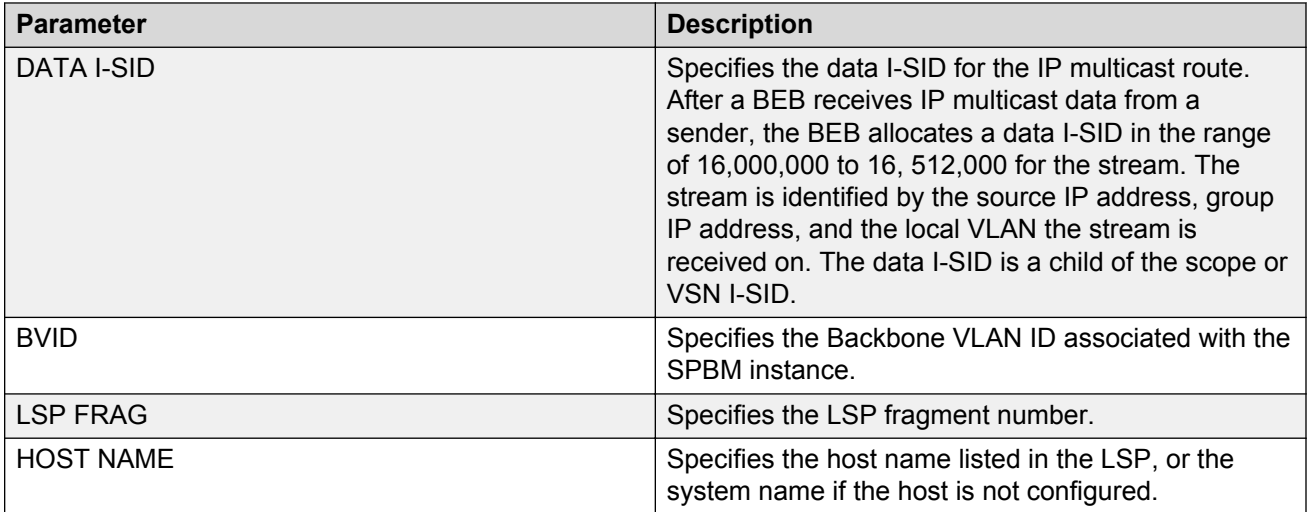

# **Viewing IGMP information for IP multicast over Fabric Connect within the GRT**

Use the following commands to display IGMP information.

#### **Procedure**

1. Enter Privileged EXEC mode:

enable

2. Display information about the interfaces where IGMP is enabled:

```
show ip igmp interface [gigabitethernet {slot/port[/sub-port][-slot/
port[/sub-port]][,...]}][vlan <1-4059>][vrf WORD<1–16>][vrfids
WORD<0–512>]
```
Ensure that the ouput displays routed-spb under MODE.

3. Display information about the IGMP cache:

show ip igmp cache [vrf *WORD<1–16>*][vrfids *WORD<0–512>*]

4. Display information about the IGMP group:

```
show ip igmp group [count][group {A.B.C.D}][member-subnet default|
{A.B.C.D/X}][vrf WORD<1–16>][vrfids WORD<0–512>]
```
5. Display information about the IGMP sender:

```
show ip igmp sender [count][group {A.B.C.D}][member-subnet default|
{A.B.C.D/X}][vrf WORD<1–16>][vrfids WORD<0–512>]
```
#### **Example**

Display IGMP information for IP multicast over Fabric Connect within the GRT:

```
Switch:#enable 
Switch:1#show ip igmp interface
```
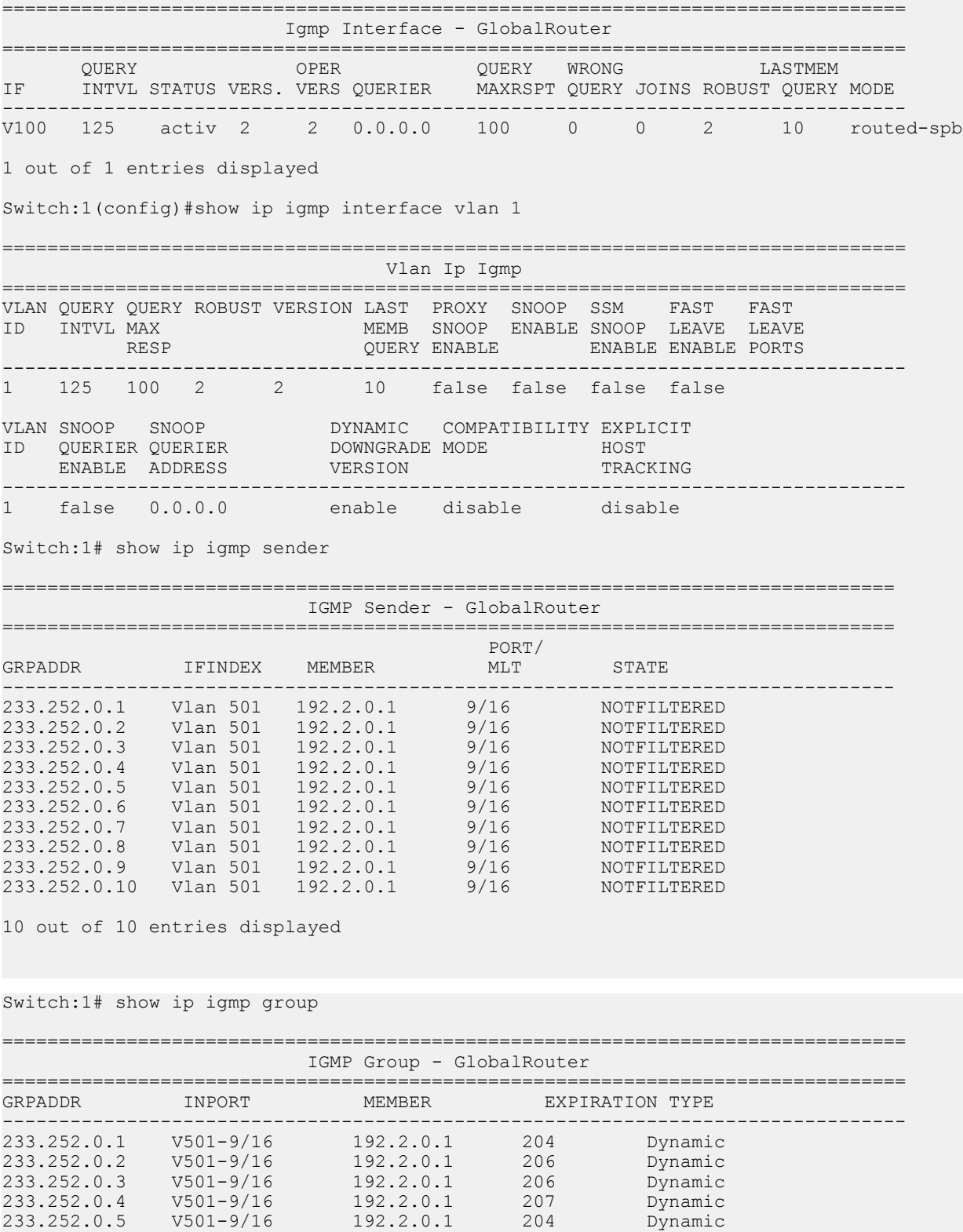

233.252.0.6 V501-9/16 192.2.0.1 209 Dynamic 233.252.0.7 V501-9/16 192.2.0.1 206 Dynamic 233.252.0.8 V501-9/16 192.2.0.1 206 Dynamic

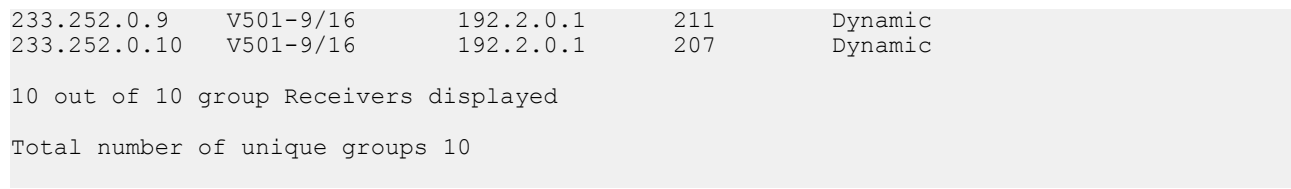

## **Variable definitions**

Use the data in the following table to use the **show ip igmp interface** command.

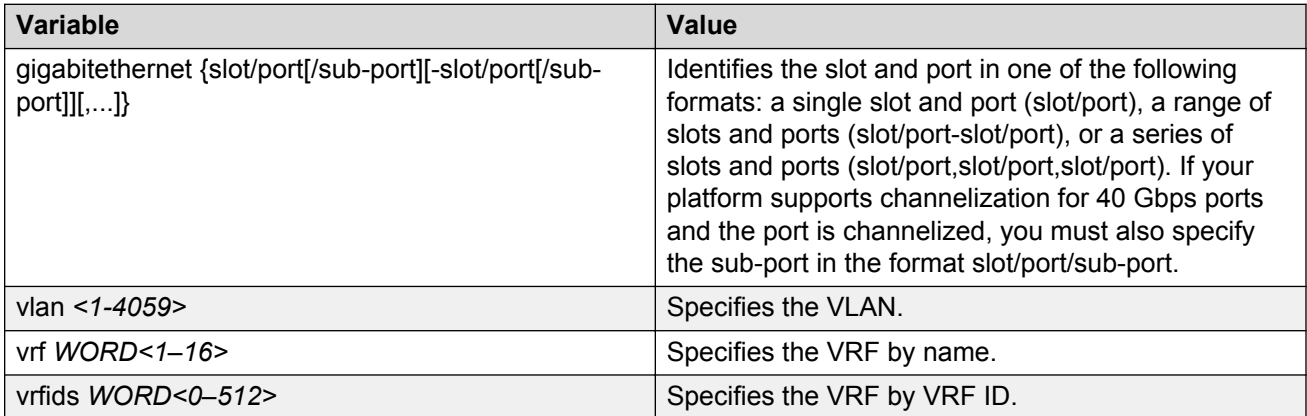

Use the data in the following table to use the **show ip igmp cache** command.

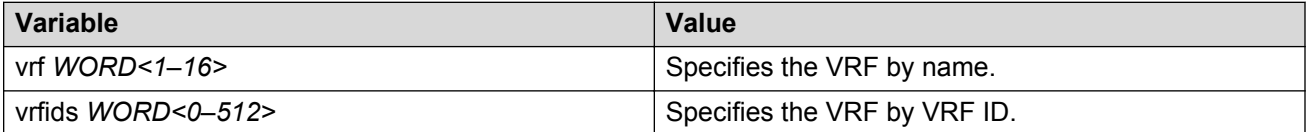

Use the data in the following table to use the **show ip igmp group** command.

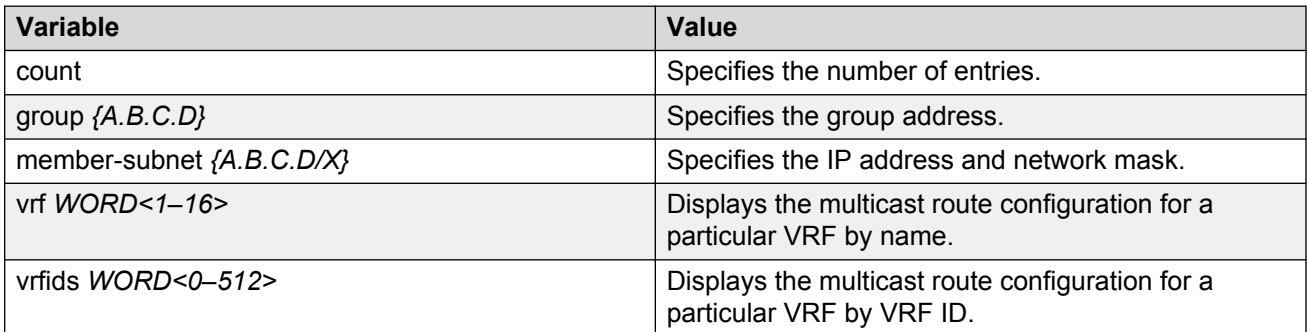

Use the data in the following table to use the **show ip igmp sender** command.

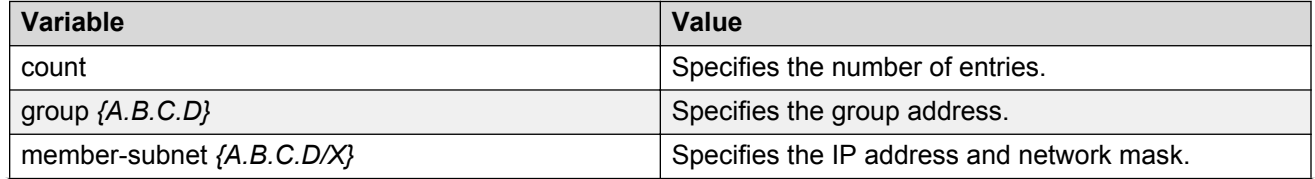

*Table continues…*
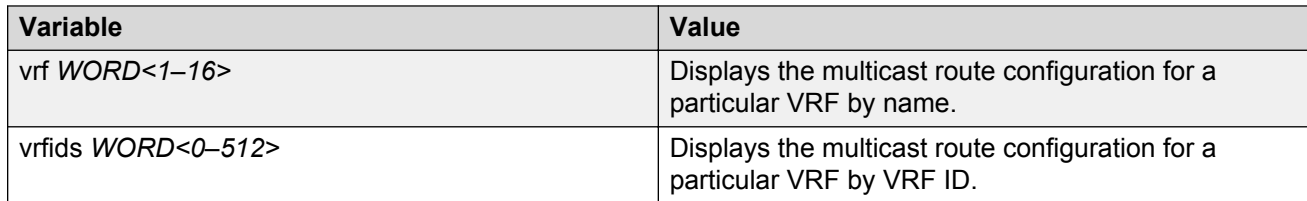

# **Job aid**

The following table describes the fields for the **show ip igmp interface** command.

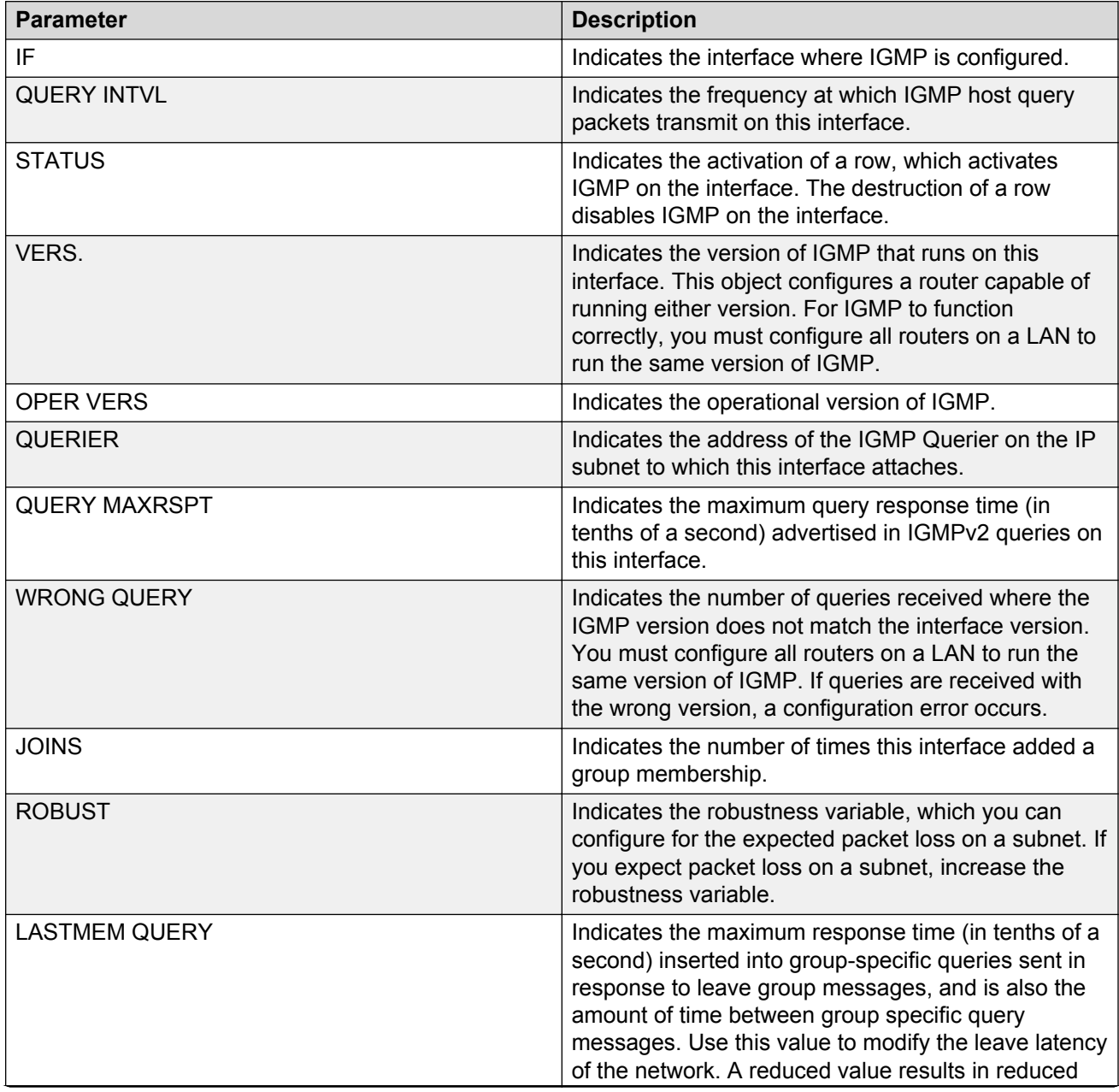

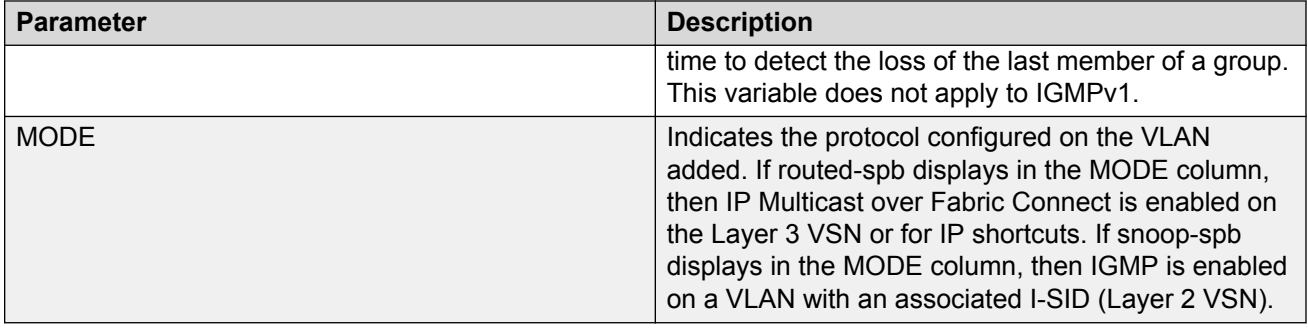

# The following table describes the fields for the **show ip igmp interface vlan** command.

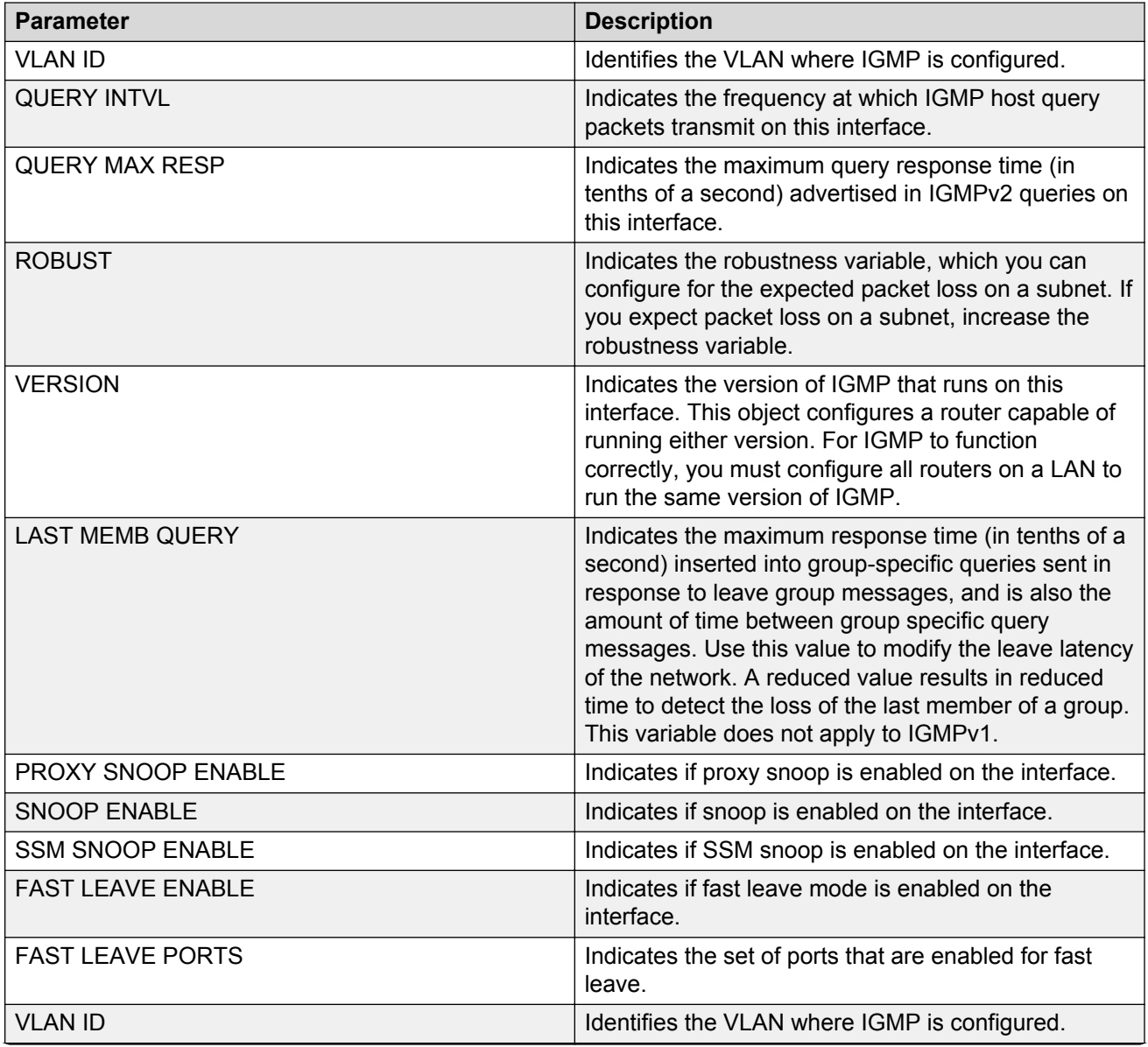

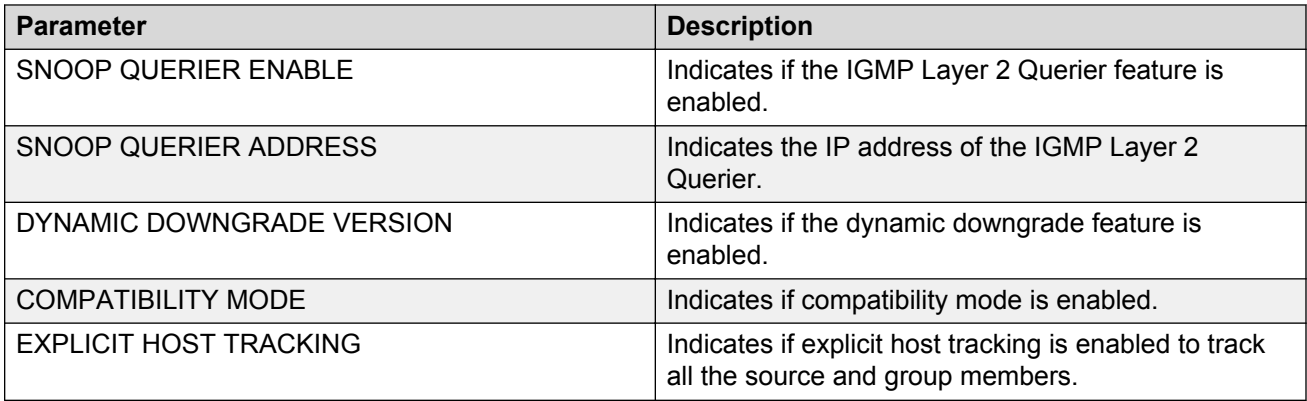

The following table describes the fields for the **show ip igmp cache** command.

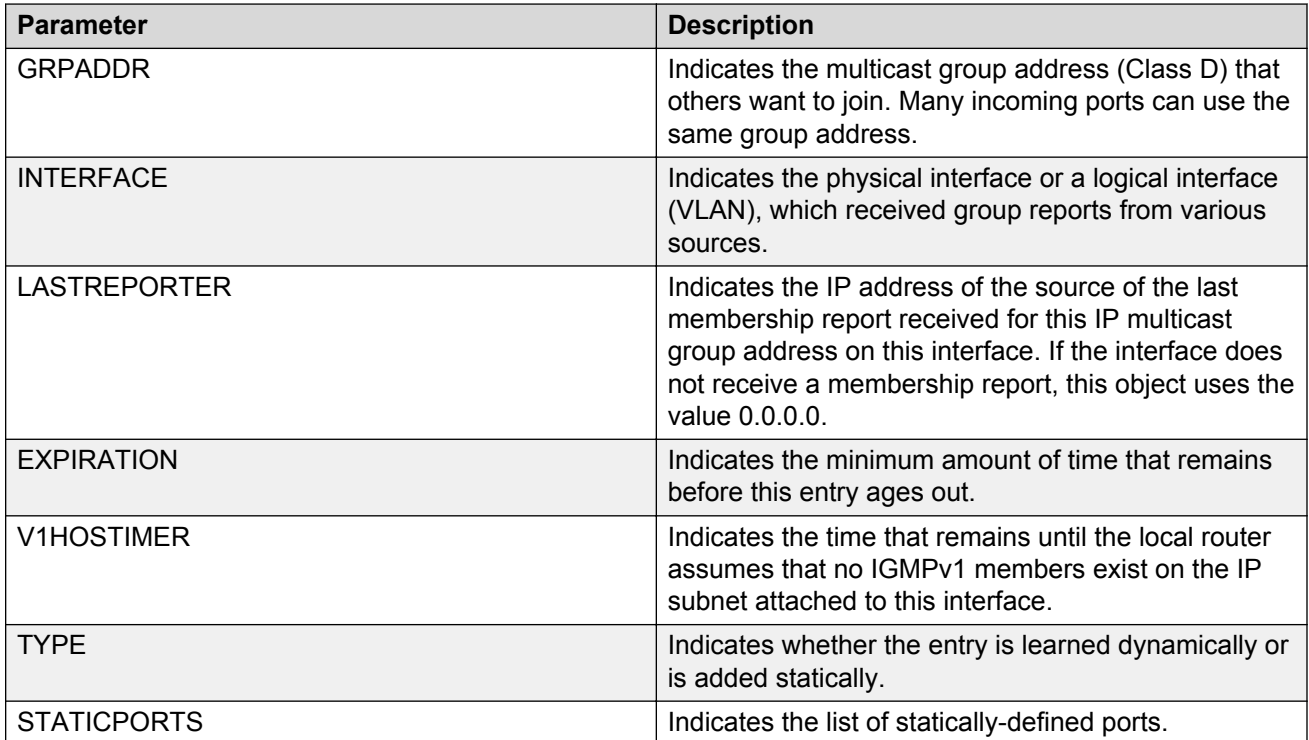

The following table describes the fields for the **show ip igmp group** command.

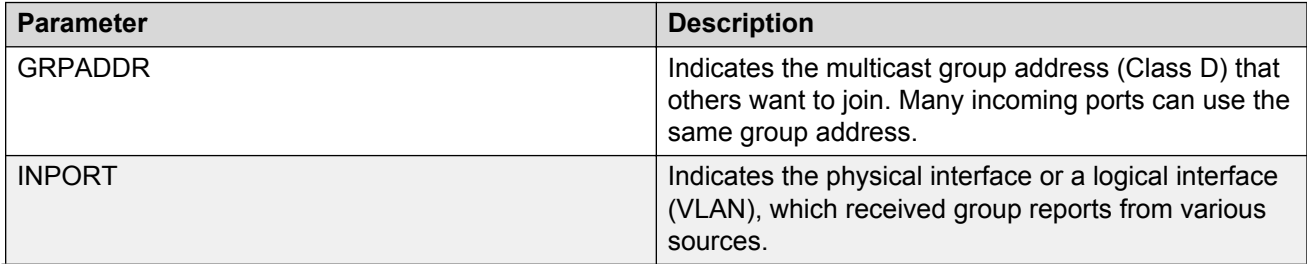

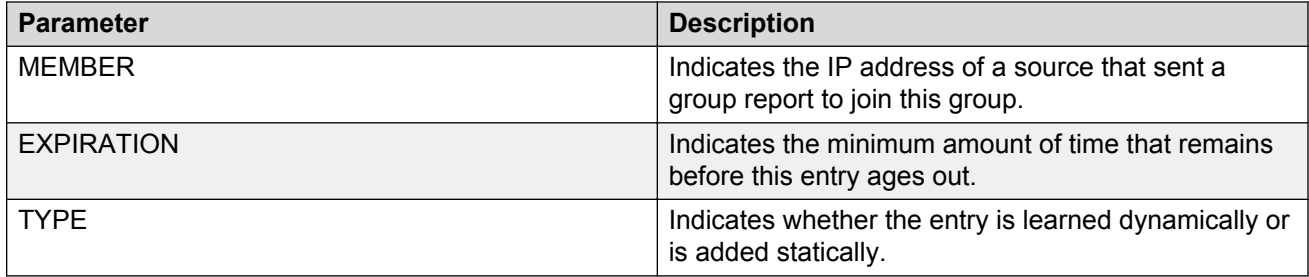

The following table describes the fields for the **show ip igmp sender** command.

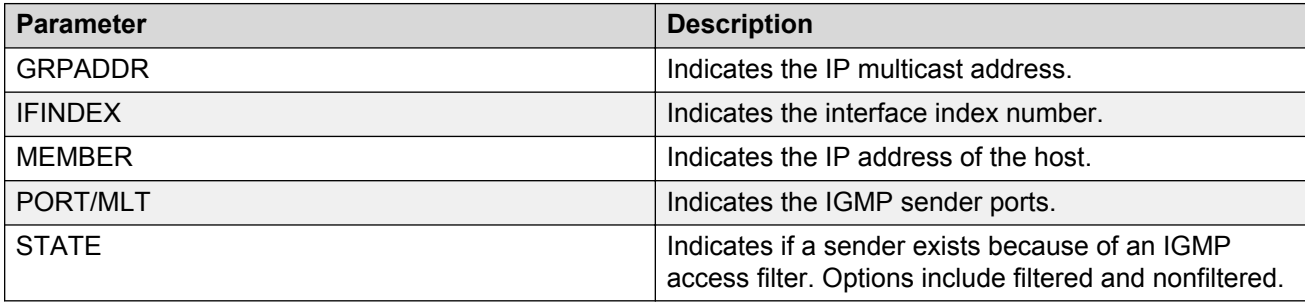

The following table describes the fields for the **show ip igmp snoop-trace** command.

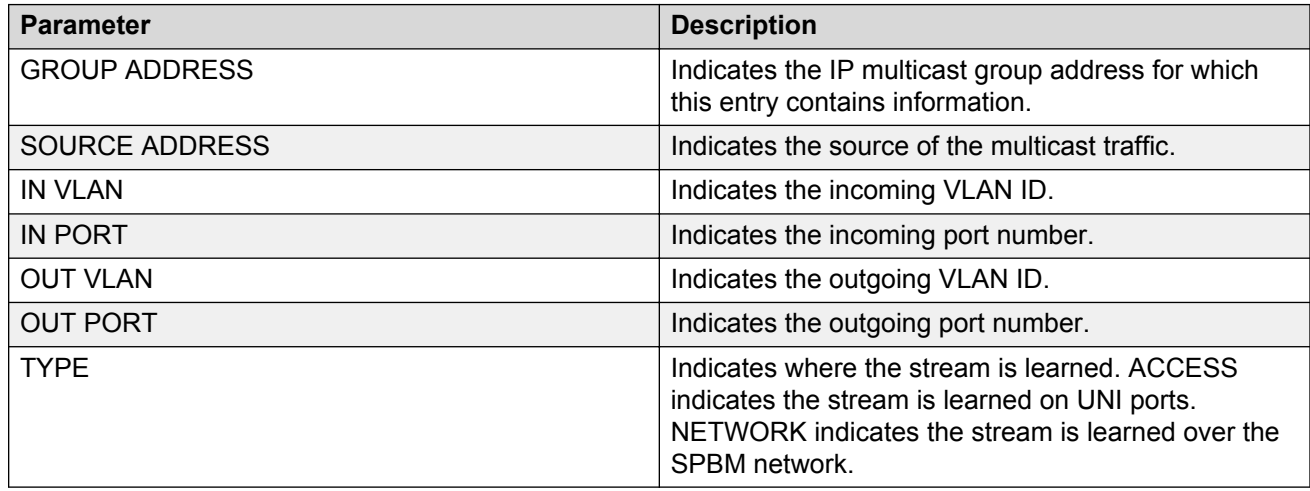

# **Viewing TLV information for IP Multicast over Fabric Connect within the GRT**

Use the following commands to check TLV information.

For IP Multicast over Fabric Connect within the GRT, TLV 186 on the BEB where the source is located displays the multicast source and group addresses and have the Tx bit set. Each multicast group has its own unique data I-SID with a value between 16,000,000 to 16,512,000. TLV 144 on the BEB bridge, where the sender is located, has the Tx bit set while on all BEB bridges, where a receiver exists, has the Rx bit set.

#### **Procedure**

- 1. Log on to the switch to enter User EXEC mode.
- 2. Display IS-IS Link State Database information by TLV:

```
show isis lsdb tlv <1–236> [sub-tlv <1–3>][detail]
```
3. Display IS-IS Link State Database information by Link State Protocol ID:

```
show isis lsdb lspid <xxxx.xxxx.xxxx.xx-xx> tlv <1–236> [sub-tlv <1–
3>] [detail]
```
#### **Example**

Display TLV information:

```
Switch:1# show isis lsdb tlv 186 detail
================================================================================
ISIS LSDB (DETAIL)
================================================================================
--------------------------------------------------------------------------------
Level-1 LspID: 000c.f803.83df.00-06 SeqNum: 0x000002eb Lifetime: 1113
Chksum: 0x7e3b PDU Length: 556
Host name: Switch
Attributes: IS-Type 1
TLV:186 SPBM IP Multicast:
         GRT ISID
         Metric:0
         IP Source Address: 192.2.0.10
         Group Address : 233.252.0.1
         Data ISID : 16300012
         BVID : 20
         TX : 1
         Route Type : Internal
         GRT ISID
         Metric:0
         IP Source Address: 192.2.0.10
         Group Address : 233.252.0.2
         Data ISID : 16300013
         BVID : 10
         TX : 1
         Route Type : Internal
         GRT ISID
         Metric:0
         IP Source Address: 192.2.0.10
         Group Address : 233.252.0.3
         Data ISID : 16300014
         BVID : 20
         TX : 1
         Route Type : Internal
         GRT ISID
         Metric:0
         IP Source Address: 192.2.0.10
         Group Address : 233.252.0.4
         Data ISID : 16300015
         BVID : 10
         TX : 1
         Route Type : Internal
         GRT ISID
         Metric:0
         IP Source Address: 192.2.0.10
         Group Address : 233.252.0.5
        Data ISID : 16300016
```

```
 BVID : 20
 TX : 1
 Route Type : Internal
 GRT ISID
 Metric:0
 IP Source Address: 192.2.0.10
 Group Address : 233.252.0.6
 Data ISID : 16300017
 BVID : 10
 TX : 1
 Route Type : Internal
 GRT ISID
 Metric:0
 IP Source Address: 192.2.0.10
 Group Address : 233.252.0.7
 Data ISID : 16300018
 BVID : 20
 TX : 1
 Route Type : Internal
```
# **Variable definitions**

Use the data in the following table to use the **show isis lsdb** command.

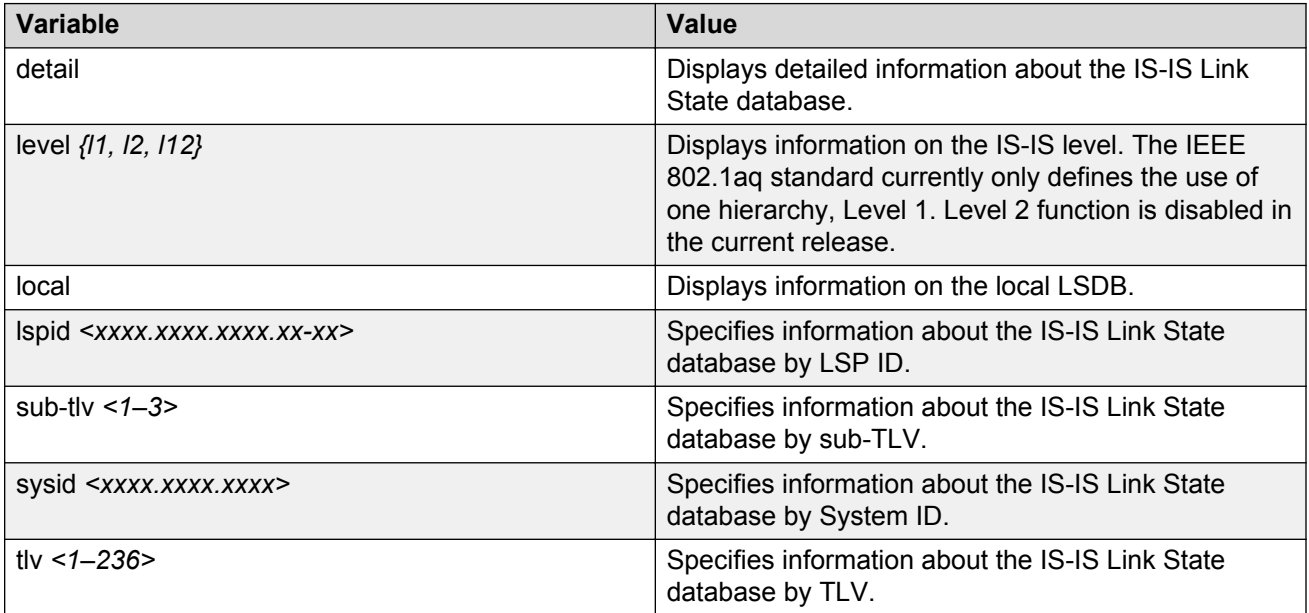

#### **Job aid**

The following table describes the fields for the **show isis lsdb tlv** command.

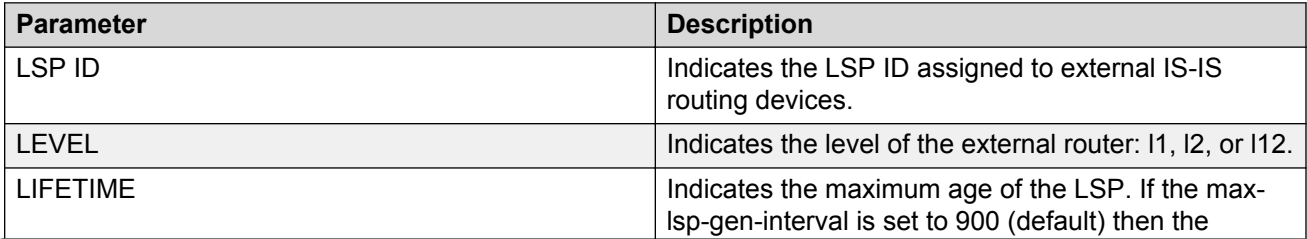

<span id="page-222-0"></span>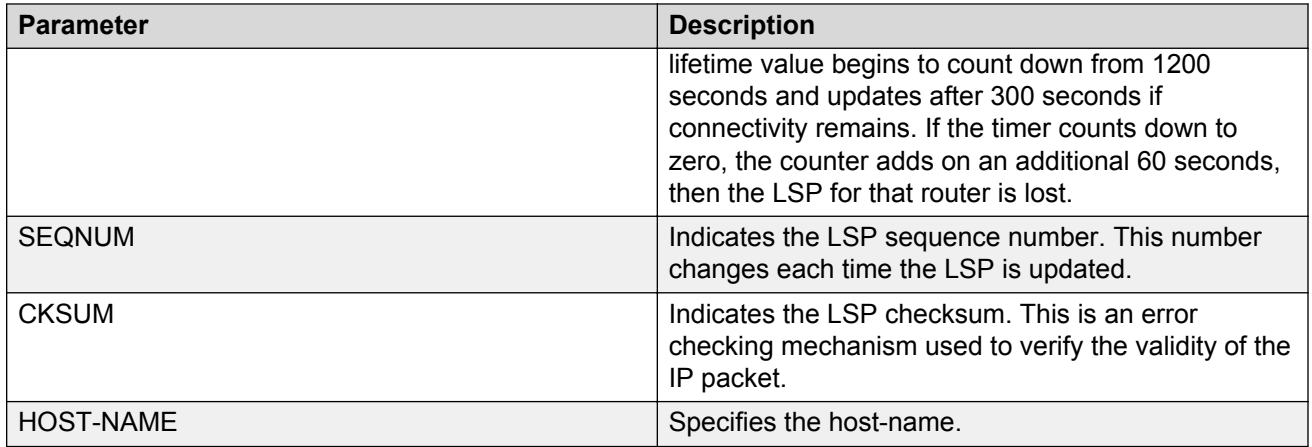

# **IP Shortcuts configuration using EDM**

This section provides procedures to configure IP Shortcuts using Enterprise Device Manager (EDM).

# **Configuring a Circuitless IPv4 interface**

# **About this task**

You can use a circuitless IPv4 (CLIPv4) interface to provide uninterrupted connectivity to your system.

# **Procedure**

- 1. In the navigation pane, expand the following folders: **Configuration** > **IP**.
- 2. Click **IP**.
- 3. Click the **Circuitless IP** tab.
- 4. Click **Insert**.
- 5. In the **Interface** field, assign a CLIP interface number.
- 6. Enter the IP address.
- 7. Enter the network mask.
- 8. Click **Insert**.
- 9. To delete a CLIP interface, select the interface and click **Delete**.

#### **Circuitless IP field descriptions**

Use the data in the following table to use the **Circuitless IP** tab.

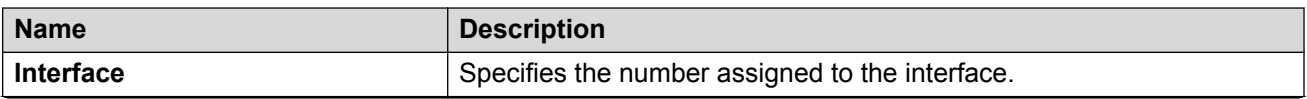

<span id="page-223-0"></span>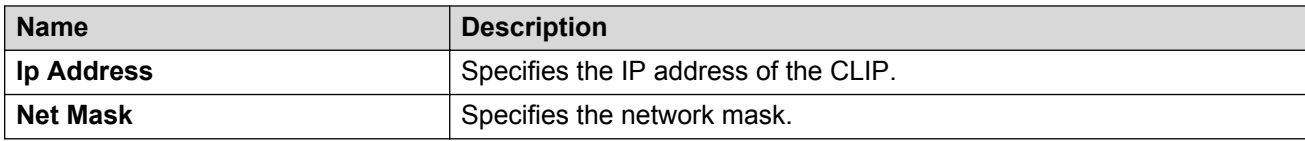

# **Configuring a Circuitless IPv6 interface**

# **About this task**

You can use a circuitless IPv6 (CLIPv6) interface to provide uninterrupted connectivity to your system.

# **Procedure**

- 1. In the navigation pane, expand the following folders: **Configuration > IPv6**.
- 2. Click **IPv6**.
- 3. Click the **Circuitless IP** tab.
- 4. Click **Insert**.
- 5. In the **Interface** field, assign a CLIP interface number.
- 6. Type the IPv6 address and prefix length.

# **Circuitless IPv6 field descriptions**

Use the data in the following table to use the **Circuitless IPv6** tab.

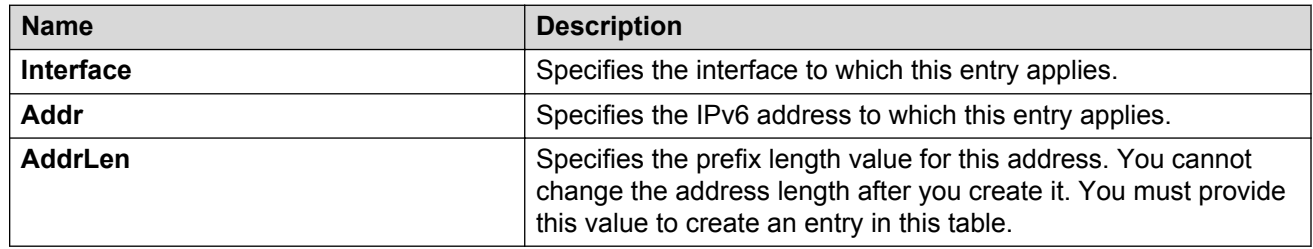

# **Configuring SPBM IP shortcuts**

In addition to Layer 2 virtualization, the SPBM model is extended to also support Routed SPBM, otherwise called SPBM IP Shortcuts.

SPBM allows a network to make the best use of routing and forwarding techniques, where only the BEBs perform an IP route lookup and all other nodes perform standard Ethernet switching based on the existing shortest path tree. This allows for end to end IP-over-Ethernet forwarding without the need for ARP, flooding, or reverse learning.

To enable IP shortcuts on the BEBs, you must configure a circuitless IP address (loopback address) and specify this adress as the IS-IS source address. This source address is automatically advertised into IS-IS using TLV 135. In addition, to advertise routes from the BEBs into the SPBM network, you must enable route redistribution of direct and static routes into IS-IS.

After you have configured the SPBM infrastructure, you can enable SPBM IP shortcuts to advertise IP routes across the SPBM network using the following procedure.

# **Before you begin**

- You must configure the required SPBM and IS-IS infrastructure, which includes the creation of SPBM B-VLANs.
- Before redistributing routes into IS-IS, you must create the Customer VLANs, add slots/ports, and add the IP addresses and network masks.
- You must configure a circuitless IP (CLIP) interface:
	- To configure an IPv4 CLIP interface, see [Configuring a Circuitless IPv4 interface](#page-222-0) on page 223.
	- To configure an IPv6 CLIP interface, see [Configuring a Circuitless IPv6 interface](#page-223-0) on page 224.

## **Procedure**

- 1. In the navigation pane, expand the following folders:**Configuration** > **IS-IS**.
- 2. Click **IS-IS**.
- 3. From the **Globals** tab, in the **IpSourceAddress** field, specify the CLIP interface to use as the source address for SBPM IP Shortcuts.

**RD** Note:

For IPv6 Shortcuts, select **ipv6** in the **Ipv6SourceAddressType** field, and then use the **Ipv6SourceAddress** field to specify the CLIPv6 interface to use as the source address for SBPM IPv6 Shortcuts.

- 4. Click **Apply**.
- 5. In the navigation pane, expand the following folders:**Configuration** > **IS-IS** > **SPBM**.
- 6. Click the **SPBM** tab.
- 7. In the **IpShortcut** field select **enable**.

#### **RB** Note:

For IPv6 Shortcuts, select **enable** in the **Ipv6Shortcut** field.

- 8. Click **Apply**.
- 9. In the navigation pane, expand the following folders:**Configuration** > **IP**.
- 10. Click **Policy**.
- 11. Click the **Route Redistribution** tab.
- 12. Click **Insert** to identify routes on the local switch to be announced into the SPBM network.
- 13. Using the fields provided, specify the source protocols to redistribute into IS-IS. In the **Protocol** field, ensure to specify **isis** as the destination protocol.
- 14. Click **Insert**.

# **Configuring IS-IS redistribution**

Use this procedure to configure IS-IS redistribution. In the Virtual Routing and Forwarding (VRF), just like in the Global Router, the routes are not redistributed into IS-IS automatically. To advertise the VRF routes, you must explicitly redistribute one of the following protocols into IS-IS: direct, static, RIP, OSPF, or BGP, within the context of a VRF. Routing between VRFs is also possible by using redistribution policies and injecting routes from the other protocols.

The VRF specific routes are transported in TLV 184 with the I-SID assigned to the VPNs. After extracting the IP VPN IP reachability information, the routes are installed in the route tables of the appropriate VRFs based on the I-SID association.

## **Procedure**

- 1. In the navigation pane, expand the following folders: **Configuration** > **IP**.
- 2. Click **IS-IS**.
- 3. Click the **Redistribute** tab.
- 4. Click **Insert**.
- 5. Complete the fields as required.
- 6. Click **Insert**.

## **IS-IS Redistribute field descriptions**

Use the data in the following table to configure the **IS-IS Redistribute** tab.

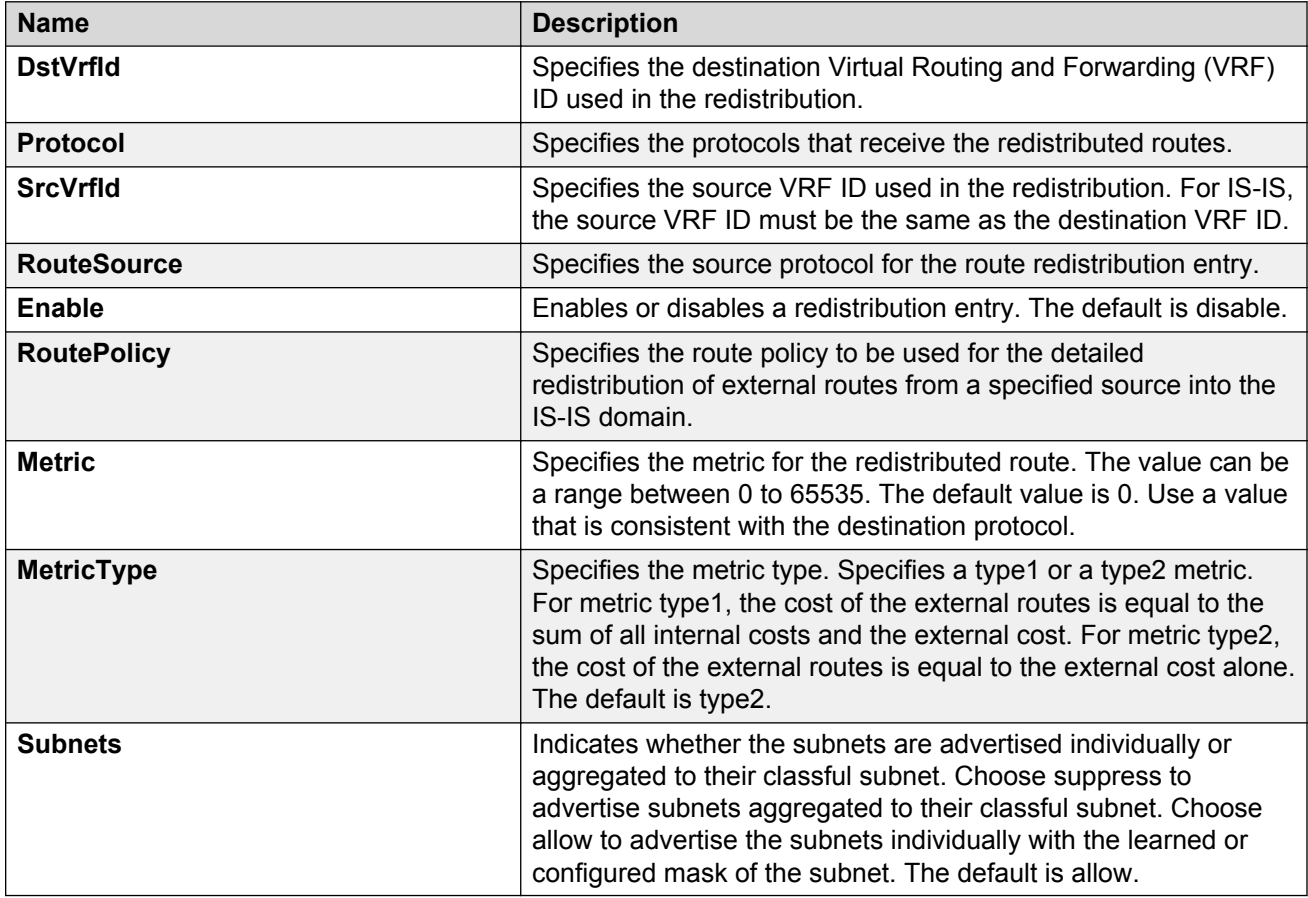

# **Applying IS-IS accept policies globally**

Apply IS-IS accept policies globally. Use IS-IS accept policies to filter incoming IS-IS routes the device receives over the SPBM cloud. Accept policies apply to incoming traffic and determine whether to add the route to the routing table.

After you apply the IS-IS accept filters, the device removes and re-adds all routes with updated filters.

IS-IS accept policies are disabled by default.

# **B** Note:

- After you apply IS-IS accept policies globally the application can disrupt traffic and cause temporary traffic loss. After you configure the IS-IS accept policies value to **Apply**, the device reapplies the accept policies, which deletes all of the IS-IS routes, and adds the IS-IS routes again. You should make all the relevant accept policy changes, and then apply IS-IS accept policies globally at the end.
- If the route policy changes, you must reapply the IS-IS accept policy, unless it was the last sequence in the configuration.

# **Before you begin**

- Enable IS-IS globally.
- Ensure the manual area exists.
- Ensure the IP IS-IS filter exists.

#### **Procedure**

- 1. In the navigation pane, expand the following folders: **Configuration** > **IP**
- 2. Click **IS-IS**.
- 3. Click the **Accept Global** tab.
- 4. Select a name from the list or enter name in the **DefaultPolicyName** field to specify the route policy name for the default filter.
- 5. Select **Apply** to apply the default policy.

#### **Accept Global field descriptions**

Use the data in the following table to configure the **Accept Global** tab.

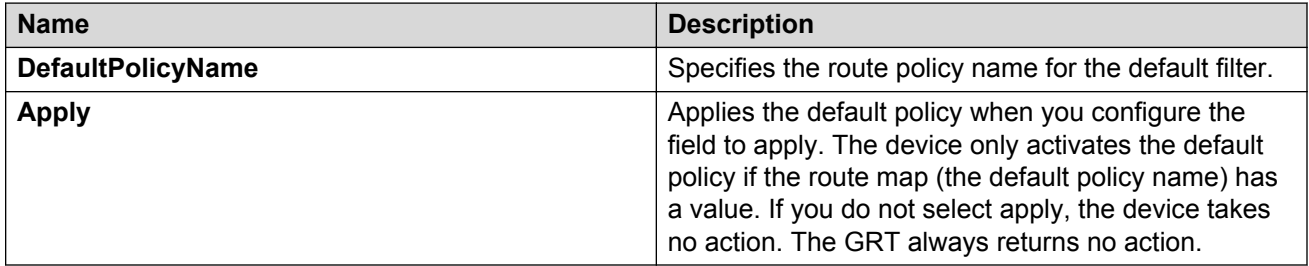

# **Configuring an IS-IS accept policy for a specific advertising BEB**

Configure an IS-IS accept policy to apply to a specific advertising Backbone Edge Bridge (BEB). Specify the SPBM nickname and the IS-IS accept policy name to allow you to apply the IS-IS accept policy.

The system uses the default global filter unless a filter for a specific advertising BEB exists, in which case the system applies a more specific filter.

# **CB** Note:

If the route policy changes, you must re-apply the IS-IS accept policy, unless it was the last sequence in the configuration.

## **Before you begin**

- Enable IS-IS globally.
- Ensure the manual area exists.
- You must configure a route-map to apply. For more information, see *Configuring IP Routing*.

#### **Procedure**

- 1. In the navigation pane, expand the following folders: **Configuration** > **IP**
- 2. Click **IS-IS**.
- 3. Click the **Accept Nick Name** tab.
- 4. Click **Insert**.
- 5. In the **AdvertisingRtr** field, specify the SPBM nickname.
- 6. Select enable in the **Enable** check box to enable the filter.
- 7. In the **PolicyName** field, specify the route-map name.
- 8. Click **Insert**.

#### **Accept Nick Name field descriptions**

Use the data in the following table to configure the **Accept Nick Name** tab.

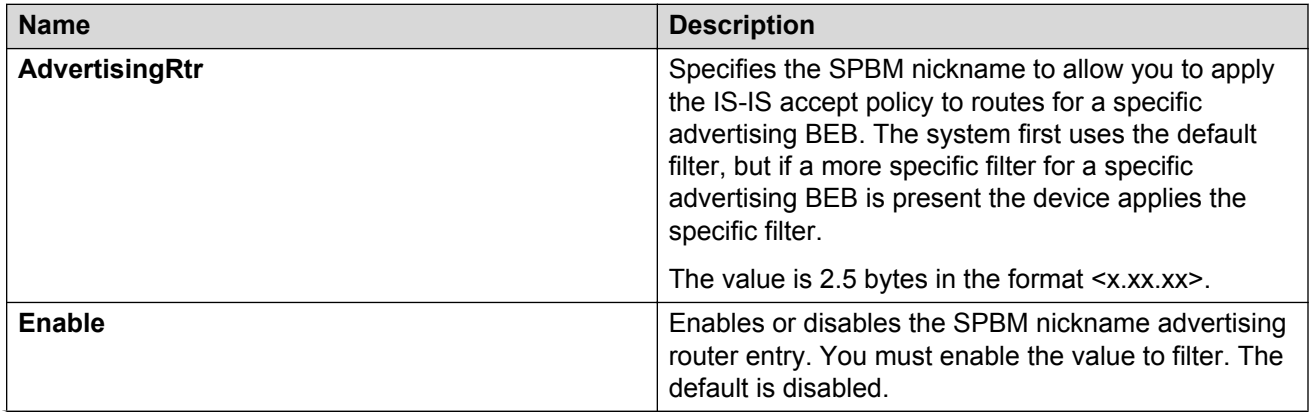

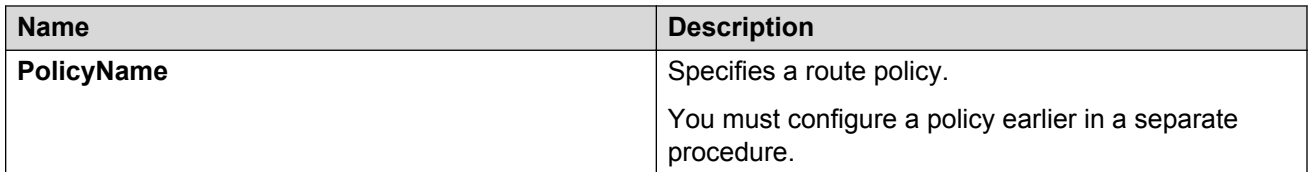

# **Configuring an IS-IS accept policy to apply for a specific I-SID**

Configure an IS-IS accept policy for a specific I-SID number to represent a local or remote Layer 3 VSN, which allows the system to redistribute the remote VSN to the VSN where you applied the filter. An I-SID value of 0 represents the global routing table (GRT).

# **B** Note:

If the route policy changes, you must re-apply the IS-IS accept policy, unless it was the last sequence in the configuration.

## **Before you begin**

- Enable IS-IS globally.
- Ensure the manual area exists.
- You must configure a route-map to apply. For more information, see *Configuring IP Routing*.

## **Procedure**

- 1. In the navigation pane, expand the following folders: **Configuration** > **IP**
- 2. Click **IS-IS**.
- 3. Click the **Accept Isid** tab.
- 4. Click **Insert**.
- 5. In the **Isid** field, specify the SPBM nickname.
- 6. Select enable in the **Enable** check box to enable the filter.
- 7. In the **PolicyName** field, specify the route-map name.
- 8. Click **Insert**.

# **Accept Isid field descriptions**

Use the data in the following table to configure the **Accept Isid** tab.

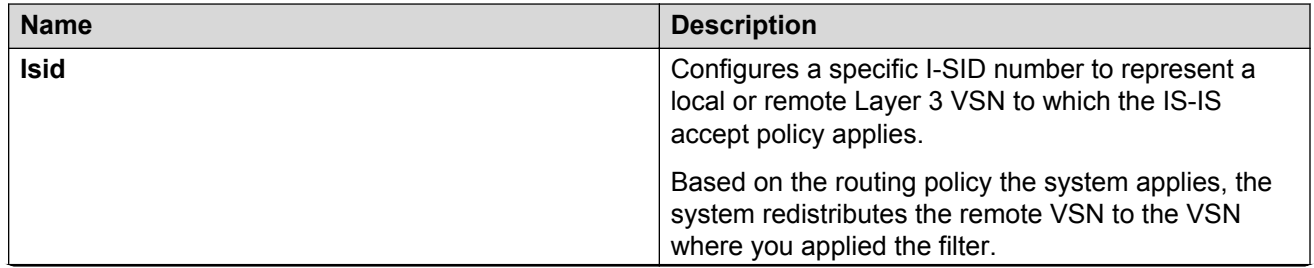

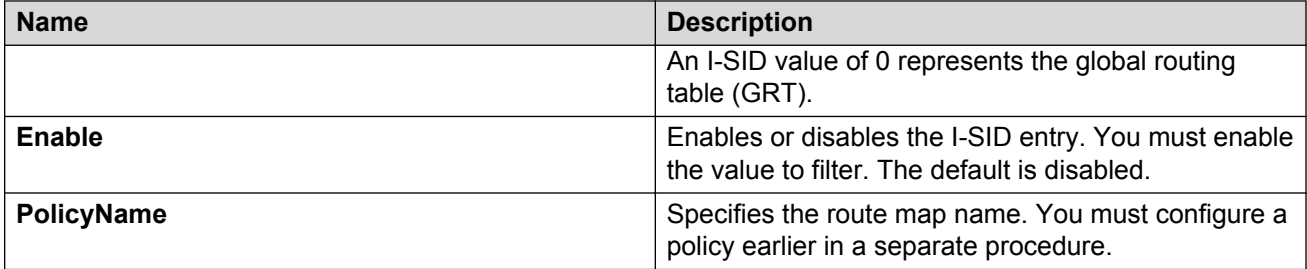

# **Configuring an IS-IS accept policy for a specific advertising BEB and I-SID**

Configures a specific advertising Backbone Edge Bridge (BEB) with a specific I-SID to allow you to apply the IS-IS accept policy to routes for a specific advertising BEB.

# **Note:**

If the route policy changes, you must re-apply the IS-IS accept policy, unless it was the last sequence in the configuration.

# **Before you begin**

- Enable IS-IS globally.
- Ensure the manual area exists.
- You must configure a route-map to apply. For more information, see *Configuring IP Routing*.

# **Procedure**

- 1. In the navigation pane, expand the following folders: **Configuration** > **IP**
- 2. Click **IS-IS**.
- 3. Click the **Accept Nick-Name Isid** tab.
- 4. Click **Insert**.
- 5. In the **AdvertisingRtr** field, specify the SPBM nickname.
- 6. In the **Isid** field, specify an I-SID number.
- 7. Select enable in the **Enable** check box to enable the filter.
- 8. In the **PolicyName** field, specify the route-map name.
- 9. Click **Insert**.

#### **Accept Nick-Name Isid descriptions**

Use the date in the following table to configure the **Accept Nick-Name Isid** tab.

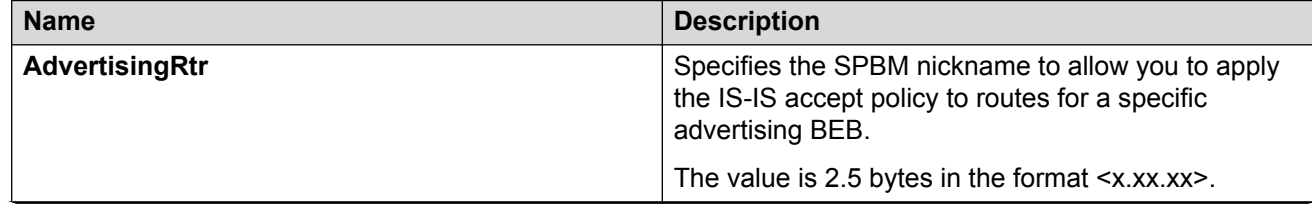

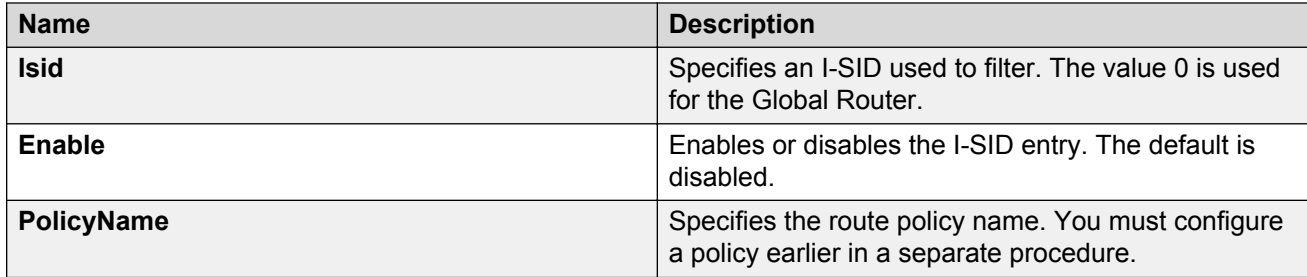

# **Configuring an I-SID list for an IS-IS accept policy**

Configures a list of I-SID numbers that represent local or remote Layer 3 VSNs to which the IS-IS accept policy applies. After you create the list of I-SID numbers, you must then create, configure, and enable the IS-IS accept policy.

# **Before you begin**

- Enable IS-IS globally.
- Ensure the manual area exists.

# **Procedure**

- 1. In the navigation pane, expand the following folders: **Configuration** > **IP**
- 2. Click **IS-IS**.
- 3. Click the **Isid-List** tab.
- 4. Click **Insert**.
- 5. In the **Name** field, specify a name for the I-SID list.
- 6. Select **Isid** or **Isid-List**.
- 7. Specify an I-SID number or a list of I-SID numbers.
- 8. Click **Insert**.

# **Isid-List field descriptions**

Use the data in the following table to configure the **Isid-List** tab.

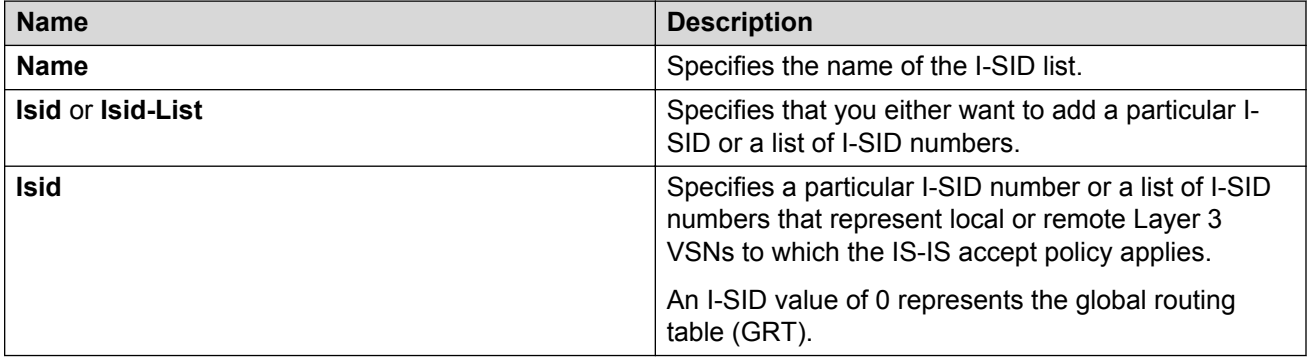

# **Configuring an IS-IS accept policy for a specific I-SID list**

Configure an IS-IS accept policy for a specific I-SID list to represent local or remote Layer 3 VSNs, which allows the system to redistribute the remote VSNs to the VSN where you applied the filter.

# **Note:**

If the route policy changes, you must re-apply the IS-IS accept policy, unless it was the last sequence in the configuration.

## **Before you begin**

- Enable IS-IS globally.
- Ensure the manual area exists.
- You must configure a route-map to apply. For more information, see *Configuring IP Routing*.

#### **Procedure**

- 1. In the navigation pane, expand the following folders: **Configuration** > **IP**
- 2. Click **IS-IS**.
- 3. Click the **Accept Isid-List** tab.
- 4. Click **Insert**.
- 5. In the **Name** field, specify the I-SID list name.
- 6. Select enable in the **Enable** check box to enable the filter.
- 7. In the **PolicyName** field, specify the route-map name.
- 8. Click **Insert**.

#### **Accept Isid–List field descriptions**

Use the data in the following table to configure **Accept Isid-List** tab.

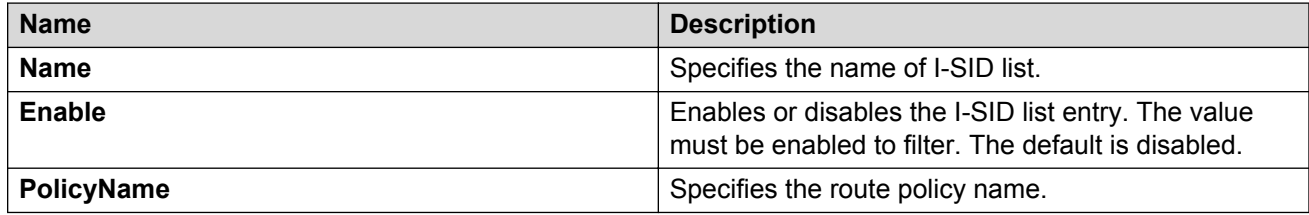

# **Configuring an IS-IS accept policy for a specific advertising BEB and I-SIDlist**

Configure an IS-IS accept policy to apply to a specific advertising Backbone Edge Bridge (BEB) for a specific I-SID list to represent local or remote Layer 3 VSNs, which allows the system to redistribute the remote VSNs to the VSN where you applied the filter.

# **R** Note:

If the route policy changes, you must re-apply the IS-IS accept policy, unless it was the last sequence in the configuration.

# **Before you begin**

- Enable IS-IS globally.
- Ensure the manual area exists.
- You must configure a route-map to apply. For more information, see *Configuring IP Routing*.

# **About this task**

The system uses the default global filter unless a filter for a specific advertising BEB exists, in which case the system applies a more specific filter.

# **Procedure**

- 1. In the navigation pane, expand the following folders: **Configuration** > **IP**
- 2. Click **IS-IS**.
- 3. Click the **Accept Nick-Name Isid-List** tab.
- 4. Click **Insert**.
- 5. In the **AdvertisingRtr** field, specify the SPBM nickname.
- 6. In the **Name** field, specify an I-SID list name.
- 7. Select enable in the **Enable** check box to enable the filter.
- 8. In the **PolicyName** field, specify the route-map name.
- 9. Click **Insert**.

# **Accept Nick–Name Isid-List field descriptions**

Use the data in the following table to configure the **Accept Nick-Name Isid-List** tab.

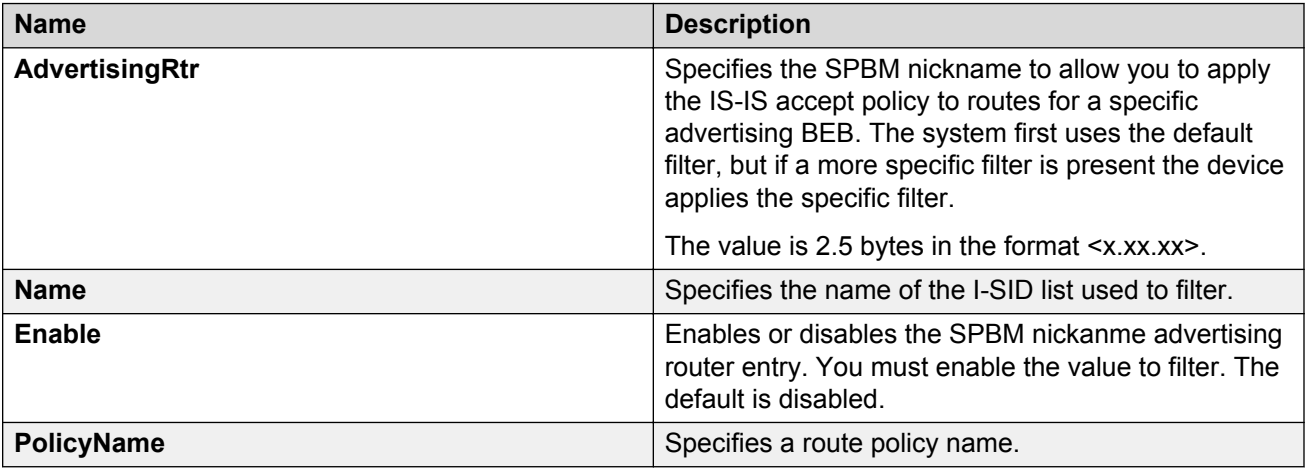

# **Configuring IP Multicast over Fabric Connect on a VLAN within the GRT**

Use this procedure to enable IP Multicast over Fabric Connect on each of the VLANs within the GRT that need to support IP multicast traffic. The default is disabled.

To configure a VRF with IP Multicast over Fabric Connect, see [Configuring IP Multicast over Fabric](#page-294-0) [Connect on a Layer 3 VSN](#page-294-0) on page 295.

# **ED** Note:

- You do not have to enable IP Shortcuts to support IP multicast routing in the GRT using SPBM.
- You cannot enable IP PIM when IP Multicast over Fabric Connect is enabled on the VLAN.

#### **Before you begin**

- You must configure the required SPBM and IS-IS infrastructure, which includes the creation of SPBM B-VLANs.
- You must create the C-VLANs and add slots/ports.
- You must enable IP Multicast over Fabric Connect globally.
- If there is no IP interface on the VLAN, then you create one. (The IP interface must be in the same subnet as the IGMP hosts that connect to the VLAN).

#### **About this task**

With IP Multicast over Fabric Connect within the GRT, routing of IP multicast traffic is allowed within the subset of VLANs in the GRT that have IP Multicast over Fabric Connect enabled. When you enable IP Multicast over Fabric Connect on a VLAN, the VLAN automatically becomes a multicast routing interface.

You must enable IP Multicast over Fabric Connect on each of the VLANs within the GRT that need to support IP multicast traffic. After you enable IP Multicast over Fabric Connect on the VLANs, any IGMP functions required for IP Multicast over Fabric Connect within the GRT are automatically enabled. You do not need to configure anything IGMP related.

If you only want to use IP Multicast over Fabric Connect, you do not need to enable the Layer 3 VSN or redistribute unicast routes into or out of IS-IS. IP Multicast over Fabric Connect routing within the GRT does not depend on unicast routing. This allows for you to more easily migrate from a PIM environment to IP Multicast over Fabric Connect. You can migrate a PIM environment to IP Multicast over Fabric Connect first and then migrate unicast separately or not at all.

The switch only supports IPv4 addresses with IP Multicast over Fabric Connect.

#### **Procedure**

- 1. In the navigation pane, expand the following folders: **Configuration** > **VLAN**.
- 2. Click **VLANs**.
- 3. Choose a VLAN, and then click the **IP** button.
- 4. Click the **SPB Multicast** tab.

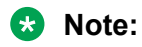

After you enable IP Multicast over Fabric Connect, you cannot enable IGMP, IGMP Snooping, or IGMP proxy on the interface. If you try to enable IGMP Snooping or proxy on any interface where SPBM multicast is enabled, an error message appears.

- 5. Click **Enable**.
- 6. Click **Apply**.

# **Configuring IP Multicast over Fabric Connect on a brouter port within the GRT**

Use this procedure to enable IP Multicast over Fabric Connect on a brouter port IP interface. The default is enabled.

To configure a brouter port for a VRF with IP Multicast over Fabric Connect, see [Configuring IP](#page-295-0) [Multicast over Fabric Connect on a brouter port for L3 VSN](#page-295-0) on page 296.

# **B** Note:

- You do not have to enable IP Shortcuts to support IP multicast routing in the GRT using SPBM.
- You cannot enable IP PIM when IP Multicast over Fabric Connect is enabled on the VLAN.

# **Before you begin**

- You must configure the required SPBM and IS-IS infrastructure, which includes the creation of SPBM B-VLANs.
- You must create the C-VLANs and add slots/ports.
- You must enable IP Multicast over Fabric Connect globally.
- If there is no IP interface on the VLAN, then you create one. (The IP interface must be in the same subnet as the IGMP hosts that connect to the VLAN).

# **About this task**

With IP Multicast over Fabric Connect within the GRT, routing of IP multicast traffic is allowed within the subset of VLANs in the GRT that have IP Multicast over Fabric Connect enabled. When you enable IP Multicast over Fabric Connect on a VLAN, the VLAN automatically becomes a multicast routing interface.

You must enable IP Multicast over Fabric Connect on each of the VLANs within the GRT that need to support IP multicast traffic. After you enable IP Multicast over Fabric Connect on the VLANs, any IGMP functions required for IP Multicast over Fabric Connect within the GRT are automatically enabled.

If you only want to use IP Multicast over Fabric Connect, you do not need to enable the Layer 3 VSN or redistribute unicast routes into or out of IS-IS. IP Multicast over Fabric Connect routing does not depend on unicast routing, which allows for you to more easily migrate from a PIM environment to Multicast over Fabric Connect. You can migrate a PIM environment to IP Multicast over Fabric Connect first, and then migrate unicast separately or not at all.

The switch only supports IPv4 addresses with IP Multicast over Fabric Connect.

## **Procedure**

- 1. Select an enabled port on the Physical Device View.
- 2. In the navigation pane, expand the following folders: **Configuration** > **Edit** > **Port**.
- 3. Click **IP**.
- 4. Click the **SPB Multicast** tab.
- 5. Click **Enable**.
- 6. Click **Apply**.

# **Viewing the IGMP interface table**

Use the Interface tab to view the IGMP interface table. When an interface does not use an IP address, it does not appear in the IGMP table.

#### **Procedure**

- 1. In the navigation pane, expand the following folders: **Configuration** > **IP**
- 2. Click **IGMP**.
- 3. Click the **Interface** tab.

# **Configuring the Global Routing Table timeout value**

Use this procedure to configure the timeout value in the GRT. The timeout value ages out the sender when there are no multicast streams coming from the sender for a specified period of time. The default timeout value is 210 seconds.

#### **Before you begin**

- You must configure the required SPBM and IS-IS infrastructure, which includes the creation of SPBM B-VLANs.
- You must create the C-VLANs and add slots/ports.
- You must enable IP Multicast over Fabric Connect globally.

#### **Procedure**

- 1. In the navigation pane, expand the following folders: **Configuration** > **IS-IS** > **SPBM**.
- 2. Click the **SPBM** tab.
- 3. Modify the **McastFwdCacheTimeout** value.
- 4. Click **Apply**.

# **IP Shortcuts SPBM configuration example**

The following figure shows a sample IP Shortcuts over SPBM deployment.

Examples and network illustrations in this document may illustrate only one of the supported platforms. Unless otherwise noted, the concept illustrated applies to all supported platforms.

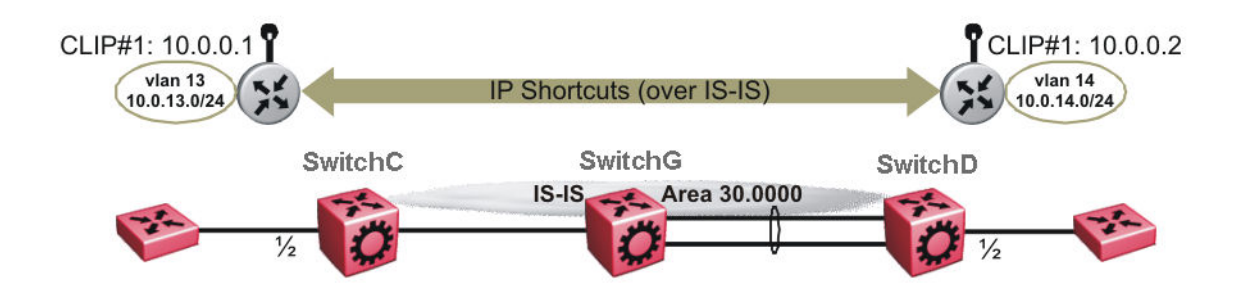

#### **Figure 23: SPBM IP Shortcuts**

The following sections show the steps required to configure the SPBM IP Shortcuts parameters in this example. You must first configure basic SPBM and IS-IS infrastructure. For more information, see [SPBM configuration examples](#page-113-0) on page 114.

Note the following:

- IP IS-IS redistribution needs to be configured to inject IP shortcuts routes into IS-IS. The one exception is the circuitless IP address configured as the IS-IS ip-source-address. This address is automatically advertised without the need for a redistribution rule.
- In the displayed configuration, only direct routes are injected (the same configuration is possible for static routes). To inject IPv6 routes, you must enable route redistribution of IPv6 direct, IPv6 static, and OSPFv3 routes into IS-IS.
- No IP address needs to be configured on SwitchG.

The following sections show the steps required to configure the SPBM IP Shortcuts parameters in this example.

#### **SwitchC**

```
CIRCUITLESS INTERFACE CONFIGURATION - GlobalRouter
interface loopback 1
ip address 1 10.0.0.1/255.255.255.255
exit
ISIS CONFIGURATION
router isis
ip-source-address 10.0.0.1
ISIS SPBM CONFIGURATION
spbm 1 ip enable
exit
VLAN CONFIGURATION
vlan create 13 type port-mstprstp 1
vlan members 13 1/2 portmember
interface Vlan 13
ip address 10.0.13.1 255.255.255.0
exit
IP REDISTRIBUTION CONFIGURATION - GlobalRouter
```

```
router isis
redistribute direct
redistribute direct metric 1
redistribute direct enable
exit
```
IP REDISTRIBUTE APPLY CONFIGURATIONS

```
isis apply redistribute direct
```
#### **SwitchD**

```
CIRCUITLESS INTERFACE CONFIGURATION - GlobalRouter
```

```
interface loopback 1
ip address 1 10.0.0.2/255.255.255.255
exit
```
ISIS CONFIGURATION

router isis ip-source-address 10.0.0.2

ISIS SPBM CONFIGURATION

```
spbm 1 ip enable
exit
```
VLAN CONFIGURATION

```
vlan create 14 type port-mstprstp 1
vlan member add 14 1/2
interface Vlan 14
ip address 10.0.14.1 255.255.255.0
exit
```
IP REDISTRIBUTION CONFIGURATION - GlobalRouter

```
router isis
redistribute direct
redistribute direct metric 1
redistribute direct enable
exit
```
IP REDISTRIBUTE APPLY CONFIGURATIONS

isis apply redistribute direct

# **Verifying operation — SwitchC**

```
SwitchC:1# show isis spbm ip-unicast-fib
```
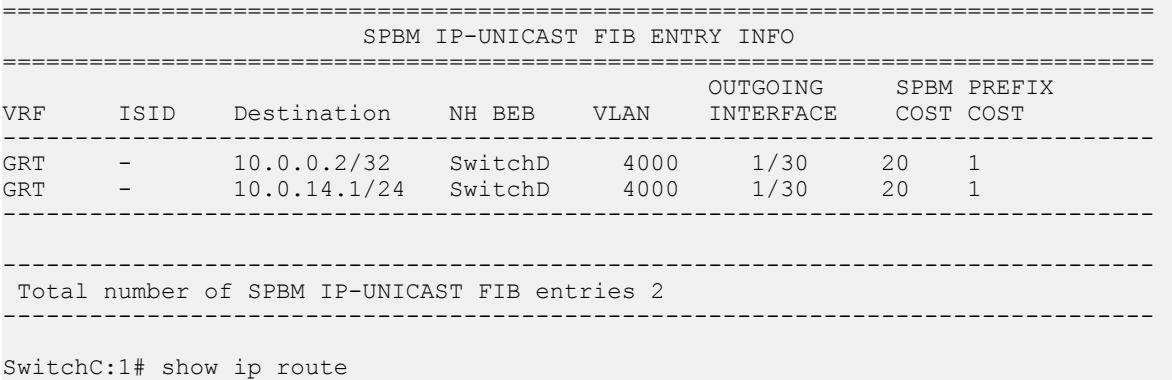

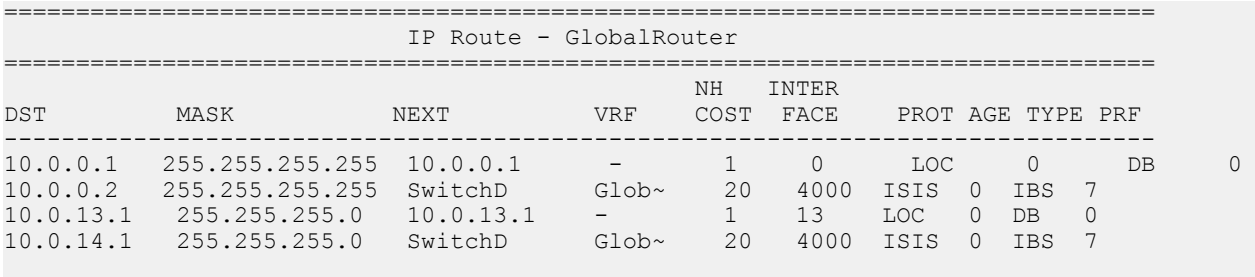

4 out of 4 Total Num of Route Entries, 4 Total Num of Dest Networks displayed. TYPE Legend: I=Indirect Route, D=Direct Route, A=Alternative Route, B=Best Route, E=Ecmp Rout e, U=Unresolved Route, N=Not in HW, F=Replaced by FTN, V=IPVPN Route, S=SPBM Route PROTOCOL Legend: v=Inter-VRF route redistributed

#### **Verifying operation — SwitchD**

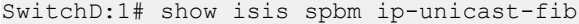

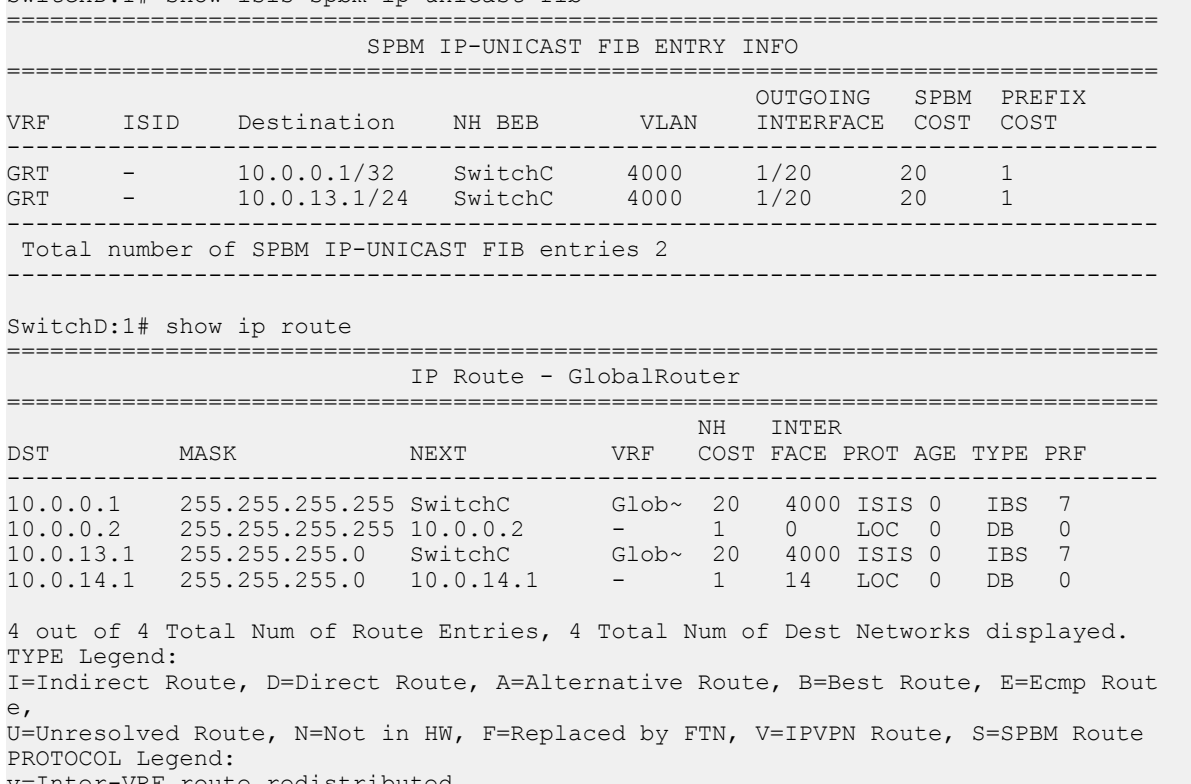

#### v=Inter-VRF route redistributed

# **IP multicast over SPBM within the GRT configuration example**

The following example shows the configuration steps to enable IP multicast over SPBM support on VLANs 10 and 11 that are part of the GRT:

```
ISIS SPBM CONFIGURATION
router isis
```

```
spbm 1 multicast enable
VLAN CONFIGURATION - PHASE I
interface vlan 500
ip address 192.0.2.1 255.255.255.0
ip spb-multicast enable
exit
interface vlan 501
ip address 192.0.2.2 255.255.255.0
ip spb-multicast enable
exit
```
# **Layer 3 VSN configuration**

This section provides concepts and procedures to configure Layer 3 Virtual Services Network (VSNs).

# **Layer 3 VSN configuration fundamentals**

This section provides fundamental concepts on Layer 3 VSN.

# **SPBM Layer 3 VSN**

The SPBM Layer 3 VSN feature is a mechanism to provide IP connectivity over SPBM for VRFs. SPBM Layer 3 VSN uses IS-IS to exchange the routing information for each VRF.

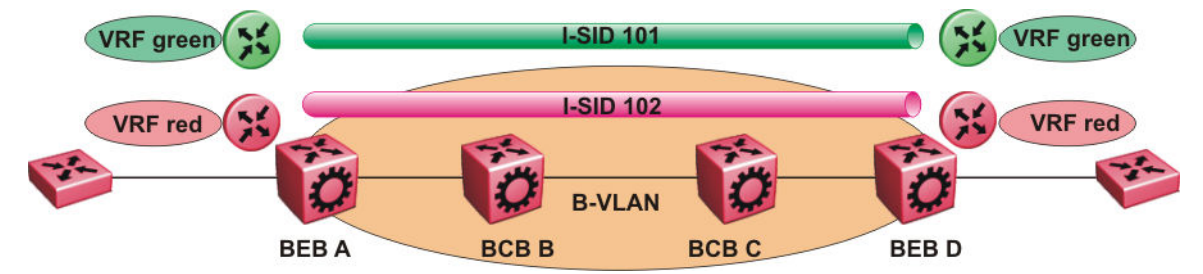

**Figure 24: SPBM Layer 3 VSN**

In the preceding figure, the BEBs are connected over the SPBM cloud running IS-IS. VRF red and green are configured on the BEBs. VRF red on BEB A has to send and receive routes from VRF red on BEB D. Similar operations are required for VRF green on BEB A and BEB D.

IS-IS TLV 184 is used to advertise SPBM Layer 3 VSN route information across the SPBM cloud. To associate advertised routes with the appropriate VRF, each VRF is associated with an I-SID. All VRFs in the network that share the same I-SID participate in the same VSN.

In this example, I-SID 101 is associated with VRF green and I-SID 102 is associated with VRF red. The I-SID is used to tie the advertised routes to a particular VRF. This identifier has to be the same on all edge nodes for a particular VRF, and has to be unique across all the VRFs on the same node When IS-IS receives an update from an edge node, it looks for the Layer 3 VSN TLV, and if one exists, it looks at the I-SID identifier. If that identifier is mapped to a local VRF, it extracts the IP routes and adds them to the RTM of that VRF; otherwise the TLV is ignored.

With SPBM Layer 3 VSN, the packet forwarding works in a similar fashion as the IP Shortcuts on the Global Router, with the difference that the encapsulation includes the I-SID to identify the VRF that the packet belongs to. The following figure shows the packet forwarding for VRF red.

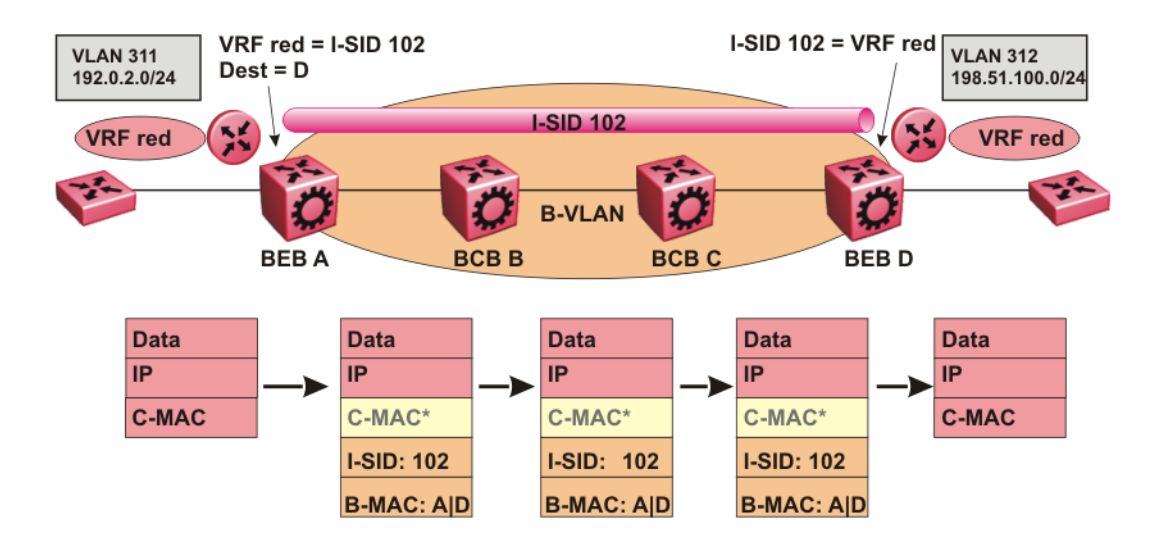

#### **Figure 25: Packet forwarding in SPBM Layer 3 VSN**

When BEB A receives traffic from VRF red that must be forwarded to the far-end location, it performs a lookup and determines that VRF red is associated with I-SID 102 and that BEB D is the destination for I-SID 102. BEB A then encapsulates the IP data into a new B-MAC header, using destination B-MAC: D.

# **ED** Note:

With SPBM Layer 3 VSN, the CMAC header is all null. This header does not have any significance in the backbone. It is included to maintain the same 802.1ah format for ease of implementation.

At BEB D, the node strips off the B-MAC encapsulation, and performs a lookup to determine the destination for traffic with I-SID 102. After identifying the destination as VRF red, the node forwards the packet to the destination VRF.

# **IS-IS redistribution policies**

In the VRF, just like in the Global Router, the routes are not redistributed into IS-IS automatically. To advertise the VRF routes, you must explicitly redistribute one of the following protocols into IS-IS: direct, static, RIP, OSPF, or BGP, within the context of a VRF. Routing between VRFs is also possible by using redistribution policies and injecting routes from the other protocols.

The VRF specific routes are transported in TLV 184 with the I-SID assigned to the VPNs. After extracting the IP VPN IP reachability information, the routes are installed in the route tables of the appropriate VRFs based on the I-SID association.

For each VRF, the next-hop for the installed VPN routes is the node from which the LSPs that carry the IP VPN routes with the same I-SID as the VRF are received. For the IP VPN, the next hop IP address is the internally generated IP address that corresponds to the nodal BMAC of the next hop that creates the virtual ARP for the node MAC address.

To make IS-IS retrieve the routes from the routing table of a specific VRF for which you enable IP VPN, and advertise the routes to IS-IS peers, use route redistribution and route policies. If you only need to advertise a subset of routes from a specific route type, use route policies, but under the specific VRF context.

The following example shows the configuration to export routes from directly connected interfaces into IS-IS from the SPBM cloud:

```
IP REDISTRIBUTION CONFIGURATION - VRF 
router vrf blue
isis redistribute direct
isis redistribute direct metric 1
isis redistribute direct enable
```
The following example shows the configuration to distribute IS-IS learned routes into BGP in a VRF context:

```
BGP CONFIGURATION - VRF 
router vrf green
ip bgp
exit
IP REDISTRIBUTION CONFIGURATION - VRF 
router vrf green
ip bgp redistribute isis
exit
```
ip bgp redistribute isis enable

#### **Interconnection with OSPF or RIP networks**

When you connect an SPBM core using Layer 3 VSNs to existing networks that run a routing protocol such as OSPF or RIP, a redundant configuration requires two switches:

• Both routers redistribute IP routes from Routing Information Protocol (RIP) or Open Shortest Path First (OSPF) into IS-IS (IP) and redistribute IS-IS (IP) routes into RIP or OSPF. This can create a routing loop, special precaution need to be taken to prevent this.

The following figure illustrates this configuration.

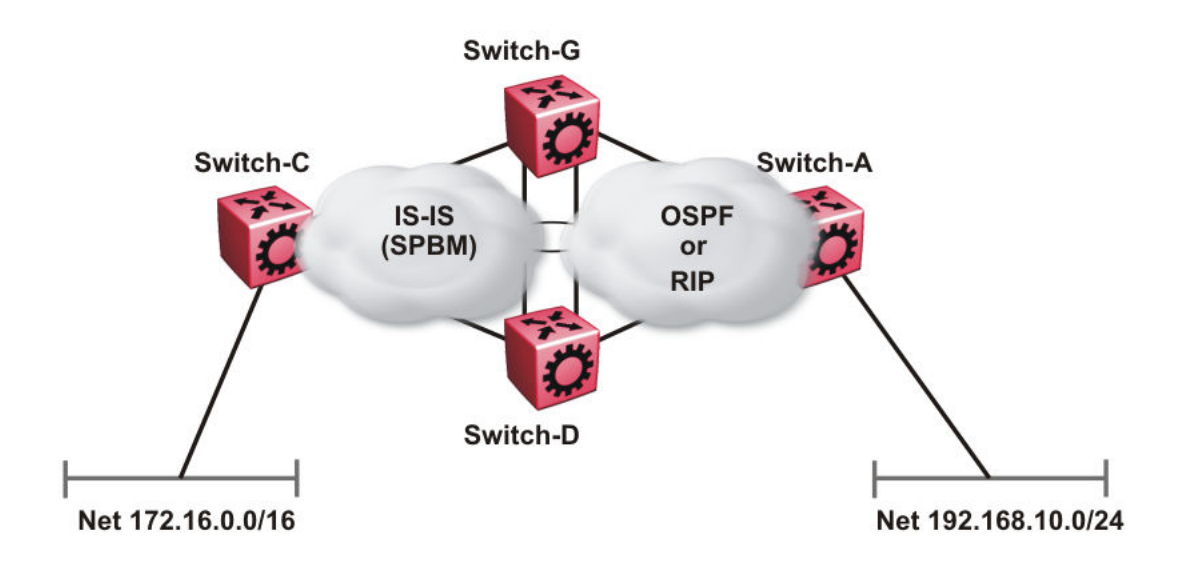

#### **Figure 26: Redundant OSPF or RIP network**

In this scenario you must take extra care when redistributing through both switches. By default the preference value for IP routes generated by SPBM-IP (IS-IS) is 7. This is a higher preference than OSPF (20 for intra-area, 25 for inter-area, 120 for ext type1, 125 for ext type2) or RIP (100).

# *<u>D* Important:</u>

The lower numerical value determines the higher preference.

In the preceding diagram both nodes (Switch-G and Switch-D) have an OSPF or a RIP route to 192.168.10.0/24 with the next-hop to Switch-A.

As soon as the Switch-G node redistributes that IP route into IS-IS, the Switch-D node learns the same route through IS-IS from Switch-G. (The Switch-G node already has the route through OSPF or RIP). Because IS-IS has a higher preference, Switch-D replaces its 192.168.10.0 OSPF route with an IS-IS one that points at Switch-G as the next-hop. The following figure illustrates this scenario.

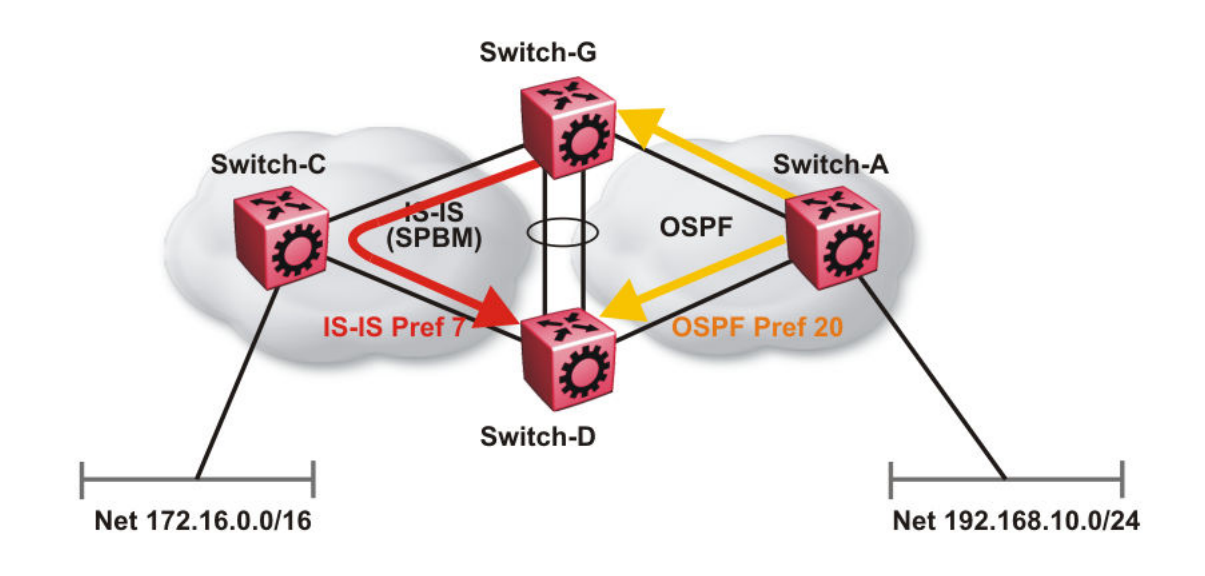

#### **Figure 27: Redistributing routes into IS-IS**

This situation is undesirable and you must ensure that the two redistributing nodes (Switch-G and Switch-D) do not accept redistributed routes from each other. With IS-IS accept policies, you can associate an IS-IS accept policy on Switch-D to reject all redistributed IP routes received from Switch-G, and Switch-G to reject all redistribute IP routes from Switch-D.

```
ISIS Accept configuration used on Switch-G
```

```
router isis
   redistribute ospf
    redistribute ospf enable
exit
isis apply redistribute ospf
router ospf
   as-boundary-router enable
   redistribute isis
   redistribute isis enable
exit
ip ospf apply redistribute isis
route-map "reject" 1
   no permit
   enable
exit
router isis
   accept adv-rtr <SPB nickname of Switch-D>
   accept adv-rtr <SPB nickname of Switch-D> route-map "reject"
   accept adv-rtr <SPB nickname of Switch-D> enable
exit
isis apply accept
```
#### **ISIS Accept configuration used on Switch-D**

router isis

```
 redistribute ospf
   redistribute ospf enable
exit
isis apply redistribute ospf
router ospf
   as-boundary-router enable
   redistribute isis
    redistribute isis enable
exit
ip ospf apply redistribute isis
route-map "reject" 1
   no permit
    enable
exit
router isis
   accept adv-rtr <SPB nickname of Switch-G>
    accept adv-rtr <SPB nickname of Switch-G> route-map "reject"
   accept adv-rtr <SPB nickname of Switch-G> enable
exit
isis apply accept
```
# **Note:**

Disable alternative routes by issuing the command **no ip alternative-route** to avoid routing loops on the SMLT Backbone Edge Bridges (BEBs).

In the preceding figure, if Switch-C advertises 25000 IS-IS routes to Switch-G and Switch-D, then both Switch-G and Switch-D install the 25000 routes as IS-IS routes. Since Switch-D and Switch-G have IS-IS to OSPF redistribution enabled, they also learn these 25000 routes as OSPF routes from each other. The OSPF route preference for external (Type1 or Type2) routes normally has a higher numerical value (120 or 125) than the default IS-IS route preference (7), so Switch-D and Switch-G keep the OSPF learned routes as alternative routes.

If Switch-C withdraws its 25000 IS-IS routes, Switch-G and Switch-D remove the IS-IS routes. While the IS-IS routes are removed the routing tables of Switch-G and Switch-D activate the alternative OSPF routes for the same prefix. Since Switch-G and Switch-D also have OSPF to IS-IS redistribution enabled, Switch-C will briefly learn these routes as IS-IS from both Switch-G and Switch-D and this causes a temporary, transient routing loop. This is because the alternative OSPF routes existed because they were redistributed from IS-IS in the first place, before the IS-IS route was withdrawn by Switch-B. To avoid these issues, it is better to simply disable alternative routes on redundant routers which are redistributing the same routes between two different routing protocols. To do this use the **no ip alternative-route** command to disable alternative routes on Switch-G and Switch-D to avoid routing loops.

#### no ip alternative-route

The following example demonstrates how to redistribute a default route, instead of all individual IS-IS routes, into an access OSPF or RIP network. In this example a RIP network example is used first then with OSPF. The following figure and sample configuration example illustrates this scenario.

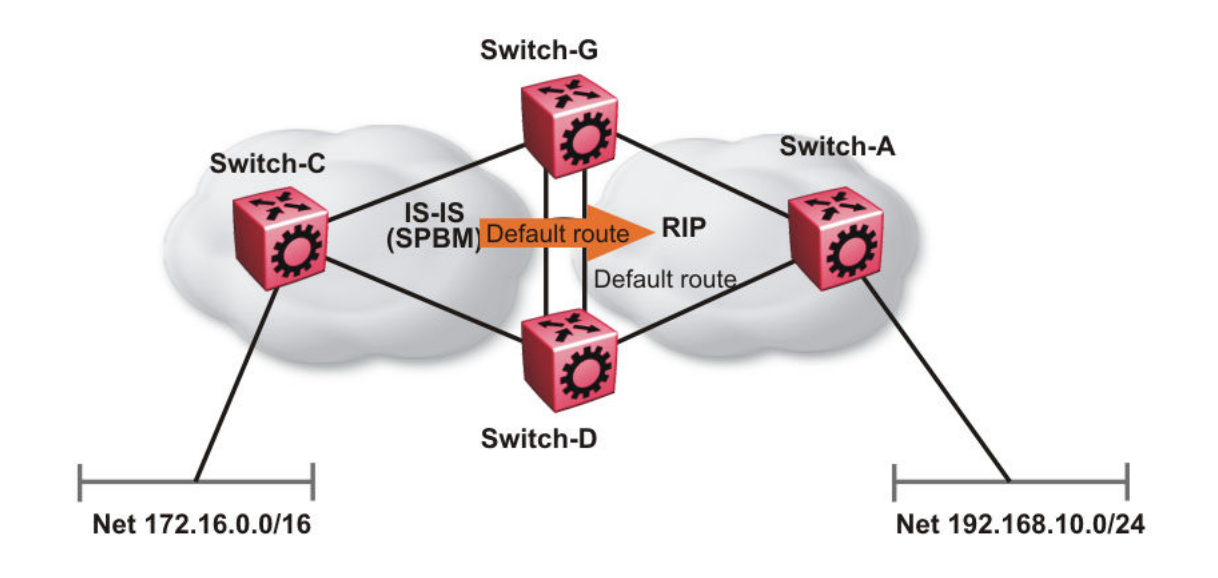

#### **Figure 28: Redistributing routes into RIP**

#### **Switch-G**

```
enable
configure terminal
IP PREFIX LIST CONFIGURATION
ip prefix-list "default" 0.0.0.0/0 ge 0 le 32
IP ROUTE MAP CONFIGURATION
route-map "inject-default" 1
permit
    set injectlist "default"
enable 
exit
IP REDISTRIBUTION CONFIGURATION
router rip
   redistribute isis
   redistribute isis route-map "inject-default"
   redistribute isis enable
exit
RIP PORT CONFIGURATION
interface GigabitEthernet 1/12
ip rip default-supply enable
exit
IP REDISTRIBUTE APPLY CONFIGURATIONS
ip rip apply redistribute isis
```
#### **Switch-A**

```
RIP PORT CONFIGURATION
```

```
interface gigabitethernet 1/2
ip rip default-listen enable
exit
```

```
interface gigabitethernet 1/3
ip rip default-listen enable
exit
```
#### **Switch-D**

enable configure terminal IP PREFIX LIST CONFIGURATION ip prefix-list "default" 0.0.0.0/0 ge 0 le 32 IP ROUTE MAP CONFIGURATION route-map "inject-default" 1 permit set injectlist "default" enable exit IP REDISTRIBUTION CONFIGURATION router rip redistribute isis redistribute isis route-map "inject-default" redistribute isis enable exit RIP PORT CONFIGURATION

interface GigabitEthernet 1/12 ip rip default-supply enable exit

IP REDISTRIBUTE APPLY CONFIGURATIONS

ip rip apply redistribute isis

You can control the propagation of the default route on the RIP network so that both Switch-G and Switch-D supply the default route on their relevant interfaces, and not accept it on the same interfaces. Likewise, Switch-A will accept the default route on its interfaces to both Switch-G and Switch-D but it will not supply the default route back to them.

The preceding example where IS-IS IP routes are aggregated into a single default route when redistributed into the RIP network also applies to redistributing IS-IS IP routes into OSPF if that OSPF network is an access network to an SPBM core. In this case use the following redistribution policy configuration as an example for injecting IS-IS IP routes into OSPF:

```
enable
configure terminal
IP PREFIX LIST CONFIGURATION
```

```
ip prefix-list "default" 0.0.0.0/0 ge 0 le 32
IP ROUTE MAP CONFIGURATION
route-map "inject-default" 1
permit
set injectlist "default"
enable 
exit
IP REDISTRIBUTION CONFIGURATION
router ospf
redistribute isis
redistribute isis route-policy "inject-default"
redistribute isis enable
exit
OSPF CONFIGURATION
router ospf
ip ospf as-boundary-router enable
exit
IP REDISTRIBUTE APPLY CONFIGURATIONS
ip ospf apply redistribute isis
```
# **IS-IS accept policies**

You can use Intermediate-System-to-Intermediate-System (IS-IS) accept policies to filter incoming IS-IS routes over the SPBM cloud and apply route policies to the incoming IS-IS routes. IS-IS accept policies enable the device to determine whether to add an incoming route to the routing table.

#### **IS-IS accept policy filters**

You can filter traffic with IS-IS accept policies by:

- advertising BEB
- I-SID or I-SID list
- route-map

You can use IS-IS accept policies to apply at a global default level for all advertising Backbone Edge Bridges (BEBs) or for a specific advertising BEB.

IS-IS accept policies also allow you to use either a service instance identifier (I-SID) or an I-SID list to filter routes. The switch uses I-SIDs to define Virtual Services Networks (VSNs). I-SIDs identify and transmit virtualized traffic in an encapsulated SPBM frame. IS-IS accept policies can use I-SIDs or I-SID lists to filter the incoming virtualized traffic.

IS-IS accept policies can also apply route policies to determine what incoming traffic to accept into the routing table. With route policies the device can determine which routes to accept into the routing table based on the criteria you configure. You can match on the network or the route metric.

For more information on configuring route policies, see *Configuring IP Routing*.

The following table describes IS-IS accept policy filters.

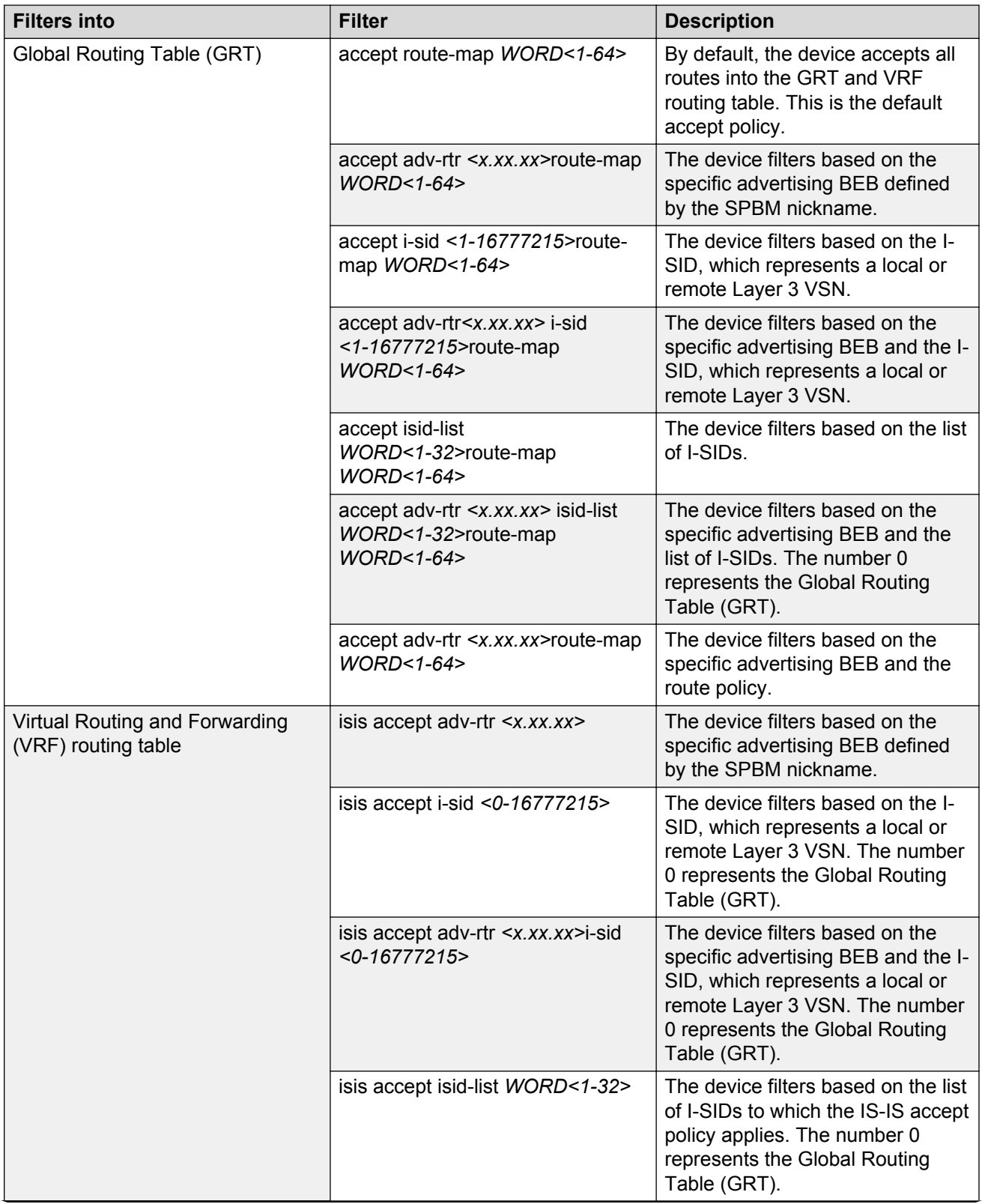

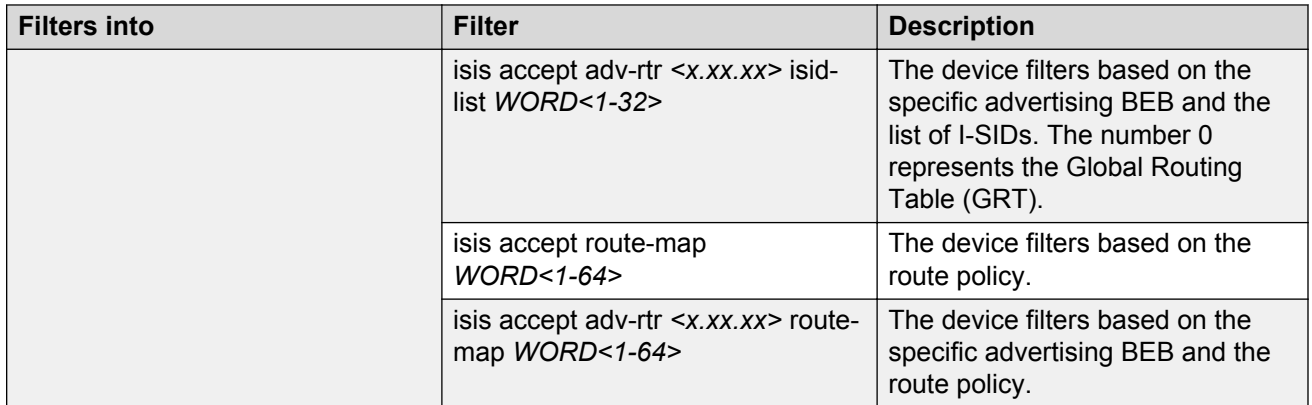

## **IS-IS accept policies for the GRT and VRFs**

You can create an IS-IS accept policy for incoming routes for the Global Routing Table (GRT), which accepts routes into the routing table, or for a Virtual Routing and Forwarding (VRF) instance, which accepts incoming routes to the routing table of the VRF.

If you create an IS-IS accept policy on the switch for either the GRT or a VRF that operates at a global default level, the accept policy applies to all routes for all BEBs in the GRT or VRF.

If you create an IS-IS accept policy on the switch for a specific advertising BEB for either the GRT or a VRF, the IS-IS accept policy instance applies for that specific advertising BEB. If you use a more specific filter, the system gives preference to the specific filter over the global default level.

## **IS-IS accept policies for inter-VRF route redistribution**

You can also use the filter mechanism for IS-IS accept policies to redistribute routes between different VRFs, or between a VRF and the GRT. For inter-VRF route redistribution, you match the filter based on the I-SID, which represents the Layer 3 VSN context.

You can apply the filter at the global default level, where the IS-IS accept policy applies to all routes for that I-SID from all BEBs, or at a specific advertising BEB level, where the filter only applies to a specific advertising BEB. The device gives preference to a specific filter for a specific advertising BEB over the global default filter.

For inter-VRF route redistribution, an I-SID value of 0 represents the GRT. For inter-VRF route redistribution between VRFs, the I-SID is the source VRF (or remote VRF).

#### **IS-IS accept policy considerations**

Consider the following when you configure IS-IS accept policies:

- The switch does not support IS-IS accept policies for IPv6 addresses for the current release.
- If a VRF uses a different protocol to redistribute routes from another VRF, the IS-IS accept policy feature cannot be used. You can only use the IS-IS accept policy for inter-VSN route redistribution between VRFs.

#### **Precedence rules in the same VSN**

The following precedence rules apply for IS-IS accept policies used in the same VSN:

- You can only apply one configured IS-IS accept policy for each route.
- You can apply either a default filter for all advertising BEBs or a filter for a specific advertising BEB.
- If you disable the accept filter, the system ignores the filter and the filter with the next highest precedence applies.
- The device prefers the **accept** adv-rtr filter, which filters based on a specific advertising BEB, over the default filter for all advertising BEBs.
- The device accepts all routes within the same VSN by default. You can apply a route policy to filter or change the characteristics of the route by metric or preference.
- The **i-sid** or **isid-list** filters are not valid for routes within the same VSN.

#### **Precedence rules for inter-VSN route redistribution**

The following precedence rules apply for IS-IS accept policies used for inter-VSN route redistribution:

- You can only apply one configured IS-IS accept policy for each route.
- You can apply filters at a global default level for all BEBs for a specific I-SID or I-SID list, or you can apply filters for a specific advertising BEB for a specific I-SID or I-SID list.
- If you disable the accept filter, the system ignores the filter and the filter with the next highest precedence applies.
- The device requires a specific filter to redistribute routes between VSNs through the use of the **i-sid** or **isid-list** filters.
- The **i-sid** filter takes precedence over the **isid-list** filter.
- The **adv-rtr** filter for a specific advertising BEB takes precedence over a filter with the same **i-sid** filter without the **adv-rtr** filter.
- The **i-sid** or **isid-list** filters only apply to routes for inter-VSN route redistribution.
- If multiple **isid-list** filters have the same I-SID within the list, the first on the list alphabetically has the higher precedence.

#### **Route preference**

The relative value of the route preference among different protocols determines which protocol the device prefers. If multiple protocols are in the routing table, the device prefers the route with the lower value. You can change the value at the protocol level, and you can also change the preference of incoming ISIS routes using the route-map with the ISIS Accept policy filter.

#### **Route metric**

Use route-map to change the metric of a route when you accept a remote IS-IS route with IS-IS accept policies.

You can use route-map to change the metric of a route when you redistribute the route from another protocol to IS-IS through the route redistribution mechanism.

You can also configure the route metric with the base **redistribute** command without the use of route-map.

For more information on configuring a route-map, see *Configuring IP Routing*.

# **Layer 3 VSN with IP Multicast over Fabric Connect**

IP Multicast over Fabric Connect supports Layer 3 VSN functionality where multicast traffic is bridged over the SPBM core infrastructure. Layer 3 VSN using IP Multicast over Fabric Connect is helpful when you need complete security and total isolation of data. No one outside of the Layer 3 VSN can join or even see the Layer 3 VSN. Applications that can use Layer 3 VSN with IP Multicast over Fabric Connect include: Video surveillance, TV/Video/Ticker/Image Distribution, VX-LAN, Multitenant IP multicast.

Configure the Layer 3 VSN (VRF) as a multicast VPN, and then enable IP Multicast over Fabric Connect on VRF VLANs to which IP multicast senders and receivers attach. This configuration automatically enables IGMP snooping and proxy on those VLANs. IGMPv2 at the VLAN level is the default setting, with no other configuration required. If you want to use IGMPv3, you must configure IGMPv3.

IP Multicast over Fabric Connect is only configured on BEBs.

# **Note:**

- You do not need to enable IP Shortcuts to support multicast routing in the Layer 3 VSN using SPBM. IPVPN creation and I-SID assignment for the IPVPN is required, but you do not need to enable IPVPN.
- If you only want to use IP Multicast over Fabric Connect, you do not need to enable the Layer 3 VSN or redistribute unicast routes into or out of IS-IS. IP Multicast over Fabric Connect routing does not depend on unicast routing for Layer 3 VSNs using VRFs, which allows you to more easily migrate from a PIM environment to IP Multicast over Fabric Connect. You can migrate a PIM environment to IP Multicast over Fabric Connect first and then migrate unicast separately or not at all.
- If no IP interface exists on the VLAN, then you create one. (The IP interface must be the same subnet as the IGMP hosts that connect to the VLAN).

With Layer 3 VSN with IP Multicast over Fabric Connect, multicast traffic remains in the same Layer 3 VSN across the SPBM cloud. For a Layer 3 VSN, traffic can cross VLAN boundaries but remains confined to the subset of VLANs within the VRF that has IP Multicast over Fabric Connect enabled. If a sender transmits a multicast stream to a BEB on a Layer 3 VSN with IP Multicast over Fabric Connect enabled, only receivers that are part of the same Layer 3 VSN can receive that stream.

# **I-SIDs**

After a BEB receives IP multicast data from a sender, the BEB allocates a data service instance identifier (I-SID) in the range of 16,000,000 to 16,512,000 for the multicast stream. The stream is identified by the S, G, V tuple, which is the source IP address, the group IP address and the local VLAN the multicast stream is received on. The data I-SID uses Tx/Rx bits to signify whether the BEB uses the I-SID to transmit, receive, or both transmit and receive data on that I-SID.

In the context of Layer 3 VSNs with IP Multicast over Fabric Connect, the scope is the I-SID value of the Layer 3 VSN associated with the local VLAN that the IP multicast data was received on.

# **TLVs**

This information is propagated through the SPBM cloud using IS-IS Link State Packets (LSPs), which carry TLV updates, that result in the multicast tree creation for that stream. For Layer 3 VSNs, the LSPs carry I-SID information and information about where IP multicast stream senders and receivers exist using TLV 144 and TLV 185.

IS-IS acts dynamically using the TLV information received from BEBs that connect to the sender and the receivers to create a multicast tree between them.
#### **IGMP**

After a BEB receives an IGMP join message from a receiver, the BEB queries the IS-IS database to check if a sender exists for the requested stream within the scope of the receiver. If the requested stream does not exist, the IGMP information is kept, but no further action is taken. If the requested stream exists, the BEB sends an IS-IS TLV update to its neighbors to inform them of the presence of a receiver and this information is propagated through the SPBM cloud.

## **Layer 3 VSN configuration using the CLI**

This section provides a procedure to configure Layer 3 VSNs using the command line interface (CLI).

## **Configuring SPBM Layer 3 VSN**

After you have configured the SPBM infrastructure, you can enable SPBM Layer 3 VSN to advertise IP routes across the SPBM network from one VRF to another using the following procedure.

SPBM Layer 3 VSN uses IS-IS to exchange the routing information for each VRF. In the VRF, just like in the Global Router (VRF 0), the routes are not redistributed into IS-IS automatically. To advertise the VRF routes, you must explicitly redistribute one of the following protocols into IS-IS: direct, static, RIP, OSPF, or BGP. Routing between VRFs is also possible by using redistribution policies and injecting routes from the other protocols.

#### **Before you begin**

- You must configure the required SPBM IS-IS infrastructure.
- You must configure a route-map to apply. For more information, see *Configuring IP Routing*.
- You must create the Customer VLANs and add slots/ports.

#### **Procedure**

1. Enter VRF Router Configuration mode for a specific VRF context:

```
enable
configure terminal
router vrf WORD<1-16>
```
2. Create an IP VPN instance on the VRF:

ipvpn

3. Configure SPBM Layer 3 VSN:

```
i-sid <0–16777215>
```
4. Enable IP VPN on the VRF:

ipvpn enable

By default, a new IP VPN instance is disabled.

5. Display all IP VPNs:

show ip ipvpn [vrf WORD<1–16>] [vrfids WORD<0–512>]

- 6. Identify routes on the local switch to be announced into the SPBM network: isis redistribute {direct | bgp | ospf | rip | static}
- 7. Enable routes on the local switch to be announced into the SPBM network: isis redistribute {direct | bgp | ospf | rip | static} enable
- 8. If you want to delete or disable the configuration, use the no option: no isis redistribute {direct | bgp | ospf | rip | static} no isis redistribute {direct | bgp | ospf | rip | static} enable
- 9. Identify other routing protocols to which to redistribute IS-IS routes:

ip {bgp | ospf | rip} redistribute isis

10. Enable IS-IS redistribution to other routing protocols::

```
ip {bgp | ospf | rip} redistribute isis enable
```
11. Exit Privileged EXEC mode:

exit

12. Apply the configured redistribution:

```
isis apply redistribute {direct | bgp | ospf | rip | static} vrf
WORD < 1-16
```
ip bgp apply redistribute isis vrf WORD<1–16>

- ip ospf apply redistribute isis vrf WORD<1–16>
- ip rip apply redistribute isis vrf WORD<1–16>
- 13. Display the redistribution configuration:

show ip isis redistribute [vrf WORD<1–16>] [vrfids WORD<0–512>]

#### **Example**

#### Create the IP VPN instance:

```
Switch:1>enable
Switch:1#configure terminal
Switch:1(config)#router vrf vrfred
Switch:1(config)#ipvpn
Switch:1(config)#i-sid 100
Switch:1(config)#ipvpn enable
Switch:1(config)#show ip ipvpn
          VRF Name : vrfred<br>Ipvpn-state : enabled
          Ipvpn-state : enal<br>I-sid : 100
          I-sidSwitch:1(config)#isis redistribute ospf
Switch:1(config)#isis redistribute ospf enable
Switch:1(config)#isis redistribute ospf enable
Switch:1(config)#end
Switch:1(config)#isis apply redistribute ospf vrf vrfred
Switch:1(config)#show ip isis redistribute vrf vrfred
```

```
================================================================================
                  ISIS Redistribute List - VRF vrfred
 ================================================================================
SOURCE MET MTYPE SUBNET ENABLE LEVEL RPOLICY
      --------------------------------------------------------------------------------
LOC 1 internal allow FALSE l1
```
## **Variable definitions**

Use the data in the following table to configure the **show ip ipvpn** command.

#### **Table 7: Variable definitions**

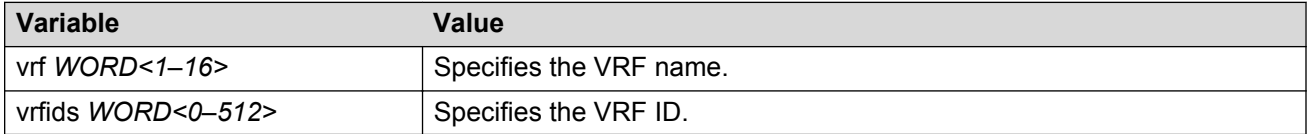

Use the data in the following table to configure the **i-sid** command.

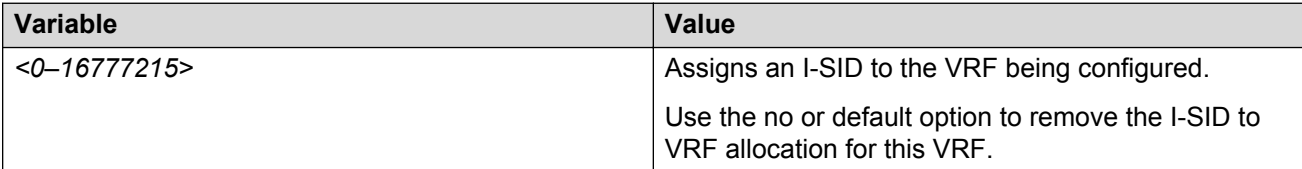

Use the data in the following table to configure the **isis redistribute** command.

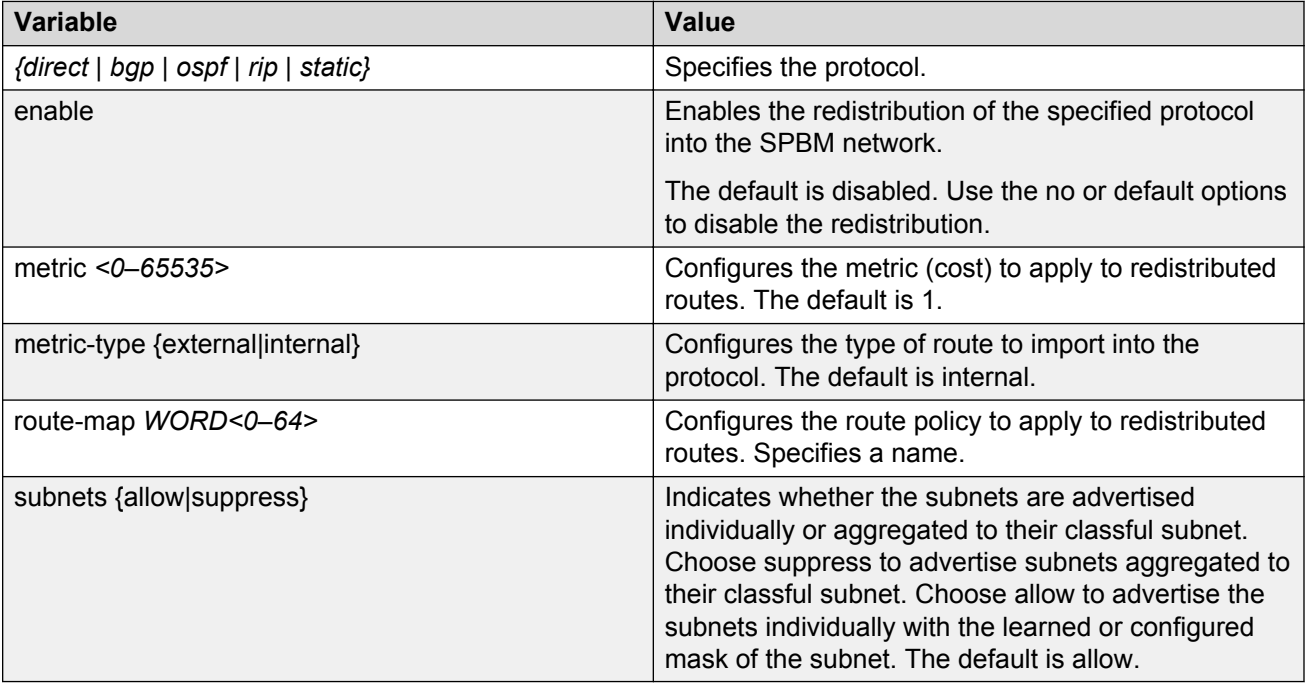

Use the data in the following table to configure the **isis apply redistribute** command.

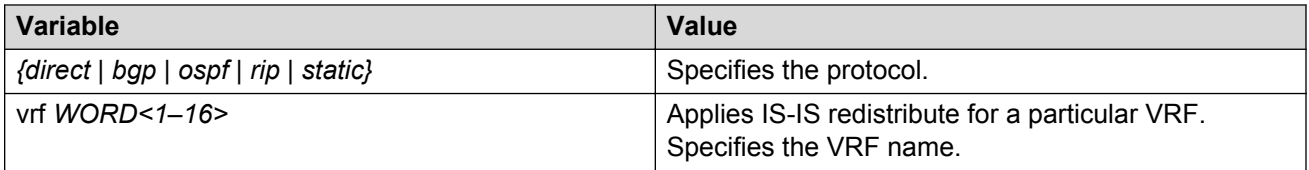

## **Configuring IS-IS accept policies**

Use the following procedure to create and enable IS-IS accept policies to apply to routes from all Backbone Edge Bridges (BEBs) or to all routes from a specific BEB.

Use IS-IS accept policies to filter incoming IS-IS routes the device receives over the SPBM cloud. Accept policies apply to incoming traffic and determine whether to add the route to the routing table.

IS-IS accept policies are disabled by default.

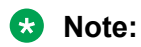

- The **isis apply accept [vrf WORD<1-16>]** command can disrupt traffic and cause temporary traffic loss. After you apply **isis apply accept [vrf <1-16>]**, the command reapplies the accept policies, which deletes all of the IS-IS routes, and adds the IS-IS routes again. You should make all the relevant accept policy changes, and then apply **isis apply accept [vrf WORD<1-16>]** at the end.
- If the route policy changes, you must reapply the IS-IS accept policy, unless the IS-IS accept policy was the last sequence in the configuration.
- The number of unique L3VSN I-SIDs used on a BEB is limited to the number of VRFs supported on the switch. This includes the I-SID values used for L3VSNs and the I-SID values specified for the ISIS accept policy filters, which can be configured using the **ip isid-list [ISID#]**, **accept i-sid <value>**, or **accept adv-rtr <isis nn> i-sid <value>** commands.

The switch supports 24 VRFs in this release, so you cannot create an ip isid-list or accept policy with more than 24 unique I-SID entries. However, the configured VRFs take up an entry, so the formula to calculate the limit is: [24 VRF Limit – (currently configured VRFs)]. This gives the number of unique I-SIDs that can be used directly in the IS-IS accept policy filters, which can be implemented with an **ip isid-list** or **accept policy** command. The I-SIDs used for L3VSNs can be reused in IS-IS accept policy filters without affecting the limit.

#### **Before you begin**

- Enable IS-IS globally.
- Ensure the manual area exists.
- You must configure a route-map to apply. For more information, see *Configuring IP Routing*.

#### **Procedure**

1. Enter Global Configuration mode:

enable

```
configure terminal
```
2. **(Optional)** If you want to accept routes from a variety of I-SIDs, create an I-SID list before you create an IS-IS accept policy for the I-SID list:

ip isid-list *WORD<1–32>* [*<1–16777215>*][list *WORD<1–1024>*]

3. **(Optional)** Delete an I-SID list:

no ip isid-list *WORD<1–32>* [*<1–16777215>*][list *WORD<1–1024>*]

4. Enter IS-IS Router Configuration mode:

```
enable
configure terminal
router isis
```
- 5. Create an IS-IS accept policy instance to apply to all BEBs for a specific I-SID or I-SID list: accept [i-sid *<1-16777215>*][isid-list *WORD <1-32>*]
- 6. Create an IS-IS accept policy instance to apply to a specific advertising BEB:

```
accept adv-rtr <x.xx.xx> [i-sid <1-16777215>][isid-list WORD <1-32>]
```
7. **(Optional)** Delete an IS-IS accept policy instance:

```
no accept [adv-rtr <x.xx.xx>][i-sid <1-16777215>][isid-list WORD
<1-32>]
```
8. Specify an IS-IS route policy to apply to routes from all BEBs:

accept route-map *WORD<1–64>*

9. Specify an IS-IS route policy to apply to a specific advertising BEB:

```
accept adv-rtr <x.xx.xx>[route-map WORD<1–64>]
```
10. **(Optional)** Delete an IS-IS route policy:

```
no accept [adv-rtr <x.xx.xx>] [route-map]
```
11. Enable an IS-IS route accept instance:

```
accept [adv-rtr <x.xx.xx>][enable][i-sid <1-16777215>][i-sid-list
WORD<1-32>]
```
12. **(Optional)** Disable an IS-IS route accept instance:

```
no accept [adv-rtr <x.xx.xx>][enable][i-sid <1-16777215>][i-sid-list
WORD<1-32>]
```
13. Exit IS-IS Router Configuration mode:

exit

You are in Global Configuration mode.

14. Apply the IS-IS accept policy changes, which removes and re-adds all routes with updated filters:

isis apply accept [vrf *WORD <1–16>*]

#### **Example**

Configure an IS-IS accept policy:

```
Switch:1>enable
Switch:1#configure terminal
Switch:1(config)#router isis
Switch:1(config-isis)#accept i-sid 101
Switch:1(config-isis)#accept i-sid 101 route-map test
Switch:1(config-isis)#accept i-sid 101 enable
Switch:1#exit
Switch:1(config)#isis apply accept
```
### **Variable definitions**

Use the data in the following table to use the **ip isid-list** command.

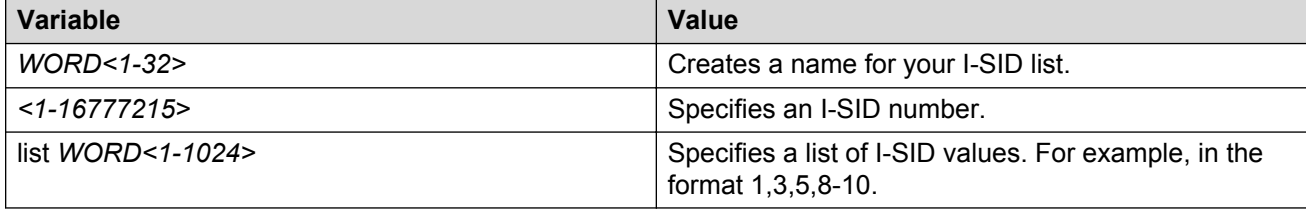

Use the data in the following table to use the **accept** command.

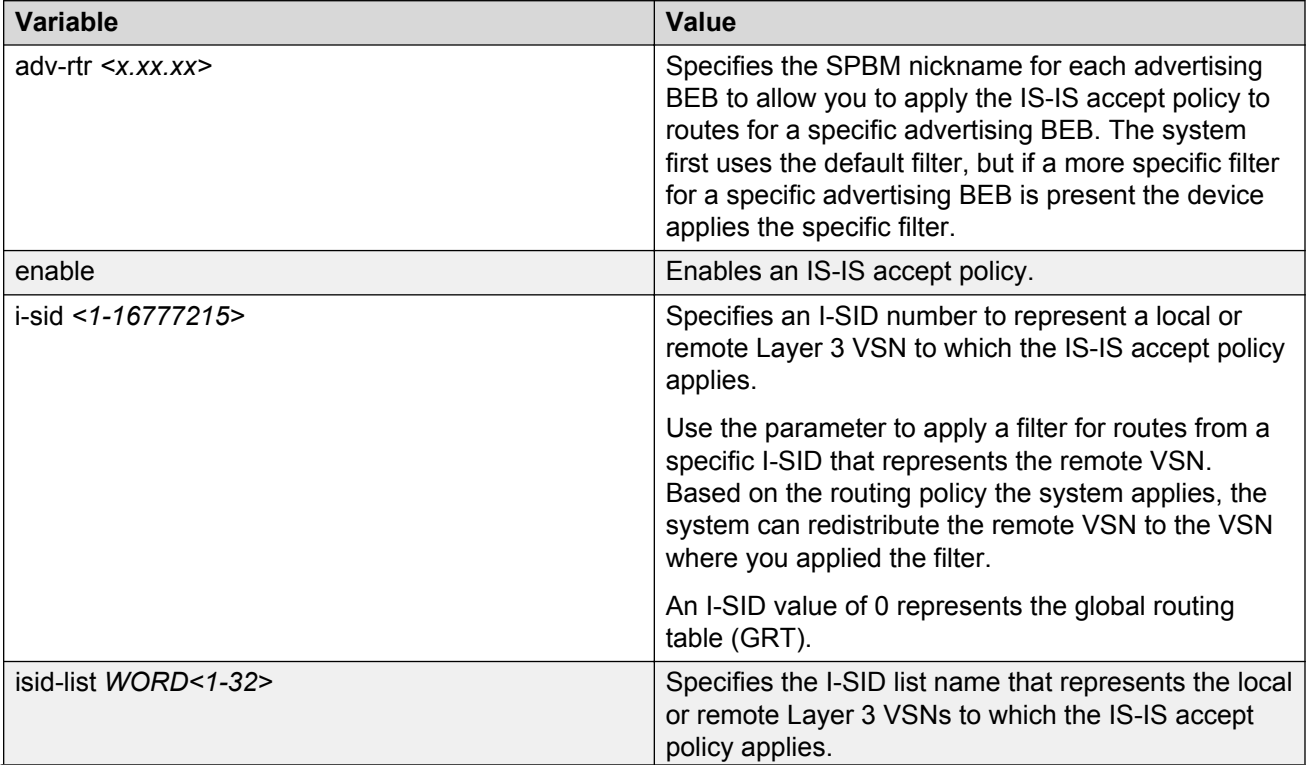

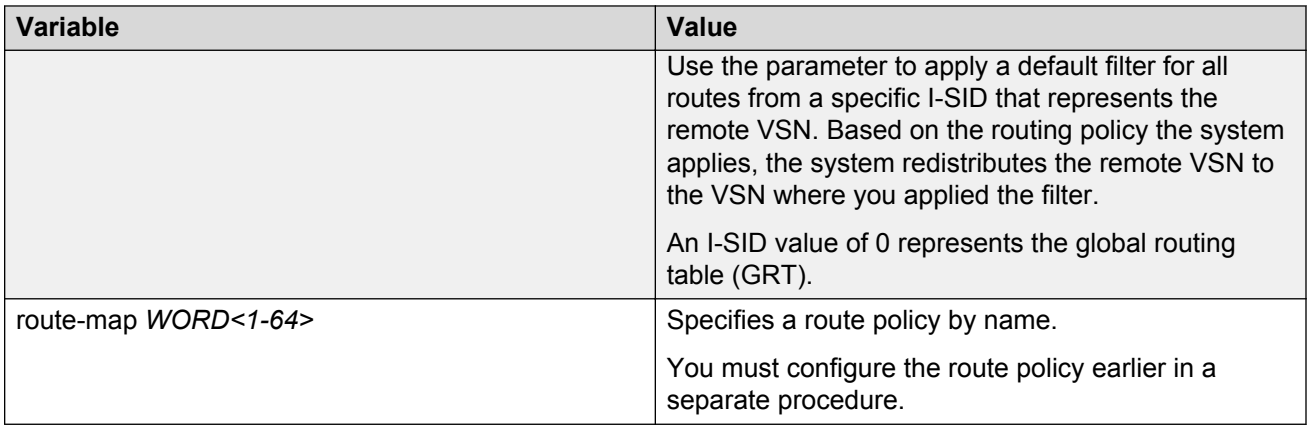

Use the data in the following table to use the **isis apply accept** command.

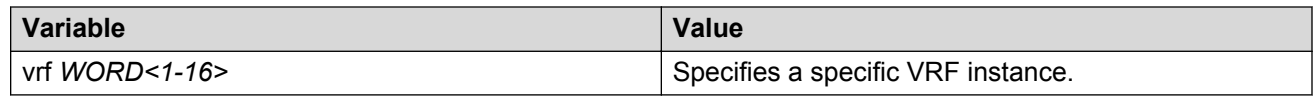

## **Configuring inter-VRF accept policies on VRFs**

Configure IS-IS accept policies on a VRF to use inter-VRF accept policies in the SPB cloud. You can use IS-IS accept policies to redistribute routes between different VRFs, including the global routing table (GRT). First you apply the filter, and then you match the filter based on the I-SID, which represents the Layer 3 VSN context.

## **B** Note:

- The **isis apply accept [vrf WORD<1-16>]** command can disrupt traffic and cause temporary traffic loss. After you apply **isis apply accept [vrf<1-16>]**, the command reapplies the accept policies, which deletes all of the IS-IS route,s and adds the IS-IS routes again. You should make all the relevant accept policy changes, and then apply **isis apply accept [vrf WORD<1-16>]** at the end.
- If you use the **accept** command for inter-VRF routes based on the remote I-SID, the device only accepts routes coming from remote BEBs. For instance, if a local Layer 3 VSN exists with the same I-SID, the device does not add the local routes. The assumption is that the device uses existent methods, either through use of another protocol or static configuration, to obtain those routes.
- If the route policy changes, you must reapply the IS-IS accept policy, unless it was the last sequence in the configuration.

## **Before you begin**

- Enable IS-IS globally.
- Ensure that a route policy exists.
- Ensure that the VRFs exist.
- You must configure a route-map to apply. For more information, see *Configuring IP Routing*.

### **Procedure**

1. Enter VRF Router Configuration mode for a specific VRF context:

enable configure terminal router vrf *WORD<1-16>*

2. **(Optional)** If you want to accept routes from a variety of I-SIDs, create an I-SID list before you create an IS-IS accept policy for the I-SID list:

ip isid-list *WORD<1–32>* [*<0–16777215>*][list *WORD<1–1024>*]

3. Create an IS-IS accept policy instance to apply to routes from all Backbone Edge Bridges (BEBs):

isis accept [i-sid *<0-16777215>*][isid-list *WORD<1-32>*]

4. Create an IS-IS accept policy instance to apply to routes for a specific BEB:

```
isis accept [adv-rtr <x.xx.xx>][i-sid <0-16777215>][isid-list
WORD<1-32>]
```
5. **(Optional)** Delete an IS-IS accept policy instance:

```
no isis accept [adv-rtr <x.xx.xx>][i-sid <0-16777215>][isid-list
WORD<1-32>]
```
6. Specify an IS-IS route policy to apply to routes from all BEBs:

isis accept route-map *WORD<1–64>*

7. Specify an IS-IS route policy to apply for a specific BEB:

isis accept adv-rtr *<x.xx.xx>* route-map *WORD<1–64>*

8. **(Optional)** Delete an IS-IS route policy:

no isis accept [adv-rtr *<x.xx.xx>*] [route-map]

9. Enable a configured IS-IS accept policy instance:

```
isis accept [adv-rtr <x.xx.xx>][i-sid <0-16777215>][isid-list
WORD<1-32>] [enable]
```
10. **(Optional)** Disable a configured IS-IS accept policy instance:

```
no isis accept [adv-rtr <x.xx.xx>][i-sid <0-16777215>][isid-list
WORD<1-32>] [enable]
```
11. Exit VRF Router Configuration mode:

exit

You are in Global Configuration mode.

12. Apply the IS-IS accept policy changes, which removes and re-adds all routes with updated filters:

isis apply accept [vrf *WORD<1–16>*]

#### **Example**

Configure Inter-VRF accept policies on a VRF:

```
Switch:1>enable
Switch:1#configure terminal
Switch:1(config)#router vrf green
Switch:1(router-vrf)#isis accept i-sid 100
Switch:1(router-vrf)#isis accept i-sid 100 enable
Switch:1(router-vrf)#exit
Switch:1(config)#isis apply accept vrf green
```
#### **Variable definitions**

Use the data in the following table to use the **ip isid-list** command.

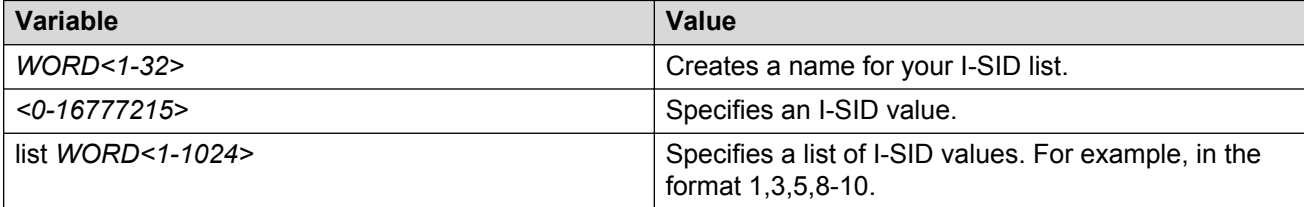

Use the data in the following table to use the **isis accept** command.

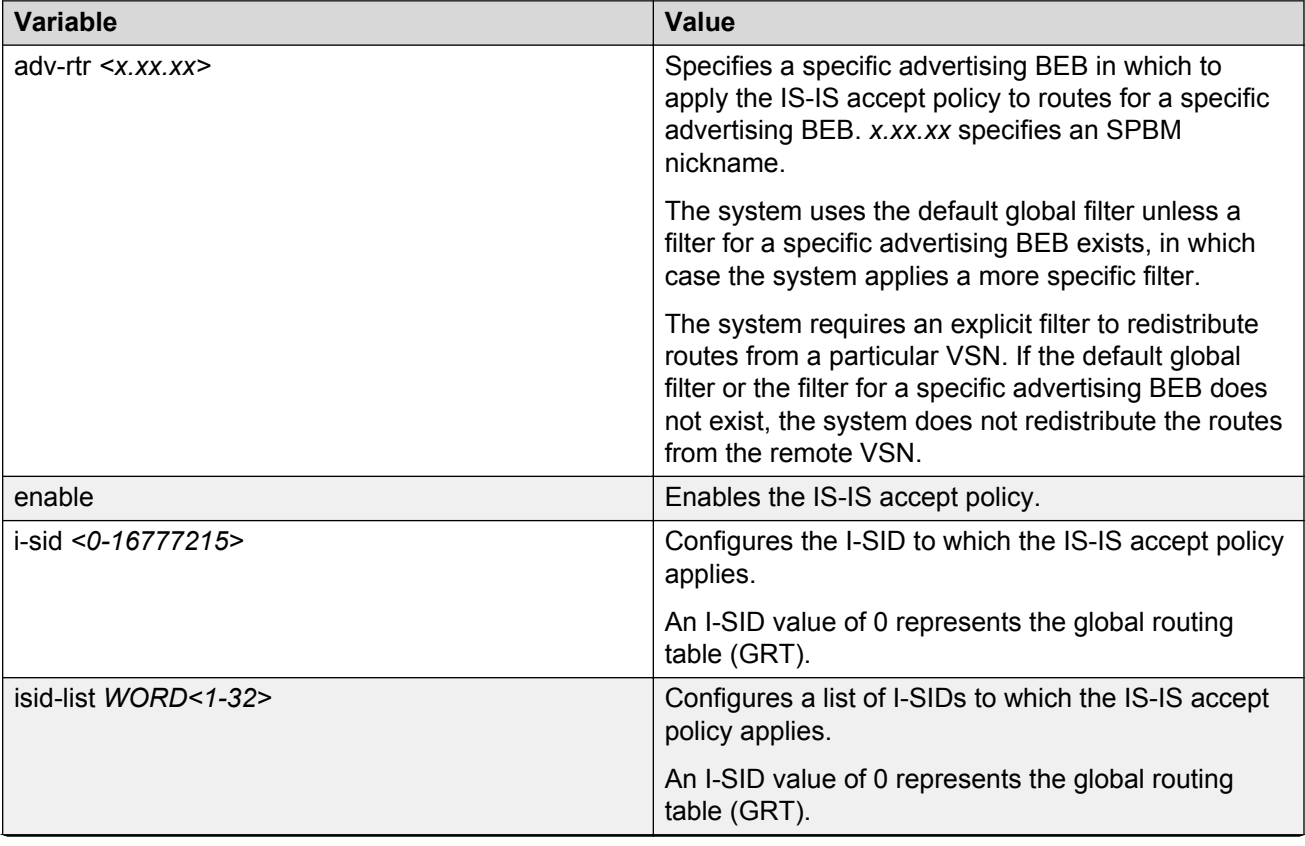

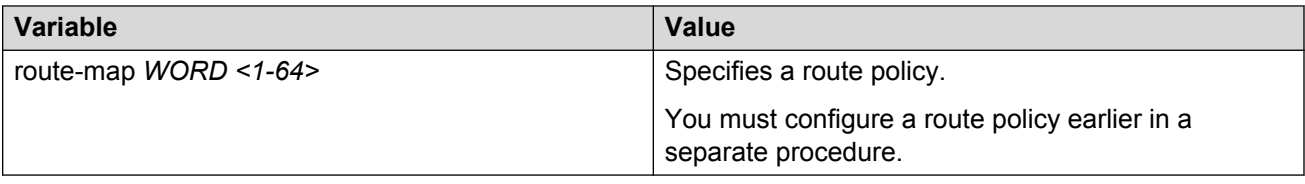

Use the data in the following table to use the **isis apply accept** command.

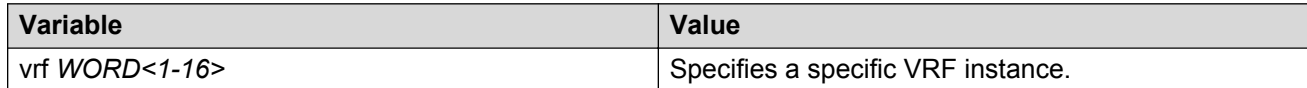

## **Viewing IS-IS accept policy information**

Use the following procedure to view IS-IS accept policy information on the switch.

#### **Procedure**

1. Display IS-IS accept policy information:

show ip isis accept [vrf *WORD<1–16>*][vrfids *WORD<0–512>*]

2. Display I-SID list information:

show ip isid-list [vrf *WORD<1–16>*][vrfids *WORD<0–512>*][*WORD<1–32>*]

3. Display route information:

show ip route [vrf *WORD<1–16>*]

The NH VRF/ISID column displays the I-SID for inter-Virtual Services Network (VSN) routes redistributed with IS-IS accept policies, only if the I-SID redistributed does not have an IP VSN associated with it. If an IP VSN exists for that I-SID, the VRF name displays. If the I-SID is 0, the column represents and displays as the GlobalRouter.

The existing IS-IS routes for Layer 3 VSNs continue to display as the VRF name of the IP VSN.

4. Display the SPBM IP unicast Forwarding Information Base (FIB):

```
show isis spbm ip-unicast-fib [all][id <1–16777215>][spbm-nh-as-mac]
```
#### **Example**

View IS-IS accept policy information:

Switch:1#show ip route vrf test ============================================================================

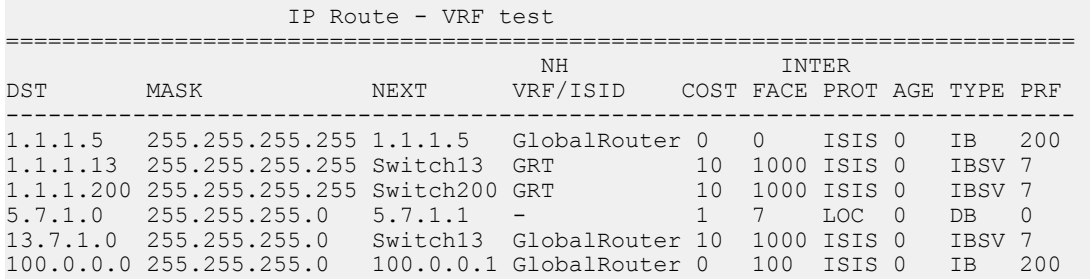

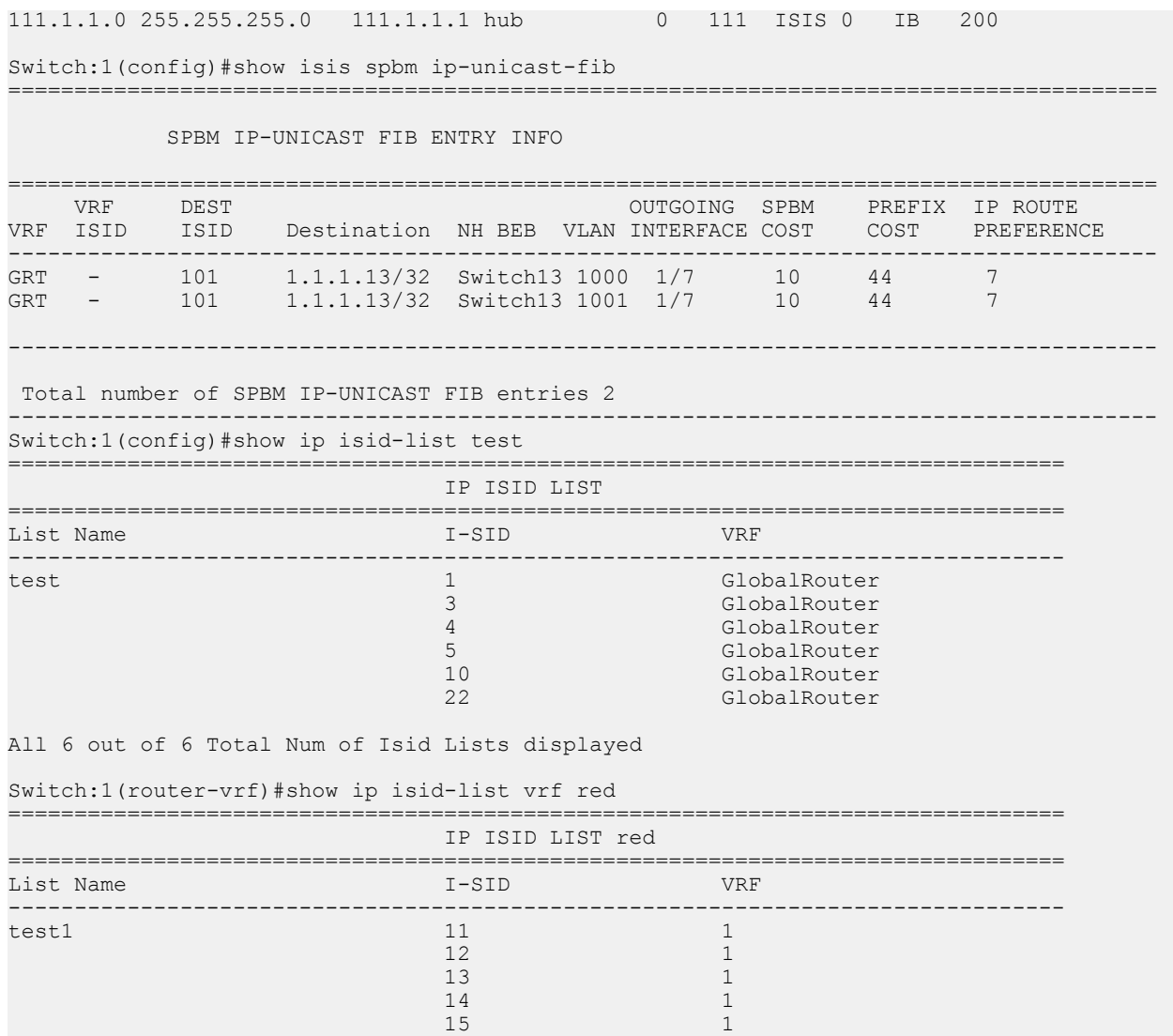

## **Variable definitions**

Use the data in the following table to use the **show ip isis accept** command.

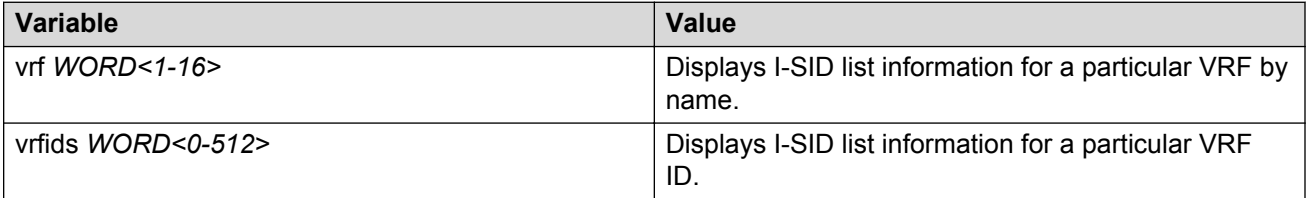

Use the data in the following table to use the **show ip isid-list** command.

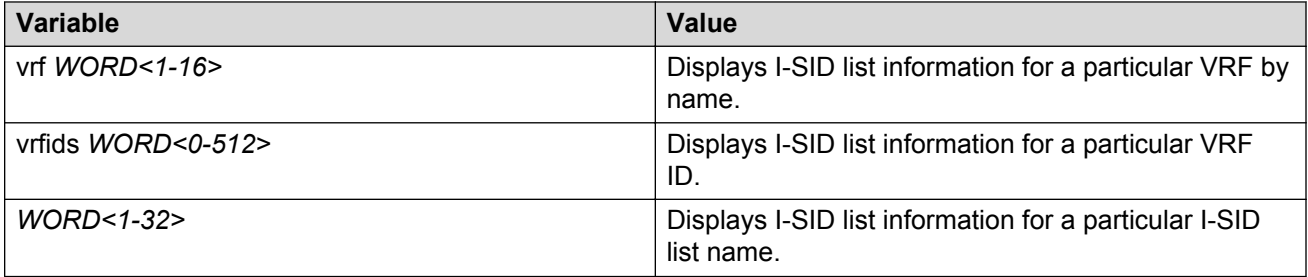

Use the data in the following table to use the **show ip route** command.

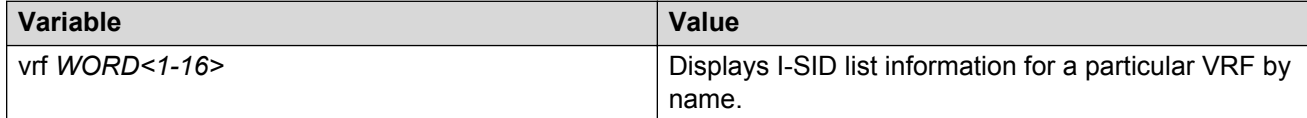

Use the data in the following table to use the **show isis spbm ip-unicast-fib** command.

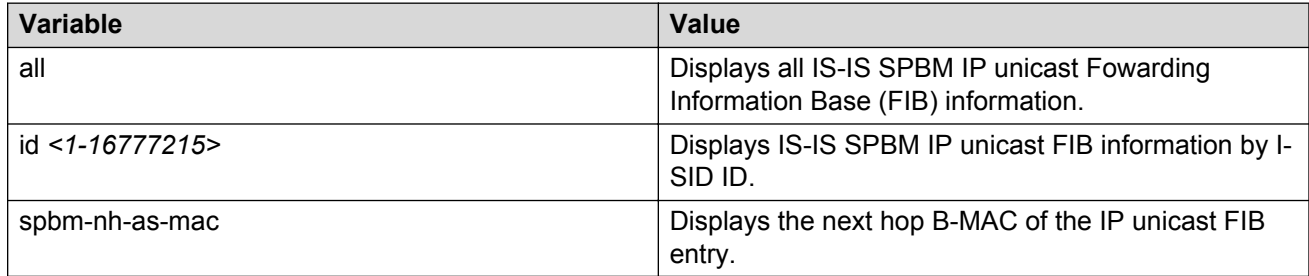

## **Configuring Layer 3 VSN with IP Multicast over Fabric Connect**

Use this procedure to configure IP Multicast over Fabric Connect for a Layer 3 VSN.

Configure the Layer 3 VSN (VRF) as a multicast VPN, and then enable IP Multicast over Fabric Connect on VRF VLANs to which IP multicast senders and receivers attach. After you enable IP Multicast over Fabric Connect on VRF VLANs, snooping and proxy on those VLANs is enabled. IGMPv2 at the VLAN level is the default setting. No configuration is required.

#### **Before you begin**

- You must configure the required SPBM and IS-IS infrastructure, which includes the creation of SPBM B-VLANs.
- You must create the C-VLANs and add slots/ports.
- You must enable IP Multicast over Fabric Connect globally.
- You must assign an I-SID for the IPVPN.

#### **About this task**

With Layer 3 VSN IP Multicast over Fabric Connect, multicast traffic remains in the same Layer 3 VSN across the SPBM cloud.

For a Layer 3 VSN, traffic can cross VLAN boundaries but remains confined to the subset of VLANs within the VRF that have **ip spbm-multicast** enabled. The default is disabled.

All or a subset of VLANs within a Layer 3 VSN can exchange multicast traffic. The BEB only sends out traffic for a multicast stream on which IGMP joins and reports are received.

In this release, the switch only supports IPv4 multicast traffic.

### **CB** Note:

You cannot enable IP PIM when IP Multicast over Fabric Connect is enabled on the VLAN. The IP VPN does not need to be enabled for Layer 3 VSN multicast to function.

#### **Procedure**

1. Enter VRF Router Configuration mode for a specific VRF context:

```
enable
configure terminal
router vrf WORD<1-16>
```
2. Enable Layer 3 VSN IP Multicast over Fabric Connect for a particular VRF:

mvpn enable

The default is disabled.

3. **(Optional)** If you want to disable Layer 3 VSN IP Multicast over Fabric Connect, enter:

```
no mvpn enable
```
default mvpn enable

4. Exit to Global Configuration mode:

exit

5. Enter Interface Configuration mode:

```
enable
configure terminal
interface GigabitEthernet {slot/port[/sub-port][-slot/port[/sub-
port]][,...]} or interface vlan <1–4059>
```
#### **RB** Note:

If your platform supports channelization for 40 Gbps ports and the port is channelized, you must also specify the sub-port in the format slot/port/sub-port.

6. Enable Layer 3 VSN IP Multicast over Fabric Connect for a particular VRF:

```
ip spb-multicast enable
```
7. **(Optional)** Disable Layer 3 multicast on the VRF:

```
no ip spb-multicast enable
```
- 8. **(Optional)** Enable IGMP version 3:
	- ip igmp snooping
	- ip igmp ssm-snoop

ip igmp compatibility-mode ip igmp version 3

#### **Note:**

IGMPv2 at the VLAN level is the default setting, with no other configuration required. You only need to use these commands if you use IGMPv3. You must enable SSM snoop before you configure IGMP version 3, and you must enable both ssm-snoop and snooping for IGMPv3.

For IGMP Snooping, ensure that the IGMP version used by multicast hosts and other devices in the network is the same as the IGMP version configured on the IGMP Snooping VLAN, or that you enable compatibility mode.

9. **(Optional)** Enable the IGMP Layer 2 Querier address:

```
ip igmp snoop-querier-addr {A.B.C.D}
```
#### **CB** Note:

If the SPBM bridge connects to an edge switch, it can be necessary to add an IGMP query address. If you omit adding a query address, the SPB bridge sends IGMP queries with a source address of 0.0.0.0. Some edge switch models do not accept a query with a source address of 0.0.0.0.

#### **Example**

Configure IP Multicast over Fabric Connect for a Layer 3 VSN:

```
Switch:>enable
Switch:#configure terminal
Switch:(config)# router vrf green
Switch:(config-vrf)#mvpn enable
Switch:(config)#exit
Switch:(config)#interface vlan 500
Switch:(config-if)#ip spb-multicast enable
```
#### **Variable definitions**

Use the data in the following table to use the **router vrf** command.

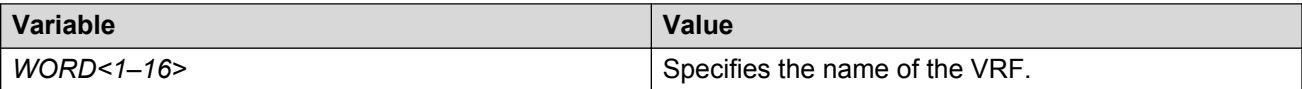

Use the data in the following table to use the **interface vlan** command.

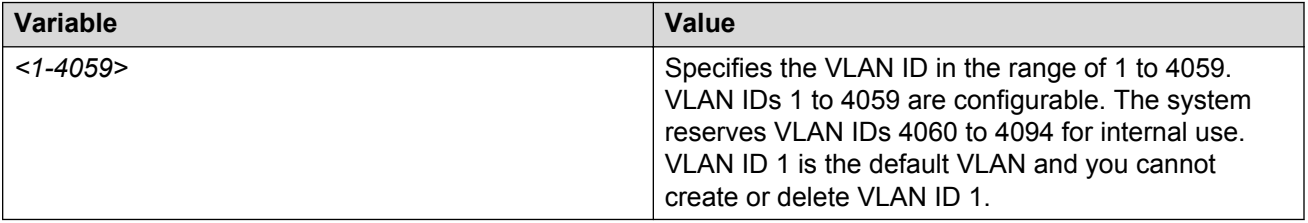

Use the data in the following table to use the **GigabitEthernet** command.

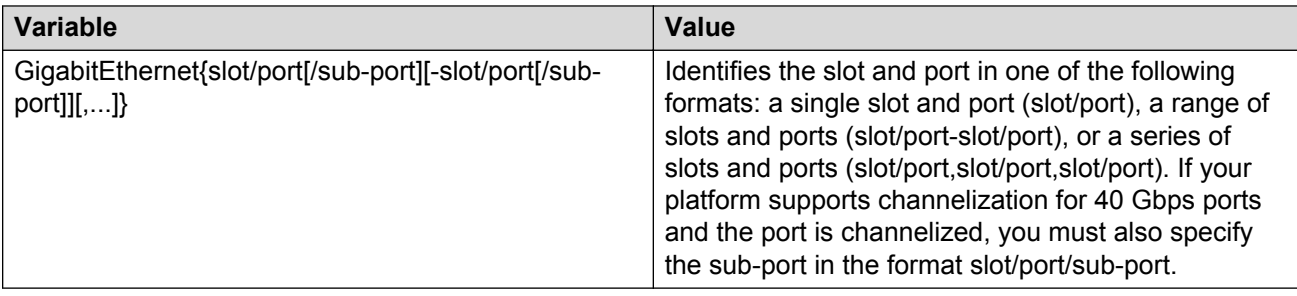

Use the data in the following table to use the **ip igmp** command.

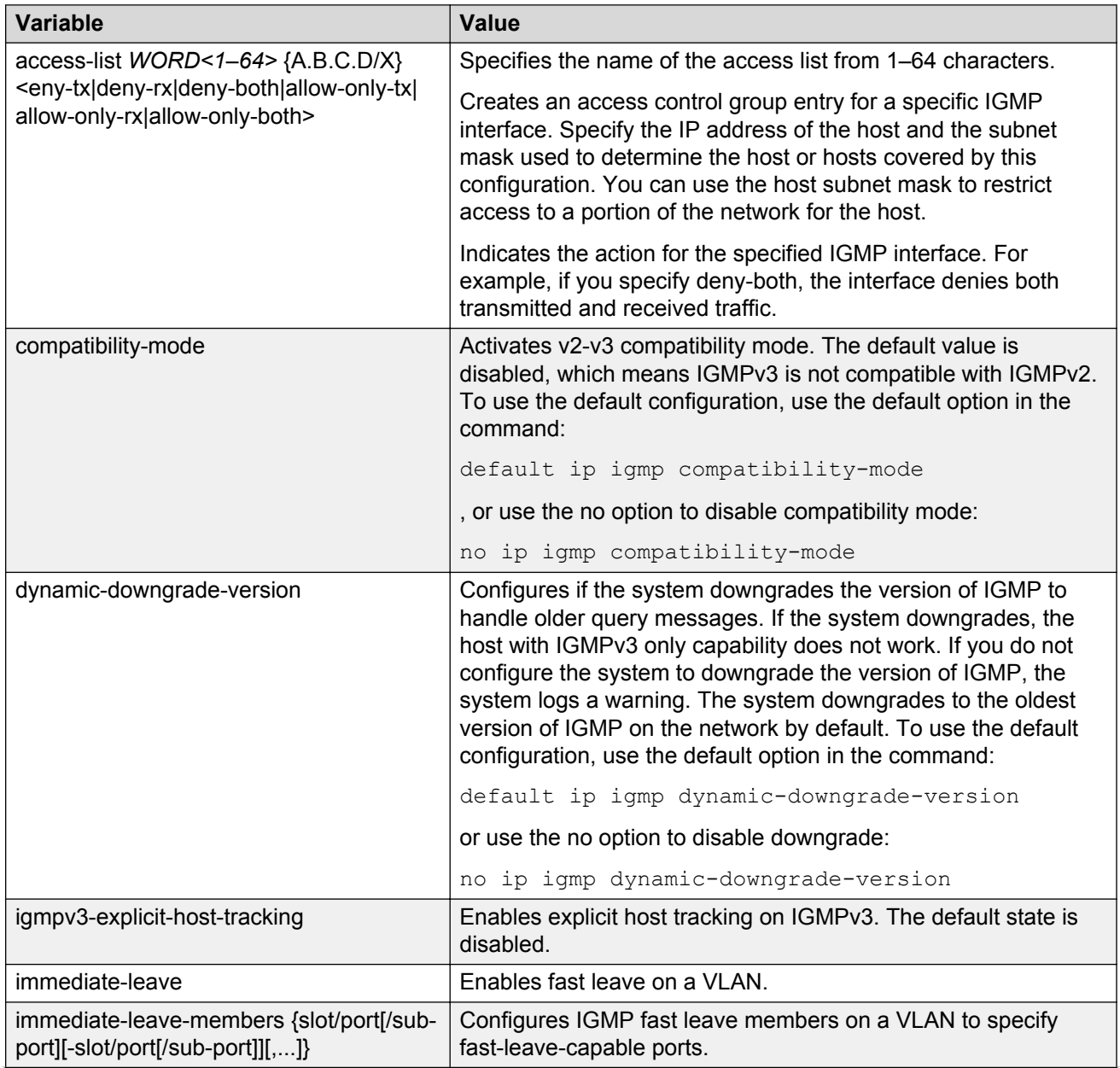

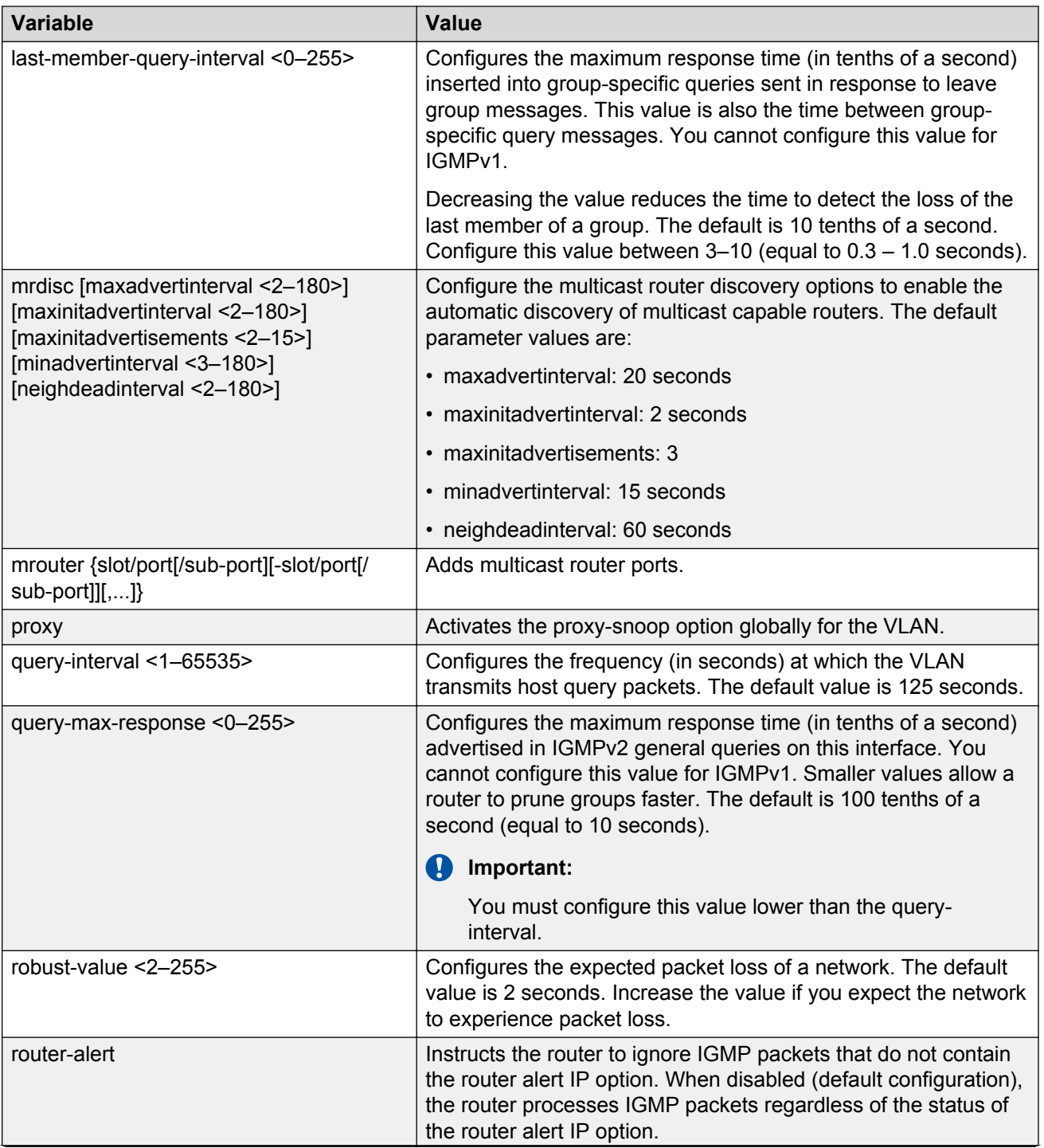

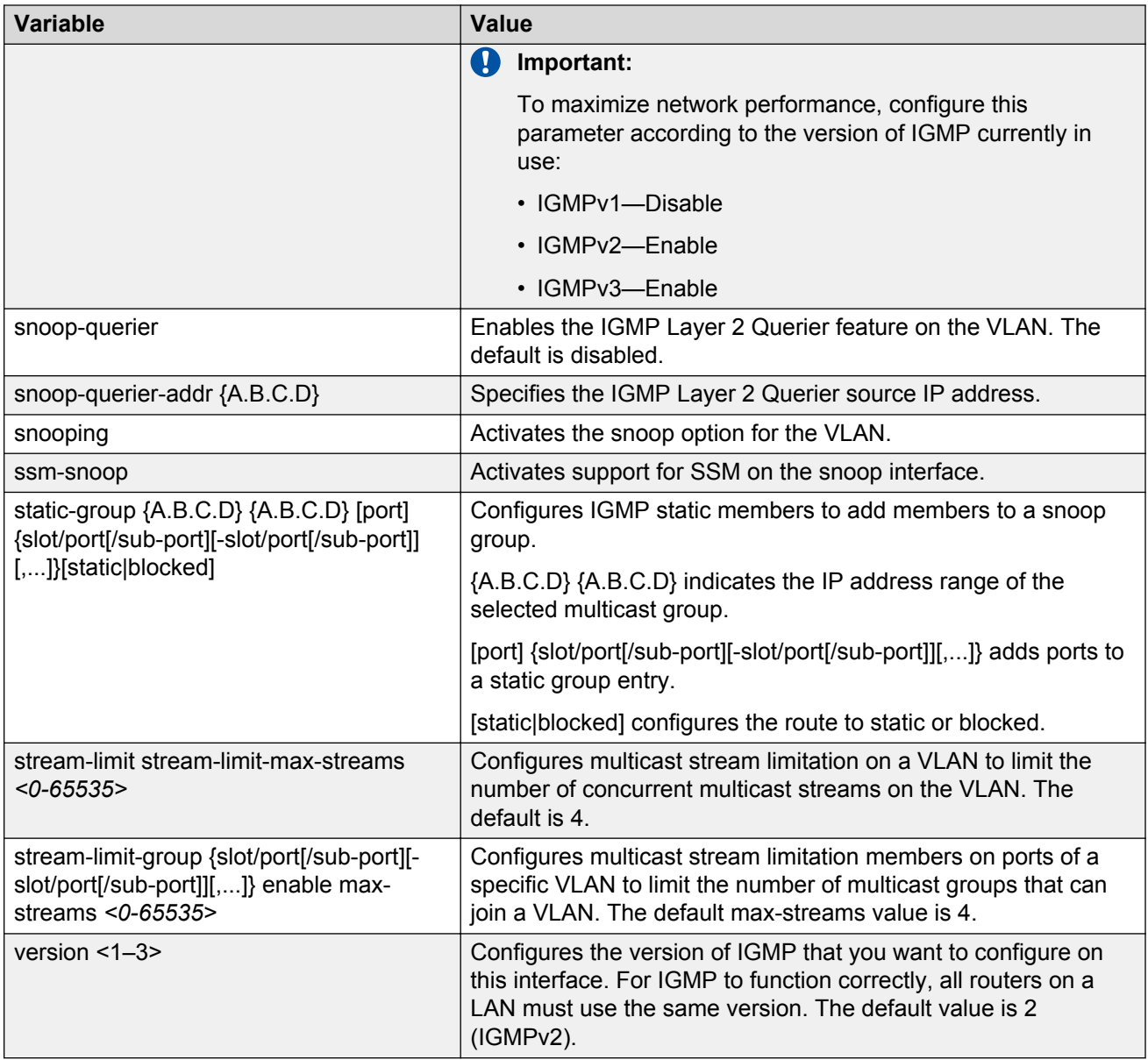

## **Configuring the VRF timeout value**

Use this procedure to configure the VRF timeout value. The timeout value ages out the sender when there is no multicast stream on the VRF. The default is 210 seconds.

## **Note:**

You can use this procedure for Layer 3 VSN with IP Multicast over Fabric Connect services and IP Multicast over Fabric Connect for IP Shortcuts.

## **Before you begin**

• You must configure the required SPBM and IS-IS infrastructure, which includes the creation of SPBM B-VLANs.

- You must create the C-VLANs and add slots/ports.
- You must enable IP Multicast over Fabric Connect globally.

#### **Procedure**

1. Enter VRF Router Configuration mode for a specific VRF context:

```
enable
configure terminal
router vrf WORD<1-16>
```
2. Configure the timeout value on the VRF:

```
mvpn fwd-cache-timeout(seconds) <10–86400>
```
3. **(Optional)** Configure the timeout value to the default value of 210 seconds:

no mvpn fwd-cache-timeout

default mvpn fwd-cache-timeout(seconds)

#### **Example**

Configure the timeout value on the VRF to 500 seconds:

```
Switch:1>enable
Switch:1#configure terminal
Switch:1(config)#router vrf green
Switch:1(router-vrf)#mvpn fwd-cache-timeout(seconds) 500
```
#### **Variable definitions**

Use the data in the following table to use the **router vrf** command.

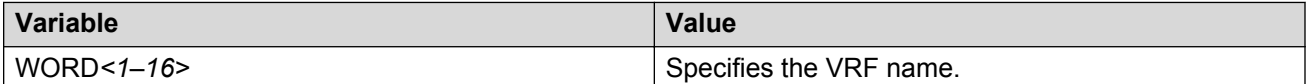

Use the data in the following table to use the **mvpn fwd-cache-timeout(seconds)** command.

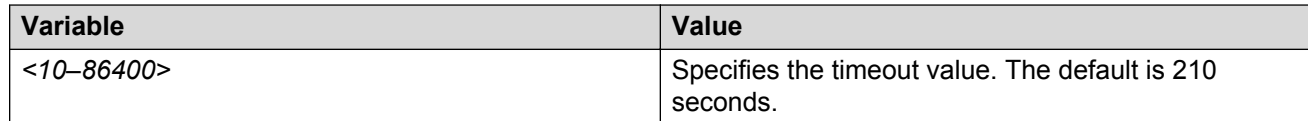

## **Configuring the Global Routing Table timeout value**

Use this procedure to configure the timeout value in the GRT. The timeout value ages out the sender when there are no multicast streams coming from the sender for a specified period of time in seconds. The default timeout value is 210 seconds.

#### **Before you begin**

- You must configure the required SPBM and IS-IS infrastructure, which includes the creation of SPBM B-VLANs.
- You must create the C-VLANs and add slots/ports.
- You must enable IP Multicast over Fabric Connect globally.

### **Procedure**

1. Enter IS-IS Router Configuration mode:

```
enable
configure terminal
router isis
```
2. Configure the IP Multicast over Fabric Connect forward-cache timeout:

spbm *<1–100>* multicast fwd-cache-timeout(seconds) <10–86400>

3. **(Optional)** Configure the IP Multicast over Fabric Connect forward-cache timeout to the default value of 210 seconds:

```
default spbm <1–100> multicast fwd-cache-timeout(seconds)
```

```
no spbm <1–100> multicast fwd-cache-timeout(seconds)
```
#### **Example**

Configure the IP Multicast over Fabric Connect forward-cache timeout to 300:

```
Switch:1>enable
Switch:1#configure terminal
Switch:1(config)#router isis
Switch:1(config-isis)#spbm 1 multicast 1 fwd-cache-timeout 300
```
### **Variable definitions**

Use the data in the following table to use the **spbm** command.

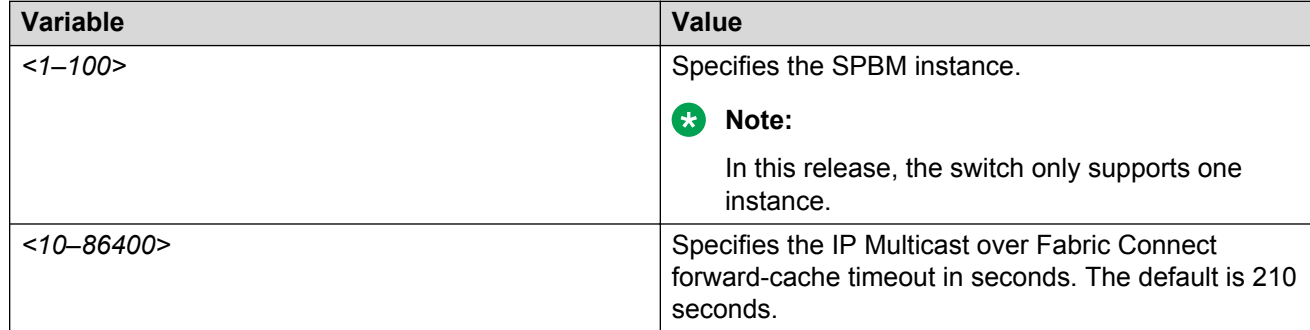

## **Viewing Layer 3 VSN with IP Multicast over Fabric Connect information**

Use the following options to display Layer 3 VSN with IP Multicast over Fabric Connect information to confirm proper configuration.

## **Procedure**

- 1. Log on to the switch to enter User EXEC mode.
- 2. Display all the VRFs that have MVPN enabled and their corresponding forward cache timeout values:

```
show ip vrf mvpn
```
3. Display IP Multicast over Fabric Connect route information:

```
show isis spbm ip-multicast-route [all][detail]
```
4. Display IP Multicast over Fabric Connect by group and source address:

```
show isis spbm ip-multicast-route [group {A.B.C.D}][detail][source
{A.B.C.D}]
```
5. Display IP Multicast over Fabric Connect route information by VRF:

```
show isis spbm ip-multicast-route [vrf WORD<1–16>] [group {A.B.C.D}]
```
6. Display IP Multicast over Fabric Connect route information by VLAN:

```
show isis spbm ip-multicast-route [vlan <1-4059>][detail][group
{A.B.C.D}]
```
7. Display IP Multicast over Fabric Connect information by VSN I-SID:

```
show isis spbm ip-multicast-route [vsn-isid <1–16777215>][detail]
[group {A.B.C.D}]
```
8. Display summary information for each S, G, V tuple with the corresponding scope, Data I-SID, and the host name of the source:

```
show isis spb-mcast-summary [host-name WORD<0–255>][lspid
<xxxx.xxxx.xxxx.xx-xx>]
```
#### **Example**

Display Layer 3 VSN with IP Multicast over Fabric Connect information:

```
Switch:1>enable
Switch:1#show ip vrf mvpn 
                            Vrf name : green
                               mvpn : enable
                    fwd-cache-timeout(seconds) : 210
                            Vrf name : 4
                               mvpn : enable
                    fwd-cache-timeout(seconds) : 210
                            Vrf name : blue
                               mvpn : enable
                    fwd-cache-timeout(seconds) : 210
Switch:1#show isis spbm ip-multicast-route all
================================================================================
             SPBM IP-multicast ROUTE INFO ALL
================================================================================
Type VrfName Vlan Source Group VSN-ISID Data ISID BVLAN Source-BEB
             Id
--------------------------------------------------------------------------------
routed GRT 501 192.0.2.1 233.252.0.1 5010 16300001 10 el2 
routed GRT 501 192.0.2.1 233.252.0.2 5010 16300002 20 el2 
routed GRT 501 192.0.2.1 233.252.0.3 5010 16300003 10 el2 
routed GRT 501 192.0.2.1 233.252.0.4 5010 16300004 20 el2 
routed GRT 501 192.0.2.1 233.252.0.5 5010 16300005 10 el2
```
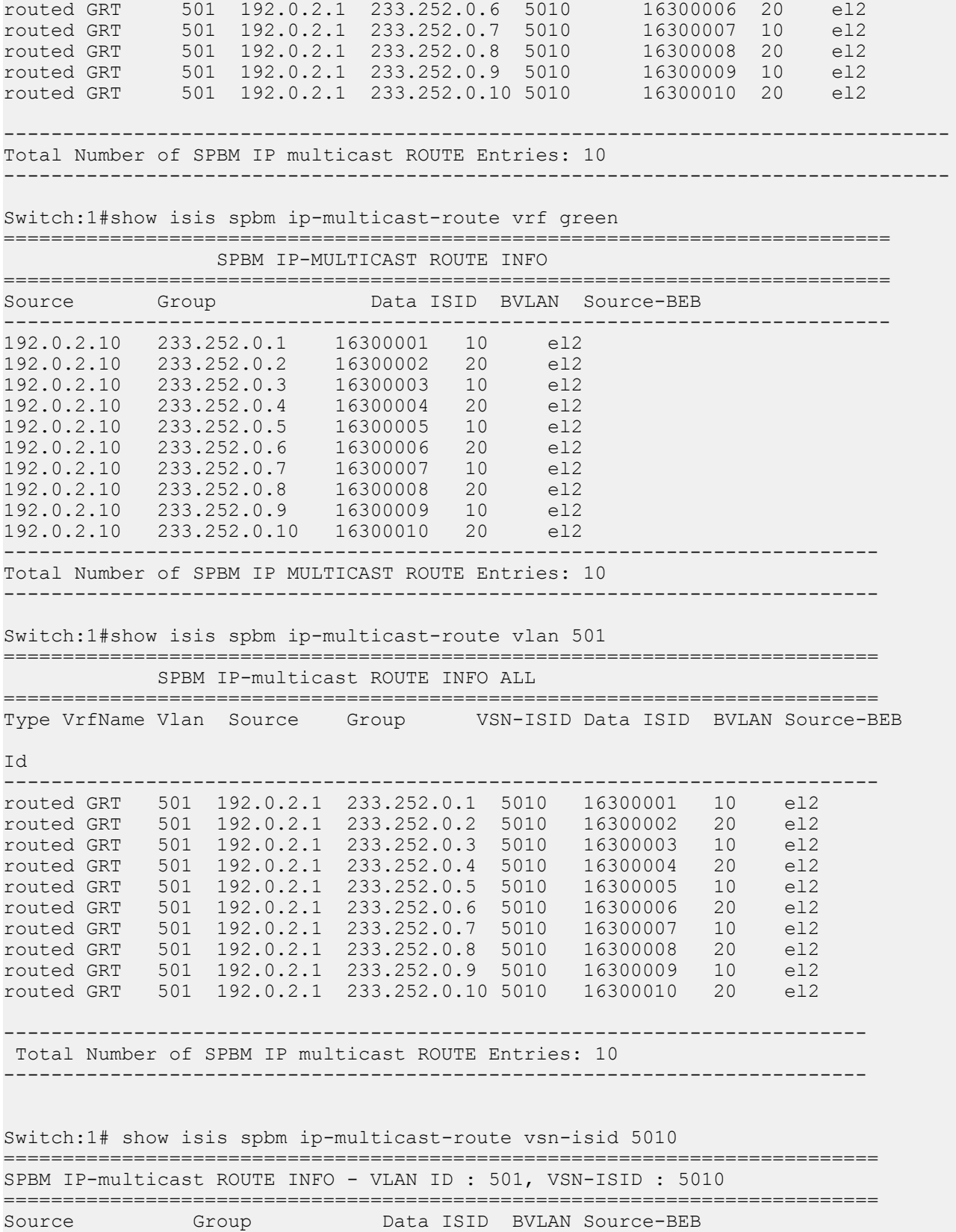

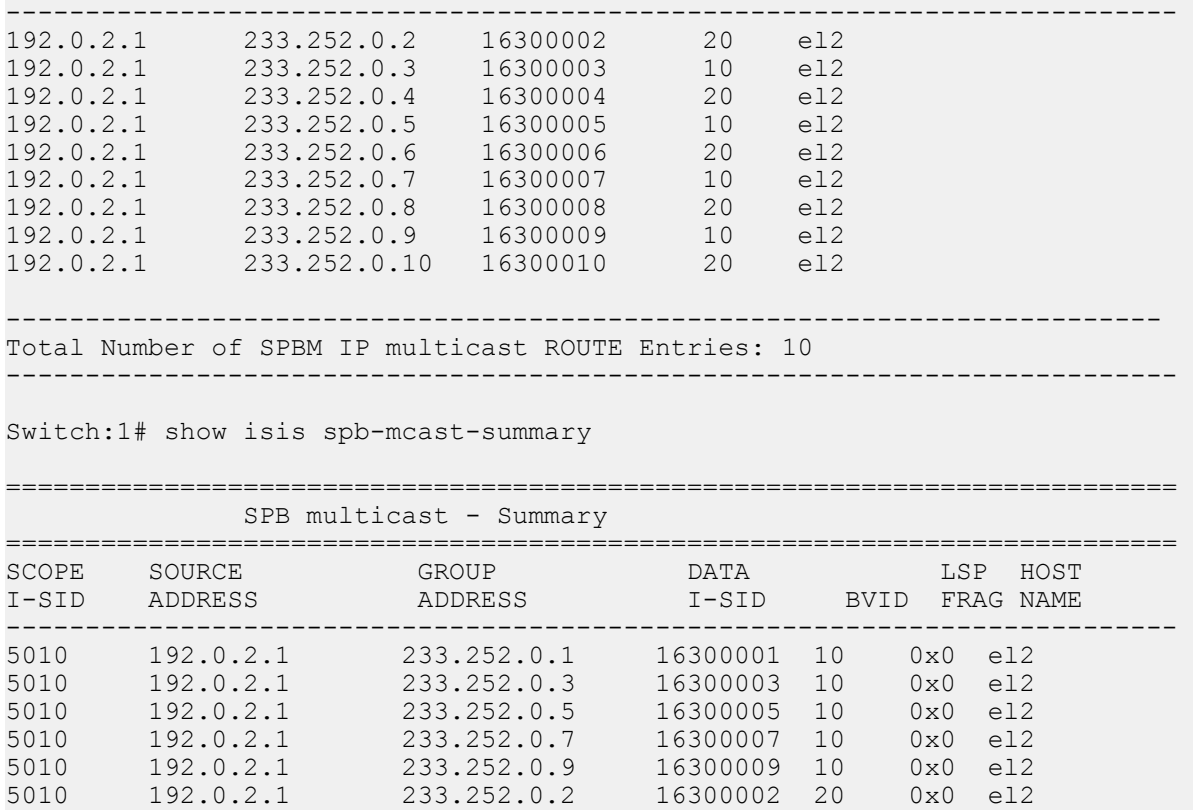

#### **Variable definitions**

Use the data in the following table to use the **show isis spbm ip-multicast-route** command.

5010 192.0.2.1 233.252.0.4 16300004 20 0x0 el2 5010 192.0.2.1 233.252.0.6 16300006 20 0x0 el2 5010 192.0.2.1 233.252.0.8 16300008 20 0x0 el2 5010 192.0.2.1 233.252.0.10 16300010 20 0x0 el2

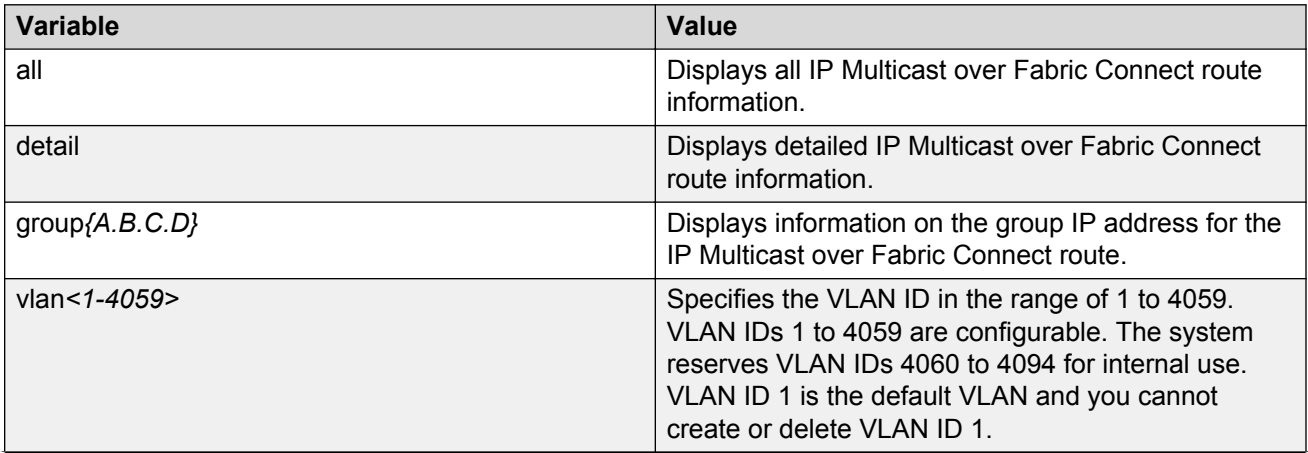

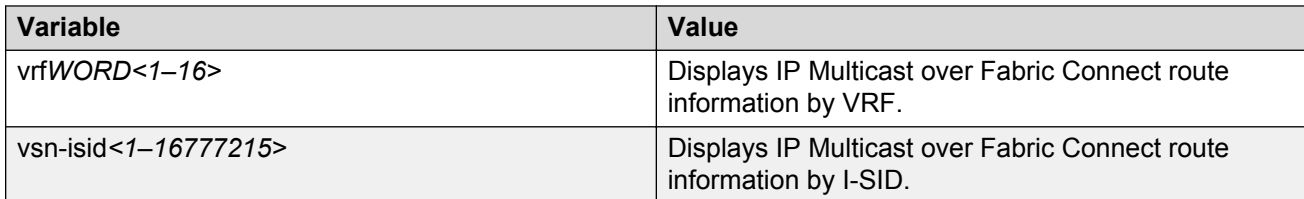

Use the data in the following table to use the **show isis spb-mcast-summary** command.

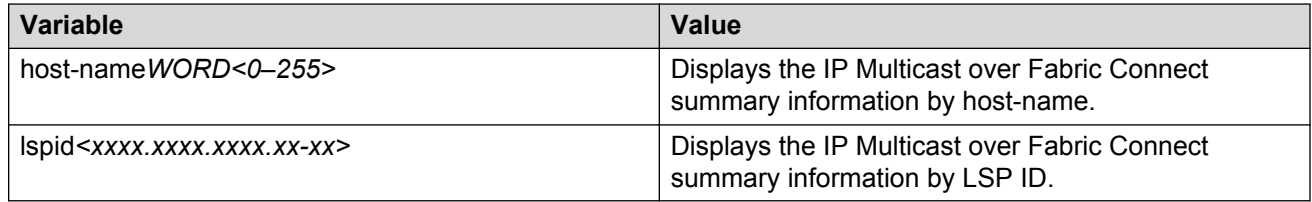

#### **Job aid**

The following table describes the fields for the **show ip vrf mvpn** command.

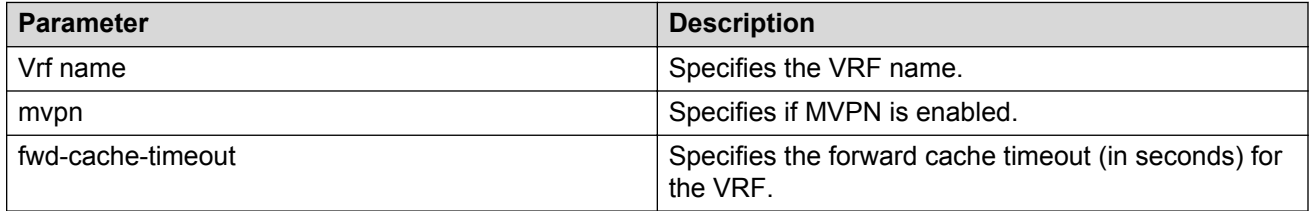

The following table describes the fields for the **show isis spbm ip-multicast-route** command.

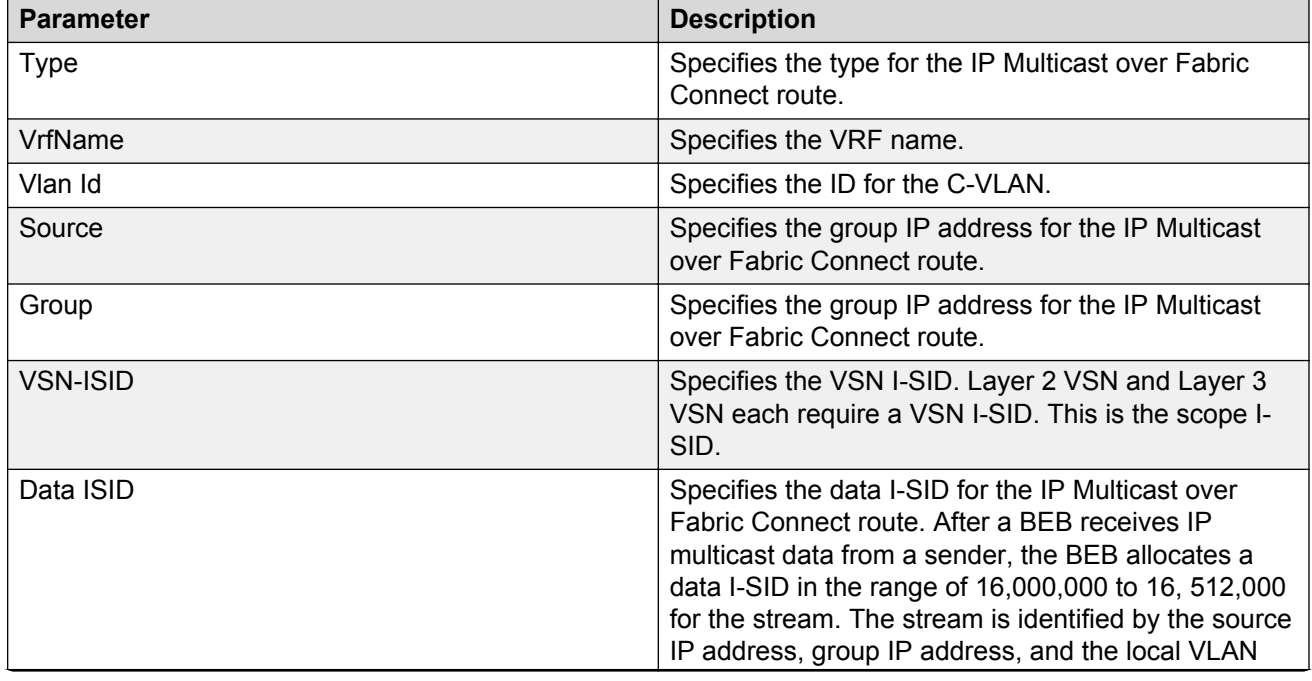

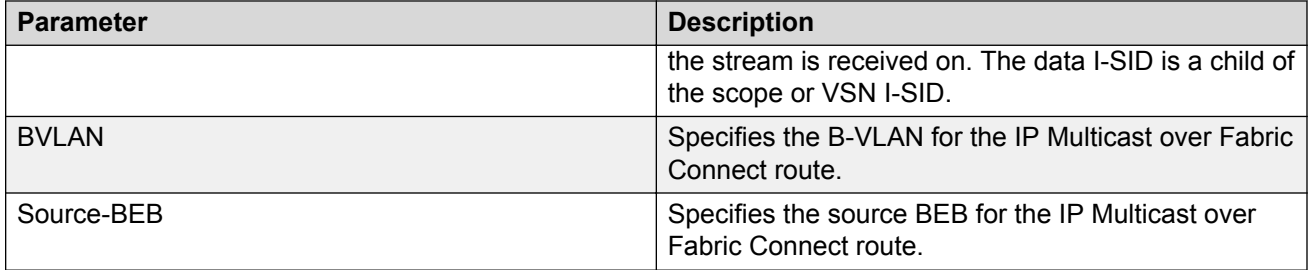

The following table describes the fields for the **show isis spbm ip-multicast-route all** command.

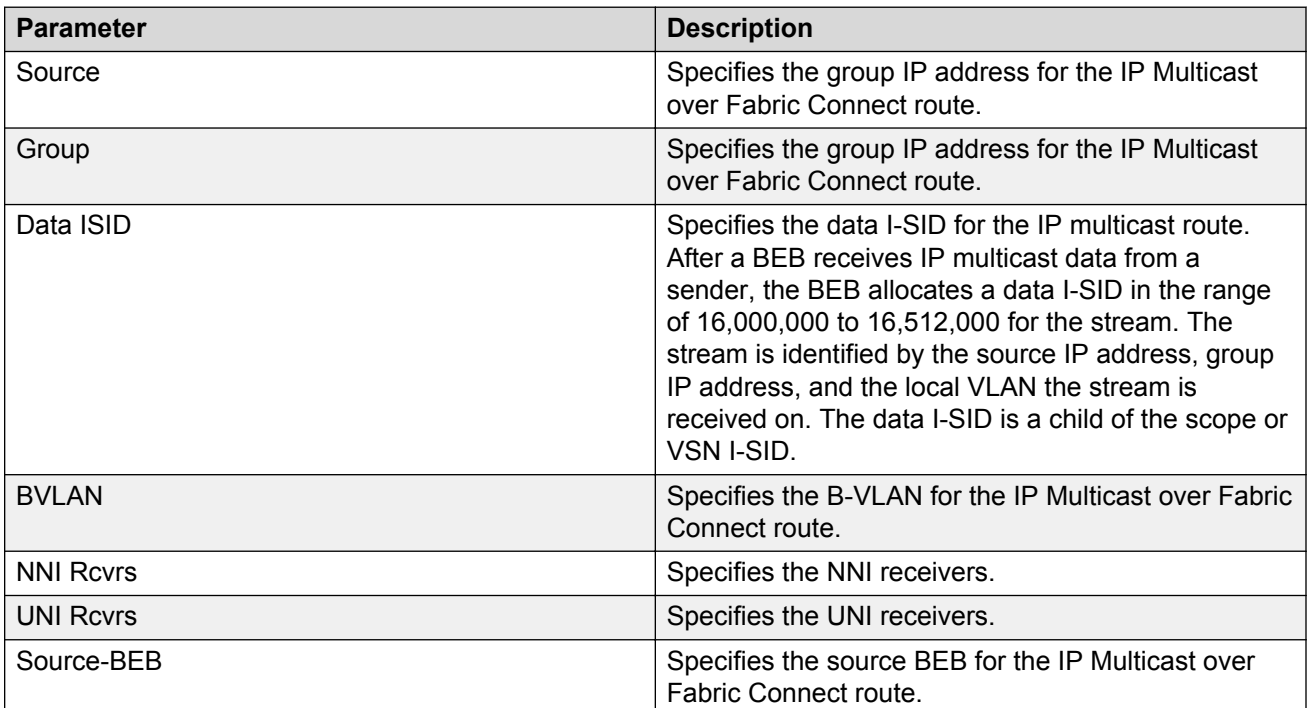

The following table describes the fields for the **show isis spb-mcast-summary** command.

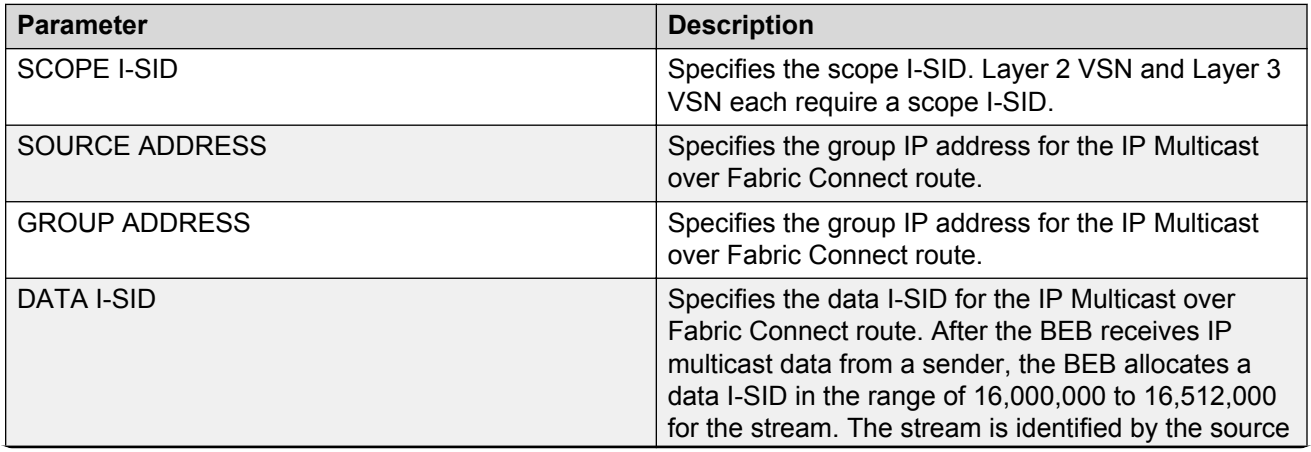

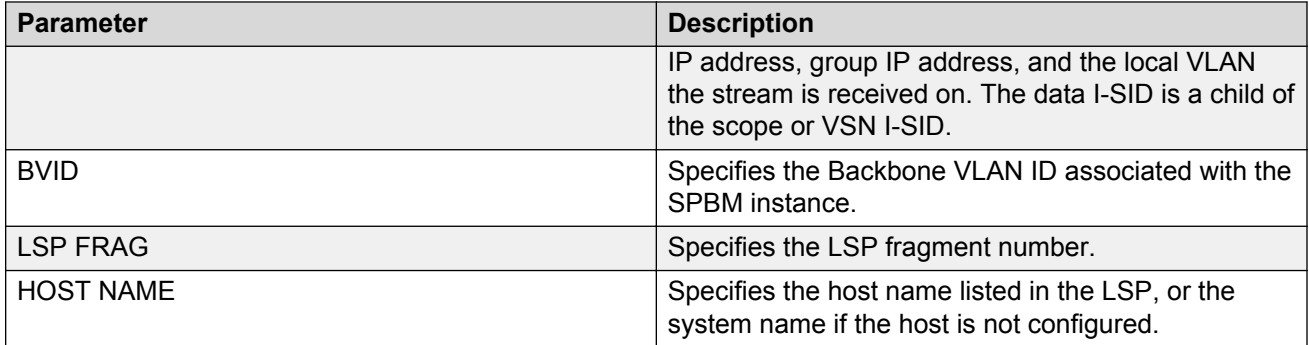

## **Viewing IGMP information for Layer 3 VSN multicast**

Use the following commands to check IGMP information.

### **Procedure**

1. Enter Privileged EXEC mode:

enable

2. Display information about the interfaces where IGMP is enabled:

```
show ip igmp interface [gigabitethernet {slot/port[/sub-port][-slot/
port[/sub-port]][,...]}][vlan <1-4059>[vrf WORD<1–16>][vrfids
WORD<0–512>]
```
Ensure that the output displays routed-spb under MODE.

3. Display information about the IGMP cache:

show ip igmp cache [vrf *WORD<1–16>*][vrfids *WORD<0–512>*]

4. Display information about the IGMP group:

```
show ip igmp group [count][member-subnet default|{A.B.C.D/X}][vrf
WORD<1–16>][vrfids WORD<0–512>]
```
5. Display information about the IGMP sender:

```
show ip igmp sender [count][member-subnet default|{A.B.C.D/X}][vrf
WORD<1–16>][vrfids WORD<0–512>]
```
#### **Example**

Display IGMP information for Layer 3 VSN with IP multicast over Fabric Connect:

Switch:#enable

Switch:1#show ip igmp interface vrf green

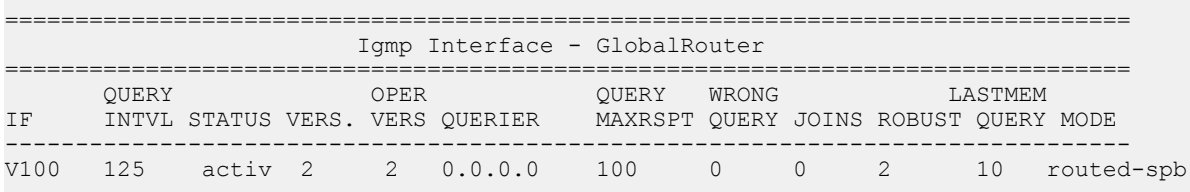

1 out of 1 entries displayed

Switch:1(config)#show ip igmp interface vlan 501 ================================================================================ Vlan Ip Igmp ================================================================================ VLAN QUERY QUERY ROBUST VERSION LAST PROXY SNOOP SSM FAST FAST ID INTVL MAX MEMB SNOOP ENABLE SNOOP LEAVE LEAVE RESP QUERY ENABLE ENABLE ENABLE PORTS -------------------------------------------------------------------------------- 10 false false false false VLAN SNOOP SNOOP DYNAMIC COMPATIBILITY EXPLICIT ID QUERIER QUERIER DOWNGRADE MODE HOST ENABLE ADDRESS VERSION TRACKING -------------------------------------------------------------------------------- 501 false 0.0.0.0 enable disable disable Switch:1# show ip igmp sender vrf green ======================================================================= IGMP Sender - GlobalRouter

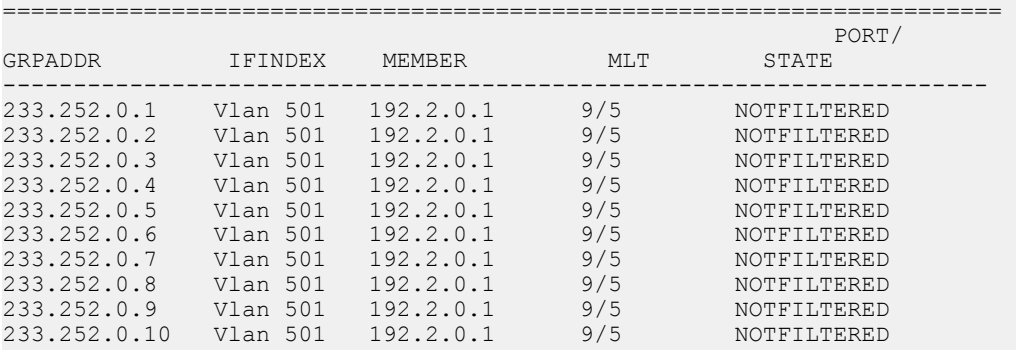

10 out of 10 entries displayed

#### Switch:1# show ip igmp group vrf green

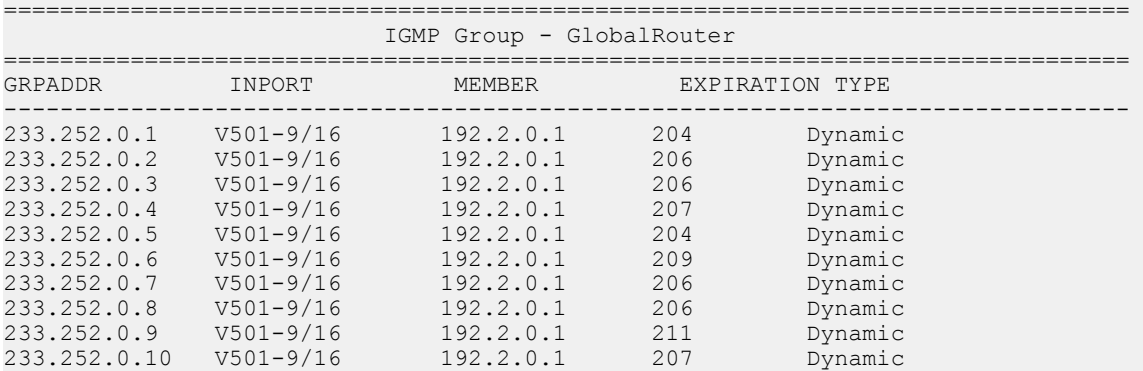

10 out of 10 group Receivers displayed

Total number of unique groups 10

## **Variable definitions**

Use the data in the following table to use the **show ip igmp interface** command.

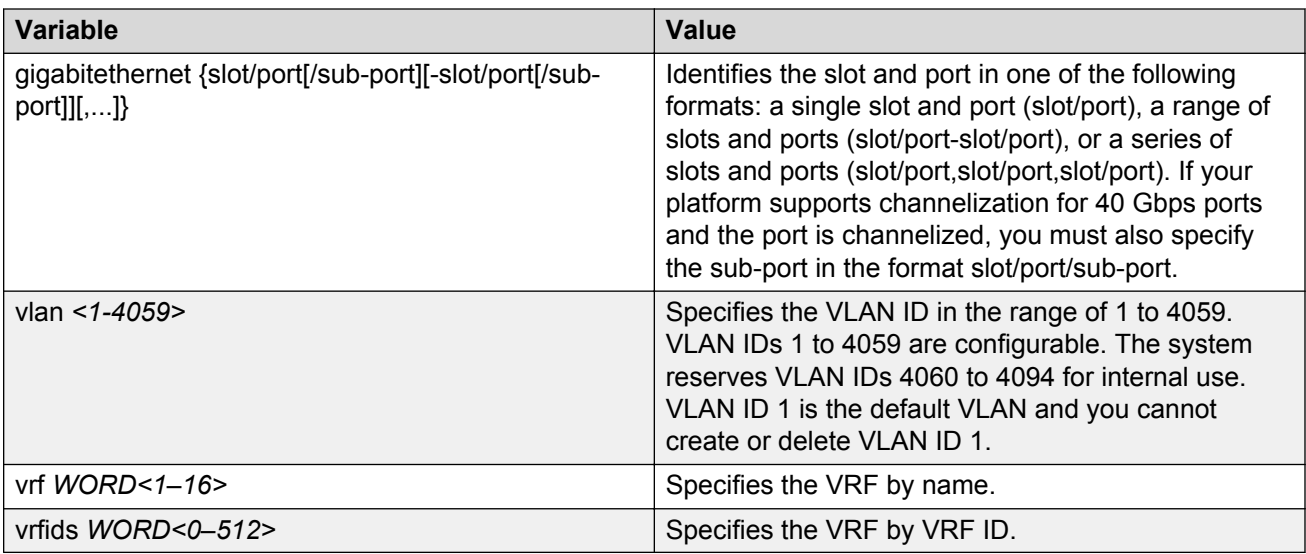

Use the data in the following table to use the **show ip igmp cache** command.

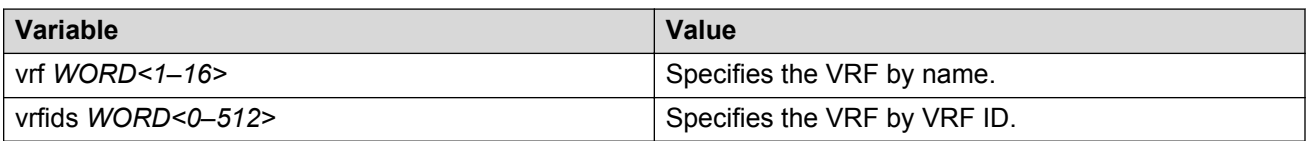

Use the data in the following table to use the **show ip igmp group** command.

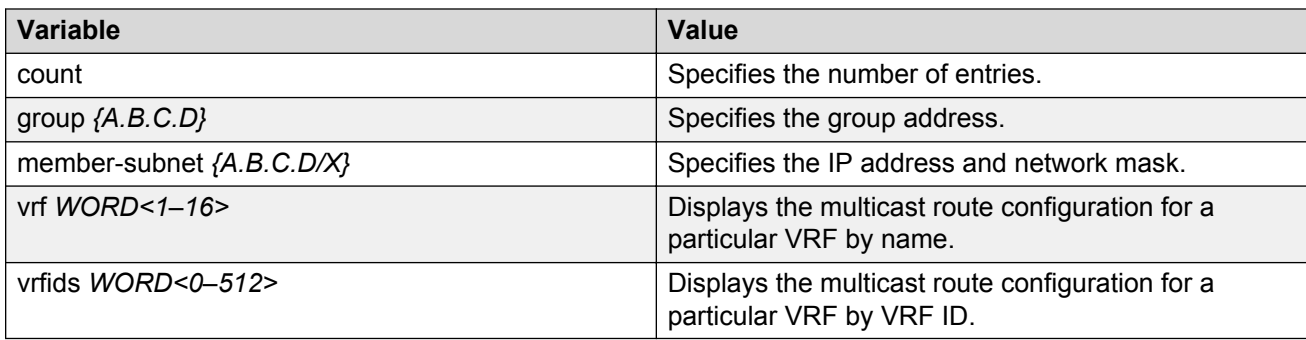

Use the data in the following table to use the **show ip igmp sender** command.

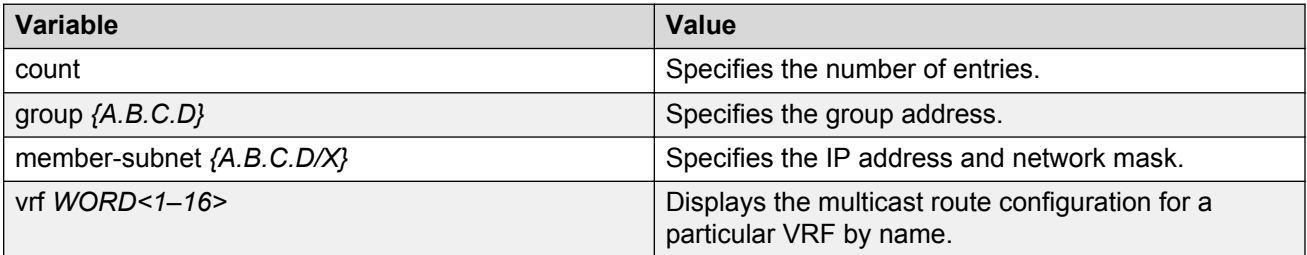

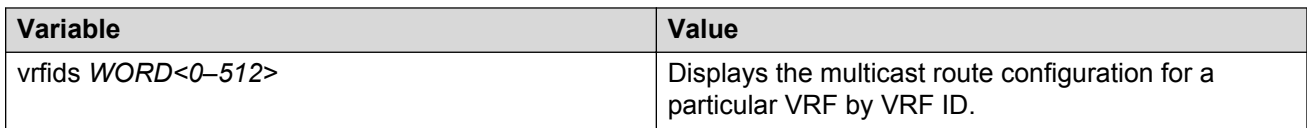

## **Job aid**

The following table describes the fields for the **show ip igmp interface** command.

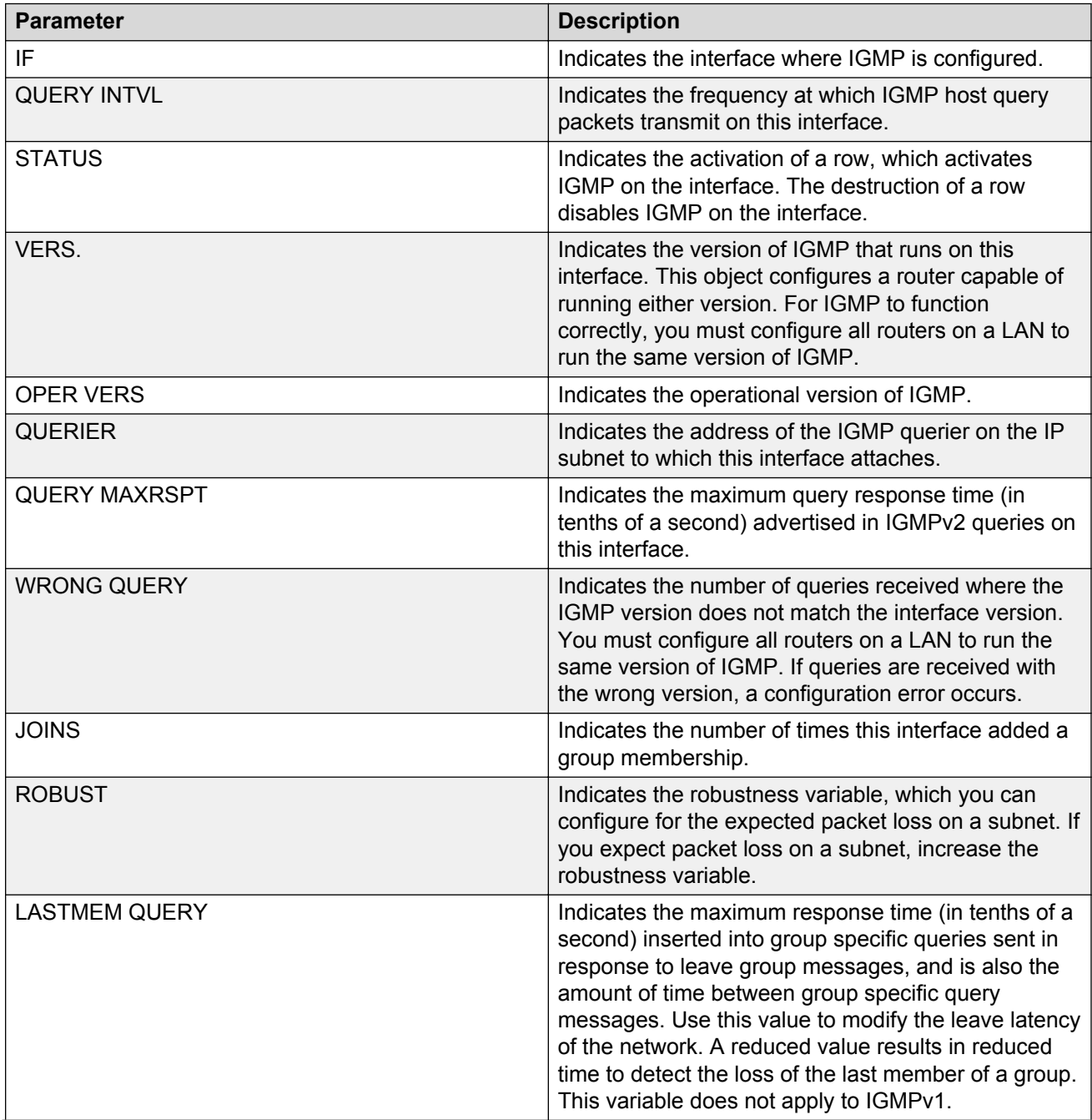

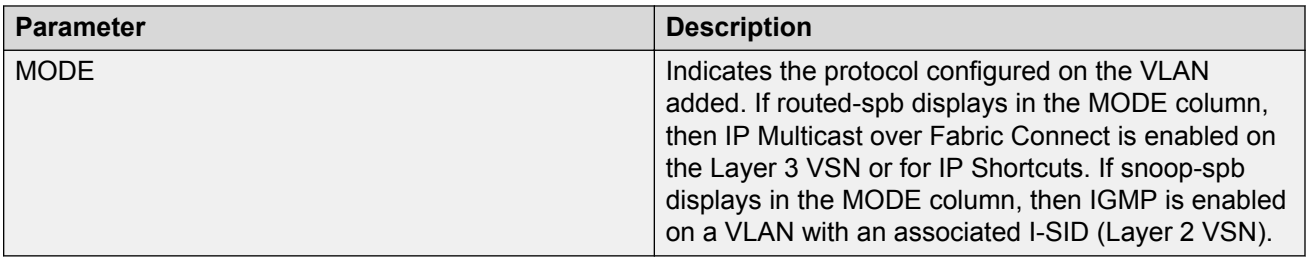

The following table describes the fields for the **show ip igmp interface vlan** command.

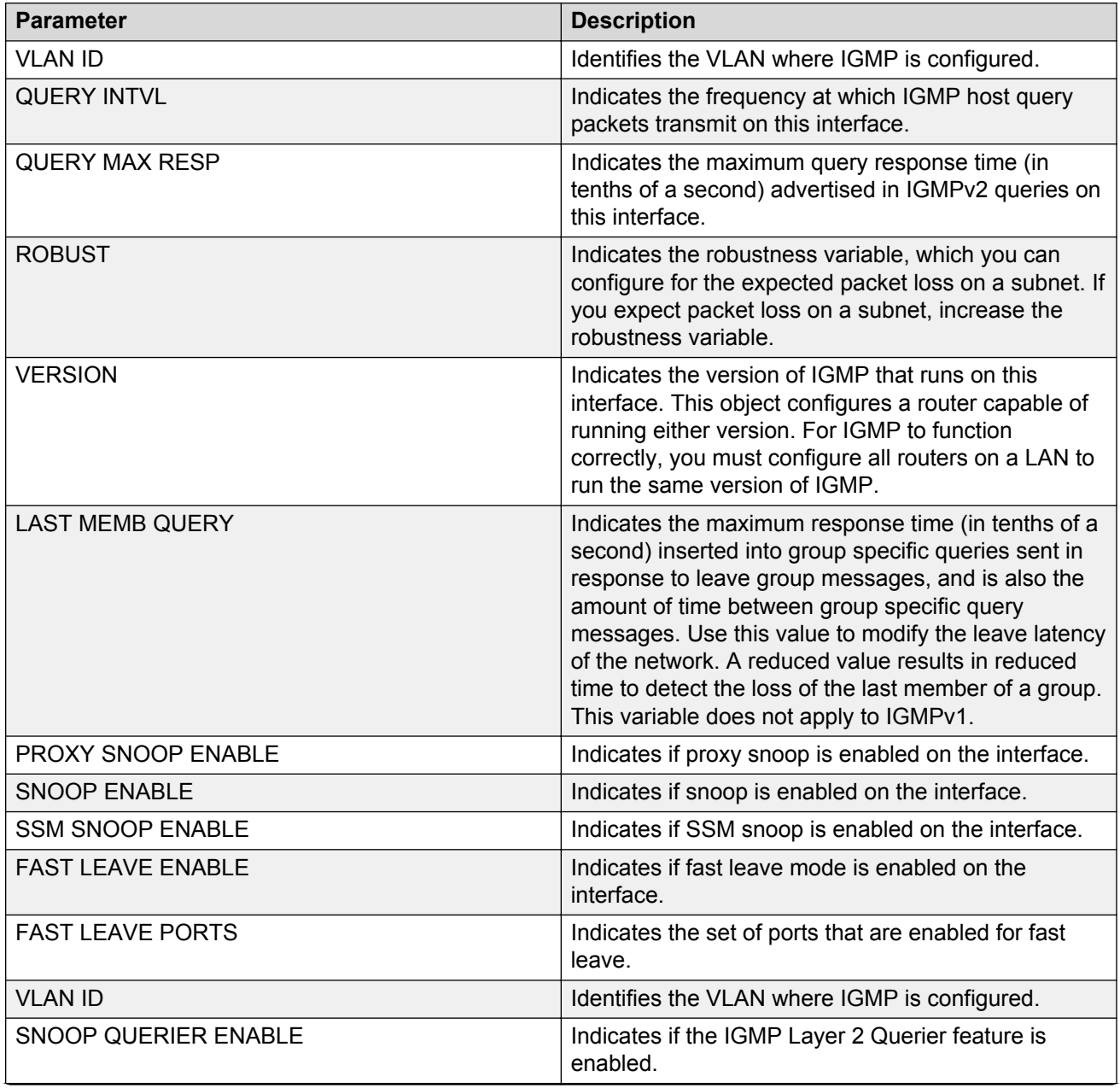

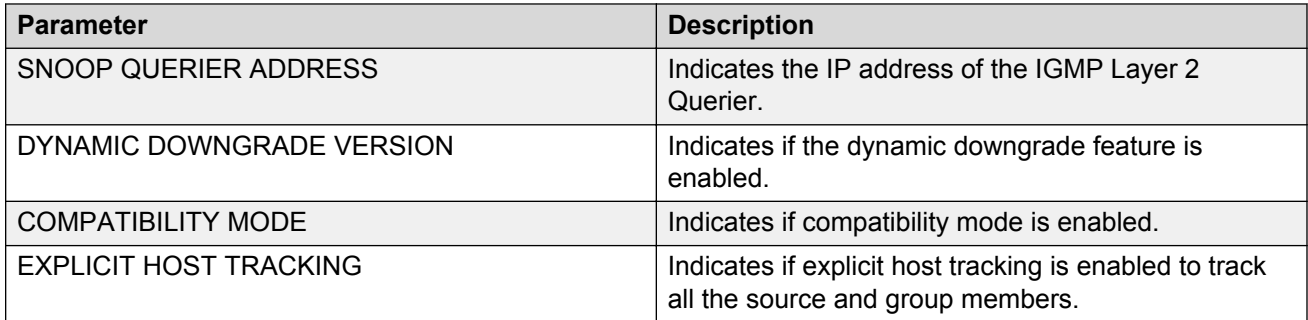

The following table describes the fields for the **show ip igmp cache** command.

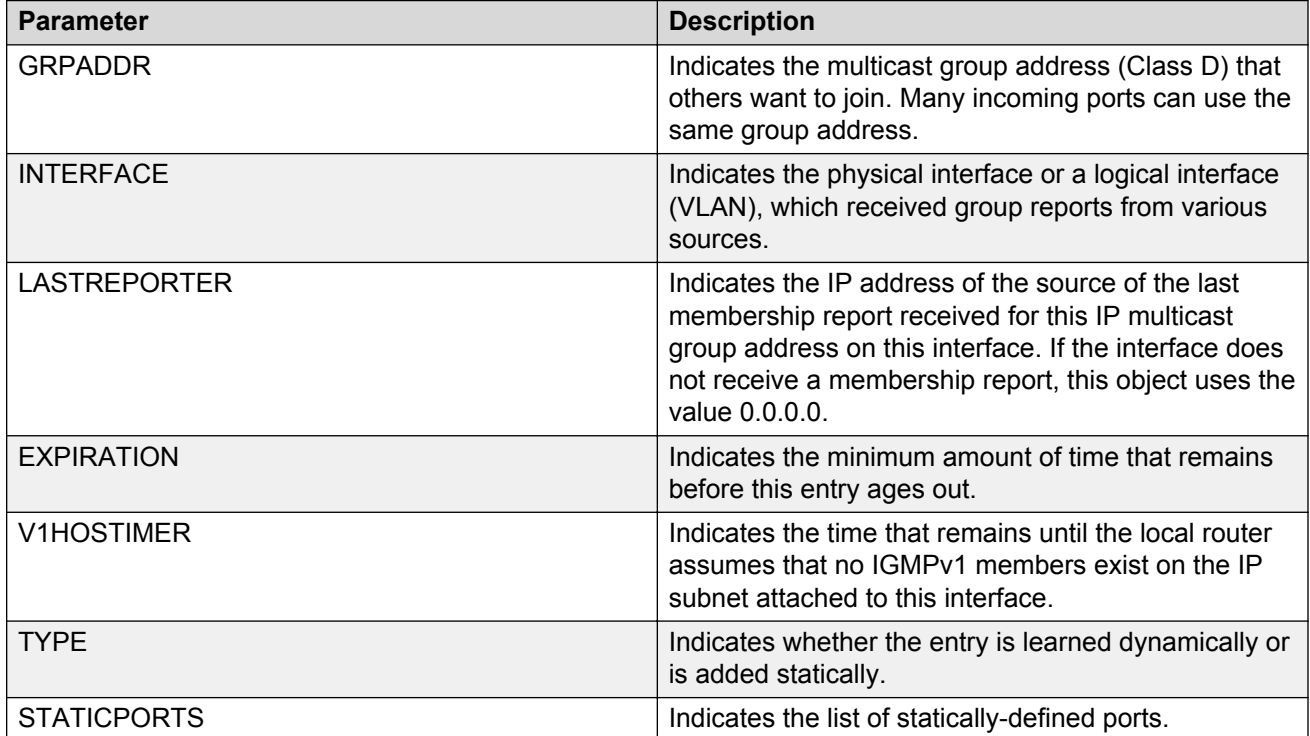

The following table describes the fields for the **show ip igmp group** command.

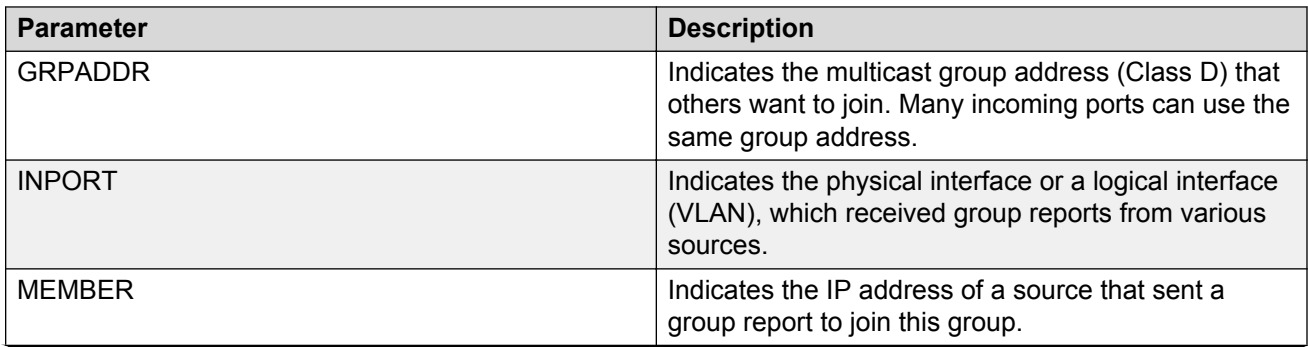

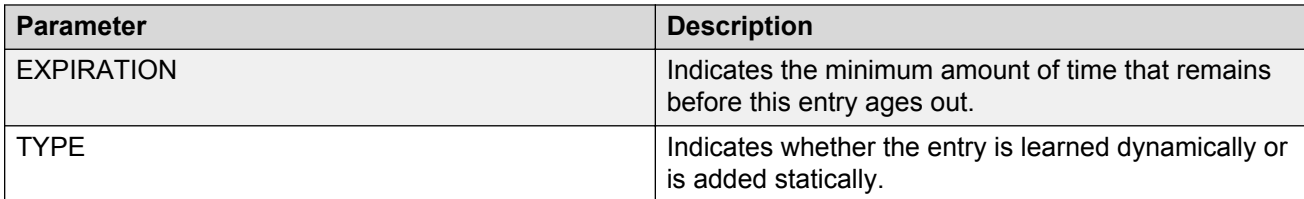

The following table describes the fields for the **show ip igmp sender** command.

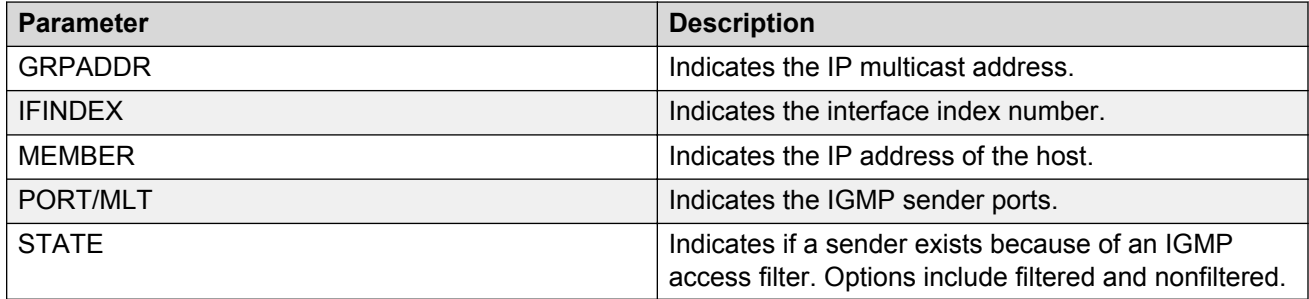

## **Viewing TLV information for a Layer 3 VSN with IP Multicast over Fabric Connect**

Use the following commands to check TLV information.

For a Layer 3 VSN multicast, TLV 185 on the BEB where the source is located displays the multicast source and group addresses and have the Tx bit set. Each multicast group should have its own unique data I-SID with a value between 16,000,000 to 16,512,000. TLV 144 on the BEB bridge, where the sender is located, has the Tx bit set. All BEB bridges, where a receiver exists, have the Rx bit set.

#### **Procedure**

- 1. Log on to the switch to enter User EXEC mode.
- 2. Display IS-IS Link State Database information by TLV:

show isis lsdb tlv *<1–236>* [sub-tlv *<1–3>*][detail]

3. Display IS-IS Link State Database information by Link State Protocol ID:

```
show isis lsdb lspid <xxxx.xxxx.xxxx.xx-xx> [tlv <1–236>] [sub-tlv
<1–3>] [detail]
```
#### **Example**

Display TLV information for a Layer 3 VSN with IP Multicast over Fabric Connect:

```
Switch:1# show isis lsdb tlv 185 detail
================================================================================
              ISIS LSDB (DETAIL)
================================================================================
--------------------------------------------------------------------------------
Level-1 LspID: 000c.f803.83df.00-04 SeqNum: 0x000002eb Lifetime: 1113
Chksum: 0x7e3b PDU Length: 556
Host name: el2
Attributes: IS-Type 1
TLV:185 SPBM IPVPN :
```

```
 VSN ISID:5010
 BVID :10
     Metric:0
     IP Source Address: 192.0.2.10
     Group Address : 233.252.0.1
     Data ISID : 16300011
     TX : 1
     Metric:0
     IP Source Address: 192.0.2.10
     Group Address : 233.252.0.3
     Data ISID : 16300013
     TX : 1
     Metric:0
     IP Source Address: 192.0.2.10
     Group Address : 233.252.0.5
     Data ISID : 16300015
     TX : 1
     Metric:0
     IP Source Address: 192.0.2.10
     Group Address : 233.252.0.7
     Data ISID : 16300017
     TX : 1
     Metric:0
     IP Source Address: 192.0.2.10
     Group Address : 233.252.0.9
     Data ISID : 16300019
     TX : 1
     VSN ISID:5010
     BVID :20
     Metric:0
     IP Source Address: 192.0.2.10
     Group Address : 233.252.0.2
     Data ISID : 16300012
     TX : 1
     Metric:0
     IP Source Address: 192.0.2.10
     Group Address : 233.252.0.4
     Data ISID : 16300014
     TX : 1
     Metric:0
     IP Source Address: 192.0.2.10
     Group Address : 233.252.0.6
     Data ISID : 16300016
     TX : 1
     Metric:0
     IP Source Address: 192.0.2.10
     Group Address : 233.252.0.8
     Data ISID : 16300018
     TX : 1
     Metric:0
     IP Source Address: 192.0.2.10
     Group Address : 233.252.0.10
     Data ISID : 16300020
     TX : 1
```
## **Variable definitions**

Use the data in the following table to use the **show isis lsdb** command.

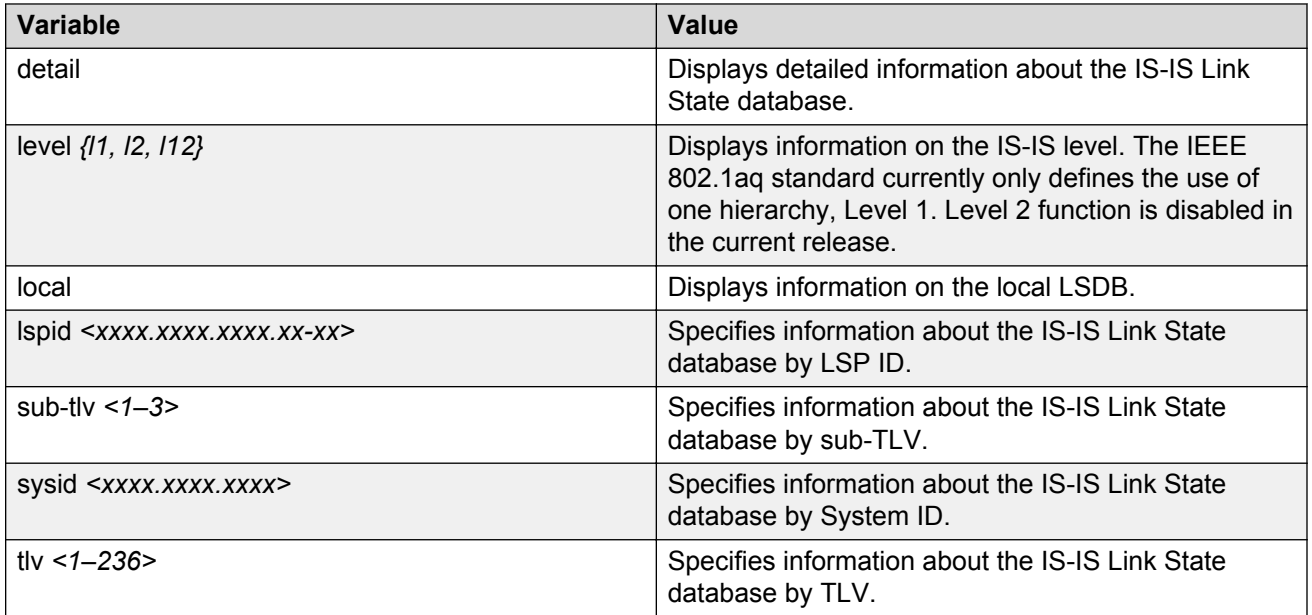

## **Job aid**

The following table describes the fields for the **show isis lsdb tlv** and the **show isis lsdb lspid** commands.

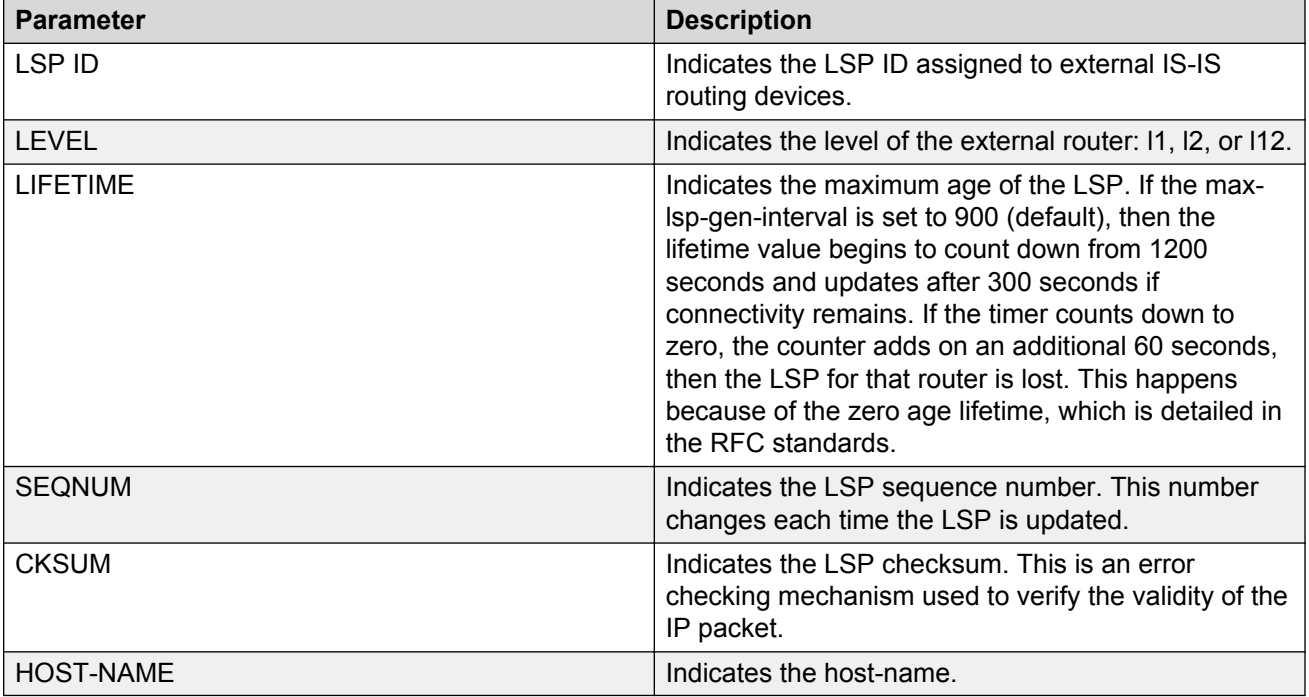

# **Layer 3 VSN configuration using EDM**

This section provides procedures to configure Layer 3 Virtual Services Networks (VSNs) using Enterprise Device Manager (EDM).

## **Configuring SPBM Layer 3 VSN**

After you have configured the SPBM infrastructure, you can enable SPBM Layer 3 Virtual Services Network (VSN) to advertise IP routes across the SPBM network from one VRF to another using the following procedure.

SPBM Layer 3 VSN uses IS-IS to exchange the routing information for each VRF. In the VRF, just like in the Global Router (VRF 0), the routes are not redistributed into IS-IS automatically. To advertise the VRF routes, you must explicitly redistribute one of the following protocols into IS-IS: direct, static, RIP, OSPF, or BGP. Routing between VRFs is also possible by using redistribution policies and injecting routes from the other protocols.

## **Before you begin**

- You must configure the required SPBM IS-IS infrastructure.
- You must configure a VRF and IP VPN instance on the switch. For more information, see *Configuring IP Routing*.
- You must create the Customer VLANs and add slots/ports.

## **Procedure**

- 1. In the navigation pane, expand the following folders: **Configuration** > **IP**.
- 2. Click **IP-VPN**.
- 3. Click the **VPN** tab.
- 4. To create an IP VPN instance, click **Insert**.
- 5. Click the ellipsis button (**...**), select a VRF to associate with the IP VPN, and click **Ok**.
- 6. Click **Insert**.
- 7. In the **Enable** column, select **enable** to enable the IP VPN on the VRF.
- 8. In the **IsidNumber** column, specify an I-SID to associate with the VPN.
- 9. Click **Apply**.
- 10. In the navigation pane, expand the following folders: **Configuration** > **IP**.
- 11. Click **Policy**.
- 12. To identify routes on the local switch to be announced into the SPBM network, click the **Route Redistribution** tab.
- 13. Click **Insert**.
- 14. In the **DstVrfId** box, click the ellipsis button (**...**), select the destination VRF ID and click **Ok**.
- 15. In the **Protocol** box, click **isis** as the route destination.
- 16. In the **SrcVrfId** box, click (**...**) button, select the source VRF ID and click **Ok**.
- 17. In the **RouteSource** box, click the source protocol.
- 18. In the **Enable** box, click **enable**.
- 19. In the **RoutePolicy** box, click the ellipsis (**...**) button, choose the route policy to apply to the redistributed routes and click **Ok**.
- 20. Configure the other parameters as required.
- 21. Click **Insert**.
- 22. To apply the redistribution configuration, click the **Applying Policy** tab.
- 23. Select **RedistributeApply**, and then click **Apply**.

## **Configuring IS-IS redistribution**

Use this procedure to configure IS-IS redistribution. In the Virtual Routing and Forwarding (VRF), just like in the Global Router, the routes are not redistributed into IS-IS automatically. To advertise the VRF routes, you must explicitly redistribute one of the following protocols into IS-IS: direct, static, RIP, OSPF, or BGP, within the context of a VRF. Routing between VRFs is also possible by using redistribution policies and injecting routes from the other protocols.

The VRF specific routes are transported in TLV 184 with the I-SID assigned to the VPNs. After extracting the IP VPN IP reachability information, the routes are installed in the route tables of the appropriate VRFs based on the I-SID association.

### **Procedure**

- 1. In the navigation pane, expand the following folders: **Configuration** > **IP**.
- 2. Click **IS-IS**.
- 3. Click the **Redistribute** tab.
- 4. Click **Insert**.
- 5. Complete the fields as required.
- 6. Click **Insert**.

#### **IS-IS Redistribute field descriptions**

Use the data in the following table to configure the **IS-IS Redistribute** tab.

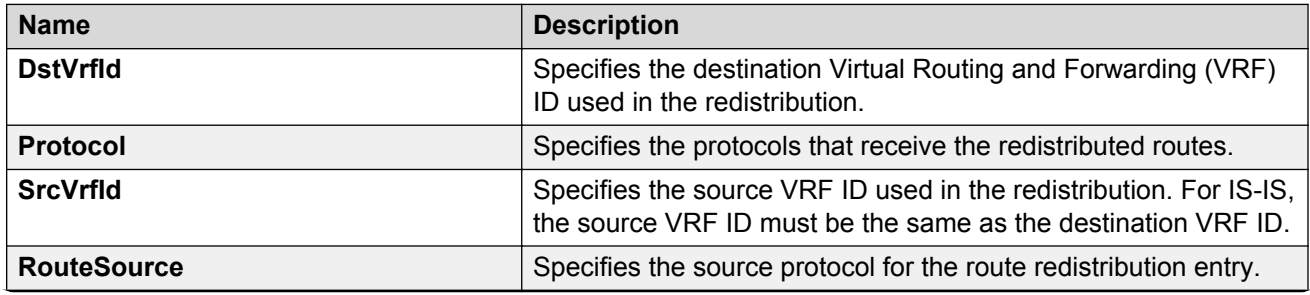

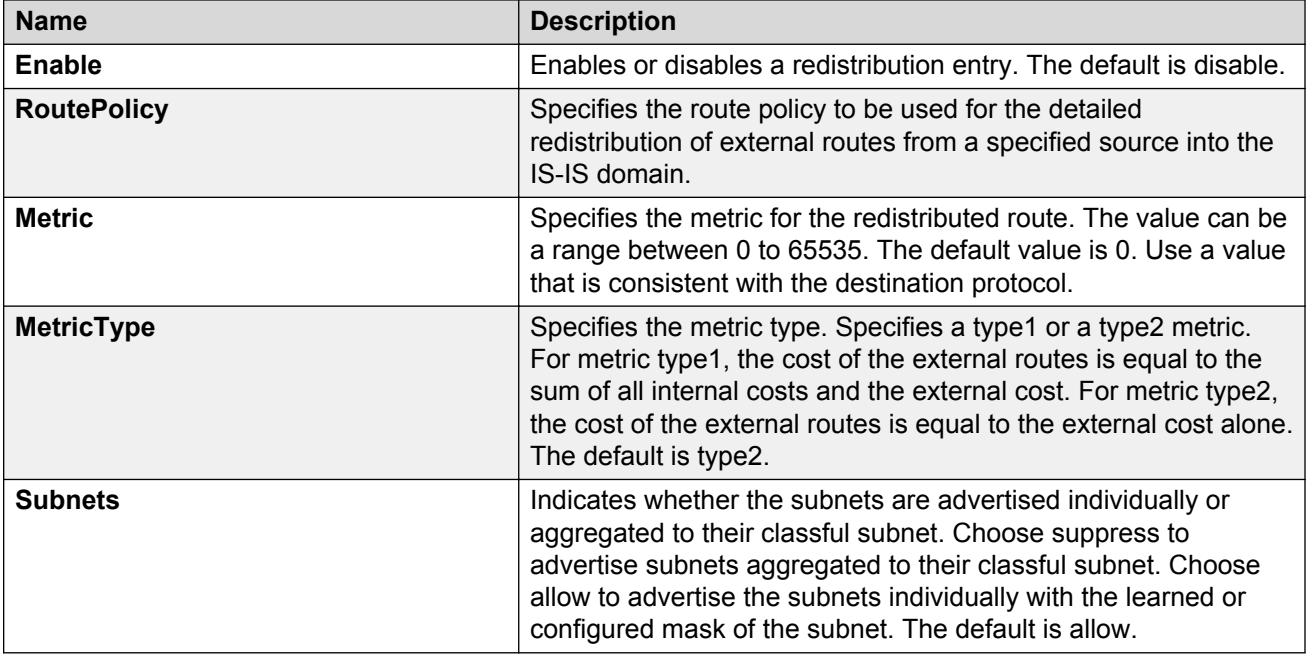

## **Applying IS-IS accept policies globally**

Apply IS-IS accept policies globally. Use IS-IS accept policies to filter incoming IS-IS routes the device receives over the SPBM cloud. Accept policies apply to incoming traffic and determine whether to add the route to the routing table.

After you apply the IS-IS accept filters, the device removes and re-adds all routes with updated filters.

IS-IS accept policies are disabled by default.

## **RB** Note:

- After you apply IS-IS accept policies globally the application can disrupt traffic and cause temporary traffic loss. After you configure the IS-IS accept policies value to **Apply**, the device reapplies the accept policies, which deletes all of the IS-IS routes, and adds the IS-IS routes again. You should make all the relevant accept policy changes, and then apply IS-IS accept policies globally at the end.
- If the route policy changes, you must reapply the IS-IS accept policy, unless it was the last sequence in the configuration.

#### **Before you begin**

- Enable IS-IS globally.
- Ensure the manual area exists.
- Ensure the IP IS-IS filter exists.

#### **Procedure**

- 1. In the navigation pane, expand the following folders: **Configuration** > **IP**
- 2. Click **IS-IS**.
- 3. Click the **Accept Global** tab.
- 4. Select a name from the list or enter name in the **DefaultPolicyName** field to specify the route policy name for the default filter.
- 5. Select **Apply** to apply the default policy.

#### **Accept Global field descriptions**

Use the data in the following table to configure the **Accept Global** tab.

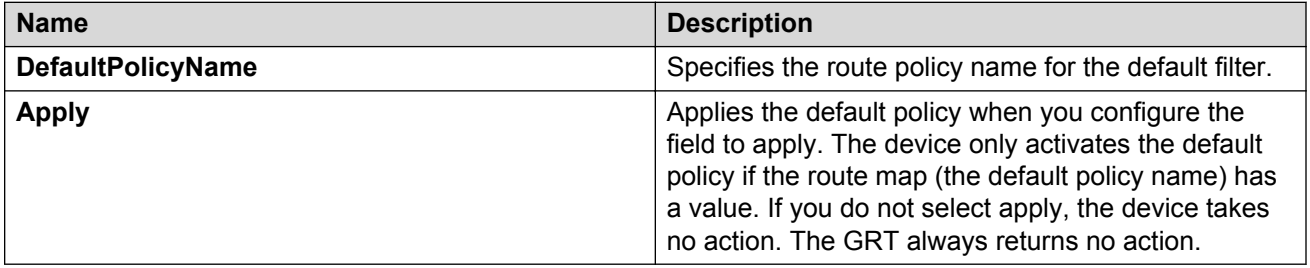

# **Configuring an IS-IS accept policy for a specific advertising BEB**

Configure an IS-IS accept policy to apply to a specific advertising Backbone Edge Bridge (BEB). Specify the SPBM nickname and the IS-IS accept policy name to allow you to apply the IS-IS accept policy.

The system uses the default global filter unless a filter for a specific advertising BEB exists, in which case the system applies a more specific filter.

## **RB** Note:

If the route policy changes, you must re-apply the IS-IS accept policy, unless it was the last sequence in the configuration.

#### **Before you begin**

- Enable IS-IS globally.
- Ensure the manual area exists.
- You must configure a route-map to apply. For more information, see *Configuring IP Routing*.

#### **Procedure**

- 1. In the navigation pane, expand the following folders: **Configuration** > **IP**
- 2. Click **IS-IS**.
- 3. Click the **Accept Nick Name** tab.
- 4. Click **Insert**.
- 5. In the **AdvertisingRtr** field, specify the SPBM nickname.
- 6. Select enable in the **Enable** check box to enable the filter.
- 7. In the **PolicyName** field, specify the route-map name.
- 8. Click **Insert**.

## **Accept Nick Name field descriptions**

Use the data in the following table to configure the **Accept Nick Name** tab.

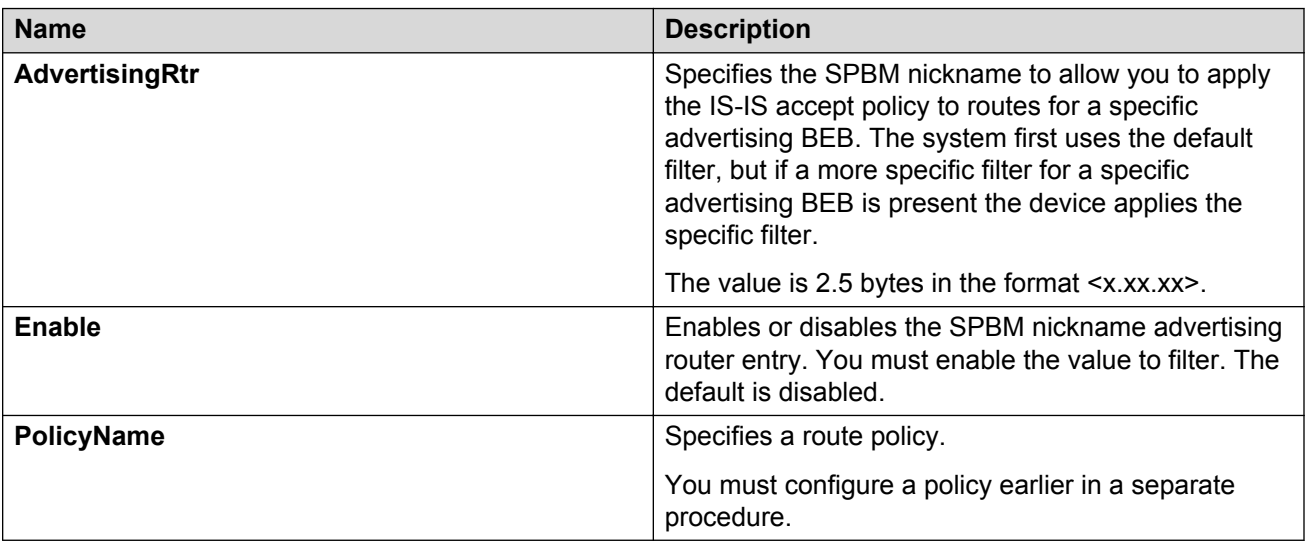

# **Configuring an IS-IS accept policy for a specific advertising BEB and I-SID**

Configures a specific advertising Backbone Edge Bridge (BEB) with a specific I-SID to allow you to apply the IS-IS accept policy to routes for a specific advertising BEB.

#### **CB** Note:

If the route policy changes, you must re-apply the IS-IS accept policy, unless it was the last sequence in the configuration.

#### **Before you begin**

- Enable IS-IS globally.
- Ensure the manual area exists.
- You must configure a route-map to apply. For more information, see *Configuring IP Routing*.

#### **Procedure**

- 1. In the navigation pane, expand the following folders: **Configuration** > **IP**
- 2. Click **IS-IS**.
- 3. Click the **Accept Nick-Name Isid** tab.
- 4. Click **Insert**.
- 5. In the **AdvertisingRtr** field, specify the SPBM nickname.
- 6. In the **Isid** field, specify an I-SID number.
- 7. Select enable in the **Enable** check box to enable the filter.
- 8. In the **PolicyName** field, specify the route-map name.
- 9. Click **Insert**.

## **Accept Nick-Name Isid descriptions**

Use the date in the following table to configure the **Accept Nick-Name Isid** tab.

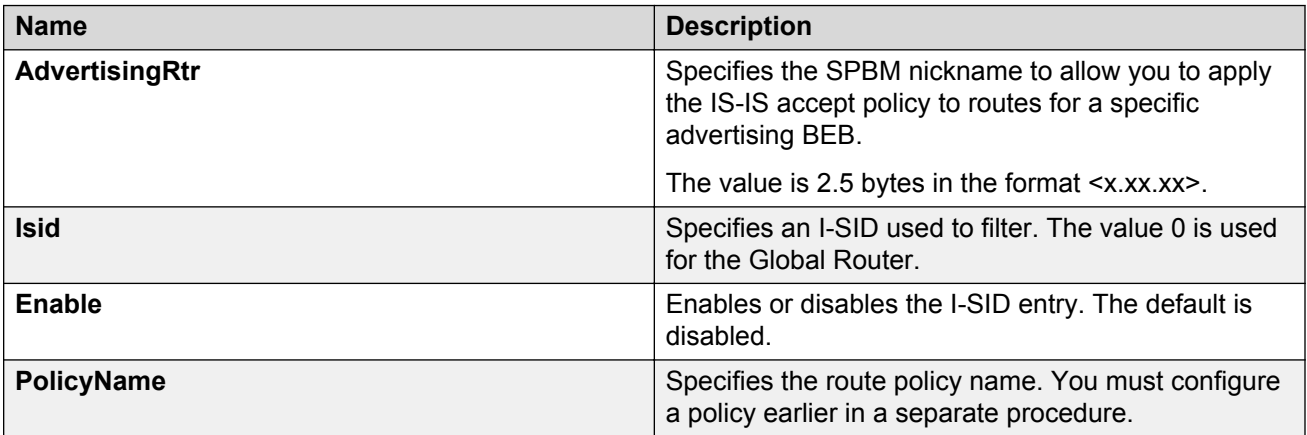

# **Configuring an I-SID list for an IS-IS accept policy**

Configures a list of I-SID numbers that represent local or remote Layer 3 VSNs to which the IS-IS accept policy applies. After you create the list of I-SID numbers, you must then create, configure, and enable the IS-IS accept policy.

## **Before you begin**

- Enable IS-IS globally.
- Ensure the manual area exists.

#### **Procedure**

- 1. In the navigation pane, expand the following folders: **Configuration** > **IP**
- 2. Click **IS-IS**.
- 3. Click the **Isid-List** tab.
- 4. Click **Insert**.
- 5. In the **Name** field, specify a name for the I-SID list.
- 6. Select **Isid** or **Isid-List**.
- 7. Specify an I-SID number or a list of I-SID numbers.
- 8. Click **Insert**.

#### **Isid-List field descriptions**

Use the data in the following table to configure the **Isid-List** tab.

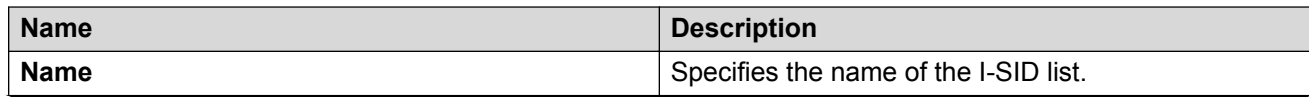

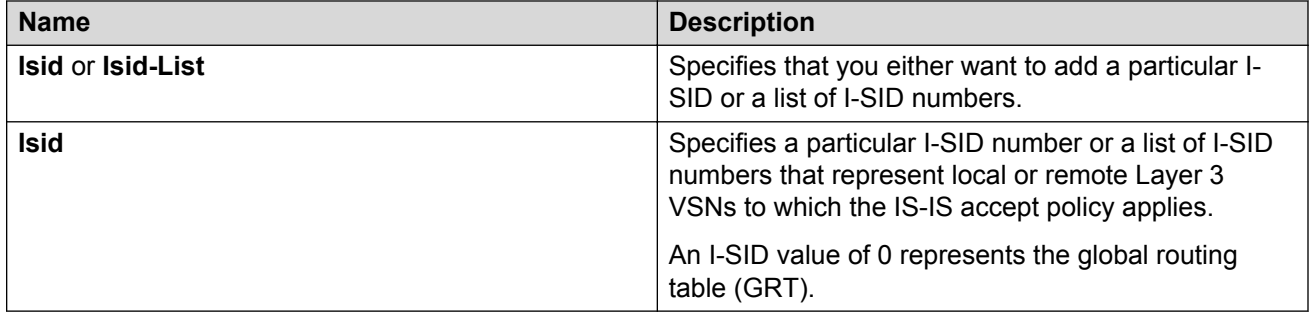

# **Configuring an IS-IS accept policy for a specific I-SID list**

Configure an IS-IS accept policy for a specific I-SID list to represent local or remote Layer 3 VSNs, which allows the system to redistribute the remote VSNs to the VSN where you applied the filter.

# **RNote:**

If the route policy changes, you must re-apply the IS-IS accept policy, unless it was the last sequence in the configuration.

## **Before you begin**

- Enable IS-IS globally.
- Ensure the manual area exists.
- You must configure a route-map to apply. For more information, see *Configuring IP Routing*.

## **Procedure**

- 1. In the navigation pane, expand the following folders: **Configuration** > **IP**
- 2. Click **IS-IS**.
- 3. Click the **Accept Isid-List** tab.
- 4. Click **Insert**.
- 5. In the **Name** field, specify the I-SID list name.
- 6. Select enable in the **Enable** check box to enable the filter.
- 7. In the **PolicyName** field, specify the route-map name.
- 8. Click **Insert**.

#### **Accept Isid–List field descriptions**

Use the data in the following table to configure **Accept Isid-List** tab.

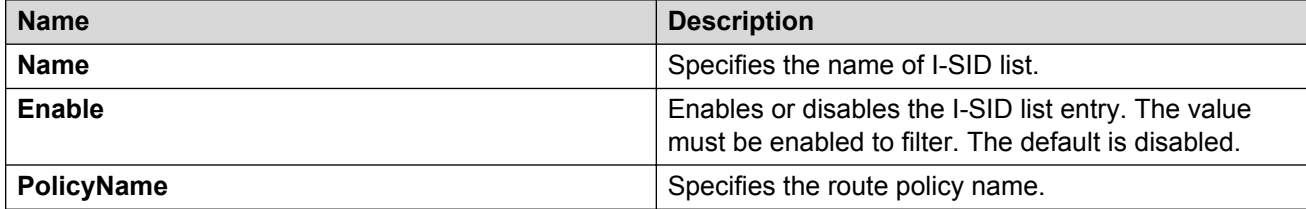

# **Configuring an IS-IS accept policy for a specific advertising BEB and I-SIDlist**

Configure an IS-IS accept policy to apply to a specific advertising Backbone Edge Bridge (BEB) for a specific I-SID list to represent local or remote Layer 3 VSNs, which allows the system to redistribute the remote VSNs to the VSN where you applied the filter.

# **B** Note:

If the route policy changes, you must re-apply the IS-IS accept policy, unless it was the last sequence in the configuration.

## **Before you begin**

- Enable IS-IS globally.
- Ensure the manual area exists.
- You must configure a route-map to apply. For more information, see *Configuring IP Routing*.

## **About this task**

The system uses the default global filter unless a filter for a specific advertising BEB exists, in which case the system applies a more specific filter.

## **Procedure**

- 1. In the navigation pane, expand the following folders: **Configuration** > **IP**
- 2. Click **IS-IS**.
- 3. Click the **Accept Nick-Name Isid-List** tab.
- 4. Click **Insert**.
- 5. In the **AdvertisingRtr** field, specify the SPBM nickname.
- 6. In the **Name** field, specify an I-SID list name.
- 7. Select enable in the **Enable** check box to enable the filter.
- 8. In the **PolicyName** field, specify the route-map name.
- 9. Click **Insert**.

## **Accept Nick–Name Isid-List field descriptions**

Use the data in the following table to configure the **Accept Nick-Name Isid-List** tab.

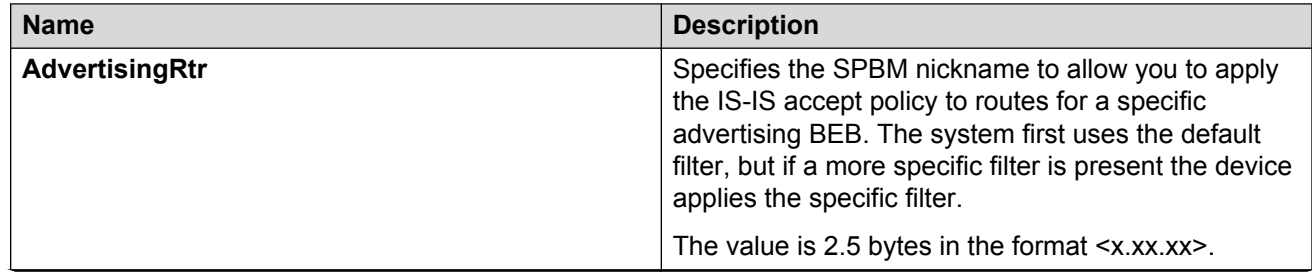

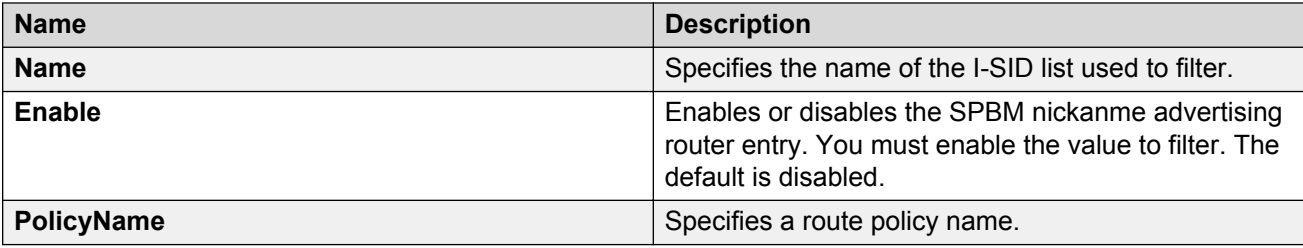

# **Enabling MVPN for a VRF**

Use this procedure to enable MVPN for a particular VRF. IP Multicast over Fabric Connect, constrains multicast streams of senders to all receivers in the same Layer 3 VSN. MVPN functionality is disabled by default.

## **RS** Note:

VLAN level configuration is also required to turn on the service on each VLAN within the VRF on which this services is required. You can turn it on under the VLAN context or the brouter context.

## **Before you begin**

• You must enable IP Multicast over Fabric Connect globally.

## **Procedure**

- 1. In the navigation pane, expand the following folders: **Configuration** > **IP**
- 2. Click **IP-MVPN**.
- 3. Click the **MVPN** tab.
- 4. Double-click in the **Enable** field in the table.
- 5. Select **Enable** from the drop down menu.
- 6. Double-click in the **FwdCacheTimeout** field in the table, and then type the VRF timeout value.
- 7. Click **Apply**.

#### **MVPN field descriptions**

Use the data in the following table to use the **MVPN** tab.

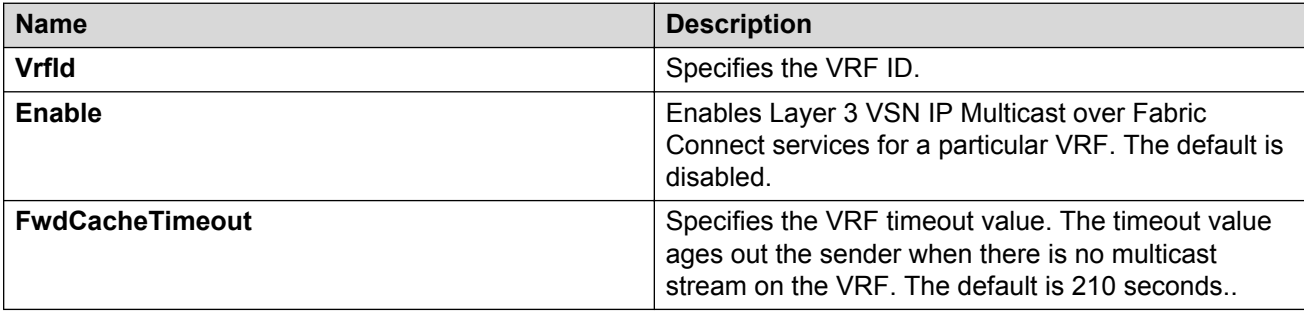

# **Configuring IP Multicast over Fabric Connect on a VLAN for Layer 3**

Use this procedure to enable IP Multicast over Fabric Connect for a Layer 3 VSN. The default is disabled.

To configure a VLAN for IP Shortcuts with IP Multicast over Fabric Connect, see [Configuring IP](#page-233-0) [Multicast over Fabric Connect on a VLAN](#page-233-0) on page 234.

## **Before you begin**

- You must configure the required SPBM and IS-IS infrastructure, which includes the creation of SPBM B-VLANs.
- You must configure a VRF and an IP VPN instance with an I-SID configured under it on the switch. The IP VPN does not need to be enabled for Layer 3 VSN multicast to function.
- You must enable IP Multicast over Fabric Connect globally.
- If there is no IP interface on the VLAN, then you create one. (The IP interface must be in the same subnet as the IGMP hosts that connect to the VLAN).
- You must enable MVPN for the particular VRF.

## **About this task**

You must configure VLANs to turn on the service on each VLAN with in the VRF on which the service is required. You can turn it on under the VLAN context or the brouter context.

If you only want to use IP Multicast over Fabric Connect, you do not need to enable the Layer 3 VSN or redistribute unicast routes into or out of IS-IS. IP Multicast over Fabric Connect routing does not depend on unicast routing (for Layer 3 VSN). This allows for you to more easily migrate from a PIM environment to IP Multicast over Fabric Connect. You can migrate a PIM environment to IP Multicast over Fabric Connect first and then migrate unicast separately or not at all.

The switch only supports IPv4 address with IP Multicast over Fabric Connect.

## **B** Note:

You cannot enable IP PIM when IP Multicast over Fabric Connect is enabled on the VLAN.

## **Procedure**

- 1. In the navigation pane, expand the following folders: **Configuration** > **VRF Context View**.
- 2. Click **Set VRF Context View**.
- 3. Choose a VRF name.
- 4. Click **Launch VRF Context View**.
- 5. Select an enabled port on the Physical Device View.
- 6. In the navigation pane, expand the following folders: **Configuration** > **VLAN**
- 7. Click **VLANs**.
- 8. Choose a VLAN, and then click the **IP** from under the tab bar.
- 9. Click the **SPB Multicast** tab.
- 10. Check the **Enable** box.
- 11. Click **Apply**.

# **Configuring IP Multicast over Fabric Connect on a brouter port for a Layer 3 VSN**

Use this procedure to enable IP Multicast over Fabric Connect on a brouter port. The default is disabled.

To configure a brouter port for IP Shortcuts with IP Multicast over Fabric Connect, see [Configuring](#page-234-0) [IP Multicast over Fabric Connect on a brouter port for IP Shortcuts](#page-234-0) on page 235.

#### **Before you begin**

- You must configure the required SPBM and IS-IS infrastructure, which includes the creation of SPBM B-VLANs.
- You must configure a VRF and an IP VPN instance with an I-SID configured under it on the switch. The IP VPN does not need to be enabled for Layer 2 VSN multicast to function.
- You must enable IP Multicast over Fabric Connect globally.
- If there is no IP interface on the VLAN, then you create one. (The IP interface must be in the same subnet as the IGMP hosts that connect to the VLAN).
- You must enable MVPN for the particular VRF.

#### **About this task**

You must enable IP Multicast over Fabric Connect on each of the VLANs that need to support IP multicast traffic.

If you only want to use IP Multicast over Fabric Connect, you do not need to enable the Layer 3 VSN or redistribute unicast routes into or out of IS-IS. IP Multicast over Fabric Connect routing does not depend on unicast routing, which allows for you to more easily migrate from a PIM environment to Multicast over Fabric Connect. You can migrate a PIM environment to IP Multicast over Fabric Connect first, and then migrate unicast separately or not at all.

The switch only supports IPv4 address with IP Multicast over Fabric Connect.

#### **Procedure**

- 1. In the navigation pane, expand the following folders: **Configuration** > **VRF Context View**.
- 2. Click **Set VRF Context View**.
- 3. Choose a VRF name.
- 4. Click **Launch VRF Context View**.
- 5. Select an enabled port on the Physical Device View.
- 6. In the navigation pane, expand the following folders: **Configuration** > **Edit** > **Port**.
- 7. Click **IP**.
- 8. Click the **SPB Multicast** tab.
- 9. Click **Enable**.
- 10. Click **Apply**.

# **Configuring IGMP on a VLAN interface for a Layer 3 VRF**

Use this procedure to configure IGMP for each VLAN interface to enable the interface to perform multicast operations.

IGMPv2 at the VLAN level is the default setting, with no other configuration required. You only need to enable IGMPv3. You must enable SSM snoop before you configure IGMP version 3, and you must enable both ssm-snoop and snooping for IGMPv3.

For IGMP Snooping, ensure that the IGMP version used by multicast hosts and other devices in the network is the same as the IGMP version configured on the IGMP Snooping VLAN, or that you enable compatibility mode.

## **RNote:**

You cannot enable IP PIM when IP Multicast over Fabric Connect is enabled on the VLAN.

## **Before you begin**

- You must configure the required SPBM IS-IS infrastructure.
- You must configure a VRF and IP VPN instance with an I-SID on the switch.
- You must create the C-VLANs and add slots/ports.
- You must enable IP Multicast over Fabric Connect for a Layer 3 VSN.

#### **About this task**

For IGMP Snooping, ensure that the IGMP version used by multicast hosts and other devices in the network is the same as the IGMP version configured on the IGMP Snooping VLAN, or that you enable compatibility mode.

#### **Procedure**

- 1. In the navigation pane, expand the following folders: **Configuration** > **VRF Context View**.
- 2. Click **Set VRF Context View**.
- 3. Choose a VRF name.
- 4. Click **Launch VRF Context View**.
- 5. In the navigation pane, expand the following folders: **Configuration** > **VLAN**.
- 6. Click **VLANs**.
- 7. Select the desired VLAN from the listing.
- 8. Click the **IP** button.
- 9. Click the **IGMP** tab.
- 10. **(Optional)** If you want to enable SsmSnoopEnable, select the **SsmSnoopEnable** box.
- 11. **(Optional)** If you want to enable Snoop, select the **SnoopEnable** box.
- 12. **(Optional)** In the **Version** box, select the correct IGMP version.

You must enable SSM snoop before you configure IGMP version 3, and you must enable both ssm-snoop and snooping for IGMPv3.

- 13. **(Optional)** Select **SnoopQuerierEnable**, to enable Snoop Querier. Only select this option, if you want to configure an address for the IGMP queries.
- 14. **(Optional)** In the **SnoopQuerierAddr** box, type an IP address, if you want to configure a snoop querier address.

## **B** Note:

If the SPBM bridge connects to an edge switch, it can be necessary to add an IGMP query address. If you omit adding a query address, the SPB bridge sends IGMP queries with a source address of 0.0.0. Some edge switch models do not accept a query with a source address of 0.0.0.0.

#### **IGMP field descriptions**

Use the data in the following table to use the **IGMP** tab.

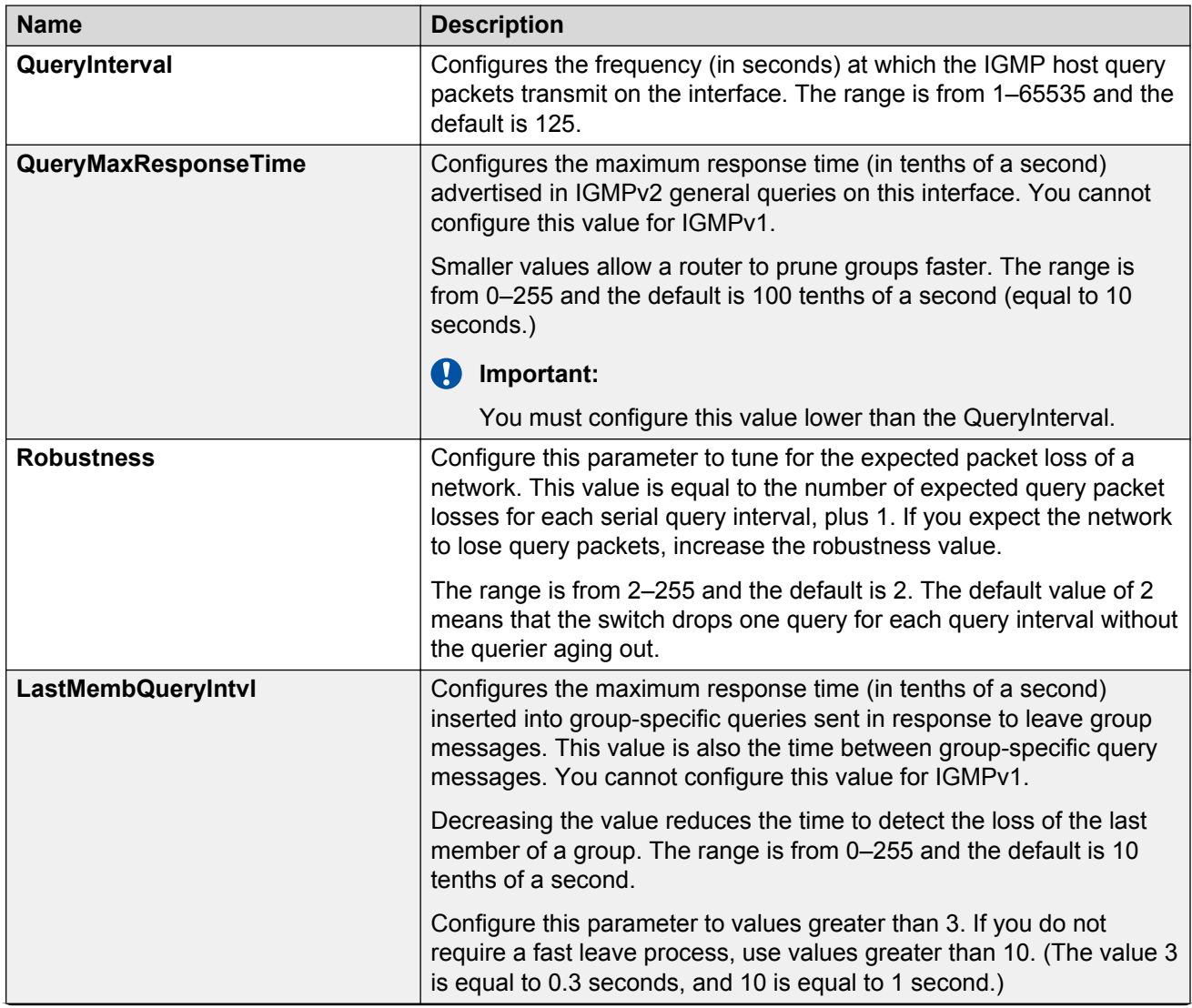

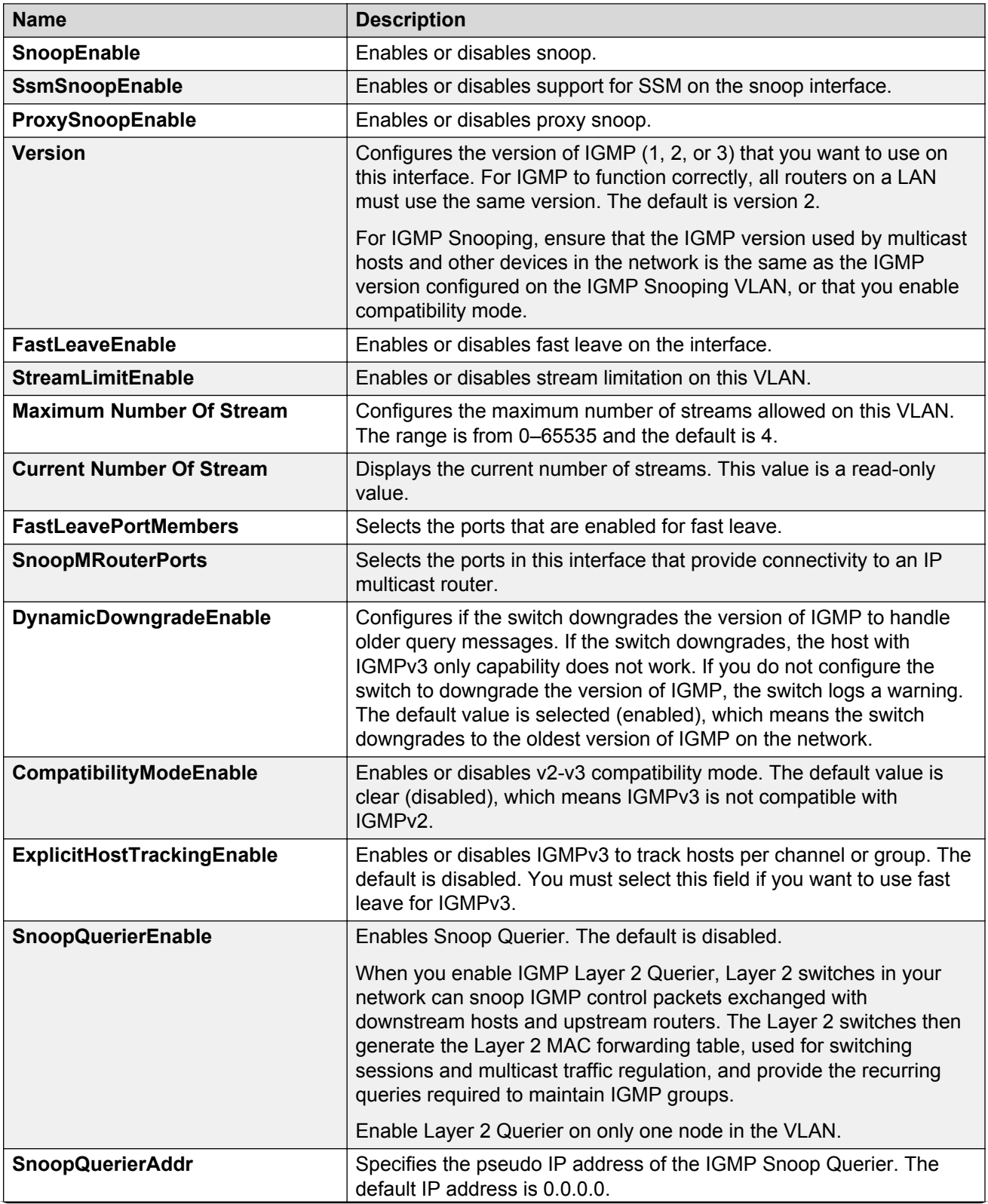

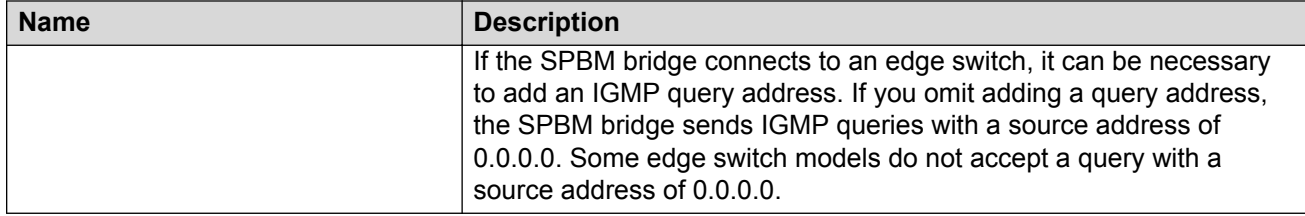

# **Configuring the Global Routing Table timeout value**

Use this procedure to configure the timeout value in the GRT. The timeout value ages out the sender when there are no multicast streams coming from the sender for a specified period of time. The default timeout value is 210 seconds.

## **Before you begin**

- You must configure the required SPBM and IS-IS infrastructure, which includes the creation of SPBM B-VLANs.
- You must create the C-VLANs and add slots/ports.
- You must enable IP Multicast over Fabric Connect globally.

#### **Procedure**

- 1. In the navigation pane, expand the following folders: **Configuration** > **IS-IS** > **SPBM**.
- 2. Click the **SPBM** tab.
- 3. Modify the **McastFwdCacheTimeout** value.
- 4. Click **Apply**.

## **Viewing the IGMP interface table**

Use the Interface tab to view the IGMP interface table. When an interface does not use an IP address, it does not appear in the IGMP table.

#### **Procedure**

- 1. In the navigation pane, expand the following folders: **Configuration** > **IP**
- 2. Click **IGMP**.
- 3. Click the **Interface** tab.

# **Layer 3 VSN configuration example**

The following figure shows a sample Layer 3 VSN deployment.

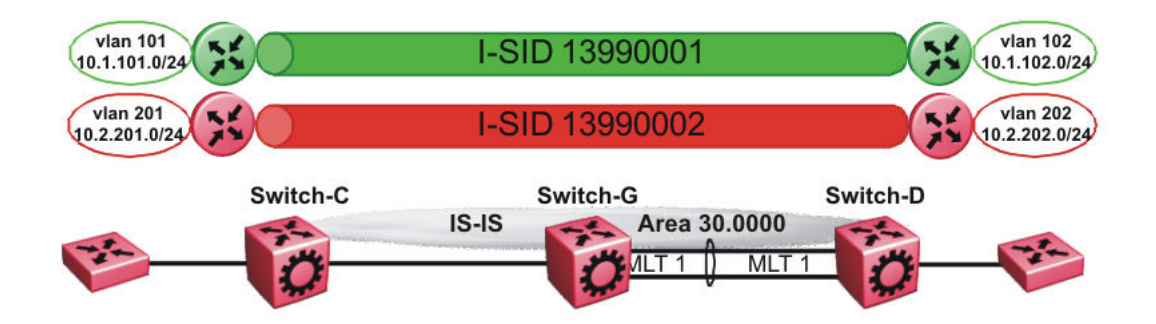

#### **Figure 29: Layer 3 VSN**

The following sections show the steps required to configure the Layer 3 VSN parameters in this example.

Note that IP IS-IS redistribution needs to be configured to inject the VRF routes into IS-IS.

You must first configure basic SPBM and IS-IS infrastructure.

# **VRF green configuration**

The following figure shows the green VRF in this Layer 3 VSN example.

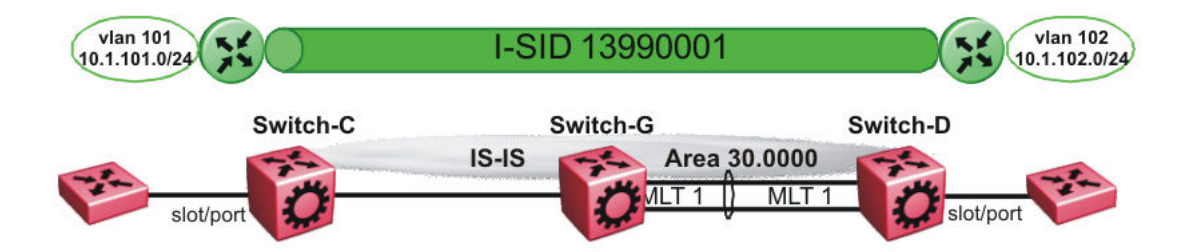

#### **Figure 30: Layer 3 VSN — VRF green**

The following sections show the steps required to configure the green VRF parameters in this example.

#### **VRF green – Switch-C**

```
VRF CONFIGURATION
ip vrf green vrfid 1
VLAN CONFIGURATION
vlan create 101 type port-mstprstp 1
vlan mlt 101 1
vlan members 101 1/2 portmember
interface Vlan 101
```

```
vrf green
ip address 10.1.101.1 255.255.255.0 1
exit
ISIS PLSB IPVPN CONFIGURATION
router vrf green
ipvpn
i-sid 13990001
ipvpn enable
exit
IP REDISTRIBUTION CONFIGURATION - VRF
router vrf green
isis redistribute direct
isis redistribute direct metric 1
isis redistribute direct enable
exit
IP REDISTRIBUTE APPLY CONFIGURATIONS
```
isis apply redistribute direct vrf green

## **VRF green – Switch-D**

```
VRF CONFIGURATION
ip vrf green vrfid 1
VLAN CONFIGURATION 
vlan create 102 type port-mstprstp 1
vlan mlt 102 1
vlan members add 102 1/2 portmember
interface vlan 102 
vrf green
ip address 10.1.102.1 255.255.255.0 1
exit
ISIS PLSB IPVPN CONFIGURATION
router vrf green
ipvpn
i-sid 13990001
ipvpn enable
exit
IP REDISTRIBUTION CONFIGURATION - VRF
router vrf green
isis redistribute direct
isis redistribute direct metric 1
isis redistribute direct enable
exit
IP REDISTRIBUTE APPLY CONFIGURATIONS
isis apply redistribute direct vrf green
```
# **VRF red configuration**

The following figure shows the red VRF in this Layer 3 VSN example.

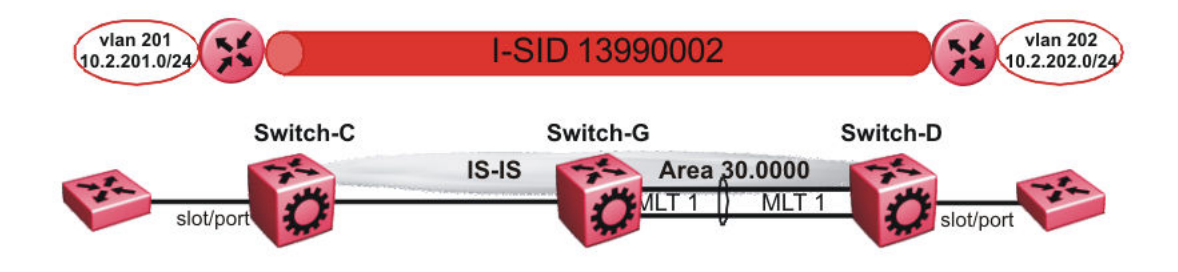

#### **Figure 31: Layer 3 VSN — VRF red**

The following sections show the steps required to configure the red VRF parameters in this example.

#### **VRF red – Switch-C**

```
VRF CONFIGURATION
ip vrf red vrfid 2
VLAN CONFIGURATION
vlan create 201 type port-mstprstp 1
vlan mlt 201 1
vlan members 201 1/2 portmember
interface Vlan 201 
vrf red
ip address 10.2.201.1 255.255.255.0 1
exit
ISIS PLSB IPVPN CONFIGURATION
router vrf red
ipvpn
i-sid 13990002
ipvpn enable
exit
IP REDISTRIBUTION CONFIGURATION - VRF
router vrf red
isis redistribute direct
isis redistribute direct metric 1
isis redistribute direct enable
exit
IP REDISTRIBUTE APPLY CONFIGURATIONS
isis apply redistribute direct vrf red
VRF red – Switch-D
```

```
VRF CONFIGURATION
```
ip vrf red vrfid 2

VLAN CONFIGURATION

```
vlan create 202 type port-mstprstp 1
vlan mlt 101 1
vlan members 202 1/2 portmember
```

```
interface Vlan 202 
vrf red
ip address 10.3.202.1 255.255.255.0 1
exit
ISIS PLSB IPVPN CONFIGURATION
router vrf red
ipvpn
i-sid 13990002
ipvpn enable
exit
IP REDISTRIBUTION CONFIGURATION - VRF
router vrf red
isis redistribute direct
isis redistribute direct metric 1
isis redistribute direct enable
exit
IP REDISTRIBUTE APPLY CONFIGURATIONS
isis apply redistribute direct vrf red
```
# **Verifying Layer 3 VSN operation**

The following sections show the steps required to verify the Layer 3 VSN configuration in this example.

## **Switch-C**

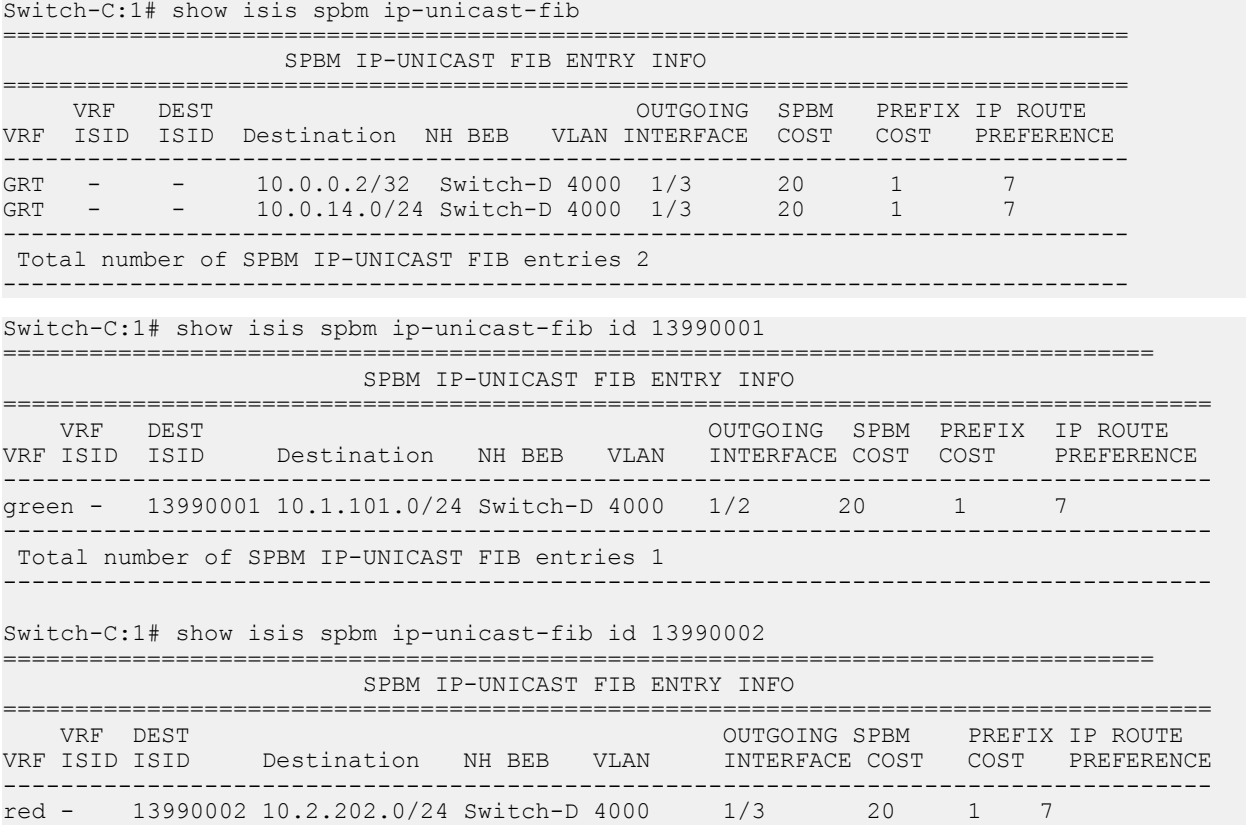

------------------------------------------------------------------------------------ Total number of SPBM IP-UNICAST FIB entries 1 ------------------------------------------------------------------------------------ Switch-C:1# show isis spbm ip-unicast-fib id all =================================================================================== SPBM IP-UNICAST FIB ENTRY INFO =================================================================================== VRF DEST OUTGOING SPBM PREFIX IP ROUTE VRF ISID ISID Destination NH BEB VLAN INTERFACE COST COST PREFERENCE ----------------------------------------------------------------------------------- GRT - - 10.0.0.2/32 Switch-D 4000 1/3 20 1 7 GRT - - 10.0.14.0/24 Switch-D 4000 1/3 20 1 7 green - 13990001 10.1.102.0/24 Switch-D 4000 1/3 20 1 7 red - 13990002 10.2.202.0/24 Switch-D 4000 1/3 20 1 7 ----------------------------------------------------------------------------------- Total number of SPBM IP-UNICAST FIB entries 4

-----------------------------------------------------------------------------------

#### **Switch-D**

```
Switch-D:1# show isis spbm ip-unicast-fib
    ================================================================================
     VRF DEST OUTGOING SPBM PREFIX IP ROUTE
VRF ISID ISID Destination NH BEB VLAN INTERFACE COST COST PREFERENCE
--------------------------------------------------------------------------------
GRT - - 10.0.0.1/32 Switch-C 4000 1/2 20 1 7
GRT - - 10.0.13.0/24 Switch-C 4000 1/2 20 1 7
--------------------------------------------------------------------------------
 Total number of SPBM IP-UNICAST FIB entries 2
                                             --------------------------------------------------------------------------------
Switch-D:1# show isis spbm ip-unicast-fib id 13990001
                            ================================================================================
                       SPBM IP-UNICAST FIB ENTRY INFO
====================================================================================
                                                OUTGOING SPBM PREFIX IP ROUTE
VRF ISID ISID Destination NH BEB VLAN INTERFACE COST COST PREFERENCE
          ------------------------------------------------------------------------------------
green - 13990001 10.1.101.0/24 Switch-C 4000 1/2 20 1 7
------------------------------------------------------------------------------------
 Total number of SPBM IP-UNICAST FIB entries 1
------------------------------------------------------------------------------------
Switch-D:1# show isis spbm ip-unicast-fib id 13990002
================================================================================
                  SPBM IP-UNICAST FIB ENTRY INFO
====================================================================================
 VRF DEST OUTGOING SPBM PREFIX IP ROUTE
VRF ISID ISID Destination NH BEB VLAN INTERFACE COST COST PREFERENCE
------------------------------------------------------------------------------------
red - 13990002 10.2.201.0/24 Switch-C 4000 1/2 20 1 7
                                           ------------------------------------------------------------------------------------
 Total number of SPBM IP-UNICAST FIB entries 1
            ------------------------------------------------------------------------------------
Switch-D:1# show isis spbm ip-unicast-fib id all
================================================================================
                     SPBM IP-UNICAST FIB ENTRY INFO
====================================================================================
 VRF DEST OUTGOING SPBM PREFIX IP ROUTE
VRF ISID ISID Destination NH BEB VLAN INTERFACE COST COST PREFERENCE
------------------------------------------------------------------------------------
GRT - - 10.0.0.1/32 Switch-C 4000 1/2 20 1 7
```
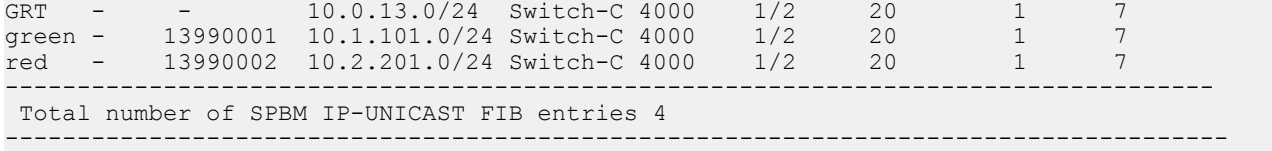

#### **VRF green—Switch-C**

Switch-C:1# show ip route vrf green

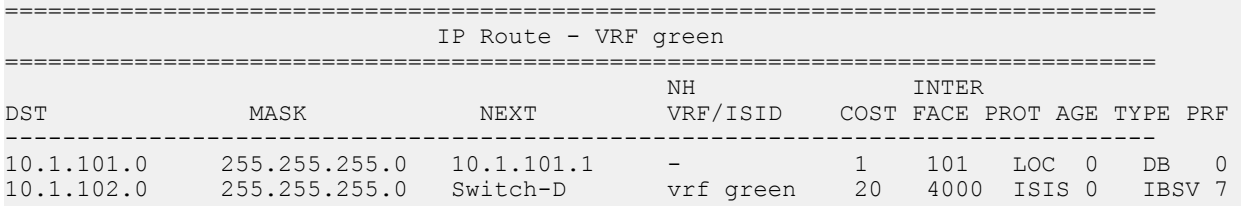

2 out of 2 Total Num of Route Entries, 0 Total Num of Dest Networks displayed. -------------------------------------------------------------------------------- TYPE Legend:

I=Indirect Route, D=Direct Route, A=Alternative Route, B=Best Route, E=Ecmp Rout e, U=Unresolved Route, N=Not in HW, F=Replaced by FTN, V=IPVPN Route, S=SPBM Route PROTOCOL Legend:

================================================================================

v=Inter-VRF route redistributed

#### **VRF green—Switch-D**

Switch-D:1# show ip route vrf green

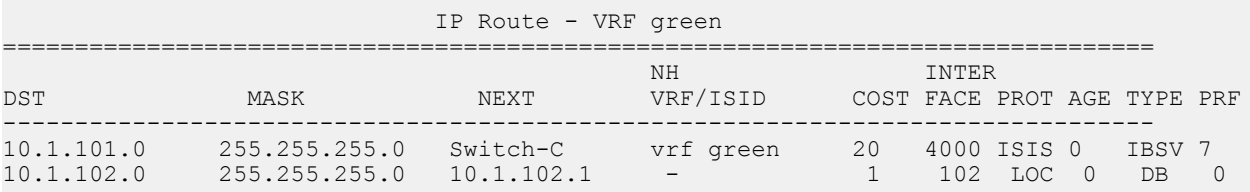

2 out of 2 Total Num of Route Entries, 0 Total Num of Dest Networks displayed. --------------------------------------------------------------------------------

TYPE Legend:

I=Indirect Route, D=Direct Route, A=Alternative Route, B=Best Route, E=Ecmp Rout e, U=Unresolved Route, N=Not in HW, F=Replaced by FTN, V=IPVPN Route, S=SPBM Route PROTOCOL Legend: v=Inter-VRF route redistributed

#### **VRF red—Switch-C**

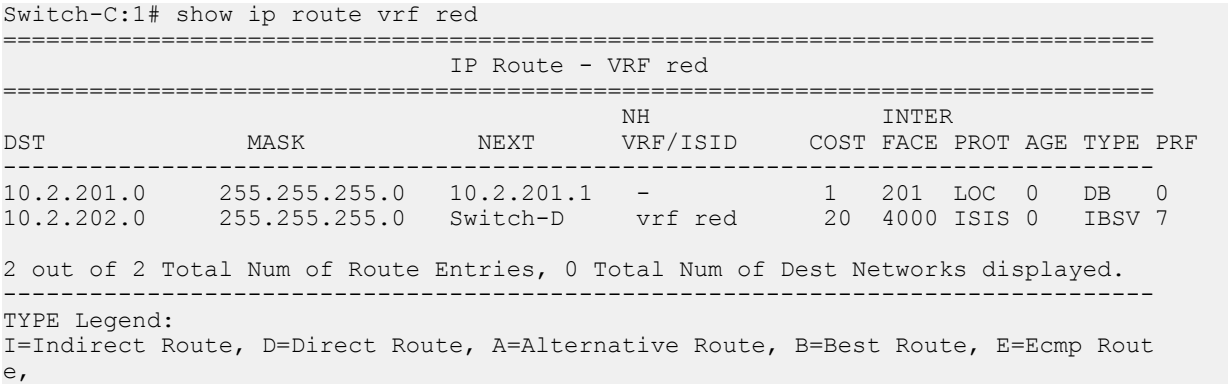

U=Unresolved Route, N=Not in HW, F=Replaced by FTN, V=IPVPN Route, S=SPBM Route PROTOCOL Legend: v=Inter-VRF route redistributed

#### **VRF red—Switch-D**

Switch-D:1# show ip route vrf red ================================================================================ IP Route - VRF red ================================================================================ NH INTER DST MASK NEXT VRF/ISID COST FACE PROT AGE TYPE PRF -------------------------------------------------------------------------------- 10.2.201.0 255.255.255.0 Switch-C vrf red 20 4000 ISIS 0 IBSV 7 10.2.202.0 255.255.255.0 10.2.202.1 - 1 202 LOC 0 DB 0 2 out of 2 Total Num of Route Entries, 0 Total Num of Dest Networks displayed. -------------------------------------------------------------------------------- TYPE Legend: I=Indirect Route, D=Direct Route, A=Alternative Route, B=Best Route, E=Ecmp Rout e, U=Unresolved Route, N=Not in HW, F=Replaced by FTN, V=IPVPN Route, S=SPBM Route PROTOCOL Legend: v=Inter-VRF route redistributed

# **Layer 3 VSN with IP Multicast over Fabric Connect configuration example**

The example below shows the configuration to enable IP Multicast over Fabric Connect support on VLANs 500 and 501 that are part of VRF Green:

```
ISIS SPBM CONFIGURATION
router isis
spbm 1 multicast enable
VRF CONFIGURATION
ip vrf green vrfid 2
VLAN CONFIGURATION - PHASE 1
vlan 110 i-sid 100
interface vlan 500
vrf green
ip address 192.0.2.1 255.255.255.0 1
ip spb-multicast enable
exit
vlan 111 i-sid 100
interface vlan 501
vrf green
ip address 192.0.2.2 255.255.0 0
ip spb-multicast enable
exit
ISIS SPBM IPVPN CONFIGURATION
router vrf green
ipvpn
i-sid 100
mvpn enable
exit
```
When using IGMPv3, the configuration is:

```
ISIS SPBM CONFIGURATION
router isis
spbm 1 multicast enable
VRF CONFIGURATION
ip vrf green vrfid 2
VLAN CONFIGURATION - PHASE 1
vlan 110 i-sid 100
interface vlan 500
vrf green
ip address 192.0.2.1 255.255.255.0 1
ip spb-multicast enable
ip igmp version 3
exit
vlan 111 i-sid 100
interface vlan 501
vrf green
ip address 192.0.2.2 255.255.0 0
ip spb-multicast enable
ip igmp version 3
exit
ISIS SPBM IPVPN CONFIGURATION
router vrf green
ipvpn
i-sid 100
mvpn enable
exit
```
# **Inter-VSN routing configuration**

This section provides concepts and procedures to configure Inter-Virtual Services Network (VSN) routing.

# **Inter-VSN routing configuration fundamentals**

This section provides fundamental concepts on Inter-VSN Routing.

# **Inter-VSN routing**

Inter-VSN routing with SPBM allows routing between Layer 2 VLANs with different I-SIDs.

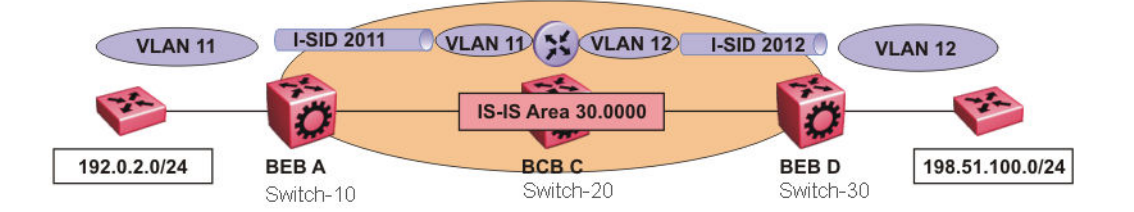

#### **Figure 32: Inter-VSN routing**

Inter-VSN routing provides a routing hub for Layer 2 Virtual Services Network edge devices, Layer 3 devices, routers, or hosts connected to the SPBM cloud using the SPBM Layer 2 VSN service. To go between a routed network, a Layer 2 VSN termination point provides the routing services to hop onto another Layer 2 VSN, using I-SID.

## **RD** Note:

The Layer 2 VLANs must be in the same VRF. You cannot route traffic between two different VRFs with Inter-VSN routing.

In this example, the C-VLANs are associated with I-SIDs on the BEBs using SPBM Layer 2 VSN. With Inter-VSN routing enabled, BCB C can route traffic between VLAN 11 (I-SID 2011) and VLAN 12 (I-SID 2012).

IP interfaces are where the routing instance exists. In this case, on Switch-20.

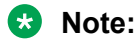

The switch does not support IP multicast over Fabric Connect routing on inter-VSN routing interfaces.

# **Inter-VSN routing configuration using the CLI**

This section provides a procedure to configure Inter-VSN routing using the CLI.

## **Configuring SPBM Inter-VSN Routing**

Inter-VSN allows you to route between IP networks on Layer 2 VLANs with different I-SIDs. Inter-VSN routing is typically used only when you have to extend a VLAN as a Layer 2 Virtual Services Network (VSN) for applications such as vMotion. Normally, you should use IP Shortcuts or Layer 3 VSNs to route traffic. You must configure both the Backbone Edge Bridges (BEBs) and the Backbone Core Bridge (BCB). For a full configuration example, see [Inter-VSN routing with SPBM](#page-320-0) [configuration example](#page-320-0) on page 321.

#### **RB** Note:

To enable inter-VSN routing, you must configure IP interface where the routing instance exists.

## **Before you begin**

• You must configure the required SPBM and IS-IS infrastructure.

#### **Procedure**

1. Enter Global Configuration mode:

enable

configure terminal

- 2. Follow the procedures below on the Backbone Edge Bridges (BEBs) containing the VSNs you want to route traffic between.
	- a. Create a customer VLAN (C-VLAN) by port:

vlan create *<2-4059>* type port-mstprstp <0–63>

b. Add ports in the C-VLAN:

```
vlan members add <1-4059> {slot/port[/sub-port][-slot/port[/sub-
port][.,..]
```
c. Map a customer VLAN (C-VLAN) to a Service Instance Identifier (I-SID):

vlan i-sid *<1-4059>* <0–16777215>

#### *<u>I</u>* Important:

When a protocol VLAN is created, all ports are added to the VLAN including SPBM ports. To configure a protocol-based VLAN as a C-VLAN, you must first remove the SPBM-enabled ports from the protocol based VLAN, and then configure the protocol-based VLAN as a C-VLAN.

- 3. On the Backbone Core Bridge (BCB), create a VRF and add a VLAN for each VSN:
	- a. Create a VRF:

ip vrf WORD<1–16> vrfid <1–511>

b. Create a VLAN to associate with each VSN:

vlan create *<2-4059>* type port-mstprstp <0–63>

c. Enter VLAN Interface Configuration mode:

interface vlan *<1-4059>*

d. Add a VLAN to the VRF you created in step a:

vrf WORD<1–16>

e. Associate an I-SID with the VLAN:

vlan i-sid *<1-4059>* <0–16777215>

# *<u>D* Important:</u>

When a protocol VLAN is created, all ports are added to the VLAN including SPBM ports. To configure a protocol-based VLAN as a C-VLAN, you must first remove the SPBM-enabled ports from the protocol based VLAN, and then configure the protocol-based VLAN as a C-VLAN.

The switch reserves I-SID 0x00ffffff. The switch uses this I-SID to advertise the virtual B-MAC in a SMLT dual-homing environment. The platform clears the receive and transmit bit of this I-SID, therefore I-SID 0x00ffffff cannot be used for any other service.

f. Configure an IP address for the VLAN:

```
ip address {A.B.C.D/X}
```
g. Repeat steps b to f for every VLAN you want to route traffic between.

## **Variable definitions**

Use the data in the following table to use the **vlan create** command.

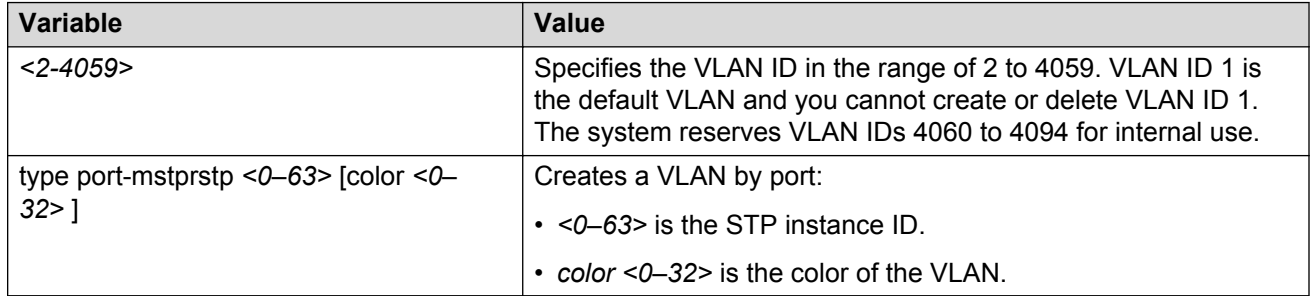

Use the data in the following table to use the **vlan members add** command.

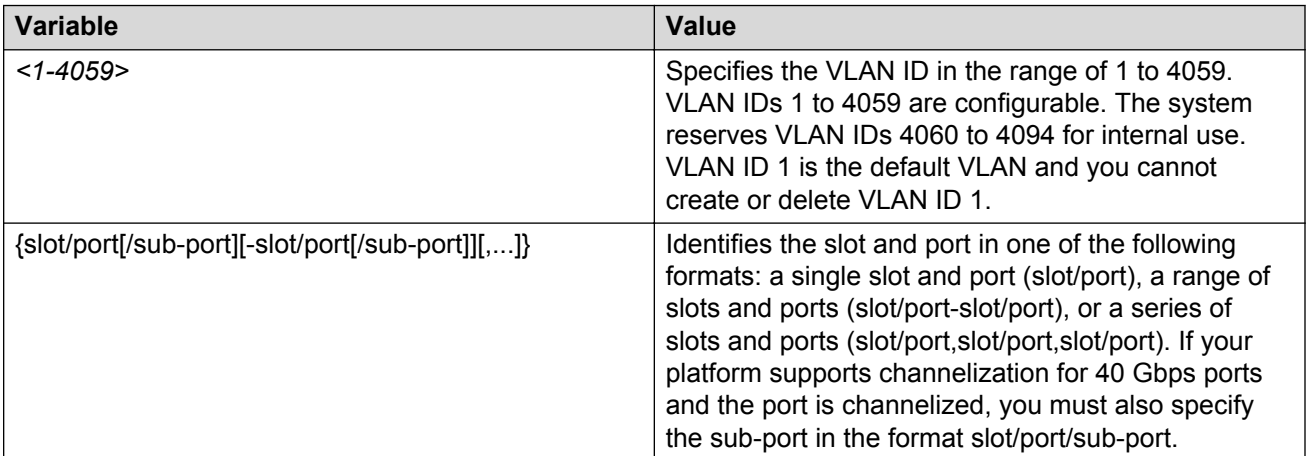

Use the data in the following table to use the **vlan i-sid** command.

<span id="page-311-0"></span>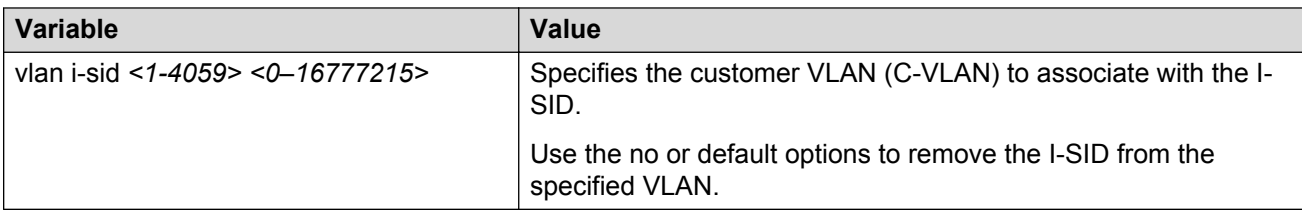

Use the data in the following table to use the **ip vrf** command.

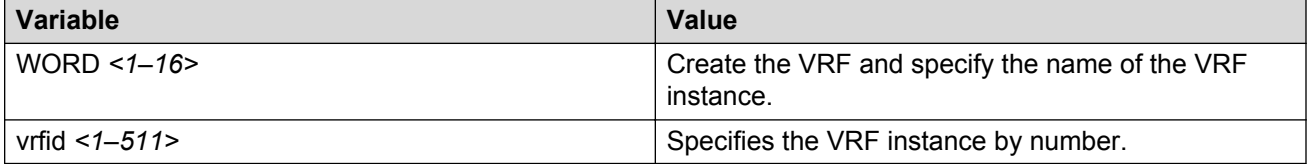

Use the data in the following table to use the **vrf** command.

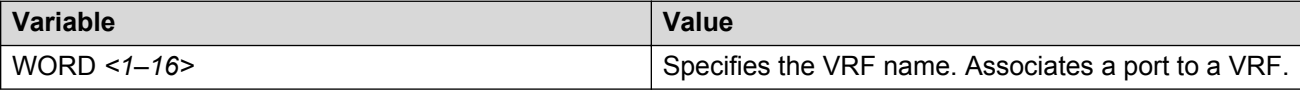

Use the data in the following table to use the **ip address** command.

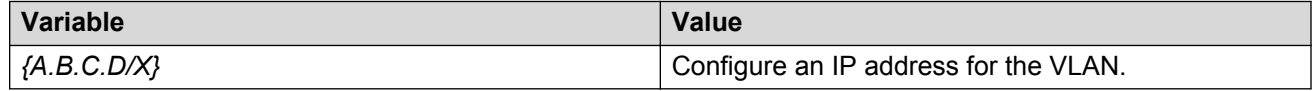

# **Inter-VSN routing configuration using EDM**

This section provides procedures to configure Inter-VSN routing using Enterprise Device Manager (EDM).

# **Configuring BEBs for Inter-VSN routing**

Inter-VSN allows you to route between IP networks on Layer 2 VLANs with different I-SIDs. Inter-VSN routing is typically used only when you have to extend a VLAN as a Layer 2 Virtual Services Network (VSN) for applications such as vMotion. Normally, you should use IP Shortcuts or Layer 3 VSNs to route traffic. You must configure both the Backbone Edge Bridges (BEBs) and the Backbone Core Bridge (BCB).

## **Note:**

To enable inter-VSN routing, you must configure the IP interface where the routing instance exists.

#### **Before you begin**

• You must configure the required SPBM and IS-IS infrastructure.

#### **About this task**

Follow the procedures below on the Backbone Edge Bridges (BEBs) that contain the VSNs you want to route traffic between.

## **Procedure**

- 1. Create a customer VLAN (C-VLAN) by port and add ports in the C-VLAN. In the navigation pane, expand the following folders: **Configuration** > **VLAN**.
- 2. Click **VLANs**.
- 3. In the **Basic** tab, click **Insert**.
- 4. In the **Id** box, enter an unused VLAN ID, or use the ID provided.
- 5. In the **Name** box, type the VLAN name, or use the name provided.
- 6. In the **Color Identifier** box, click the down arrow and choose a color from the list, or use the color provided.
- 7. In the **Type** box, select **byPort**.
- 8. In the **PortMembers** box, click the **(...)** button.
- 9. Click on the ports to add as member ports.

The ports that are selected are recessed, while the nonselected ports are not recessed. Port numbers that appear dimmed cannot be selected as VLAN port members.

- 10. Click **OK**.
- 11. Click **Insert**.
- 12. Collapse the **VLANs** tab.

The VLAN is added to the Basic tab.

- 13. Map a C-VLAN to an I-SID. In the navigation pane, expand the following folders: **Configuration** > **VLAN**.
- 14. Click **VLANs**.
- 15. Click the **Advanced** tab.
- 16. To map a C-VLAN to an I-SID, in the **I-sid** field, specify the I-SID to associate with the specified VLAN.

The switch reserves I-SID 0x00ffffff. The switch uses this I-SID to advertise the virtual B-MAC in a SMLT dual-homing environment. The platform clears the receive and transmit bit of this I-SID, therefore I-SID 0x00ffffff cannot be used for any other service.

17. Click **Apply**.

## *<u>D* Important:</u>

When a protocol VLAN is created, all ports are added to the VLAN including SPBM ports. To configure a protocol-based VLAN as a C-VLAN, you must first remove the SPBM-enabled ports from the protocol based VLAN, and then configure the protocolbased VLAN as a C-VLAN.

18. Configure the Backbone Core Bridge (BCB) for Inter-VSN Routing. For more information, see [Configuring BCBs for Inter-VSN routing](#page-315-0) on page 316.

## **Basic field descriptions**

Use the data in the following table to use the **Basic** tab.

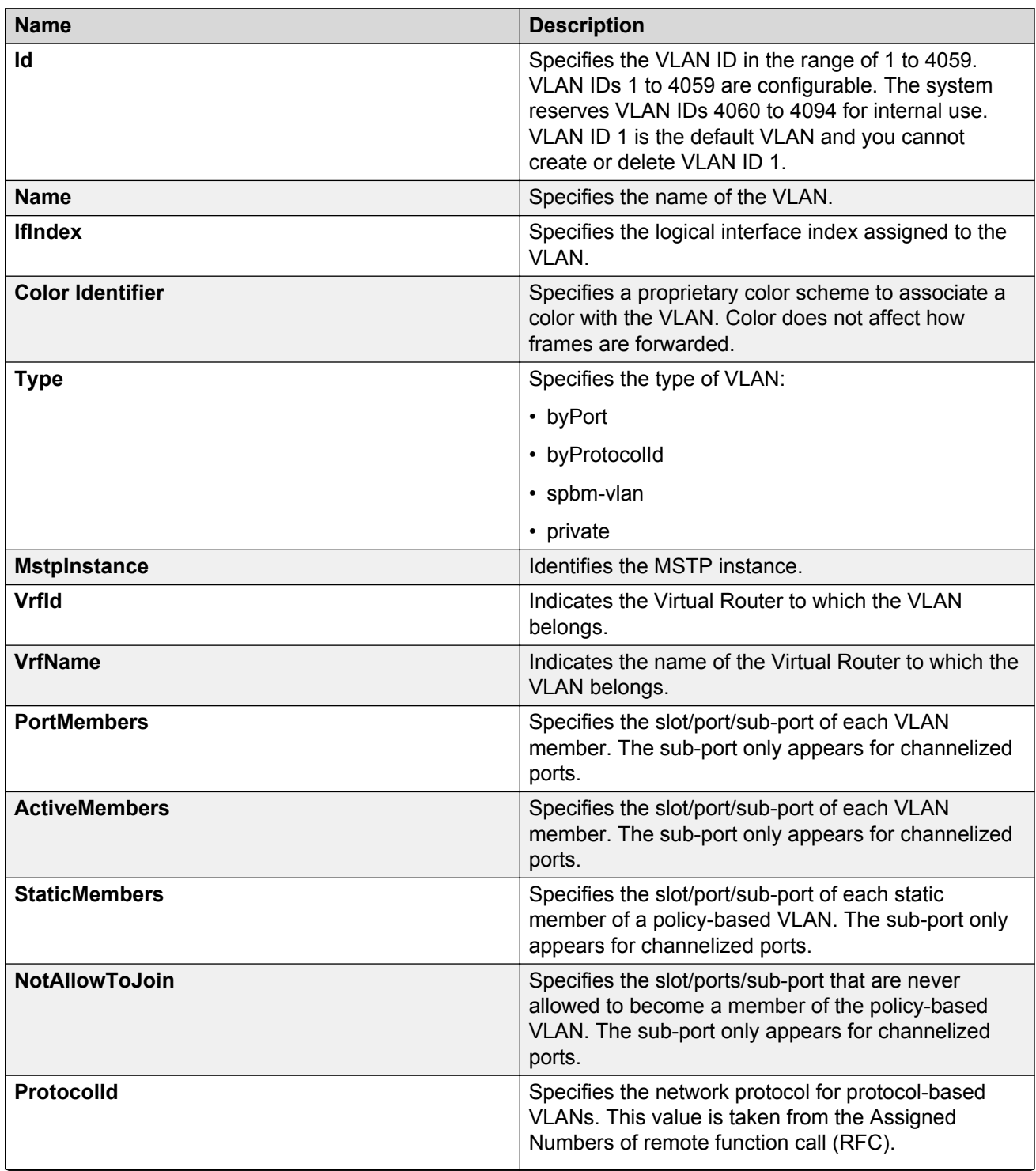

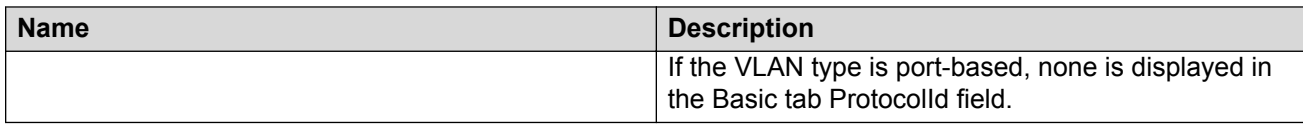

## **Advanced field descriptions**

Use the data in the following table to use the **Advanced** tab.

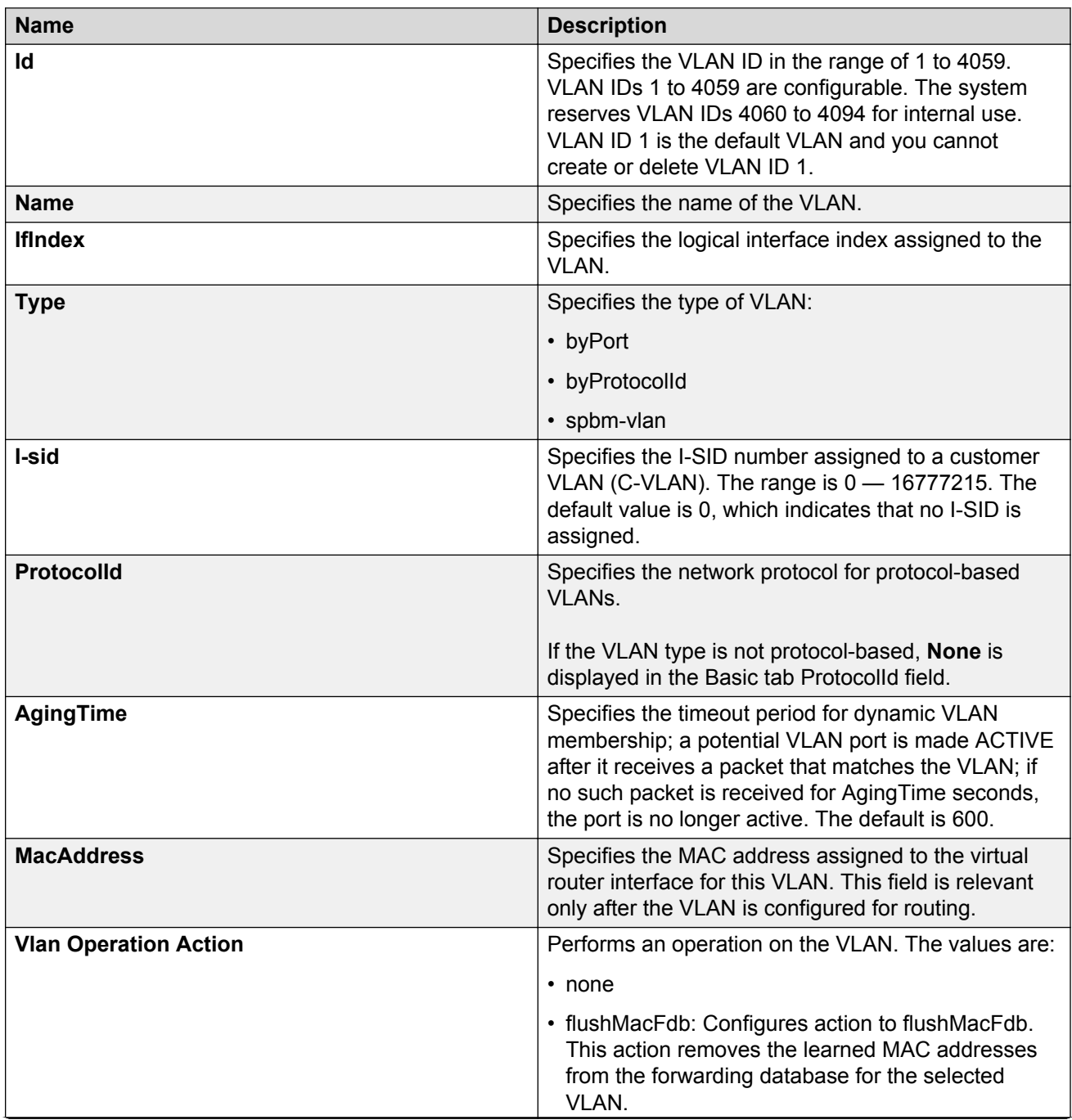

<span id="page-315-0"></span>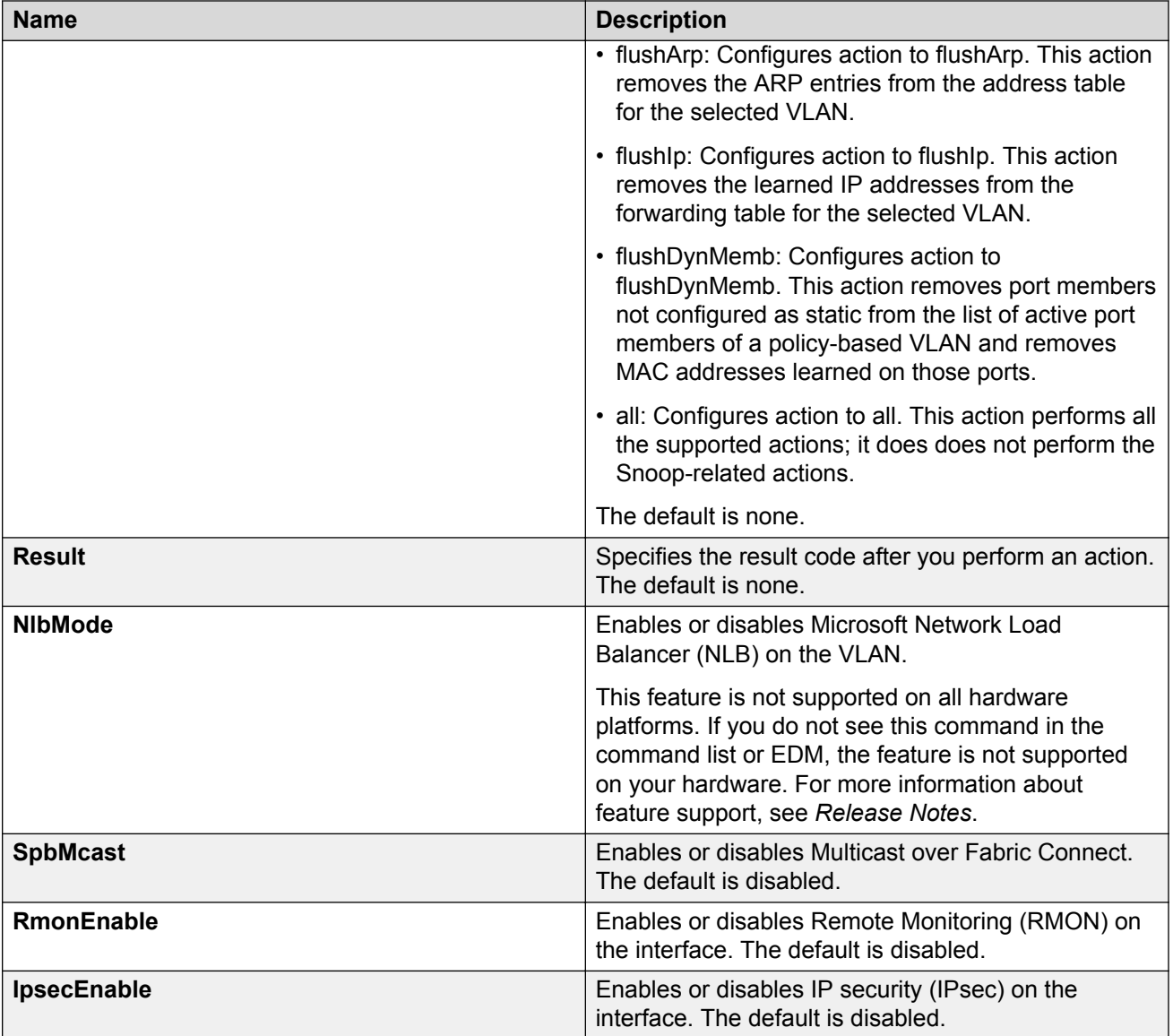

# **Configuring BCBs for Inter-VSN routing**

Inter-VSN allows you to route between IP networks on Layer 2 VLANs with different I-SIDs. Inter-VSN routing is typically used only when you have to extend a VLAN as a Layer 2 Virtual Services Network (VSN) for applications such as vMotion. Normally, you should use IP Shortcuts to route traffic. You must configure both the Backbone Edge Bridges (BEBs) and the Backbone Core Bridge (BCB).

## **Note:**

To enable inter-VSN routing, you must configure the IP interface where the routing instance exists.

## **Before you begin**

- You must configure the required SPBM and IS-IS infrastructure.
- You must configure the Backbone Edge Bridges (BEBs) containing the VSNs you want to route traffic between. For more information, see [Configuring BEBs for Inter-VSN routing](#page-311-0) on page 312.

## **About this task**

Follow the procedures below to configure the Backbone Core Bridge (BCB) for inter-VSN routing.

## **Procedure**

- 1. On the Backbone Core Bridge (BCB), create a VRF. In the navigation pane, expand the following folders: **Configuration** > **IP**.
- 2. Click **VRF**.
- 3. Click **Insert**.
- 4. Specify the VRF ID.
- 5. Name the VRF instance.
- 6. Configure the other parameters as required.
- 7. Click **Insert**.
- 8. Create a VLAN to associate with each VSN. In the navigation pane, expand the following folders: **Configuration** > **VLAN**.
- 9. Click **VLANs**.
- 10. In the **Basic** tab, click **Insert**.
- 11. In the **Id** box, enter an unused VLAN ID, or use the ID provided.
- 12. In the **Name** box, type the VLAN name, or use the name provided.
- 13. In the **Color Identifier** box, click the down arrow and choose a color from the list, or use the color provided.
- 14. In the **Type** box, select **byPort**.
- 15. In the **PortMembers** box, click the **(...)** button.
- 16. Click on the ports to add as member ports.

The ports that are selected are recessed, while the nonselected ports are not recessed. Port numbers that appear dimmed cannot be selected as VLAN port members.

- 17. Click **OK**.
- 18. Click **Insert**.
- 19. Collapse the **VLANs** tab.

The VLAN is added to the **Basic** tab.

20. Associate the VLAN with an I-SID. In the navigation pane, expand the following folders: **Configuration** > **VLAN**.

- 21. Click **VLANs**.
- 22. In the VLANs tab, click the **Advanced** tab.
- 23. In the **I-sid** box, specify the I-SID to associate with the VLAN.
- 24. Click **Apply**.
- 25. Configure a circuitless IP interface (CLIP). In the navigation pane, expand the following folders: **Configuration** > **IP**.
- 26. Click **IP**.
- 27. Click the **Circuitless IP** tab.
- 28. Click **Insert**.
- 29. In the **Interface** field, assign a CLIP interface number.
- 30. Enter the IP address.
- 31. Enter the network mask.
- 32. Click **Insert**.

#### **VRF field descriptions**

Use the data in the following table to help you use the **VRF** tab.

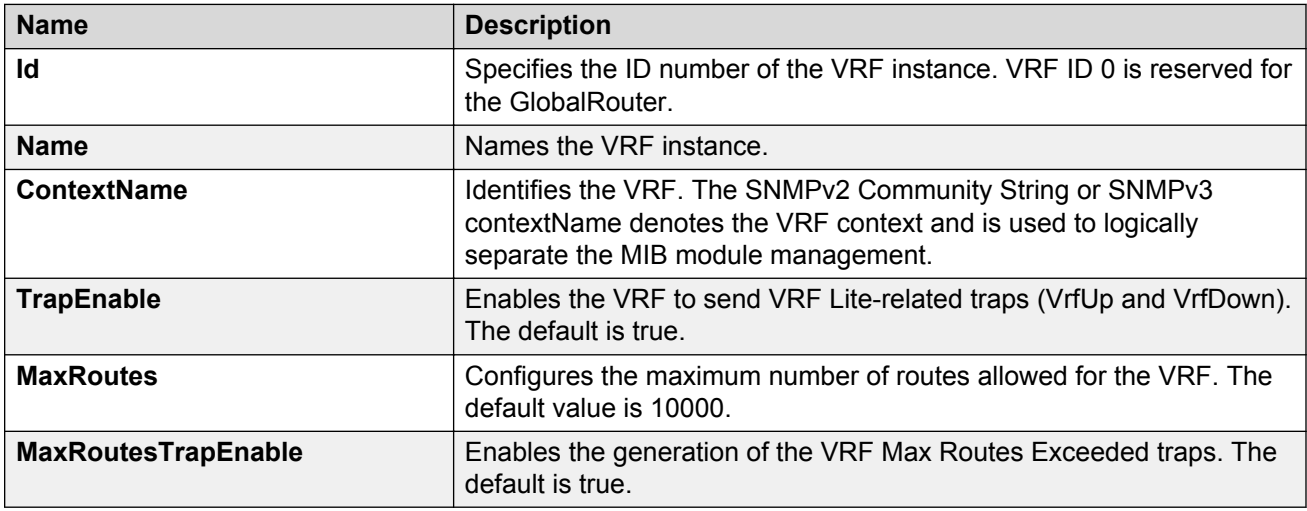

#### **Basic field descriptions**

Use the data in the following table to use the **Basic** tab.

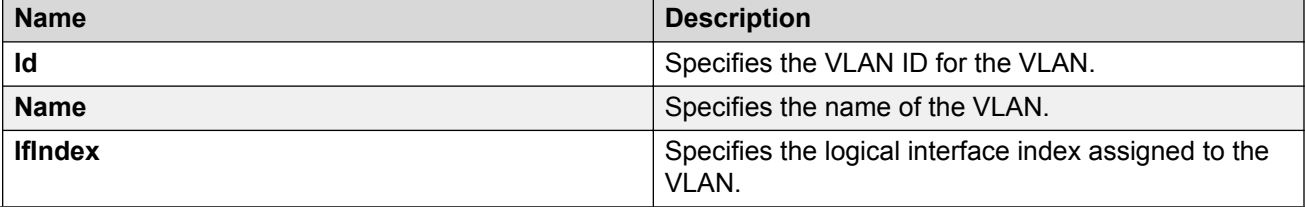

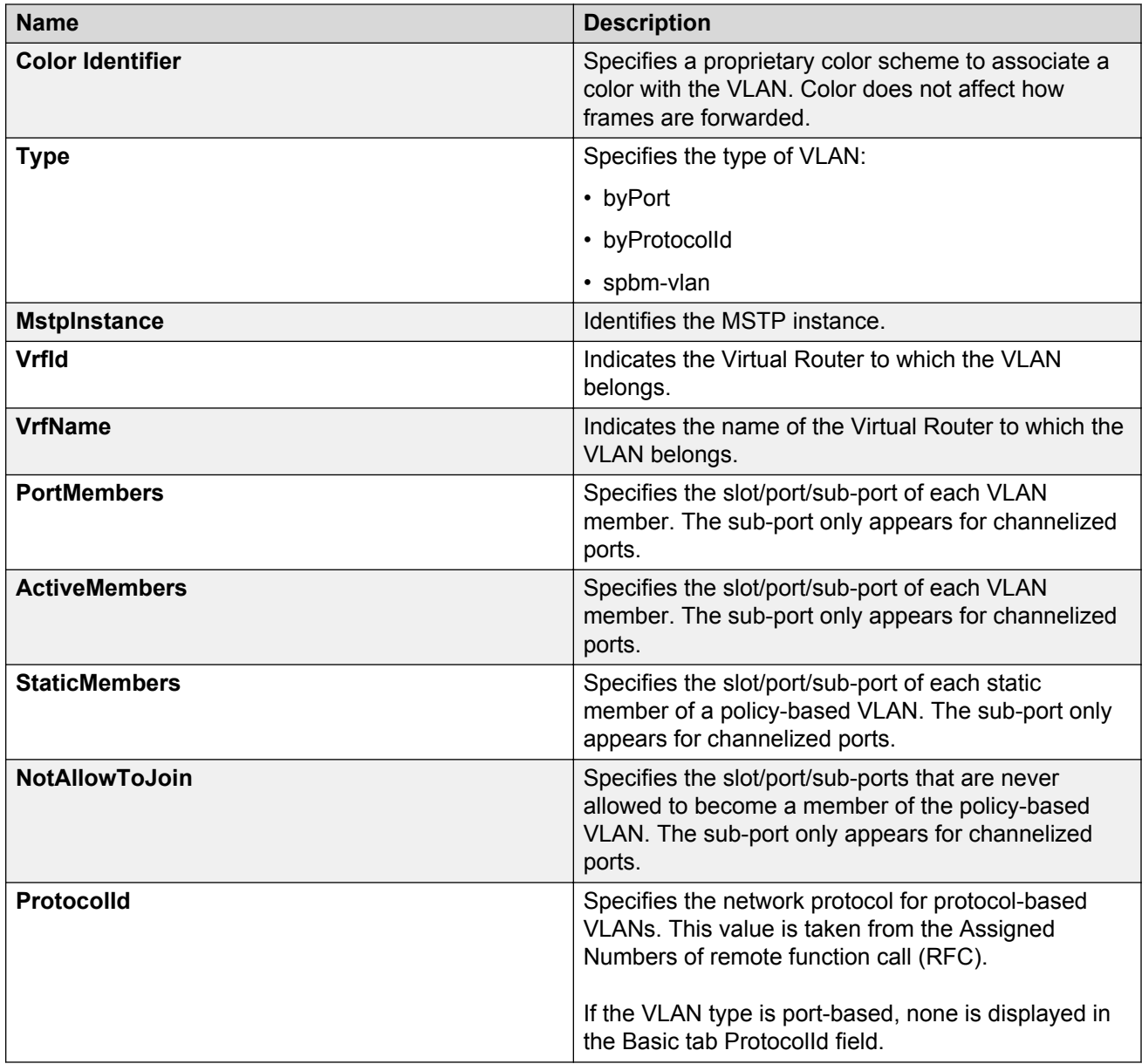

# **Advanced field descriptions**

Use the data in the following table to use the **Advanced** tab.

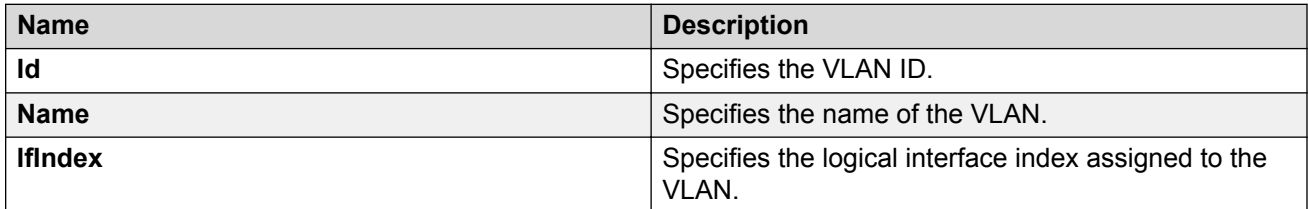

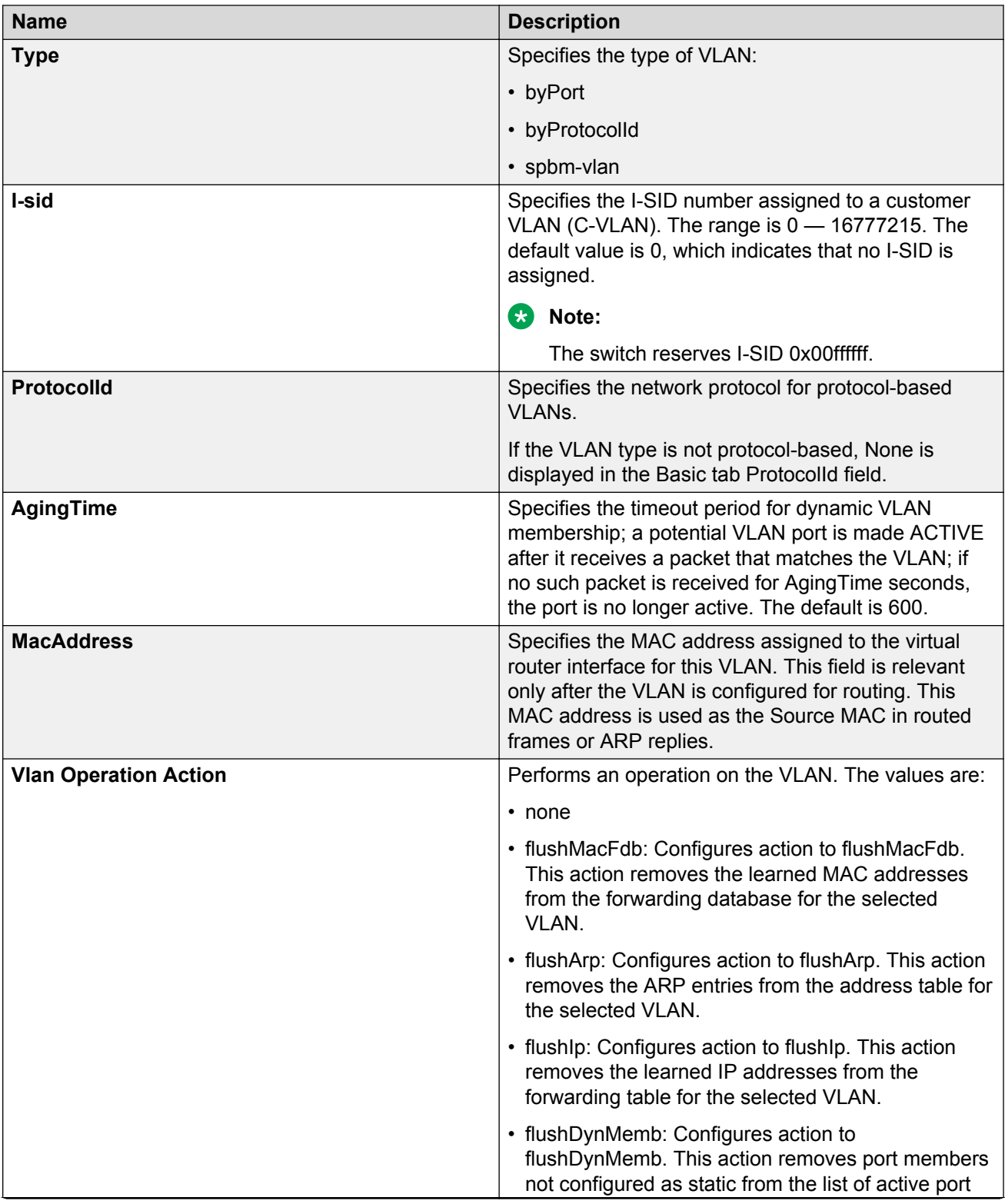

<span id="page-320-0"></span>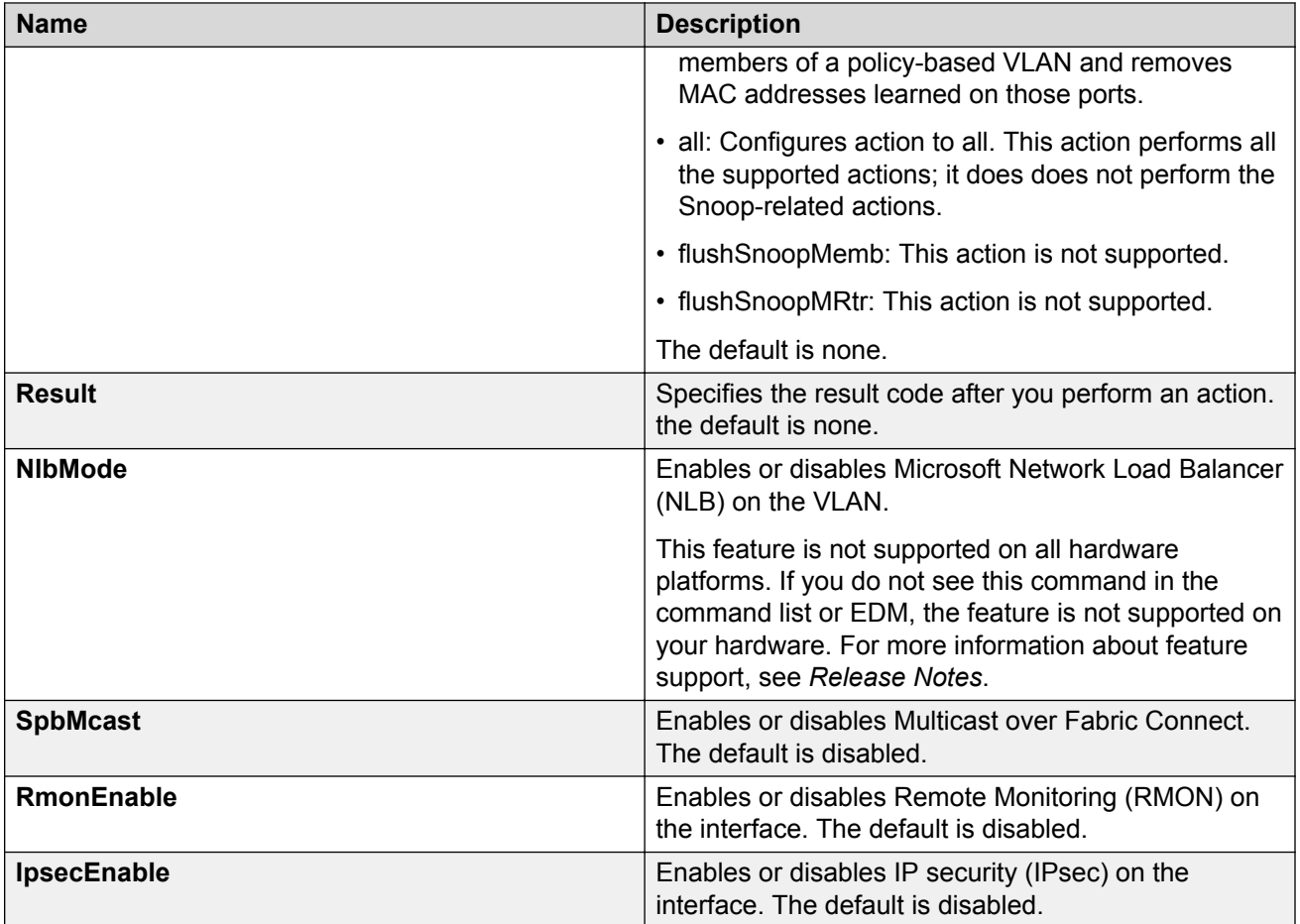

## **Circuitless IP field descriptions**

Use the data in the following table to use the **Circuitless IP** tab.

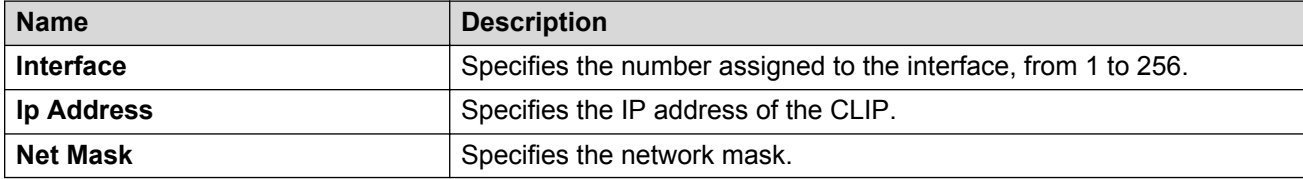

# **Inter-VSN routing configuration example**

This section provides a configuration example for Inter-VSN routing.

Examples and network illustrations in this document may illustrate only one of the supported platforms. Unless otherwise noted, the concept illustrated applies to all supported platforms.

# **Inter-VSN routing with SPBM configuration example**

The following figure shows a sample Inter-VSN deployment.

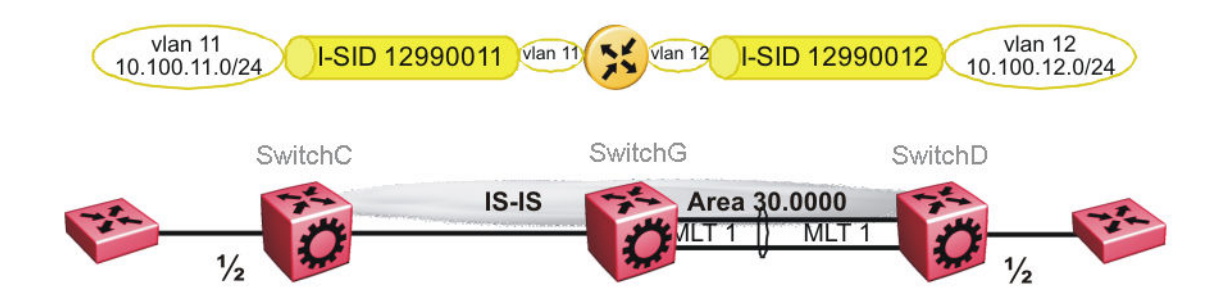

#### **Figure 33: Inter-VSN routing configuration**

The following sections show the steps required to configure the Inter-VSN parameters in this example. You must first configure basic SPBM and IS-IS infrastructure. For more information, see: [SPBM configuration examples](#page-113-0) on page 114.

Note that the IP interfaces are configured where the routing instance exists, namely, on SwitchG.

#### **SwitchC**

VLAN CONFIGURATION

```
vlan create 11 type port-mstprstp 1
vlan members 11 1/2 portmember
vlan i-sid 11 12990011
```
#### **SwitchG**

VRF CONFIGURATION

ip vrf blue vrfid 100

VLAN CONFIGURATION

```
vlan create 11 type port-mstprstp 1
vlan i-sid 11 12990011
interface Vlan 11
vrf blue
ip address 10.100.11.1 255.255.255.0
exit
```
VLAN CONFIGURATION

```
vlan create 12 type port-mstprstp 1
vlan i-sid 12 12990012
interface Vlan 12
vrf blue
ip address 10.100.12.1 255.255.255.0
exit
```
#### **SwitchD**

VLAN CONFIGURATION

```
vlan create 12 type port-mstprstp 1
```

```
vlan members 12 1/2 portmember
vlan i-sid 12 12990012
```
# **Verifying Inter-VSN Routing operation**

The following sections show how to verify Inter-VSN Routing operation in this example.

## **SwitchG**

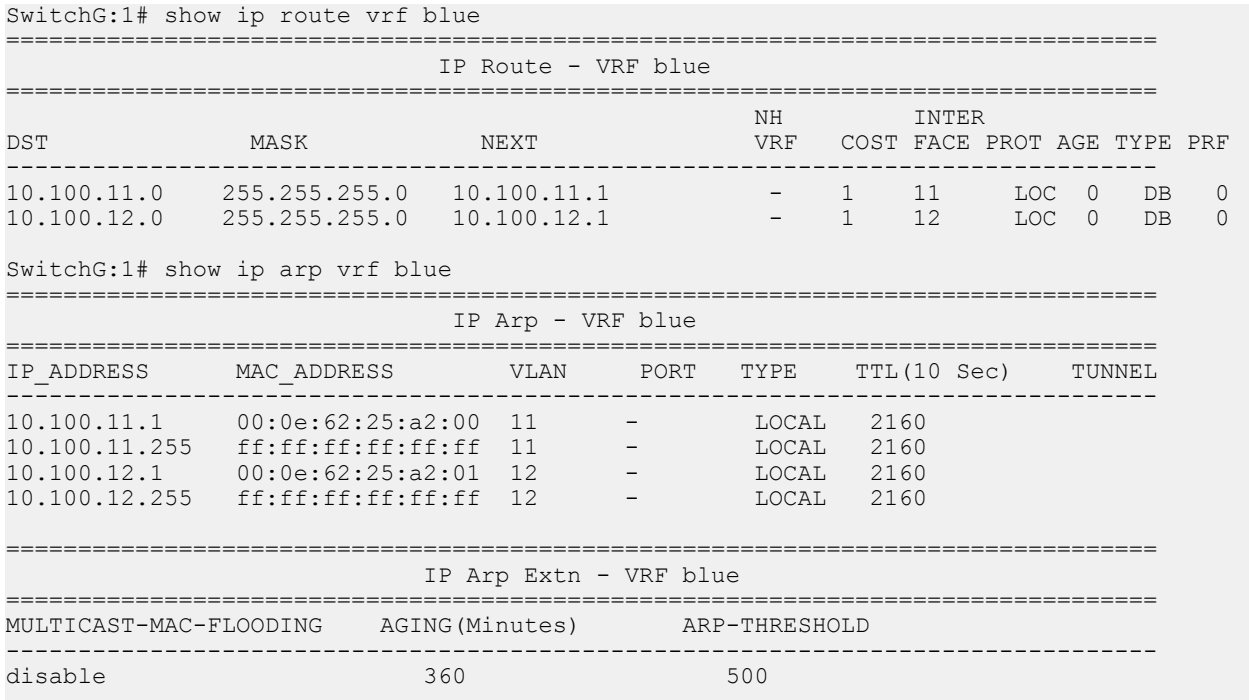

4 out of 50 ARP entries displayed

## **SwitchG**

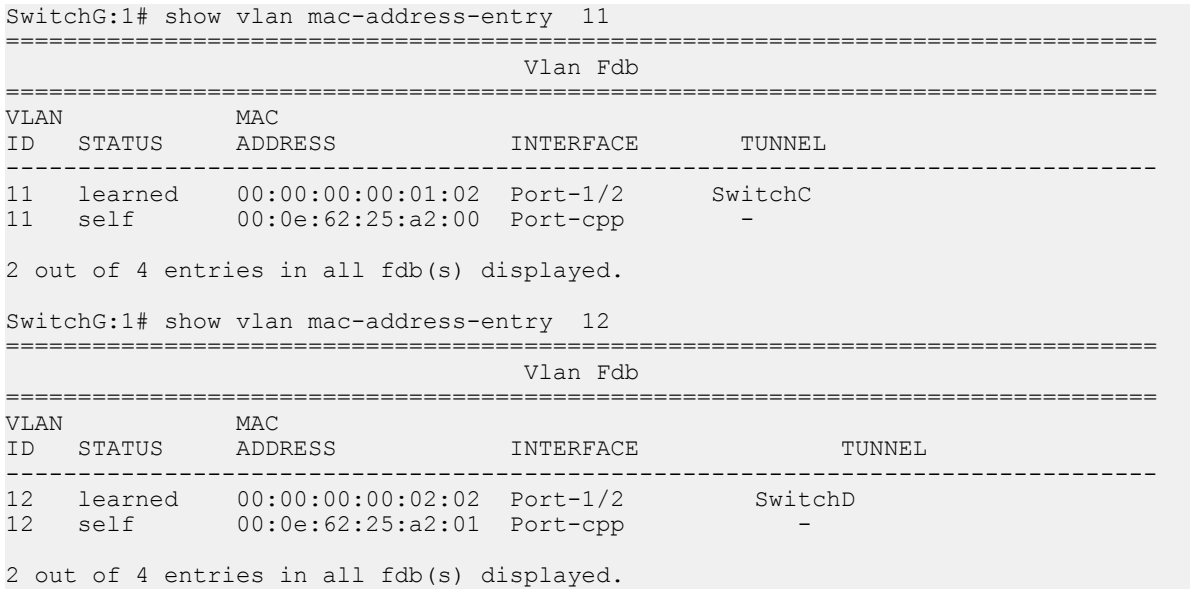

## **SwitchC**

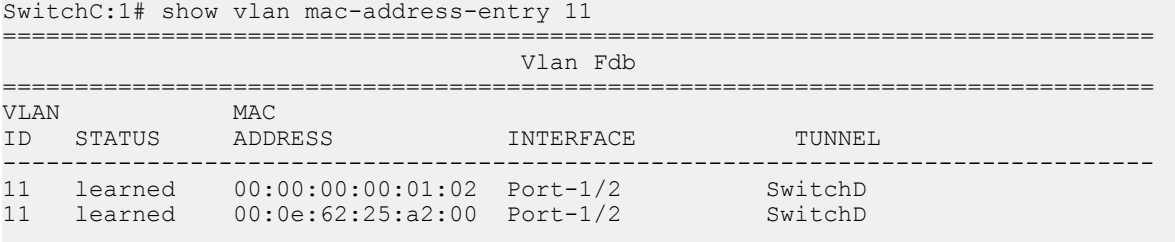

```
2 out of 2 entries in all fdb(s) displayed.
```
## **SwitchD**

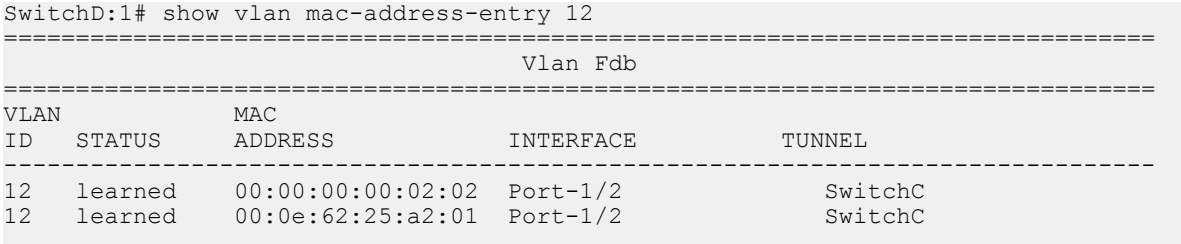

2 out of 2 entries in all fdb(s) displayed.
# **Chapter 4: Operations and Management**

## **CFM fundamentals**

The Shortest Path Bridging MAC (SPBM) network needs a mechanism to debug connectivity issues and to isolate faults. This is performed at Layer 2, not Layer 3. Connectivity Fault Management (CFM) operates at Layer 2 and provides an equivalent of ping and traceroute. To support troubleshooting of the SPBM cloud, the switch supports a subset of CFM functionality. Configure CFM on all SPBM VLANs.

CFM is based on the IEEE 802.1ag standard.

IEEE 802.1ag Connectivity Fault Management (CFM) provides OAM tools for the service layer, which allows you to monitor and troubleshoot an end-to-end Ethernet service instance. CFM is the standard for Layer 2 ping, Layer 2 traceroute, and the end-to-end connectivity check of the Ethernet network.

The 802.1ag feature divides or separates a network into administrative domains called Maintenance Domains (MD). Each MD is further subdivided into logical groupings called Maintenance Associations (MA). A single MD can contain several MAs.

Each MA is defined by a set of Maintenance Points (MP). An MP is a demarcation point on an interface that participates in CFM within an MD. Two types of MP exist:

- Maintenance End Point (MEP)
- Maintenance Intermediate Point (MIP)

CFM supports three kinds of standard CFM messages: Continuity Check Message (CCM), Loopback Message (LBM), and Linktrace Message (LTM). Messages are sent between Maintenance Points (MP) in the system.

On the switch, CFM is implemented using the LBM and LTM features only to debug SPBM. CCM messages are not required or supported in the current release.

You can assign maintenance levels for each CFM SPBM MEP and MIP to each SPBM B-VLAN individually or you can assign maintenance levels and global MEPs for all SPBM VLANs.

## **Autogenerated CFM and explicitly configured CFM**

The switch simplifies CFM configuration with autogenerated CFM. With autogenerated CFM, you use the commands **cfm spbm enable** and **cfm cmac enable** and the switch creates default MD, MA, MEPs, and MIPs for SPBM B-VLANs and C-VLANs respectively.

If you choose to configure CFM explicitly, you must configure an MD, MA, MEPs, and MIPs.

- For SPBM B-VLANs, the switch provides two methods to configure CFM, namely, autogenerated and explicitly configured. You cannot use both.
- For C-VLANs, you can only use autogenerated CFM.

### **Important:**

CFM configuration on C-VLANs is not supported on all hardware platforms. If you do not see this command in the command list or EDM, the feature is not supported on your hardware. For more information about feature support, see *Release Notes*.

### **Autogenerated CFM**

You can use autogenerated CFM at a global level to create a MEP and a MIP at a specified level for every SPBM B-VLAN and C-VLAN on the chassis. If you use autogenerated CFM commands, you do not have to configure explicit MDs, MAs, MEPs, or MIPs, and associate them with multiple VI AN<sub>S</sub>

If you do not want to use autogenerated CFM commands, you can choose to configure explicit MDs, MAs, MEPs, and MIPs for SPBM B-VLANs. However, you cannot use both an autogenerated CFM configuration and an explicit CFM configuration together.

### **R3** Note:

Previous explicit CFM configurations of MDs, MAs, and MEPs on SPBM B-VLANs continue to be supported. However, if you want to enable the new autogenerated commands you must first remove the existing MEP and MIP on the SPBM B-VLANs. The switch only supports one type of MEP or MIP for each SPBM B-VLAN.

For information on autogenerated CFM configuration using the CLI see:

- [Configuring autogenerated CFM on SPBM B-VLANs](#page-336-0) on page 337
- [Configuring autogenerated CFM on C-VLANs](#page-337-0) on page 338

For information on autogenerated CFM configuration using the EDM see:

- [Configuring autogenerated CFM on SPBM B-VLANs EDM](#page-362-0) on page 363
- [ConfiguringAutogeneratedCFMOnC-VLANsEDM](#page-364-0) on page 365

### **Explicitly configured CFM**

If you choose to explicitly configure CFM, you must configure an MD, MA, MEPs, and MIPs. You can configure explicit CFM only on SPBM B-VLANs.

For explicit configuration information for CLI see [Configuring explicit mode CFM](#page-340-0) on page 341.

For explicit configuration information for EDM see [ConfiguringExplicitCFMEDM](#page-365-0) on page 366.

### **Using CFM**

For SPBM B-VLANs, the autogenerated MEPs and MIPs respond to **l2 ping**, **l2 traceroute**, and **l2 tracetree** in the same manner as the MEPs and MIPs created explicitly. For C-VLANs, the autogenerated MEPs and MIPs respond to **l2 ping** and **l2 traceroute**, but not to **l2 tracetree** because no multicast trees exist on C-VLANs. The CFM show commands that display MD, MA, and MEP information work for both autogenerated and explicitly configured CFM MEPs.

You can use CFM to troubleshoot networks and hosts that support the CFM protocol. Once you configure CFM, CFM works in the network if SPBM is in use.

You cannot use CFM to troubleshoot networks and hosts that do not support the CFM protocol, such as a customer domain that does not support CFM. Only devices that support the CFM protocol respond to **l2 ping** and **l2 traceroute** requests.

## **Maintenance Domain (MD)**

A Maintenance Domain (MD) is the part of a network that is controlled by a single administrator. For example, a customer can engage the services of a service provider, who, in turn, can engage the services of several operators. In this scenario, there can be one MD associated with the customer, one MD associated with the service provider, and one MD associated with each of the operators.

You assign one of the following eight levels to the MD:

- 0–2 (operator levels)
- 3–4 (provider levels)
- 5–7 (customer levels)

The levels separate MDs from each other and provide different areas of functionality to different devices using the network. An MD is characterized by a level and an MD name (optional).

A single MD can contain several Maintenance Associations (MA).

## **Maintenance Association (MA)**

An MA represents a logical grouping of monitored entities within its Domain. It can therefore represent a set of Maintenance association End Points (MEPs), each configured with the same Maintenance Association ID (MAID) and MD Level, established to verify the integrity of a single service instance.

The following figure shows MD level assignment in accordance with the 802.1ag standard. As shown in the figure, MIPs can be associated with MEPs. However, MIPs can also function independently of MEPs.

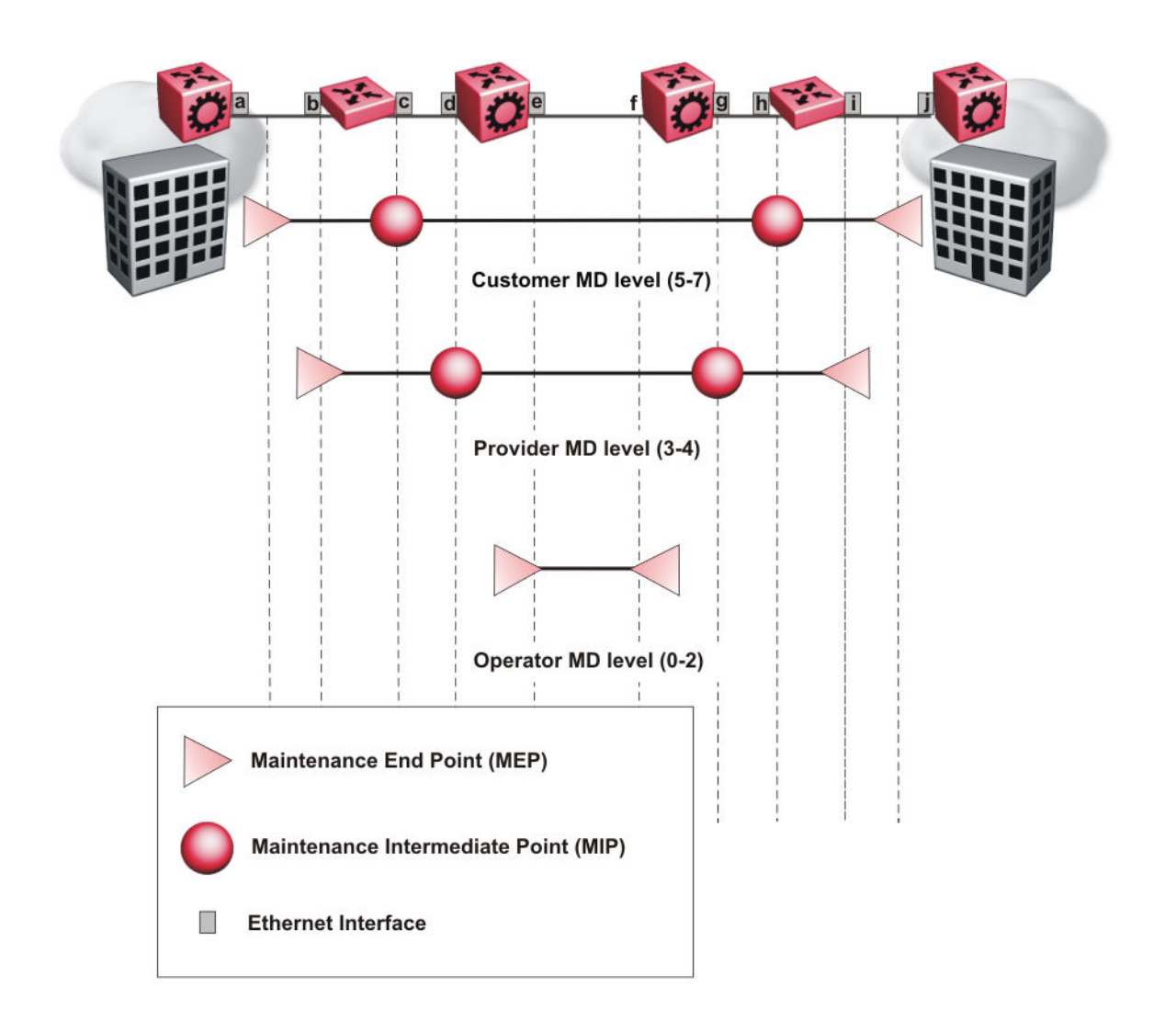

**Figure 34: MD level assignment**

## **Maintenance association endpoints (MEP)**

A Maintenance Endpoint (MEP) represents a managed CFM entity, associated with a specific Domain Service Access Point (DoSAP) of a service instance, which can generate and receive CFM Protocol Data Units (PDU) and track any responses. A MEP is created by MEP ID under the context of an MA. MEP functionality can be divided into the following functions:

- Fault Detection
- Fault Verification
- Fault Isolation
- Fault Notification

Fault detection and notification are achieved through the use of Continuity Check Messages (CCM). CCM messages are not supported in the current release.

## **Fault verification**

Fault verification is achieved through the use of Loopback Messages (LBM). An LBM is a unicast message triggered by the operator issuing an operational command. LBM can be addressed to either a MEP or Maintenance Intermediate Point (MIP) but only a MEP can initiate an LBM. The destination MP can be addressed by its MAC address. The receiving MP responds with a Loopback Response (LBR). LBM can contain an arbitrary amount of data that can be used to diagnose faults as well as performance measurements. The receiving MP copies the data to the LBR.

## **LBM message**

The LBM packet is often compared to a ping. A MEP transmits the LBM packet. This packet can be addressed to another MEP or to the MAC address of the MP; in the case of SPBM, this is the SPBM system ID or its virtual SMLT MAC. Only the MP for which the packet is addressed responds with an LBR message.

- Provides "ICMP ping like" functionality natively at Layer-2.
- DA is the MAC address of the target.
- Includes a transaction identifier that allows the corresponding LBR to be identified when more than one LBM request is waiting for a response.
- Bridges forward the frame using the normal FDB rules.
- Only the target (MIP or MEP) responds.
- Initiator can choose the size and contents data portion of the LBM frame.
- Can be used to check the ability of the network to forward different sized frames.

## **l2ping**

The **l2 ping** command is a proprietary command that allows a user to trigger an LBM message.

For B-VLANs, specify either the destination MAC address or node name.

This provides a simpler command syntax than the standard LBM commands, which require the user to specify the MD, MA, and MEP ID information. The **l2 ping** command provides a ping equivalent at Layer 2 for use with nodes on the SPBM B-VLAN in the customer domain. SPBM B-VLANs support the SMLT virtual option for the source mode.

## **Fault isolation**

Fault isolation is achieved through the use of Linktrace Messages (LTM). LTM is intercepted by all the MPs on the way to the destination MP. Some hardware platforms support two types of LTM. For more information about feature support, see *Release Notes*.

The first type, the unicast LTM, can be addressed to either MEP or MIP MAC address. Each MP on the way decrements the TTL field in the LTM frame, sends Linktrace Reply (LTR), and forwards the original LTM to the destination. The LTM is forwarded until it reaches its destination or the TTL value is decremented to zero. LTR is a unicast message addressed to the originating MEP.

The second type, the proprietary LTM, is used to map the MAC addresses of the SPBM network; in this case the target MAC is not an MP, but rather a service instance identifier (I-SID).

## **Link trace message**

Connectivity Fault Management offers link trace messaging for fast fault detection. Link trace messages allow operators, service providers and customers to verify the connectivity that they provide or use and to debug systems.

### **Link trace message — unicast**

The link trace message (LTM) is often compared to traceroute. A MEP transmits the LTM packet. This packet specifies the target MAC address of an MP which is the SPBM system id or the virtual SMLT MAC. MPs on the path to the target address respond with an LTR.

- Trace the path to any given MAC address.
- DA is unicast
- I TM contains:
	- Time to live (TTL)
	- Transaction Identifier
	- Originator MAC address
	- Target MAC address
- CFM unaware entities forward the frame as is like any other data frame.
- MIP or MEP that is not on the path to the target discards the LTM and does not reply.
- MIP that is on the path to the target
	- Forwards the LTM after decrementing the TTL and replacing the SA with its own address.
	- Sends a reply (LTR) to the originator.
	- Identifies itself in the forwarded LTM and LTR by modifying TLV information.
- If the MIP or MEP is a target
	- Sends an LTR to the originator.
	- Identifies itself in the forwarded LTM and LTR by modifying TLV information.
- A MEP that is not the target but is on the path to the target
	- Generates a reply as described above.
	- It also sets one of the flags fields in the reply to indicate that it is the terminal MEP.

#### **Link trace message — multicast**

The multicast link trace message (LTM) can be used to trace the multicast tree from any node on any I- SID using the nickname MAC address and the I-SID multicast address.

Specifying a multicast target address for an LTM allows for the tracing of the multicast tree corresponding to that destination address (DA). With a multicast target every node that is in the active topology for that multicast address responds with a Linktrace reply and also forwards the LTM frame along the multicast path. Missing Linktrace replies (LTRs) from the nodes in the path indicate the point of first failure.

This functionality allows you to better troubleshoot I-SID multicast paths in a SPBM network.

### **l2traceroute**

The **l2 traceroute** command is a proprietary command that allows you to trigger an LTM message. Use this command as follows:

- For B-VLANs, specify either the destination MAC address or node name.
- For C-VLANs, specify the destination MAC address.

This command provides a simpler command syntax than the standard LTM commands, which require the user to specify the MD, MA, and MEP ID information. The **l2 traceroute** command provides a trace equivalent at Layer 2 for use with nodes on the SPBM B-VLAN in the customer domain.

### **Important:**

CFM configuration on C-VLANs is not supported on all hardware platforms. If you do not see this command in the command list or EDM, the feature is not supported on your hardware. For more information about feature support, see *Release Notes*.

### **RS** Note:

You can use CFM to troubleshoot networks and hosts that support the CFM protocol. After you configure CFM, CFM works in the network whether or not SPBM is in use.

You cannot use CFM to troubleshoot networks and hosts that do not support the CFM protocol, such as a customer domain that does not support CFM. Only devices that support the CFM protocol respond to **l2 ping** and **l2 traceroute** requests.

### **l2 traceroute with IP address**

The **l2 traceroute** command allows you to specify an IP address as the destination address. In this case, the IP address can be either a C-VLAN or a B-VLAN in the SPBM cloud.

The **l2 traceroute** command converts Layer 3 IP information to an appropriate Layer 2 VLAN and MAC combination. The system can also target IP addresses that are not SPBM derived routes. If ECMP is enabled, **l2 traceroute** runs internally for each of the VLAN paths returned, and displays a summary of the results. If ECMP is disabled, the results display only one path.

### **Destination addresses for C-VLAN l2 traceroute and linktrace messages**

For C-VLANs, CFM uses the following destination MAC addresses for the corresponding maintenance domain (MD) levels for **l2 traceroute** and **linktrace** messages.

The switch supports both **l2 traceroute** and **linktrace** for C-VLANs, but **l2 traceroute** is recommended.

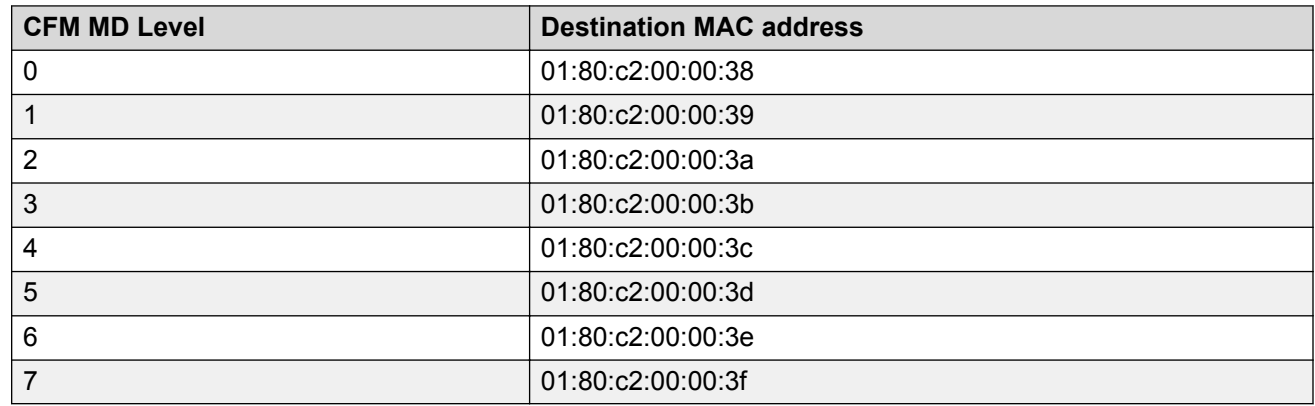

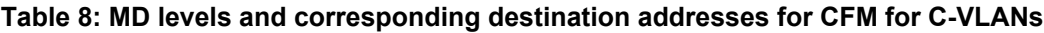

## **l2 tracetree**

The **l2 tracetree** command is a proprietary command that allows a user to trigger a multicast LTM message by specifying the B-VLAN and I-SID. This command allows the user to view a multicast tree on the SPBM B-VLAN from the source node to the destination nodes for a particular I-SID.

### **Note:**

This feature is not supported on all hardware platforms. If you do not see this command in the command list or EDM, the feature is not supported on your hardware. For more information about feature support, see *Release Notes*.

## **Maintenance domain intermediate points (MIP)**

MIPs do not initialize any CFM messages. MIPs passively receive CFM messages, process the messages received and respond back to the originating MEP. By responding to received CFM messages, MIPs can support discovery of hop-by-hop path among MEPs, allow connection failures to be isolated to smaller segments of the network to help discover location of faults along the paths. MIPs can be created independent of MEPs. MIP functionality can be summarized as:

• Respond to Loopback (ping) messages at the same level as itself and addressed to it.

- Respond to Linktrace (traceroute) messages.
- Forward Linktrace messages after decrementing the TTL.

## **Layer 2 tracemroute**

The **l2tracemroute** command is a proprietary command that allows the user to trace the multicast tree for a certain multicast flow. The user specifies source, group, and service context (either VLAN or VRF) for the multicast flow to trace.

CFM sends a multicast LTM using an internal calculation to map the source, group, and context to the corresponding target address. The LTR comes from all leaves of the multicast tree for that flow, as well as transit nodes. The target MAC used in the LTM is a combination of the data I-SID and the nickname and the packet is sent on the appropriate SPBM B-VLAN. The user can see the generated multicast tree for that flow, which includes the data I-SID and nickname.

## **Nodal MPs**

Nodal MPs provide both MEP and MIP functionality for SPBM deployments. Nodal MPs are associated with a B-VLAN and are VLAN encapsulated packets. The Nodal MEP provides traceability and troubleshooting at the system level for a given B-VLAN. Each node (chassis) has a given MAC address and communicates with other nodes. The SPBM instance MAC address is used as the MAC address of the Nodal MP. The Nodal B-VLAN MPs supports eight levels of CFM and you configure the Nodal B-VLAN MPs on a per B-VLAN basis. Virtual SMLT 10 MAC addresses are also able to respond for LTM and LBM.

### **Nodal B-VLAN MEPs**

The Nodal B-VLAN MEPs created on the CP and function as if they are connected to the virtual interface of the given B-VLAN. Because of this they are supported for both port and MLT based B-VLANs. To support this behavior a MAC Entry is added to the FDB and a new CFM data-path table containing the B-VLAN and MP level are added to direct CFM frames to the CP as required.

### **Nodal B-VLAN MIPs**

The Nodal MIP is associated with a B-VLAN. VLAN and level are sufficient to specify the Nodal MIP entity. The Nodal MIP MAC address is the SPBM system ID for the node on which it resides. If the fastpath sends a message to the CP, the MIP responds if it is not the target and the MEP responds if it is the target.

### **Nodal B-VLAN MIPs with SMLT**

When Nodal MEPs or MIPs are on SPBM B-VLANs the LTM code uses a unicast MAC DA. The LTM DA is the same as the target MAC address, which is the SPBM MAC address or the SMLT MAC address of the target node.

The switch supports SMLT interaction with SPBM. This is accomplished by using two B-VIDs into the core from each pair of SMLT terminating nodes. Both nodes advertise the Nodal B-MAC into the core on both B-VIDS. In addition each node advertises the SMLT virtual B-MAC on one of the two B-VLANs.

The Nodal MEP and MIP are expanded to respond to both the Nodal MAC address as well as the Virtual SMLT MAC address if both MACs are being advertised on its B-VLAN. In addition a source mode is added to the LTM and LBM command to use either the Nodal MAC or the SMLT virtual MAC address as the source MAC in the packet.

## **Configuration considerations**

When you configure CFM, be aware of the following configuration considerations.

### **General CFM**

- A single switch has a limit of one MEP and one MIP on a C-VLAN or B-VLAN.
- The maintenance level for MEPs and MIPs on a given B-VID (in a network) must be configured to the same level for them to respond to a given CFM command.
- You can configure global CFM at only one MD level for each switch for each VLAN type.
- All nodal MEPs and MIPs are restricted to SPBM B-VIDs.
- SMLT Virtual MAC for C-VLAN does not exist, so the switch does not support this option for the **l2 ping** and **l2 traceroute** commands.

### **Autogenerated CFM**

- Autogenerated MEPs are not unique across the entire network unless you configure the global MEP ID on each switch to a different value. You must configure a unique MEP ID at a global level, for CFM.
- A single switch can have only one autogenerated MEP or MIP for each B-VLAN or C-VLAN.

### **Explicit CFM**

- Previous explicit CFM configurations of MDs, MAs and MEPs on SPBM B-VLANs continue to be supported. However, if you want to enable autogenerated CFM you must first remove the existing MEP and MIP on the SPBM B-VLAN.
- You can assign maintenance levels for each CFM SPBM MEP and MIP to each SPBM B-VLAN individually or you can assign maintenance levels and global MEPs for all SPBM VLANs by following the appropriate procedure:
	- [Assigning a MEP MIP level to an SPBM B-VLAN](#page-343-0) on page 344
	- [Assigning MEP MIP levels to SPBM B-VLANs globally](#page-345-0) on page 346
	- [Configuring CFM nodal MEP](#page-368-0) on page 369

### **C-VLAN versus SPBM B-VLAN considerations**

### **Important:**

Configuring CFM on C-VLANs is not supported on all hardware platforms. If you do not see this command in the command list or EDM, the feature is not supported on your hardware. For more information about feature support, see *Release Notes*.

CFM breaks the network into sections, called MEPs, so you can determine exactly where the problem exists.

The MEPs and MIPs configured for SPBM VLANs do not respond to CFM messages sent from C-MAC VLANs because the VLAN and packet encapsulation are different.

To forward customer traffic across the core network backbone, SPBM uses IEEE 802.1ah Provider Backbone Bridging (PBB) MAC-in-MAC encapsulation, which hides the customer MAC (C-MAC) addresses in a backbone MAC (B-MAC) address pair. MAC-in-MAC encapsulation defines a B-MAC destination address (BMAC-DA) and a B-MAC source address (BMAC-SA). In SPBM, each node populates its forwarding database (FDB) with the B-MAC information derived from the IS-IS shortest path tree calculations.

Typically the SPBM Backbone Core Bridges (BCBs) in the SPBM cloud only learn the B-MAC addresses. The Backbone Edge Bridges (BEBs) know the Customer MACs on the appropriate BEBs that terminate the virtual services networks (VSNs). As such, the nodes within the SPBM cloud have no knowledge of the C-MAC addresses in the VSNs.

### **Important:**

To trace a route to a MAC address, the MAC address must be in the VLAN FDB table.

- For C-VLANs, you have to trigger an **l2 ping** to learn the C-MAC address.
- For B-VLANs, you do not have to trigger an **l2 ping** to learn the C-MAC address because IS-IS populates the MAC addresses in the FDB table.

In both cases, linktrace traces the path up to the closest device to that MAC address that supports CFM in the SPBM cloud.

### **C-VLAN source addresses**

CFM uses either the VLAN MAC or the CFM C-MAC for the BMAC-SA for the C-VLANs. The CFM C-MAC is the value of the management base MAC, which ends in 0x64. The system creates the VLAN MAC after a user adds an IP address to a VLAN.

If a VLAN has a MAC address, the system uses the VLAN MAC as the BMAC-SA by default. If a VLAN does not have a MAC address, the system uses the CFM C-MAC for the BMAC-SA. You may also configure the system to use the CFM C-MAC, even if a VLAN MAC exists.

## **CFM configuration using the CLI**

This section provides procedures to configure and use Connectivity Fault Management (CFM) using the command line interface (CLI). The Shortest Path Bridging MAC (SPBM) network needs a mechanism to debug connectivity issues and to isolate faults. This is performed at Layer 2, not

Layer 3. To support troubleshooting of the SPBM cloud, the switch supports a subset of CFM functionality.

### **R3** Note:

When you enable CFM in an SBPM network, enable CFM on the Backbone Edge Bridges (BEB) and on all Backbone Core Bridges (BCB). If you do not enable CFM on a particular node, you cannot obtain CFM debug information from that node.

You can configure CFM using one of two modes: simplified or explicit. Both modes are described in the following sections, but the simplified mode is recommended.

### **RB** Note:

If you enable the **cfm spbm enable** command, you cannot assign a MEP/MIP level to an individual SPBM B-VLAN or configure CFM MD maintenance levels individually.

Regardless of whether you have chosen to configure individually or globally, there is one MEP per SPBM B-VLAN and one MIP level per SPBM B-VLAN.

## **Autogenerated CFM**

CFM provides two methods for configuration; autogenerated and explicit. You cannot use both. You must choose one or the other. Use the procedures in this section to configure autogenerated MEPs that eliminate the need to configure a MD, MA, and MEP ID to create a MEP.

- For SPBM B-VLANs, you can use either autogenerated or explicitly configured CFM MEPs.
- For C-VLANs, you can only use autogenerated CFM MEPs.

### **Important:**

This feature is not supported on all hardware platforms. If you do not see this command in the command list or EDM, the feature is not supported on your hardware. For more information about feature support, see *Release Notes*.

The CFM show commands that display MD, MA, and MEP information work for both autogenerated and explicitly configured CFM MEPs.

Previous explicit CFM configurations of MDs, MAs and MEPs on SPBM B-VLANs continue to function in this release. However, if you want to enable the new autogenerated commands you must first remove the existing MEP and MIP on the SPBM B-VLAN.

The switch only supports one MEP and one MIP, either autogenerated or explicitly configured, on the SPBM B-VLAN. Similarly, the switch only supports one MEP and one MIP on the C-VLAN. This means that if you want to use these autogenerated MEPs, you cannot use your existing CFM configuration. You must first remove the existing MEP or MIP on the SPBM B-VLAN.

For information on configuring autogenerated CFM using the CLI, see:

- [Configuring autogenerated CFM on SPBM B-VLANs](#page-336-0) on page 337
- [Configuring autogenerated CFM on C-VLANs](#page-337-0) on page 338

### <span id="page-336-0"></span>**Configuring autogenerated CFM on SPBM B-VLANs**

Use this procedure to configure the autogenerated CFM MEP and MIP level for every SPBM B-VLAN on the chassis. This eliminates the need to explicitly configure an MD, MA, and MEP ID, and to associate the MEP and MIP level to the SPBM B-VLAN.

When you enable this feature, the device creates a global MD (named spbm) for all the SPBM Nodal MEPs. This MD has a default maintenance level of 4, which you can change with the level attribute. All the MEPs that the device creates use the MEP ID configured under the global context, which has a default value of 1.

The nodal MEPs are automatically associated with the SPBM B-VLANs configured. The MIP level maps to the global level. When you enable the feature, the device automatically associates the MIP level with the SPBM B-VLANs configured. The feature is disabled by default.

### *<u>I</u>* Important:

CFM supports one MEP or MIP for each SPBM B-VLAN only. This means that if you want to use these autogenerated MEPs, you cannot use your existing CFM configuration. You must first remove the existing MEP or MIP on the SPBM B-VLAN. If you want to continue configuring MEPs manually, skip this procedure.

### **Procedure**

1. Enter Global Configuration mode:

enable configure terminal

2. Configure the maintenance level for every CFM SPBM MEP and MP level on all the SPBM B-VLANs:

cfm spbm level *<0-7>*

You can change this level from the default of 4 either before or after the feature is enabled.

Only configure global CFM at one MD level for each chassis for each VLAN type.

3. Assign a global CFM MEP ID for all CFM SPBM MEPs:

cfm spbm mepid *<1-8191>*

4. Enable the autogenerated CFM for SPBM B-VLANs globally:

cfm spbm enable

5. **(Optional)** Configure the maintenance level for every CFM SPBM MEP and MP level on all the SPBM B-VLANs to the default:

default cfm spbm level

6. **(Optional)** Assign a global CFM MEP ID for all CFM SPBM MEPs to the default:

default cfm spbm mepid

7. **(Optional)** Disable the global CFM MEPs and MIPs:

<span id="page-337-0"></span>no cfm spbm enable

#### 8. Display the global CFM MEP configuration:

show cfm spbm

#### **Example**

Configure autogenerated CFM MEPs and MIPs:

```
Switch>enable
Switch#configure terminal
Switch(config)#cfm spbm level 6
Switch(config)#cfm spbm mepid 4
Switch(config)#cfm spbm enable
Switch(config)#show cfm spbm
LEVEL ADMIN MEPID MAC
======================================
6 enable 4 00:15:e8:b8:a3:df
```
### **Variable definitions**

Use the data in the following table to use the **cfm spbm** command.

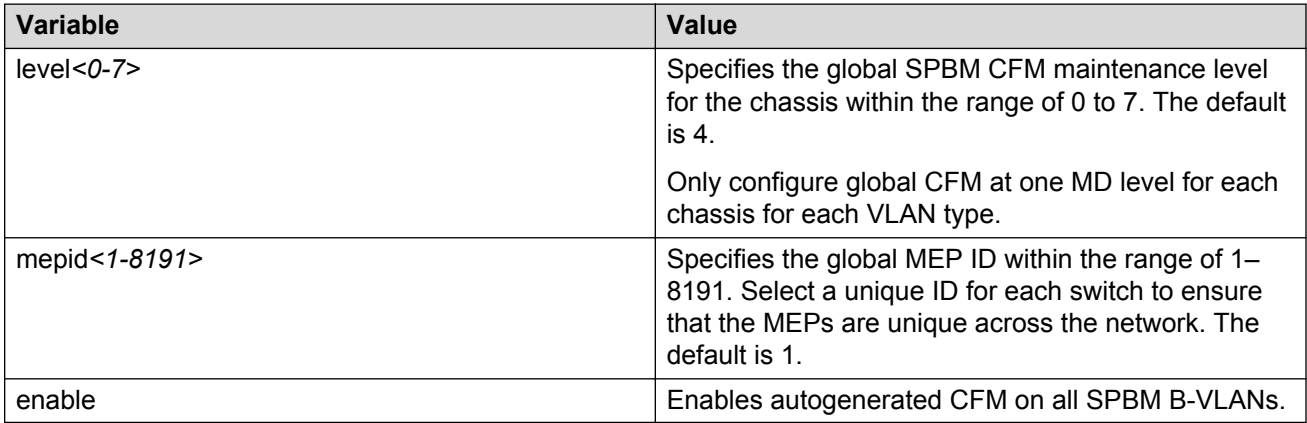

#### **Job aid**

The following table describes the fields for the **show cfm spbm** command.

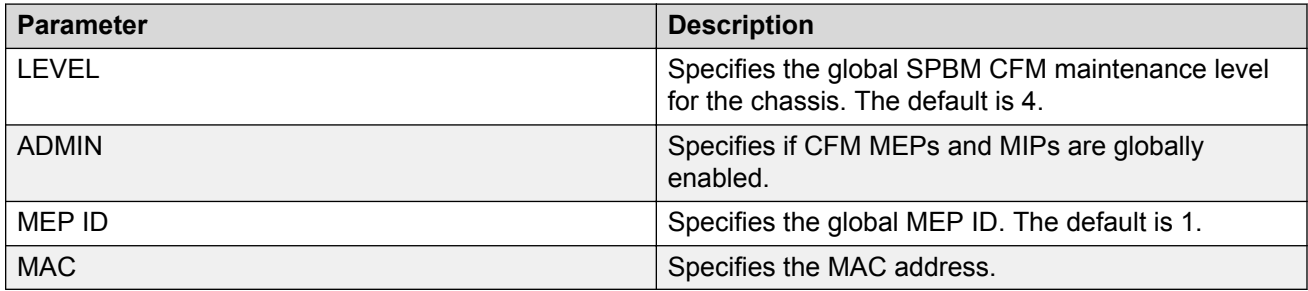

### **Configuring autogenerated CFM on C-VLANs**

Use this procedure to configure the autogenerated CFM MEP and MIP level for every C-VLAN on the chassis.

### *<u>D* Important:</u>

For C-VLANs, you can only use autogenerated CFM MEPs. This feature is not supported on all hardware platforms. If you do not see this command in the command list or EDM, the feature is not supported on your hardware. For more information about feature support, see *Release Notes*.

### **Important:**

CFM supports one MEP or MIP for each C-VLAN. Only autogenerated CFM provides support for configuring MEP and MIPs on C-VLANs. You cannot explicitly configure C-VLANs.

### **About this task**

When you enable this feature, you create a global MD (named cmac) for all the customer MAC (C-MAC) MEPs. This global MD has a default maintenance level of 4, which you can change with the level attribute. The autogenerated CFM commands also create an MA for each C-VLAN, a MEP for each C-VLAN, associate the MEP with the corresponding C-VLAN, and a MIP with the C-VLAN.

All the MEPs that the device creates use the MEP ID configured under the global context, which has a default value of 1. The device automatically associates the MEPs with the C-VLANs configured. The MIP level maps to the global level. The device automatically associates the MIP level with the C-VLANs configured when you enable the feature.

The feature is disabled by default.

### **Procedure**

1. Enter Global Configuration mode:

enable configure terminal

2. Configure the maintenance level for every CFM C-MAC MEP and MP level on all the C-VLANs:

cfm cmac level *<0–7>*

Only configure global CFM at one MD level for each chassis for each VLAN type.

3. Assign a global CFM MEP ID for all CFM C-MAC MEPs:

cfm cmac mepid *<1-8191>*

4. Enable the autogenerated CFM for C-VLANs:

cfm cmac enable

5. **(Optional)** Configure the maintenance level for every CFM C-MAC MEPs and MP level on all the C-VLANs to the default:

default cfm cmac level

6. **(Optional)** Assign a global CFM MEP ID for all CFM C-MAC MEPs to the default:

default cfm cmac mepid

7. **(Optional)** Disable the global CFM MEPs and MIPs:

no cfm cmac enable

#### 8. Display the global CFM MEP configuration:

show cfm cmac

#### **Example**

Configure autogenerated CFM MEPs and MIP level:

```
Switch>enable
Switch#configure terminal
Switch(config)#cfm cmac level 0
Switch(config)#cfm cmac mepid 4
Switch(config)#cfm cmac enable
Switch(config)#show cfm cmac
LEVEL ADMIN MEPID MAC
======================================
0 enable 4 00:15:e8:b8:a3:de
```
### **Variable definitions**

Use the data in the following table for the **cfm cmac** command.

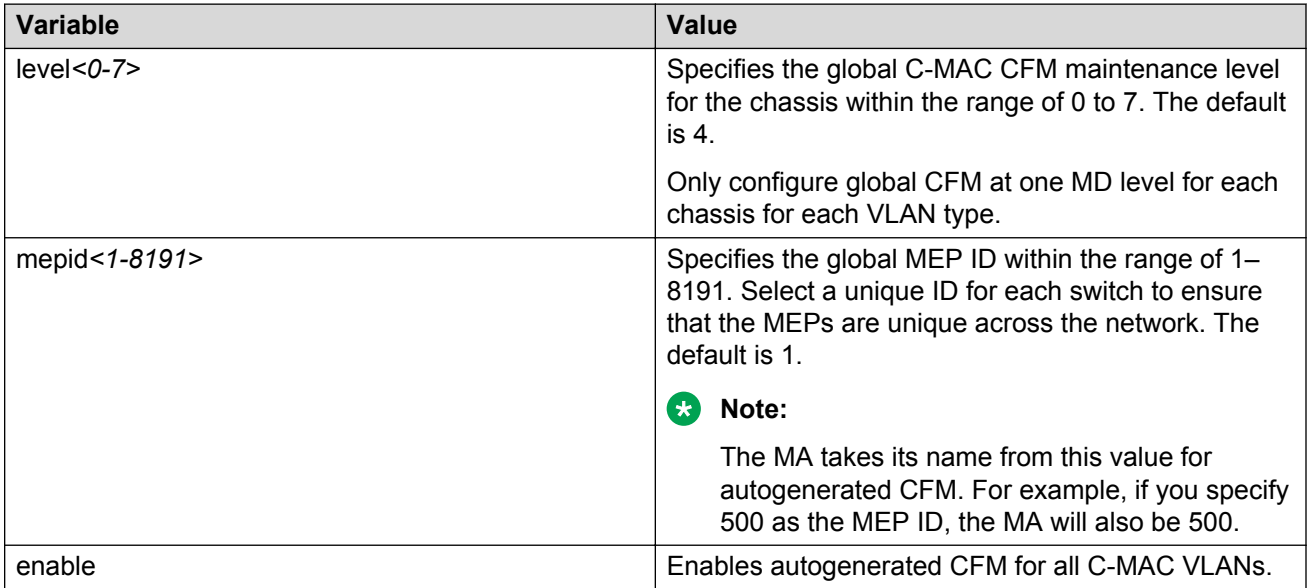

#### **Job aid**

The following table describes the fields for the **show cfm cmac** command.

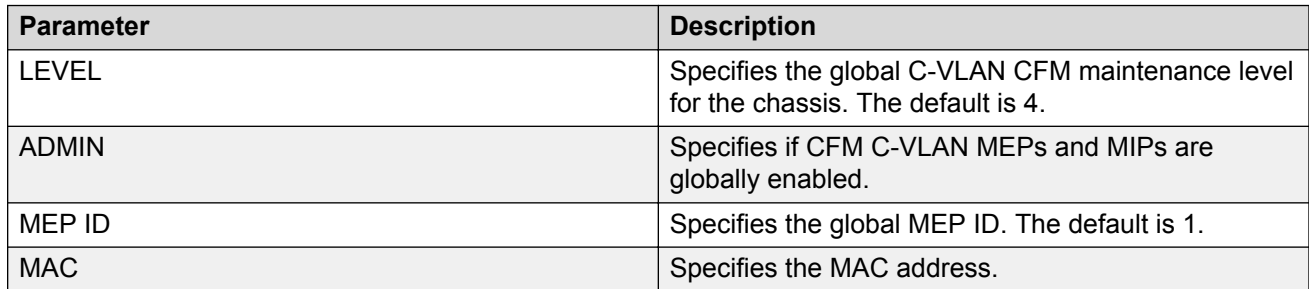

## <span id="page-340-0"></span>**Configuring explicit mode CFM**

In the explicit mode of configuring CFM, you can manually configure an MD, MA, MEP and then associate the MEP to a B-VLAN and assign a MIP level to a B-VLAN.

### **RNote:**

If you use autogenerated CFM, these steps are unnecessary.

### **Configuring CFM MD**

Use this procedure to configure the Connectivity Fault Management (CFM) Maintenance Domain (MD). An MD is the part of a network that is controlled by a single administrator. A single MD can contain several Maintenance Associations (MA).

### **Procedure**

1. Enter Global Configuration mode:

enable

configure terminal

2. Create the CFM MD:

```
cfm maintenance-domain WORD<0–22> [index <1–2147483647>]
[maintenance-level <0–7>] [level <0–7>]
```
3. Display the CFM MD configuration:

show cfm maintenance-domain

4. Delete the CFM MD:

no cfm maintenance-domain WORD<0–22>

#### **Example**

Switch:1> enable

Switch:1# configure terminal

Switch:1(config)# cfm maintenance-domain md1 index 99 maintenance-level 3

Switch:1(config)# show cfm maintenance-domain

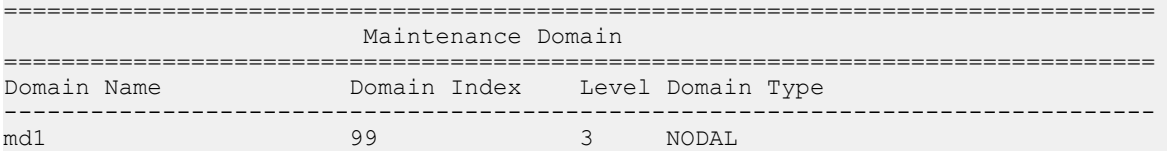

Total number of Maintenance Domain entries: 1.

Switch:1(config)# no cfm maintenance-domain md1

Switch:1(config)# show cfm maintenance-domain

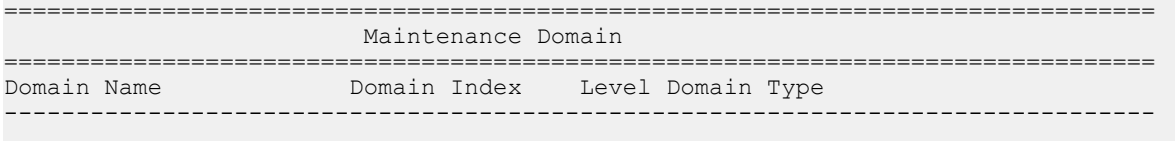

Total number of Maintenance Domain entries: 0.

### **Variable definitions**

Use the data in the following table to use the **cfm maintenance-domain** command.

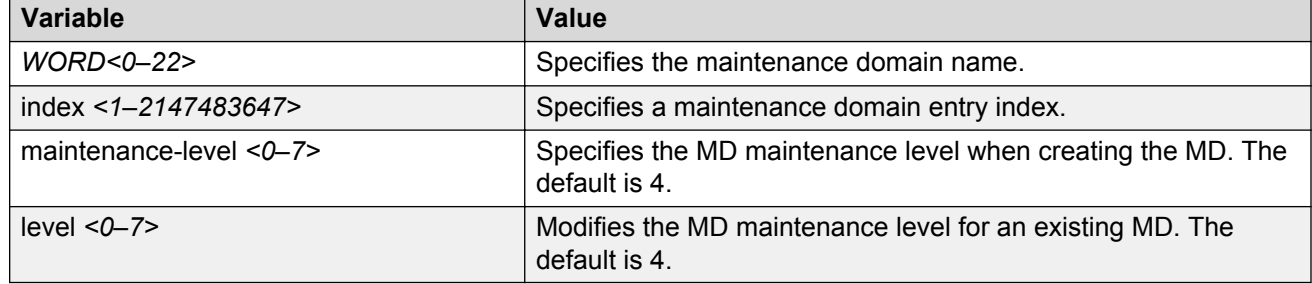

### **Configuring CFM MA**

Use this procedure to configure the CFM Maintenance Association (MA). An MA represents a logical grouping of monitored entities within its domain. It can therefore represent a set of Maintenance Association End Points (MEPs), each configured with the same Maintenance Association ID (MAID) and MD Level, established to verify the integrity of a single service instance.

### **Procedure**

1. Enter Global Configuration mode:

enable

configure terminal

2. Create the CFM MA:

```
cfm maintenance-association WORD<0–22> WORD<0–22> [index <1–
2147483647>]
```
3. Display the CFM MA configuration:

show cfm maintenance-association

4. Use the following command, if you want to delete the CFM MA:

```
no cfm maintenance-association WORD<0–22> WORD<0–22>
```
#### **Example**

Switch:1> enable

Switch:1# configure terminal

Switch:1(config)# cfm maintenance-association md1 ma1 index 98

Switch:1(config)# show cfm maintenance-association

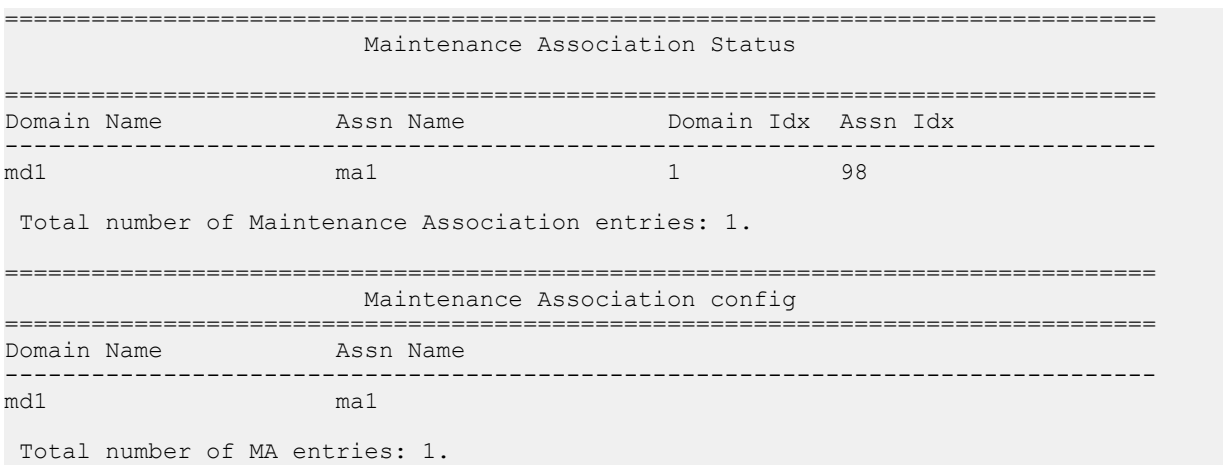

### **Variable definitions**

Use the data in the following table to use the **cfm maintenance-association** command.

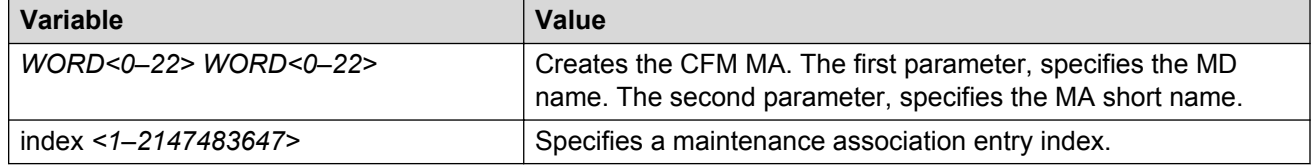

### **Configuring CFM MEP**

Use this procedure to configure the CFM Maintenance Endpoint (MEP). A MEP represents a managed CFM entity, associated with a specific Domain Service Access Point (DoSAP) of a service instance, which can generate and receive CFM Protocol Data Units (PDU) and track any responses. A MEP is created by MEP ID under the context of an MA.

### **Procedure**

1. Enter Global Configuration mode:

enable configure terminal

2. Create the CFM MEP:

```
cfm maintenance-endpoint WORD<0–22> WORD<0–22> <1–8191> enable
[state <enable>]
```
3. Enable an existing CFM MEP:

cfm maintenance-endpoint WORD<0–22> WORD<0–22> <1–8191> enable

4. Disable an existing CFM MEP:

no cfm maintenance-endpoint WORD<0–22> WORD<0–22> <1–8191> enable

5. Display the CFM MEP configuration:

<span id="page-343-0"></span>show cfm maintenance-endpoint

#### 6. Delete an existing CFM MEP:

no cfm maintenance-endpoint WORD<0–22> WORD<0–22> <1–8191>

#### **Example**

Switch:1> enable

Switch:1# configure terminal

Switch:1(config)# cfm maintenance-endpoint md1 ma1 1 state enable Switch:1(config)# show cfm maintenance-endpoint

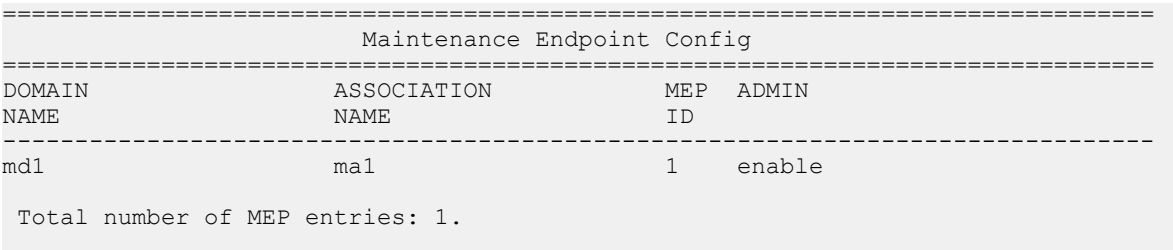

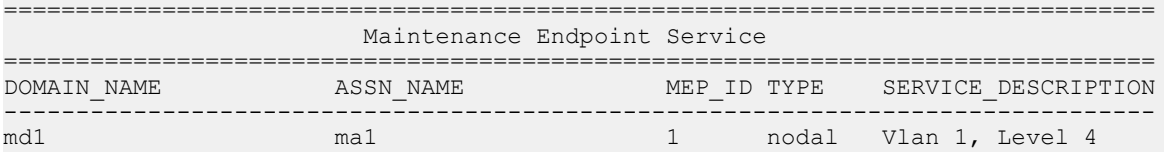

```
 Total number of MEP entries: 1.
```
### **Variable definitions**

Use the data in the following table to use the **cfm maintenance-endpoint** command.

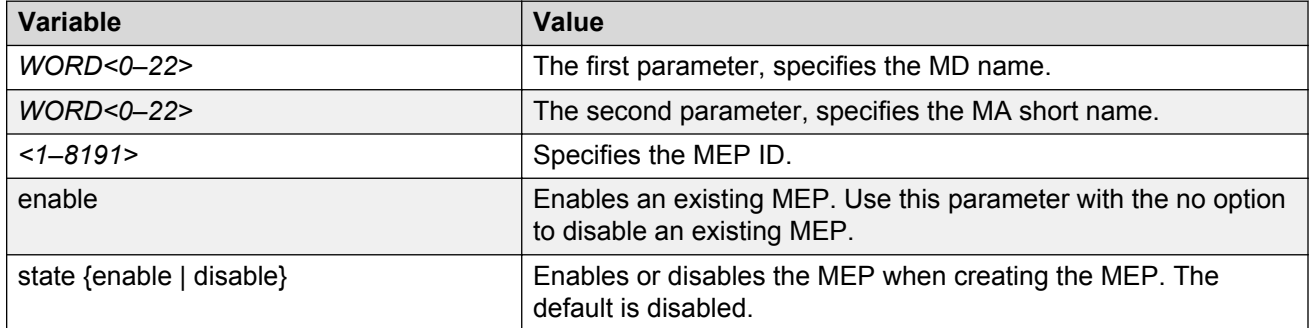

### **Assigning a MEP/MIP level to an SPBM B-VLAN**

Use this procedure to assign a nodal MEP to an SPBM B-VLAN. The Nodal MEP provides traceability and troubleshooting at the system level for a given B-VLAN. The Nodal B-VLAN MEPs created on the CP and function as if they are connected to the virtual interface of the given B-VLAN. Because of this they are supported for both port and MLT based B-VLANs.

Nodal MPs provide both MEP and MIP functionality for SPBM deployments. Nodal MPs are associated with a B-VLAN and are VLAN encapsulated packets. Each node (chassis) has a given MAC address and communicates with other nodes. The SPBM instance MAC address is used as the MAC address of the Nodal MP.

### **Before you begin**

You must configure a CFM MD, MA, and MEP.

#### **Procedure**

1. Add nodal MEPs to the B-VLAN:

vlan nodal-mep *<1-4059>* WORD<0–22> WORD<0–22> <1–8191>

2. Display the nodal MEP configuration:

show vlan nodal-mep *<1-4059>*

3. Remove the nodal MEPs from the B-VLAN:

no vlan nodal-mep *<1-4059>* WORD<0–22> WORD<0–22> <1–8191>

4. Add nodal MIP level to the B-VLAN:

vlan nodal-mip-level *<1-4059>* WORD<0–15>

5. Display the nodal MIP level configuration:

show vlan nodal-mip-level [*<1-4059>*]

6. Remove the nodal MIP level from the B-VLAN:

no vlan nodal-mip-level *<1-4059>* WORD<0–15>

#### **Example**

Switch:1> enable

Switch:1# configure terminal

Switch:1(config)# vlan nodal-mep 100 md1 ma1 2

Switch:1(config)# show vlan nodal-mep

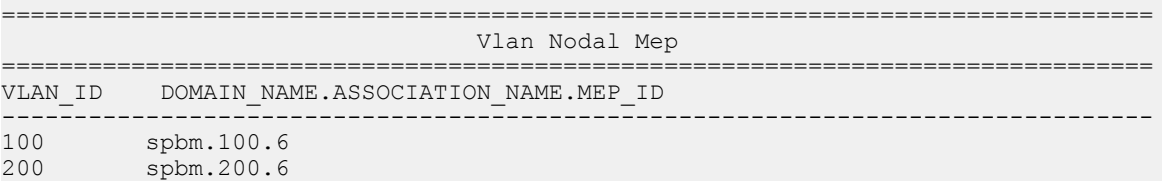

Switch:1(config)# vlan nodal-mip 100 6

Switch:1(config)# show vlan nodal-mip

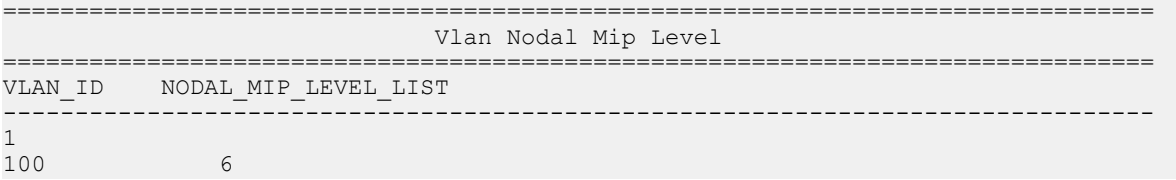

<span id="page-345-0"></span>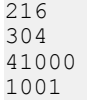

### **Variable definitions**

Use the data in the following table to use the **vlan nodal-mep** command.

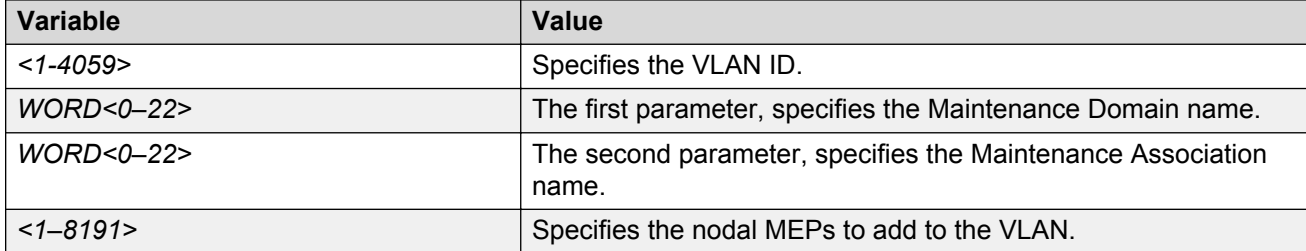

Use the data in the following table to use the **vlan nodal-mip-level** command.

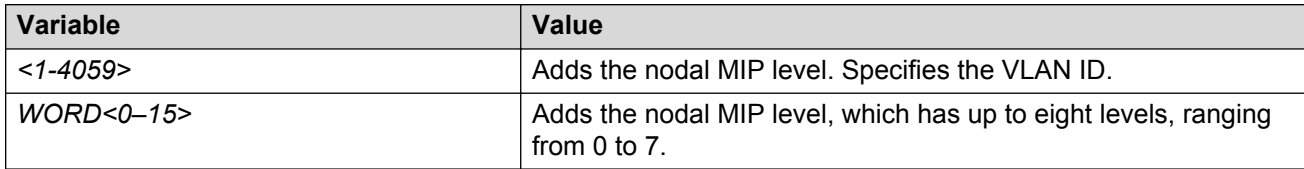

### **Assigning MEP/MIP levels to SPBM B-VLANs globally**

### **CB** Note:

If you enable the **cfm spbm enable** command, you cannot assign a MEP/MIP level to an individual SPBM B-VLAN or configure CFM MD maintenance levels individually.

### **About this task**

Enables the global CFM MEP and MIPs for all SPBM B-VLANs.

### **Procedure**

1. Enter Global Configuration mode:

enable

configure terminal

2. Enable simplified CFM configuration for SPBM VLANs:

cfm spbm enable

3. Enter the CFM SPBM level:

cfm spbm level <0–7>

4. Enter the CFM SPBM MEPID level:

```
cfm spbm mepid <1–8191>
```
### **Example**

Switch:1(config)# cfm spbm level 7 Switch:1(config)# cfm spbm mepid 12 Switch:1(config)# cfm spbm enable

### **Variable definitions**

Use the data in the following table to use the simplified CFM commands.

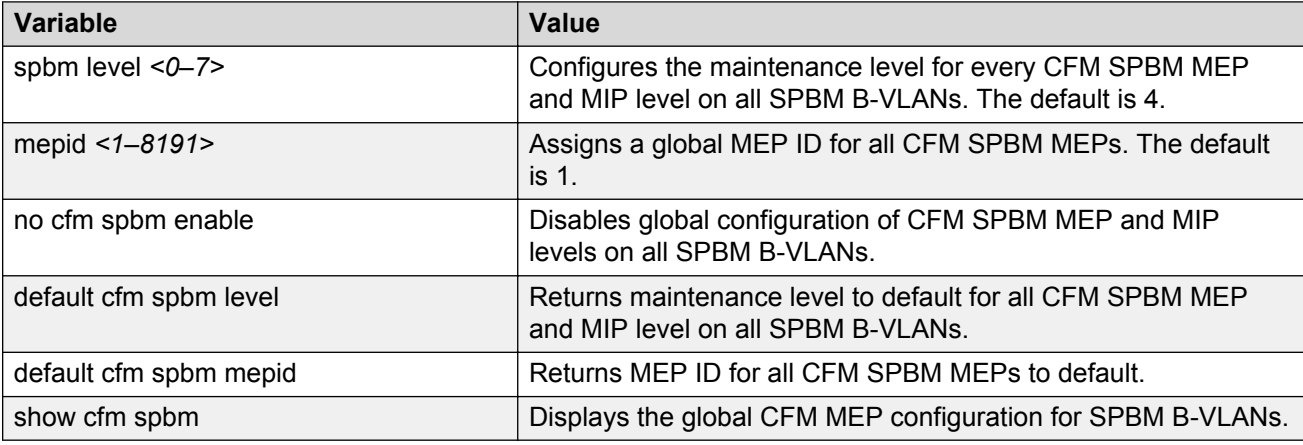

## **Triggering a loopback test (LBM)**

Use this procedure to trigger a loopback test.

The LBM packet is often compared to ping. An MEP transmits the loopback message to an intermediate or endpoint within a domain for the purpose of fault verification. This can be used to check the ability of the network to forward different sized frames.

### **Before you begin**

You must have a MEP that is associated with a B-VLAN.

### **Procedure**

#### Trigger the loopback test:

```
loopback WORD<0–22> WORD<0–22> <1–8191> <0x00:0x00:0x00:0x00:0x00:0x00>
[burst-count <1–200>] [data-tlv-size <0–400>] [frame-size <64–1500>]
[interframe-interval <msecs>] [priority <0–7>] [source-mode {nodal|
noVlanMac|smltVirtual}][testfill-pattern <all-zero|all-zero-crc|pseudo-
random-bit-sequence|pseudo-random-bit-sequence-crc>] [time-out <1–10>]
```
#### **Example**

```
Switch:1# loopback md1 4001 13 00:14:0D:A2:B3:DF burst-count 10 priority 3
time-out 5
```
Result of LBM from mep: spbm.bvlan1000.8 to MAC address: 00:66:00:66:00:66 : Sequence number of the first LBM is 150404162 The total number of LBMs sent out is 1 The number of LBRs received is 1

```
 The number of LBRs lost is 0
  The percentage of LBMs lost is 0.00%
 The RTT Min is 15071 microsecs, Max is 15071 microsecs, Average is 15071.00 microsecs
 The Standard Deviation of RTT is 0.00 microsecs
```
### **Variable definitions**

Use the data in the following table to use the **loopback** command.

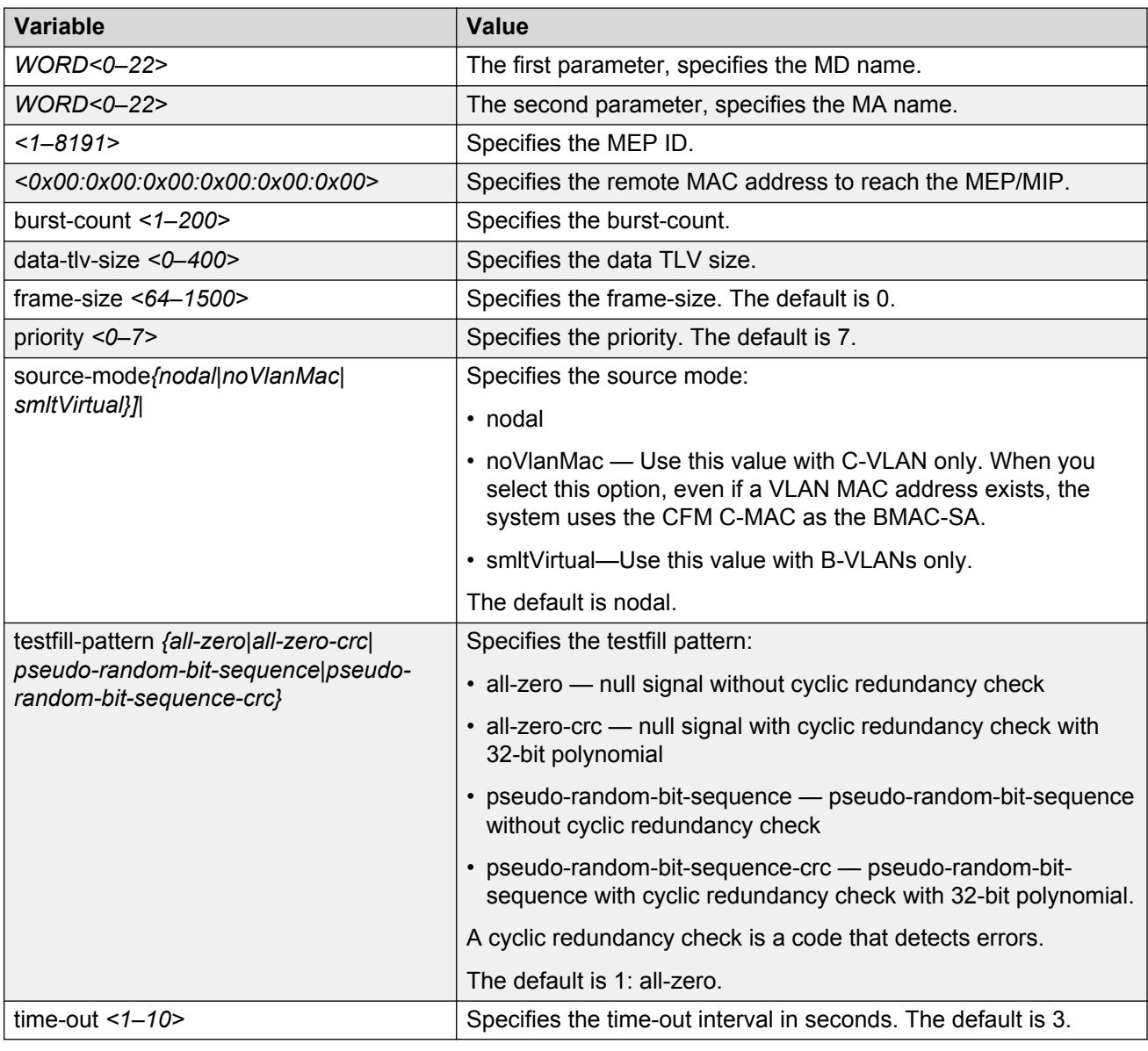

## **Triggering linktrace (LTM)**

Use the following procedure to trigger a linktrace.

The Linktrace Message is often compared to traceroute. An MEP transmits the Linktrace Message packet to a maintenance endpoint with intermediate points responding to indicate the path of the traffic within a domain for the purpose of fault isolation. The packet specifies the target MAC address of an MP, which is the SPBM system ID or the virtual SMLT MAC. MPs on the path to the target address respond with an LTR.

### **Before you begin**

You must have a MEP that is associated with a VLAN.

### **Procedure**

Trigger the linktrace:

```
linktrace WORD<0–22> WORD<0–22> <1–8191> <0x00:0x00:0x00:0x00:0x00:0x00>
[detail] [priority <0-7>] [source-mode <nodal|noVlanMac|smltVirtual>]
[ttl-value <1–255>]
```
### **Example**

Switch:1# linktrace md1 4001 13 00:bb:00:00:14:00 priority 7

Please wait for LTM to complete or press any key to abort

Received LTRs:

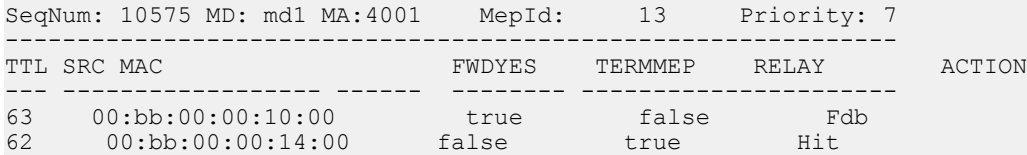

### **Variable definitions**

Use the data in the following table to use the **linktrace** command.

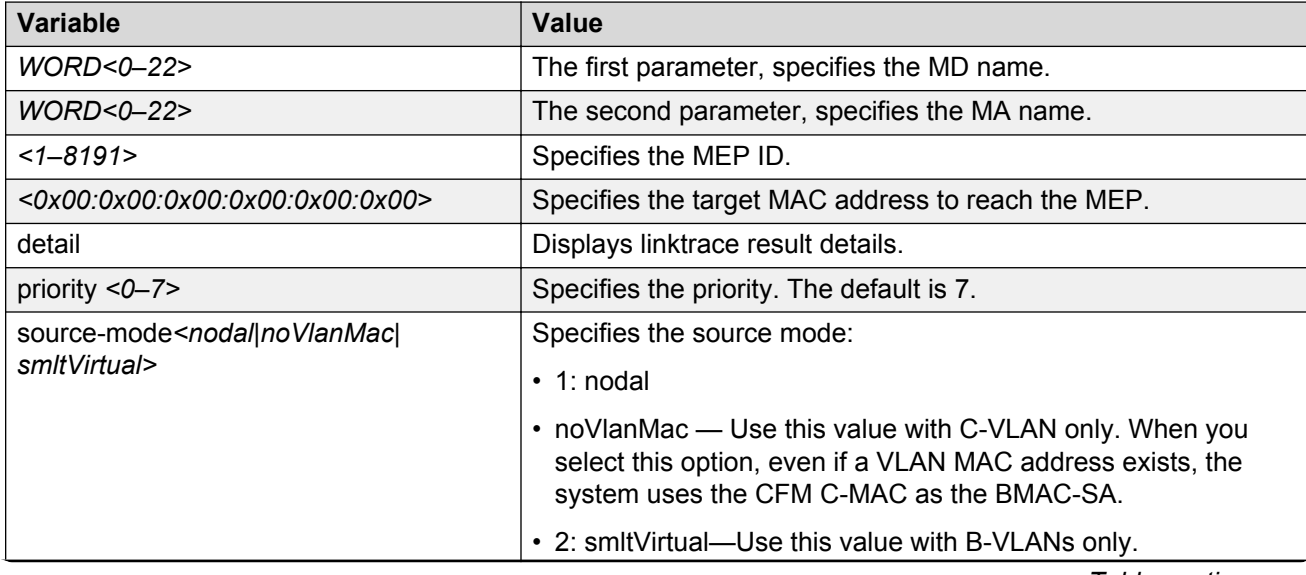

*Table continues…*

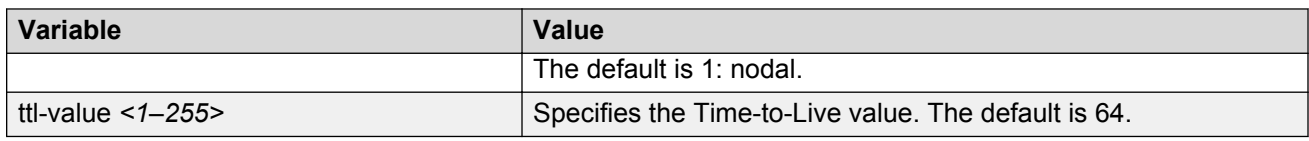

## **Triggering a Layer 2 ping**

Use this procedure to trigger a Layer 2 ping, inside an SPBM cloud or network, which acts like native **ping**. This feature enables CFM to debug Layer 2. It can also help you debug IP shortcuts and the record for the shortcuts' ARP.

### **Before you begin**

You must have a MEP that is associated with a VLAN.

### **Procedure**

Trigger a Layer 2 ping:

```
l2 ping {vlan <1-4059> routernodename WORD<0–255> | vlan <1-4059> mac
<0x00:0x00:0x00:0x00:0x00:0x00>} [burst-count <1–200>] [data-tlv-size <0–
400>] [frame-size <64–1500>] [priority <0–7>] [source-mode <nodal|
noVlanMac|smltVirtual>] [testfill-pattern <all-zero|all-zero-crc|pseudo-
random-bit-sequence|pseudo-random-bit-sequence-crc>] [time-out <1–10>]
```
l2 ping {ip-address WORD<0–255>} [burst-count <1–200>] [data-tlv-size <0– 400>] [frame-size <64–1500>] [priority <0–7>] [source-mode <nodal| noVlanMac|smltVirtual>] [testfill-pattern <all-zero|all-zero-crc|pseudorandom-bit-sequence|pseudo-random-bit-sequence-crc>] [time-out <1–10>] [vrf WORD<1–16>]

#### **Example**

Switch:1# l2 ping vlan 2 mac 00.14.0d.bf.a3.df

Please wait for l2ping to complete or press any key to abort ----00:14:0d:bf:a3:df L2 PING Statistics---- 0(68) bytes of data 1 packets transmitted, 0 packets received, 100.00% packet loss

Switch:1# l2 ping vlan 2 routernodename MONTI0

Please wait for l2ping to complete or press any key to abort

----00:14:0d:a2:b3:df L2 PING Statistics---- 0(68) bytes of data 1 packets transmitted, 1 packets received, 0.00% packet loss round-trip (us) min/max/ave/stdv = 26895/26895/26895.00/ 0.00

Switch:1# l2 ping ip-address 10.1.1.1

Please wait for l2ping to complete or press any key to abort

```
L2 PING Statistics : IP 10.1.1.1, paths found 1, paths attempted 1
================================================================================
TX RX PERCENT ROUND TRIP TIME<br>VLAN NEXT HOP
                                            PKTS PKTS LOSS MIN/MAX/AVE
(us)
```
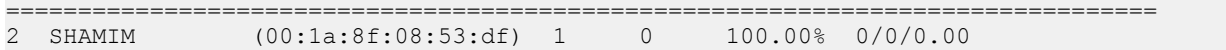

## **Variable definitions**

Use the data in the following table to configure the L2 ping parameters.

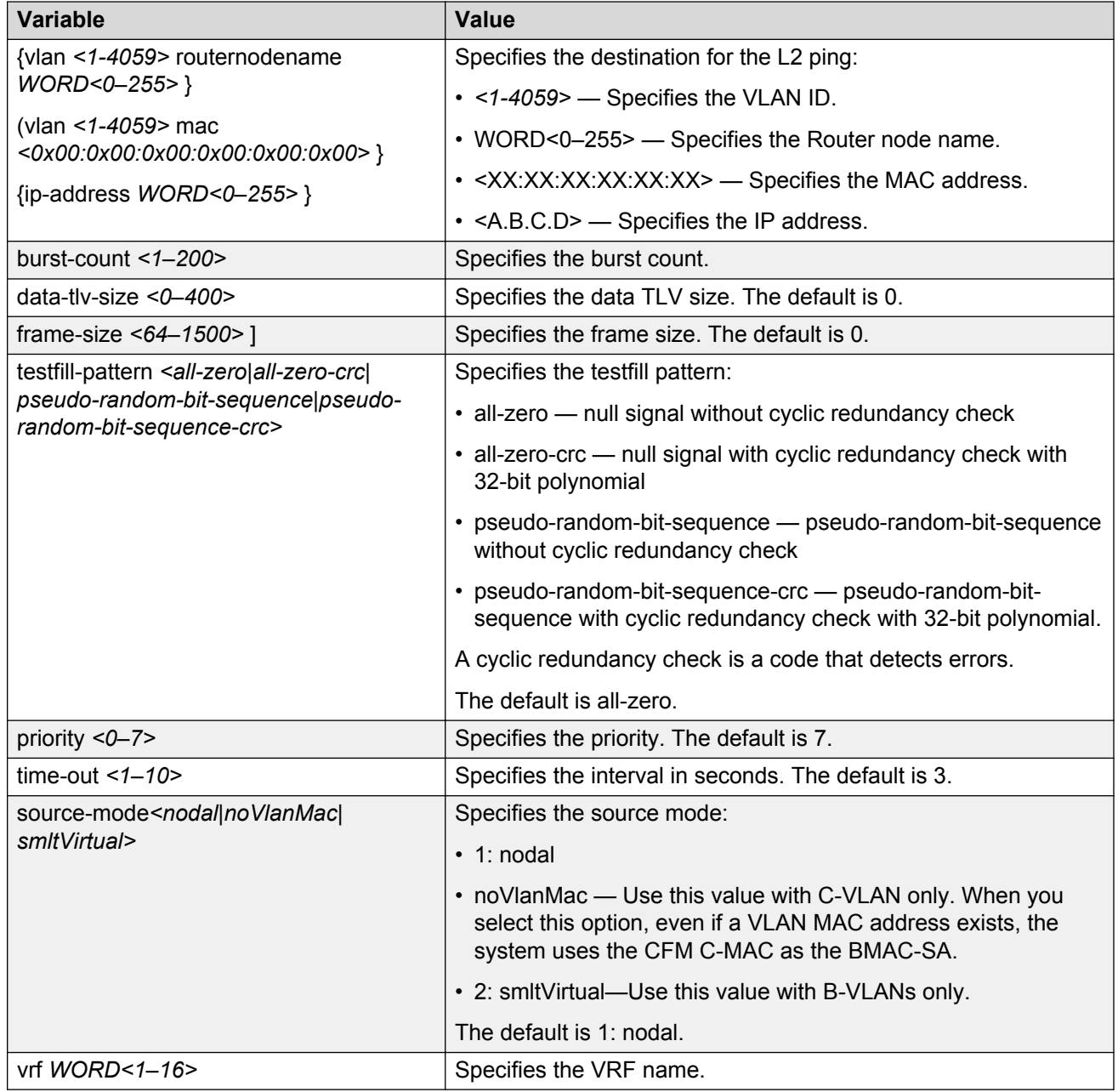

## **Triggering a Layer 2 traceroute**

Use this procedure to trigger a Layer 2 traceroute, which acts like native **traceroute**. This feature enables CFM to debug Layer 2 in an SPBM cloud or network. It can determine the path used by IS —IS to get from one MEP to another, by showing all the hops between. Therefore, it can show where connectivity is lost. It can also work for IP shortcuts.

### **Important:**

To trace a route to a MAC address, the MAC address must be in the VLAN FDB table.

• For B-VLANs, you do not have to trigger an **l2ping** to learn the MAC address because IS-IS populates the MAC addresses in the FDB table.

**linktrace** traces the path up to the closest device to that MAC address that supports CFM.

### **Before you begin**

You must have a MEP that is associated with a VLAN.

### **Procedure**

#### Trigger a Layer 2 traceroute:

l2 traceroute {<vlan *<1-4059>* routernodename WORD<0–255> | <vlan *<1-4059>* mac <0x00:0x00:0x00:0x00:0x00:0x00>} [priority <0–7>] [source-mode <nodal|noVlanMac|smltVirtual>] [ttl <1–255>]

l2 traceroute {ip-address WORD<0–255>} [priority <0–7>][source-mode <nodal|noVlanMac|smltVirtual>][ttl <1–255>] [vrf WORD<1–16]

#### **Example**

Switch:1# l2 traceroute vlan 2 routernodename MONTIO

Please wait for l2traceroute to complete or press any key to abort

```
l2traceroute to MONTIO (00:14:0d:a2:b3:df), vlan 2<br>0 PETER4 (00:15:9b:11:33:df)
0 PETER4 (00:15:9b:11:33:df)<br>1 MONTIO (00:14:0d:a2:b3:df)
                          (00:14:0d:a2:b3:df)
```
Switch:1# l2 traceroute ip-address 10.1.1.1

Please wait for l2trace to complete or press any key to abort

L2 Trace Statistics : IP 10.1.1.1, paths found 1 ================================================================== SHAMIM (00:1a:8f:08:53:df), vlan 2 0 PETER4 (00:15:9b:11:33:df) 1 MONTI0 (00:14:0d:a2:b3:df)

### **Variable definitions**

Use the data in the following table to use the **l2 traceroute** command.

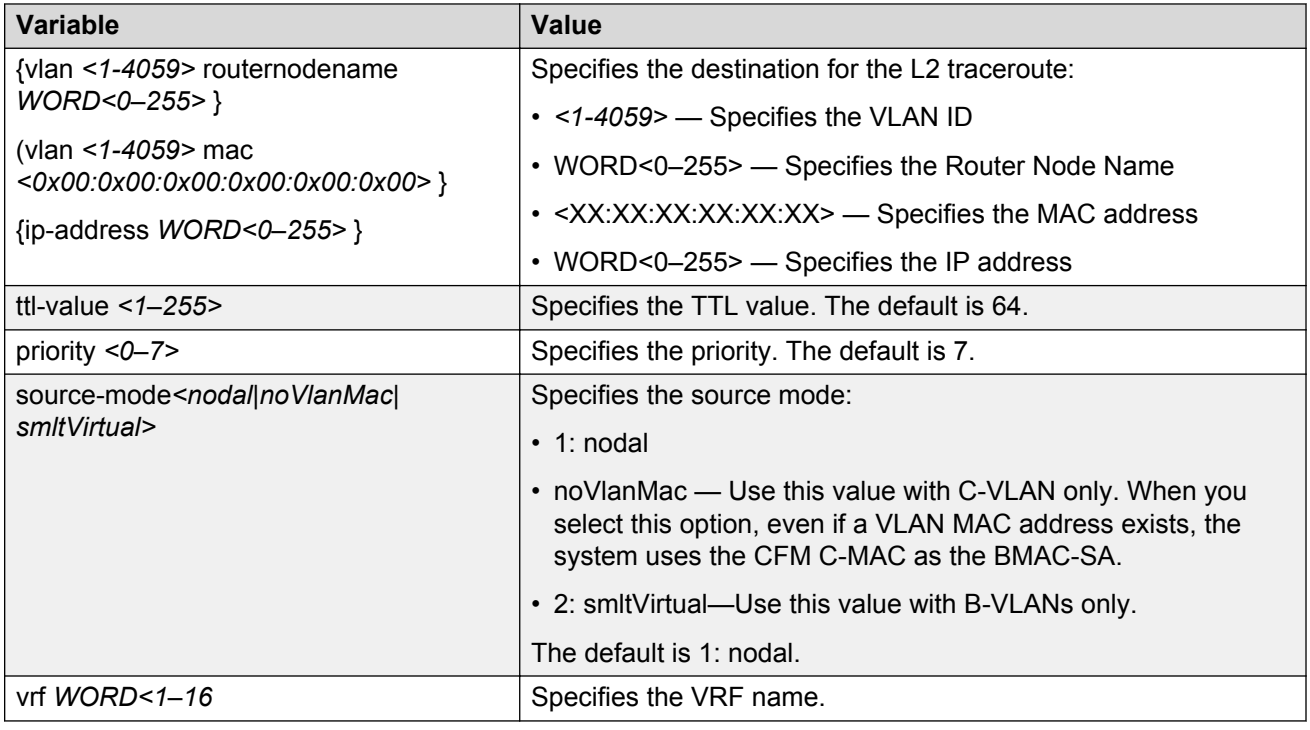

## **Triggering a Layer 2 tracetree**

Use this procedure to trigger a Layer 2 tracetree. Layer 2 tracetree allows a user to trigger a multicast LTM message by specifying the B-VLAN and I-SID. The command allows the user to view a multicast tree on the SPBM B-VLAN from the source node to the destination nodes for a particular I-SID.

### **Note:**

This command is supported on SPBM B-VLANs only, not C-VLANs.

### **Before you begin**

- On the source and destination nodes, you must configure a CFM MD, MA, and MEP.
- Enable the MEP.
- Assign a nodal MEP to the B-VLAN.

### **Procedure**

### Trigger a Layer 2 tracetree:

```
l2 tracetree {<1-4059> <1–16777215> [routernodename WORD<0–255> |
<1-4059> <1–16777215>] [mac <0x00:0x00:0x00:0x00:0x00:0x00>}] [priority
<0–7>] [source-mode <nodal|noVlanMac|smltVirtual>] [ttl—value <1–255>]
```
### **Example**

```
Switch:1# l2 tracetree 500 1
Switch:1# l2 tracetree 500 1
Please wait for l2tracetree to complete or press any key to abort
l2tracetree to 53:55:10:00:00:01, vlan 500 i-sid 1 nickname 5.55.10
hops 64
1 PETER4 00:15:9b:11:33:df -> MONTI0 00:14:0d:a2:b3:df<br>2 MONTI0 00:14:0d:a2:b3:df -> LEE2 00:15:e8:b8:a3:df
                   00:14:0d:a2:b3:df \rightarrow LEE2
```
### **Variable definitions**

Use the data in the following table to use the **l2 tracetree** command.

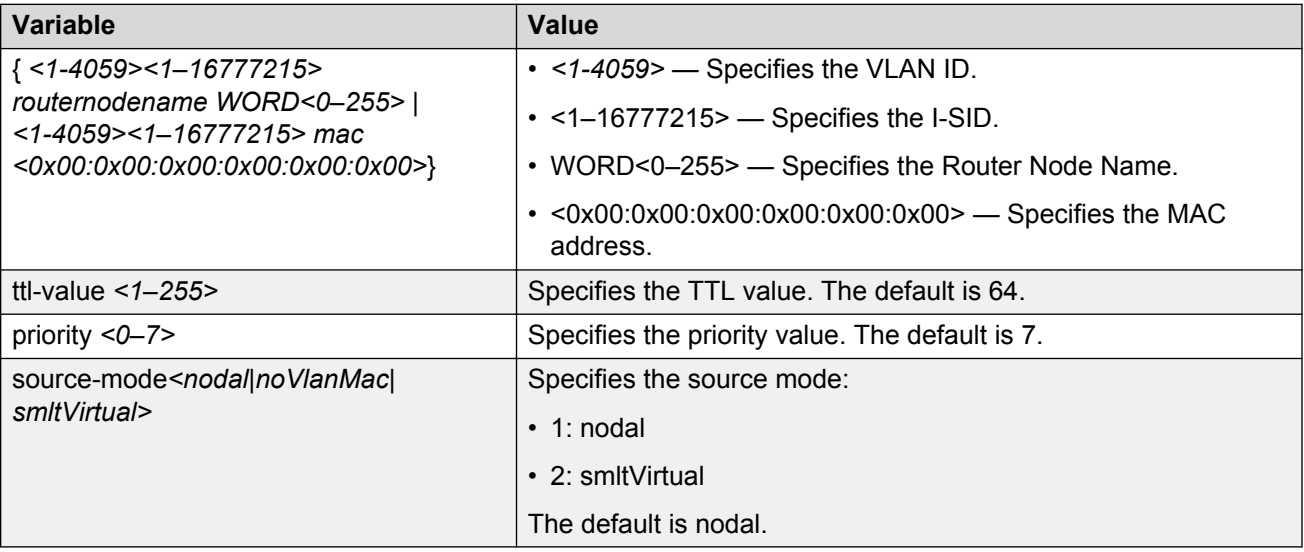

## **Triggering a Layer 2 tracemroute**

Use this procedure to debug the IP Multicast over Fabric Connect stream path using **l2 tracemroute** on the VLAN (Layer 2) or the VRF (Layer 3). This procedure queries the SPBM multicast module to determine the B-VLAN, I-SID and nickname for the S and G streams. The nickname and I-SID are used to create a multicast MAC address.

### **CB** Note:

The VLAN option is only valid for a VLAN that has an I-SID configured and IGMP snooping enabled.

### **Before you begin**

- On the source and destination nodes, you must configure an autogenerated or an explicit CFM MD, MA, and MEP.
- Enable the MEP.

• Assign a nodal MEP to the B-VLAN.

#### **Procedure**

- 1. Log on to the switch to enter User EXEC mode.
- 2. Trigger a Layer 2 tracemroute on the VLAN:

```
l2 tracemroute source <A.B.C.D> group <A.B.C.D> vlan
<1-4059>[priority <0–7>] [ttl—value <1–255>]
```
**Note:**

For the preceding command, if you do not specify a VLAN, **l2 tracemroute** uses the global default VRF.

Wait for the l2 tracemroute to complete or press any key to abort.

3. Trigger a Layer 2 tracemroute on the VRF:

```
l2 tracemroute source <A.B.C.D> group <A.B.C.D> vrf WORD<1–16>
[priority <0–7>] [ttl—value <1–255>]
```
**Note:**

For the preceding command, if you do not specify a VRF, **l2 tracemroute** uses the global default VRF.

Wait for the l2 tracemroute to complete or press any key to abort.

#### **Example**

The following is a sample output for a Layer 2 tracemroute on a VLAN:

```
Switch:1>enable
Switch:1#configure terminal
Switch:1(config)#l2 tracemroute source 192.0.2.81 233.252.0.1 vlan 201
Please wait for l2 tracemroute to complete or press any key to abort.
Source 192.0.2.81
Group: 233.252.0.1
VLAN:201
BMAC: 03:00:03:f4:24:01
B-VLAN: 10
I-SID: 16000001
===============================================================
1 PETER4 00:03:00:00:00:00 -> LEE1 00:14:0d:bf:a3:df
2 LEE1 00:14:0d:bf:a3:df -> LEE2 00:15:e8:b8:a3:df
```
The following is a sample output for a Layer 2 tracemroute on a VRF:

```
Switch:1>enable
Switch:1#configure terminal
Switch:1(config)#l2 tracemroute source 192.0.2.10 group 233.252.0.1 vrf red
```
Please wait for l2 tracemroute to complete or press any key to abort. Source 192.0.2.10 Group: 233.252.0.1 VRF: redID 1 BMAC: 03:00:04:f4:24:01 B-VLAN: 20 I-SID: 16000001 =============================================================== 1 PETER4 00:03:00:00:00:00 -> LEE1 00:14:0d:bf:a3:df 2 LEE1 00:14:0d:bf:a3:df -> LEE2 00:15:e8:b8:a3:df

### **Variable definitions**

Use the data in the following table to use the **l2 tracemroute** command.

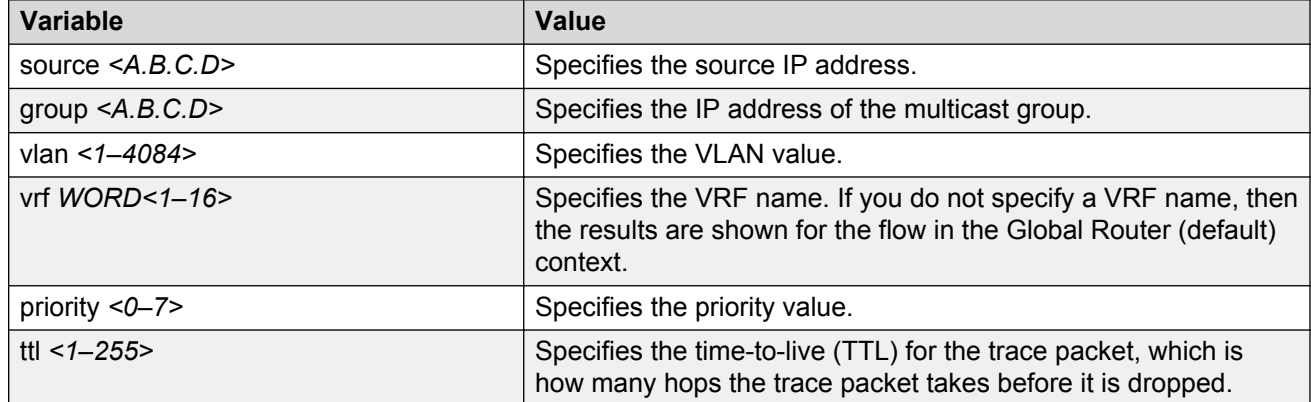

### **Job aid**

The following table describes the fields in the output for **l2 tracemroute** command for a VLAN.

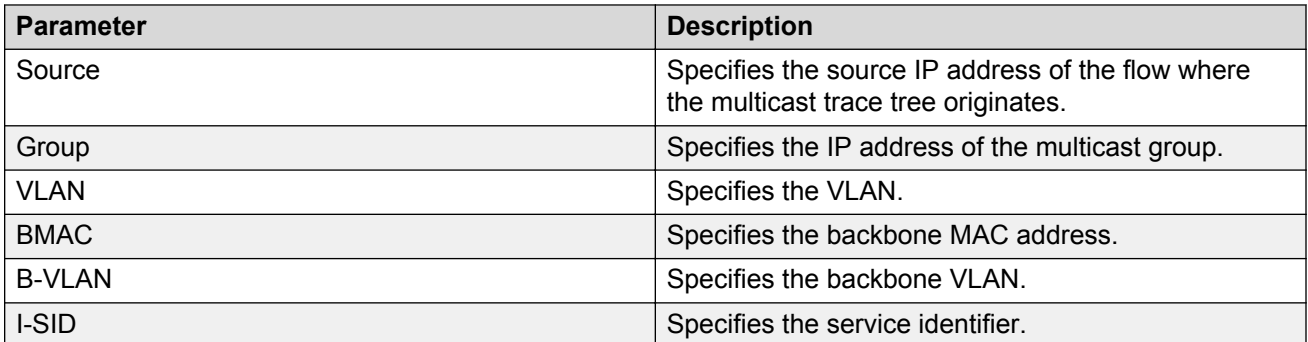

The following table describes the fields in the output for **l2 tracemroute** command for a VRF.

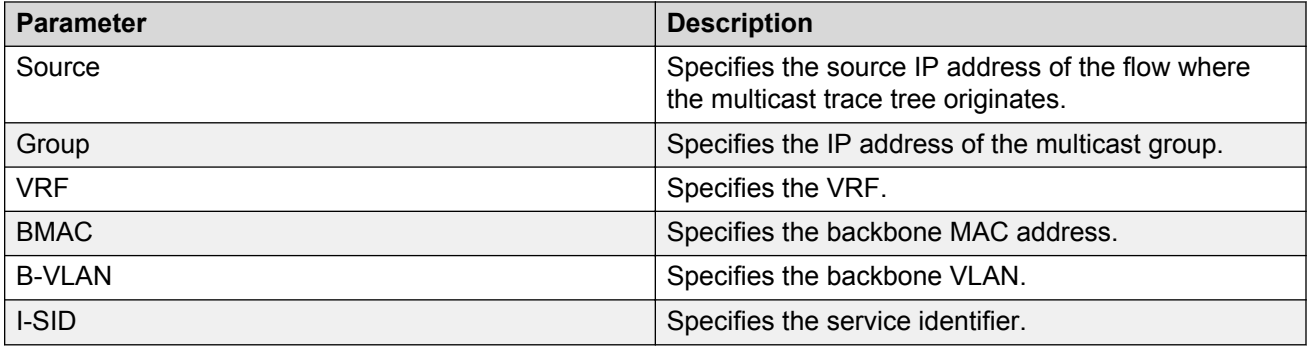

## **Using trace CFM to diagnose problems**

Use the following procedure to display trace information for CFM.

### **About this task**

Use trace to observe the status of a software module at a certain time.

For example, if you notice a CPU utilization issue (generally a sustained spike above 90%) perform a trace of the control plane activity.

Use the **trace level 120 <0–4>** command to trace CFM module information, including CLI, instrumentation, show config, and platform dependent code. The CFM module ID is 120.

Use the **trace cfm level <0–4>** command to trace platform independent code and CFM protocol code.

### **Caution:**

#### **Risk of traffic loss**

Using the trace tool inappropriately can cause primary CPU lockup conditions, loss of access to the device, loss of protocols, and service degradation.

### **Procedure**

1. Enter Global Configuration mode:

enable configure terminal

2. Clear the trace:

clear trace

3. Begin the trace operation:

trace cfm level *<0-4>*

Wait approximately 30 seconds, and then stop trace.

4. Stop tracing:

trace shutdown

5. View the trace results:

show trace cfm

6. Begin the trace operation for the CFM module:

trace level 120 *<0–4>*

Wait approximately 30 seconds, and then stop trace.

7. View trace results:

trace screen enable

#### *<u>I</u>* Important:

If you use trace level 3 (verbose) or trace level 4 (very verbose), you should not use the screen to view commands due to the volume of information the system generates and the effect on the system.

8. Save the trace file to the Compact Flash card for retrieval.

save trace [file *WORD<1–99>*]

If you do not specify a file name, the file name is systrace.txt. By default, the system saves the file to the external flash.

9. Search trace results for a specific string value, for example, the word error:

trace grep [*WORD<0-128>*]

If you use this command and do not specify a string value, you clear the results of a previous search.

#### **Example**

```
Switch:1>enable
Switch:1#configure terminal
Switch:1(config)# clear trace
Switch:1(config)# trace cfm level 3
Switch:1(config)# trace shutdown
Switch:1(config)# show trace cfm
================================================================================
```

```
 CFM Tracing Info
```
================================================================================ Status : Enabled Level : VERBOSE Switch:1(config)#trace level 120 3 Switch:1(config)# save trace Switch:1(config)# trace grep error Switch:1(config)#trace grep 00-1A-4B-8A-FB-6B

### **Variable definitions**

Use the data in the following table to use the **trace** command.

### **Table 9: Variable definitions**

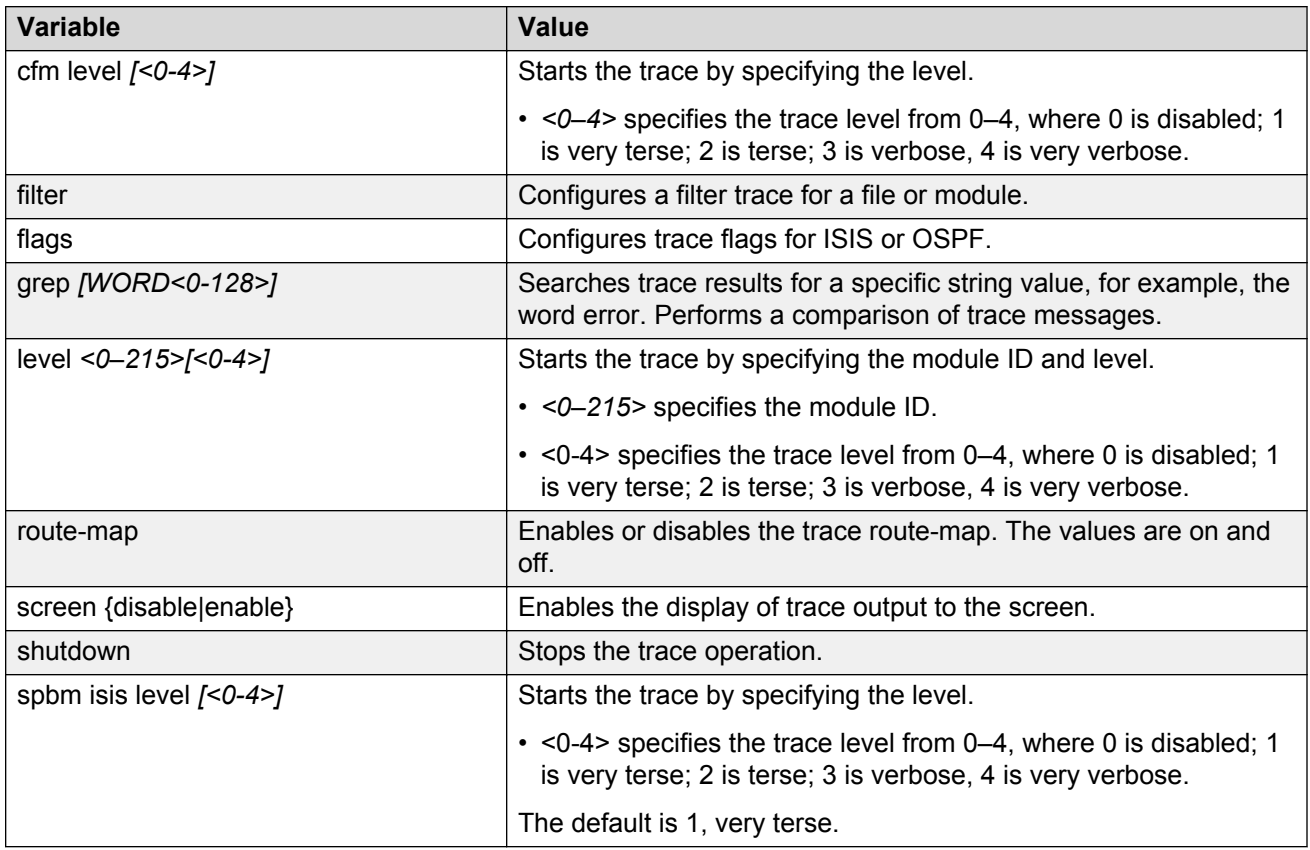

Use the data in the following table to use the **save trace** command.

#### **Table 10: Variable definitions**

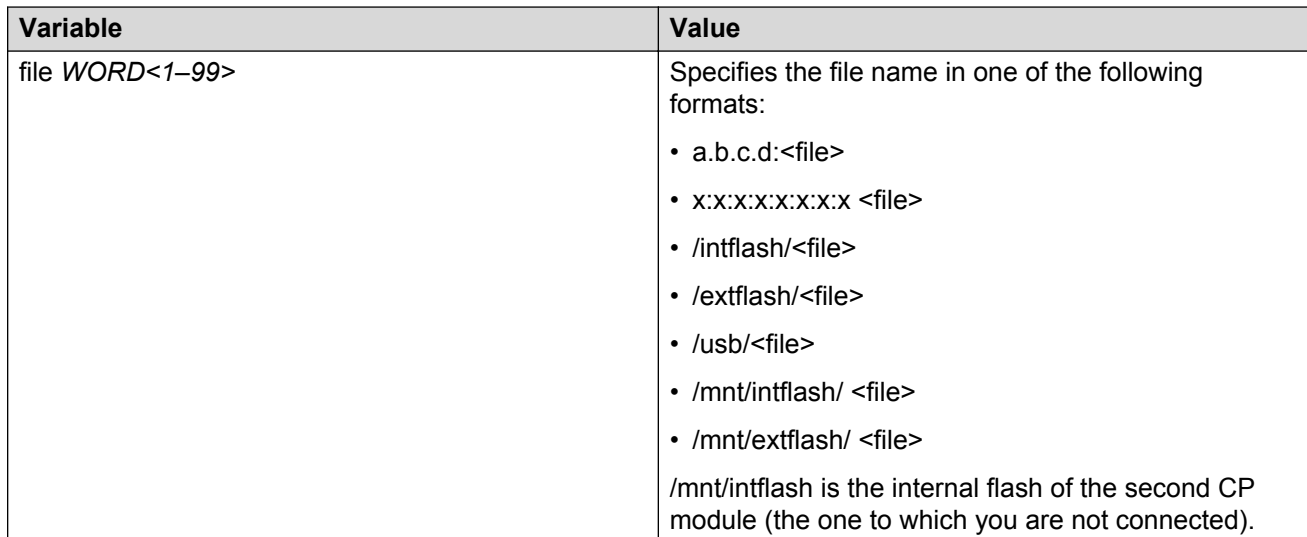

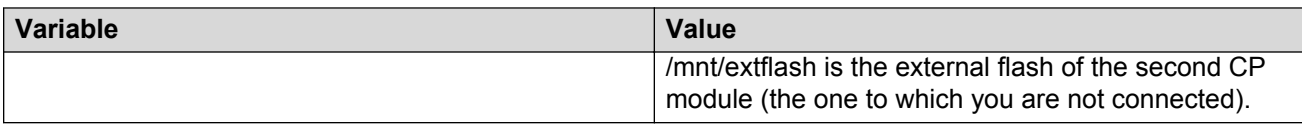

## **Using trace SPBM to diagnose problems**

Use the following procedure to display trace information for SPBM IS-IS. In the case of IS-IS, this procedure also provides information related to the flags set.

### **About this task**

Use the **trace level 119 <0–4>** command to trace IS-IS module information, including CLI, instrumentation, show config and platform dependent code. The IS-IS module ID is 119.

Use the **trace level 125 <0–4>** command to trace SPBM module information, including CLI, instrumentation, show config and platform dependent code. The SPBM module ID is 125.

Use the **trace spbm isis level** command to trace platform independent code, IS-IS protocol, IS-IS hello, IS-IS adjacency, LSP processing, and IS-IS computation.

### **Caution:**

#### **Risk of traffic loss**

Using the trace tool inappropriately can cause primary CPU lockup conditions, loss of access to the device, loss of protocols, and service degradation.

#### **Procedure**

1. Enter Global Configuration mode:

enable

configure terminal

2. Clear the trace:

clear trace

3. Begin the trace operation:

```
trace spbm isis level <0-4>
```
Wait approximately 30 seconds, and then stop trace.

4. Stop tracing:

```
trace shutdown
```
5. Display the trace information for SPBM IS-IS:

show trace spbm isis

6. Begin the trace operation for the SPBM module:

trace level 125 *<0-4>*
Wait approximately 30 seconds, and then stop trace.

7. Begin the trace operation for the IS-IS module:

trace level 119 *<0-4>*

Wait approximately 30 seconds, and then stop trace.

8. View trace results:

```
trace screen enable
```
#### *<u>D* Important:</u>

If you use trace level 3 (verbose) or trace level 4 (very verbose), you should not use the screen to view commands due to the volume of information the system generates and the effect on the system.

9. Save the trace file to the Compact Flash card for retrieval.

save trace [file *WORD<1–99>*]

If you do not specify a file name, the file name is systrace.txt. By default, the system saves the file to the external flash.

10. Search trace results for a specific string value, for example, the word error:

```
trace grep [WORD<0-128>]
```
If you use this command and do not specify a string value, you clear the results of a previous search.

#### **Example**

```
Switch:1>enable
Switch:1#configure terminal
Switch:1(config)# clear trace
Switch:1(config)# trace spbm isis level 3
Switch:1(config)# trace shutdown
Switch:1(config)# show trace spbm isis
   ================================================================================
                             SPBM ISIS Tracing Info
================================================================================
 Status : Enabled
Level : VERY_TERSE
 Flag Info :
Switch:1(config)#trace level 125 3
Switch:1(config)#trace level 119 3
Switch:1(config)# save trace
Switch:1(config)# trace grep error
Switch:1(config)#trace grep 00-1A-4B-8A-FB-6B
```
## **Variable definitions**

Use the data in the following table to use the **trace** command.

### **Table 11: Variable definitions**

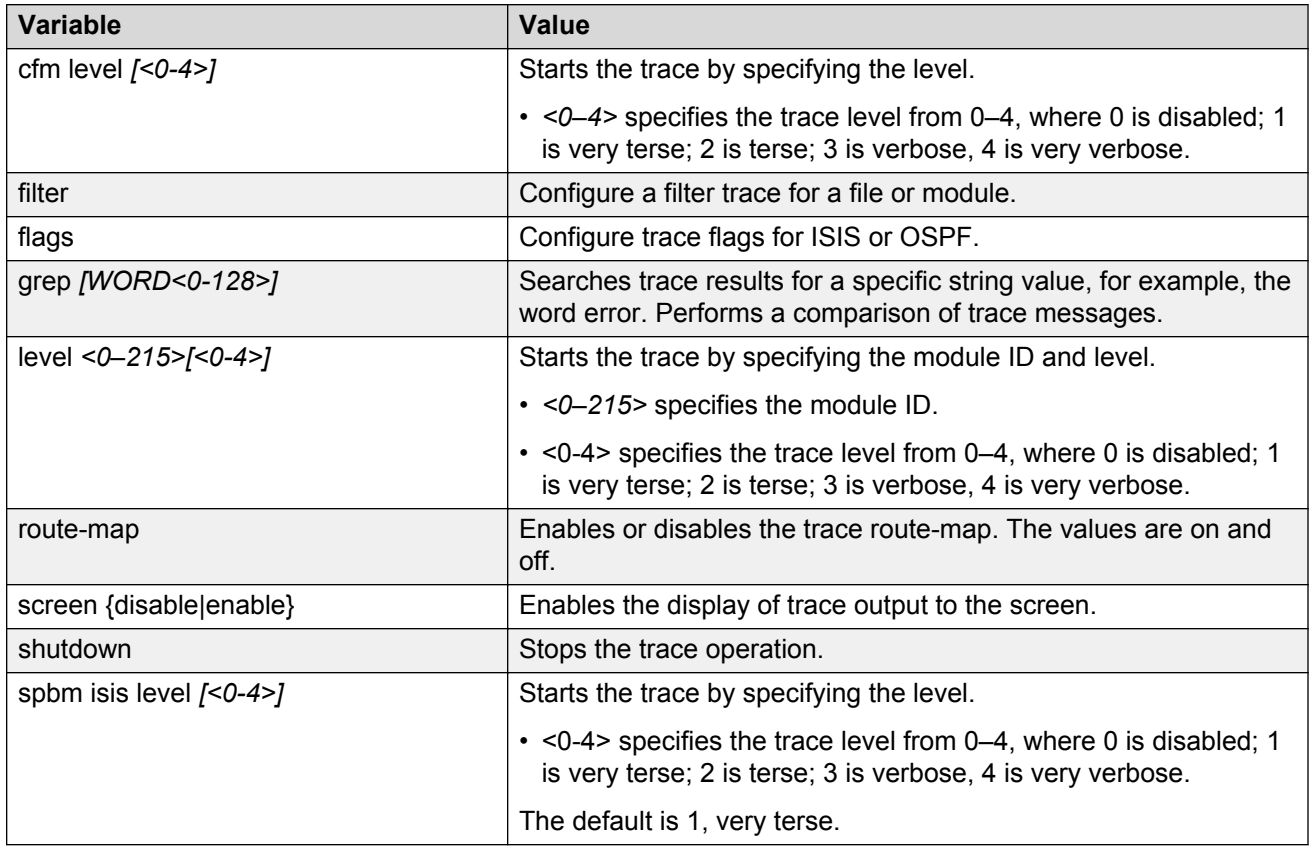

Use the data in the following table to use the **save trace** command.

#### **Table 12: Variable definitions**

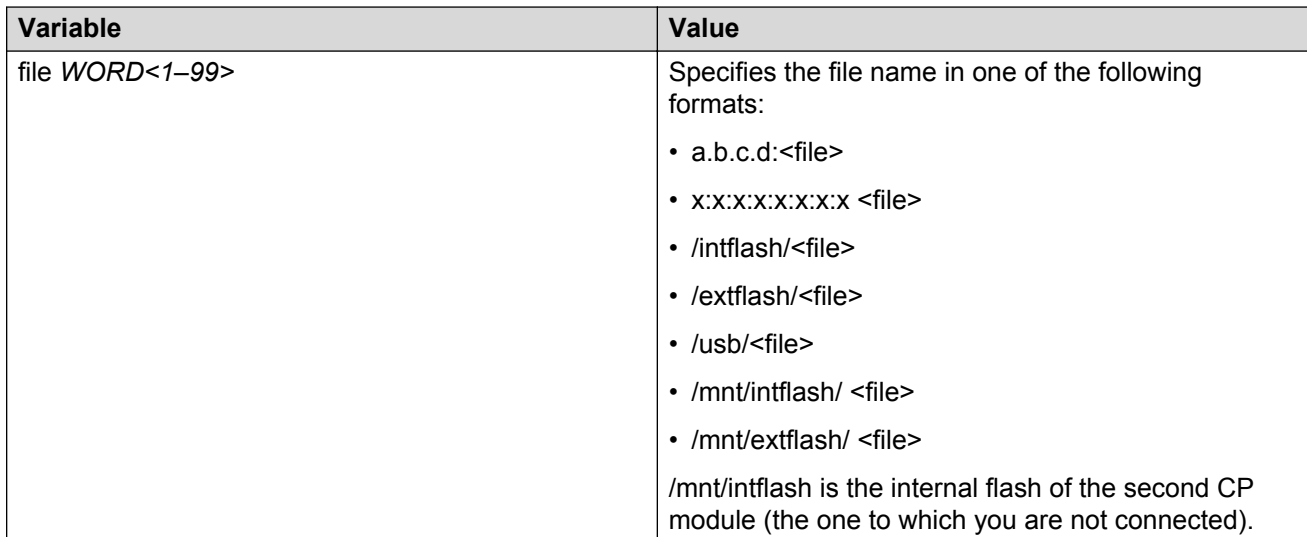

<span id="page-362-0"></span>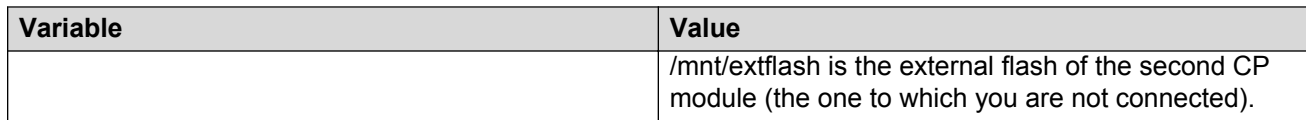

# **CFM configuration using EDM**

This section provides procedures to configure Connectivity Fault Management (CFM) using Enterprise Device Manager (EDM).

### **RNote:**

When you enable CFM in an SPBM network, enable CFM on the Backbone Edge Bridges (BEB) and on all Backbone Core Bridges (BCB). If you do not enable CFM on a particular node, you cannot obtain CFM debug information from that node.

## **Autogenerated CFM**

CFM provides two methods for creating MEPs: autogenerated and explicit. You cannot use both. You must choose one or the other. Use the procedures in this section to configure autogenerated MEPs that eliminate the need to configure an MD, MA, and MEP ID to create a MEP.

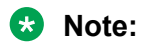

- For SPBM B-VLANs, you can use either autogenerated or explicitly configured CFM MEPs.
- For C-VLANs, you can only use autogenerated CFM MEPs. This feature is not supported on all hardware platforms. If you do not see this command in the command list or EDM, the feature is not supported on your hardware. For more information about feature support, see *Release Notes*.

Previous explicit CFM configurations of MDs, MAs and MEPs on SPBM B-VLANs continue to function in this release. However, if you want to enable the new autogenerated commands, you must first remove the existing MEP and MIP on the SPBM B-VLAN. The switch only supports one MEP or MIP on the SPBM B-VLAN, either explicitly configured or autogenerated.

For autogenerated CFM configuration information for EDM, see:

- Configuring autogenerated CFM on SPBM B-VLANs EDM on page 363
- [ConfiguringAutogeneratedCFMOnC-VLANsEDM](#page-364-0) on page 365

## **Configuring autogenerated CFM on SPBM B-VLANs**

Use this procedure to configure the autogenerated CFM MEP and MIP level for every SPBM B-VLAN on the chassis. This configuration eliminates the need to explicitly configure an MD, MA, and MEP ID and to associate the MEP and MIP level to the SPBM B-VLAN.

To configure autogenerated CFM on C-VLANs, see [ConfiguringAutogeneratedCFMOnC-](#page-364-0)[VLANsEDM](#page-364-0) on page 365.

### **About this task**

When you enable this feature, the device creates a global MD (named spbm) for all the SPBM Nodal MEPs. This MD has a default maintenance level of 4, which you can change with the level attribute. All the MEPs that the device creates use the MEP ID configured under the global context, which has a default value of 1. The nodal MEPs are automatically associated with the SPBM B-VLANs configured. The MIP level maps to the global level. When you enable the feature, the device automatically associates the MIP level with the SPBM B-VLANs configured. The feature is disabled by default.

### *<u>I</u>* Important:

CFM supports one MEP or MIP for each SPBM B-VLAN only. This means that if you want to use these autogenerated MEPs, you cannot use your existing CFM configuration. You must first remove the existing MEP or MIP on the SPBM B-VLAN. If you want to continue configuring MEPs manually, skip this procedure.

### **Procedure**

- 1. In the navigation pane, expand the following folders: **Configuration** > **Edit** > **Diagnostics**.
- 2. Click **CFM**.
- 3. Click the **Global** tab.
- 4. Select **enable** next to **SpbmAdminState**.
- 5. Click **Apply**.
- 6. To verify the values assigned to MA, MD, and MEP, perform the following steps:
	- a. Click the **MD** tab.
	- b. Select **SPBM**, and then check the MA and MEP values.

### **CFM Global field descriptions**

Use the data in the following table to configure the global MEP and MIP parameters.

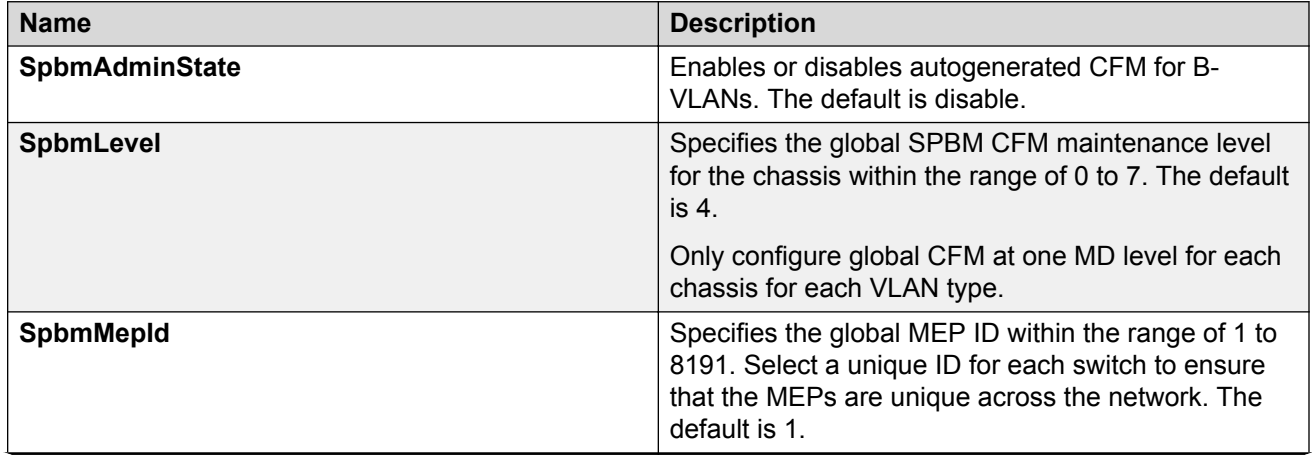

<span id="page-364-0"></span>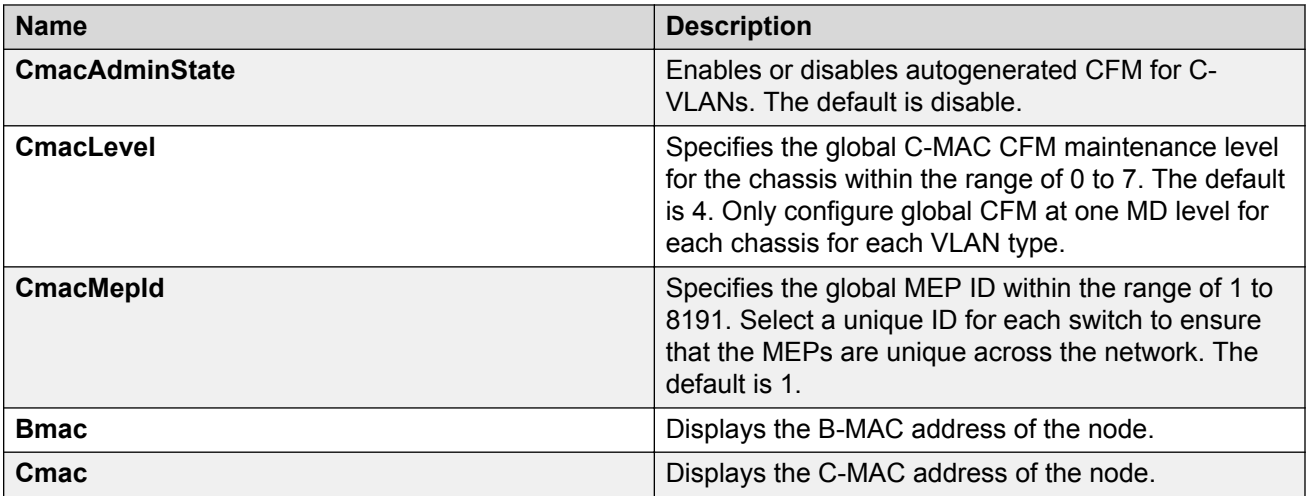

## **Configuring autogenerated CFM on C-VLANs**

### **Note:**

This feature is not supported on all hardware platforms. If you do not see this command in the command list or EDM, the feature is not supported on your hardware. For more information about feature support, see *Release Notes*.

Use this procedure to configure the autogenerated CFM MEP and MIP level for every C-VLAN on the chassis.

To configure autogenerated CFM on SPBM B-VLANs, see [Configuring autogenerated CFM on](#page-362-0) [SPBM B-VLANs EDM](#page-362-0) on page 363.

### *<u></u>* Important:

CFM supports one MEP or MIP on each C-VLAN. Only autogenerated CFM provides support for configuring MEP and MIPs on C-VLANs. You cannot explicitly configure C-VLANs.

### **About this task**

When you enable this feature, you create a global MD (named cmac) for all the customer MAC (C-MAC) MEPs. This MD has a default maintenance level of 4, which you can change with the level attribute. The autogenerated CFM commands also create an MA for each C-VLAN, a MEP for each C-VLAN, and associate the MEP with the corresponding C-VLAN and a MIP with the C-VLAN.

All the MEPs that the device creates use the MEP ID configured under the global context, which has a default value of 1. The device automatically associates the MEPs with the C-VLANs configured. The MIP level maps to the global level. The device automatically associates the MIP level with the C-VLANs configured when you enable the feature.

The feature is disabled by default.

### **Procedure**

- 1. In the navigation pane, expand the following folders: **Configuration** > **Edit** > **Diagnostics**.
- 2. Click **CFM**.
- 3. Click the **Global** tab.
- 4. Select **enable** next to **CmacAdminState**.
- 5. In the fields provided, specify a maintenance level and a MEP ID.
- 6. Click **Apply**.

### **CFM Global field descriptions**

Use the data in the following table to configure the global MEP and MIP parameters.

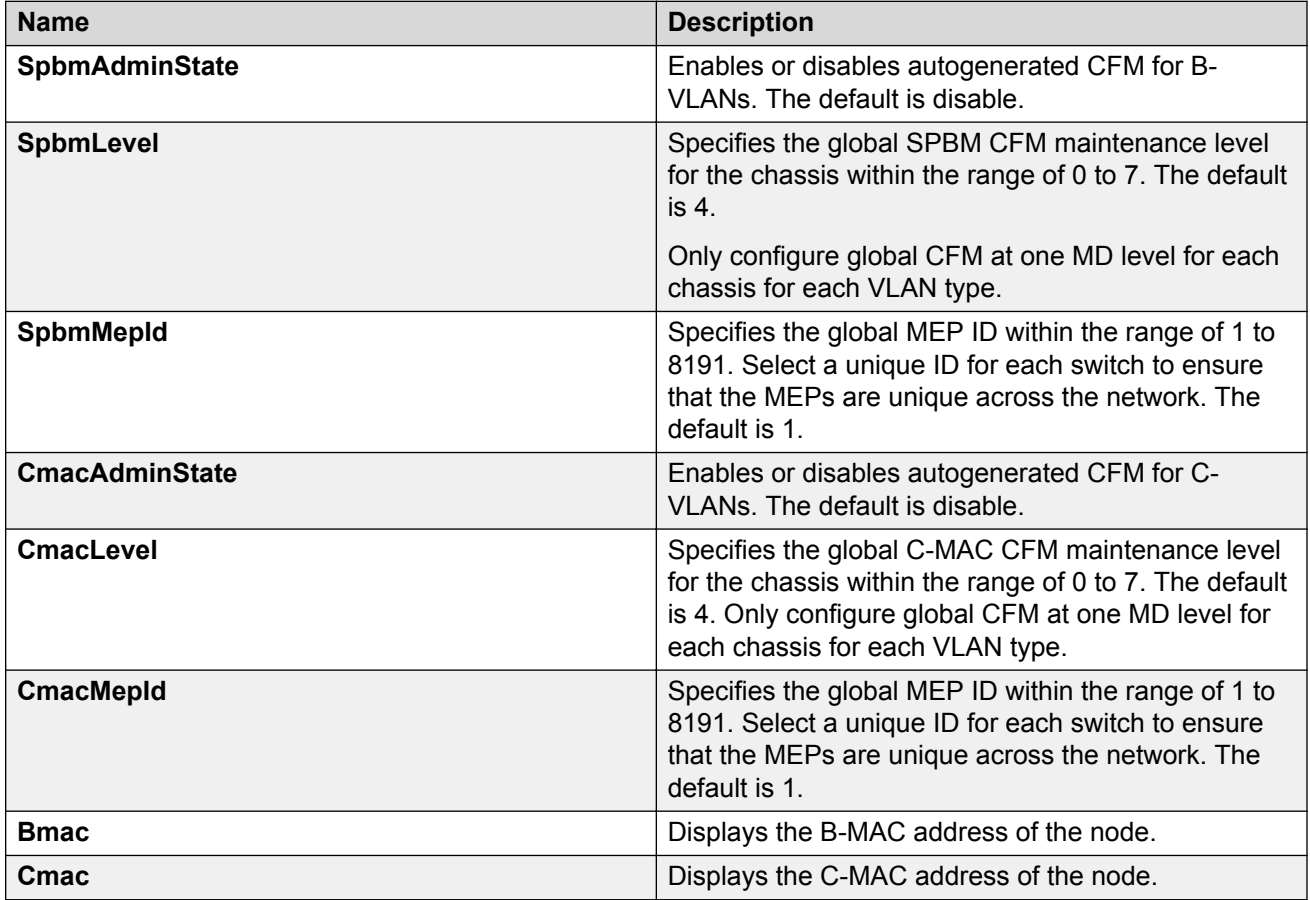

# **Configuring explicit CFM**

For SPBM B-VLANs, CFM provides two methods for creating MEPs: autogenerated and explicit. You cannot use both. Use the procedures in this section to configure MEPs explicitly.

If you want to create autogenerated CFM MEPs that eliminate the need to configure an MD, MA, and MEP ID, see the procedures in **AutogeneratedCFMEDM** on page 363. For C-VLANs, you can only use the autogenerated method.

## **RS** Note:

The CFM show commands that display MD, MA, and MEP information work for both autogenerated and explicitly-configured CFM MEPs.

## **Configuring CFM MD**

Use this procedure to configure a Connectivity Fault Management (CFM) Maintenance Domain (MD). An MD is the part of a network that is controlled by a single administrator. A single MD can contain several Maintenance Associations (MA).

### **Procedure**

- 1. In the navigation pane, expand the following folders: **Configuration** > **Edit** > **Diagnostics**.
- 2. Click **CFM**.
- 3. Click the **MD** tab.
- 4. Click **Insert**.
- 5. In the fields provided, specify an index value, name, and level for the MD.
- 6. Click **Insert**.

### **MD field descriptions**

Use the data in the following table to use the **MD** tab.

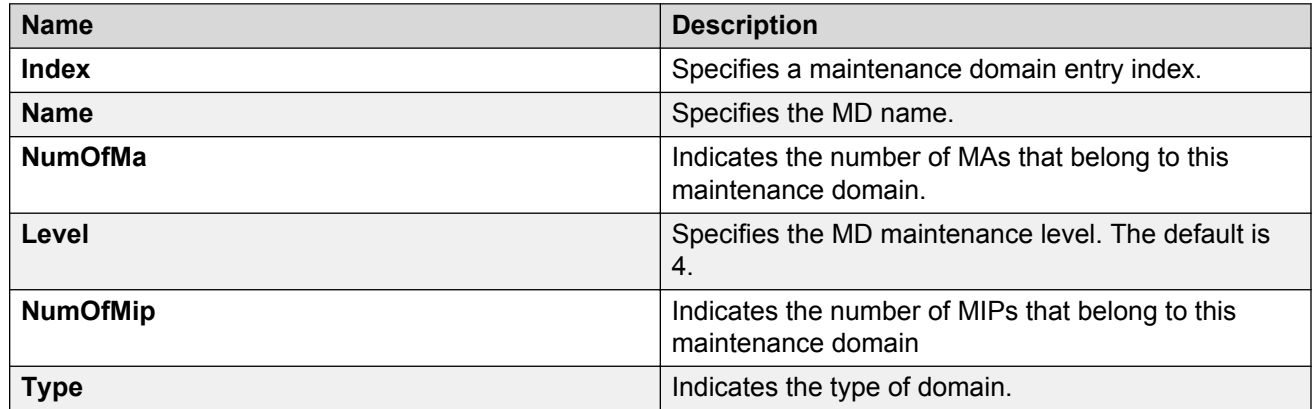

## **Configuring CFM MA**

Use this procedure to configure a CFM Maintenance Association (MA). An MA represents a logical grouping of monitored entities within its Domain. It can therefore represent a set of Maintenance Endpoints (MEPs), each configured with the same Maintenance Association ID (MAID) and MD Level, established to verify the integrity of a single service instance.

### **Before you begin**

You must configure a CFM MD.

### **Procedure**

1. In the navigation pane, expand the following folders: **Configuration** > **Edit** > **Diagnostics**.

- 2. Click **CFM**.
- 3. Click the **MD** tab.
- 4. Highlight an existing MD, and then click **MaintenanceAssociation**.
- 5. In the **MA** tab, click **Insert**.
- 6. In the fields provided, specify an index value and name for the MA.
- 7. Click **Insert**.

### **MA field descriptions**

Use the data in the following table to use the **MA** tab.

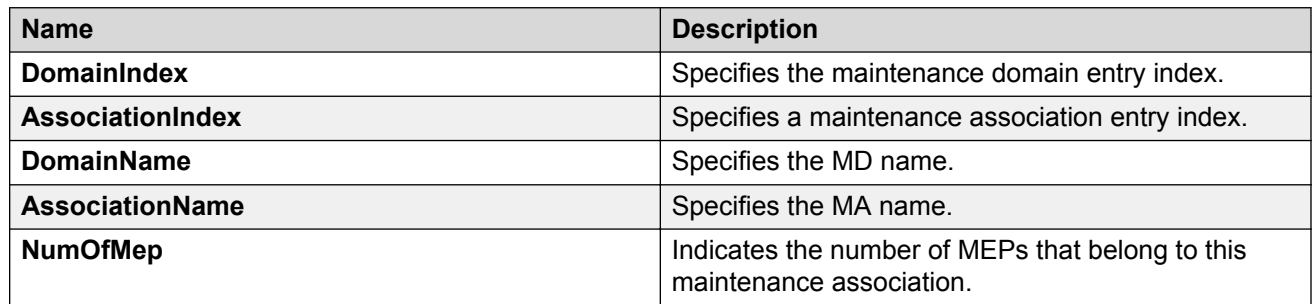

## **Configuring CFM MEP**

Use this procedure to configure the CFM Maintenance Endpoint (MEP). A MEP represents a managed CFM entity, associated with a specific Domain Service Access Point (DoSAP) of a service instance, which can generate and receive CFM Protocol Data Units (PDU) and track any responses. A MEP is created by MEP ID under the context of an MA.

### **Procedure**

- 1. In the navigation pane, expand the following folders: **Configuration** > **Edit** > **Diagnostics**.
- 2. Click **CFM**.
- 3. Click the **MD** tab.
- 4. Highlight an existing MD, and then click **MaintenanceAssociation**.
- 5. In the **MA** tab, highlight an existing MA, and then click **MaintenanceEndpoint**.
- 6. Click **Insert**.
- 7. In the fields provided, specify the ID and the administrative state of the MEP.
- 8. Click **Insert**.

### **MEP field descriptions**

Use the data in the following table to use the **MEP** tab.

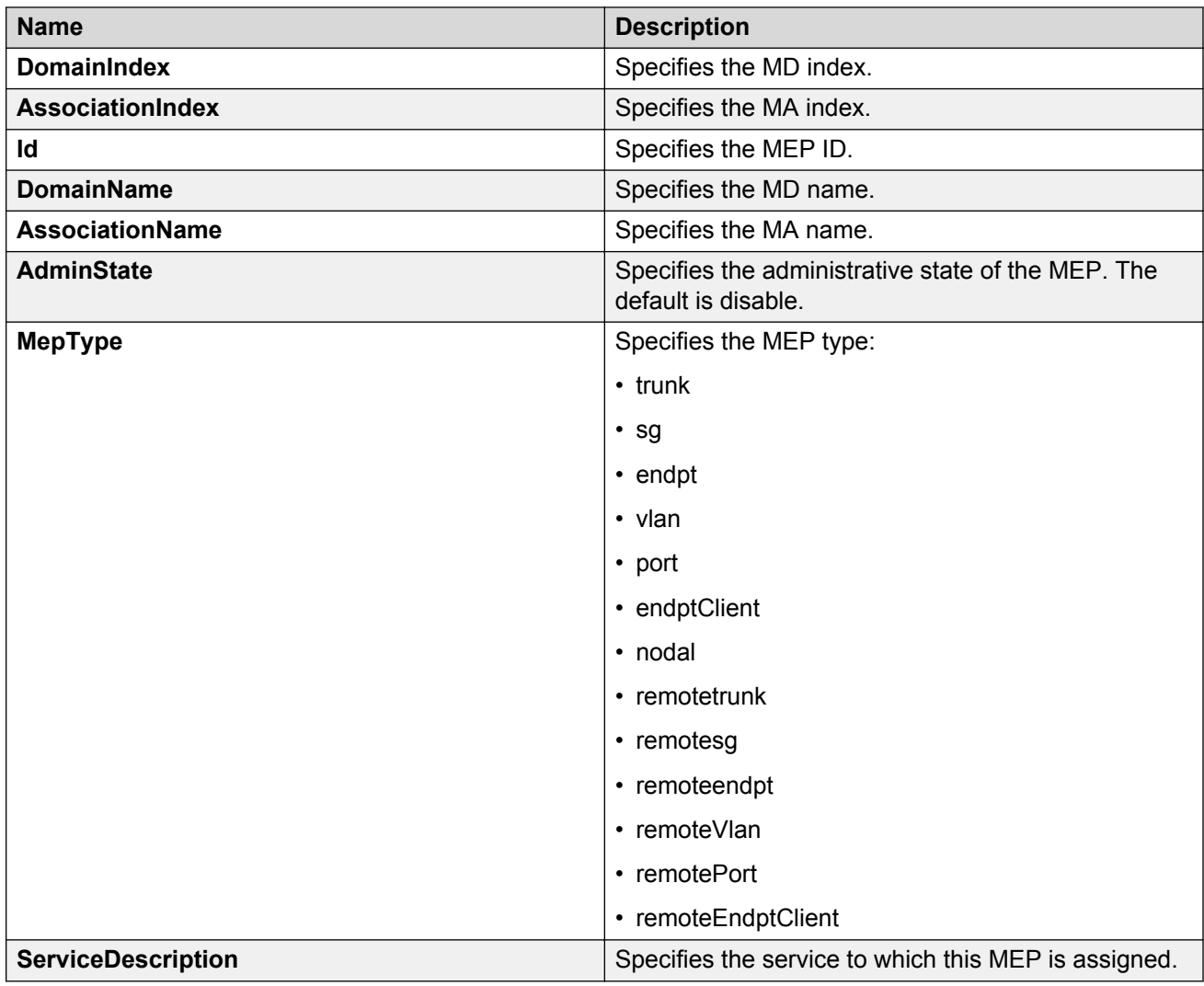

# **Configuring CFM nodal MEP**

Use this procedure to configure the CFM nodal Maintenance Endpoint (MEP). The Nodal MEP provides traceability and troubleshooting at the system level for a given B-VLAN. The Nodal B-VLAN MEPs created on the CP and function as if they are connected to the virtual interface of the given B-VLAN. Because of this they are supported for both port and MLT based B-VLANs.

Nodal MPs provide both MEP and Maintenance Intermediate Point (MIP) functionality for SPBM deployments. Nodal MPs are associated with a B-VLAN and are VLAN encapsulated packets. Each node (chassis) has a given MAC address and communicates with other nodes. The SPBM instance MAC address is used as the MAC address of the Nodal MP.

### **Before you begin**

You must configure a CFM MD, MA, and MEP.

### **Procedure**

1. In the navigation pane, expand the following folders: **Configuration** > **VLAN**.

- 2. Click **VLANs**.
- 3. Click the **Advanced** tab.
- 4. Select a VLAN with a type of spbm-bvlan.
- 5. Click **Nodal**.
- 6. In the **NodalMepList** field, specify the nodal MEPs to add to the VLAN.
- 7. Click **Apply**.

#### **Nodal MEP/MIP field descriptions**

Use the data in the following table to use the **Nodal MEP/MIP** tab.

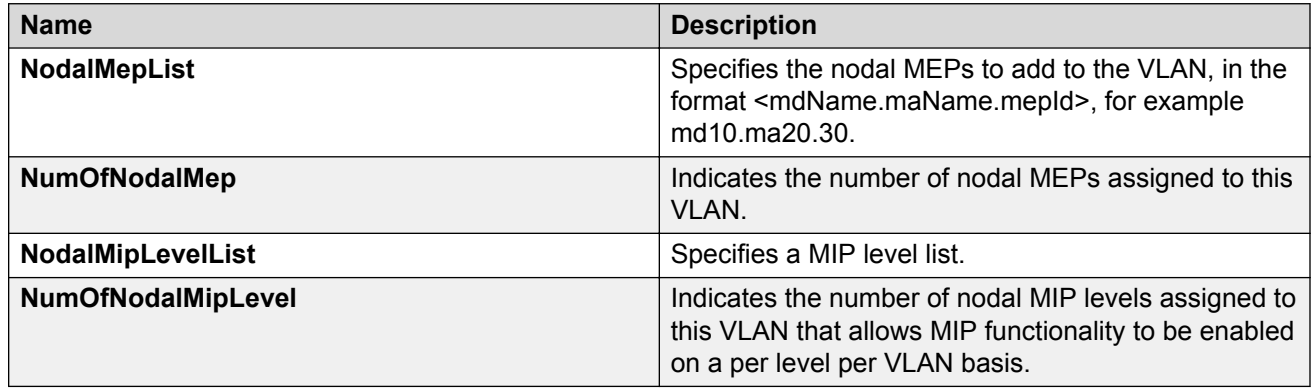

# **Configuring Layer 2 ping**

Use this procedure to configure a Layer 2 ping inside an SPBM cloud or network. This feature enables CFM to debug Layer 2. It can also help you debug IP shortcuts and the record for the shortcuts' ARP.

### **B** Note:

In the current release, troubleshooting using ping and traceroute (including Layer 2 ping and Layer 2 traceroute) is not supported on EDM.

### **Before you begin**

On the source and destination nodes, you must configure a CFM MD, MA, and MEP, and assign a nodal MEP to the B-VLAN.

### **Procedure**

- 1. In the navigation pane, expand the following folders: **Configuration** > **Edit** > **Diagnostics**.
- 2. Click **L2Ping/L2Trace Route**.
- 3. From the **L2Ping** tab, configure the Layer 2 ping properties.
- 4. To initiate a Layer 2 ping, highlight an entry and click **Start**.
- 5. To update a Layer 2 ping, click **Refresh**.

6. To stop the Layer 2 ping, click **Stop**.

# **L2Ping field descriptions**

Use the data in the following table to use the **L2Ping** tab.

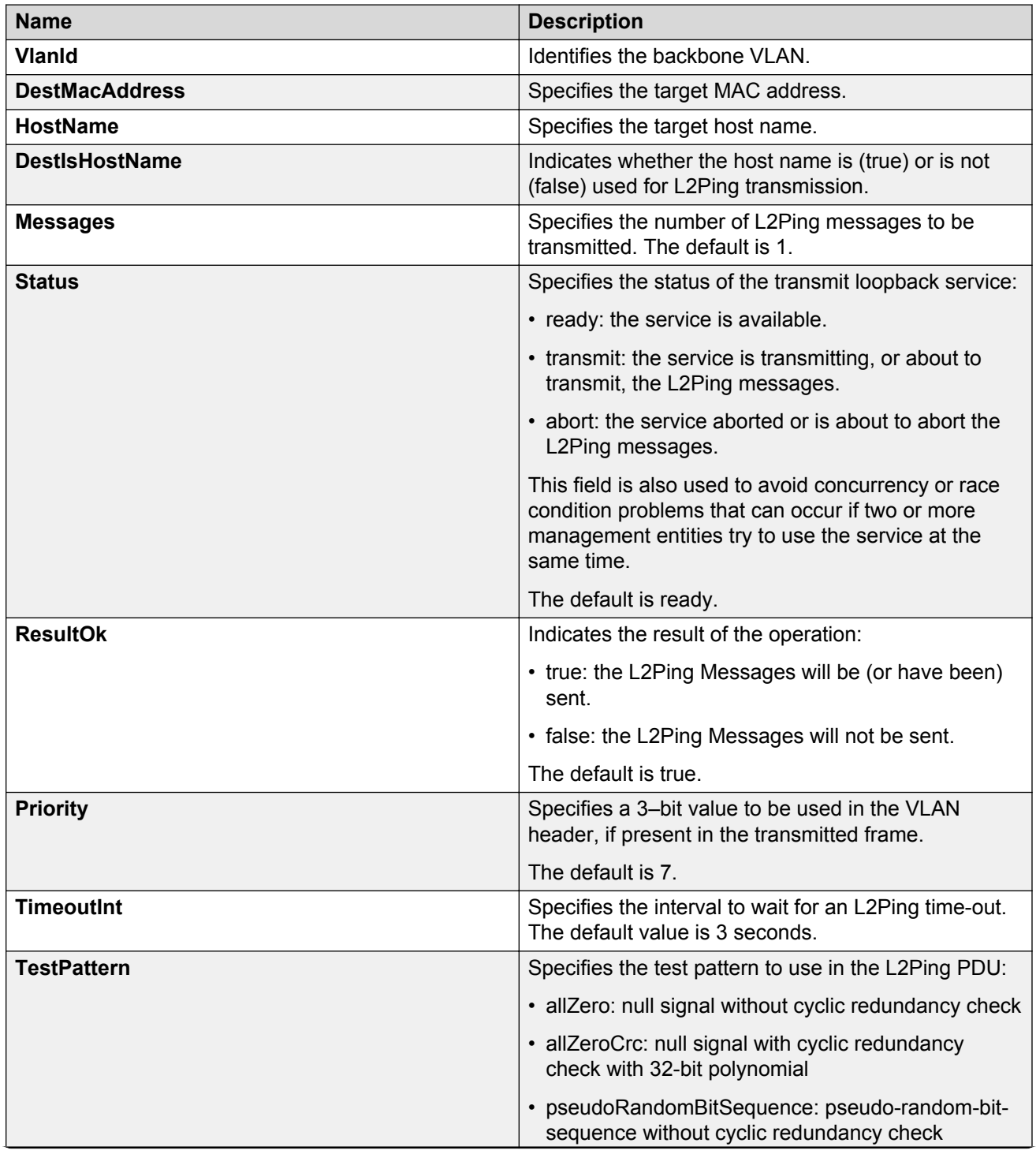

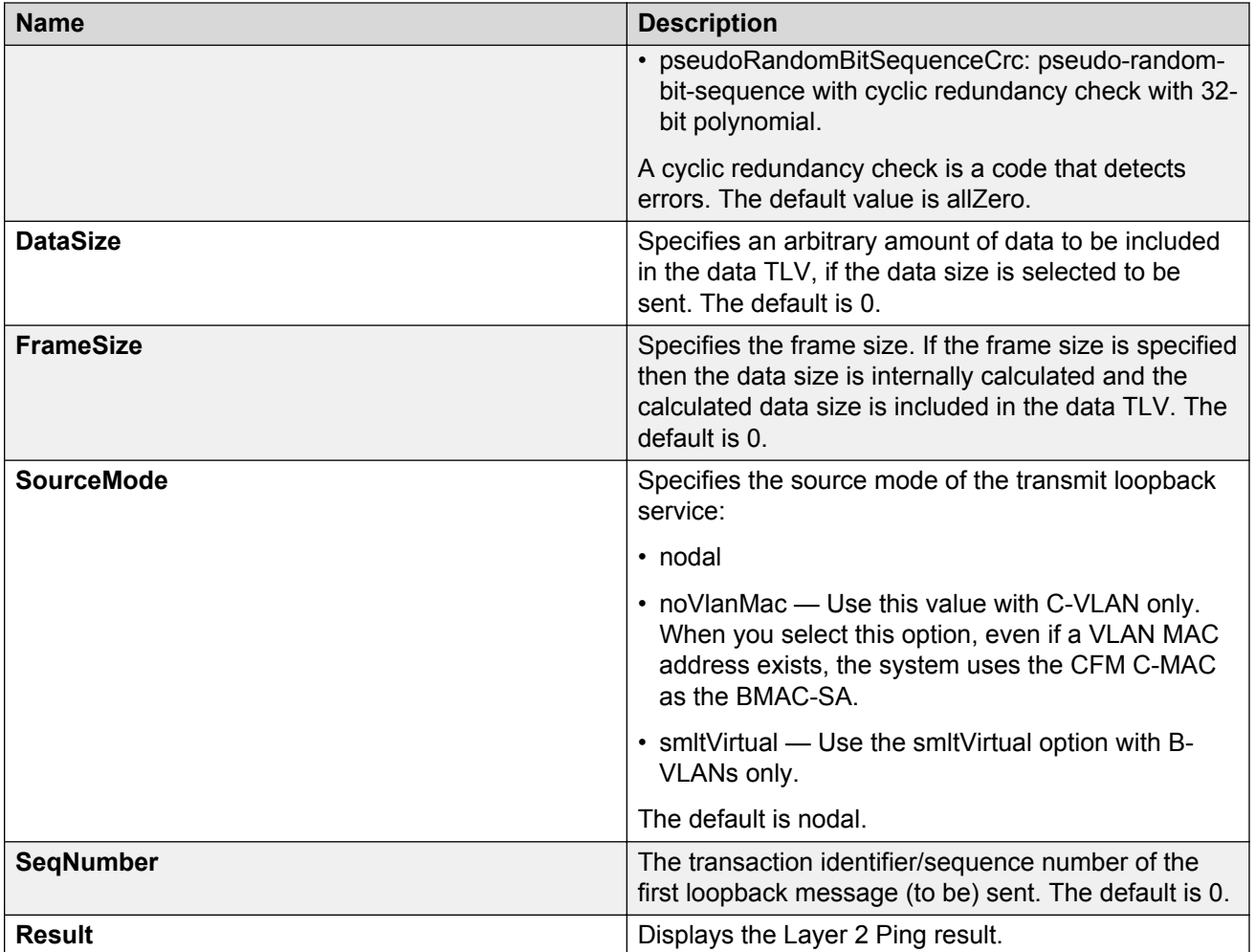

# **Initiating a Layer 2 traceroute**

Use this procedure to trigger a Layer 2 traceroute. This feature enables CFM to debug Layer 2 in an SPBM cloud or network. It can determine the path used by IS—IS to get from one MEP to another, by showing all the hops between. Therefore, it can show where connectivity is lost. It can also work for IP shortcuts.

## **Note:**

In the current release, troubleshooting using ping and traceroute (including Layer 2 ping and Layer 2 traceroute) is not supported on EDM.

If you configure **IsTraceTree** to false then EDM performs Traceroute on the unicast path. If you configure **IsTraceTree** to true then EDM performs TraceTree on the multicast tree.

For more information on configuring tracetree, see [Configuring Layer 2 tracetree](#page-388-0) on page 389.

### *<u>D* Important:</u>

To trace a route to a MAC address, the MAC address must be in the VLAN FDB table.

For B-VLANs, you do not have to trigger an **L2Ping** to learn the MAC address because IS-IS populates the MAC addresses in the FDB table.

Linktrace traces the path up to the closest device to that MAC address that supports CFM.

### **Before you begin**

On the source and destination nodes, you must configure a CFM MD, MA, and MEP, and assign a nodal MEP to the B-VLAN.

### **Procedure**

- 1. In the navigation pane, expand the following folders: **Configuration** > **Edit** > **Diagnostics**.
- 2. Click **L2Ping/L2Trace Route**.
- 3. Click the **L2 Traceroute/TraceTree** tab.
- 4. To start the traceroute, highlight an entry, and then click **Start**.
- 5. To update the traceroute, click **Refresh**.
- 6. To stop the traceroute, click **Stop**.

### **L2Traceroute field descriptions**

Use the data in the following table to use the **L2 Traceroute/TraceTree** tab.

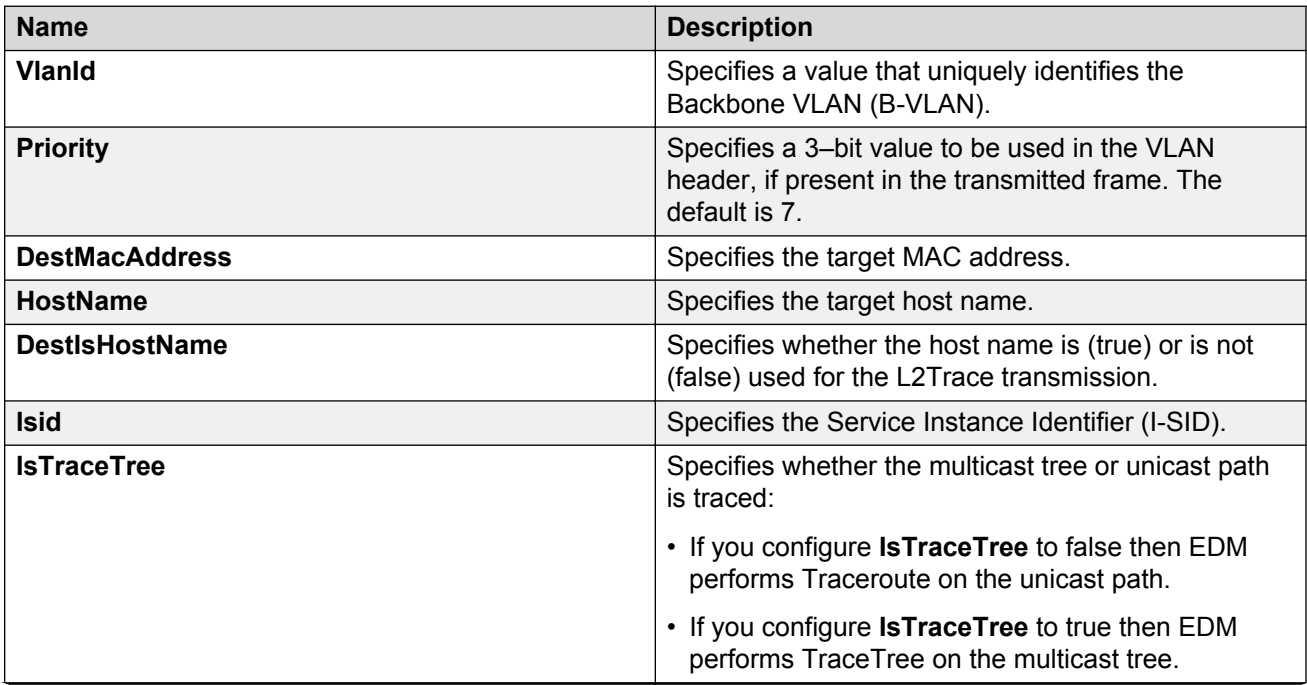

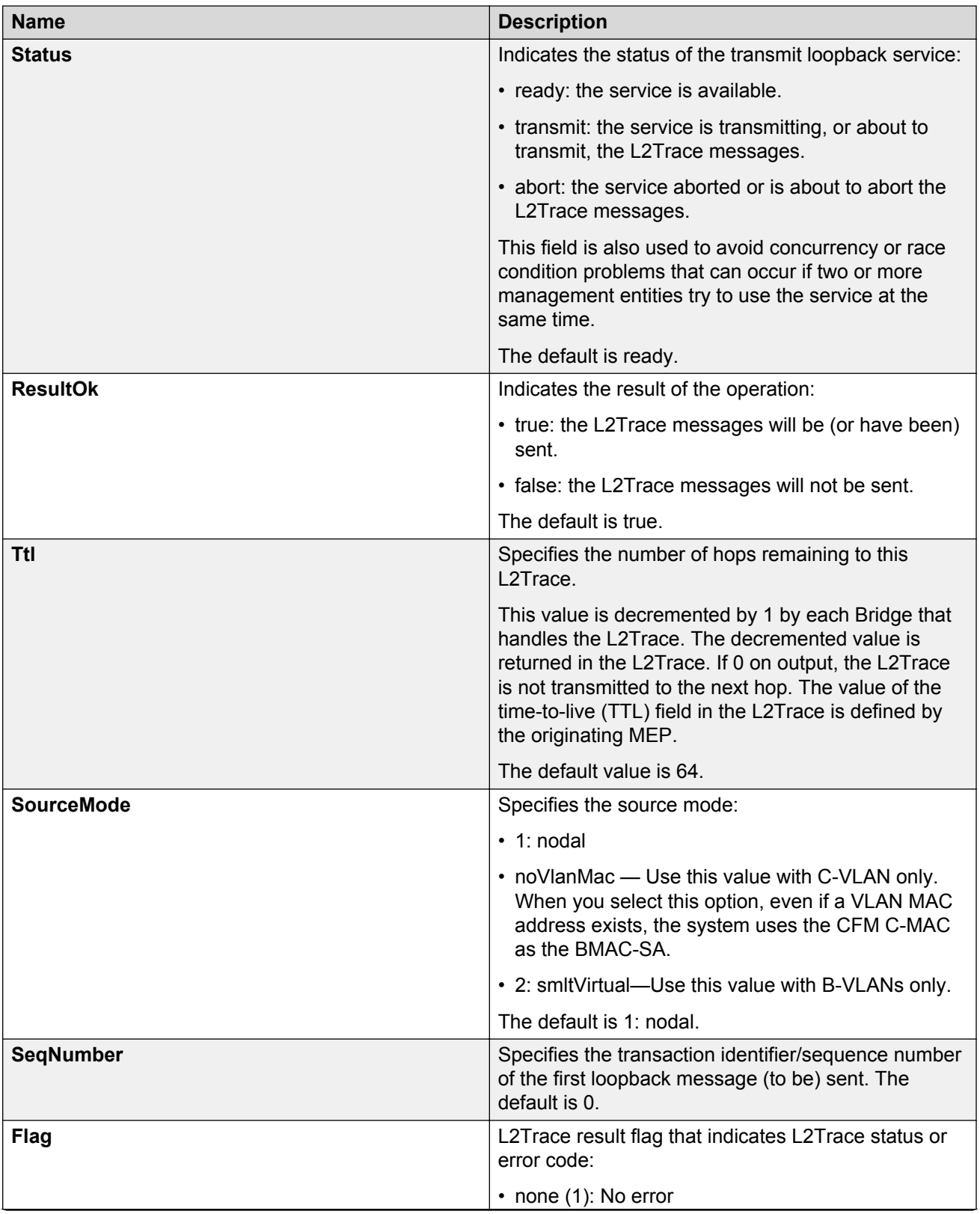

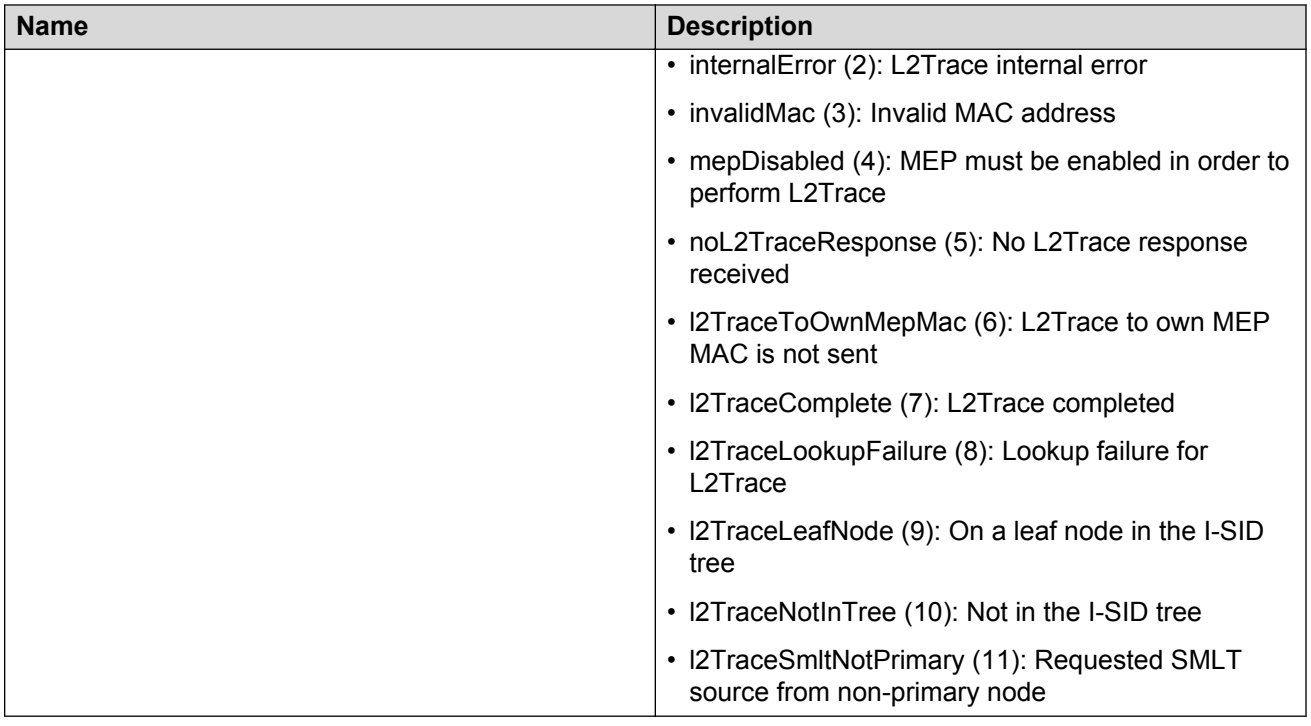

# **Viewing Layer 2 traceroute results**

Use this procedure to view Layer 2 traceroute results. This feature enables CFM to debug Layer 2. It can also help you debug ARP problems by providing the ability to troubleshoot next hop ARP records.

## **RB** Note:

In the current release, troubleshooting using ping and traceroute (including Layer 2 ping and Layer 2 traceroute) is not supported on EDM.

### **About this task**

You can display Layer 2 tracetree results to view a multicast tree on the SPBM B-VLAN from the source node to the destination nodes for a particular I-SID. For more information, see [Viewing Layer](#page-391-0) [2 tracetree results](#page-391-0) on page 392.

### **Procedure**

- 1. In the navigation pane, expand the following folders: **Configuration** > **Edit** > **Diagnostics**.
- 2. Click **L2Ping/L2Trace Route**.
- 3. Click the **L2Traceroute/TraceTree** tab.
- 4. Click **Refresh** to update the results.
- 5. To view the traceroute results, highlight an entry, and then click **Result**.

## **L2 Traceroute/Tracetree Result field descriptions**

Use the data in the following table to use the **L2 Traceroute/Tracetree Result** tab.

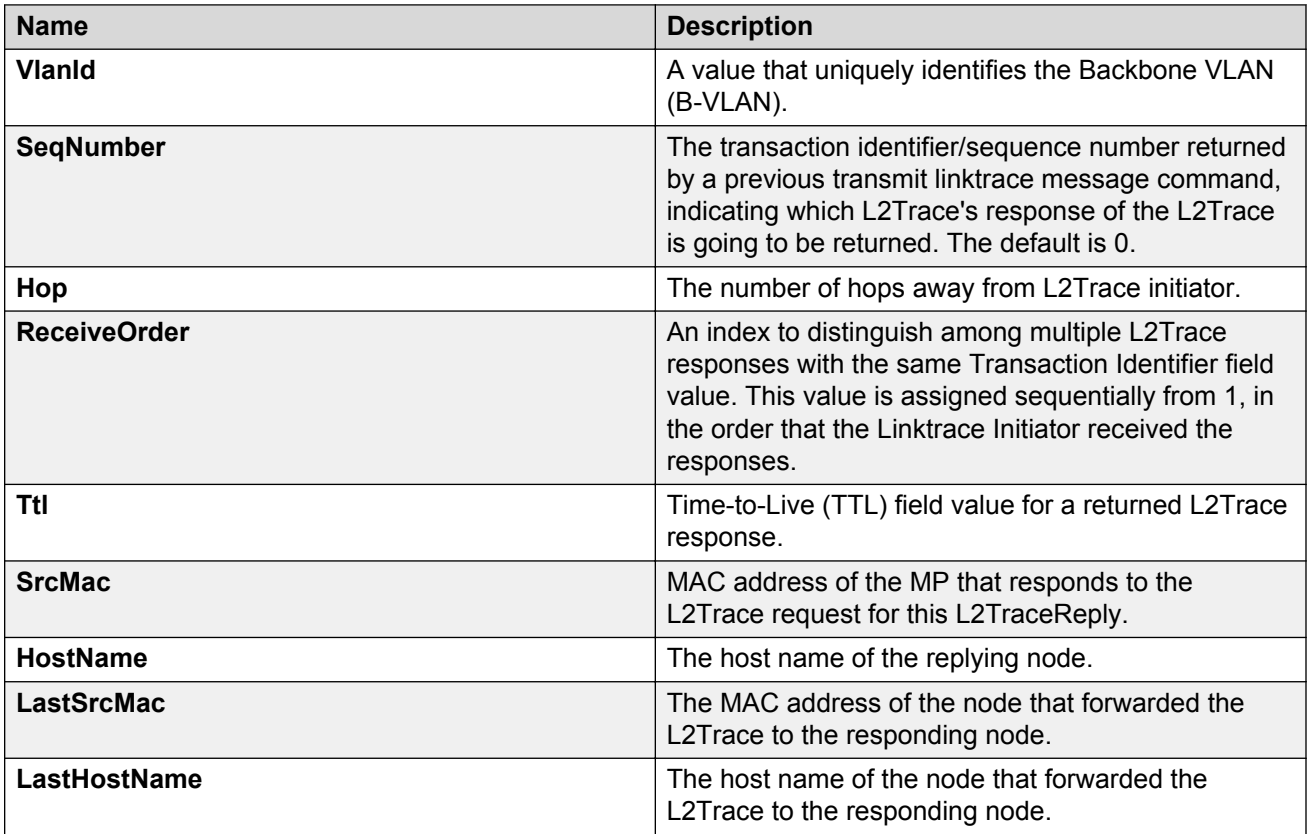

# **Configuring Layer 2 IP ping**

Use this procedure to configure Layer 2 IP ping

### **B** Note:

In the current release, troubleshooting using ping and traceroute (including Layer 2 ping and Layer 2 traceroute) is not supported on EDM.

### **Before you begin**

- On the source and destination nodes, you must configure a CFM MD, MA, and MEP, and assign a nodal MEP to the B-VLAN.
- If you want to run a Layer 2 IP Ping for a specific VRF, you must use EDM in the specific VRF context first. For more information, see the procedure for selecting and launching a VRF context view in *Configuring IP Routing*.

### **Procedure**

1. In the navigation pane, expand the following folders: **Configuration** > **Edit** > **Diagnostics**.

- 2. Click **L2Ping/L2Trace Route**.
- 3. Click the **L2 IP Ping** tab.
- 4. To add a new entry, click **Insert**, specify the destination IP address and optional parameters, and then click **Insert**.
- 5. To start the Layer 2 IP ping, highlight an entry, and then click **Start**.
- 6. To update the Layer 2 IP ping, click **Refresh**.
- 7. To stop the Layer 2 IP ping, click **Stop**.

## **L2 IP Ping field descriptions**

Use the data in the following table to use the **L2 IP Ping** tab.

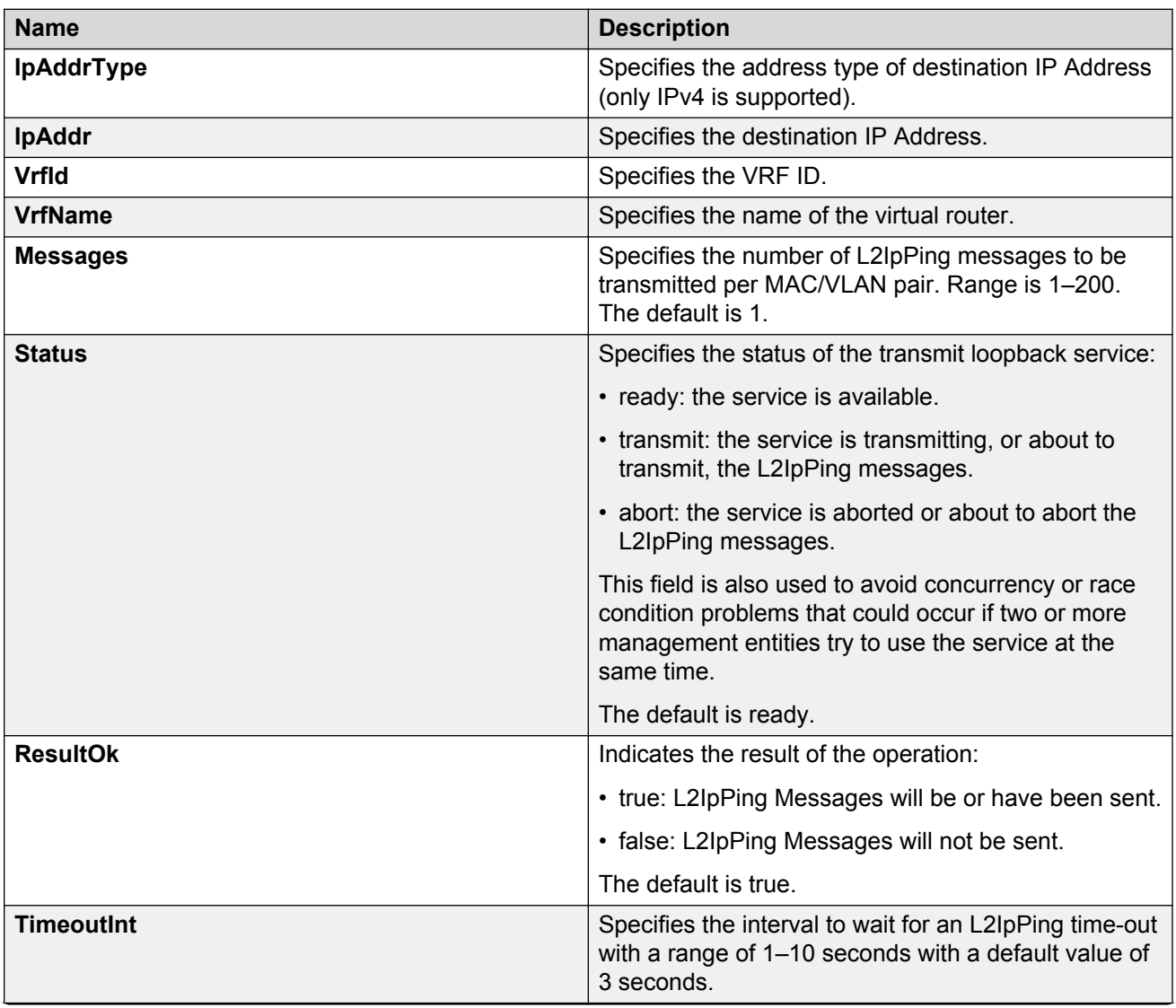

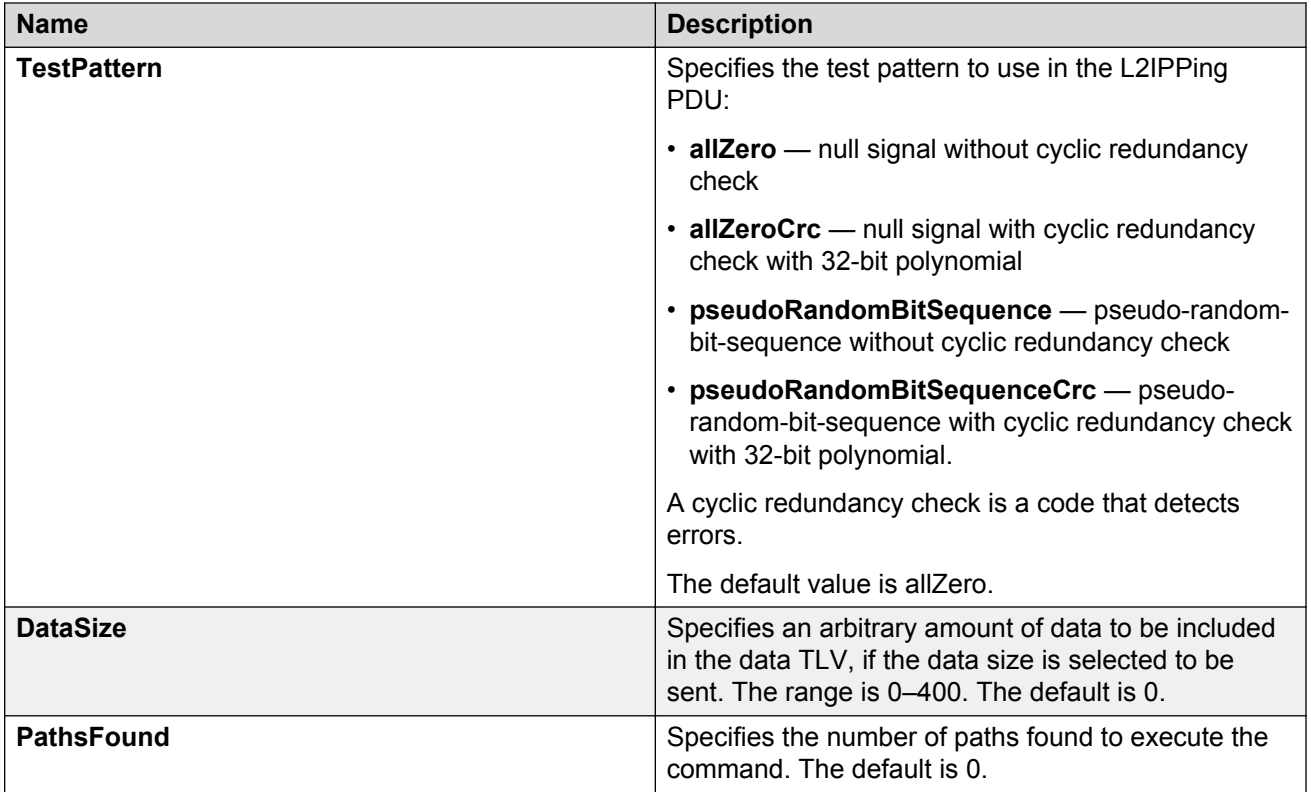

# **Viewing Layer 2 IP Ping results**

Use this procedure to view Layer 2 IP ping results.

### **CB** Note:

In the current release, troubleshooting using ping and traceroute (including Layer 2 ping and Layer 2 traceroute) is not supported on EDM.

### **Note:**

After you trigger Layer 2 IP Ping, you must click **Refresh** to update the results.

### **Procedure**

- 1. In the navigation pane, expand the following folders: **Configuration** > **Edit** > **Diagnostics**.
- 2. Click **L2Ping/L2Trace Route**.
- 3. Click the **L2 IP Ping** tab.
- 4. To view the Layer 2 IP ping results, highlight an entry, and then click **Result**.

## **L2 IP Ping Result field descriptions**

Use the data in the following table to use the **L2 IP Ping Result** tab.

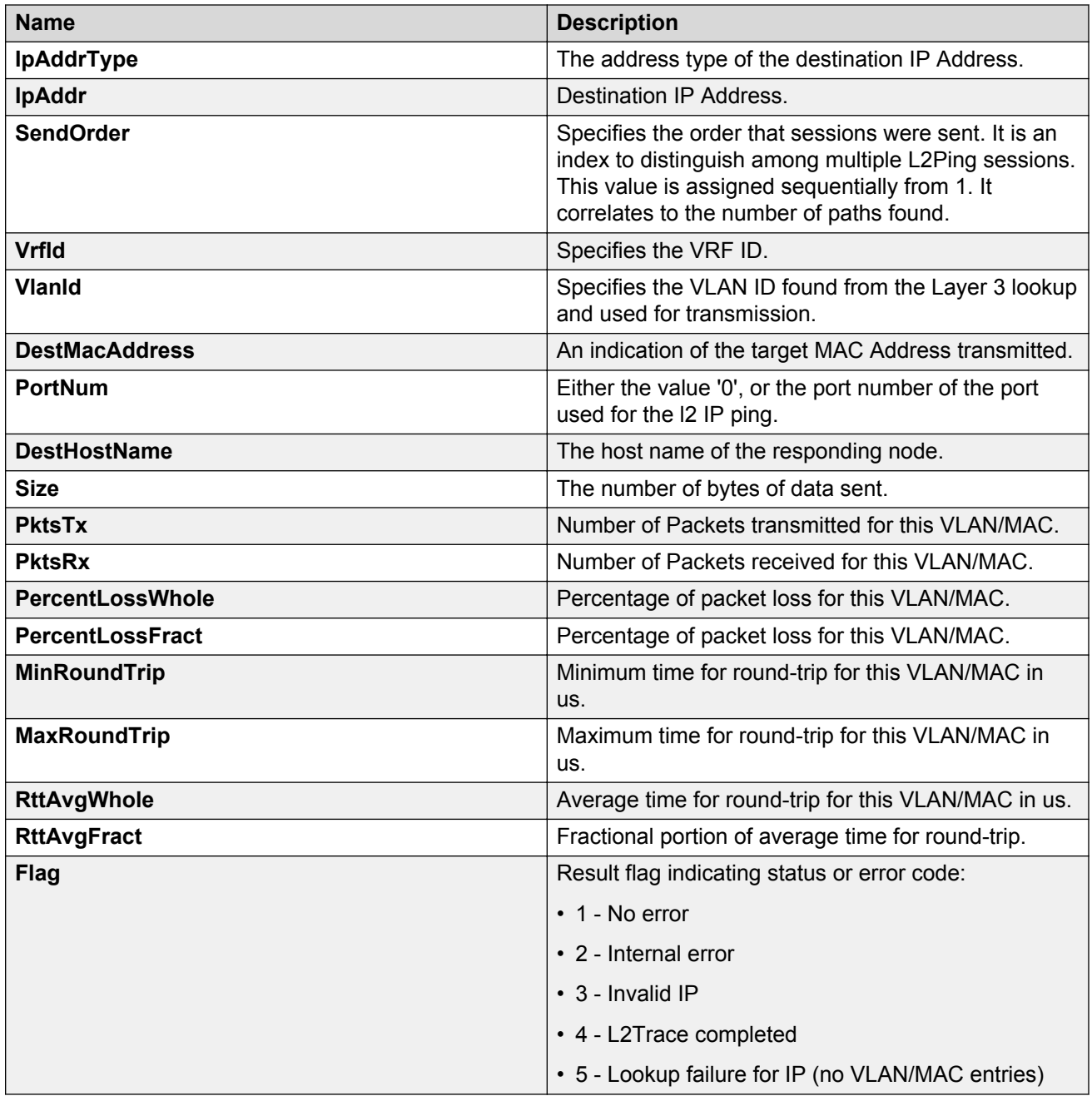

# **Configuring Layer 2 IP traceroute**

Use this procedure to configure Layer 2 IP traceroute.

### **B** Note:

In the current release, troubleshooting using ping and traceroute (including Layer 2 ping and Layer 2 traceroute) is not supported on EDM.

### **Before you begin**

- On the source and destination nodes, you must configure a CFM MD, MA, and MEP, and assign a nodal MEP to the B-VLAN
- If you want to run a Layer 2 IP Traceroute for a specific VRF, you must use EDM in the specific VRF context first. For more information, see the procedure for selecting and launching a VRF context view in *Configuring IP Routing*.

### **Procedure**

- 1. In the navigation pane, expand the following folders: **Configuration** > **Edit** > **Diagnostics**.
- 2. Click **L2Ping/L2Trace Route**
- 3. Click the **L2 IP Traceroute** tab.
- 4. To add a new entry, click **Insert**, specify the destination IP address and, optionally, the TTL value, and then click **Insert**.
- 5. To start the Layer 2 IP traceroute, highlight an entry, and then click **Start**.
- 6. To update the L2 IP traceroute, click **Refresh**.
- 7. To stop the Layer 2 IP traceroute, click **Stop**.

## **L2 IP Traceroute field descriptions**

Use the data in the following table to use the **L2 IP Traceroute** tab.

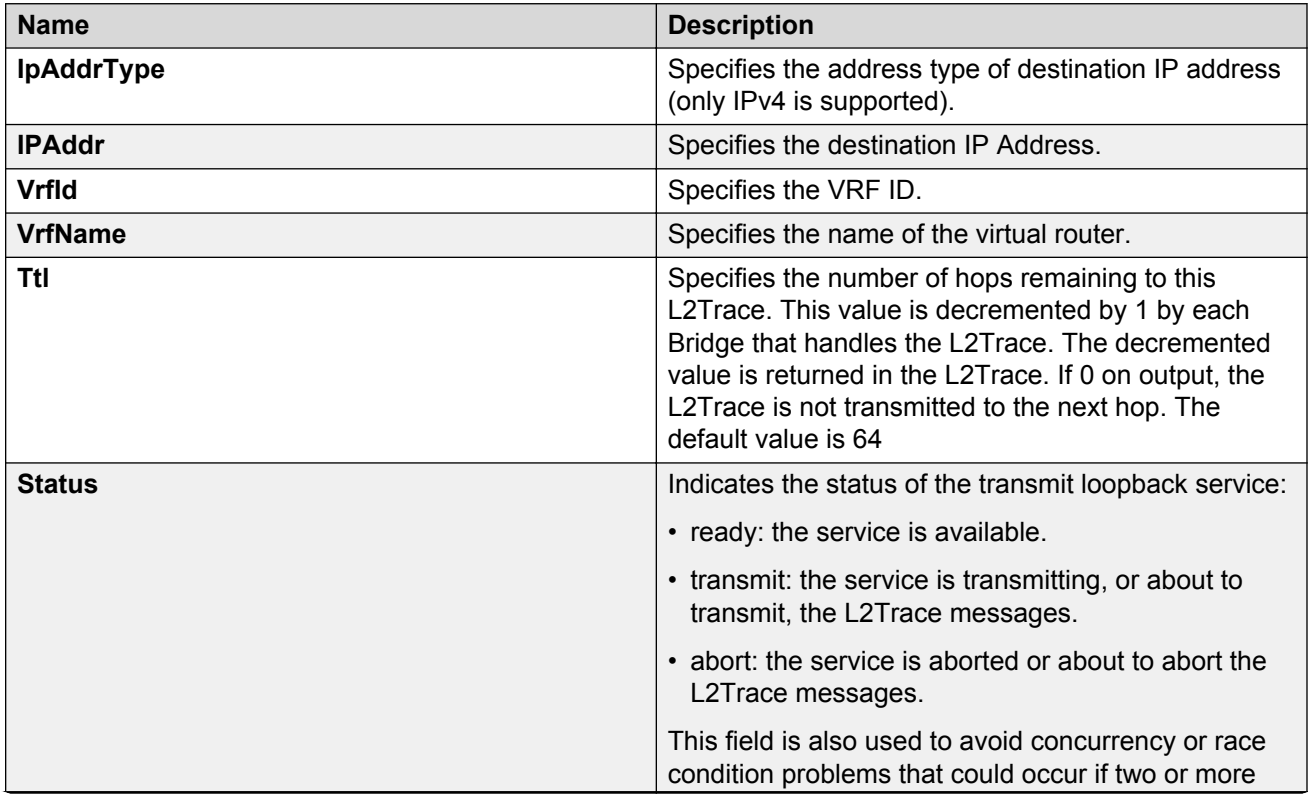

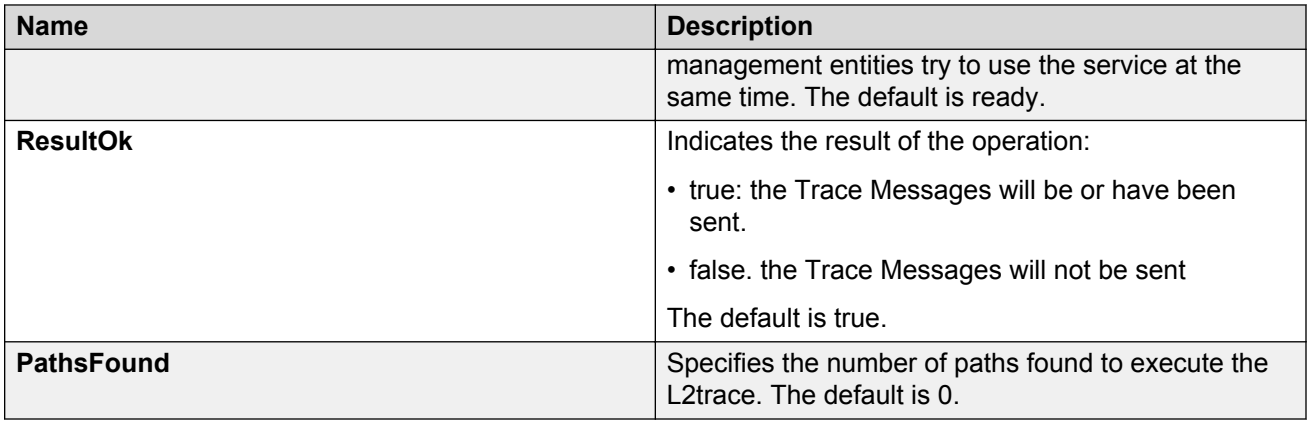

# **Viewing Layer 2 IP traceroute results**

Use this procedure to view Layer 2 IP traceroute results.

### **Note:**

In the current release, troubleshooting using ping and traceroute (including Layer 2 ping and Layer 2 traceroute) is not supported on EDM.

### **CB** Note:

After you trigger Layer 2 IP traceroute, you must click **Refresh** to update the results.

### **Procedure**

- 1. In the navigation pane, expand the following folders: **Configuration** > **Edit** > **Diagnostics**.
- 2. Click **L2Ping/L2Trace Route**.
- 3. Click the **L2 IP Traceroute** tab.
- 4. To view the Layer 2 IP traceroute results, highlight an entry, and then click **Result**.

### **L2 IP Traceroute Result field descriptions**

Use the data in the following table to use the **L2 IP Traceoute Result** tab.

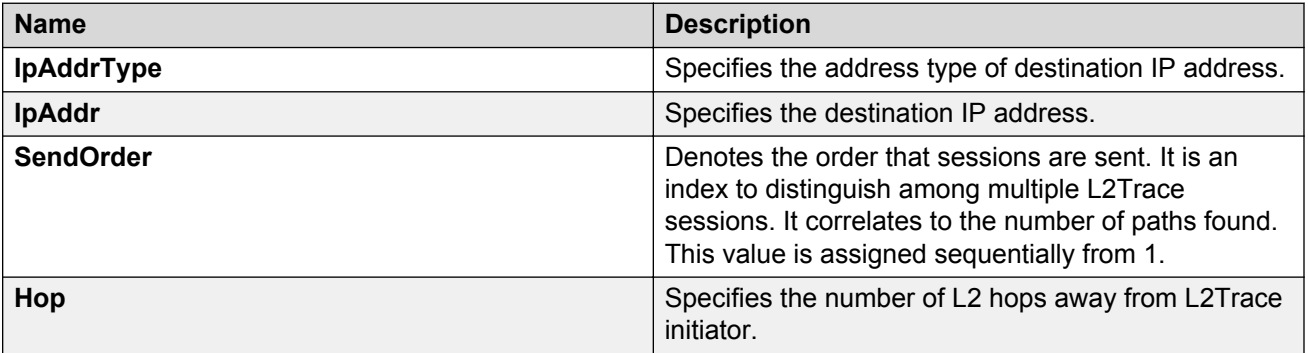

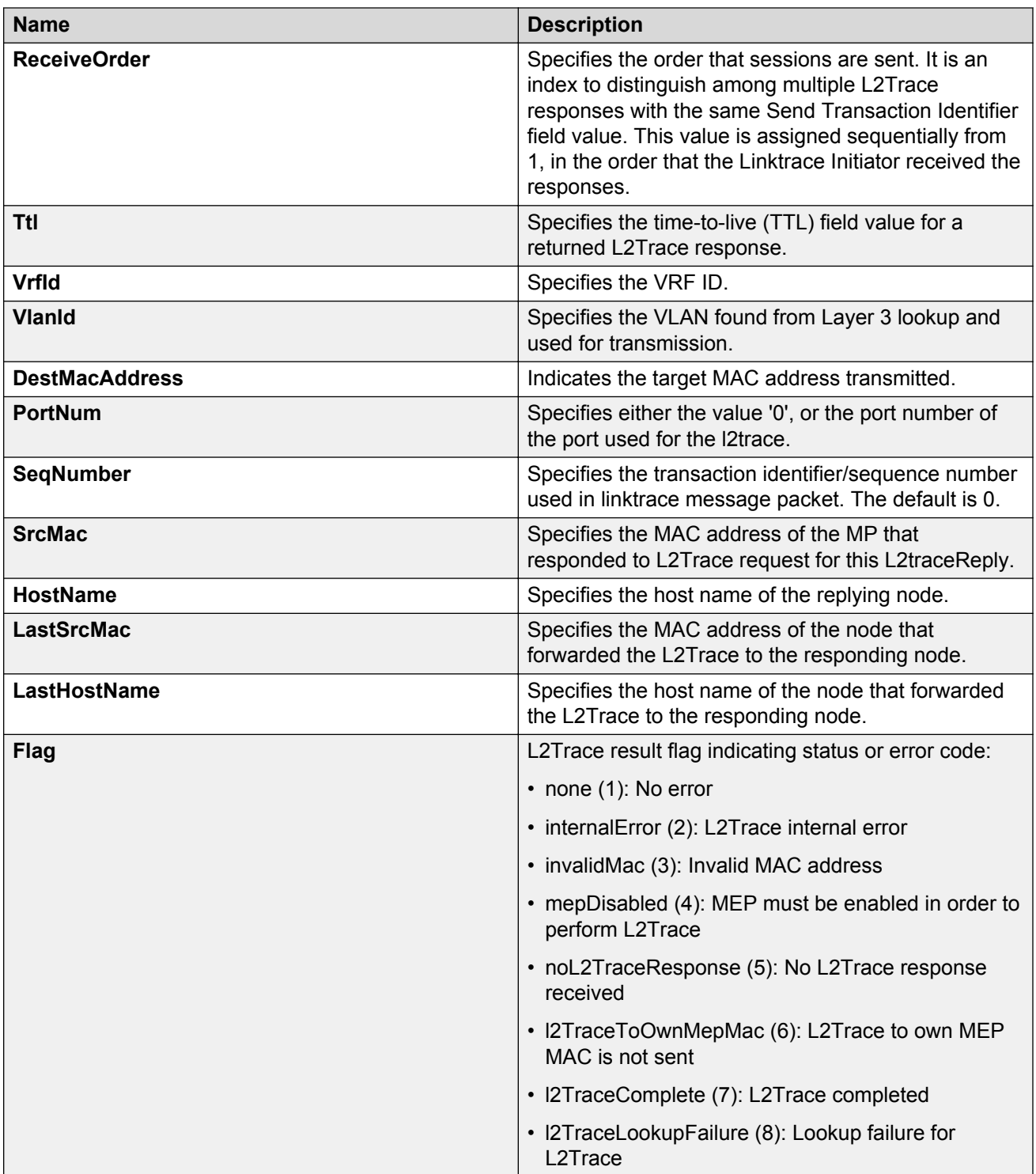

# **Triggering a loopback test**

Use this procedure to trigger a loopback test.

The LBM packet is often compared to ping. An MEP transmits the loopback message to an intermediate or endpoint within a domain for the purpose of fault verification. This can be used to check the ability of the network to forward different sized frames.

### **Before you begin**

- On the source and destination nodes, you must configure a CFM MD, MA, and MEP.
- Enable the MEP.
- Assign a nodal MEP to the B-VLAN.

### **Procedure**

- 1. In the navigation pane, expand the following folders: **Configuration** > **Edit** > **Diagnostics**.
- 2. Click **CFM**.
- 3. Click the **LBM** tab.
- 4. Configure the loopback test properties as required.
- 5. Click **Apply**.
- 6. To trigger the loopback test, double-click in the **Status** field, select **transmit**.
- 7. Click **Apply**.
- 8. To update the loopback test, click **Refresh**.

### **LBM field descriptions**

Use the data in the following table to use the **LBM** tab.

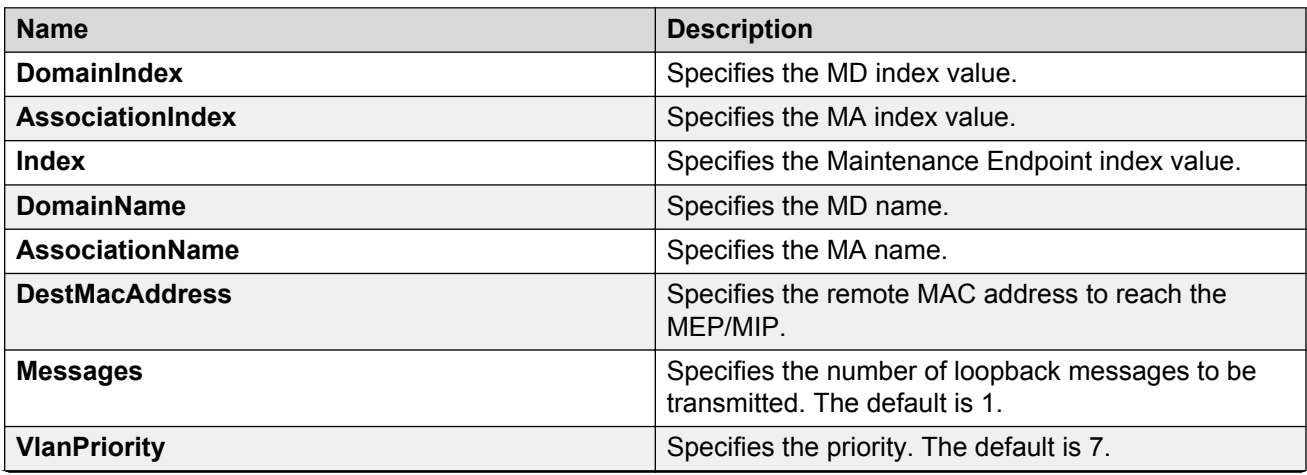

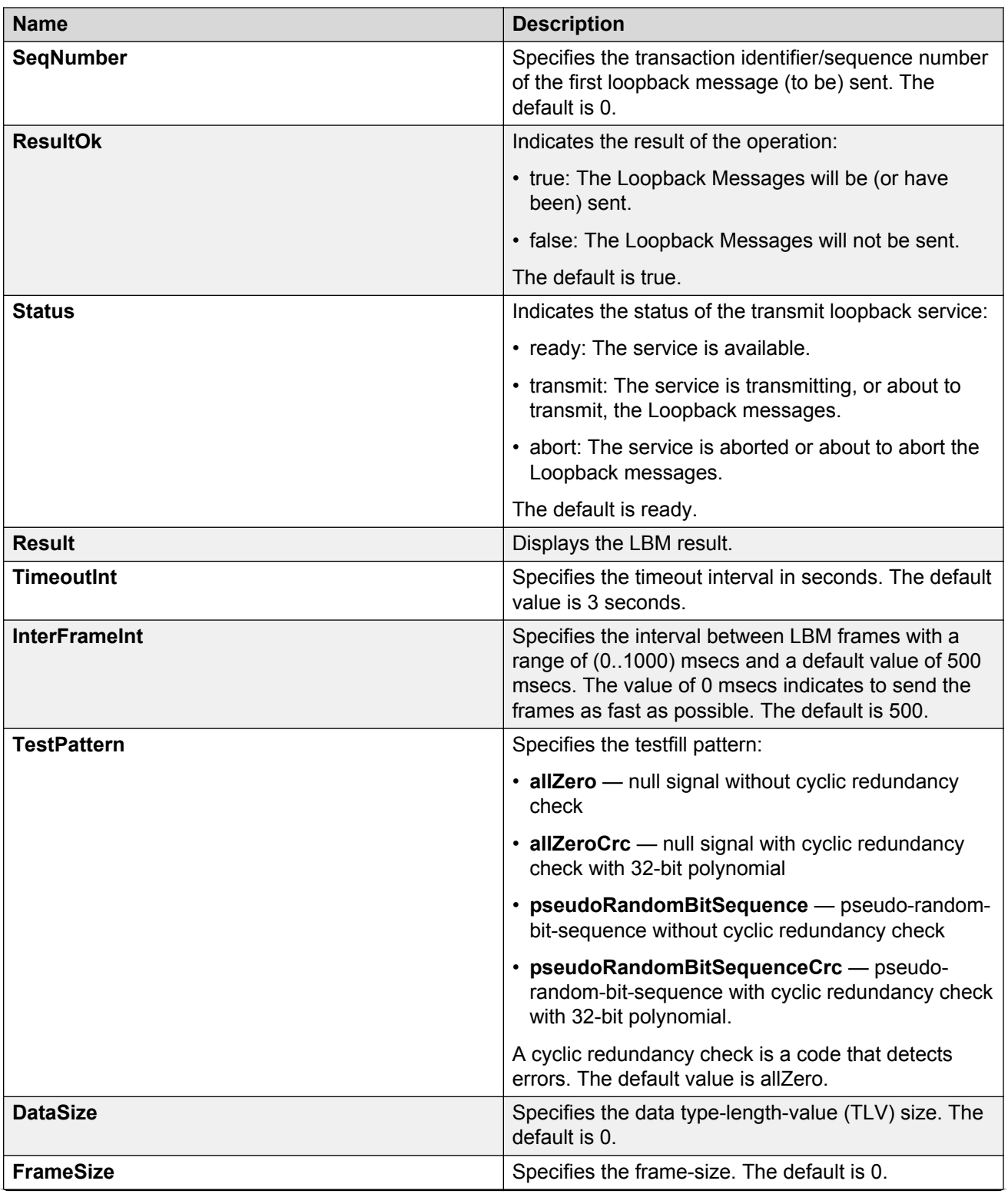

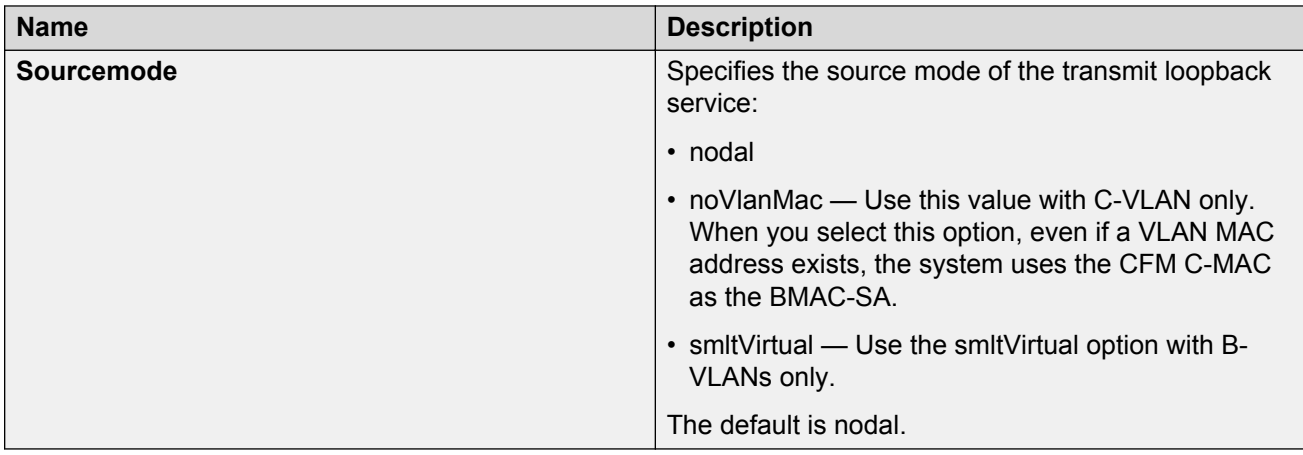

# **Triggering linktrace**

Use the following procedure to trigger a linktrace. The link trace message is often compared to traceroute. An MEP transmits the Linktrace Message packet to a maintenance endpoint with intermediate points responding to indicate the path of the traffic within a domain for the purpose of fault isolation. The packet specifies the target MAC address of an MP, which is the SPBM system ID or the virtual SMLT MAC. MPs on the path to the target address respond with an LTR.

### **Before you begin**

- On the source and destination nodes, you must configure a CFM MD, MA, and MEP.
- Enable the MEP.
- Assign a nodal MEP to the B-VLAN.

### **Procedure**

- 1. In the navigation pane, expand the following folders: **Configuration** > **Edit** > **Diagnostics**.
- 2. Click **CFM**.
- 3. Click the **LTM** tab.
- 4. Configure the linktrace test properties as required.
- 5. Click **Apply**.
- 6. To trigger the linktrace test, double-click in the Status field, select **transmit**, and then click **Apply**.

OR

Highlight an entry, and then click **Start**.

- 7. To update the linktrace, click **Refresh**.
- 8. To stop the linktrace, click **Stop**.
- 9. To view the results of the linktrace, click **Result**.

# **LTM field descriptions**

Use the data in the following table to use the **LTM** tab.

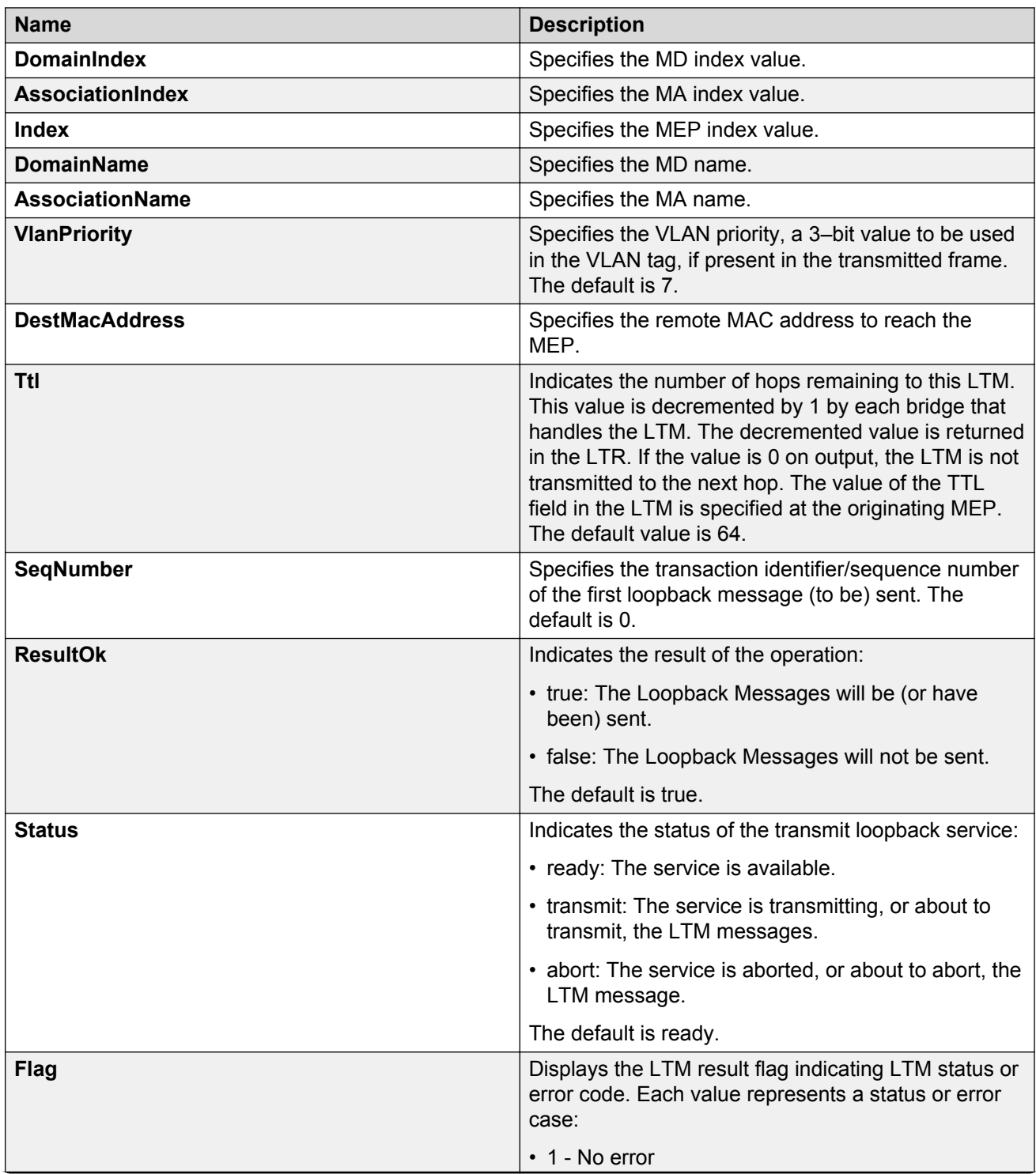

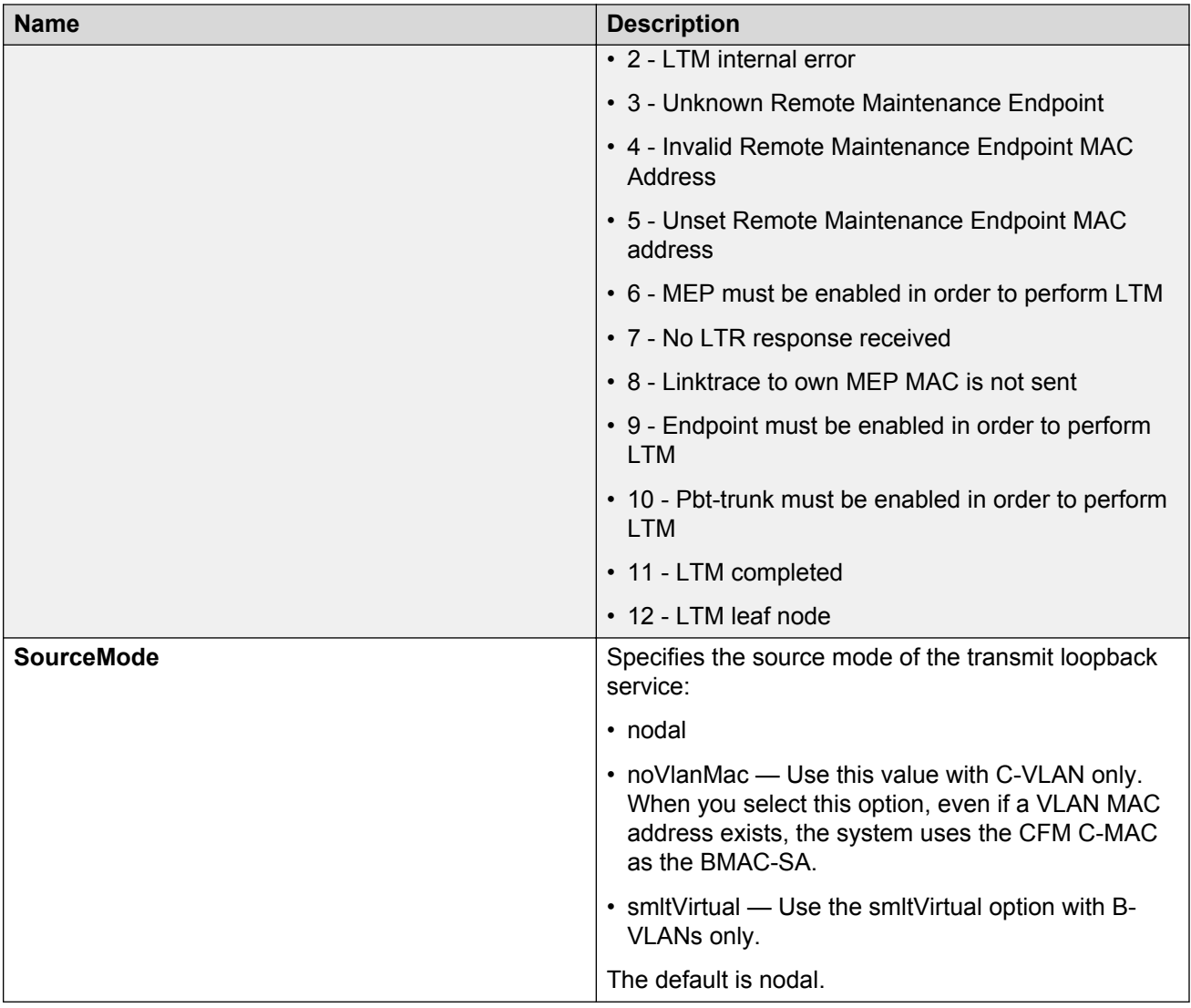

# **Viewing linktrace results**

Use this procedure to view linktrace results.

### **RS** Note:

After you trigger linktrace, you must click **Refresh** to update the results.

### **Procedure**

- 1. In the navigation pane, expand the following folders: **Configuration** > **Edit** > **Diagnostics**.
- 2. Click **CFM**.
- 3. Click the **LTM** tab.
- 4. Highlight an entry, and then click **Result**.

# **Link Trace Replies field descriptions**

Use the data in the following table to use the **Link Trace Result** tab.

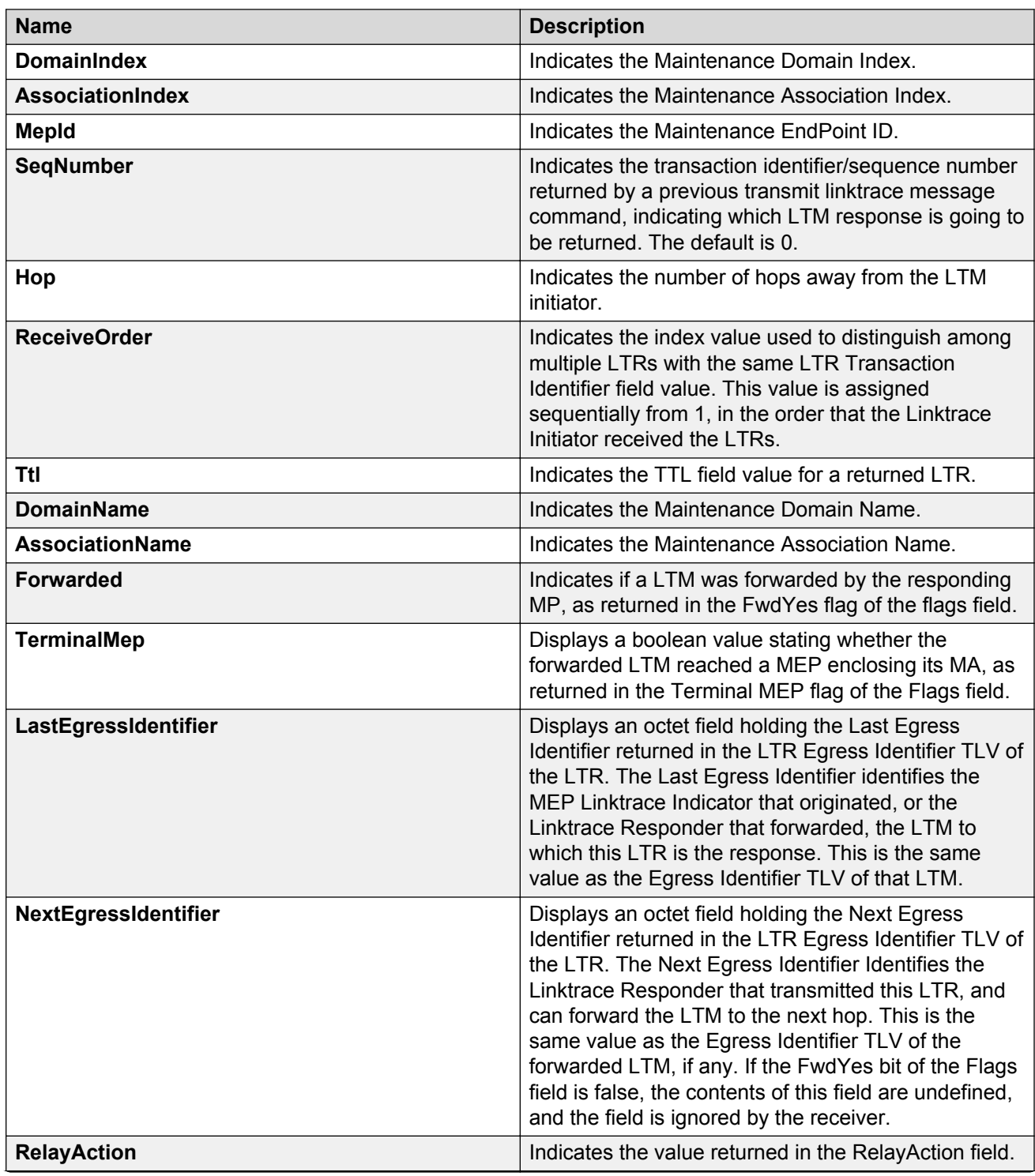

<span id="page-388-0"></span>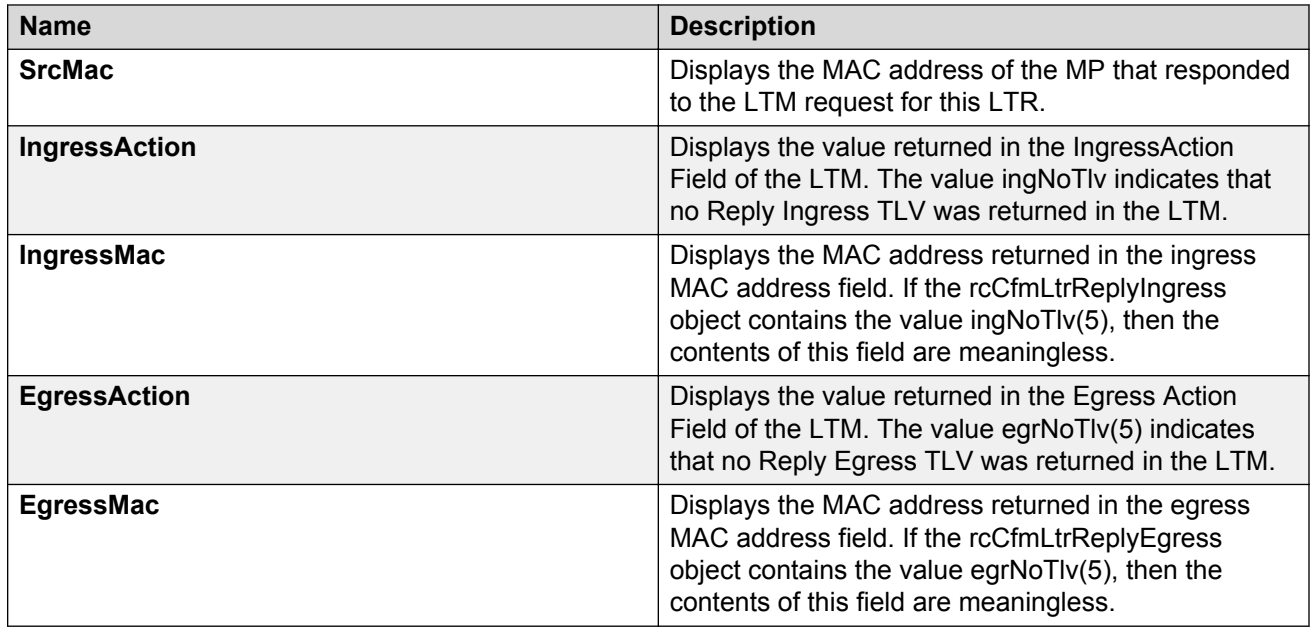

# **Configuring Layer 2 tracetree**

Use this procedure to configure a Layer 2 Tracetree. This feature enables CFM to debug Layer 2. Layer 2 Tracetree allows a user to trigger a multicast LTM message by specifying the B-VLAN and I-SID. The command allows the user to view a multicast tree on the SPBM B-VLAN from the source node to the destination nodes for a particular I-SID.

## **B** Note:

In the current release, troubleshooting using ping and traceroute (including Layer 2 ping and Layer 2 traceroute) is not supported on EDM.

If you configure **IsTraceTree** to false then EDM performs Traceroute on the unicast path. If you configure **IsTraceTree** to true then EDM performs TraceTree on the multicast tree.

### **B** Note:

This command is supported on SPBM B-VLANs only, not C-VLANs.

### **Before you begin**

- On the source and destination nodes, you must configure a CFM MD, MA, and MEP.
- Enable the MEP.
- Assign a nodal MEP to the B-VLAN.

### **Procedure**

- 1. In the navigation pane, expand the following folders: **Configuration** > **Edit** > **Diagnostics**.
- 2. Click **L2Ping/L2Trace Route**.
- 3. From the **L2 Traceroute/TraceTree** tab, configure the Layer 2 tracetree properties.
- 4. In the **IsTraceTree** field double-click and select **true** for EDM to perform Tracetree on the multicast tree.
- 5. Click **Apply**.
- 6. Click **Refresh** to update the results.

## **L2Tracetree field descriptions**

Use the data in the following table to use the **L2Tracetree** tab.

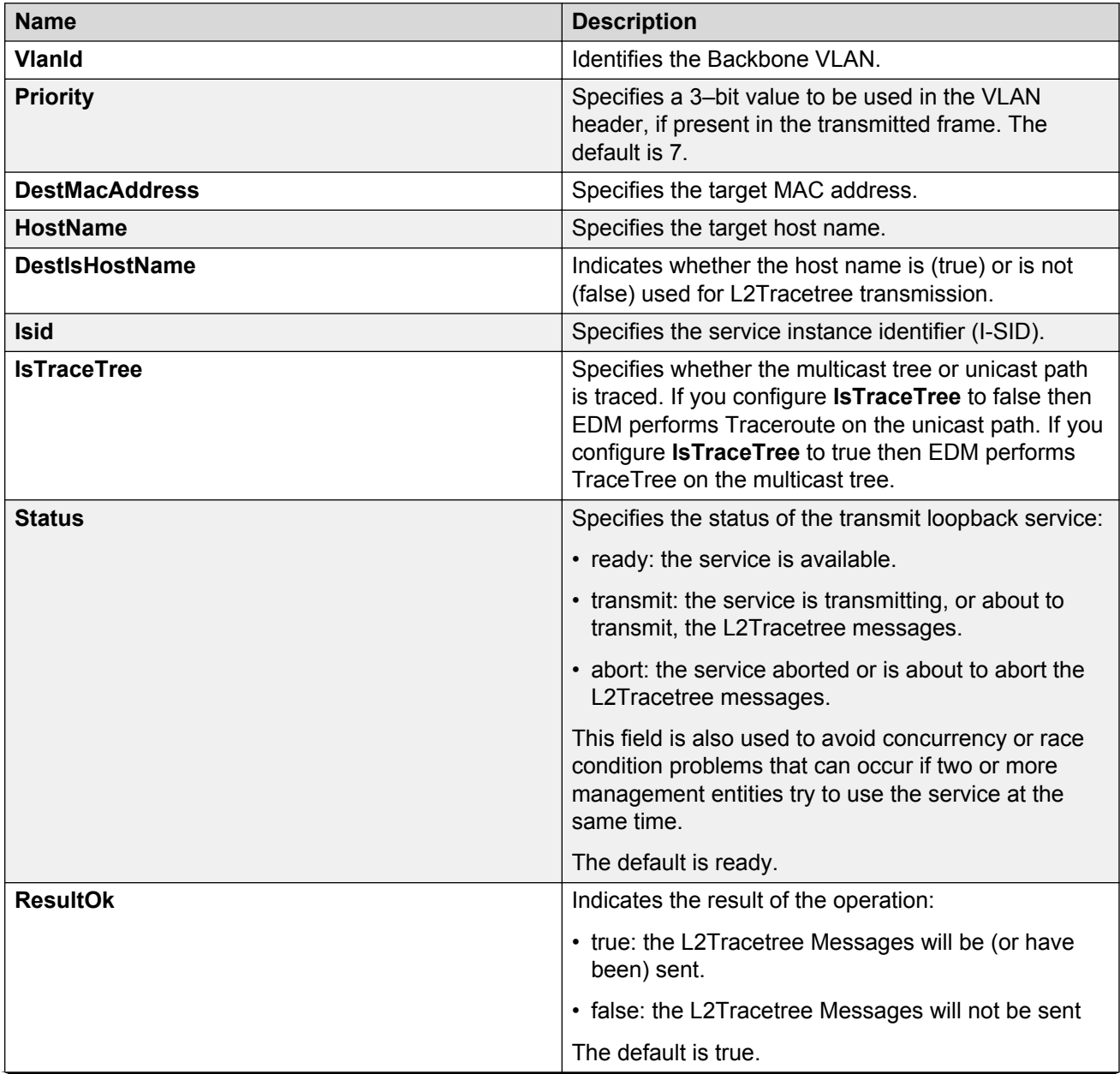

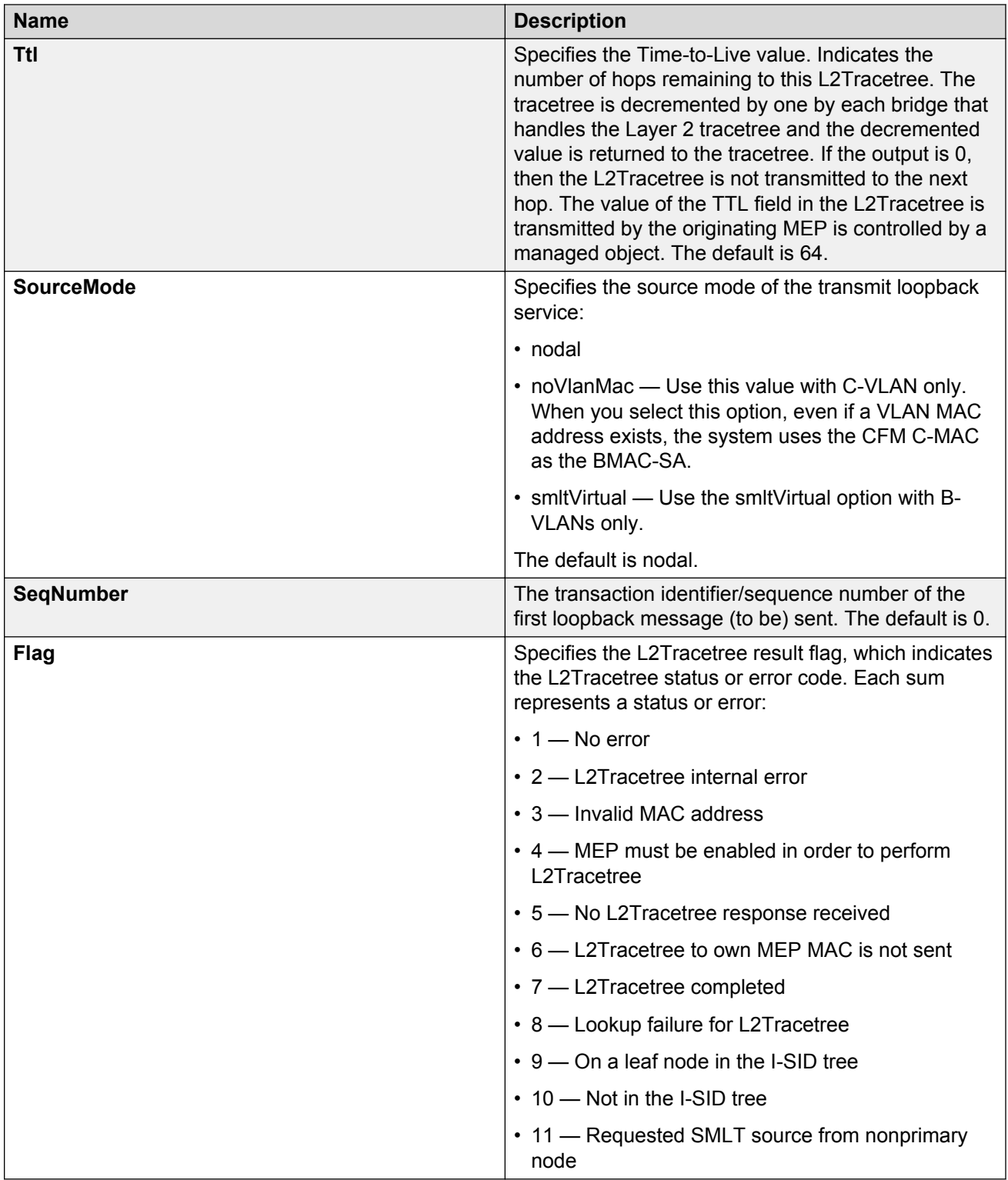

# <span id="page-391-0"></span>**Viewing Layer 2 tracetree results**

Use this procedure to view Layer 2 Tracetree results. The Layer 2 Tracetree command is a proprietary command that allows a user to trigger a multicast LTM message by specifying the B-VLAN and I-SID. This command allows the user to view a multicast tree on the SPBM B-VLAN from the source node to the destination nodes for a particular I-SID.

### **B** Note:

In the current release, troubleshooting using ping and traceroute (including Layer 2 ping and Layer 2 traceroute) is not supported on EDM.

### **Procedure**

- 1. In the navigation pane, expand the following folders: **Configuration** > **Edit** > **Diagnostics**.
- 2. Click **L2Ping/L2Trace Route**.
- 3. Click the **L2 Traceroute/TraceTree** tab.
- 4. In the **IsTraceTree** field double-click and select **true** for EDM to perform Tracetree on the multicast tree.
- 5. Click **Apply**.
- 6. Click **Refresh** to update the results.
- 7. To view the tracetree results, highlight an entry, and then click **Result**.

### **L2 Traceroute/Tracetree Result field descriptions**

Use the data in the following table to use the **L2 Traceroute/Tracetree Result** tab.

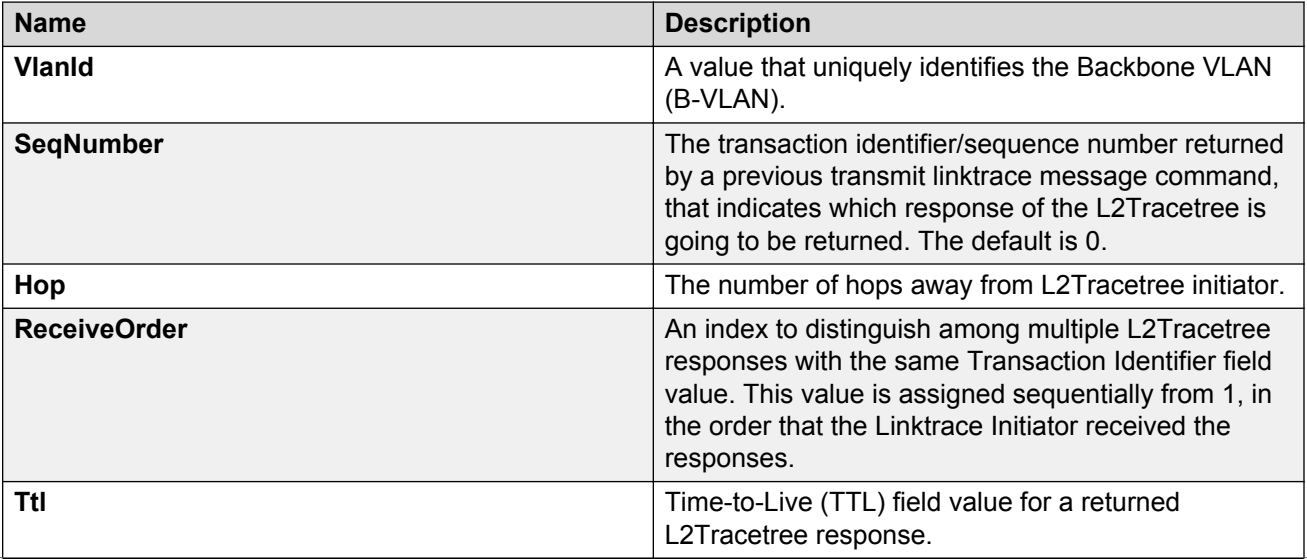

<span id="page-392-0"></span>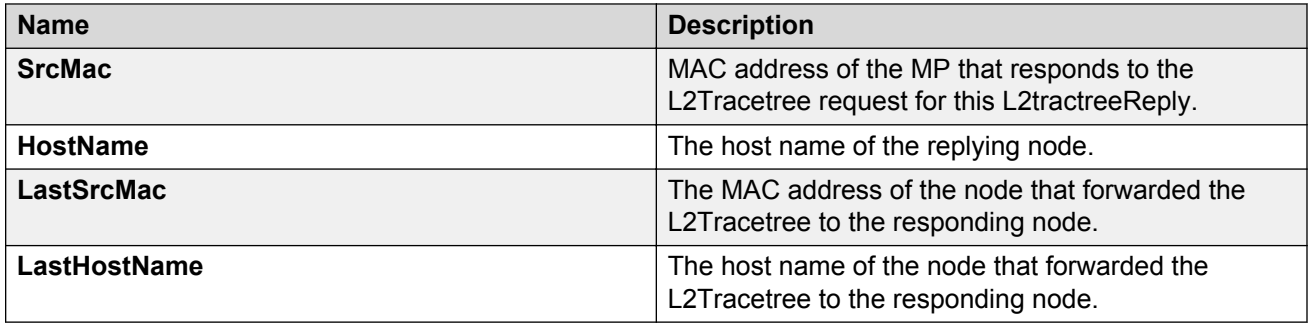

# **Configuring Layer 2 trace multicast route on a VLAN**

Use this procedure to configure the Layer 2 tracemroute on the VLAN (Layer 2). This procedure queries the SPBM multicast module to determine the B-VLAN, I-SID, and nickname for the S and G streams. The nickname and I-SID are used to create a multicast MAC address.

### **RB** Note:

- In the current release, troubleshooting using ping and traceroute (including Layer 2 ping and Layer 2 traceroute) are not supported in EDM. As an alternative, use the command line interface.
- If you want to run a Layer 2 tracemroute on a VRF, make sure you are in the proper VRF context.

### **Before you begin**

On the source and destination nodes, you must configure a CFM MD, MA, and MEP, and assign a nodal MEP to the B-VLAN.

### **Procedure**

- 1. In the navigation pane, expand the following folders: **Configuration** > **Edit** > **Diagnostics** > **L2Ping/L2Trace Route**.
- 2. Click the **L2MCAST Traceroute** tab.
- 3. Click **Insert** to insert the L2 MCAST Traceroute.
- 4. Enter the **SrcIpAddr**.
- 5. Enter the **GroupIpAddr**.
- 6. Enter the **ServiceType**. If you want to perform a Layer 2 tracemroute on a VLAN, select **vlan**. If you want to perform a Layer 2 tracemroute on a Layer 3 GRT, select **vrfid**.

**RD** Note:

If you want to perform a Layer 2 tracemroute on a Layer 2 or a Layer 3 VRF, review the following procedure [Configuring Layer 2 tracemroute on a VRF](#page-394-0) on page 395.

- 7. In the **ServiceId**field, enter the VLAN ID.
- 8. Enter the **Priority**.
- 9. Enter the **Ttl** value.
- 10. Click **Insert**.
- 11. Click **Apply** to save your changes.
- 12. To start the Layer 2 tracemoute, set the Status to transmit and click **Start**.
- 13. Update the Layer 2 tracemroute by clicking **Refresh** .
- 14. To stop the Layer 2 tracemroute, click **Stop** .
- 15. To see the result, click **Result**.

## **L2 MCAST Traceroute field descriptions**

Use the data in the following table to use the **L2MCAST Traceroute** tab.

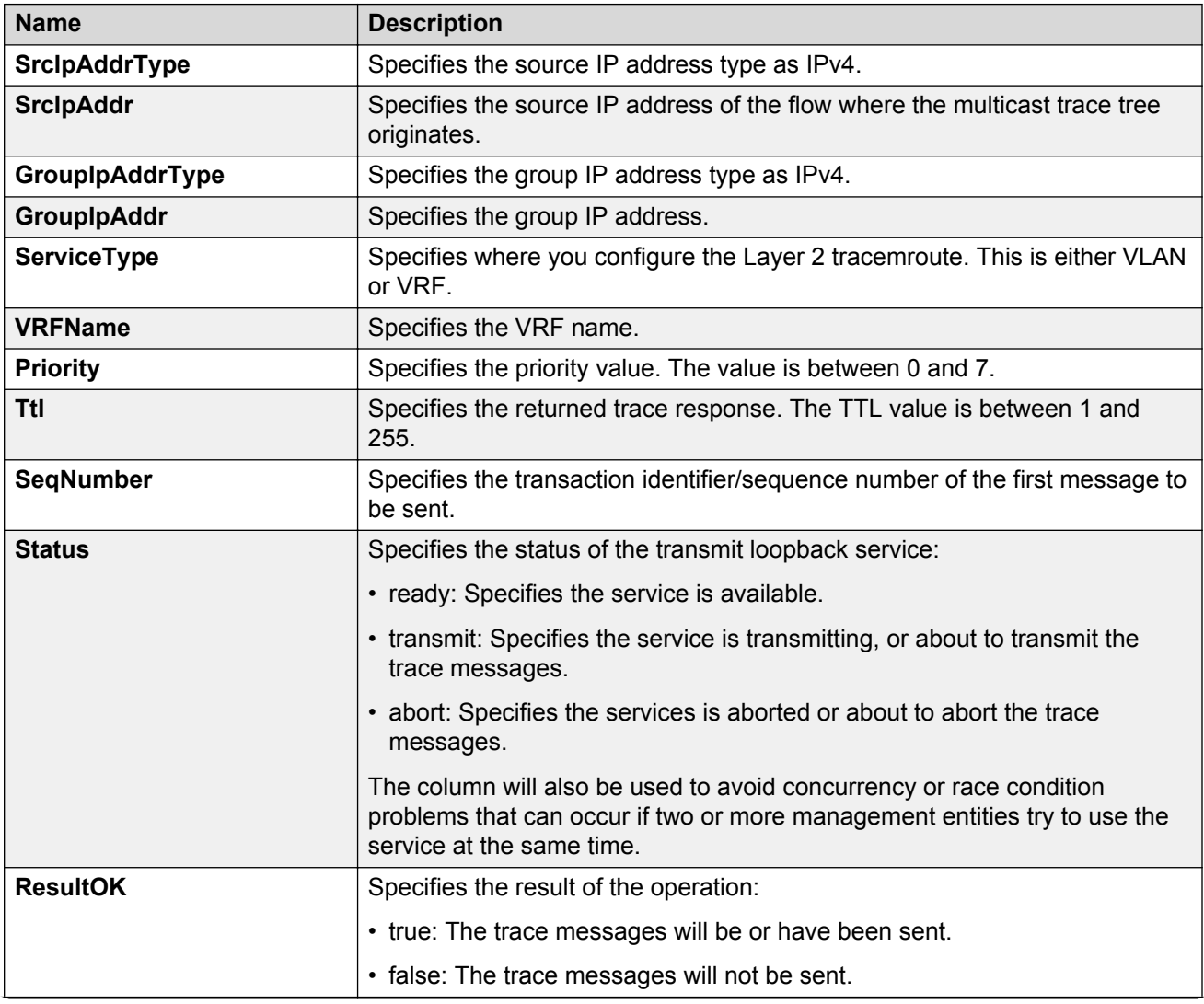

<span id="page-394-0"></span>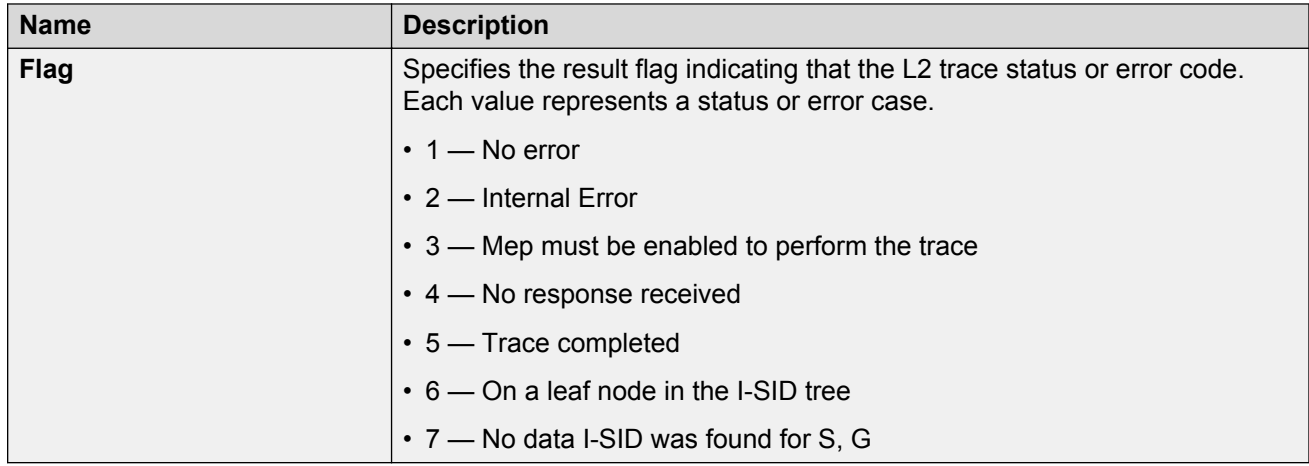

# **Configuring Layer 2 tracemroute on a VRF**

Use this procedure to configure the Layer 2 tracemroute on the VRF (Layer 3). This procedure queries the SPBM multicast module to determine the B-VLAN, I-SID and nickname for the S and G streams. The nickname and I-SID are used to create a multicast MAC address.

### **B** Note:

- In the current release, troubleshooting using ping and traceroute (including Layer 2 ping and Layer 2 traceroute) is not supported on EDM. As an alternative, use the CLI.
- If you want to run a Layer 2 tracemroute on a VRF, make sure you are in the proper VRF context.

See the following procedure to perform a Layer 3 tracemroute on a VLAN [Configuring Layer 2](#page-392-0) [tracemroute on a VLAN](#page-392-0) on page 393.

### **Before you begin**

On the source and destination nodes, you must configure a CFM MD, MA, and MEP, and assign a nodal MEP to the B-VLAN.

### **Procedure**

- 1. In the navigation pane, expand the following folders: **Configuration** > **VRF Context View** > **Set VRF Context View**
- 2. Select a VRF and click the **Launch VRF Context View** tab.
- 3. In the navigation pane, expand the following folders:**Configuration** > **Edit** > **Diagnostics** > **L2Ping/L2Trace Route**.
- 4. Click the **L2MCAST Traceroute** tab.
- 5. Click **Insert** to insert the L2 MCAST traceroute.
- 6. Enter the **SrcIpAddr**.
- 7. Enter the **GroupIpAddr**.
- 8. Enter the **ServiceType**. If you want to perform a Layer 2 tracemroute on a Layer 2 VRF, select **vlan**. If you want to perform a Layer 2 tracemroute on a Layer 3 VRF, select **vrfid**.
- 9. In the **ServiceId**, enter the VLAN ID.
- 10. Enter the **Priority**.
- 11. Enter the **Ttl** value.
- 12. Click **Insert**.
- 13. Click **Apply** to save your changes.
- 14. To start the Layer 2 tracemoute, set the Status to transmit and click **Start**.
- 15. Update the Layer 2 tracemroute by clicking **Refresh** .
- 16. To stop the Layer 2 tracemroute, click **Stop** .
- 17. To see the result, click **Result**.

## **L2 MCAST Traceroute field descriptions**

Use the data in the following table to use the **L2MCAST Traceroute** tab.

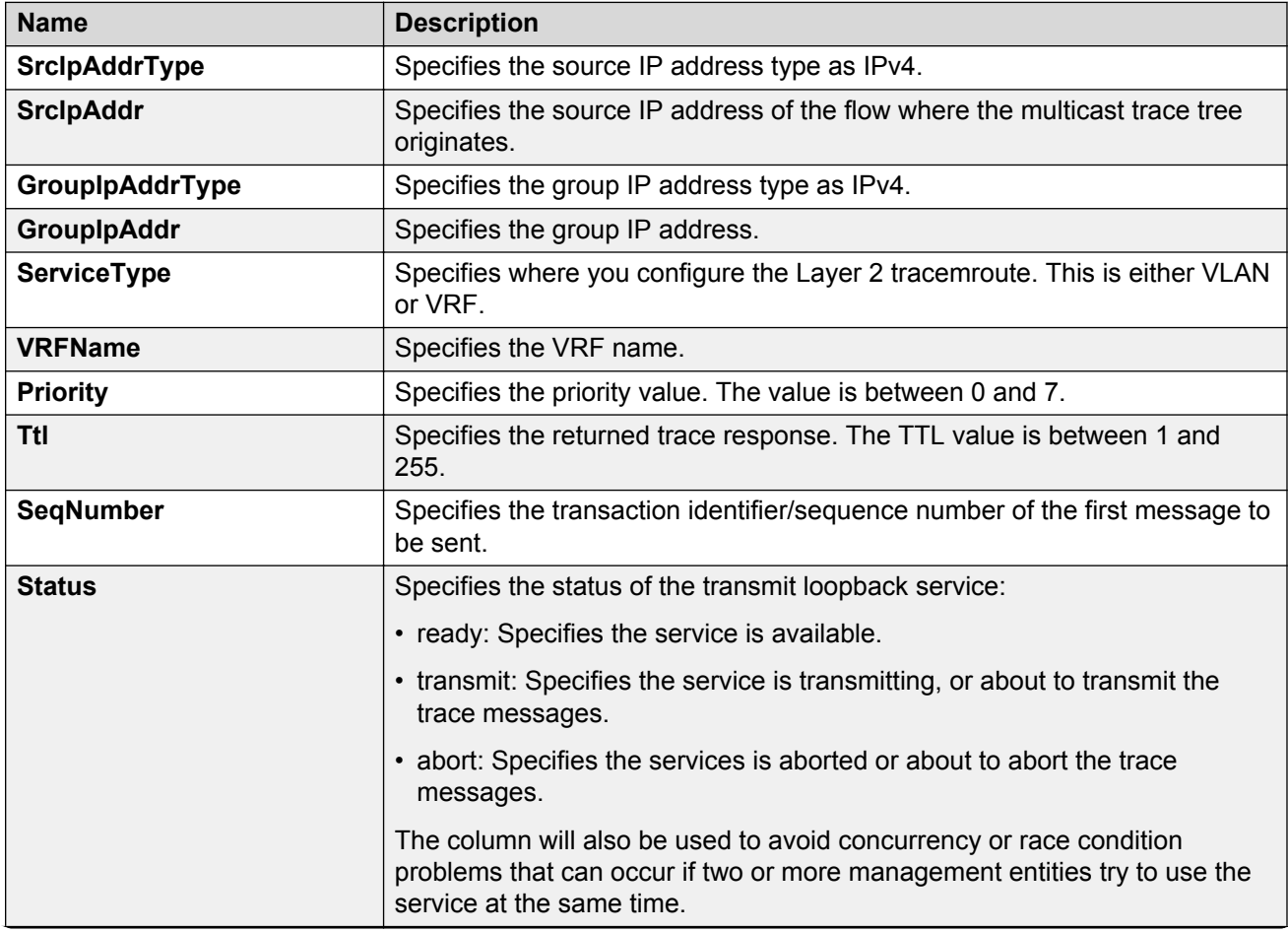
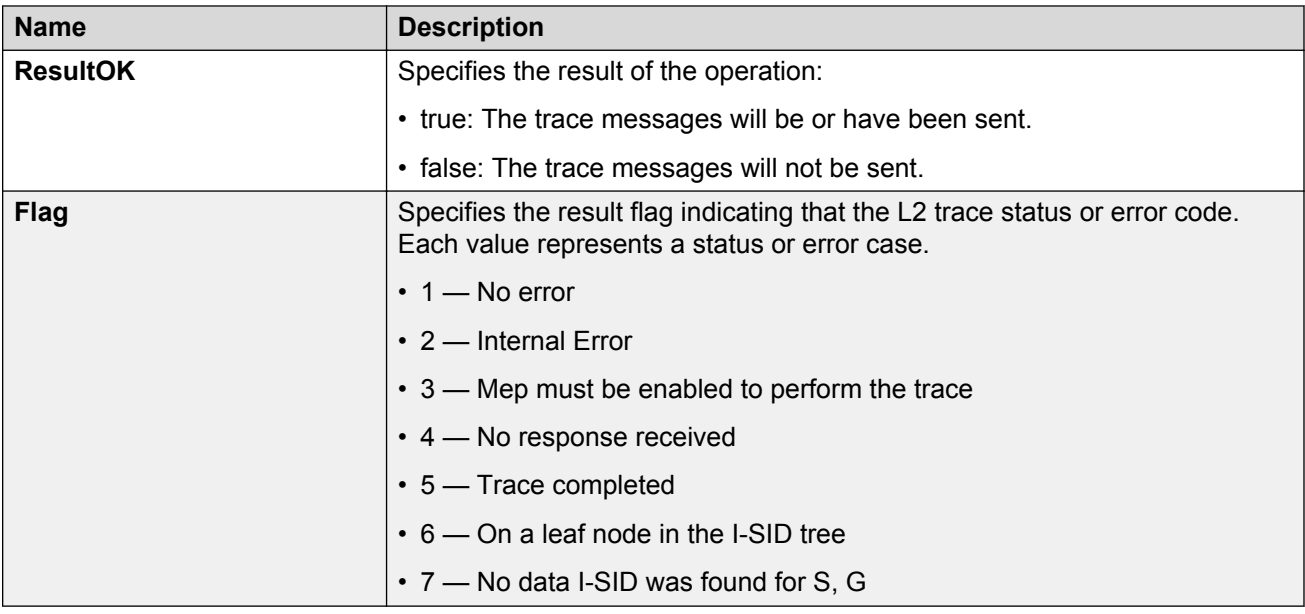

# **Viewing Layer 2 trace multicast route results**

Use this procedure to view Layer 2 tracemroute results.

- **CB** Note:
	- In the current release, troubleshooting using ping and traceroute (including Layer 2 ping and Layer 2 traceroute) is not supported on EDM. As an alternative, use the CLI.
	- If you want to run a Layer 2 tracemroute on a VRF, make sure you are in the proper VRF context.

## **Procedure**

- 1. In the navigation pane, expand the following folders: **Configuration** > **Edit** > **Diagnostics** > **L2Ping/L2Trace Route**
- 2. Click the **L2 MCAST Traceroute** tab.
- 3. To view the CFMl2 trace multicast route results, highlight an entry and click **Result**.

## **L2tracemroute Result field descriptions**

Use the data in the following table to use the **L2tracemroute Result** tab.

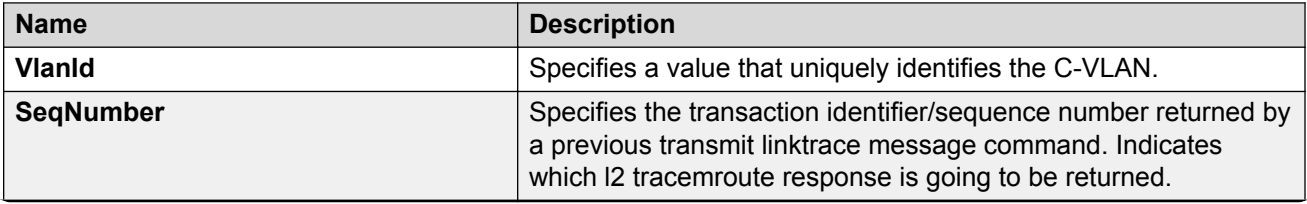

*Table continues…*

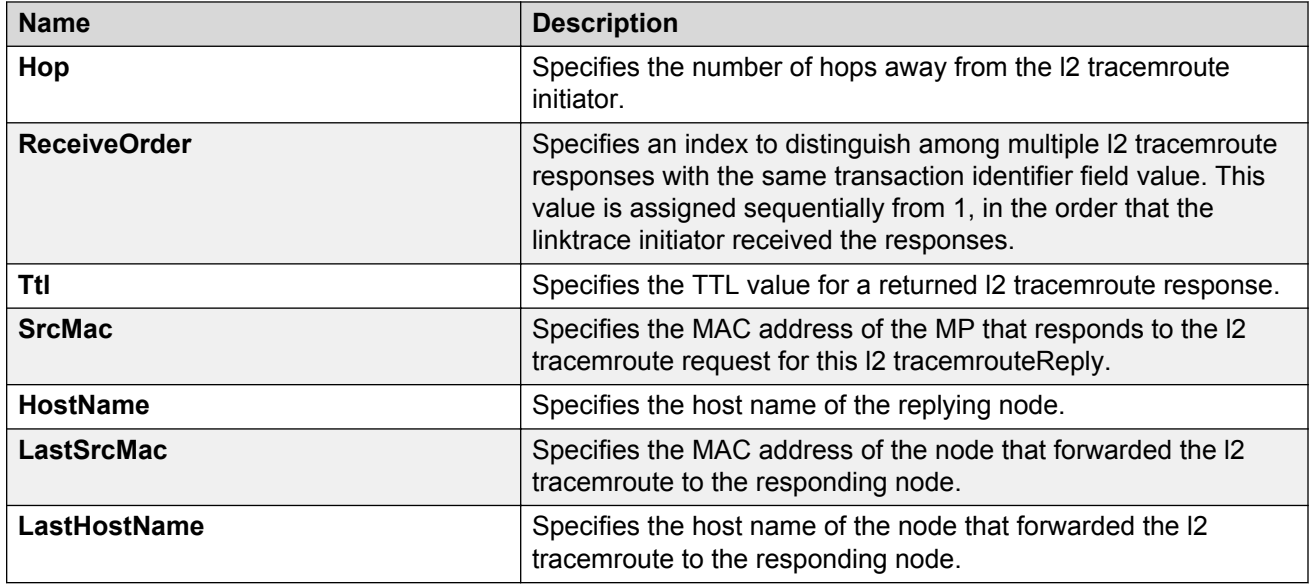

# **CFM configuration example**

This section provides a configuration example for Connectivity Fault Management (CFM).

# **CFM configuration example**

The following sections show the steps required to configure CFM.

## **Switch A**

```
MAINTENANCE-DOMAIN CONFIGURATION
cfm maintenance-domain "spbm" index 1 maintenance-level 6
MAINTENANCE-ASSOCIATION CONFIGURATION
cfm maintenance-association "spbm" "2" index 1
cfm maintenance-association "spbm" "3" index 2
MAINTENANCE-ENDPOINT CONFIGURATION
cfm maintenance-endpoint "spbm" "2" 1 state enable
cfm maintenance-endpoint "spbm" "3" 1 state enable
VLAN NODAL MEP/MIP CONFIGURATION
vlan nodal-mep 2 spbm 2 1
vlan nodal-mip-level 2 6
vlan nodal-mep 3 spbm 3 1
vlan nodal-mip-level 3 6
```
## **Switch B**

MAINTENANCE-DOMAIN CONFIGURATION cfm maintenance-domain spbm index 1 maintenance-level 6 MAINTENANCE-ASSOCIATION CONFIGURATION cfm maintenance-association "spbm" "2" index 1 cfm maintenance-association "spbm" "3" index 2 MAINTENANCE-ENDPOINT CONFIGURATION cfm maintenance-endpoint "spbm" "2" 2 state enable cfm maintenance-endpoint "spbm" "3" 2 state enable VLAN NODAL MEP/MIP CONFIGURATION vlan nodal-mep 2 spbm 2 2 vlan nodal-mip-level 2 6 vlan nodal-mep 3 spbm 3 2 vlan nodal-mip-level 3 6

# **CFM sample output**

The following sections show sample CFM output.

L2ping can use the system ID or the router name. The example below shows a case where the VLAN and MAC are given.

#### **show isis adjacencies**

```
Switch:1# show isis adjacencies
================================================================================
                              ISIS Adjacencies
===============================================================================
                              L STATE UPTIME PRI HOLDTIME SYSID
--------------------------------------------------------------------------------
Port1/3 44.17.10.33 1 UP 00:37:37 127 19
0014.0dbf.a3df
Port1/19  44.17.10.36  1 UP  1d 05:09:16  127  21
0014.0da2.b3df
--------------------------------------------------------------------------------
2 out of 2 interfaces have formed an adjacency
        --------------------------------------------------------------------------------
```
#### **l2 ping with vlan**

Switch:1# l2 ping vlan 500 mac 00.14.0d.bf.a3.df

Please wait for l2ping to complete or press any key to abort

----00:14:0d:bf:a3:df L2 PING Statistics---- 0(68) bytes of data 1 packets transmitted, 0 packets received, 100.00% packet loss

#### **l2 ping with vlan**

Switch:1# l2 ping vlan 500 routernodename MONTI0

Please wait for l2ping to complete or press any key to abort

----00:14:0d:a2:b3:df L2 PING Statistics---- 0(68) bytes of data 1 packets transmitted, 1 packets received, 0.00% packet loss round-trip (us) min/max/ave/stdv = 26895/26895/26895.00/ 0.00

#### **l2 traceroute with vlan**

Switch:1# l2 traceroute vlan 500 routernodename MONTI0

Please wait for l2traceroute to complete or press any key to abort

l2traceroute to MONTI0 (00:14:0d:a2:b3:df), vlan 500 0 PETER4 (00:15:9b:11:33:df)<br>1 MONTIO (00:14:0d:a2:b3:df) 1 MONTI0 (00:14:0d:a2:b3:df)

#### **l2 tracetree with vlan**

Switch:1# l2 tracetree 500 1

Please wait for l2tracetree to complete or press any key to abort

12tracetree to 53:55:10:00:00:01, vlan 500 i-sid 1 nickname 5.55.10 hops 64<br>1 PETER4 00:15:9b:11:33:df -> MONTI0 00:14:0d:a2:b3:df<br>2 MONTI0 00:14:0d:a2:b3:df -> LEE2 00:15:e8:b8:a3:df 1 PETER4 00:15:9b:11:33:df -> MONTI0 00:14:0d:a2:b3:df 2 MONTI0 00:14:0d:a2:b3:df -> LEE2 00:15:e8:b8:a3:df

L2ping and L2traceroute can also be used with an IP address. The following outputs show examples using an IP address.

#### **l2 ping with IP address**

Switch:1# l2 ping ip-address 10.1.1.1

Please wait for l2ping to complete or press any key to abort

L2 PING Statistics : IP 10.1.1.1, paths found 1, paths attempted 1 ================================================================================ TX RX PERCENT ROUND TRIP TIME<br>VLAN NEXT HOP PKTS PKTS LOSS MIN/MAX/AVE (us) ================================================================================ 500 SHAMIM (00:1a:8f:08:53:df) 1 0 100.00% 0/0/0.00

#### **l2 ping with IPv6 address**

Switch:1# l2 ping ip-address 49:0:0:0:0:0:0:11

Please wait for l2ping to complete or press any key to abort

L2 PING Statistics : IP 49:0:0:0:0:0:0:0:11, paths found 1, paths attempted 1 ================================================================================ TX RX PERCENT ROUND TRIP TIME VLAN NEXT HOP PKTS PKTS PKTS LOSS MIN/MAX/AVE (us) ================================================================================ 41 SHAMIM (00:49:00:01:00:11) 1 1 0.00% 11876/11876/11876.00

#### **l2 traceroute with IP address**

Switch:1# l2 traceroute ip-address 10.1.1.1

Please wait for l2trace to complete or press any key to abort

L2 Trace Statistics : IP 10.1.1.1, paths found 1 ================================================================== SHAMIM (00:1a:8f:08:53:df), vlan 500 0 PETER4 (00:15:9b:11:33:df) 1 MONTI0 (00:14:0d:a2:b3:df)

## **l2 traceroute with IPv6 address**

Switch:1# l2 traceroute ip-address 49:0:0:0:0:0:0:11

Please wait for l2trace to complete or press any key to abort

L2 Trace Statistics : IP 49:0:0:0:0:0:0:11, paths found 1

================================================================== SHAMIM (00:49:00:01:00:11), vlan 41

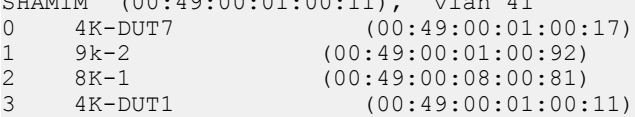

#### **show cfm maintenance-domain**

Switch:1#show cfm maintenance-domain ================================================================================ Maintenance Domain ================================================================================ Domain Index Level Domain Type ------------------------------------------------------------------------------- md<sub>3</sub> NONE

Total number of Maintenance Domain entries: 1.

#### **show cfm maintenance-association**

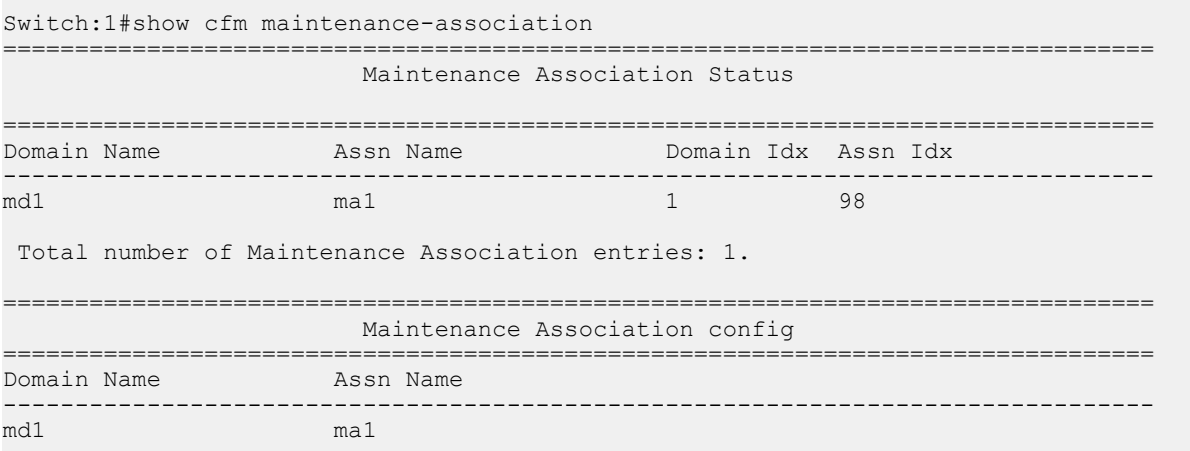

Total number of MA entries: 1.

#### **show cfm maintenance-endpoint**

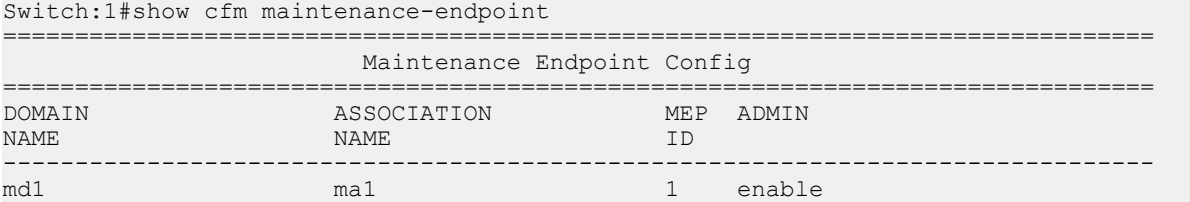

 Total number of MEP entries: 1. ================================================================================ Maintenance Endpoint Service ================================================================================ DOMAIN\_NAME ASSN\_NAME MEP\_ID TYPE SERVICE\_DESCRIPTION -------------------------------------------------------------------------------- --------------<sup>-</sup>----------<br>1 unused

Total number of MEP entries: 1.

#### **show vlan nodal-mep**

Switch:1#show vlan nodal-mep

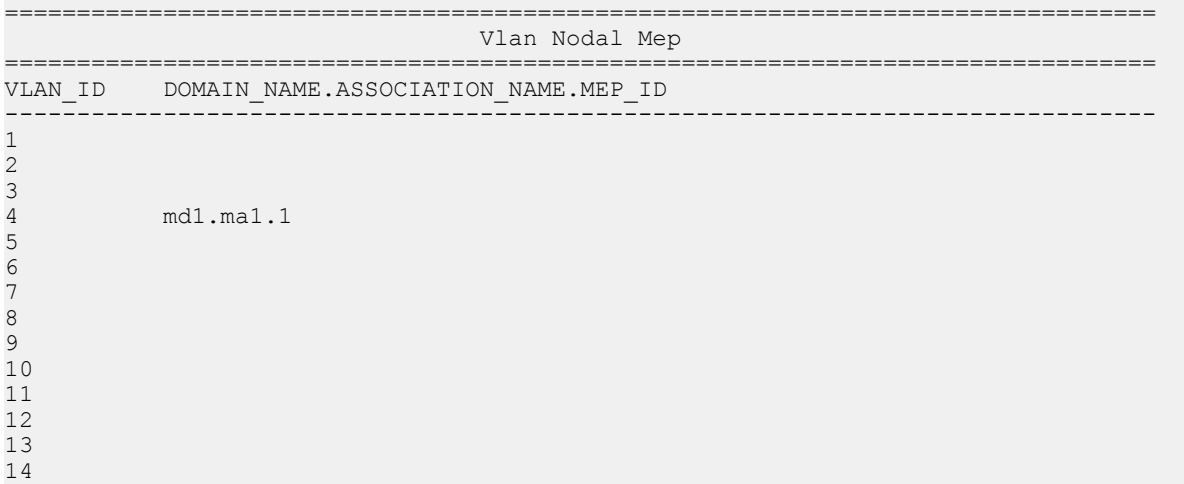

#### **show vlan nodal-mip-level**

Switch:1#show vlan nodal-mip-level

```
================================================================================
                         Vlan Nodal Mip Level
================================================================================
VLAN_ID NODAL_MIP_LEVEL_LIST<br>--------------------------------
                               --------------------------------------------------------------------------------
1
2
3
4 6
5
6
7
8
9
10
11
12
13
14
```
# **Glossary**

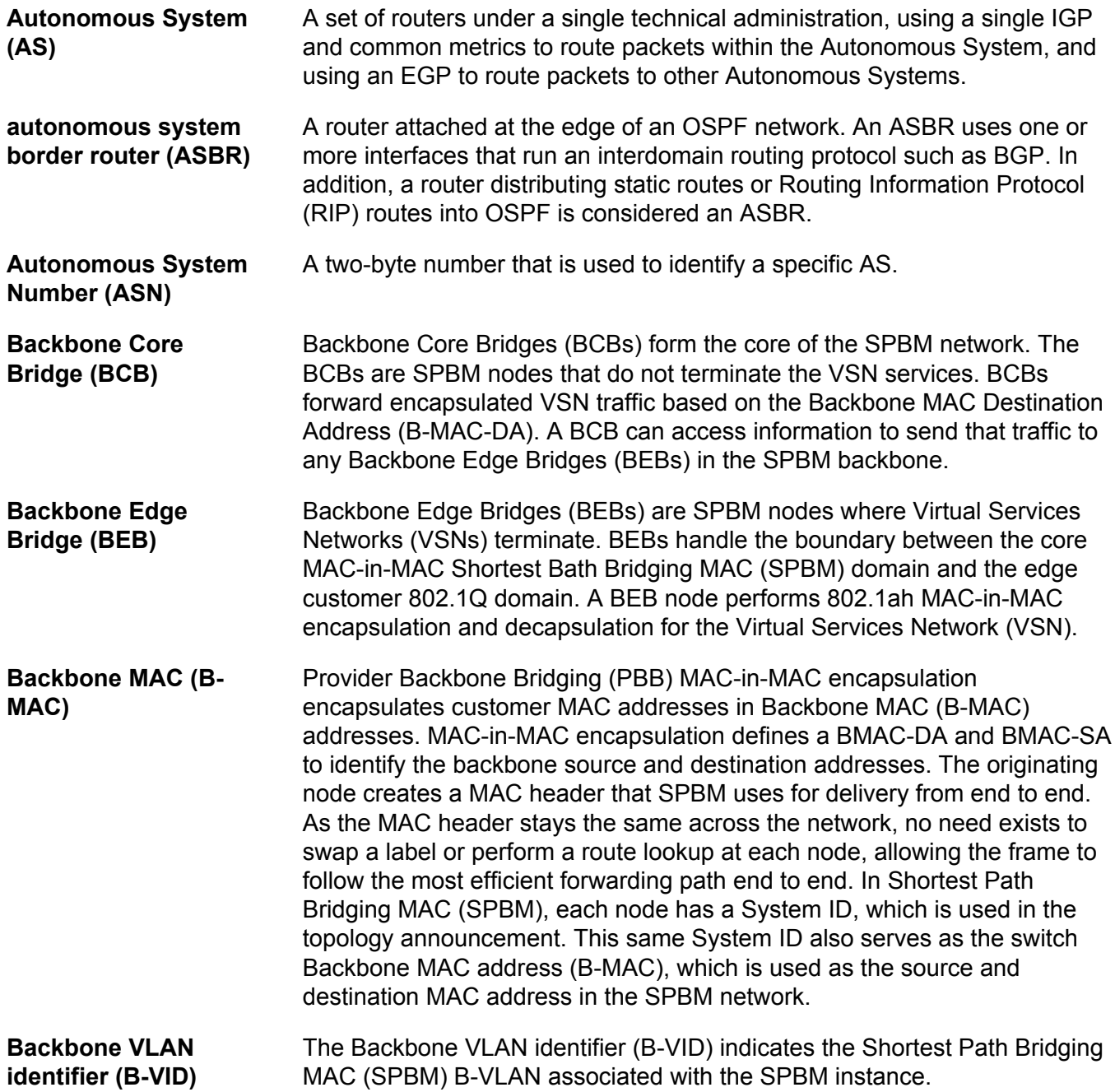

Glossary

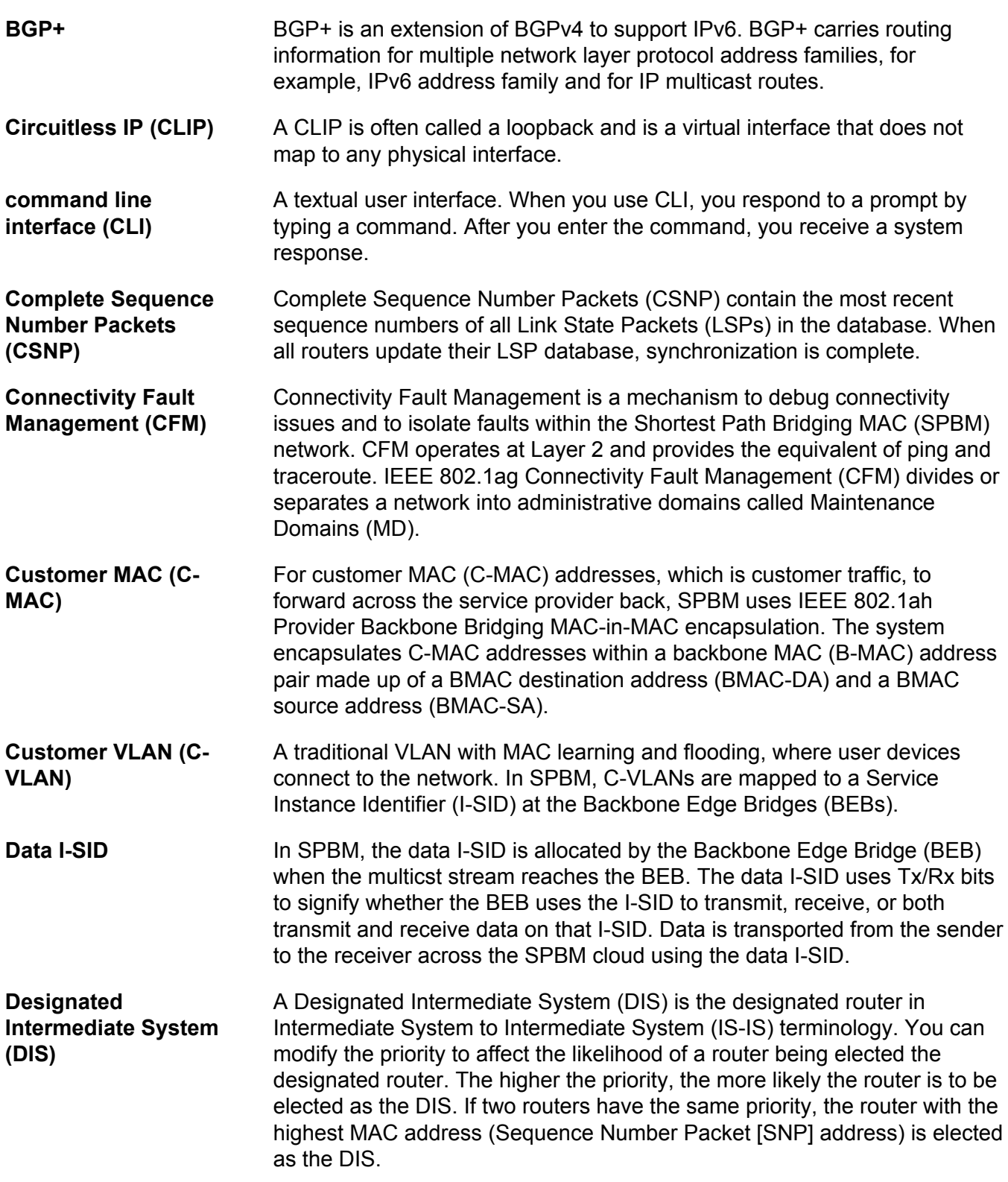

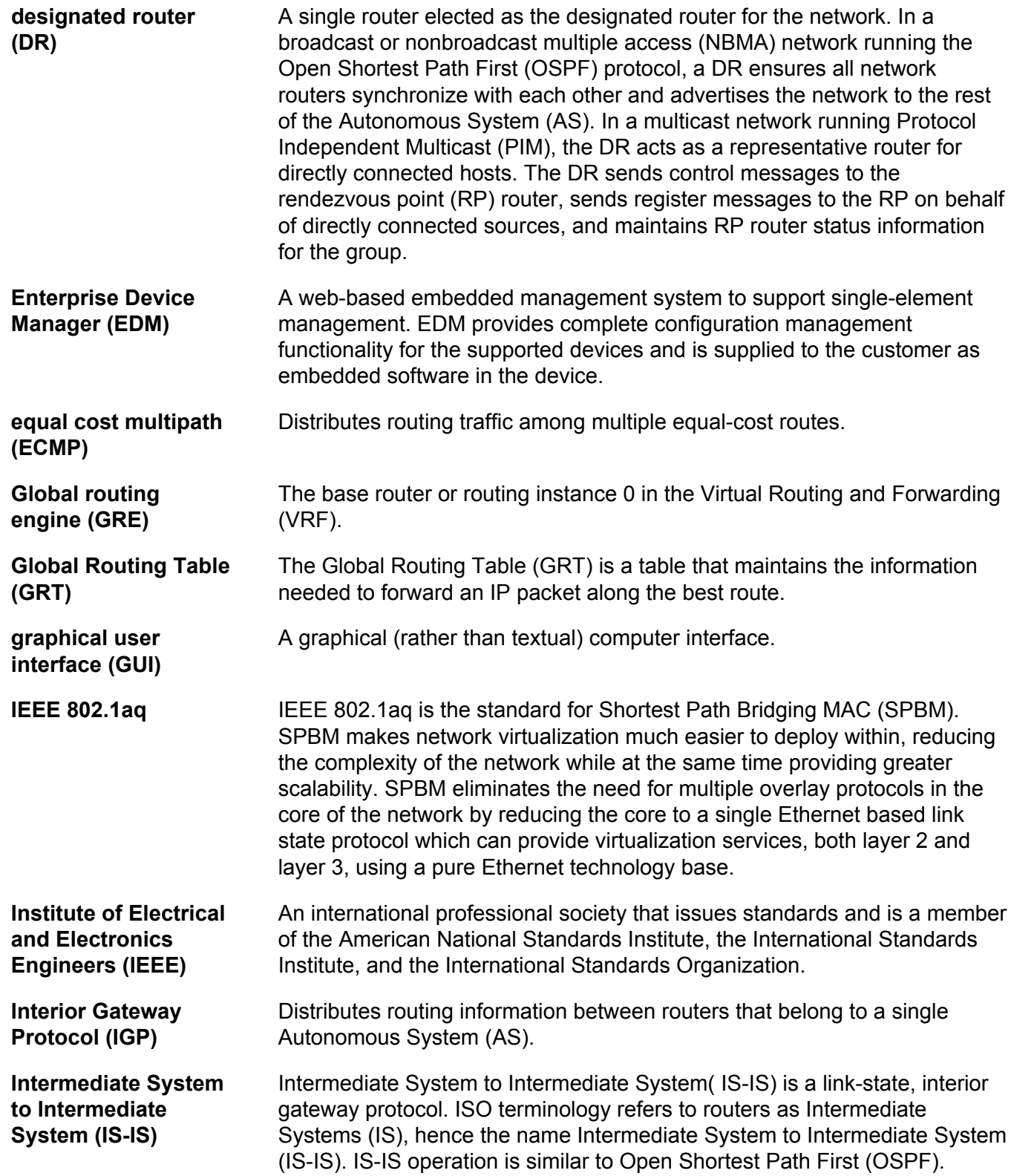

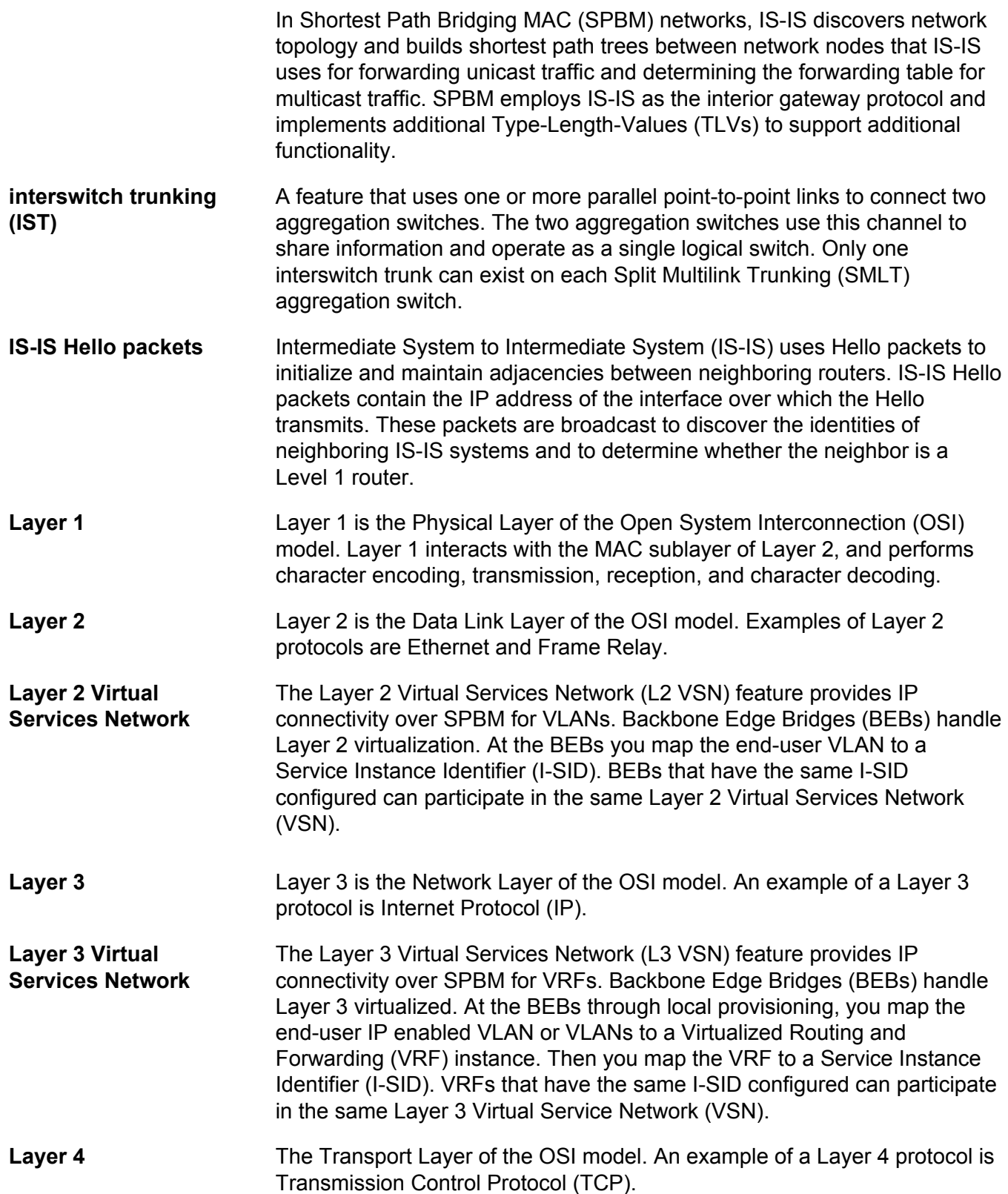

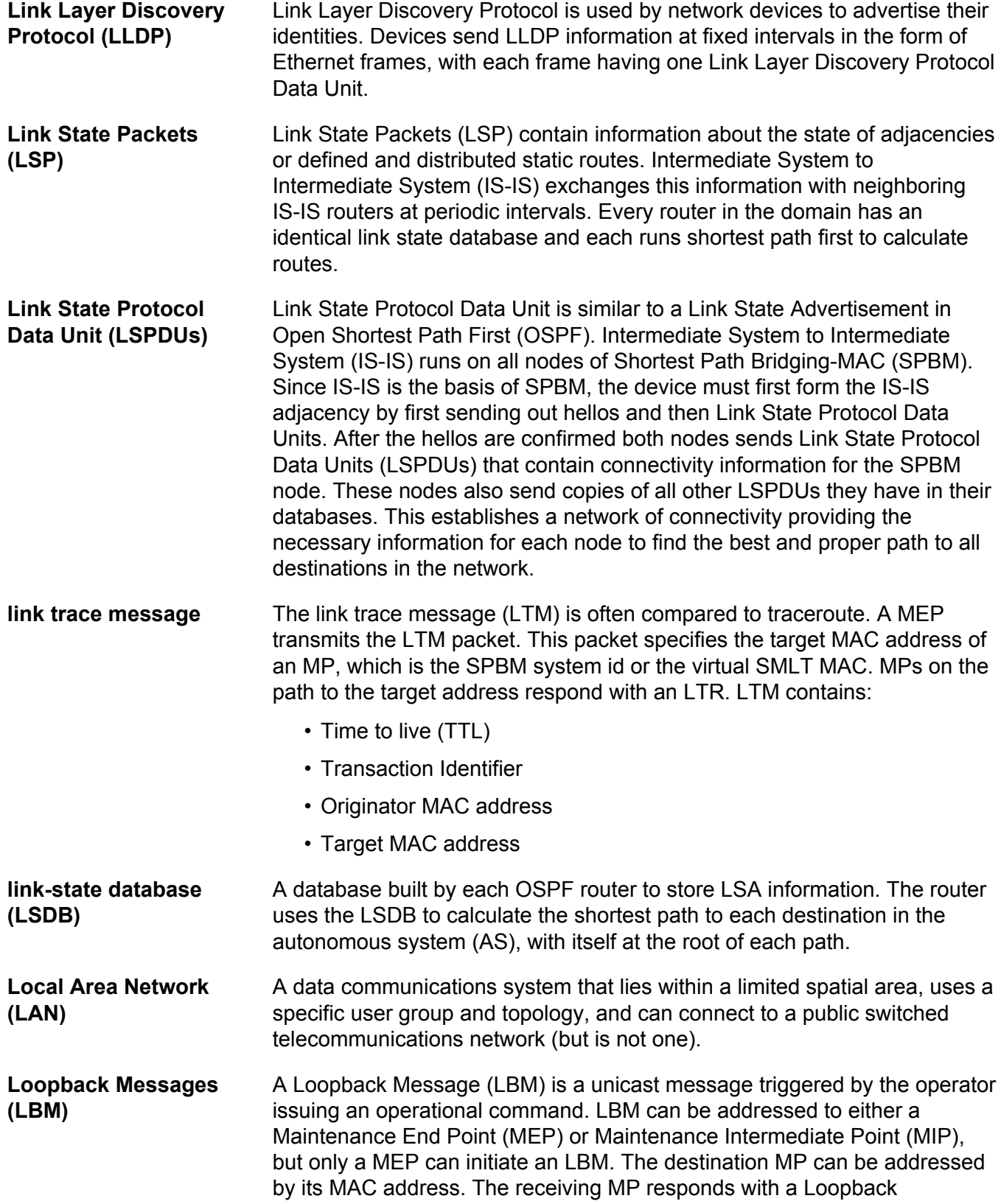

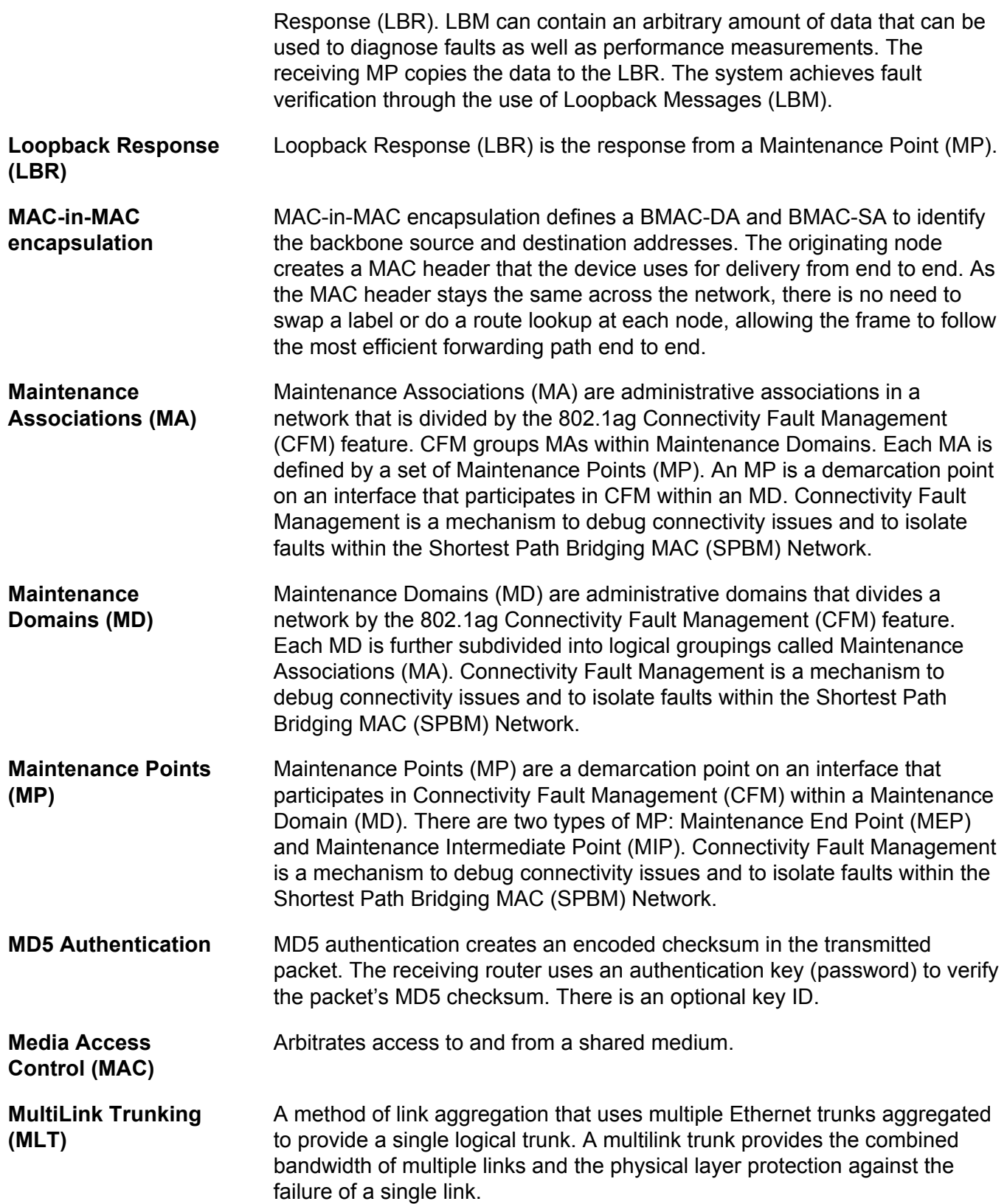

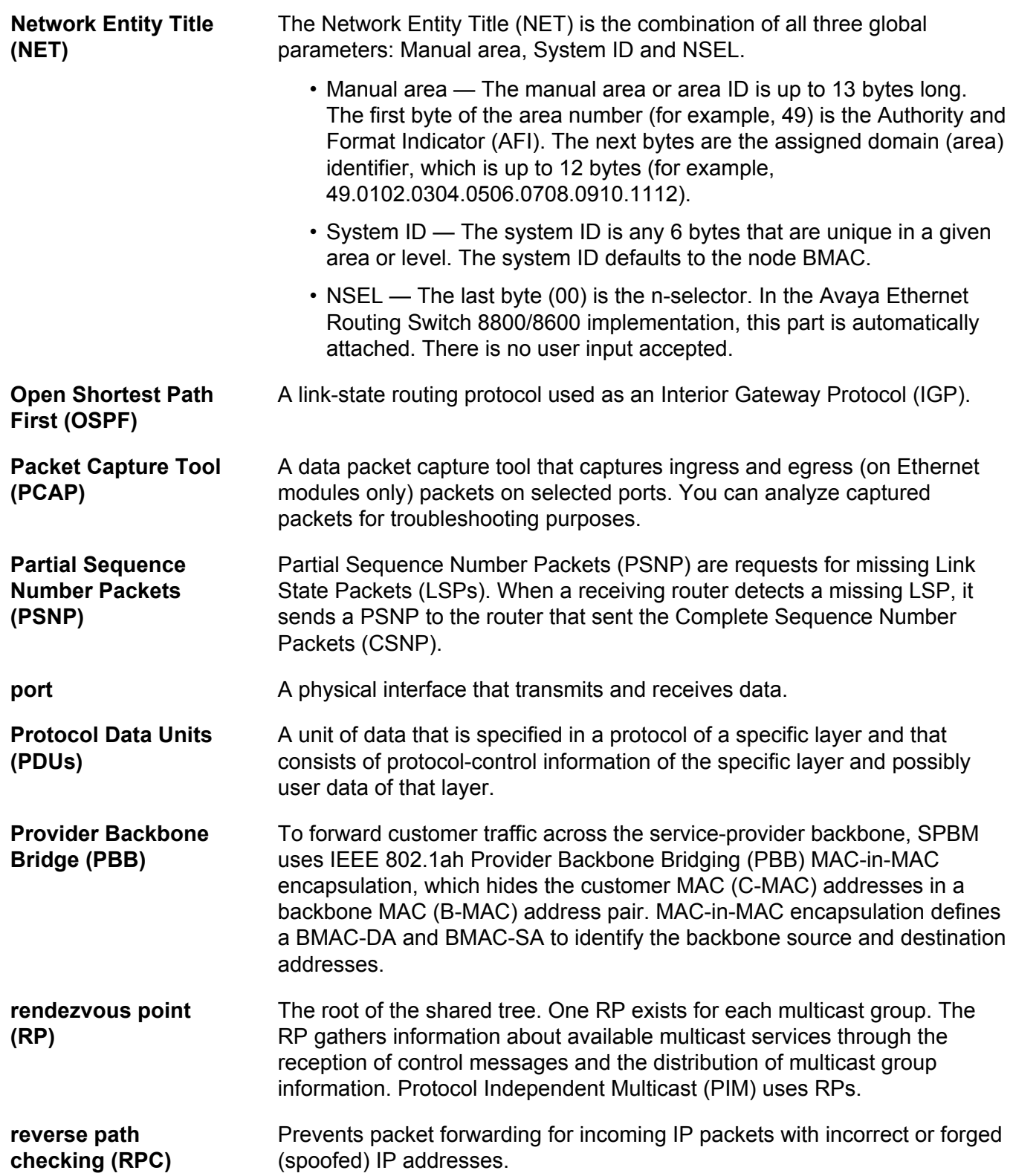

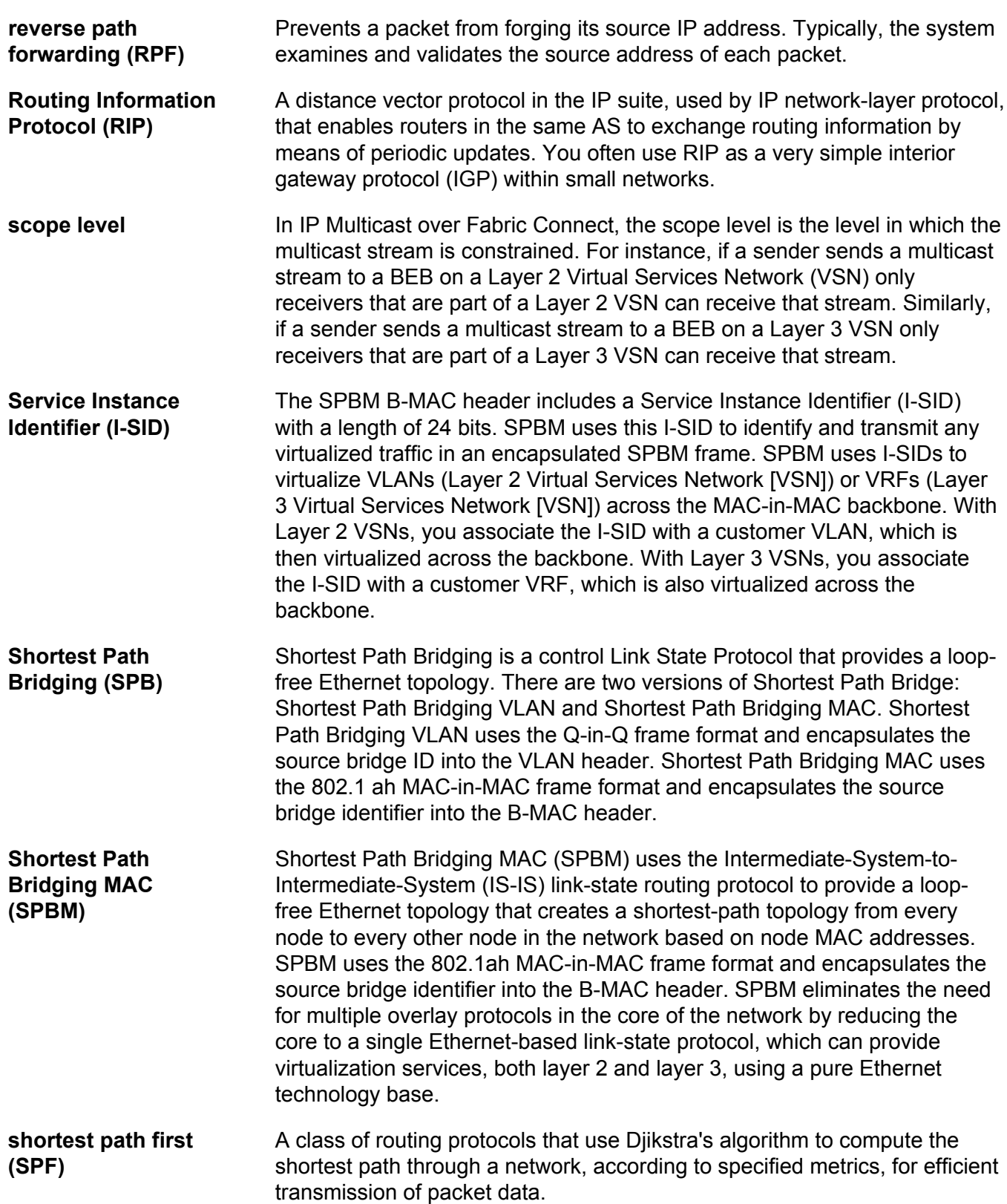

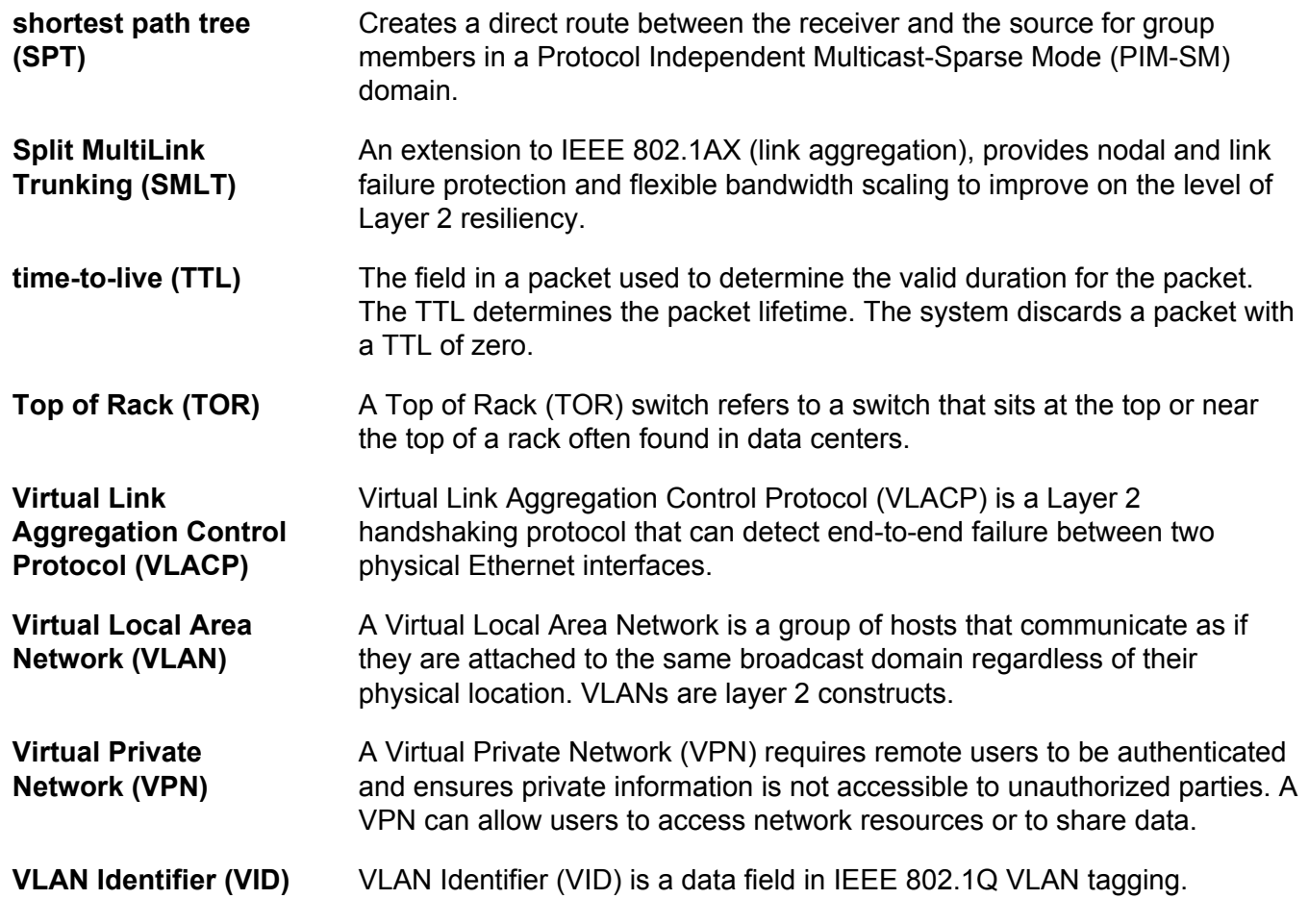